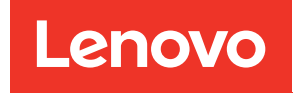

# คู�มือการบำรุงรักษา ThinkSystem SR665

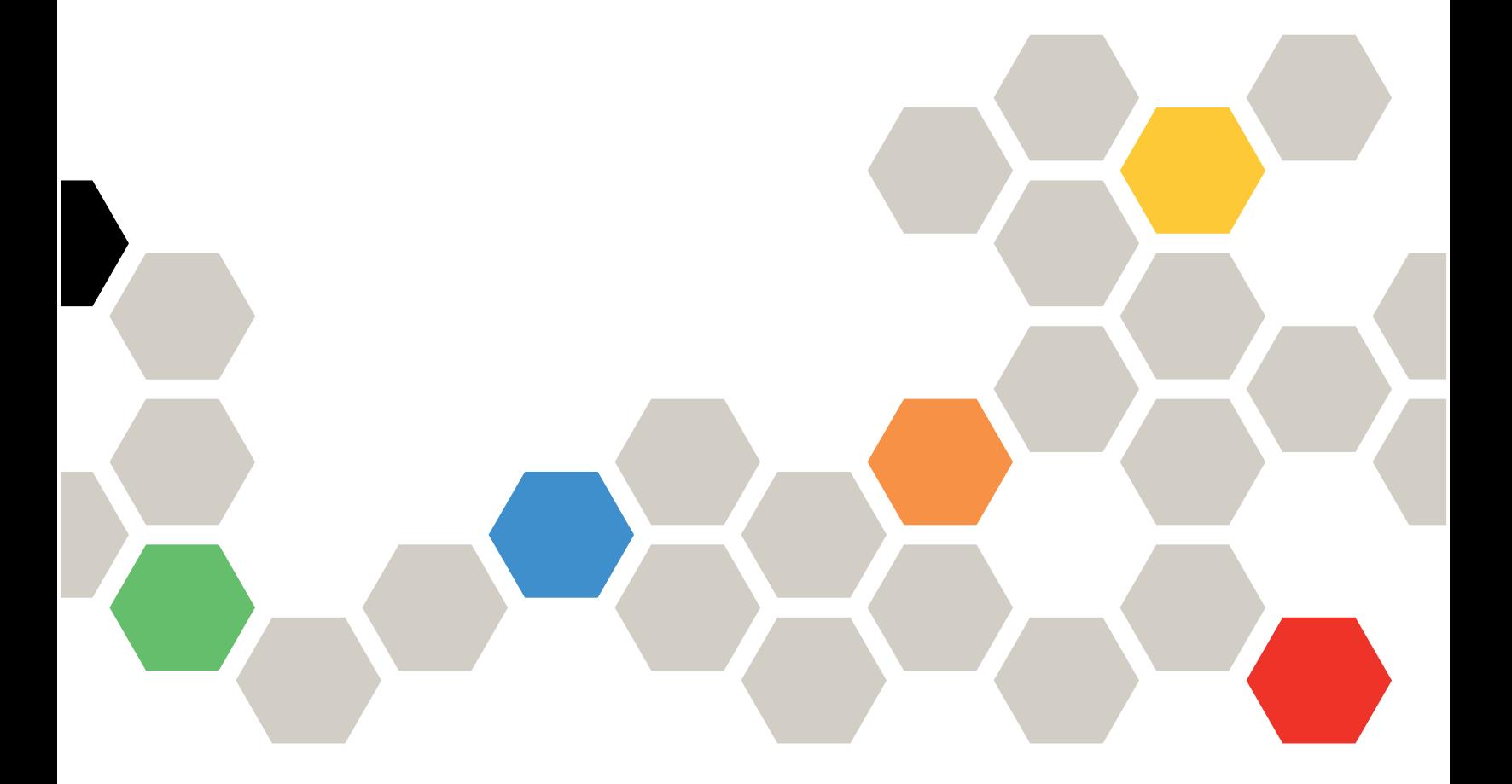

**ประเภทเครื่อง:** 7D2V และ 7D2W

#### หมายเหตุ

ก่อนการใช้ข้อมูลนี้และผลิตภัณฑ์ที่สนับสนุน โปรดอ่านและทำความเข้าใจข้อมูลและคำแนะนำด้านความปลอดภัยที่มีอยู่ <u>ดี่.</u>

http://thinksystem.lenovofiles.com/help/topic/safety\_documentation/pdf\_files.html

นอกจากนี้ ควรตรวจสอบให้แน่ใจว่าคุณรับทราบข้อกำหนดและเงื่อนไขการรับประกันของ Lenovo สำหรับเซิร์ฟเวอร์ของ คุณ ซึ่งสามารถดูได้ที่:

http://datacentersupport.lenovo.com/warrantylookup

#### ฉบับตีพิมพ์ครั้งที่สิบหก (เมษายน 2024)

© Copyright Lenovo 2020, 2024.

ประกาศเกี่ยวกับสิทธิ์แบบจำกัดและได้รับการกำหนด: หากมีการนำเสนอข้อมูลหรือซอฟต์แวร์ตามสัญญา General Services Administration (GSA) การใช้ การผลิตซ้ำ หรือการเปิดเผยจะเป็นไปตามข้อจำกัดที่กำหนดไว้ในสัญญาหมายเลข GS-35F-05925

# <span id="page-2-0"></span>สารบัญ

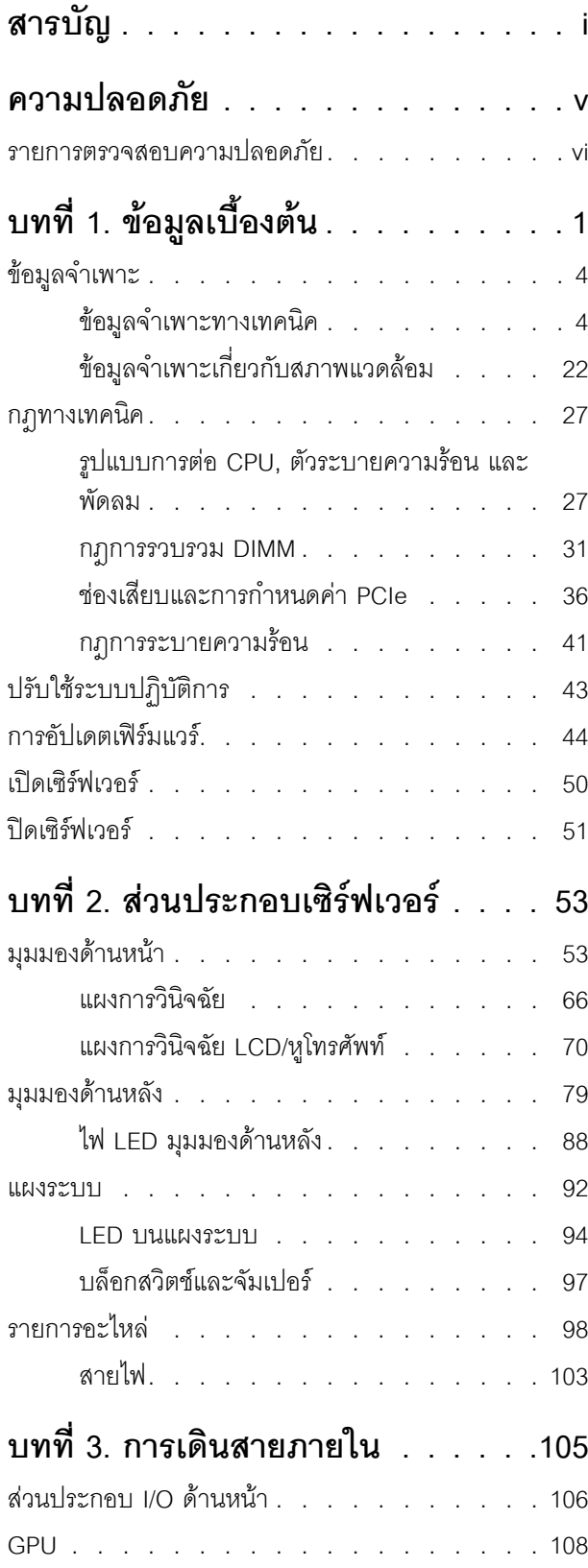

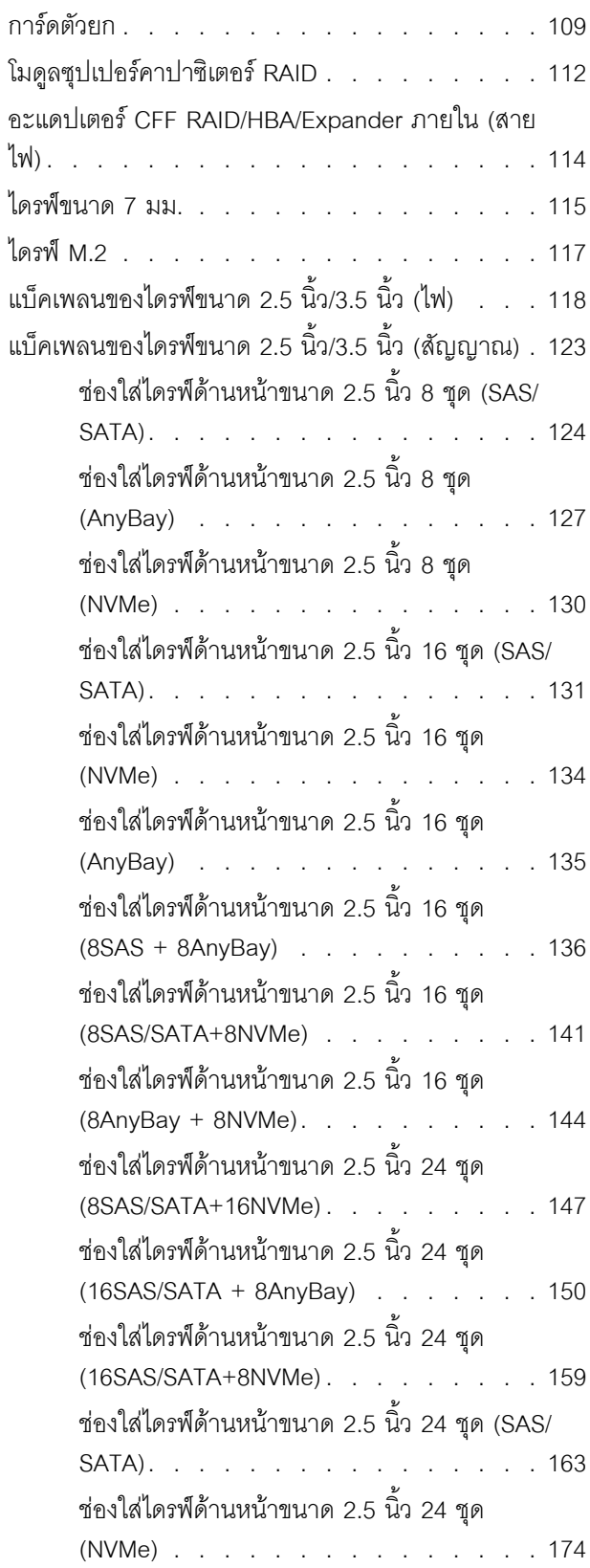

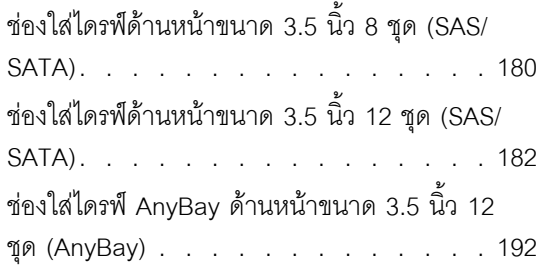

#### บทที่ 4. ขั้นตอนการเปลี่ยนชิ้นส่วน  $\epsilon$  $\epsilon$

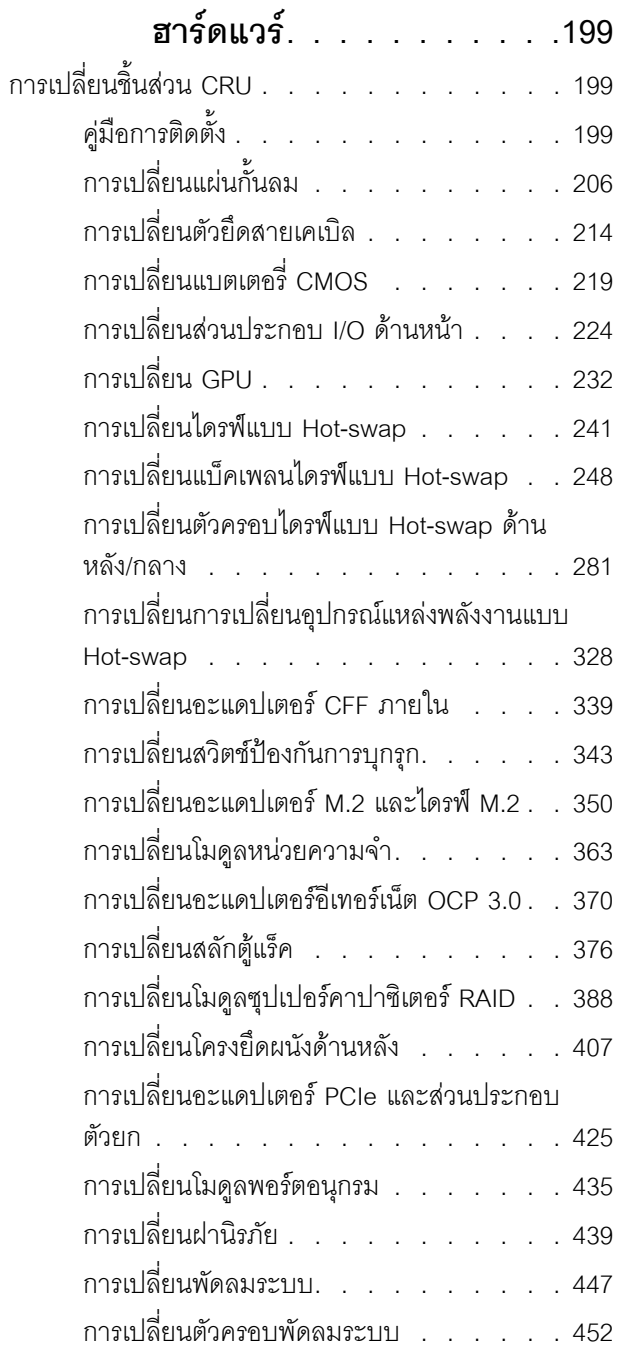

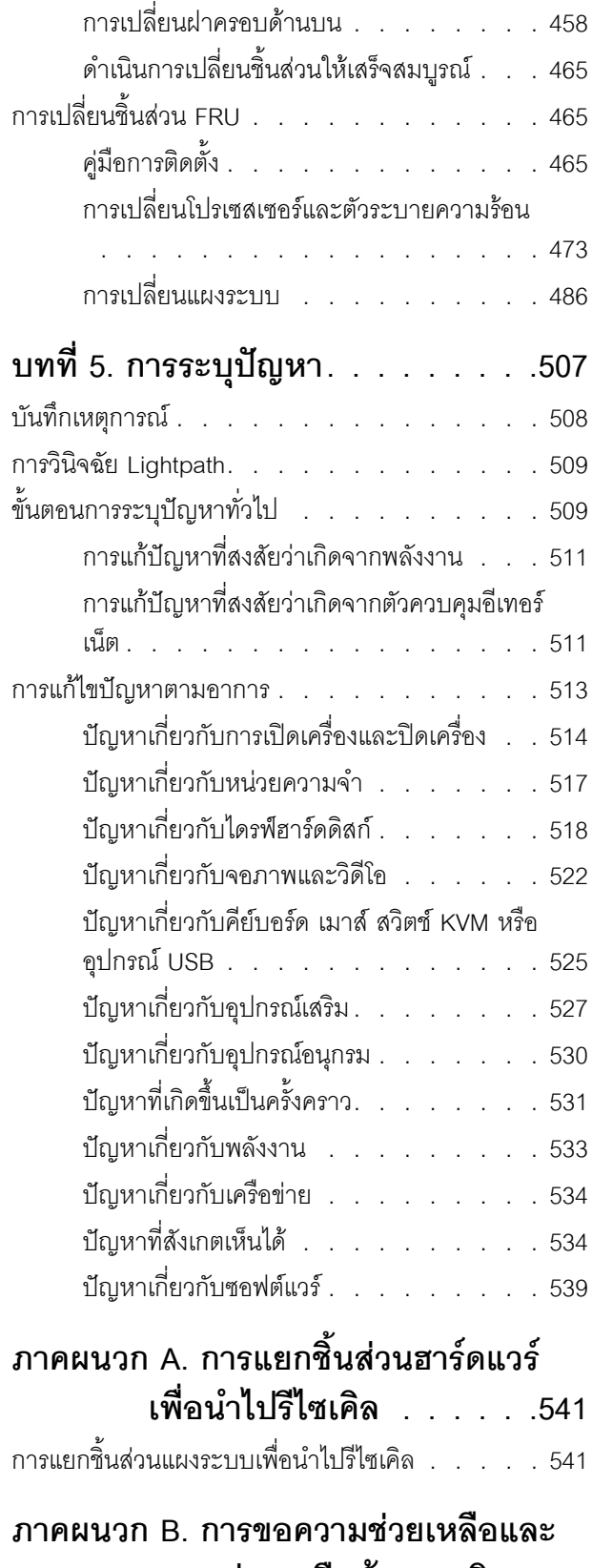

ิ ความช่วยเหลือด้านเทคนิค .543

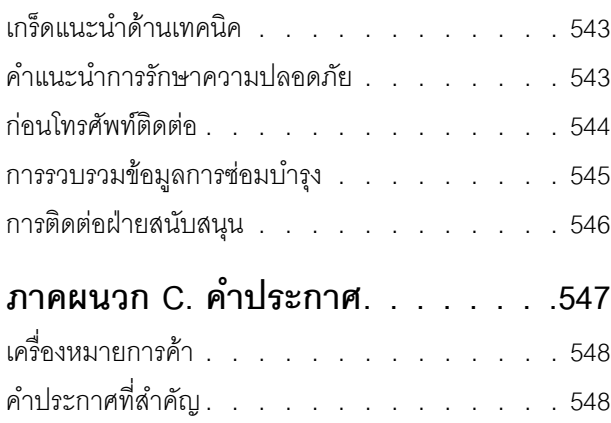

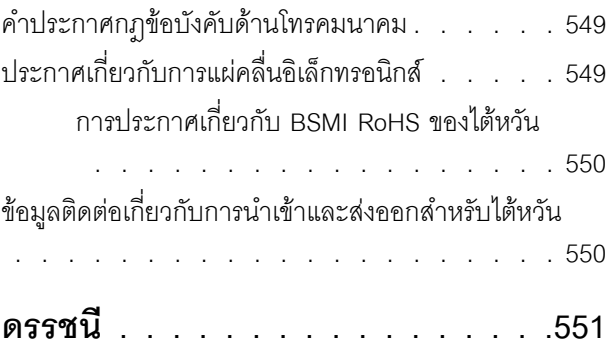

### <span id="page-6-0"></span>**ความปลอดภัย**

Before installing this product, read the Safety Information.

قبل تركيب هذا المنتج، يجب قراءة الملاحظات الآمنية

Antes de instalar este produto, leia as Informações de Segurança.

在安装本产品之前,请仔细阅读 Safety Information (安全信息)。

安裝本產品之前,請先閱讀「安全資訊」。

Prije instalacije ovog produkta obavezno pročitajte Sigurnosne Upute. Před instalací tohoto produktu si přečtěte příručku bezpečnostních instrukcí.

Læs sikkerhedsforskrifterne, før du installerer dette produkt.

Lees voordat u dit product installeert eerst de veiligheidsvoorschriften.

Ennen kuin asennat tämän tuotteen, lue turvaohjeet kohdasta Safety Information.

Avant d'installer ce produit, lisez les consignes de sécurité.

Vor der Installation dieses Produkts die Sicherheitshinweise lesen.

Πριν εγκαταστήσετε το προϊόν αυτό, διαβάστε τις πληροφορίες ασφάλειας (safety information).

לפני שתתקינו מוצר זה, קראו את הוראות הבטיחות.

A termék telepítése előtt olvassa el a Biztonsági előírásokat!

Prima di installare questo prodotto, leggere le Informazioni sulla Sicurezza.

製品の設置の前に、安全情報をお読みください。

본 제품을 설치하기 전에 안전 정보를 읽으십시오.

Пред да се инсталира овој продукт, прочитајте информацијата за безбедност.

$$
\begin{array}{cccccccccccccc} \n\text{1} & \text{2} & \text{3} & \text{4} & \text{5} & \text{5
$$

#### Les sikkerhetsinformasjonen (Safety Information) før du installerer dette produktet.

Przed zainstalowaniem tego produktu, należy zapoznać się z książką "Informacje dotyczące bezpieczeństwa" (Safety Information).

#### Antes de instalar este produto, leia as Informações sobre Segurança.

Перед установкой продукта прочтите инструкции по технике безопасности.

Pred inštaláciou tohto zariadenia si pečítaje Bezpečnostné predpisy.

Pred namestitvijo tega proizvoda preberite Varnostne informacije.

Antes de instalar este producto, lea la información de seguridad.

Läs säkerhetsinformationen innan du installerar den här produkten.

য়৶৳৴৻৸ৼ৸ৼ৸ৼ৸ৼ৸ৼ৸ৼ৸৸ৼ৸ৼ৸ৼ৸ৼ৸ৼ৸ৼ৸ৼ৸ৼ৸ৼ৸ৼ **а**. पर्यश्रुयं सूर्य पर्यर् के राजकर प्राय

Bu ürünü kurmadan önce güvenlik bilgilerini okuyun.

مەزكۇر مەھسۇلاتنى ئورنىتىشتىن بۇرۇن بىخەتەرلىك ئۇچۇرلىرىنى ئوقۇپ چىقىڭ.

Youq mwngz yungh canjbinj neix gaxgonq, itdingh aeu doeg aen canjbinj soengq cungj vahgangj ancien siusik.

### <span id="page-7-0"></span>รายการตรวจสอบความปลอดภัย

โปรดใช้ข้อมูลนี้เพื่อช่วยในการระบุสภาพความไม่ปลอดภัยในเซิร์ฟเวอร์ของคุณ เครื่องแต่ละรุ่นได้รับการออกแบบและ<br>ผลิตโดยติดตั้งอุปกรณ์ด้านความปลอดภัยตามข้อกำหนด เพื่อป้องกันไม่ให้ผู้ใช้และช่างเทคนิคบริการได้รับบาดเจ็บ

#### หมายเหต:

- 1. ผลิตภัณฑ์นี้ไม่เหมาะลำหรับใช้งานในสถานที่ทำงานที่ใช้จอแสดงผล ตามมาตราที่ 2 ของข้อบังคับเรื่องสถานที่ ทำงาบ
- 2. การตั้งค่าเซิร์ฟเวคร์จะดำเนินการในห้คงเซิร์ฟเวคร์เท่านั้น

#### ข้อควรระวัง∙

้อุปกรณ์นี้ต้องติดตั้งหรือซ่อมบำรุงโดยพนักงานผู้ผ่านการฝึกอบรม ตามที่กำหนดโดย NEC, IEC 62368-1 และ IEC 60950-1 ตามมาตรฐานความปลอดภัยของอุปกรณ์อิเล็กทรอนิกส์ด้านเสียง/วิดีโอ เทคโนโลยีสารสนเทศ และเทคโนโลยีการสื่อสาร Lenovo จะถือว่าคุณมีคุณสมบัติเหมาะสมในการการซ่อมบำรุงอุปกรณ์ และได้รับ การฝึกอบรมในการจำแนกระดับพลังงานที่เป็นอันตรายในผลิตภัณฑ์ การเข้าถึงอุปกรณ์ดำเนินการโดยใช้

### เครื่องมือ ล็อคและกุญแจ หรือระบบนิรภัยอื่นๆ และควบคุมโดยหน่วยงานกำกับดูแลที่มีหน้าที่รับผิดชอบใน พื้นที่นั้น ๆ

**ข้อสำคัญ**: ต้องมีการเดินสายดินระบบไฟฟ้าของเซิร์ฟเวอร์เพื่อความปลอดภัยของผู้ปฏิบัติงาน และทำให้ระบบทำงาน เป็นปกติ ช่างไฟที่ได้รับการรับรองสามารถยืนยันการเดินสายดินที่ถูกต้องของเต้ารับไฟฟ้าได้

เพื่อรับรองว่าไม่มีสภาพที่ไม่ปลอดภัย ให้ตรวจสอบตามหัวข้อต่อไปนี้:

- 1. ตรวจดูให้แน่ใจว่าปิดการใช้งานอุปกรณ์และถอดสายไฟออกแล้ว
- 2. ตรวจสอบสายไฟ
	- ้ตรวจดูให้แน่ใจว่าตัวเชื่อมต่อสายดินอยู่ในสภาพดี ใช้อุปกรณ์เพื่อวัดความต่อเนื่องของกระแสไฟฟ้าของ  $\ddot{\phantom{0}}$ ี่ สายดิน โดยระหว่างหมุดสายดินภายนอกและสายดินที่เฟรม ต้องมีความต่อเนื่องของกระแสไฟฟ้าที่ 0.1 โคห์มหรือน้อยกว่า
	- ตรวจดูให้แน่ใจว่าชนิดของสายไฟถูกต้อง

หากต้องการดูสายไฟที่ใช้ได้สำหรับเซิร์ฟเวอร์:

a. ไปที่:

http://dcsc.lenovo.com/#/

- b. คลิก Preconfigured Model (รุ่นที่ได้รับการกำหนดค่ามาล่วงหน้า) หรือ Configure to order (การ กำหนดค่าตามลำดับ)
- c. ป้อนประเภทเครื่องและรุ่นเซิร์ฟเวอร์ของคุณเพื่อแสดงหน้าการกำหนดค่า
- ุ คลิก Power (พลังงาน) → Power Cables (สายไฟ) เพื่อคูสายไฟทั้งหมด d.
- ตรวจสอบให้แน่ใจว่าฉนวนป้องกันไม่ขาดหลุดลุ่ยหรือเสื่อมสภาพ
- ่ 3. ตรวจหาการดัดแปลงที่ไม่ใช่ของ Lenovo ใช้วิจารณญาณลำหรับความปลอดภัยในการดัดแปลงที่ไม่ใช่ของ Lenovo คะไางรคบคคบ
- 4. ตรวจสอบภายในเซิร์ฟเวอร์เพื่อค้นหาสภาพความไม่ปลอดภัยที่ชัดเจน เช่น ขี้ตะไบเหล็ก การปนเปื้อน น้ำหรือของ เหลวอื่นๆ หรือสัญญาณของเพลิงไหม้หรือความเสียหายจากควัน
- 5. ตรวจสอบว่าสายไฟมีการเสื่อมสภาพ ขาดหลุดลุ่ย หรือถูกบีบแน่นหรือไม่
- 6. ตรวจสอบให้แน่ใจว่าตัวยึดฝาครอบแหล่งจ่ายไฟ (สกรูหรือหมุดย้ำ) ไม่ถูกถอดออกหรือเปลี่ยน

# <span id="page-10-0"></span>บทที่ 1. ข้อมูลเบื้องต้น

เซิร์ฟเวอร์ ThinkSystem TM SR665 คือเซิร์ฟเวอร์ 2U 2 ช่องเสียบที่ประกอบด้วยโปรเซสเซอร์ในตระกูล AMD® EPYC™ ใหม่ เซิร์ฟเวอร์มีการกำหนดค่าไดรฟ์และช่องเสียบให้เลือกมากมาย รวมทั้งมีประสิทธิภาพสูงและส่วนขยาย สำหรับปริมาณการทำงาน IT ต่างๆ การรวมประสิทธิภาพและความยืดหยุ่นเข้าด้วยกันทำให้เซิร์ฟเวอร์เป็นตัวเลือกที่ดี เยี่ยมสำหรับองค์กรทกขนาด

ประสิทธิภาพ, ความเรียบง่ายในการใช้งาน, ความน่าเชื่อถือ และคุณสมบัติในการเพิ่มขยายคือแนวคิดหลักที่คำนึงเมื่อ ้ออกแบบเซิร์ฟเวอร์ คุณลักษณะด้านการออกแบบเหล่านี้ช่วยให้คุณสามารถกำหนดฮาร์ดแวร์ระบบได้ด้วยตนเอง เพื่อให้ ตรงกับความต้องการใช้งานในปัจจุบันและมีความยืดหยุ่นเพื่อรองรับการขยายการใช้งานในอนาคต

เซิร์ฟเวอร์มาพร้อมกับการรับประกันแบบจำกัด สำหรับรายละเอียดเกี่ยวกับการรับประกัน โปรดดู: https://support.lenovo.com/us/en/solutions/ht503310

สำหรับรายละเอียดเกี่ยวกับการรับประกันที่เฉพาะเจาะจงของคุณ โปรดดู: http://datacentersupport.lenovo.com/warrantylookup

### การระบุเซิร์ฟเวอร์ของคุณ

เมื่อคุณติดต่อ Lenovo เพื่อขอความช่วยเหลือ ข้อมูลประเภท และหมายเลขประจำเครื่องจะช่วยสนับสนุนช่างเทคนิคใน การระบุเซิร์ฟเวอร์และให้บริการที่รวดเร็วขึ้นได้

ี ประเภทเครื่องและหมายเลขประจำเครื่องสามารถดูได้จากบนป้าย ID ที่สลักแร็คด้านขวาบนด้านหน้าของเซิร์ฟเวอร์

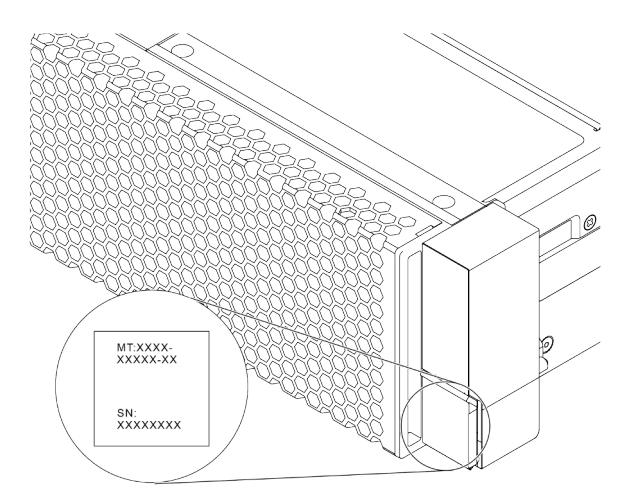

รูปภาพ 1. ตำแหน่งของแผ่นป้าย ID

### ป้ายเข้าถึงเครือข่าย XCC

ป้ายการเข้าถึงเครือข่ายสำหรับ XClarity Controller (XCC) จะติดอยู่ที่ด้านบนของแถบข้อมูลแบบดึงออกตามที่แสดง หลังจากที่คุณได้รับเซิร์ฟเวอร์แล้ว ให้ลอกแผ่นป้ายการเข้าถึงเครือข่ายออก และจัดเก็บในพื้นที่ที่ปลอดภัย

หมายเหตุ: แถบข้อมูลแบบดึงออกจะอยู่ทางด้านขวาล่างของด้านหน้าของเซิร์ฟเวอร์ สำหรับข้อมูลโดยละเอียด โปรดดู "มมมองด้านหน้า" บนหน้าที่ 53

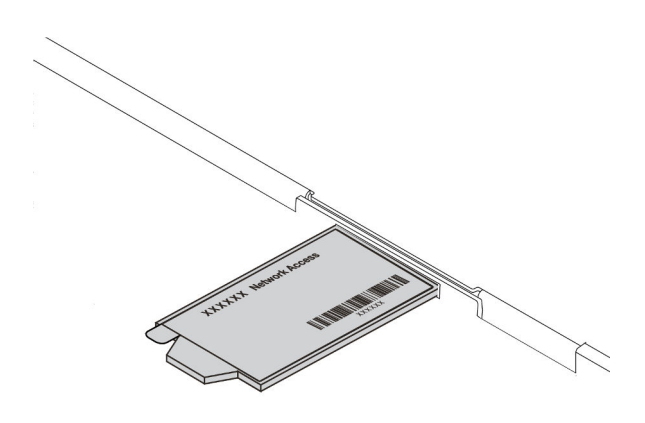

รูปภาพ 2. ตำแหน่งของป้ายการเข้าถึงเครือข่าย XCC

### รหัสการตอบสนองแบบเร็ว

ป้ายบริการระบบซึ่งอยู่บนฝาครอบด้านบนจะมีรหัสคิวอาร์โค้ด (QR) เพื่อใช้เข้าดูข้อมูลการบริการผ่านอุปกรณ์มือถือ สแกนรหัส QR ด้วยอุปกรณ์เคลื่อนที่และแอปพลิเคชันตัวอ่านรหัส QR เพื่อเข้าถึงเว็บไซต์ Lenovo Services สำหรับ เซิร์ฟเวอร์นี้อย่างรวดเร็ว เว็บไซต์ Lenovo Service Information จะให้ข้อมูลเพิ่มเติมเกี่ยวกับวิดีโอสาธิตการติดตั้งและ การเปลี่ยนชิ้นส่วน รวมถึงรหัสข้อผิดพลาดลำหรับสนับสนุนเซิร์ฟเวอร์

ภาพประกอบต่อไปนี้แสดงรหัส QR: https://datacentersupport.lenovo.com/products/servers/thinksystem/sr665/ 7d2w

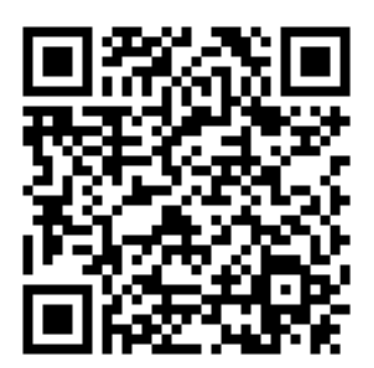

*รูปภาพ 3. รหัส QR*

# <span id="page-13-0"></span>ข้อมูลจำเพาะ

ส่วนนี้แสดงข้อมูลจำเพาะทางเทคนิคและสภาพแวดล้อมของเซิร์ฟเวอร์

- "ข้อมูลจำเพาะทางเทคนิค" บนหน้าที่ 4
- "ข้อมูลจำเพาะเกี่ยวกับสภาพแวดล้อม" บนหน้าที่ 22

## <span id="page-13-1"></span>ข้อมูลจำเพาะทางเทคนิค

้ส่วนนี้แสดงข้อมูลจำเพาะทางเทคนิคของเซิร์ฟเวอร์ คุณลักษณะบางอย่างอาจไม่มีให้ใช้งานหรือข้อมูลจำเพาะบางอย่าง อาจใช้ไม่ได้กับระบบของคุณ ทั้งนี้ขึ้นอยู่กับรุ่น

**หมายเหต**ุ: สำหรับกฎทางเทคนิคของแต่ละส่วนประกอบ โปรดดู "กฎทางเทคนิค" บนหน้าที่ 27

- <u> "ขนาด" บนหน้าที่ 5</u>
- <u>"CPU"</u> บนหน้าที่ 5
- "หน่วยความจำ" บนหน้าที่ 8
- ้"พัดลม" บนหน้าที่ 9
- <u>"ระบบปฏิบัติการ" บนหน้า</u>ที่ 9  $\bullet$
- <u> "อินพุต/เอาต์พุต (I/O)" บนหน้าที่ 9</u>
- "ไดรฟ์ภายใน" บนหน้าที่ 10
- "ช่องเสียบขยาย" บนหน้าที่ 10  $\bullet$
- ้ "ตัวควบคุมพื้นที่<u>จัดเก็บข้อมู</u>ล" บนหน้าที่ 11
- "เครือข่าย" บนหน้าที่ 13
- "GPU" บนหน้าที่ 13
- <u>ู้ "แหล่งพลังงาน" บนหน้าที่ 15</u>
- "ตัวเลือกการจัดการ" บนหน้าที่ 16

#### <span id="page-14-0"></span>ขนาด

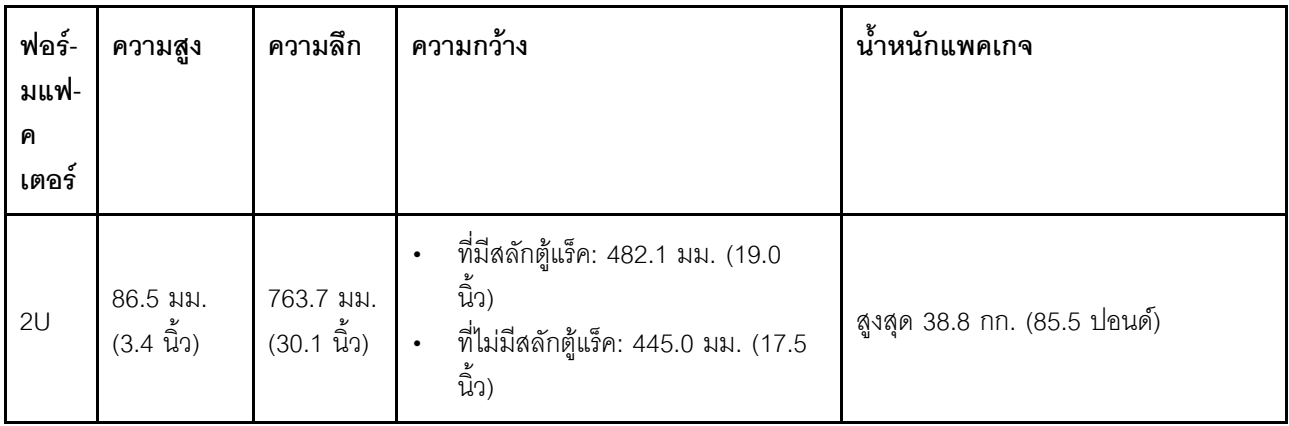

**หมายเหต**ุ: ความลึกวัดหลังจากติดตั้งสลักแร็คแล้ว แต่ยังไม่ได้ติดตั้งฝานิรภัย

#### <span id="page-14-1"></span>CPU

- CPU AMD® EPYC™ ซีรีส์ 7002 หรือ 7003 สูงสุดสองตัว
- สามารถปรับขนาดได้สูงสุด 64 แกนต่อช่องเสียบ 128 แกนรวม  $\bullet$
- เทคโนโลยีกระบวนการ 7nm
- ออกแบบมาสำหรับช่อง Land Grid Array (LGA) 4094 (SP3)
- รองรับ DDR4 ความถี่ 3200 MHz
- กำลังไฟ TDP สูงสุด 280 วัตต์

#### หมายเหตุ:

- เพื่อให้ระบบรองรับโปรเซสเซอร์ 7203, 7203P, 7303, 7303P, 7643P และ 7663P นั้น เวอร์ชัน UEFI ต่ำสุดคือ d8e132g-3.10 และเวอร์ชัน XCC ต่ำสุดคือ d8bt54m-5.00
- CPU ซีรีส์ 7002 และ CPU ซีรีส์ 7003 ไม่สามารถใช้ร่วมกันภายในเซิร์ฟเวอร์ได้
- CPU ที่มีคำต่อท้าย P (เช่น 7232P) เป็นแบบหนึ่งช่องเสียบเท่านั้น
- ดู <u>"รูปแบบการต่อ CPU, ตัวระบายความร้อน และพัดลม" บนหน้าที่ 27</u> สำหรับการเลือกตัวระบายความร้อนและ ้ พัดลมที่ถูกต้องสำหรับการกำหนดค่า CPU และฮาร์ดแวร์แบบต่างๆ
- สำหรับรายการโปรเซสเซอร์ที่รองรับ โปรดดู https://serverproven.lenovo.com/  $\bullet$

#### CPU ซีรีส์ 7002

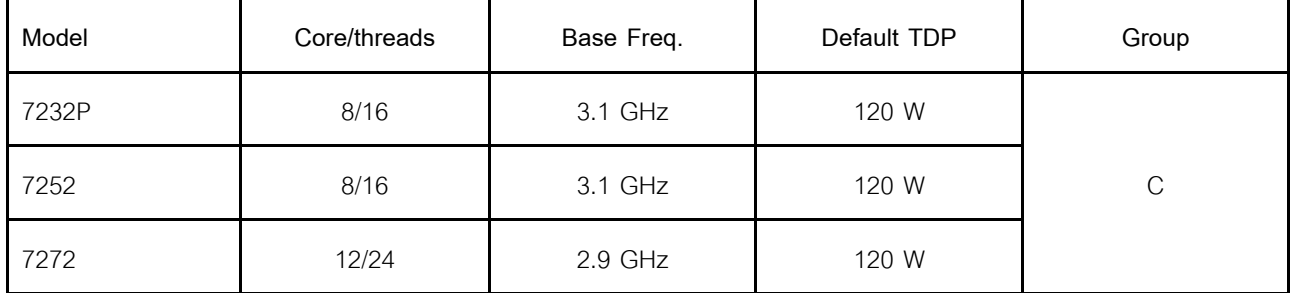

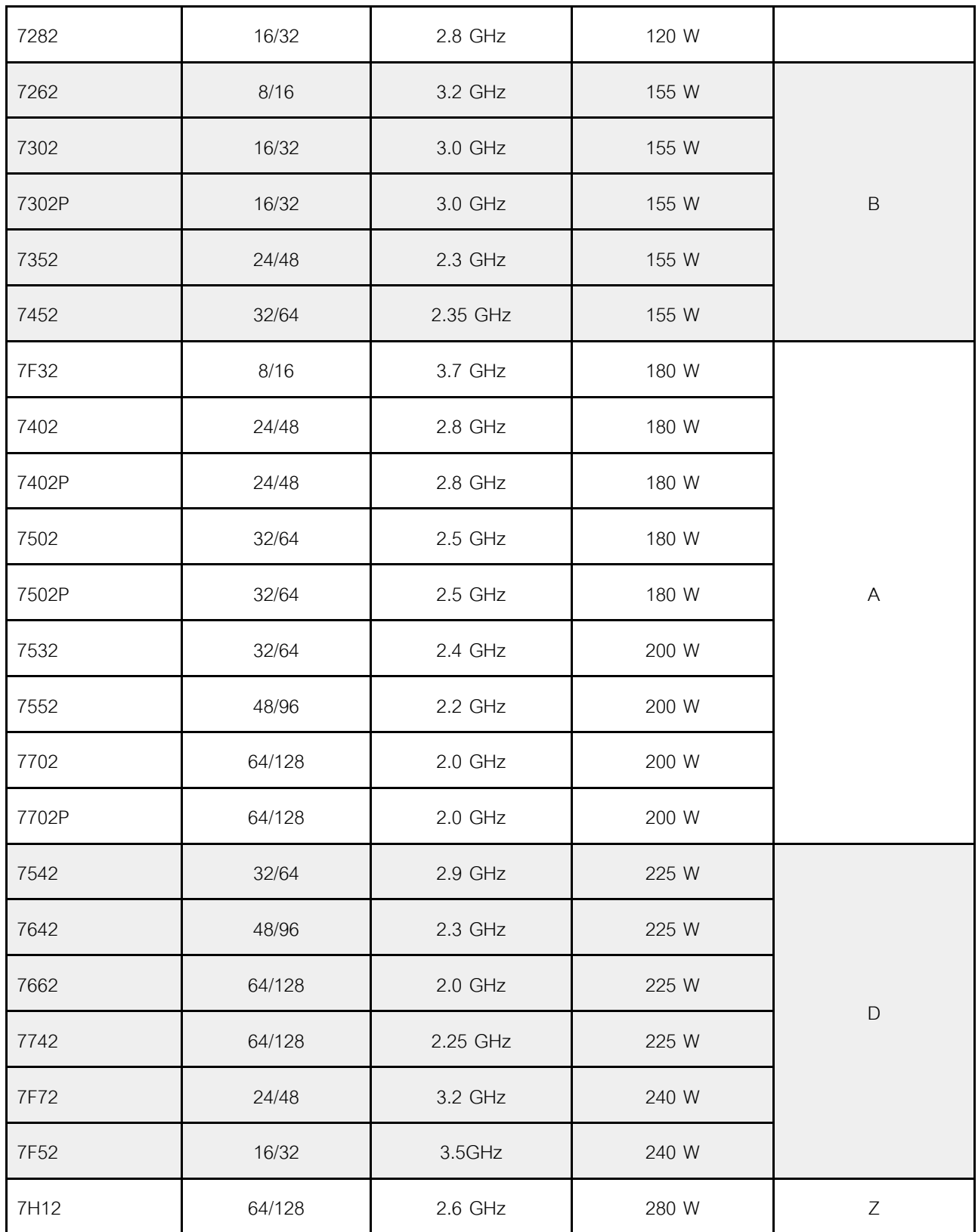

**CPU ซีรีส� 7003**

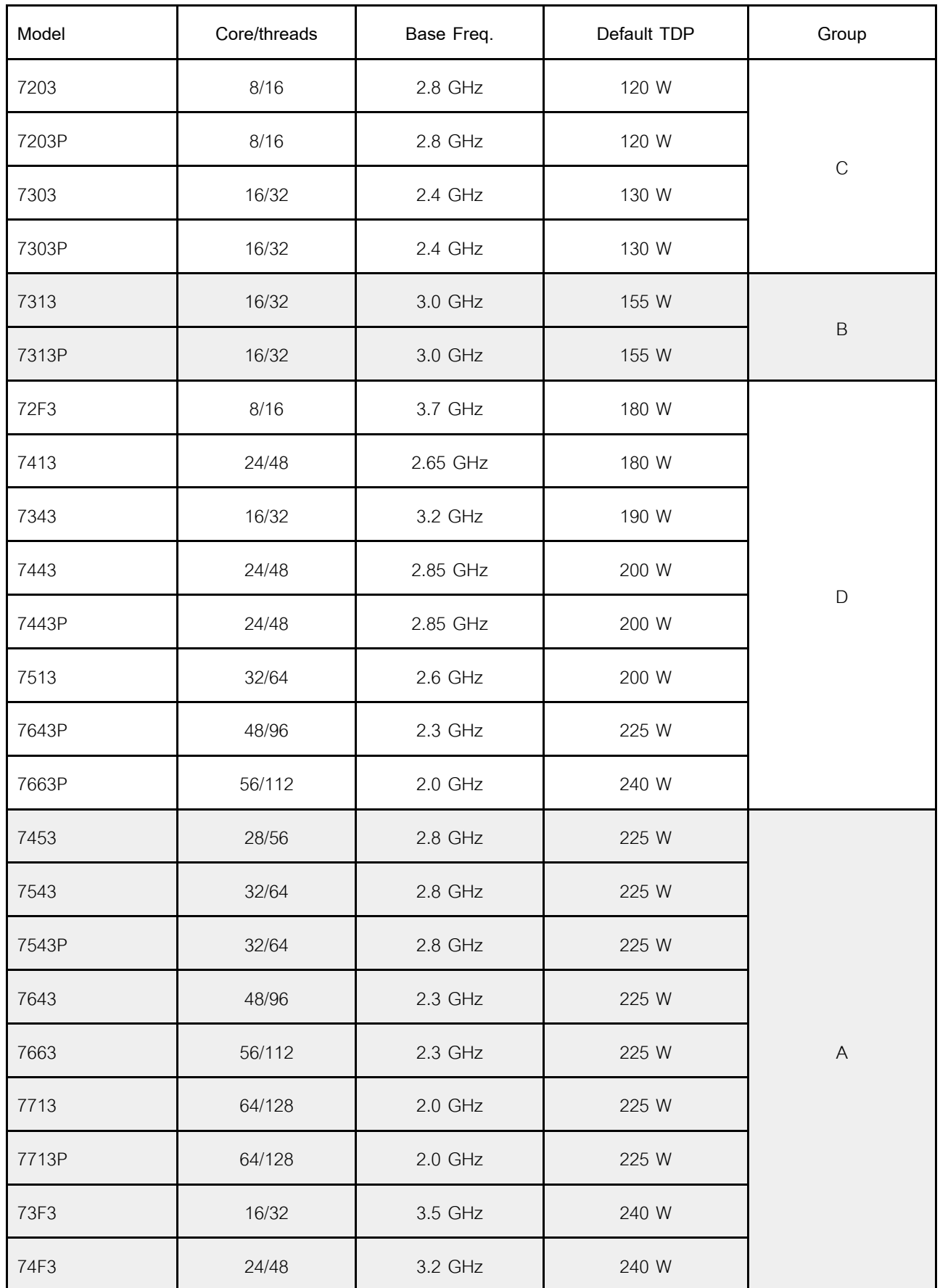

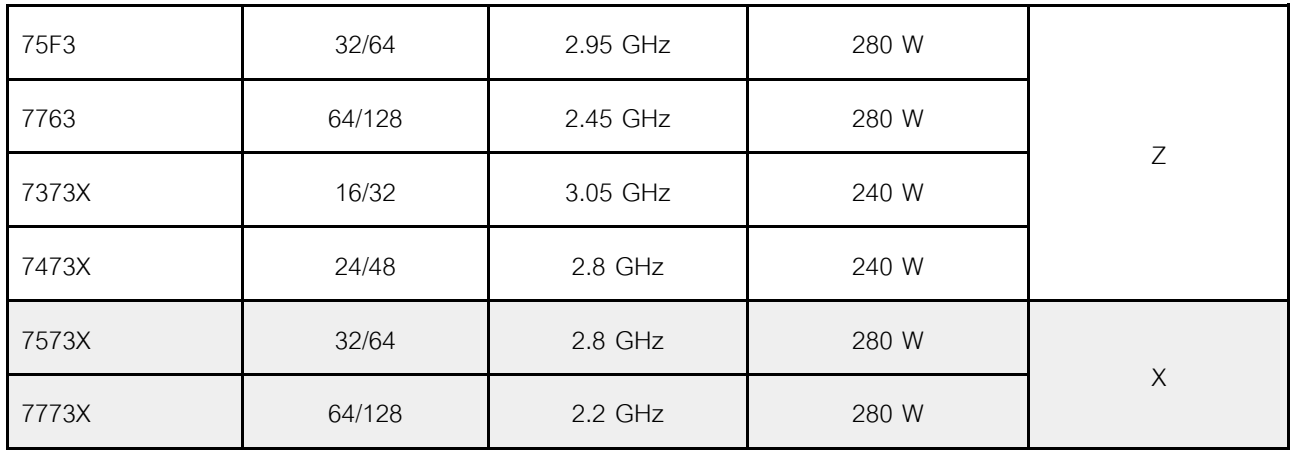

### <span id="page-17-0"></span>**หน�วยความจำ**

- ช่องแยก 16 ช่องพร้อมคุณสมบัติ Interleave
- 8 ช�องต�อ CPU, 2 DIMM ต�อช�อง (DPC)
	- Slot 1–16: CPU 1
	- Slot 17–32: CPU 2

#### **หมายเหตุ:**

- ความเร็วในการทำงานและความจุของหน่วยความจำทั้งหมดขึ้นอยู่กับรุ่นของโปรเซสเซอร์และการตั้งค่า UEFI
- 3DS RDIMM ขนาด 256 GB มีเฉพาะในรุ่น 2.5 นิ้ว 8 ชุด รุ่น 2.5 นิ้ว 16 ชุด และรุ่น 3.5 นิ้ว 8 ชุดเท่านั้น
- ดู "กฎการรวบรวม DIMM" บนหน้าที่ 31 สำหรับรายละเอียดเกี่ยวกับกฎการติดตั้งและใช้ DIMM ร่วมกัน
- สำหรับรายการ DIMM ที่รองรับ โปรดดู<https://serverproven.lenovo.com/>

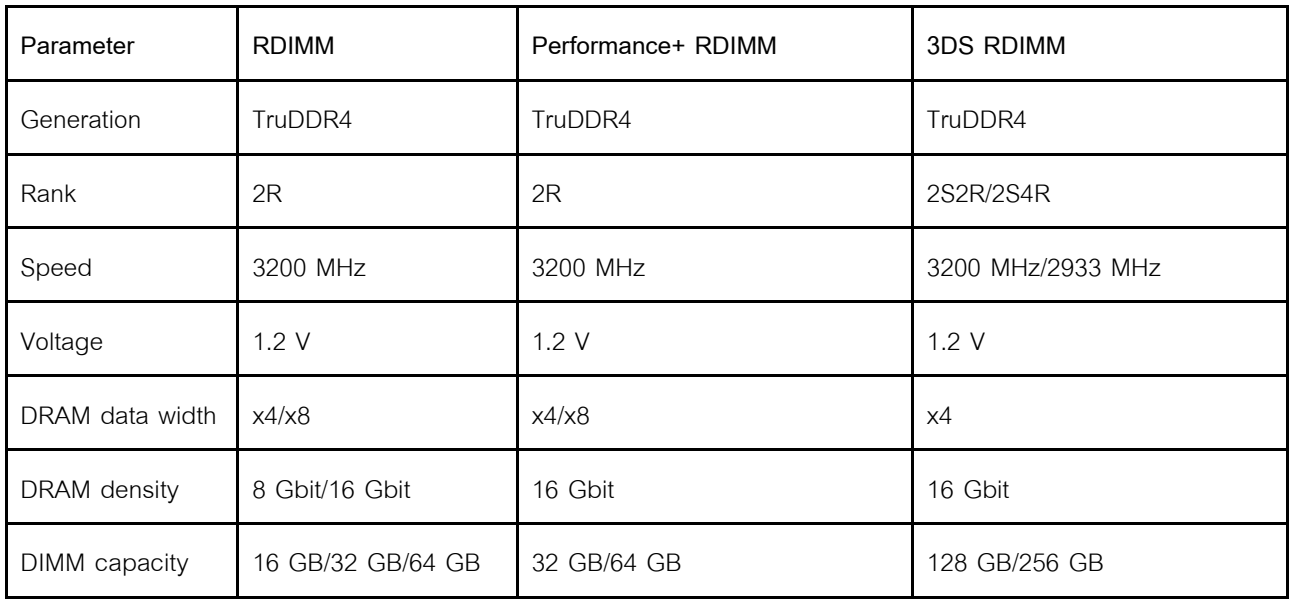

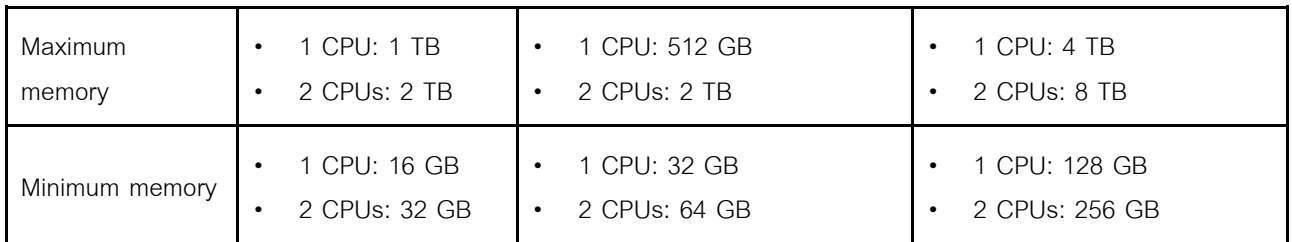

### <span id="page-18-0"></span>**พัดลม**

พัดลมแบบ Hot-swap สูงสุด 6 ตัว (รวมพัดลมสำรอง 1 ตัว)

**หมายเหตุ:** ดู["รูปแบบการต�อ CPU, ตัวระบายความร�อน และพัดลม" บนหน�าที่ 27](#page-36-1) สำหรับการเลือกตัวระบายความ ร้อนและพัดลมที่ถูกต้องสำหรับการกำหนดค่า CPU และฮาร์ดแวร์แบบต่างๆ

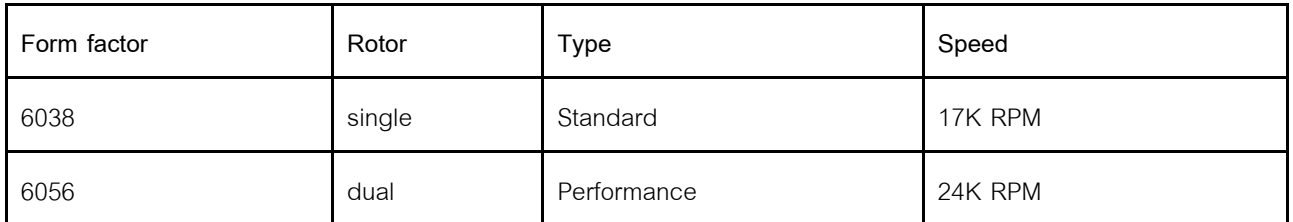

**หมายเหตุ**: หากมีการติดตั้งโมดูล OCP เมื่อปิดระบบแต่ยังเสียบเข้ากับแหล่งจ่ายไฟ AC อยู่ พัดลม 1 และ 2 อาจยัง หมุนต่อไปด้วยความเร็วที่ต่ำลงอย่างมาก นี่คือการออกแบบของระบบเพื่อให้มีการระบายความร้อนที่เหมาะสมสำหรับ โมดูล OCP

### <span id="page-18-1"></span>**ระบบปฏิบัติการ**

ระบบปฏิบัติการที่รองรับและได้รับการรับรอง:

- Microsoft Windows Server
- VMware ESXi
- Red Hat Enterprise Linux
- SUSE Linux Enterprise Server

ข้อมูลอ้างอิง:

- รายการระบบปฏิบัติการที่ใช�ได�ทั้งหมด: <https://lenovopress.com/osig>
- คำแนะนำการปรับใช้ระบบปฏิบัติการ: ดู "ปรับใช้ระบบปฏิบัติการ" ใน *คู่มือการติดตั้ง*

### <span id="page-18-2"></span>**อินพุต/เอาต�พุต (I/O)**

### **ด�านหน�า:**

- VGA หนึ่งตัว (อุปกรณ�เสริม)
- ขั้วต�อ USB 3.2 Gen 1 (5 Gbps) หนึ่งขั้วและพอร�ต USB 2.0 หนึ่งพอร�ต (การจัดการ BMC)
- ขั้วต�อการวินิจฉัยภายนอกหนึ่งตัว
- แผงการวินิจฉัยหรือแผงการวินิจฉัย LCD หนึ่งชุด (อุปกรณ�เสริม)

### ด้าบหลัง·

- ์ขั้วต่อ VGA หนึ่งตัว
- ขั้วต่อ USB 3.2 Gen 1 (5 Gbps) สามตัว
- ขั้วต่อเครือข่าย XClarity Controller หนึ่งตัว
- ์ ขั้วต่ออีเทอร์เน็ตสองหรือสี่ขั้วต่อบนอะแดปเตอร์อีเทอร์เน็ต OCP 3.0 (อุปกรณ์เสริม)

้ สำหรับข้อมูลรายละเอียดเกี่ยวกับแต่ละส่วนประกอบ โปรดดู "มุมมองด้านหน้า" บนหน้าที่ 53 และ "มุมมองด้านหลัง" <u> บนหน้าที่</u> 79

### <span id="page-19-0"></span>ไดรฟ์ภายใน

ช่องใส่ไดรฟ์ด้านหน้า (แบบ Hot-swap ทั้งหมด):

- ไดรฟ์ SAS/SATA/U.2 NVMe/U.3 NVMe ขนาด 2.5 นิ้ว สูงสุดยี่สิบสี่ตัว
- ไดรฟ์ SAS/SATA/U.2 NVMe ขนาด 3.5 นิ้ว สูงสุดสิบสองตัว

ช่องใส่ไดรฟ์กลาง (แบบ Hot-swap ทั้งหมด):

- ไดรฟ์ SAS/SATA/U.2 NVMe ขนาด 2.5 นิ้ว สูงสุดแปดตัว
- ไดรฟ์ SAS/SATA ขนาด 3.5 นิ้ว สูงสุดสี่ตัว

ช่องใส่ไดรฟ์ด้านหลัง (แบบ Hot-swap ทั้งหมด):

- ไดรฟ์ของ SAS/SATA แบบ Hot-swap ขนาด 2.5 นิ้ว สูงสุดแปดตัว
- ไดรฟ์ของ SAS/SATA แบบ Hot-swap ขนาด 3.5 นิ้ว สูงสุดสี่ตัว
- ไดรฟ์ SATA/NVMe แบบ Hot-swap ขนาด 7 มม. สูงสุดสองตัว

แผ่นกั้นลมมาตรฐาน แผ่นกั้นลม GPU หรือตัวครอบไดรฟ์กลาง:

ไดรฟ์ SATA/NVMe M.2 ภายใน สูงสุดสองตัว

### หมายเหตุ:

- ี สำหรับระบบจัดเก็บข้อมูลภายในที่รองรับ ให้ดูที่ https://lenovopress.com/lp1269-thinksystem-sr665server#internal-drive-options
- ้ สำหรับระบบจัดเก็บข้อมูลภายนอกที่รองรับ ให้ดูที่ https://lenovopress.com/lp1269-thinksystem-sr665-server#external-storage-systems
- ้ สำหรับรุ่นที่ไม่มีแบ็คเพลน จะมีการอัปเกรดภาคสนามเป็นรุ่นอื่นๆ สำหรับรายละเอียด ดู  $\bullet$ https://lenovopress.com/lp1269-thinksystem-sr665-server#field-upgrades.

### <span id="page-19-1"></span><u> ช่องเสียบขยาย</u>

ช่องเสียบ PCIe 1-8:

PCle x16/x8/x8, full-height

- PCIe x16/x16/E<sup>\*</sup>, full-height
- PCIe E\*/x16/x16, full-height
- PCIe x16, full-height
- PCIe x16, full-height
- PCIe x16/x16, full-height
- PCIe x8/x8, full-height

#### ช่องเสียบเครือข่าย:

• OCP 3.0 Ethernet adapter (2-port or 4-port)

**หมายเหตุ**: "E" คือตัวย่อสำหรับคำว่า "ว่าง (Empty)" หมายความว่าช่องเสียบภายในการ์ดตัวยกแบบสามช่องไม่ สามารถใช้งานได้

### <span id="page-20-0"></span>**ตัวควบคุมพื้นที่จัดเก็บข�อมูล**

#### **หมายเหตุ:**

- **SFF**: ฟอร�มแฟคเตอร�แบบมาตรฐาน มีการติดตั้งอะแดปเตอร� RAID/HBA ประเภทนี้ในช�องเสียบขยาย PCIe
- **CFF**: ฟอร�มแฟคเตอร�แบบกำหนดเอง มีการติดตั้งอะแดปเตอร� RAID/HBA ประเภทนี้ระหว�างพัดลมและแบ็คเพลน ด้าบหน้า
- **สามโหมด**: ตัวควบคุมประเภทนี้เป�นฮาร�ดแวร� RAID ที่ออกแบบด�วยเทคโนโลยี SerDes สามโหมด เมื่อเป�ดใช� งานการตั้งค่าสามโหมด ตัวควบคุมจะรองรับการใช้อุปกรณ์ NVMe, SAS และ SATA ร่วมกันทุกรูปแบบ

การสนับสนุนสำหรับโหมด JBOD และระดับ RAID 0, 1, 10:

- 530-16i PCIe 12Gb Internal SFF RAID adapter (Gen 3)
- 540-8i PCIe 12Gb Internal SFF RAID adapter (Gen 4)
- 540-16i PCIe 12Gb SFF RAID adapter (Gen4)

การสนับสนุนสำหรับโหมด JBOD และระดับ RAID 0, 1, 5, 10:

• 5350-8i PCIe 12Gb Internal SFF RAID adapter (Gen3)

การสนับสนุนสำหรับโหมด JBOD และระดับ RAID 0, 1, 5, 10, 50:

• 530-8i PCIe 12Gb Internal SFF RAID adapter (Gen 3)

การสนับสนุนสำหรับโหมด JBOD และระดับ RAID 0, 1, 5, 6, 10, 50, 60:

- 5350-8i PCIe 12Gb Internal CFF RAID adapter (Gen 3)
- 930-8i 2GB Flash 12Gb Internal SFF RAID adapter (Gen 3)
- 930-16i 4GB Flash 12Gb Internal SFF RAID adapter (Gen 3)
- 930-16i 8GB Flash 12Gb Internal SFF RAID adapter (Gen 3)
- 9350-8i 2GB Flash 12Gb Internal SFF RAID adapter (Gen 3)
- 9350-8i 2GB Flash 12Gb Internal CFF RAID adapter (Gen 3)
- 9350-16i 4GB Flash 12Gb Internal SFF RAID adapter (Gen 3)
- 9350-16i 4GB Flash 12Gb Internal CFF RAID adapter (Gen 3)
- 940-8i 4GB Flash 12Gb Internal SFF RAID adapter (Gen 4, support Tri-Mode)
- 940-8i 8GB Flash 12Gb Internal SFF RAID adapter (Gen 4, support Tri-Mode)
- 940-16i 4GB Flash 12Gb Internal SFF RAID adapter (Gen 4, support Tri-Mode)
- 940-16i 8GB Flash 12Gb Internal SFF RAID adapter (Gen 4, support Tri-Mode)
- 940-16i 8GB Flash 12Gb Internal CFF RAID adapter (Gen 4, support Tri-Mode)
- 940-32i 8GB Flash 12Gb Internal SFF RAID adapter (Gen 4)
- 930-8e 4GB Flash 12Gb External SFF RAID adapter (Gen 3)
- 940-8e 4GB Flash 12Gb External SFF RAID adapter (Gen 4)

รองรับ HBA ต�อไปนี้:

- 430-8i SAS/SATA 12Gb Internal SFF HBA adapter (Gen 3)
- 430-16i SAS/SATA 12Gb Internal SFF HBA adapter (Gen 3)
- 4350-8i SAS/SATA 12Gb Internal SFF HBA adapter (Gen3)
- 4350-16i SAS/SATA 12Gb Internal SFF HBA adapter (Gen3)
- 440-8i SAS/SATA 12Gb Internal SFF HBA adapter (Gen 4)
- 440-16i SAS/SATA 12Gb Internal SFF HBA adapter (Gen 4)
- 440-16i SAS/SATA 12Gb Internal CFF HBA adapter (Gen 4)
- 430-8e SAS/SATA 12Gb External SFF HBA adapter (Gen 3)
- 430-16e SAS/SATA 12Gb External SFF HBA adapter (Gen 3)
- 440-8e SAS/SATA 12Gb External SFF HBA adapter (Gen4)
- 440-16e SAS/SATA 12Gb External SFF HBA adapter (Gen 4) รองรับตัวขยาย RAID ต�อไปนี้:
- 48P 12Gb Internal CFF RAID Expander

รองรับ Fibre Channel HBA ต�อไปนี้:

- Emulex 16Gb Gen6 1-port Fibre Channel Adapter(Gen 3)
- Emulex 16Gb Gen6 2-port Fibre Channel Adapter (Gen 3)
- Emulex LPe35000 32Gb 1-port Fibre Channel Adapter (Gen 4)
- Emulex LPe35002 32Gb 2-port Fibre Channel Adapter (Gen 4)
- Emulex LPe36002 64Gb 2-port PCIe Fibre Channel Adapter (Gen 4)
- QLogic 16Gb Enhanced Gen5 1-port Fibre Channel Adapter(Gen 3)
- QLogic 16Gb Enhanced Gen5 2-port Fibre Channel Adapter(Gen 3)
- QLogic QLE2772 32Gb 2-Port Fibre Channel Adapter(Gen 4)
- QLogic QLE2770 32Gb 1-Port Fibre Channel Adapter(Gen 4)

### รองรับตัวควบคุมต่อไปนี้เพื่อกำหนดค่า NVMe แบบเน้นพื้นที่:

- 1610-8P NVMe switch adapter (Gen 3)
- 1611-8P NVMe switch adapter (Gen 4)
- NVMe Retimer card (Gen 4)

#### หมายเหตุ:

- ไม่รองรับไดรฟ์ CM6-V, CM6-R และ CM5-V NVMe เมื่อระบบมีการกำหนดค่าด้วยการ์ดรีไทเมอร์ NVMe
- ่ อะแดปเตอร์ต่อไปนี้รองรับเฉพาะร่นเซิร์ฟเวอร์ที่มีโปรเซสเซอร์ซีรีส์ 7003 เท่านั้น:
	- อะแดปเตอร์ RAID 5350-8i, 9350-8i และ 9350-16i  $\mathbb{Z}^{\mathbb{Z}}$
	- อะแดปเตอร์ HBA 4350-8i และ 4350-16i
	- อะแดปเตอร์สวิตช์ NVMe 1611-8P

### <span id="page-22-0"></span>เครือข่าย

เซิร์ฟเวอร์รองรับอะแดปเตอร์ Ethernet ที่ติดตั้งในช่องเสียบ OSCSI 3.0 เฉพาะงานและช่องเสียบ PCIe แบบปกติ สำหรับรายการอะแดปเตอร์ OCP และ PCIe Ethernet ที่รองรับ โปรดดู https://serverproven.lenovo.com/

หมายเหตุ: โปรดดูข้อมูลจำเพาะโดยละเอียดของอะแดปเตอร์อีเทอร์เน็ตแต่ละตัวที่ https://lenovopress.com/servers/ options/ethernet

#### <span id="page-22-1"></span>GPU

ต้องทำตามข้อกำหนดการกำหนดค่าต่อไปนี้เมื่อติดตั้ง GPU:

- GPU ทั้งหมดที่จะติดตั้งต้องเหมือนกัน
- ไม่รองรับอะแดบเตอร์ที่จัดเก็บแบบแฟลช
- ไม่รองรับช่องใส่ไดรฟ์กลางและช่องใส่ไดรฟ์ด้านหลัง
- ี อะแดปเตอร์ GPU ด้านล่างรองรับเฉพาะในรุ่น 2.5 นิ้ว 8 ชุด รุ่น 2.5 นิ้ว 16 ชุด และรุ่น 3.5 นิ้ว 8 ชุดเท่านั้น
	- Tesla T4
	- NVIDIA A2
	- NVIDIA A10
	- NVIDIA A30
	- NVIDIA A40
	- NVIDIA A100
	- NVIDIA A800
	- $-$  NVIDIA H100
	- $-$  NVIDIA L4
	- NVIDIA L40
- NVIDIA Tesla V100
- NVIDIA Tesla V100S
- AMD Instinct MI210
- NVIDIA A100/L40 และ AMD Instinct MI210 จะรองรับเฉพาะรุ่นเซิร์ฟเวอร์ที่มีโปรเซสเซอร์ซีรีส์ 7003 เท่านั้น

เซิร์ฟเวอร์รองรับอะแดปเตอร์ GPU ต่อไปนี้:

SW: แบบกว้างปกติ, DW: แบบกว้างสองเท่า, HL: แบบยาวครึ่งหนึ่ง, แบบกว้างครึ่งหนึ่ง

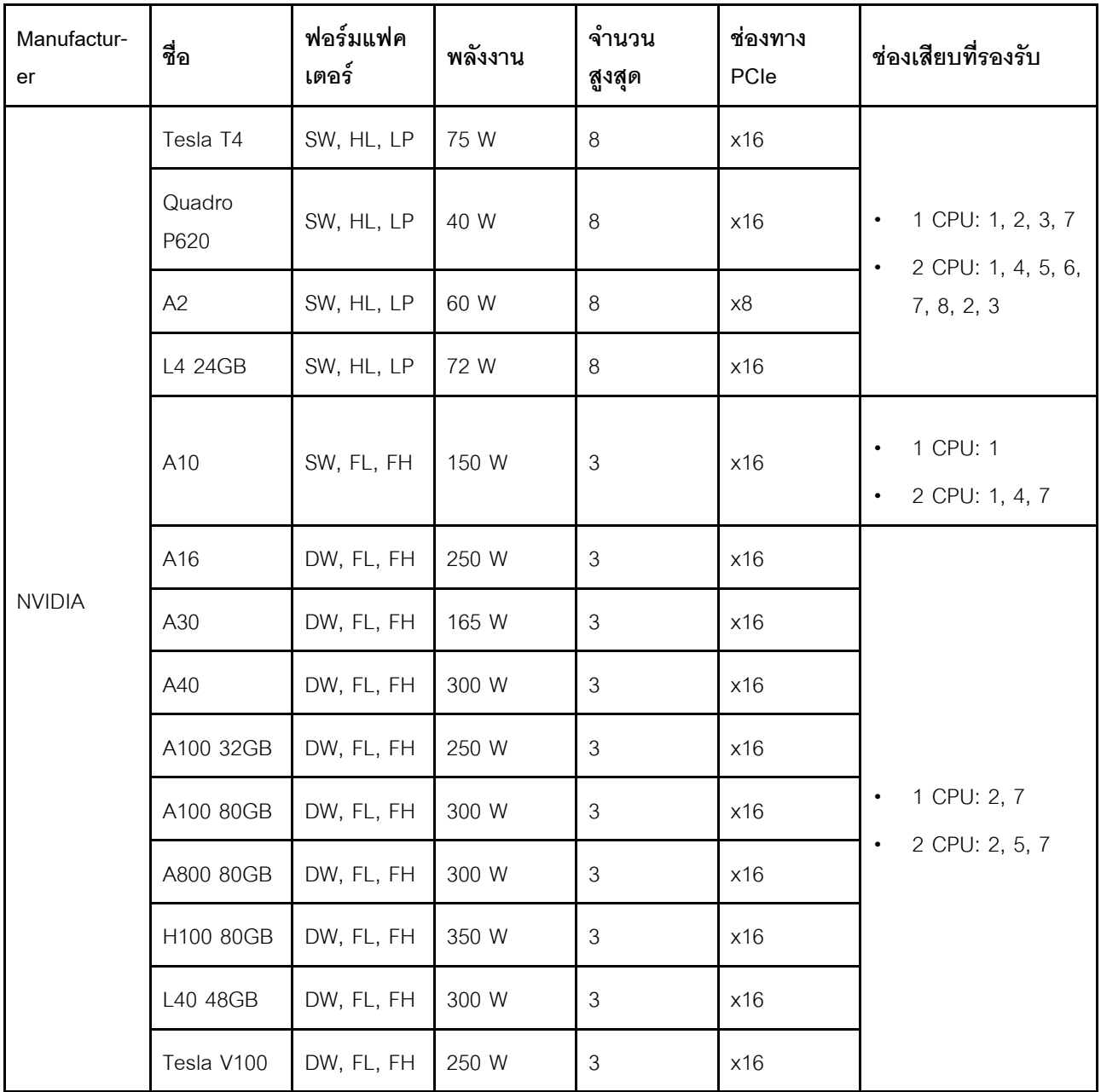

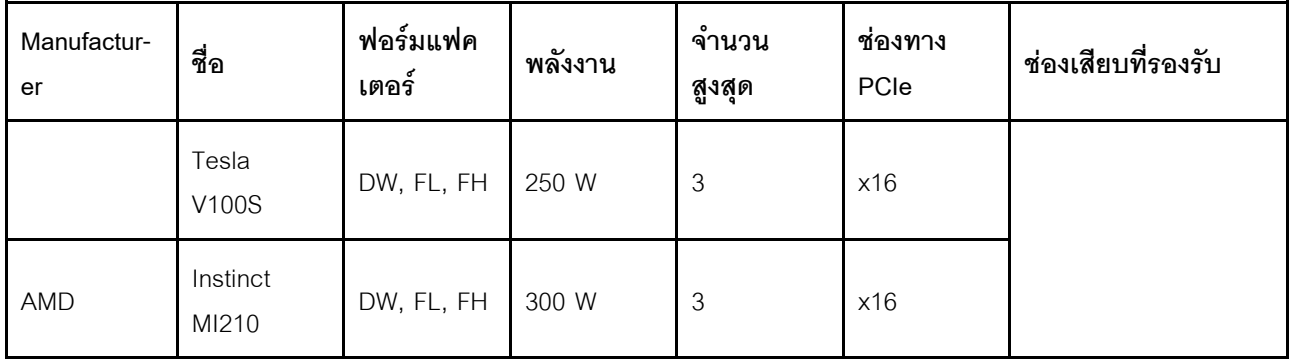

หมายเหตุ: เมื่อมีการติดตั้ง GPU ความกว้างสองเท่าในช่องเสียบ 2, 5 หรือ 7 ช่องเสียบ 1, 4 และ 8 ที่อยู่ติดกันตาม ลำดับจะไม่สามารถใช้งานได้ การ์ดตัวยกที่แสดงรายการในตารางต่อไปนี้จะใช้ได้กับ GPU แบบกว้างสองเท่า

- ตัวยก 1/2: ThinkSystem SR650 V2/SR665 E/x16/x16 PCle G4 Riser 1/2 Option Kit v2
- ตัวยก 3: ThinkSystem SR665 x16/x16 PCIe G4 Riser3 Option Kit v2

### <span id="page-24-0"></span>แหล่งพลังงาน

เซิร์ฟเวอร์รองรับแหล่งจ่ายไฟสูงสุดสองตัวสำหรับการใช้งานสำรอง

เซิร์ฟเวอร์ไม่รองรับการตั้งค่าโหมดการสำรองด้วยตนเอง BMC ของเซิร์ฟเวอร์สามารถตั้งค่าได้โดยอัตโนมัติตามจำนวนชุด แหล่งจ่ายไฟที่ติดตั้ง

- เมื่อติดตั้งชุดแหลงจ่ายไฟเพียง 1 ชุด นโยบายพลังงานจะถูกตั้งค่าเป็น "โหมดไม่มีการสำรอง"
- เมื่อติดตั้งชุดแหลงจ่ายไฟ 2 ชุด โหมดการสำรองจะถูกตั้งค<sup>่</sup>าเป็น "สำรอง N+N" หากชุดแหล่งจ่ายไฟชุดใดชุดหนึ่ง ้ ล้มเหลวหรือถูกถอดออก BMC จะรายงานเหตุการณ์และตั้งค่าโหมดการสำรองเป็น "โหมดไม่มีการสำรอง" โดย คัตโนมัติ

| Power supply               | 100-127 V ac | 200-240 V ac | 240 V dc | $-48$ V dc |
|----------------------------|--------------|--------------|----------|------------|
| 500-watt 80 PLUS Platinum  |              |              |          |            |
| 750-watt 80 PLUS Platinum  |              |              |          |            |
| 750-watt 80 PLUS Titanium  |              |              |          |            |
| 1100-watt 80 PLUS Platinum |              |              |          |            |
| 1100-watt 80 PLUS Platinum |              |              |          |            |
| 1100-watt 80 PLUS Titanium |              |              |          |            |

ตาราง 1. Electrical input for power supplies

#### ตาราง 1. Electrical input for power supplies (มีต่อ)

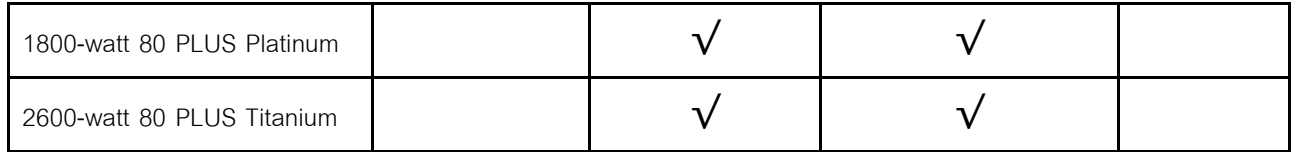

ข้อควรระวัง:

- ใช้ Lenovo Capacity Planner เพื่อคำนวณความจุพลังงานที่เซิร์ฟเวอร์ของคุณต้องการ ดูข้อมูลเพิ่มเติม เกี่ยวกับ Lenovo Capacity Planner ได้ที่: เว็บไซต์ Lenovo Capacity Planner
- ้ตรวจสอบให้แน่ใจว่าชุดแหล่งจ่ายไฟที่คุณพยายามติดตั้งได้รับการรองรับ ดูรายชื่อชุดแหล่งจ่ายไฟที่  $\ddot{\phantom{0}}$ รองรับสำหรับเซิร์ฟเวอร์ทั้งหมดได้ที่: https://serverproven.lenovo.com/
- แรงดันไฟฟ้าขาเข้า 240 V dc (ช่วงแรงดันไฟฟ้าขาเข้า: 180-300 V dc) จะรองรับเฉพาะในจีนแผ่นดินใหญ่  $\bullet$ เท่านั้น

### การกำหนดค่าต่ำสุดสำหรับการแก้ไขข้อบกพร่อง

- โปรเซสเซอร์ 1 ตัว  $\ddot{\phantom{0}}$
- DIMM หนึ่งตัวในช่องเสียบ 14
- แหล่งจ่ายไฟ หนึ่งชุด
- ตัวระบายความร้อนหนึ่งตัว
- ไดรฟ์ HDD/SSD หนึ่งตัว M.2 หนึ่งตัว หรือ 7 มม. หนึ่งตัว (หากจำเป็นต้องมีระบบปฏิบัติการลำหรับการแก้ไขข้อ บกพร่อง)
- พัดลมระบบห้าตัว

### <span id="page-25-0"></span>ตัวเลือกการจัดการ

#### ภาพรวม

ึกลุ่มผลิตภัณฑ์ XClarity และข้อเสนอการจัดการระบบอื่นๆ ที่อธิบายไว้ในส่วนนี้มีไว้เพื่อช่วยให้คุณจัดการเซิร์ฟเวอร์ได้ สะดวกและมีประสิทธิภาพมากขึ้น

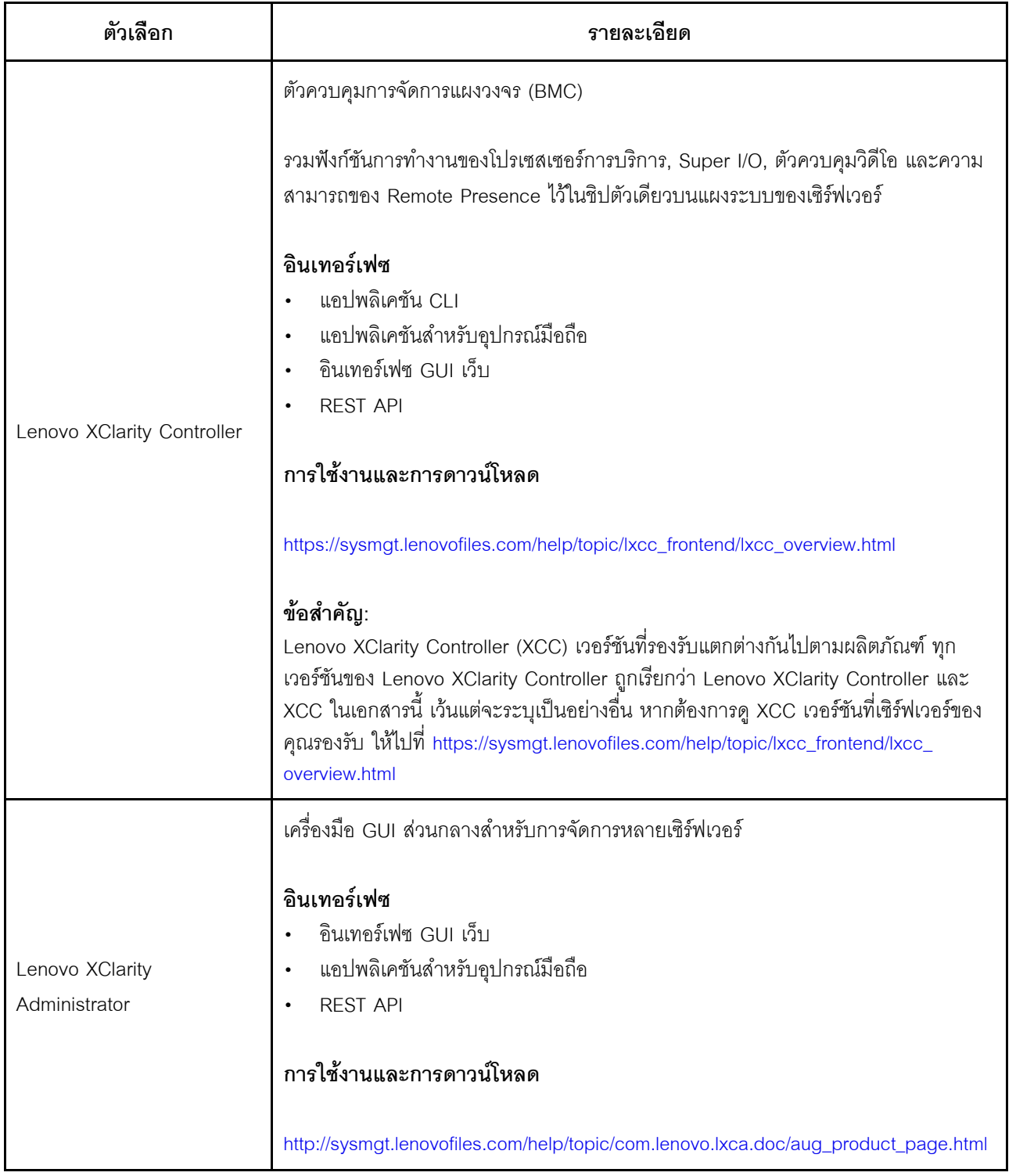

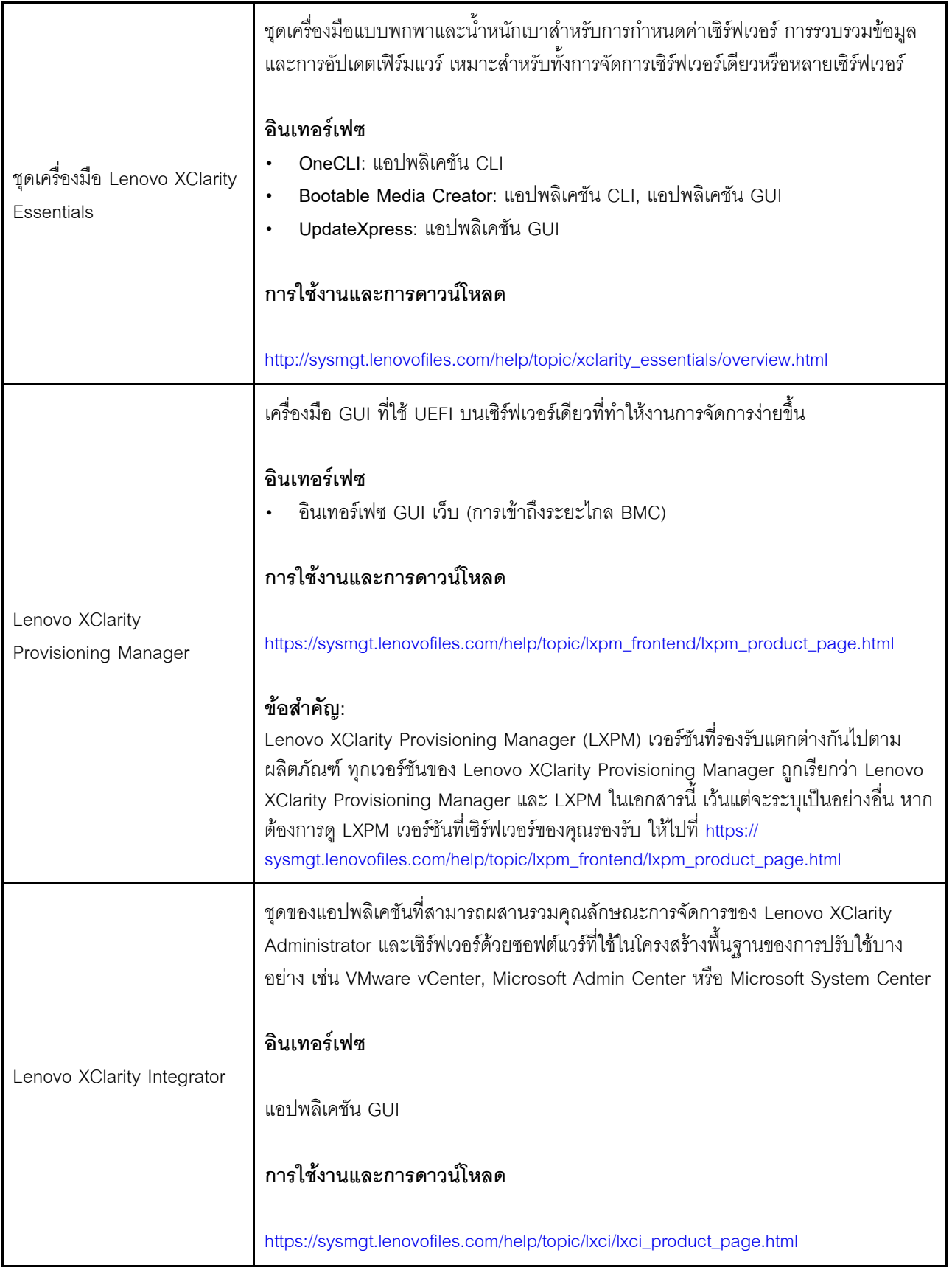

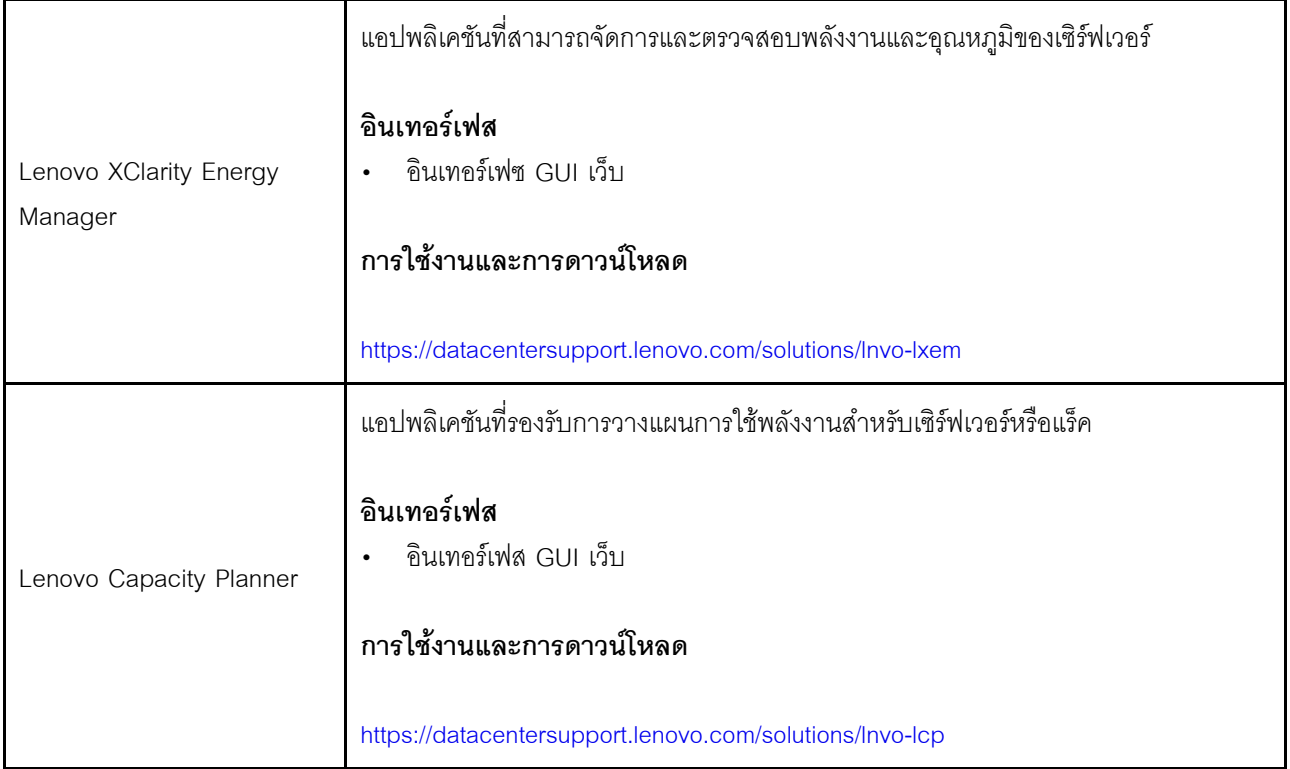

#### ฟังก์ชัน

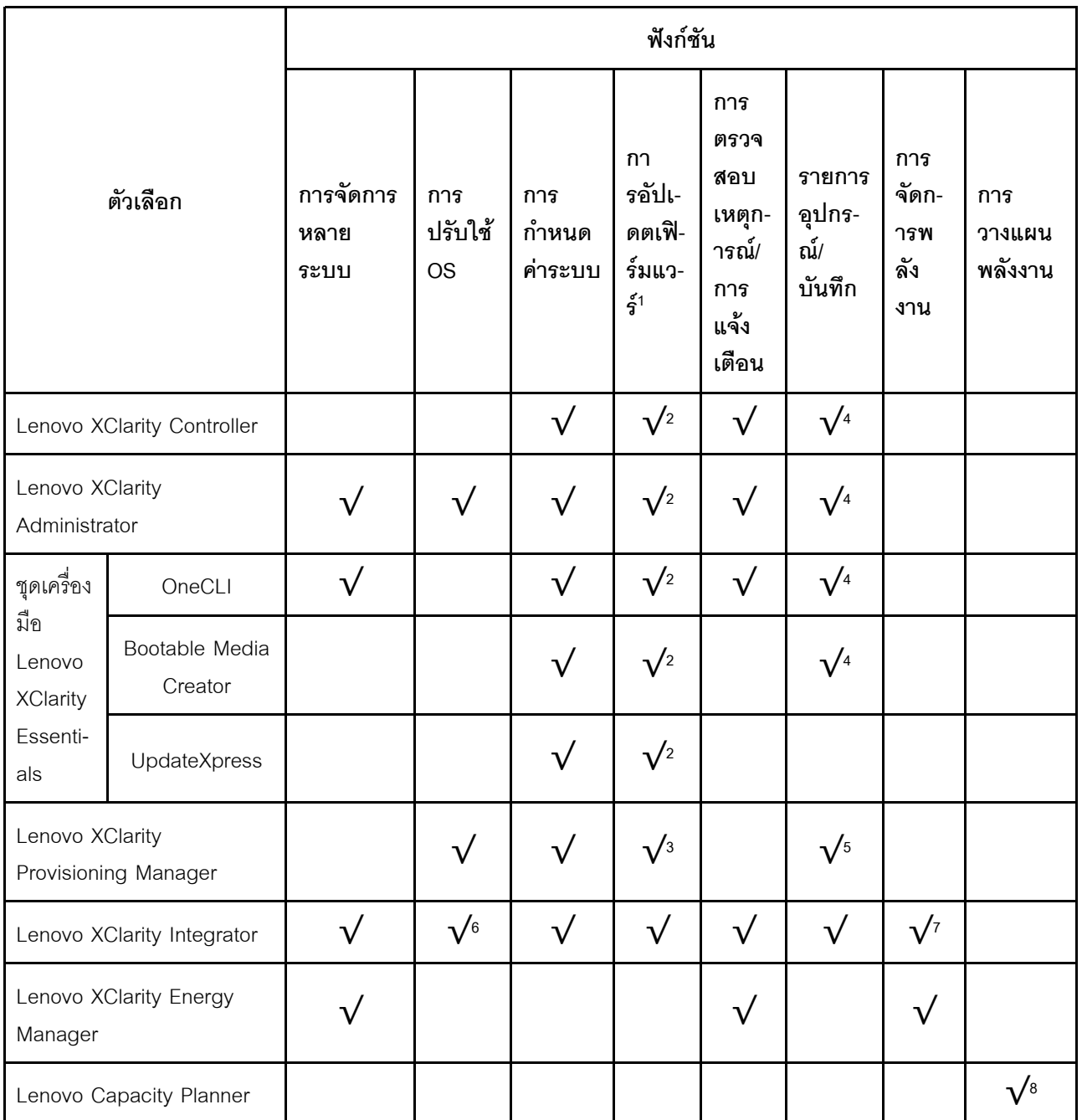

#### หมายเหตุ:

- 1. อุปกรณ์เสริมส่วนใหญ่สามารถอัปเดตผ่าน Lenovo tools อุปกรณ์เสริมบางอย่าง เช่น เฟิร์มแวร์ GPU หรือ ้<br>เฟิร์มแวร์ Omni-Path จำเป็นต้องใช้เครื่องมือของผู้จัดจำหน่าย
- 2. การตั้งค่าเซิร์ฟเวอร์ UEFI สำหรับ ROM เสริมต้องตั้งค่าเป็น Auto หรือ UEFI เพื่ออัปเดตเฟิร์มแวร์ที่ใช้งาน Lenovo XClarity Administrator, Lenovo XClarity Essentials หรือ Lenovo XClarity Controller
- 3. การอัปเดตเฟิร์มแวร์ถูกจำกัดไว้ที่ Lenovo XClarity Provisioning Manager, Lenovo XClarity Controller และ การอัปเดต UEFI เท่านั้น การอัปเดตเฟิร์มแวร์สำหรับอุปกรณ์เสริม เช่น อะแดปเตอร์ ไม่ได้รับการรองรับ
- 4. เซิร์ฟเวอร์ตั้งค่า UEFI สำหรับ ROM ที่เสริมที่จะตั้งค่าเป็น <mark>Auto</mark> หรือ **UEFI** สำหรับข้อมูลการ์ดอะแดปเตอร์โดย ิละเอียด เช่น ชื่อรุ่นและระดับของเฟิร์มแวร์ที่จะแสดงใน Lenovo XClarity Administrator,Lenovo XClarity Controllerหรือ Lenovo XClarity Essentials
- 5. รายการอุปกรณ์จำกัด
- 6. การตรวจสอบการปรับใช้ Lenovo XClarity Integrator สำหรับ System Center Configuration Manager (SCCM) รองรับการปรับใช้ระบบปฏิบัติการ Microsoft Windows:
- 7. Lenovo XClarity Integrator รองรับฟังก์ชันการจัดการพลังงานสำหรับ VMware vCenter
- 8. ขอแนะนำให้ตรวจสอบข้อมูลสรุปพลังงานสำหรับเซิร์ฟเวอร์ของคุณโดยใช้ Lenovo Capacity Planner ก่อนที่จะ ชื้อชิ้นส่วนใหม่

# <span id="page-31-0"></span>ข้อมูลจำเพาะเกี่ยวกับสภาพแวดล*้*อม

ส่วนนี้แสดงข้อมูลจำเพาะด้านสภาพแวดล้อมของเซิร์ฟเวอร์

- <u>"</u>อุณหภูมิโดยรอบ/ความชื้น/ระดับความสูง" บนหน้าที่ 22
- ["การสั่นสะเทือน" บนหน�าที่ 23](#page-32-0)
- ["การกระแทก" บนหน�าที่ 23](#page-32-1)
- ["การจ�ายความร�อน" บนหน�าที่ 24](#page-33-0)
- <u>ี "การปล่อยเสียงรบกวน" บนหน้าที่ 24</u>
- ["การปนเป��อนของอนุภาค" บนหน�าที่ 25](#page-34-0)

### <span id="page-31-1"></span>**อุณหภูมิโดยรอบ/ความชื้น/ระดับความสูง**

เซิร์ฟเวอร์ทำงานอยู่:

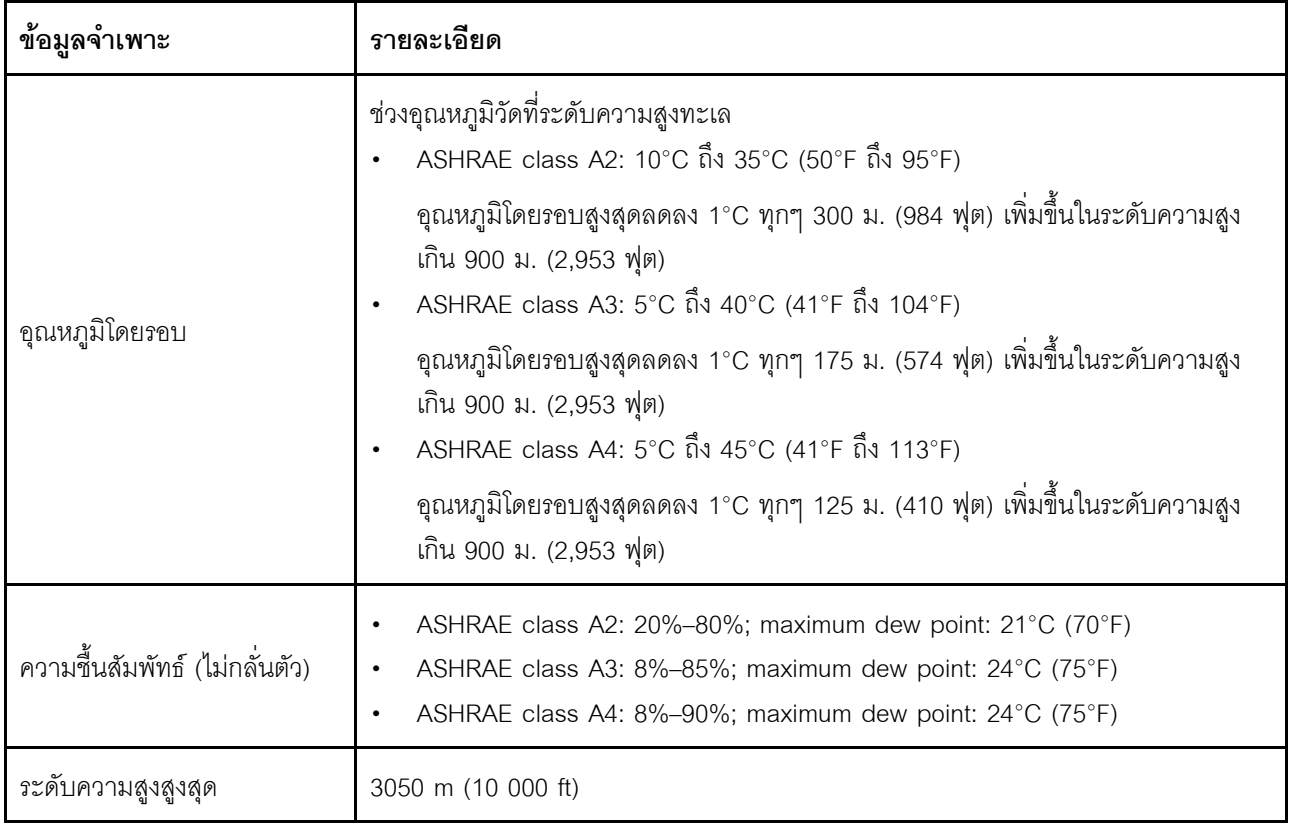

**หมายเหตุ:** ข�อกำหนดด�านอุณหภูมิโดยรอบสำหรับเซิร�ฟเวอร�จะแตกต�างกันไปตามการกำหนดค�าฮาร�ดแวร� ดูข�อมูลเพิ่ม เติมที่ "กฎการระบายความร้อน" บนหน้าที่ 41

เซิร์ฟเวคร์ไม่ทำงาน<sup>.</sup>

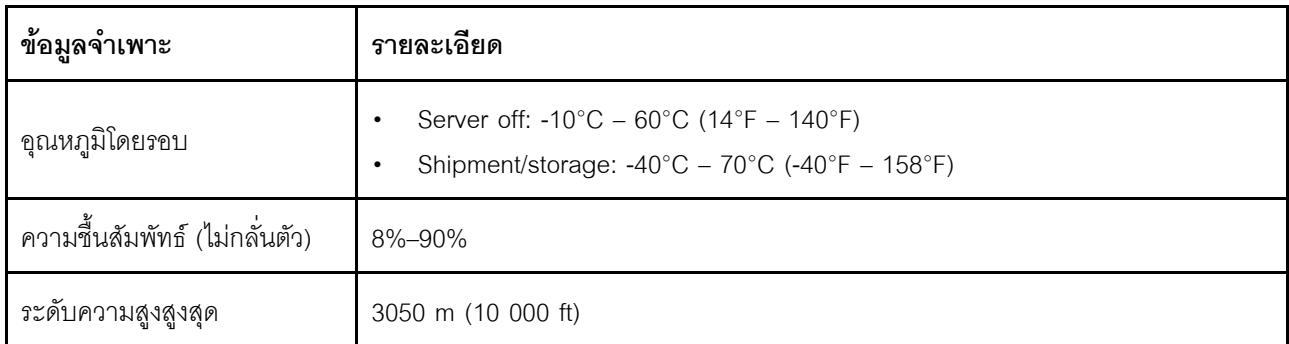

#### ข้อกำหนด ASHRAE ประเภท A3/A4

้เพื่อให้มั่นใจว่าเซิร์ฟเวอร์สามารถทำงานได้ตามปกติภายใต้สภาพแวดล้อม ASHRAE ประเภท A3/A4 เซิร์ฟเวอร์จะต้อง ไม่กำหนดค่าด้วยส่วนประกอบด้านล่าง:

- CPU (TDP  $\geq$  170W)
- **3DS RDIMMs**
- **GPUs**
- Mellanox ConnextX-6 100 GbE/200GbE with AOC
- Xilinx Alveo U25 FPGA
- Xilinx Alveo U50 FPGA
- Broadcom 57454 OCP 3.0
- NVMe AIC switches
- Middle/rear 2.5"/3.5" drives

### <span id="page-32-0"></span>การสั่นสะเทือน

• เซิร์ฟเวอร์ทำงานอยู่:

0.21 G rms ที่ 5 Hz ถึง 500 Hz เป็นเวลา 15 นาทีใน 3 แกน

• เซิร์ฟเวอร์ไม่ทำงาน:

1.04 G rms ที่ 2 Hz ถึง 200 Hz เป็นเวลา 15 นาทีใน 6 พื้นผิว

#### <span id="page-32-1"></span>การกระแทก

เซิร์ฟเวอร์ทำงานอยู่:  $\bullet$ 

15 G เป็นเวลา 3 มิลลิวินาที่ในแต่ละทิศทาง (ค่าบวกและค่าในแกนลบ X, Y และ Z)

- เซิร์ฟเวอร์ไม่ทำงาน:
	- 23 กก. 31 กก.: 35 G สำหรับการเปลี่ยนแปลงความเร็ว 152 นิ้ว/วินาทีใน 6 พื้นผิว (การกำหนดค่า GPU 3 ์ตัว, การกำหนค่าขนาด 2.5 นิ้ว)

– 32 กก. - 68 กก.: 35 G สำหรับการเปลี่ยนแปลงความเร็ว 136 นิ้ว/วินาทีใน 6 พื้นผิว (การกำหนดค�า HDD ขนาด 3.5 นิ้ว 20 ตัว)

### <span id="page-33-0"></span>**การจ�ายความร�อน**

- การกำหนดค�าต่ำสุด: 900 BTU/hr, 264 W
- การกำหนดค�าสูงสุด: 2924 BTU/hr, 857 W

### <span id="page-33-1"></span>**การปล�อยเสียงรบกวน**

ระดับเสียงเหล่านี้วัดในสภาพแวดล้อมระบบเสียงที่มีการควบคุมตามขั้นตอนที่ระบุไว้โดย ISO7779 และได้รับการ รายงานตามมาตรฐาน ISO 9296

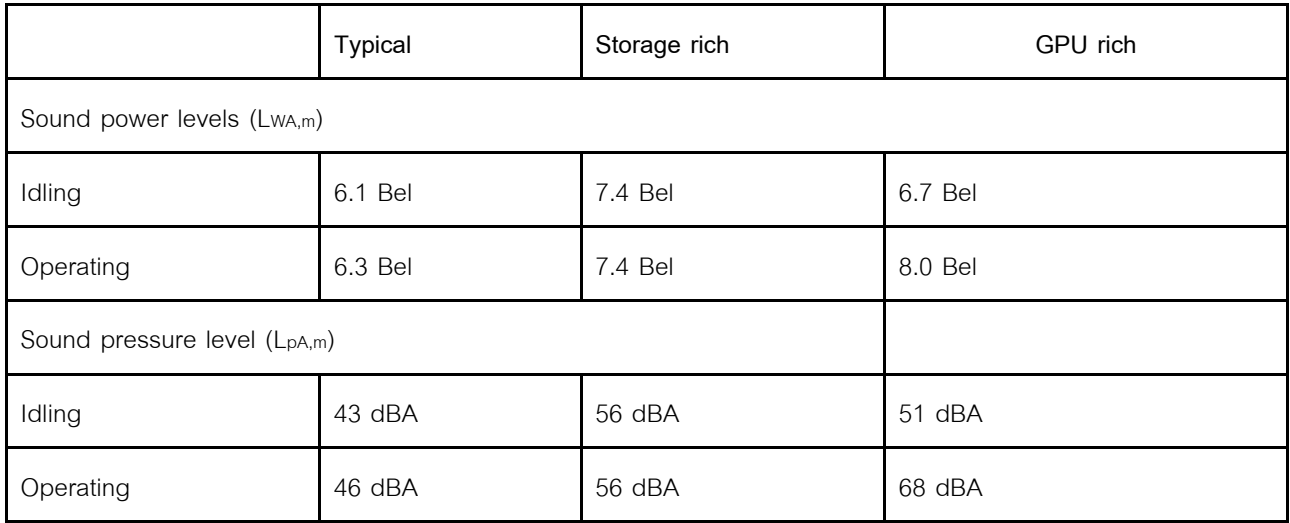

ระดับเสียงรบกวนที่ระบุไว้อ้างอิงจากการกำหนดค่าด้านล่าง และอาจมีการเปลี่ยนแปลงเล็กน้อยตามการกำหนดค่าและ เงื่อนไข:

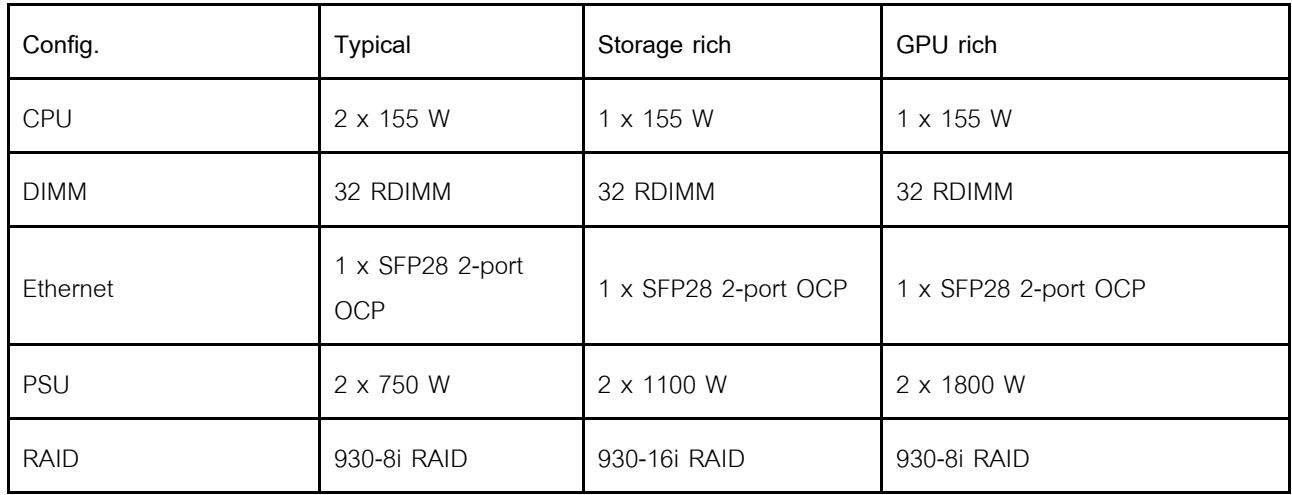

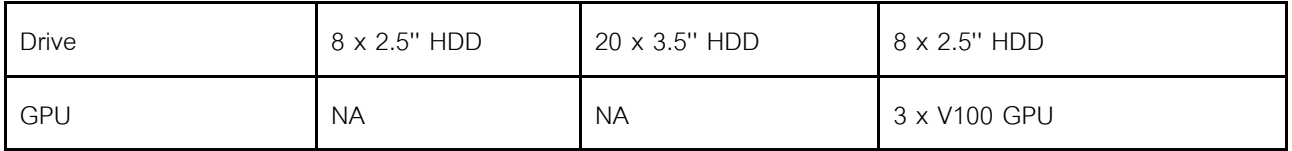

**หมายเหตุ**: กฎข้อบังคับของภาครัฐ (เช่น กฎข้อบังคับที่กำหนดโดย OSHA หรือข้อบังคับของประชาคมยุโรป) อาจ ้ ครอบคลุมการได้รับระดับเสียงรบกวนในสถานที่ทำงาน และอาจมีผลบังคับใช้กับคุณและการติดตั้งเซิร์ฟเวอร์ของคุณ ระดับความดันเสียงจริงที่วัดในการติดตั้งของคุณจะขึ้นอยู่กับหลายปัจจัย ซึ่งรวมถึงจำนวนแร็คในการติดตั้ง ขนาด วัสดุ และการปรับแต่งห้อง รวมถึงระดับเสียงรบกวนจากอุปกรณ์อื่นๆ อุณหภูมิแวดล้อมของห้อง และตำแหน่งของพนักงานที่ สัมพันธ์กับอุปกรณ์ นอกจากนี้ การปฏิบัติตามกฎข้อบังคับของภาครัฐดังกล่าวจะขึ้นอยู่กับปัจจัยเพิ่มเติมหลายประการ รวมถึงระยะเวลาการสัมผัสและการสวมอุปกรณ์ป้องกันเสียงของพนักงาน Lenovo ขอแนะนำให้คุณปรึกษาผู้เชี่ยวชาญที่ มีคุณสมบัติเหมาะสมในด้านนี้เพื่อระบุว่าคุณต้องปฏิบัติตามกฎข้อบังคับที่ใช้บังคับหรือไม่

### <span id="page-34-0"></span>การปนเปื้อนของอนุภาค

**ข้อคำนึง**: อนุภาคที่ลอยในอากาศ (รวมถึงเกล็ดหรืออนุภาคโลหะ) และกลุ่มก๊าซที่มีความไวในการทำปฏิกิริยาเพียงอย่าง เดียวหรือร่วมกันกับปัจจัยด้านสิ่งแวดล้อมอื่นๆ เช่น ความขึ้นหรืออุณหภูมิ อาจเป็นต้นเหตุที่ทำให้อุปกรณ์เกิดความเสี่ยง ดังที่คลิบายไว้ในเคกสารฉบับนี้

ความเสี่ยงที่เกิดจากการมีระดับอนุภาคสูงจนเกินไปหรือมีปริมาณความเข้มข้นของก๊าซที่เป็นอันตราย สร้างความเสียหาย ที่อาจทำให้อุปกรณ์ทำงานผิดปกติหรือหยุดทำงาน ข้อกำหนดนี้จึงระบุถึงข้อจำกัดสำหรับอนุภาคและก๊าซ ซึ่งมีไว้เพื่อหลีก เลี่ยงจากความเสียหายดังกล่าว อย่างไรก็ดี ข้อจำกัดนี้จะต้องไม่นำไปพิจารณาหรือใช้เป็นข้อกำหนดขั้นสุดท้าย เนื่องจาก ยังมีปัจจัยอื่นๆ มากมาย เช่น อุณหภูมิหรือปริมาณความขึ้นของอากาศ ที่อาจส่งผลกระทบต่อการแพร่ของอนุภาคหรือ สารกัดกร่อนทางสิ่งแวดล้อมและสิ่งปนเปื้อนที่เป็นก๊าซ หากข้อกำหนดที่เฉพาะเจาะจงนี้ไม่มีระบุไว้ในเอกสารฉบับนี้ คุณ จำเป็นต้องนำแนวปฏิบัติมาใช้เพื่อรักษาระดับอนุภาคและก๊าซให้สอดคล้องกับข้อกำหนดในการป้องกันสุขภาพและความ ปลอดภัยของมนุษย์ หาก Lenovo พิจารณาว่าระดับของอนุภาคหรือก๊าซในสภาพแวดล้อมระบบของคุณทำให้อุปกรณ์ เกิดความเสียหาย Lenovo อาจกำหนดเงื่อนไขการซ่อมแซมหรือเปลี่ยนอุปกรณ์หรือขึ้นส่วนเพื่อดำเนินมาตรการแก้ไขที่ ่ เหมาะสมในการบรรเทาการปนเปื้อนทางสิ่งแวดล้อมดังกล่าว โดยการดำเนินมาตรการแก้ไขที่เหมาะสมดังกล่าวนั้นเป็น ความรับผิดชอบของลูกค้า

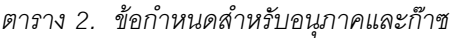

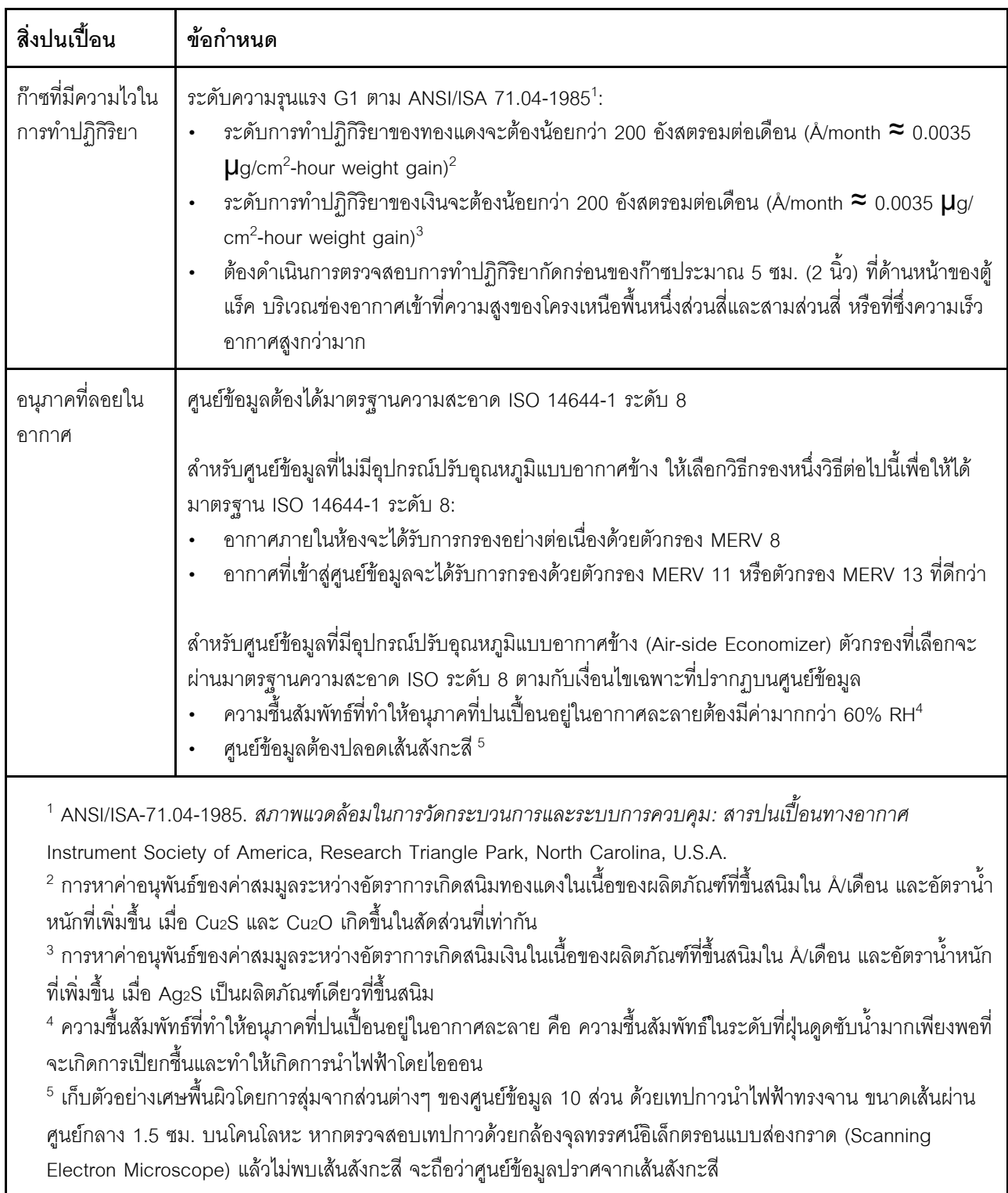
# **กฎทางเทคนิค**

ส่วนนี้แสดงกฎทางเทคนิคสำหรับเซิร์ฟเวอร์

- <u>้ "ช่องเสียบและการกำหนดค่า PCIe" บนหน้าที่ 36</u>
- <u>- "กฎการระบายความร้อน" บนหน้าที่ 41</u>
- <u>ี "รูปแบบการต่อ CPU, ตัวระบายความร้อน และพัดลม" บนหน้าที่ 27</u>
- <u>- "กฎการรวบรวม DIMM" บนหน้าที่ 31</u>

# <span id="page-36-0"></span>**รูปแบบการต�อ CPU, ตัวระบายความร�อน และพัดลม**

**รุ�น 3.5 นิ้ว 8 ชุด/2.5 นิ้ว 8 ชุด/ 2.5 นิ้ว 16 ชุด**

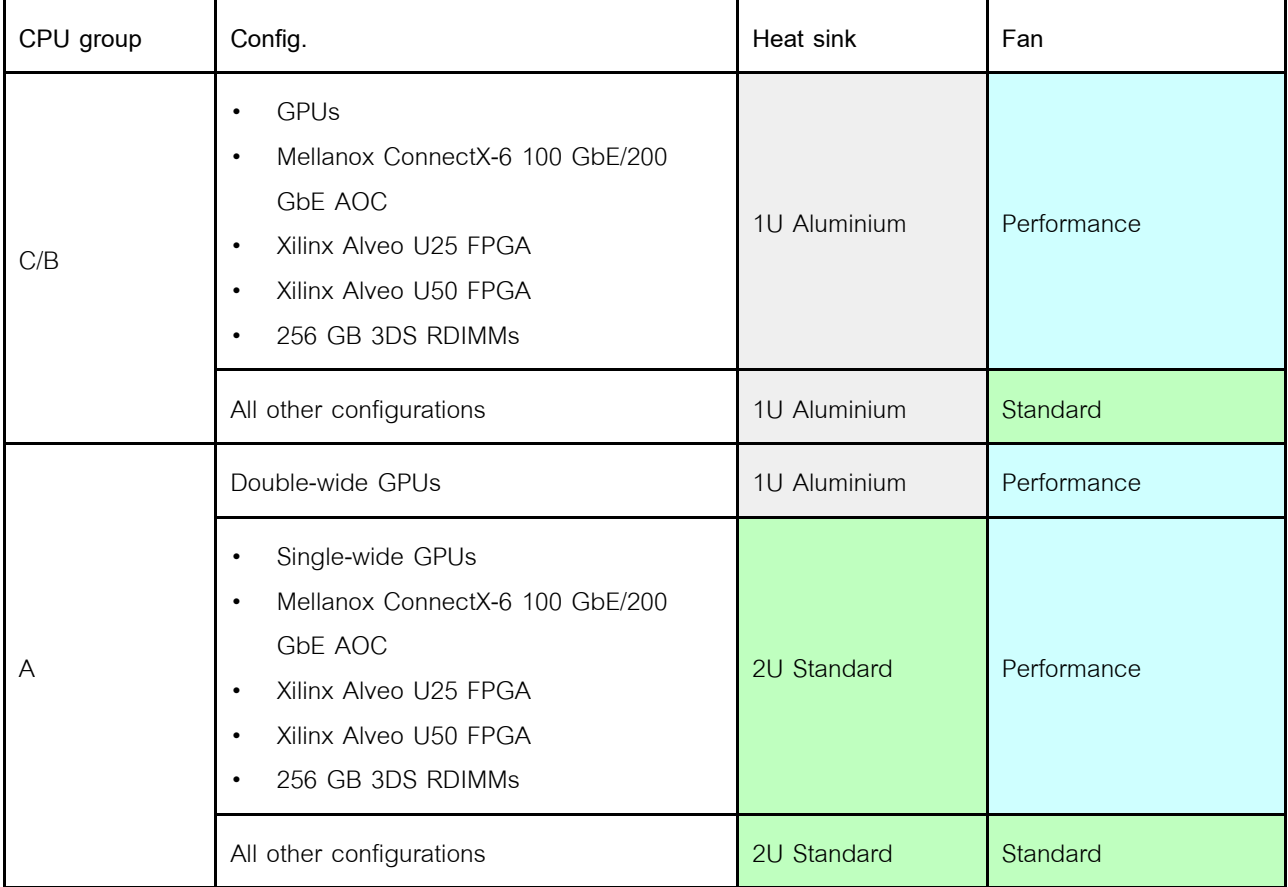

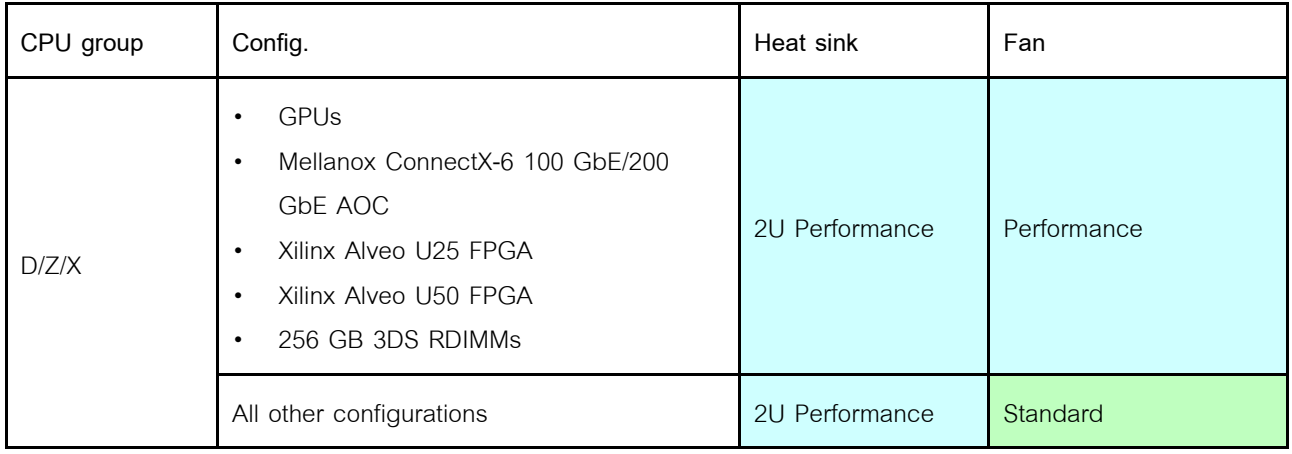

## **รุ�น 2.5 นิ้ว 24 ชุด/3.5 นิ้ว 12 ชุด**

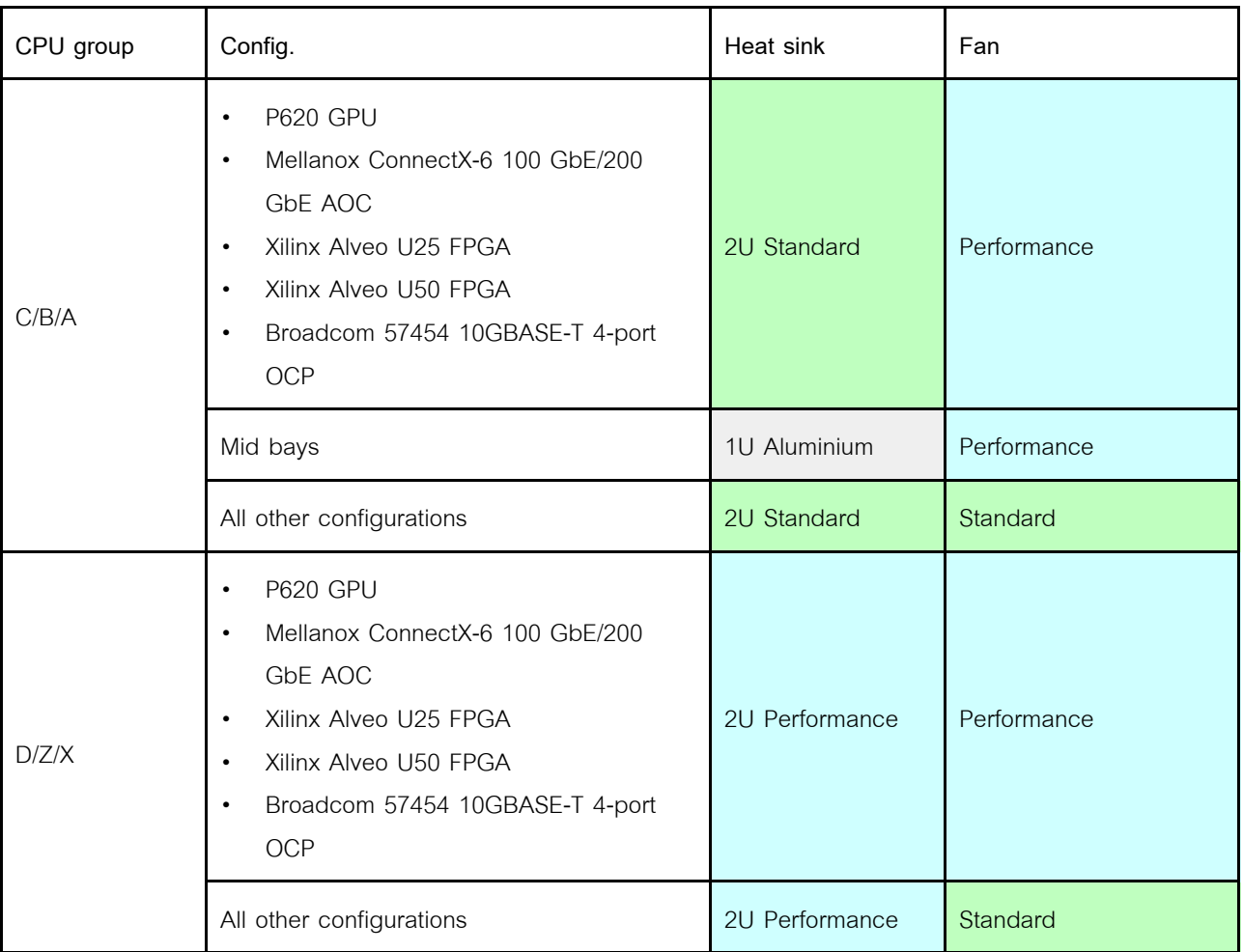

#### **หมายเหตุ:**

- คุณสามารถใช้พัดลมมาตรฐานภายใต้เงื่อนไขทั้งหมดต่อไปนี้ ไม่เช่นนั้น จะต้องใช้พัดลมประสิทธิภาพสูง
	- $-$  ไม่มี GPU
	- ไม�มี Mellanox ConnectX-6 100 GbE/200 GbE ที่มี AOC
	- ไม�มี Xilinx Alveo U25 FPGA
	- ไม�มี Xilinx Alveo U50 FPGA
	- ไม�มี Broadcom 57454 10GBASE-T OCP 4 พอร�ต
	- ไม�มี 3DS RDIMM ขนาด 256 GB
	- ไม่มีช่องใส่ไดรฟ์กลางหรือช่องใส่ไดรฟ์ด้านหลัง
- การกำหนดค่าต่อไปนี้ต้องใช้พัดลมหกตัว:
	- การกำหนดค่าโปรเซสเซอร์สองตัว
	- การกําหนดค�าโปรเซสเซอร�หนึ่งตัวที่มีไดรฟ�ตัวกลาง ไดรฟ�ด�านหลัง หรือตัว Riser 3

หากมีการติดตั้งอะแดปเตอร์อีเทอร์เน็ต OCP 3.0 เมื่อปิดระบบแต่ยังเสียบเข้ากับแหล่งจ่ายไฟ AC อยู่ พัดลม 5 ีและพัดลม 6 จะยังหมุนต่อไปด้วยความเร็วที่ต่ำลงมาก นี่คือการออกแบบของระบบเพื่อให้มีการระบายความร้อนที่ เหมาะสมสำหรับอะแดปเตอร์อีเทอร์เน็ต OCP 3.0

 $\ddot{\phantom{a}}$ 

# <span id="page-40-0"></span>กฎการรวบรวม DIMM

## กฎการใช้ร่วมกันทั่วไป:

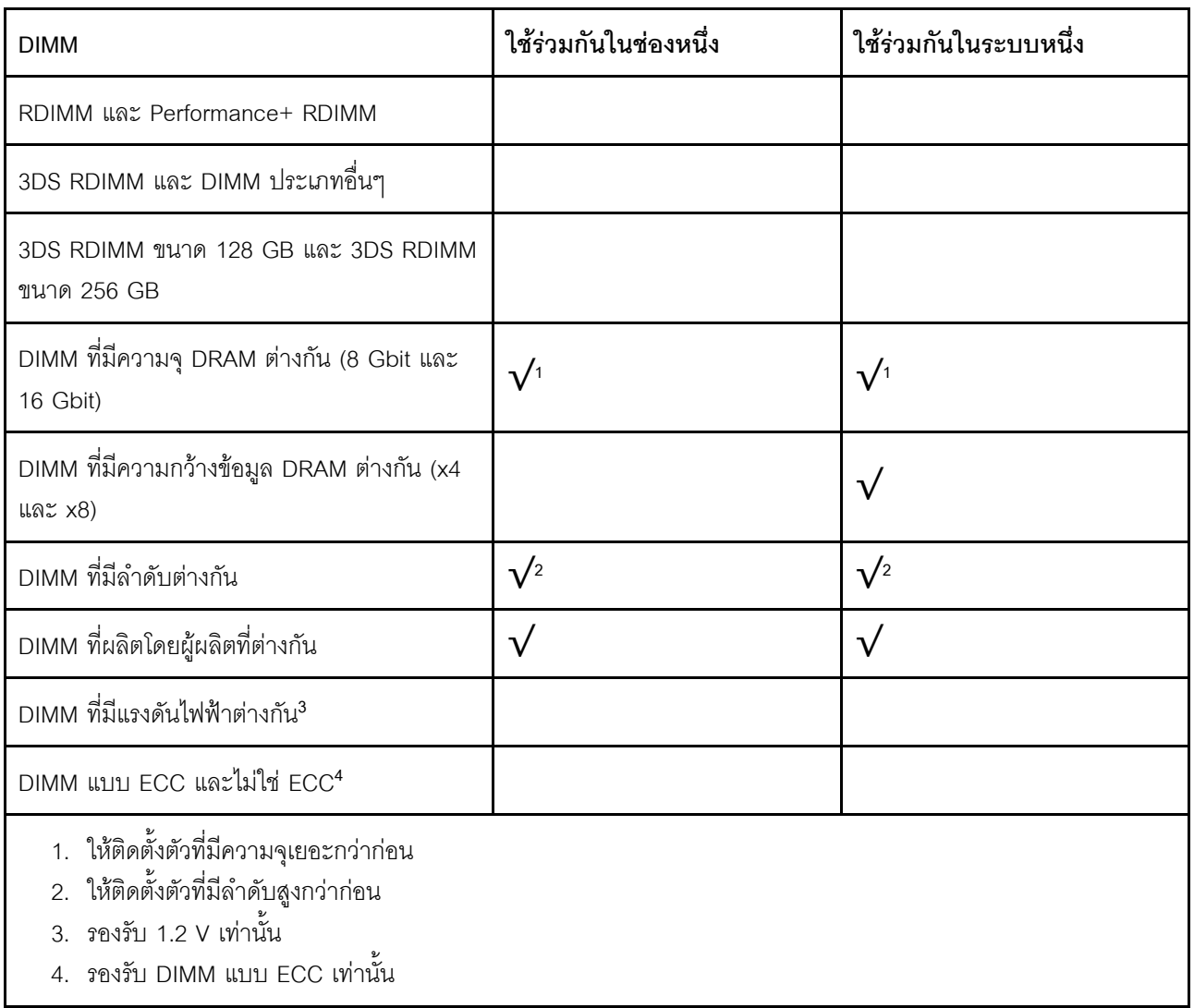

## ี ความเข้ากันได้ของ DIMM (อ้างอิงจากกฎการใช้ร่วมกันทั่วไป)

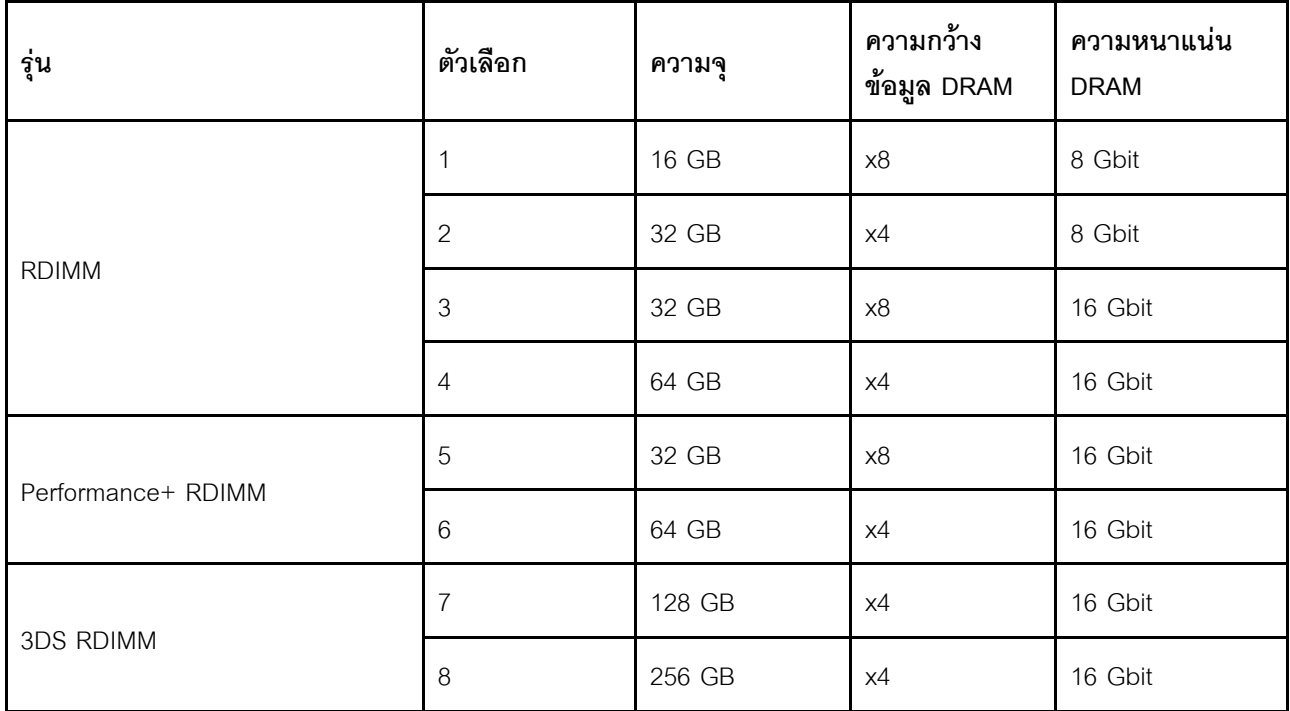

รองรับการผสมภายในช่องหนึ่ง:

- ตัวเลือก 1 และ 3
- ตัวเลือก 2 และ 4

รองรับการผสมภายในระบบหนึ่ง:

- ตัวเลือก 1 ถึง 4 (ติดตั้ง DRAM ที่มีความหนาแน่นเยอะกว่าก่อน)
- ตัวเลือก 5 และ 6 (ติดตั้ง DRAM ที่มีความจุเยอะกว่าก่อน)

## หรือเพื่อทำให้หน่วยความจำมีความสมดุลและเพื่อประสิทธิภาพที่ดีขึ้น โปรดพิจารณากฏด้านล่าง:

- ปรับสมดุลความจุหน่วยความจำต่อคู่ของช่องบน CPU ที่มีให้
- รับสมดุลความจุหน่วยความจำต่อช่องเสียบ CPU เมื่อติดตั้ง CPU 2 ตัว
- ่ ในกรณีที่ใช้ Performance+ RDIMM เพื่อเพิ่มความเร็วการดำเนินการของหน่วยความจำ ตรวจสอบให้แน่ใจว่าได้ใช้  $\bullet$ Performance+ RDIMM ที่มีความจุเดียวเท่ากันบน 2DPC มิฉะนั้น ประสิทธิภาพจะไม่เพิ่มขึ้น
- เมื่อต้องเสียบ DIMM เพียงตัวเดียวในช่องที่มีให้ จะต้องเสียบในช่องเสียบ DIMM 1 (ห่างจาก CPU มากที่สุด)
- ้เซิร์ฟเวอร์รองรับ DIMM ตัวเดี่ยวเป็นการกำหนดค่าขั้นต่ำ อย่างไรก็ตาม แบนด์วิธหน่วยความจำเต็มรูปแบบต้องมี การติดตั้ง DIMM หนึ่งตัวต่อช่อง (A–H) เพื่อประสิทธิภาพที่ดีที่สุด ให้ติดตั้งทั้ง 8 ช่องต่อช่องเสียบ โดยทุกช่องต้องมี ความจุเท่ากัน

**หมายเหต**ุ: สามารถดูคำแนะนำโดยละเอียดเกี่ยวกับการกำหนดค่าหน่วยความจำแบบสมดุลของเซิร์ฟเวอร์ได้ที่:

# การกำหนดค่าหน่วยความจำแบบสมดุลด้วยโปรเซสเซอร์ AMD EPYC รุ่นที่สองหรือสาม

## ลำดับการติดตั้งที่แนะนำ (อ้างอิงจากกฎทั่วไป)

## มีการติดตั้ง CPU 1 ตัว:

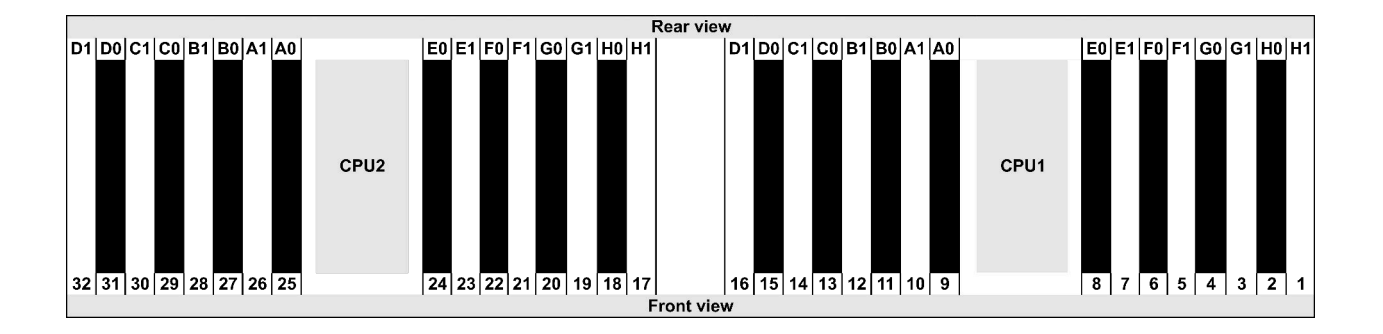

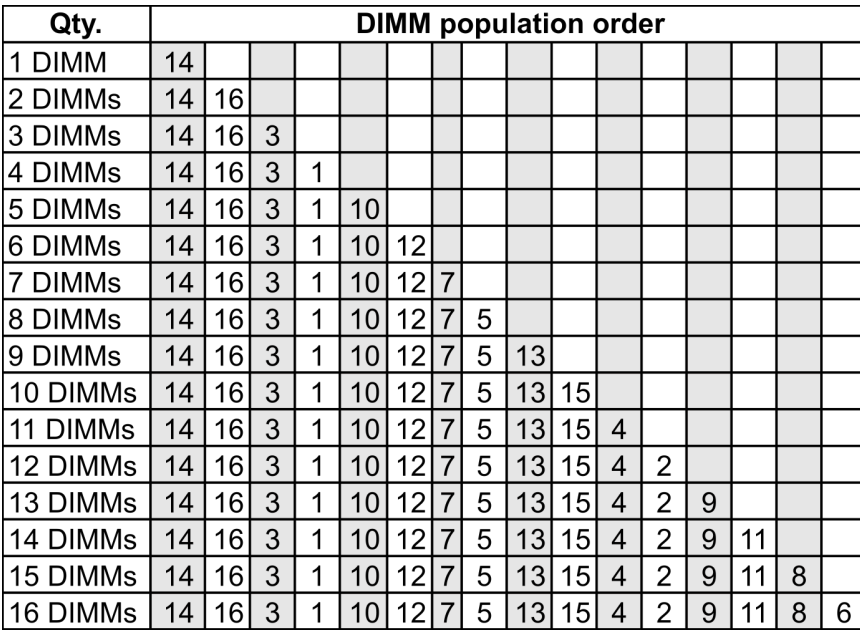

## **มีการติดตั้ง CPU 2 ตัว:**

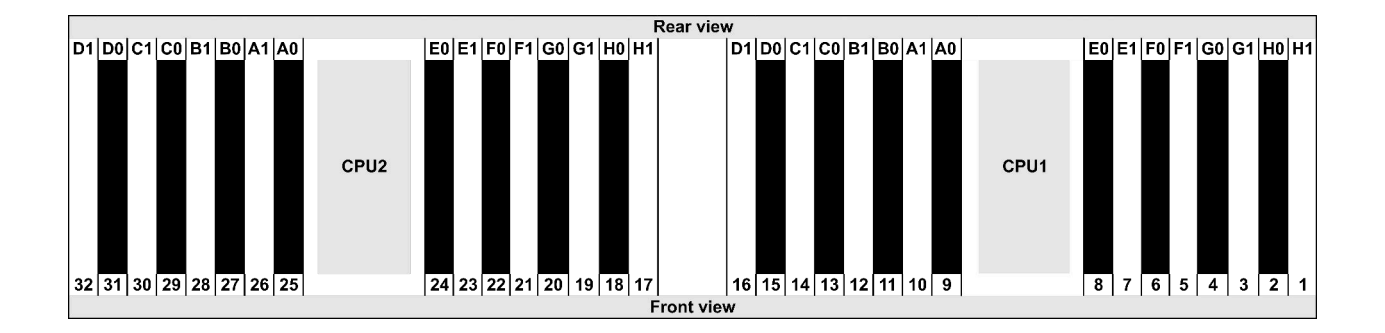

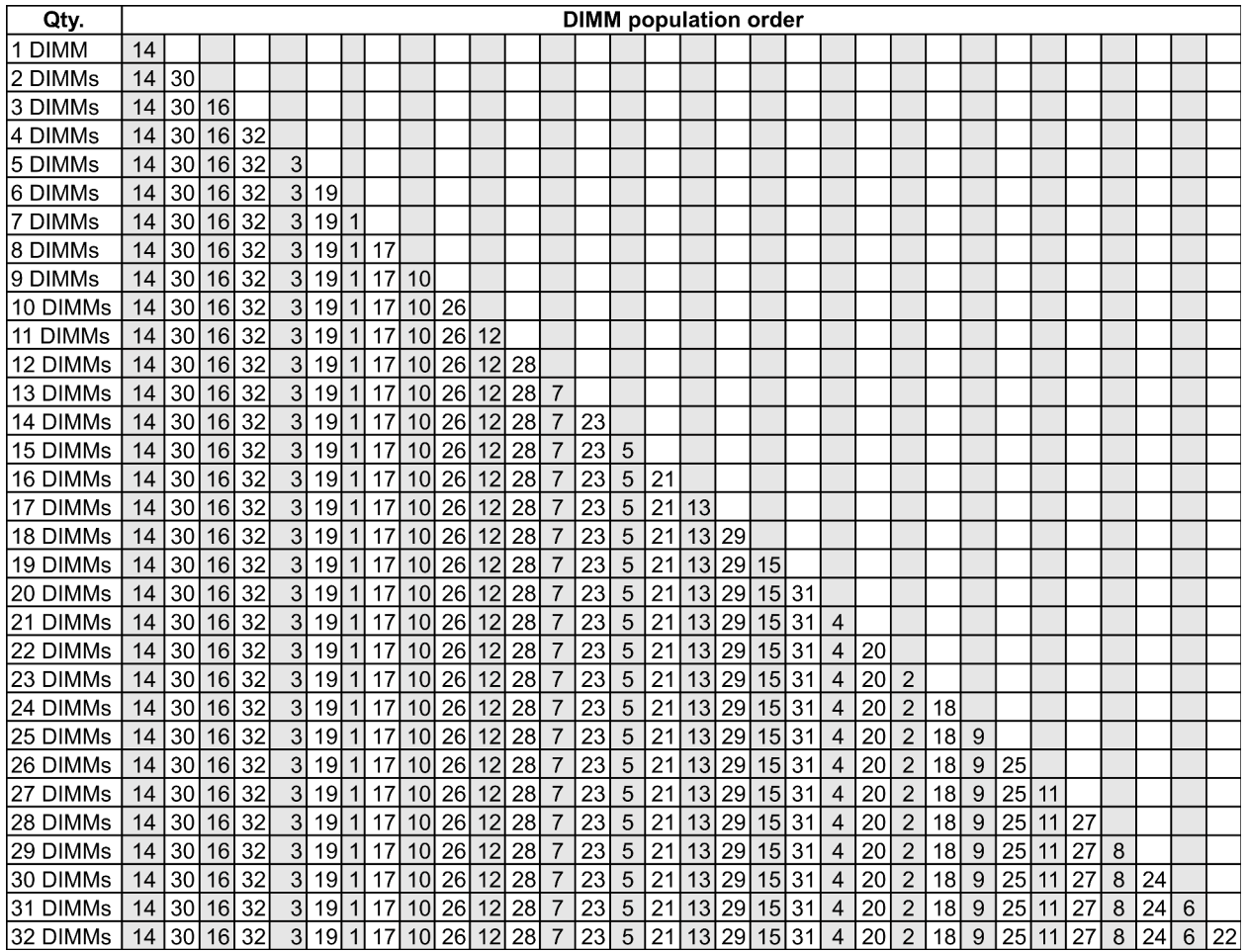

**หมายเหตุ:** มีการกำหนดค�า 6-DIMM และ 12-DIMM ที่เพิ่มประสิทธิภาพสำหรับรุ�นเซิร�ฟเวอร�ที่มี CPU ซีรีส� 7003 หนึ่ง ์ ตัวและการกำหนดค่า 12-DIMM และ 24-DIMM สำหรับรุ่นเซิร์ฟเวอร์ที่มี CPU ซีรี่ส์ 7003 สองตัว สำหรับรายละเอียด โปรดดูตารางด้านล่าง

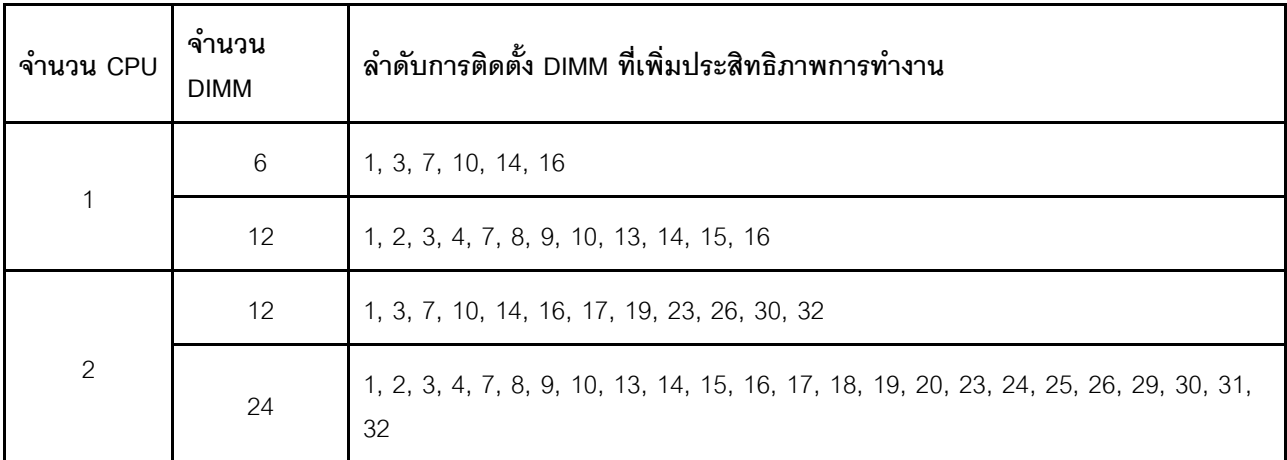

# <span id="page-45-0"></span>ช่องเสียบและการกำหนดค่า PCIe

- "การกำหนดค่าช่องเสียบ" บนหน้าที่ 36
- "ลำดับความสำคัญของอะแดปเตอร์ PCIe และช่องเสียบ" บนหน้าที่ 37
- "กภ RAID" บนหน้าที่ 40

### <span id="page-45-1"></span>การกำหนดค่าช่องเสียบ

เซิร์ฟเวอร์ขรองรับช่องเสียบ PCIe สูงสุด 8 ช่องด้านหลัง การกำหนดค่าช่องเสียบ PCIe อาจจะแตกต่างกันไปตามรุ่น เซิร์ฟเวอร์

**หมายเหตุ**: ช่องเสียบที่กำหนดในการตั้งค่า UEFI จะแตกต่างจากช่องเสียบจริงเล็กน้อย ดูข้อมูลเกี่ยวกับช่องเสียบที่กำ หนดในการตั้งค่า UEFI ได้ที่:

- สำหรับโปรเซสเซอร์ AMD EPYC 7002 ซีรีส์: https://thinksystem.lenovofiles.com/help/topic/uefi\_amd\_2p/  $\bullet$ onboard\_device.html
- สำหรับโปรเซสเซอร์ AMD EPYC 7003 ซีรีส์: https://thinksystem.lenovofiles.com/help/topic/uefi\_amd\_2p\_  $\bullet$ milan/onboard\_device.html

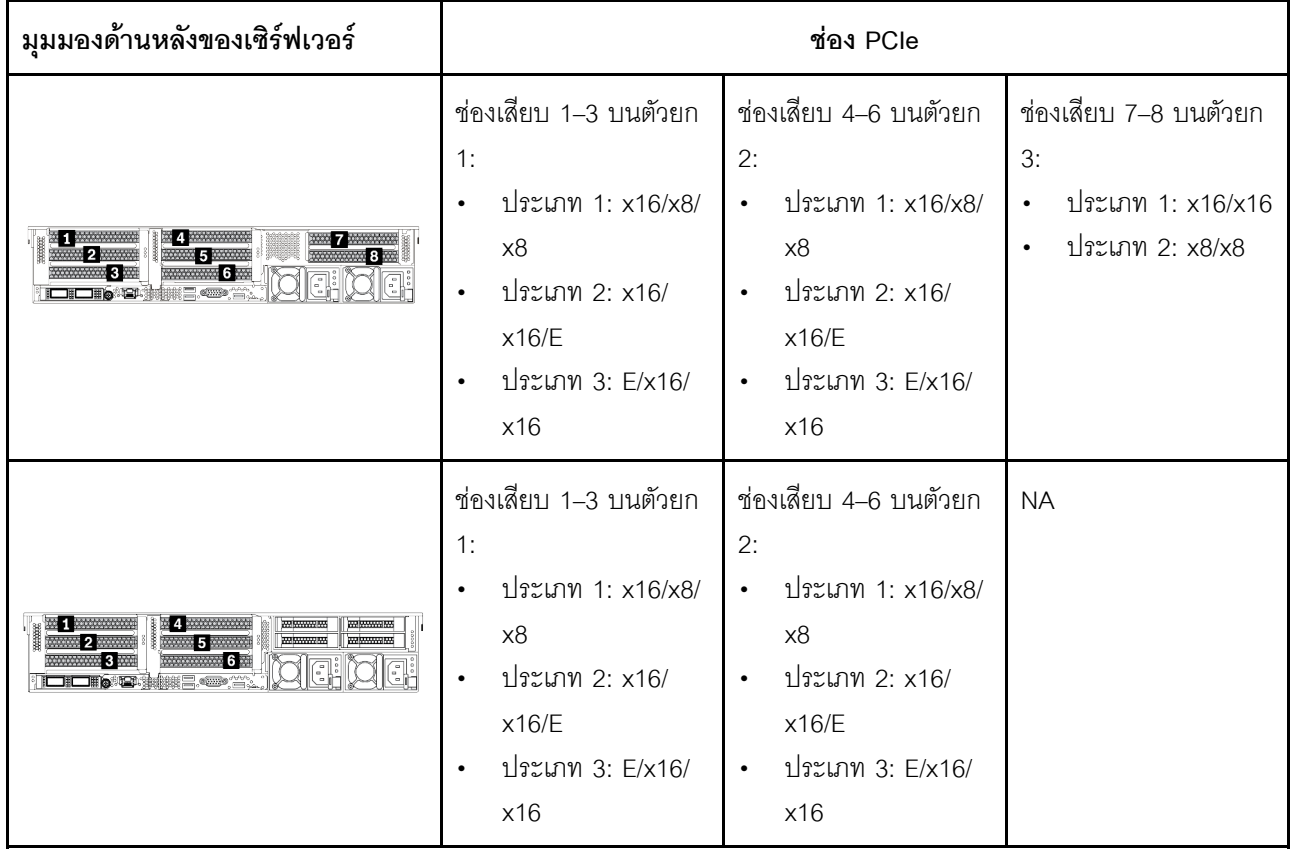

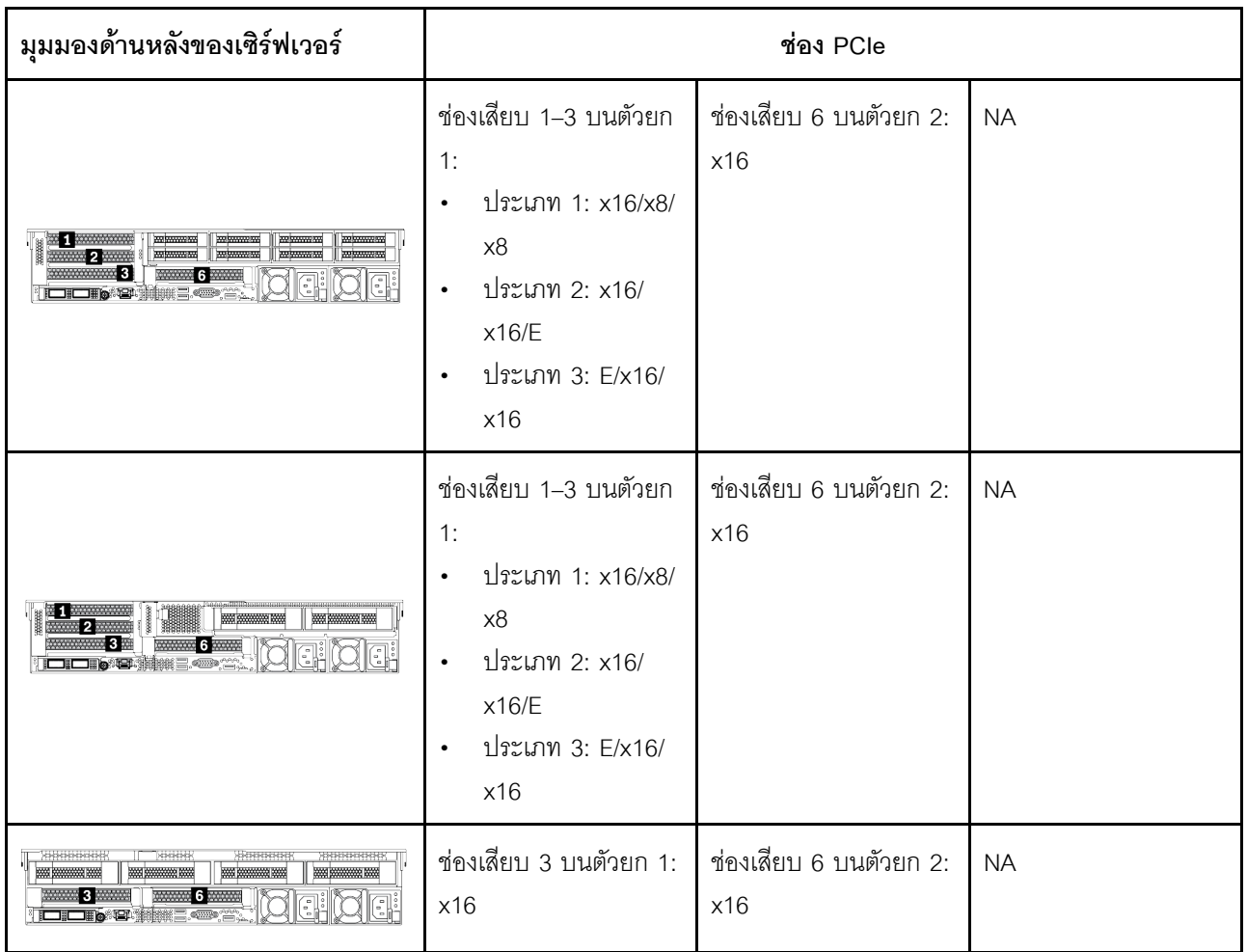

## <span id="page-46-0"></span>ลำดับความสำคัญของอะแดปเตอร์ PCIe และช่องเสียบ

ตารางต่อไปนี้แสดงรายการลำดับช่องเสียบจริงที่แนะนำสำหรับอะแดปเตอร์ PCIe ทั่วไป

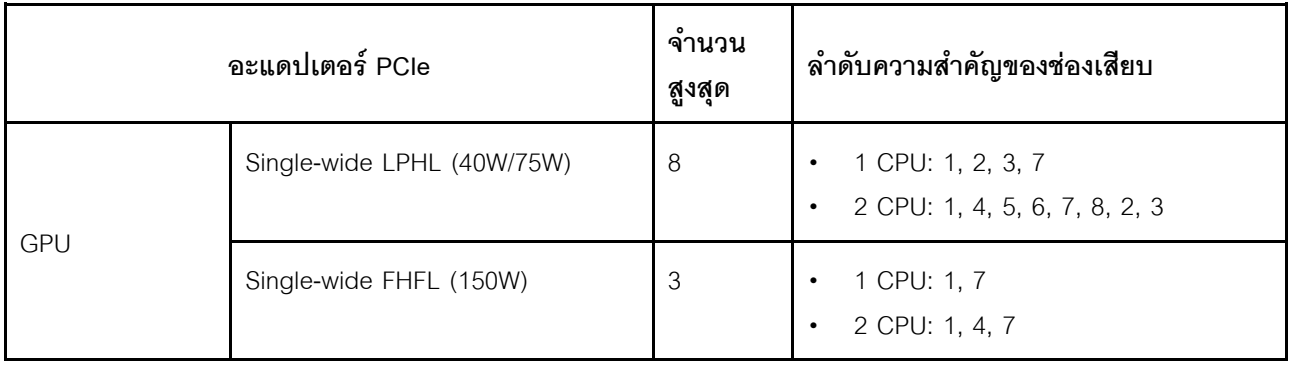

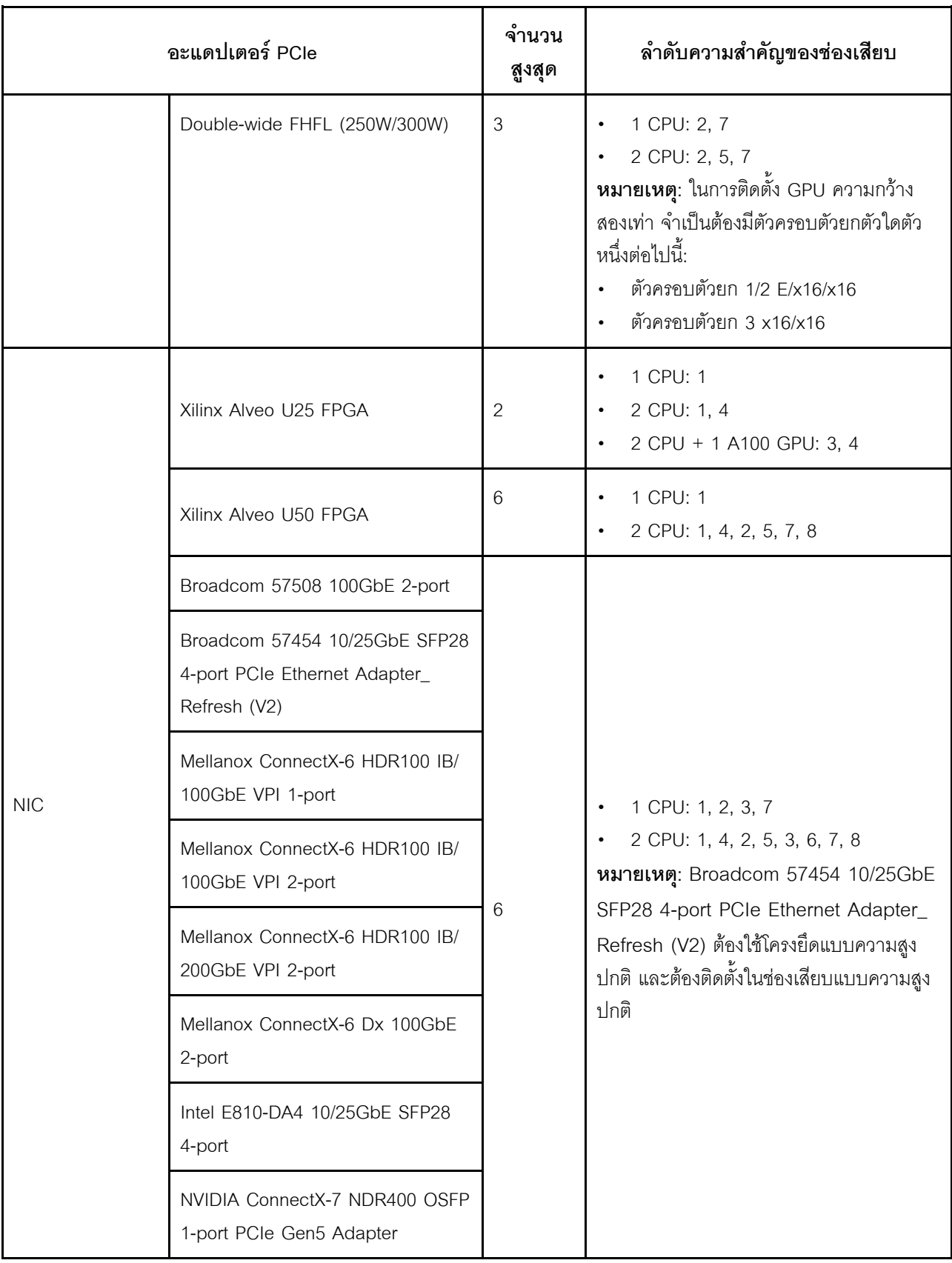

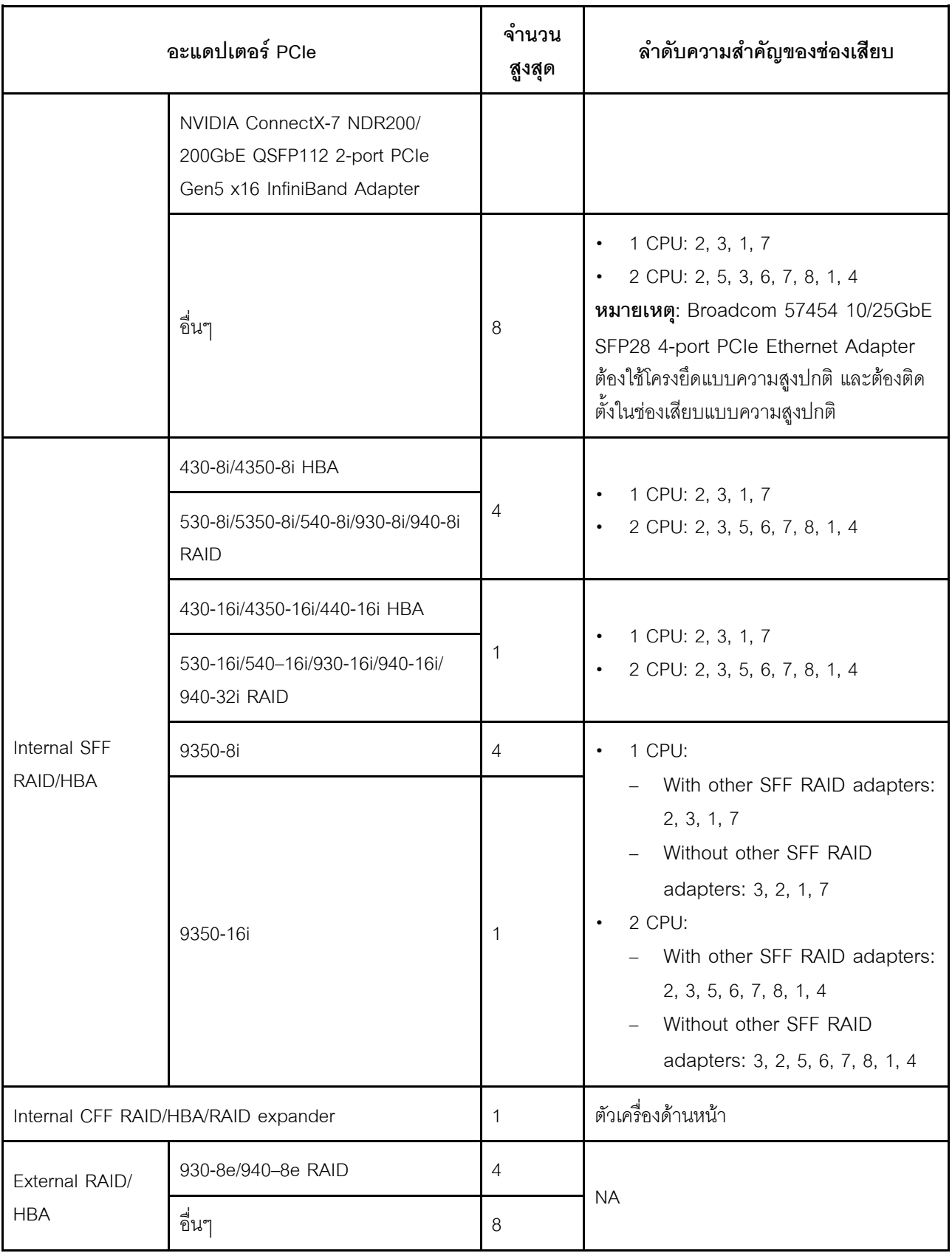

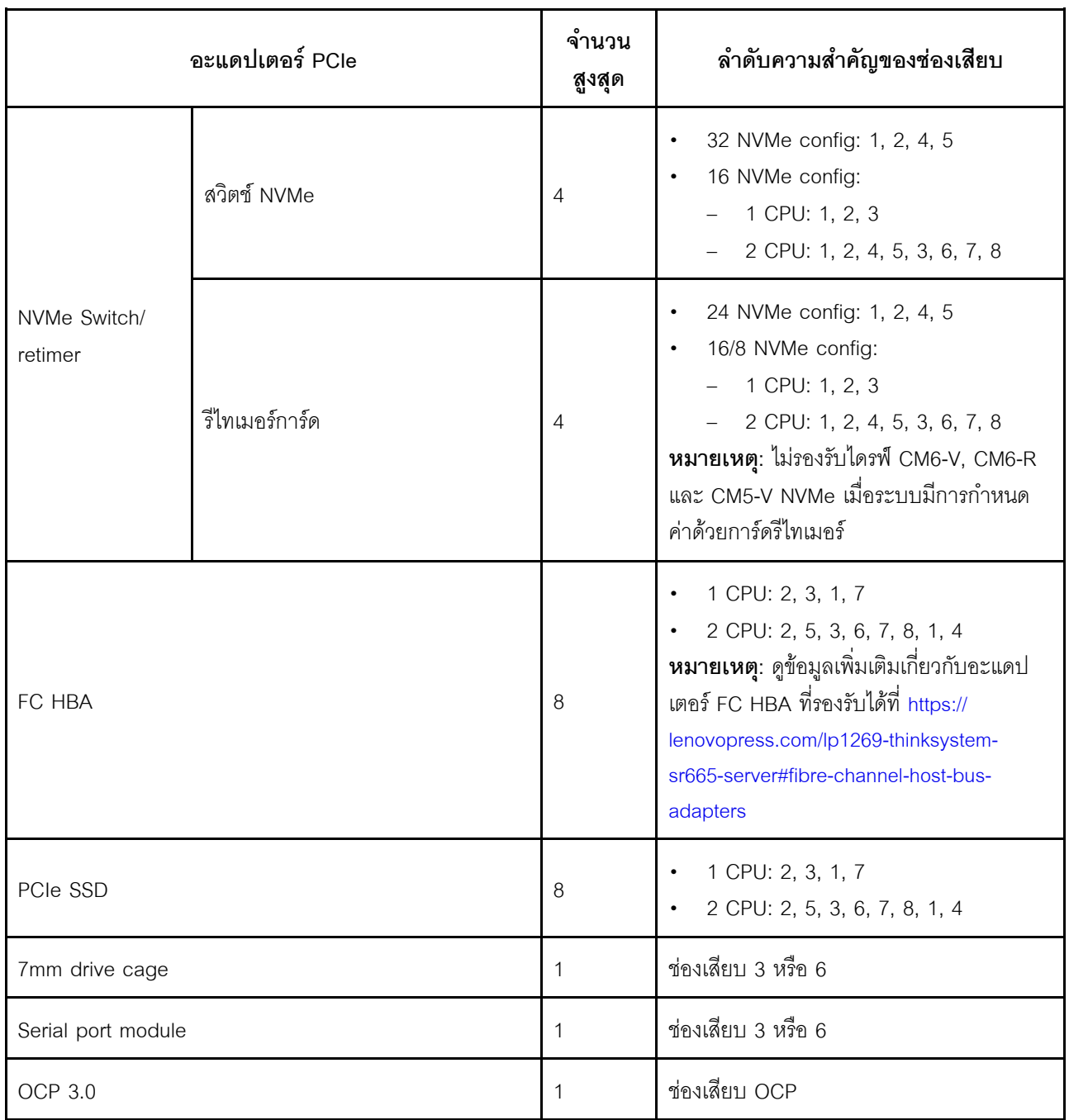

#### <span id="page-49-0"></span>**กฎ RAID**

- Gen3 และ Gen4 ไม่สามารถติดตั้งร่วมกันบนการ์ดตัวยกหนึ่งตัวได้
- สามารถติดตั้งตัวควบคุม RAID ของกลุ่มรุ่น PCIe เดียวกันบนการ์ดตัวยกหนึ่งตัวได้
- สามารถติดตั้งตัวควบคุม RAID และ HBA บนการ์ดตัวยกหนึ่งตัวได้
- อะแดปเตอร์ RAID/HBA 4350/5350/9350 ไม่สามารถใช้ร่วมกับอะแดปเตอร์ต่อไปนี้ได้ในระบบเดียวกัน:
	- อะแดปเตอร�อีเทอร�เน็ต Intel E810-DA2 OCP/PCIe
	- อะแดปเตอร�อีเทอร�เน็ต Intel E810-DA4 OCP/PCIe
- คะแดงใต้ครั้ RAID/HBA 430/530/930
- อะแดปเตอร์ RAID/HBA 440/940/540 ยกเว้นอะแดปเตอร์ RAID/HBA 440-8e/440-16e/940-8e ภายนอก  $\mathbf{r}$
- PCIe SSD ไม่รองรับฟังก์ชัน RAID
- อะแดปเตอร์ RAID 940-8i หรือ RAID 940-16i รองรับ Tri-mode เมื่อเปิดใช้งาน Tri-mode เซิร์ฟเวอร์จะรองรับ ไดรฟ์ SAS, SATA และไดรฟ์ NVMe U.3 พร้อมกัน ไดรฟ์ NVMe จะเชื่อมต่อกับตัวควบคุมผ่านลิงก์ PCIe x1

หมายเหตุ: เพื่อให้ไดรฟ์ U.3 NVMe รองรับโหมดสามโหมดต้องเปิดใช้งาน **โหมด U.3 x1** ในช่องเสียบไดรฟ์ที่เลือก บนแบ็คเพลนผ่าน GUI เว็บของ XCC หรือไม่สามารถตรวจพบไดรฟ์ U.3 NVMe ดูข้อมูลเพิ่มเติมได้ที่ "ตรวจพบ ี ไดรฟ์ U.3 NVMe ได้ในการเชื่อมต่อ NVMe แต่ตรวจพบไม่ได้ในโหมดสามโหมด" บนหน้าที่ 521

- อะแดปเตอร์ HBA 430/440 ไม่รองรับคุณลักษณะการจัดการไดรฟ์แบบเข้ารหัสด้วยตนเอง (SED)
- ตัวควบคุม RAID 930/9350/940 ต้องใช้ซุปเปอร์คาปาซิเตอร์
- การสมัครใช้งานที่มากเกินไปจะเกิดขึ้นเมื่อระบบรองรับไดรฟ์ NVMe 32 ตัวโดยใช้อะแดปเตอร์สวิตช์ NVMe สำหรับ รายละเอียด ดู NVMe drive support

# <span id="page-50-0"></span>กฎการระบายความร้อน

หัวข้อนี้มีกฏการระบายความร้อนสำหรับเซิร์ฟเวอร์ตามการกำหนดค่าฮาร์ดแวร์

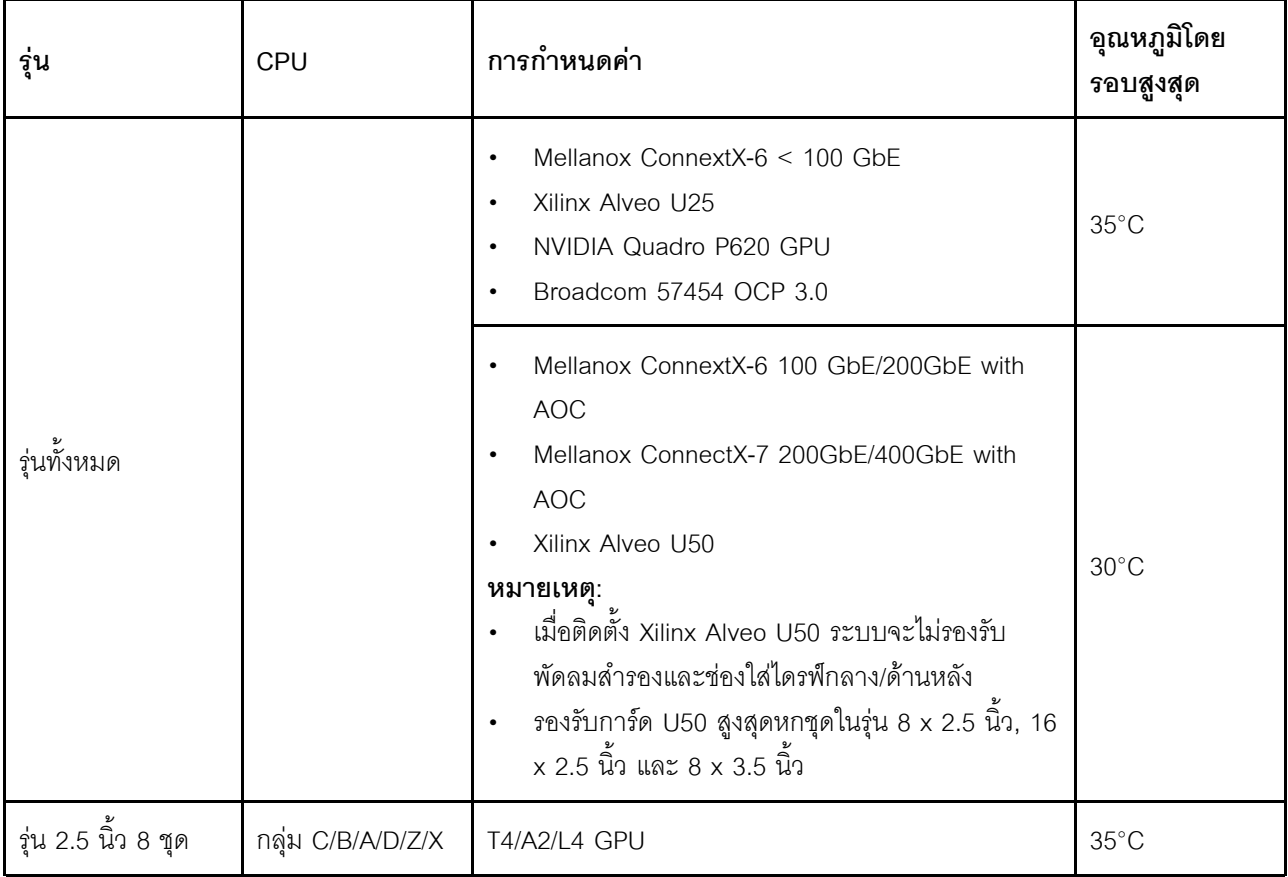

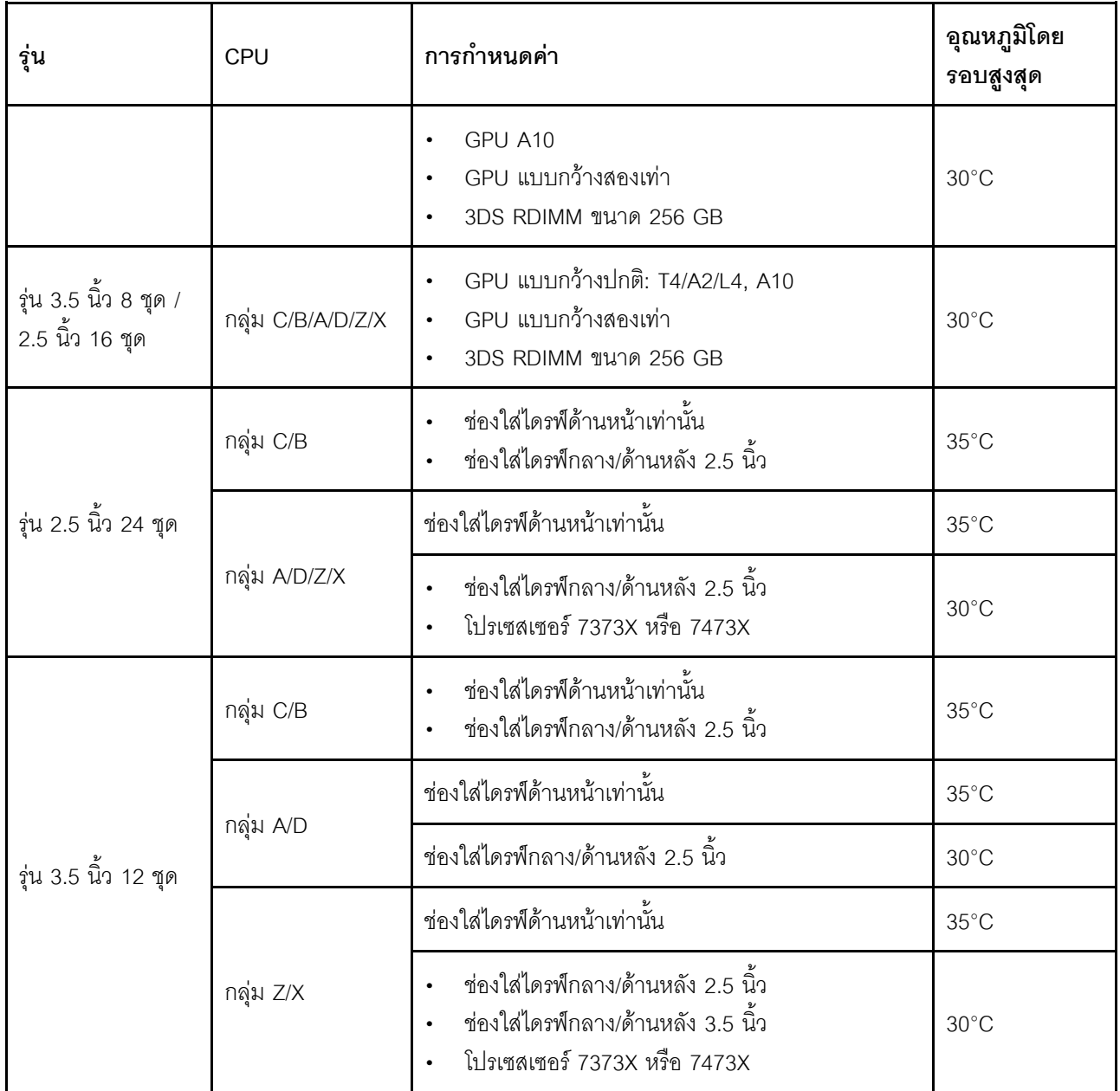

**หมายเหตุ**: สำหรับการกำหนดค่า SAS/SATA (ด้านหน้า) 3.5 นิ้ว 12 ชุด + NVMe (กลาง) 2.5 นิ้ว 8 ชุด อุณหภูมิโดย<br>รอบต้องจำกัดอยู่ที่ 25°C หรือต่ำกว่าเมื่อติดตั้ง NVMe SSD ต่อไปนี้:

- U.3 PM1733a 30.72TB RI NVMe SSD ขนาด 2.5 นิ้ว  $\bullet$
- U.3 PM1733a 15.36TB RI NVMe SSD ขนาด 2.5 นิ้ว  $\bullet$
- U.2 P5520 7.68TB RI NVMe SSD ขนาด 2.5 นิ้ว  $\ddot{\phantom{0}}$
- U.2 P5520 15.36TB RI NVMe SSD ขนาด 2.5 นิ้ว  $\bullet$
- U.2 P5620 6.4TB NVMe SSD ขนาด 2.5 นิ้ว  $\bullet$
- U.2 P5620 12.8TB NVMe SSD ขนาด 2.5 นิ้ว  $\bullet$

# **ปรับใช�ระบบปฏิบัติการ**

มีตัวเลือกต่างๆ มากมายในการปรับใช้ระบบปฏิบัติการบนเซิร์ฟเวอร์หนึ่งเครื่องขึ้นไป

## ระบบปฏิบัติการที่พร้อมใช้งาน

- Microsoft Windows Server
- VMware ESXi
- Red Hat Enterprise Linux
- SUSE Linux Enterprise Server

รายการระบบปฏิบัติการที่ใช้ได้ทั้งหมด: <https://lenovopress.com/osig>

## **การปรับใช�โดยใช�เครื่องมือ**

### • **บริบทหลายเซิร�ฟเวอร�**

เครื่องมือที่มีใช�ได�:

Lenovo XClarity Administrator

[http://sysmgt.lenovofiles.com/help/topic/com.lenovo.lxca.doc/compute\\_node\\_image\\_deployment.html](http://sysmgt.lenovofiles.com/help/topic/com.lenovo.lxca.doc/compute_node_image_deployment.html)

– Lenovo XClarity Essentials OneCLI

[http://sysmgt.lenovofiles.com/help/topic/toolsctr\\_cli\\_lenovo/onecli\\_r\\_uxspi\\_proxy\\_tool.html](http://sysmgt.lenovofiles.com/help/topic/toolsctr_cli_lenovo/onecli_r_uxspi_proxy_tool.html)

Deployment Pack Lenovo XClarity Integrator สำหรับ SCCM (สำหรับระบบปฏิบัติการ Windows เท่านั้น)

[https://sysmgt.lenovofiles.com/help/topic/com.lenovo.lxci\\_deploypack\\_sccm.doc/dpsccm\\_c\\_endtoend\\_](https://sysmgt.lenovofiles.com/help/topic/com.lenovo.lxci_deploypack_sccm.doc/dpsccm_c_endtoend_deploy_scenario.html) [deploy\\_scenario.html](https://sysmgt.lenovofiles.com/help/topic/com.lenovo.lxci_deploypack_sccm.doc/dpsccm_c_endtoend_deploy_scenario.html)

### • **บริบทเซิร�ฟเวอร�เดียว**

เครื่องมือที่มีใช�ได�:

- Lenovo XClarity Provisioning Manager ส่วน "การติดตั้ง OS" ในเอกสาร LXPM ที่ใช้ได้กับเซิร์ฟเวอร์ของคุณที่ [https://sysmgt.lenovofiles.com/help/](https://sysmgt.lenovofiles.com/help/topic/lxpm_frontend/lxpm_product_page.html) [topic/lxpm\\_frontend/lxpm\\_product\\_page.html](https://sysmgt.lenovofiles.com/help/topic/lxpm_frontend/lxpm_product_page.html)
- Lenovo XClarity Essentials OneCLI

[http://sysmgt.lenovofiles.com/help/topic/toolsctr\\_cli\\_lenovo/onecli\\_r\\_uxspi\\_proxy\\_tool.html](http://sysmgt.lenovofiles.com/help/topic/toolsctr_cli_lenovo/onecli_r_uxspi_proxy_tool.html)

– Deployment Pack Lenovo XClarity Integrator สำหรับ SCCM (สำหรับระบบปฏิบัติการ Windows เท�านั้น) [https://sysmgt.lenovofiles.com/help/topic/com.lenovo.lxci\\_deploypack\\_sccm.doc/dpsccm\\_c\\_endtoend\\_](https://sysmgt.lenovofiles.com/help/topic/com.lenovo.lxci_deploypack_sccm.doc/dpsccm_c_endtoend_deploy_scenario.html)

[deploy\\_scenario.html](https://sysmgt.lenovofiles.com/help/topic/com.lenovo.lxci_deploypack_sccm.doc/dpsccm_c_endtoend_deploy_scenario.html)

## การปรับใช้ด้วยตนเคง

หากคุณไม่สามารถเข้าถึงเครื่องมือดังกล่าวได้ ให้ทำตามคำแนะนำด้านล่างเพื่อดาวน์โหลด*คู่มือการติดตั้ง OS* ที่สัมพันธ์ กันและปรับใช้ระบบปฦิบัติการด้วยตนเองโดยอ้างอิงข้อมูลในคู่มือ

- 1. ไปที่ https://datacentersupport.lenovo.com/solutions/server-os
- 2. เลือกระบบปฏิบัติการจากบานหน้าต่างนำทางและคลิก Resources
- 3. ค้นหาส่วน "คู่มือการติดตั้ง OS" และคลิกที่คำแนะนำการติดตั้ง จากนั้นให้ทำตามคำแนะนำเพื่อดำเนินงานการ ปรับใช้งานระบบปฏิบัติการให้เสร็จสมบูรณ์

# การอัปเดตเฟิร์มแวร์

มีหลายตัวเลือกให้ใช้ได้เพื่ออัปเดตเฟิร์มแวร์สำหรับเซิร์ฟเวอร์

คุณสามารถใช้เครื่องมือที่แสดงรายการที่นี่เพื่ออัปเดตเฟิร์มแวร์ใหม่ล่าสุดสำหรับเซิร์ฟเวอร์และอุปกรณ์ที่ได้รับการติดตั้ง ในเซิร์ฟเวคร์

ี สามารถดูแนวทางปฏิบัติที่ดีที่สุดเกี่ยวกับการอัปเดตเฟิร์มแวร์ได้ที่ไซต์ต่อไปนี้:

http://lenovopress.com/LP0656

คุณสามารถค้นหาเฟิร์มแวร์ล่าสุดได้จากไซต์ดังต่อไปนี้:  $\bullet$ 

https://datacentersupport.lenovo.com/products/servers/thinksystem/sr665/7d2w/parts/downloads

คุณสามารถสมัครสมาชิกเพื่อรับการแจ้งเตือนผลิตภัณฑ์เพื่อติดตามการอัปเดตเฟิร์มแวร์:

https://datacentersupport.lenovo.com/tw/en/solutions/ht509500

### UpdateXpress System Packs (UXSPs)

โดยปกติแล้ว Lenovo จะเปิดตัวกลุ่มเฟิร์มแวร์ที่เรียกว่า UpdateXpress System Packs (UXSPs) เพื่อให้แน่ใจว่ากา รอัปเดตเฟิร์มแวร์ทั้งหมดเข้ากันได้ คุณควรอัปเดตเฟิร์มแวร์ทั้งหมดพร้อมกัน หากคุณกำลังอัปเดตเฟิร์มแวร์สำหรับทั้ง Lenovo XClarity Controller และ UEFI ให้อัปเดตเฟิร์มแวร์สำหรับ Lenovo XClarity Controller ก่อน

## คำศัพท์เกี่ยวกับวิธีการคัปเดต

- **การอัปเดตภายใน** การติดตั้งหรืออัปเดตที่ดำเนินการโดยใช้เครื่องมือหรือแอปพลิเคชันภายในระบบปฏิบัติการที่ ดำเนินการบน CPU หลักของเซิร์ฟเวอร์
- **การอัปเดตนอกแถบความถี่** การติดตั้งหรือการอัปเดตที่ดำเนินการโดย Lenovo XClarity Controller ที่รวบรวมกา ึ่รอัปเดตแล้วส่งการอัปเดตไปยังระบบย่อยหรืออุปกรณ์เป้าหมาย การอัปเดตนอกแถบความถี่จะไม่อ้างอิงกับระบบ ปฏิบัติการที่ดำเนินการบน CPU หลัก อย่างไรก็ตาม การปฏิบัติการภายนอกส่วนใหญ่กำหนดให้เซิร์ฟเวอร์ต้องอยู่ใน สถานะพลังงาน S0 (กำลังทำงาน)
- **การอัปเดตตามเป้าหมาย** การติดตั้งหรืออัปเดตที่เริ่มต้นจากระบบปฏิบัติการที่ติดตั้งและใช้งานบนเซิร์ฟเวอร์เป้า  $\bullet$ หมาย
- กา<mark>รอัปเดตนอกเป้าหมาย</mark> การติดตั้งหรืออัปเดตที่เริ่มต้นจากอุปกรณ์คอมพิวเตอร์ที่โต้ตอบกับ Lenovo XClarity Controller ของเซิร์ฟเวอร์โดยตรง
- UpdateXpress System Packs (UXSPs) UXSP คือชุดการอัปเดตที่ได้รับการออกแบบและทดสอบเพื่อมอบระดับ ้ ฟังก์ชันการทำงาน ประสิทธิภาพ และความเข้ากันได้ที่สอดคล้องกัน UXSP คือประเภทเครื่องของเซิร์ฟเวอร์เฉพาะ และถูกสร้างขึ้นมา (โดยมีการอัปเดตเฟิร์มแวร์และไดรเวอร์อุปกรณ์) เพื่อรองรับการกระจายระบบปฏิบัติการ Windows Server, Red Hat Enterprise Linux (RHEL) และ SUSE Linux Enterprise Server (SLES) โดยเฉพาะ นอกจากนี้ยังมี UXSP เฟิร์มแวร์ที่เจาะจงประเภทเครื่องโดยเฉพาะให้ใช้งาน

## เครื่องมือการอัปเดตเฟิร์มแวร์

ดูตารางต่อไปนี้เพื่อระบุเครื่องมือที่ดีที่สุดของ Lenovo เพื่อใช้ในการติดตั้งและตั้งค่าเฟิร์มแวร์:

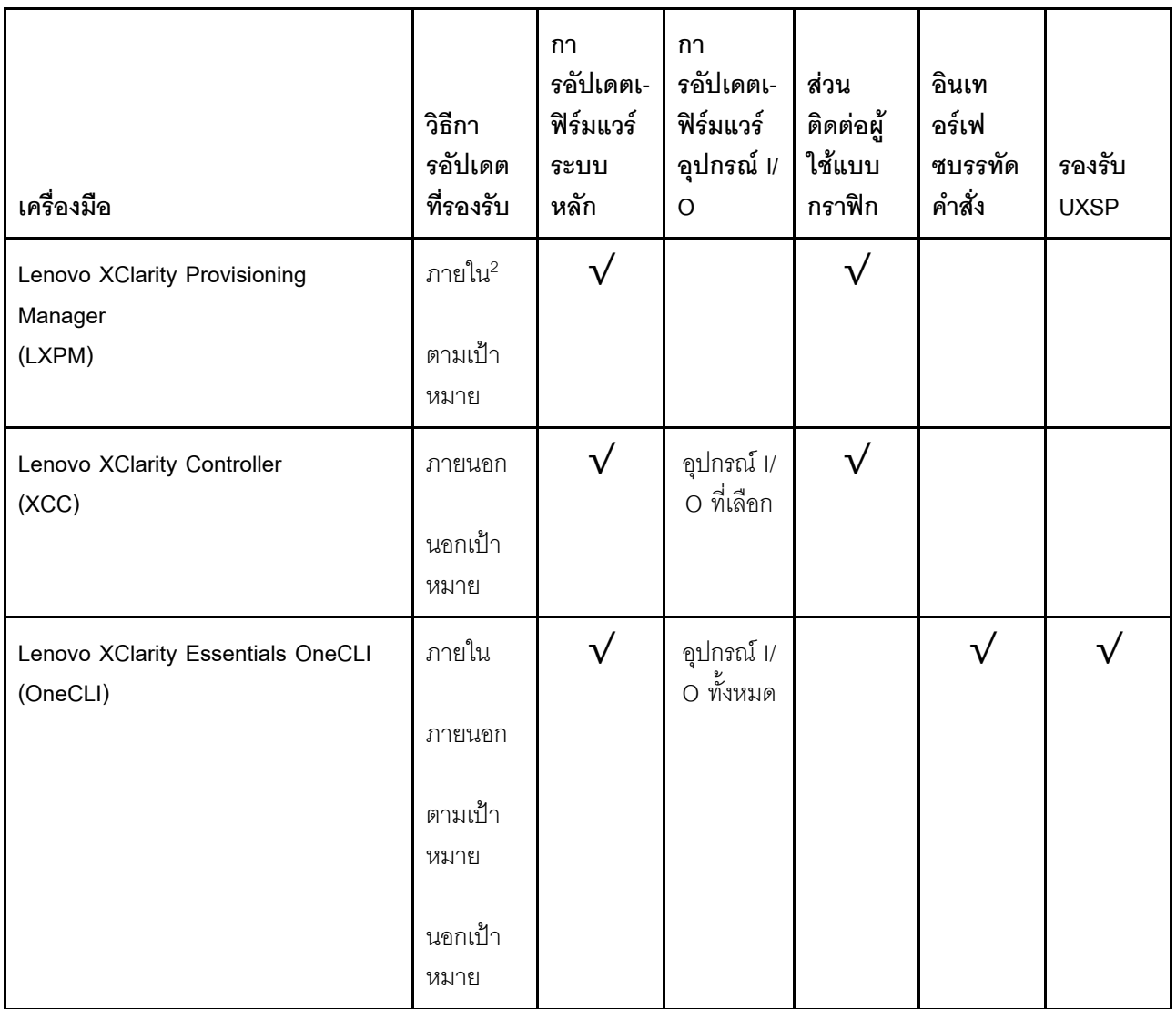

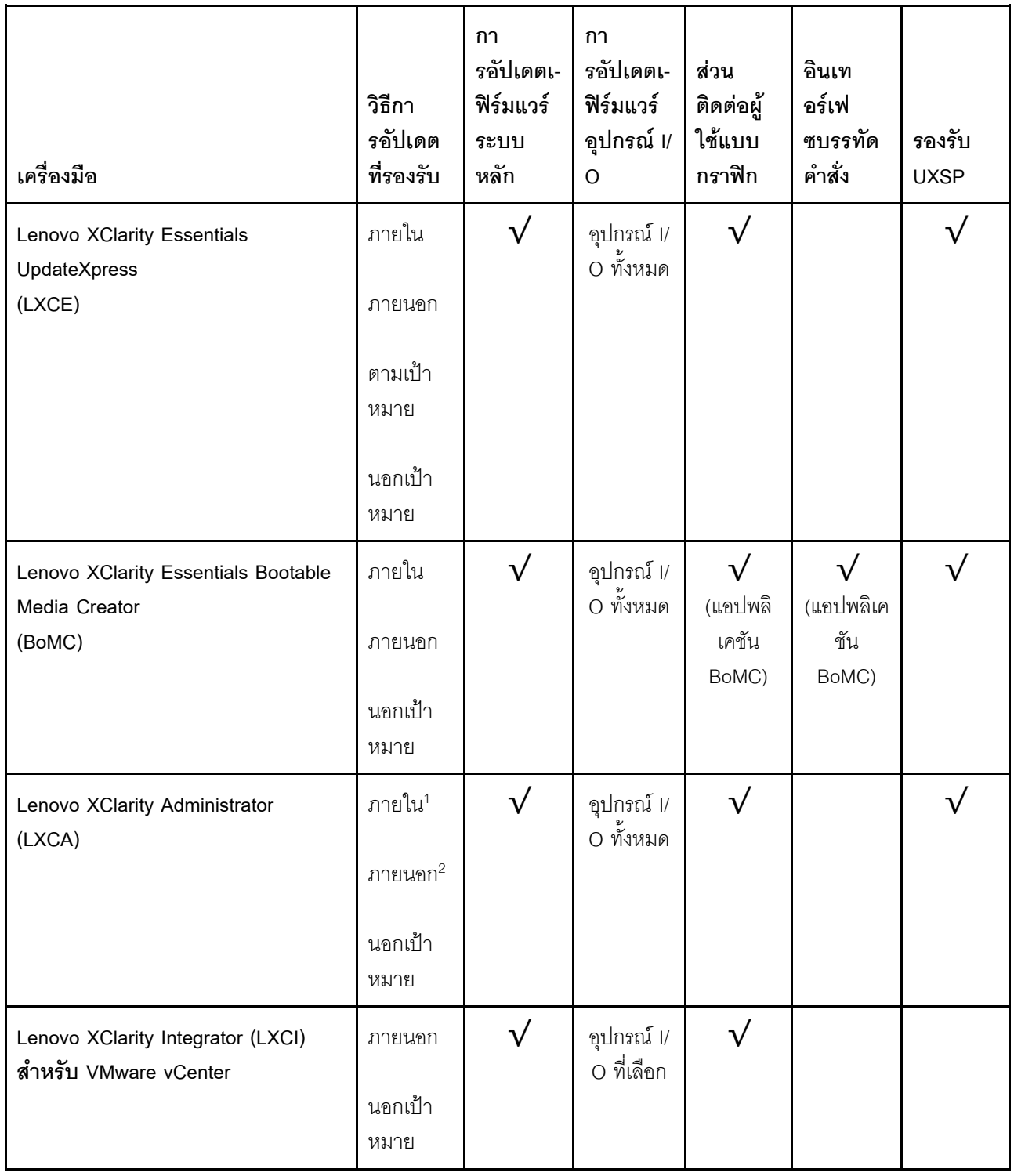

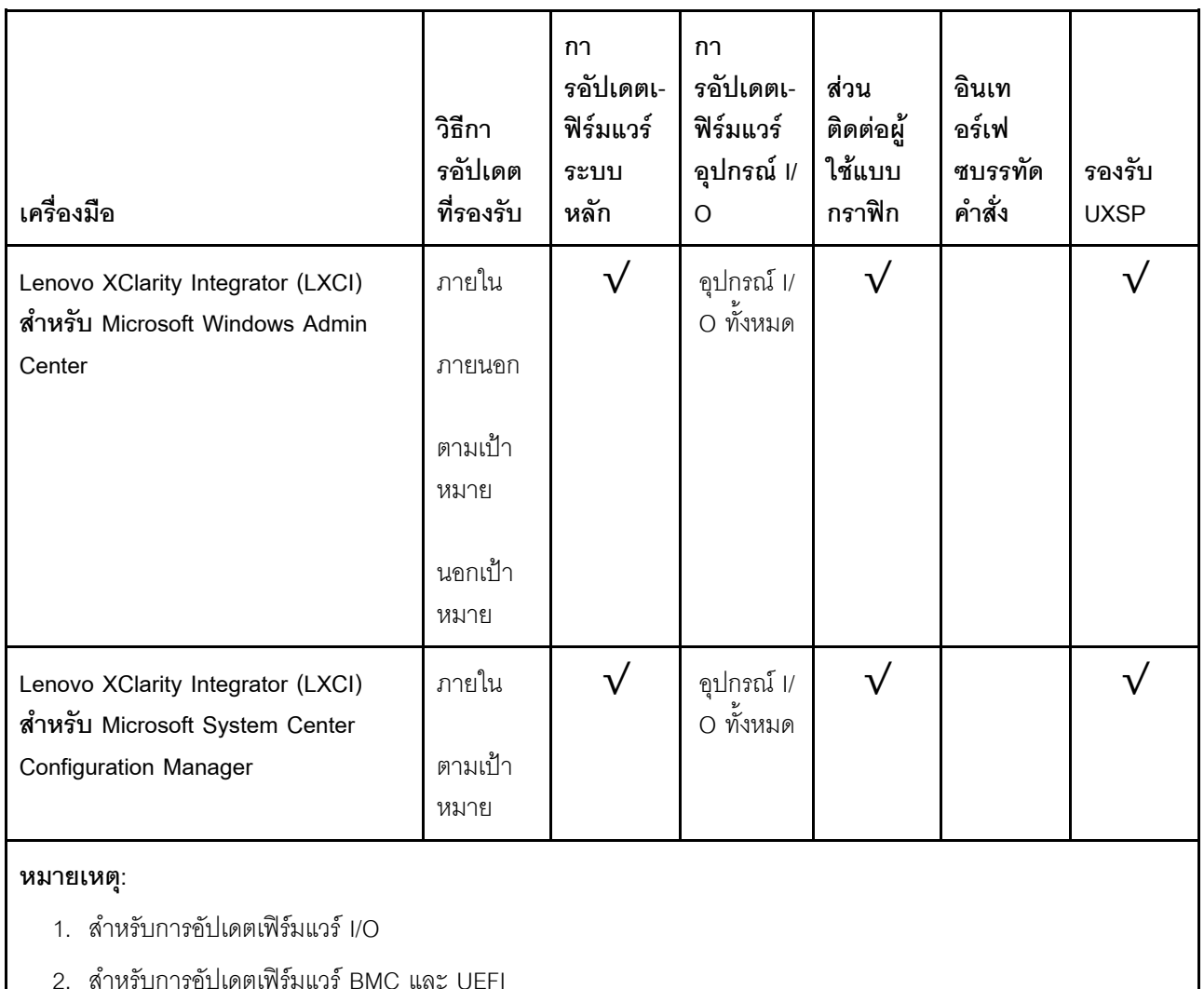

#### Lenovo XClarity Provisioning Manager

จาก Lenovo XClarity Provisioning Manager คุณสามารถอัปเดตเฟิร์มแวร์ Lenovo XClarity Controller เฟิร์มแวร์ UEFI และซอฟต์แวร์ Lenovo XClarity Provisioning Manager

**หมายเหตุ**: ตามค่าเริ่มต้น อินเทอร์เฟซผู้ใช้แบบกราฟิก Lenovo XClarity Provisioning Manager จะแสดงเมื่อคุณ เริ่มเซิร์ฟเวอร์และกดปุ่มที่ระบุในคำแนะนำบนหน้าจอ หากคุณเปลี่ยนค่าเริ่มต้นดังกล่าวให้เป็นการตั้งค่าระบบตาม ข้อความ คุณสามารถนำส่วนติดต่อผู้ใช้แบบกราฟิกจากอินเทอร์เฟซการตั้งค่าระบบตามข้อความขึ้นมาใช้ได้ สำหรับข้อมูลเพิ่มเติมเกี่ยวกับการใช้ Lenovo XClarity Provisioning Manager เพื่ออัปเดตเฟิร์มแวร์ โปรดดู: ส่วน "การอัปเดตเฟิร์มแวร์" ในเอกสาร LXPM ที่ใช้ได้กับเซิร์ฟเวอร์ของคุณที่ https://sysmgt.lenovofiles.com/help/ topic/lxpm\_frontend/lxpm\_product\_page.html

Lenovo XClarity Controller

้ถ้าคุณต้องติดตั้งการอัปเดตที่เจาะจง คุณสามารถใช้อินเทอร์เฟส Lenovo XClarity Controller สำหรับเซิร์ฟเวอร์ที่ เจาะจง

#### หมายเหต:

- ่ ในการอัปเดตภายในผ่าน Windows หรือ Linux ต้องติดตั้งไดรเวอร์ระบบปฏิบัติการ และเปิดใช้งาน ้อินเทอร์เฟสอีเทอร์เน็ตผ่าน USB (บางครั้งเรียกว่า LAN over USB) สามารถดูข้อมูลเพิ่มเติมเกี่ยวกับการกำหนดค่าอีเทอร์เน็ตผ่าน USB ได้ที่: ี ส่วน "การกำหนดค่า Ethernet over USB" ในเวอร์ชันเอกสาร XCC ที่ใช้ได้กับเซิร์ฟเวอร์ของคุณที่ https:// sysmgt.lenovofiles.com/help/topic/lxcc\_frontend/lxcc\_overview.html
- ้ถ้าคุณอัปเดตเฟิร์มแวร์ผ่าน Lenovo XClarity Controller ตรวจสอบให้แน่ใจว่าคุณได้ดาวน์โหลด และติดตั้ง  $\overline{a}$ ไดรเวอร์อุปกรณ์ล่าสุดสำหรับระบบปฏิบัติการที่กำลังรันบนเซิร์ฟเวอร์นั้น

้ สำหรับข้อมูลเพิ่มเติมเกี่ยวกับการใช้ Lenovo XClarity Controller เพื่ออัปเดตเฟิร์มแวร์ โปรดดู: ส่วน "การอัปเดตเฟิร์มแวร์ของเซิร์ฟเวอร์" ในเอกสาร XCC ที่ใช้ได้กับเซิร์ฟเวอร์ของคุณที่ https:// sysmgt.lenovofiles.com/help/topic/lxcc\_frontend/lxcc\_overview.html

Lenovo XClarity Essentials OneCLI

Lenovo XClarity Essentials OneCLI คือคอลเลกชันของแอปพลิเคชันบรรทัดคำสั่งที่สามารถนำมาใช้จัดการ เซิร์ฟเวอร์ของ Lenovo ได้ แอปพลิเคชันอัปเดตสามารถนำมาใช้อัปเดตเฟิร์มแวร์และไดรเวอร์อุปกรณ์สำหรับ เซิร์ฟเวอร์ของคุณได้ การอัปเดตสามารถทำได้ภายในระบบปฏิบัติการโฮสต์ของเซิร์ฟเวอร์ (ภายใน) หรือจากระยะ ไกลผ่าน BMC ของเซิร์ฟเวอร์ (ภายนอก)

้ สำหรับข้อมูลเพิ่มเติมเกี่ยวกับการใช้ Lenovo XClarity Essentials OneCLI เพื่ออัปเดตเฟิร์มแวร์ โปรดดู:

#### http://sysmgt.lenovofiles.com/help/topic/toolsctr\_cli\_lenovo/onecli\_c\_update.html

#### Lenovo XClarity Essentials UpdateXpress

Lenovo XClarity Essentials UpdateXpress ให้ฟังก์ชันการอัปเดต OneCLI ส่วนใหญ่ผ่านอินเทอร์เฟสผู้ใช้แบบ ิกราฟิก (GUI) โดยสามารถใช้เพื่อรับและปรับใช้แพคเกจการอัปเดต UpdateXpress System Packs (UXSPs) และ การอัปเดตแต่ละรายการ UpdateXpress System Packs ประกอบด้วยเฟิร์มแวร์และการอัปเดตไดรเวอร์อุปกรณ์ ลำหรับ Microsoft Windows และ Linux

ิ คุณสามารถรับ Lenovo XClarity Essentials UpdateXpress จากตำแหน่งต่างๆ ต่อไปนี้:

https://datacentersupport.lenovo.com/solutions/Invo-xpress

#### Lenovo XClarity Essentials Bootable Media Creator

คุณสามารถใช้ Lenovo XClarity Essentials Bootable Media Creator เพื่อสร้างสื่อที่บูตได้ ซึ่งเหมาะกับกา ิ รอัปเดตเฟิร์มแวร์, การอัปเดต VPD, รายการอุปกรณ์และ FFDC Collection, การกำหนดค่าระบบขั้นสูง, การ ้จัดการคีย์ FoD, การลบอย่างปลอดภัย, การกำหนดค่า RAID และการวินิจฉัยบนเซิร์ฟเวอร์ที่รองรับ คุณสามารถรับ Lenovo XClarity Essentials BoMC จากส่วนต่อไปนี้:

https://datacentersupport.lenovo.com/solutions/Invo-bomc

Lenovo XClarity Administrator

หากคุณกำลังจัดการหลายเซิร์ฟเวอร์โดยใช้ Lenovo XClarity Administrator คุณสามารถอัปเดตเฟิร์มแวร์สำหรับ เซิร์ฟเวอร์ที่มีการจัดการทั้งหมดผ่านอินเทอร์เฟสดังกล่าว การจัดการเฟิร์มแวร์ช่วยให้การกำหนดนโยบายด้านการ ปฏิบัติตามข้อบังคับเกี่ยวกับเฟิร์มแวร์สำหรับปลายทางที่มีการจัดการทำได้ง่าย เมื่อคุณสร้างและกำหนดนโยบาย ด้านการปฏิบัติตามข้อบังคับสำหรับปลายทางที่มีการจัดการ การตรวจสอบ Lenovo XClarity Administrator จะ เปลี่ยนเป็นรายการสำหรับปลายทางดังกล่าวและตั้งค่าสถานะให้กับปลายทางที่ไม่ตรงตามข้อบังคับ

สำหรับข้อมูลเพิ่มเติมเกี่ยวกับการใช้ Lenovo XClarity Administrator เพื่ออัปเดตเฟิร์มแวร์ โปรดดู:

http://sysmgt.lenovofiles.com/help/topic/com.lenovo.lxca.doc/update\_fw.html

#### ข้อเสนอ Lenovo XClarity Integrator

ข้อเสนอ Lenovo XClarity Integrator สามารถผสานรวมคุณลักษณะการจัดการของ Lenovo XClarity Administrator และเซิร์ฟเวอร์ด้วยซอฟต์แวร์ที่ใช้ในโครงสร้างพื้นฐานของการปรับใช้บางอย่าง เช่น VMware vCenter, Microsoft Admin Center หรือ Microsoft System Center

สำหรับข้อมูลเพิ่มเติมเกี่ยวกับการใช้ข้อเสนอ Lenovo XClarity Integrator เพื่ออัปเดตเฟิร์มแวร์ โปรดดู: https://sysmgt.lenovofiles.com/help/topic/lxci/lxci\_product\_page.html

# <span id="page-59-0"></span>เปิดเซิร์ฟเวอร์

หลังจากเซิร์ฟเวอร์ทำการทดสอบตัวเองระยะสั้น (ไฟ LED แสดงสถานะเปิด/ปิดเครื่องจะกะพริบอย่างรวดเร็ว) เมื่อต่อเข้า กับไฟขาเข้า เซิร์ฟเวอร์จะเข้าสู่สถานะสแตนด์บาย (ไฟ LED แสดงสถานะเปิด/ปิดเครื่องจะกะพริบหนึ่งครั้งต่อวินาที)

์ คุณสามารถเปิดเซิร์ฟเวอร์ (ไฟ LED เปิด/ปิดเครื่องติดสว่าง) ได้ด้วยวิธีต่างๆ ต่อไปนี้:

- คุณสามารถกดปุ่มเปิด/ปิดเครื่อง
- เซิร์ฟเวอร์สามารถตอบสนองคำขอเปิดเครื่องจากระยะไกล ซึ่งส่งไปยัง Lenovo XClarity Controller ผ่านทาง  $\ddot{\phantom{0}}$ Lenovo XClarity Essentials OneCLI, IPMItool หรือ SSH CLI ตัวอย่างเช่น เรียกใช้คำสั่งต่อไปนี้กับ Lenovo XClarity Essentials OneCLI เพื่อเปิดเครื่องเซิร์ฟเวอร์:

OneCli.exe ospower turnon --bmc <userid>:<password>@<host>

้สำหรับข้อมูลเพิ่มเติมเกี่ยวกับการเรียกใช้คำสั่ง <sub>ospower</sub> โปรดดู https://sysmgt.lenovofiles.com/help/topic/ toolsctr\_cli\_lenovo/onecli\_r\_ospower\_command.html

หากนโยบายพลังงาน UEFI ของระบบตั้งค่าเป็น "เปิดเสมอ" ระบบจะเปิดเครื่องโดยอัตโนมัติเมื่อเสียบเข้ากับแหล่งจ่าย IN AC

้สำหรับข้อมูลเกี่ยวกับการปิดเซิร์ฟเวอร์ โปรดดู "ปิดเซิร์ฟเวอร์" บนหน้าที่ 51

# <span id="page-60-0"></span>ปิดเซิร์ฟเวอร์

เซิร์ฟเวอร์ยังอยู่ในสถานะสแตนด์บายเมื่อเชื่อมต่อเข้ากับแหล่งพลังงาน ทำให้ BMC ตอบสนองต่อคำขอเปิดเครื่องจาก ระยะไกล หากต้องการตัดไฟฟ้าทั้งหมดออกจากเซิร์ฟเวอร์ (ไฟ LED แสดงสถานะเปิดเครื่องดับอยู่) คุณต้องถอดสายไฟ ็คคกทั้งหมด

หากต้องการทำให้เซิร์ฟเวอร์อยู่ในสถานะสแตนด์บาย (ไฟ LED แสดงสถานะเปิดเครื่องจะกะพริบหนึ่งครั้งต่อวินาที):

**หมายเหตุ**: Lenovo XClarity Controller สามารถทำให้เซิร์ฟเวอร์อยู่ในสถานะสแตนด์บายได้ซึ่งเป็นการตอบสนองแบบ ้อัตโนมัติเมื่อระบบเกิดปัญหาการทำงานผิดพลาดร้ายแรง

- เริ่มปิดเครื่องตามขั้นตอนโดยใช้ระบบปฏิบัติการ (หากระบบปฏิบัติการของคุณรองรับ)
- ึกดปุ่มเปิดเครื่องเพื่อเริ่มปิดเครื่องตามขั้นตอน (หากระบบปฏิบัติการของคุณรองรับ)
- ึกดปุ่มเปิด/ปิดเครื่องค้างไว้มากกว่า 4 วินาทีเพื่อบังคับปิดเครื่อง
- ส่งคำสั่งปิดเครื่องระยะไกลไปยัง Lenovo XClarity Controller ผ่านทาง Lenovo XClarity Essentials OneCLI IPMItool หรือ SSH CLI

เมื่ออยู่ในสถานะสแตนด์บาย เซิร์ฟเวอร์สามารถตอบสนองคำขอเปิดเครื่องจากระยะไกล ซึ่งส่งไปยัง Lenovo XClarity Controller สำหรับข้อมูลเกี่ยวกับการเปิดเซิร์ฟเวอร์ โปรดดู "เปิดเซิร์ฟเวอร์" บนหน้าที่ 50

# <span id="page-62-0"></span>บทที่ 2. ส่วนประกอบเซิร์ฟเวอร์

ส่วนนี้แสดงข้อมูลเพื่อช่วยให้คุณทราบตำแหน่งของส่วนประกอบเซิร์ฟเวอร์ของคุณ

# มุมมองด้านหน้า

ส่วนนี้จะแนะนำมุมมองด้านหน้าของรุ่นเซิร์ฟเวอร์ที่แตกต่างกัน

- รุ่นเซิร์ฟเวอร์ที่มีช่องใส่ไดรฟ์ด้านหน้าขนาด 2.5 นิ้ว
	- "Eight 2.5-inch front drive bays" บนหน้าที่ 54
	- "Eight 2.5-inch front drive bays (with LCD diagnostics panel)" บนหน้าที่ 55
	- "Sixteen 2.5-inch front drive bays" บนหน้าที่ 56
	- "Sixteen 2.5-inch front drive bays (with LCD diagnostics panel)" บนหน้าที่ 57
	- "Twenty-four 2.5-inch front drive bays" บนหน้าที่ 58
	- ้"Backplane-less" บนหน้าที่ 59
- รุ่นเซิร์ฟเวอร์ที่มีช่องใส่ไดรฟ์ด้านหน้าขนาด 3.5 นิ้ว
	- "Eight 3.5-inch front drive bays" บนหน้าที่ 60
	- "Twelve 3.5-inch front drive bays" บนหน้าที่ 61
	- "Backplane-less" บนหน้าที่ 62

## <span id="page-63-0"></span>รุ่นเซิร์ฟเวอร์ที่มีช่องใส่ไดรฟ์ด้านหน้า ขนาด 2.5 นิ้ว แปดช่อง

ภาพประกอบต่อไปนี้แสดงมุมมองด้านหน้าของรุ่นเซิร์ฟเวอร์ที่มีช่องใส่ไดรฟ์ขนาด 2.5 นิ้ว แปดช่อง

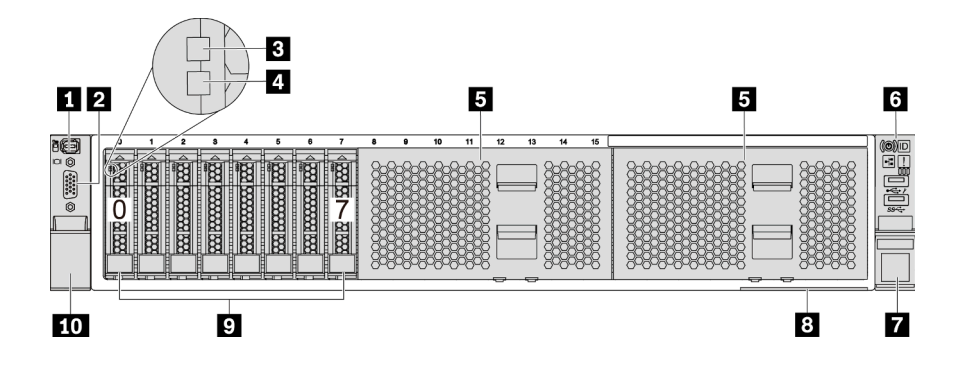

รูปภาพ 4. รุ่นเซิร์ฟเวอร์ที่มีช่องใส่ไดรฟ์ด้านหน้าขนาด 2.5 นิ้ว แปดช่อง

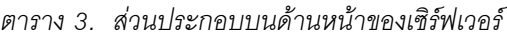

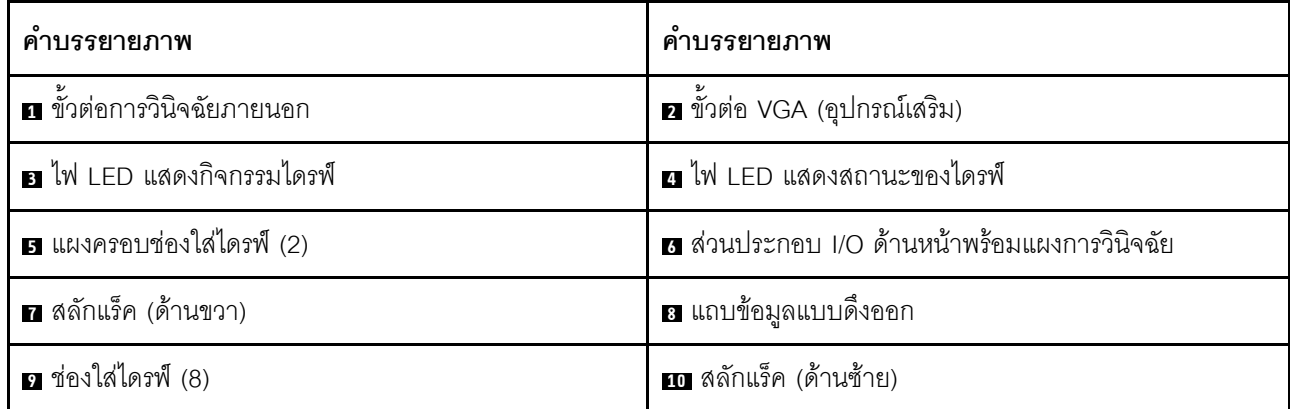

**หมายเหตุ**: สำหรับข้อมูลเพิ่มเติมเกี่ยวกับแต่ละส่วนประกอบ โปรดดู <u>"ภาพรวมของส่วนประกอบด้านหน้า" บนหน้าที่</u>

63

## <span id="page-64-0"></span>รุ่นเซิร์ฟเวอร์ที่มีช่องใส่ไดรฟ์ด้านหน้าขนาด 2.5 นิ้ว แปดชุด (มีแผงการวินิจฉัย LCD)

ภาพประกอบต่อไปนี้แสดงมุมมองด้านหน้าของรุ่นเซิร์ฟเวอร์ที่มีช่องใส่ไดรฟ์ขนาด 2.5 นิ้ว แปดช่อง

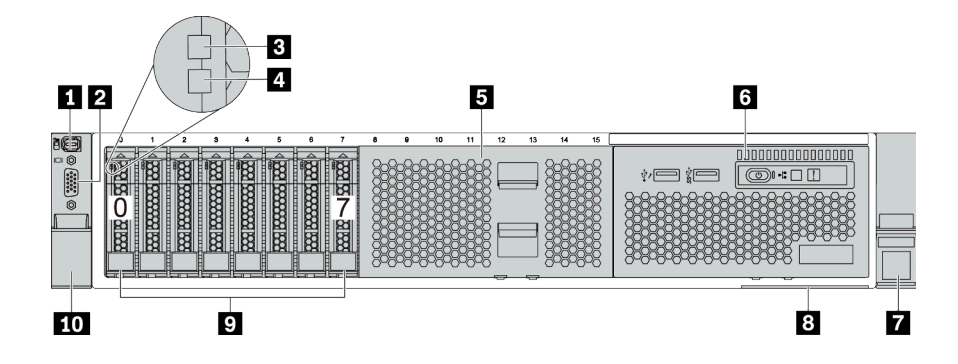

ตาราง 4. ส่วนประกอบบนด้านหน้าของเซิร์ฟเวอร์

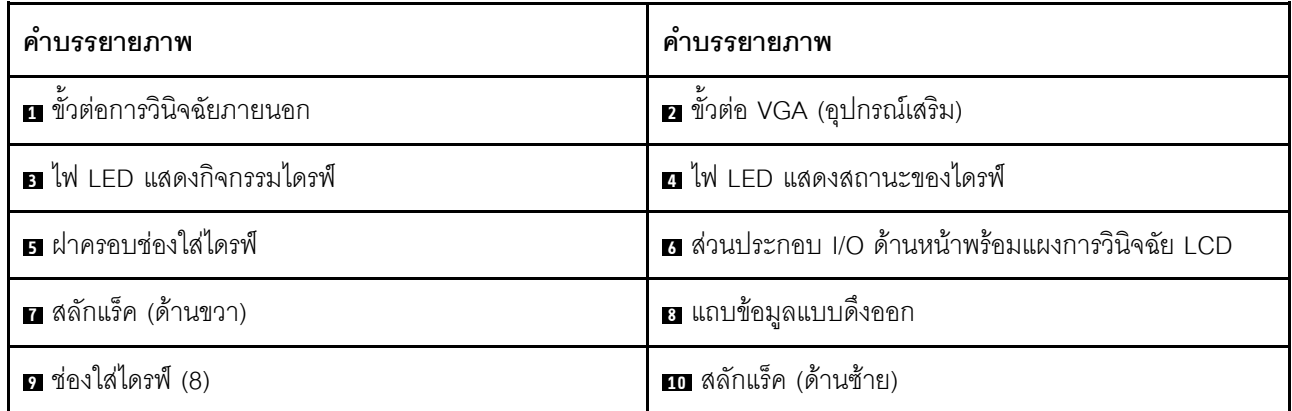

## <span id="page-65-0"></span>รุ่นเซิร์ฟเวอร์ที่มีช่องใส่ไดรฟ์ขนาด 2.5 นิ้ว สิบหกช่อง

ภาพประกอบต่อไปนี้แสดงมุมมองด้านหน้าของรุ่นเซิร์ฟเวอร์ที่มีช่องใส่ไดรฟ์ขนาด 2.5 นิ้ว สิบหกช่อง

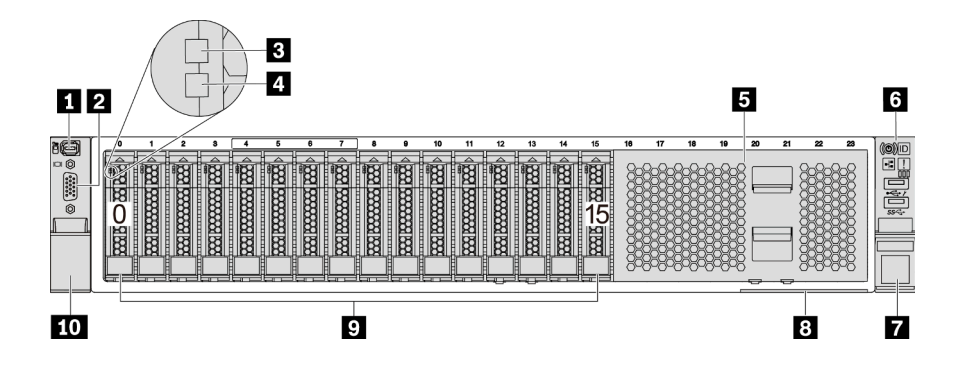

ตาราง 5. ส่วนประกอบบนด้านหน้าของรุ่นเซิร์ฟเวอร์

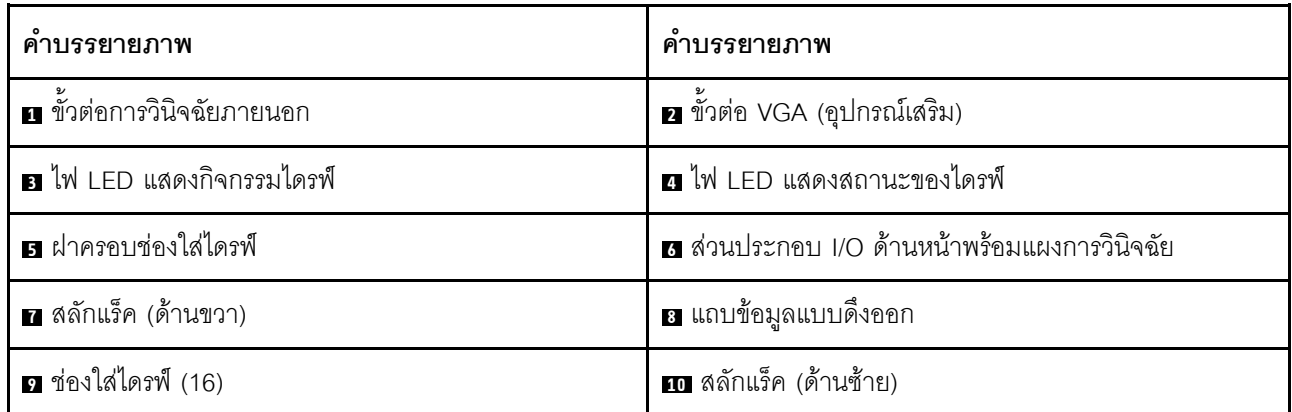

## <span id="page-66-0"></span>รุ่นเซิร์ฟเวอร์ที่มีช่องใส่ไดรฟ์ขนาด 2.5 นิ้ว สิบหกชุด (พร้อมแผงการวินิจฉัย LCD)

ภาพประกอบต่อไปนี้แสดงมุมมองด้านหน้าของรุ่นเซิร์ฟเวอร์ที่มีช่องใส่ไดรฟ์ขนาด 2.5 นิ้ว สิบหกช่อง

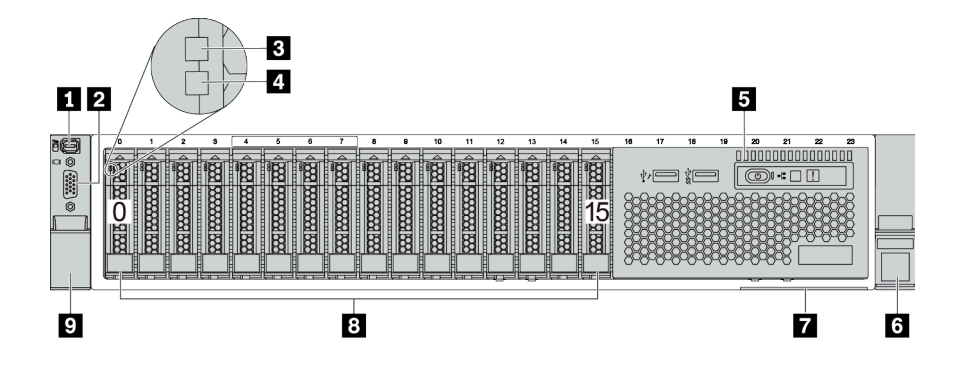

ตาราง 6. ส่วนประกอบบนด้านหน้าของเซิร์ฟเวอร์

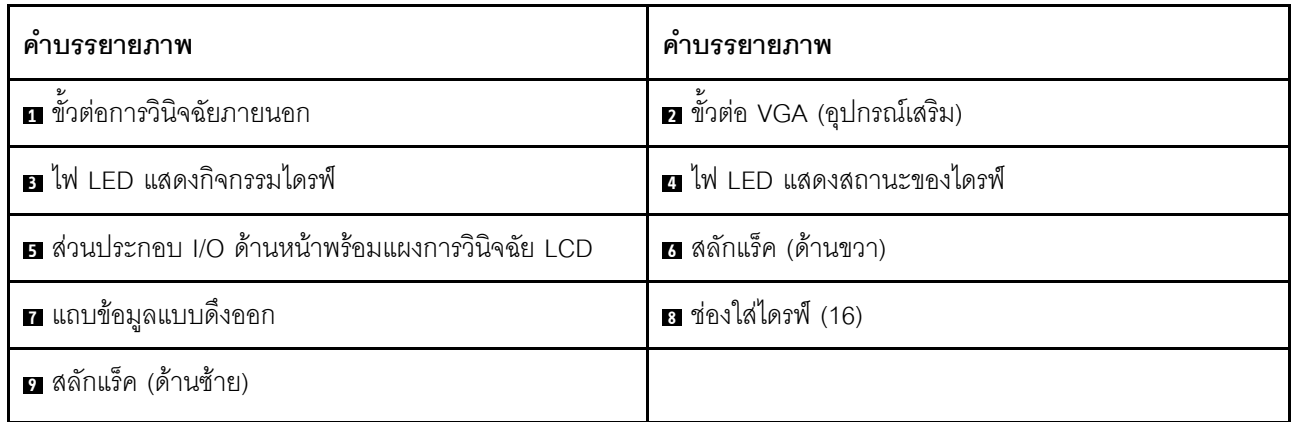

## <span id="page-67-0"></span>รุ่นเซิร์ฟเวอร์ที่มีช่องใส่ไดรฟ์ด้านหน้าขนาด 2.5 นิ้ว ยี่สิบสี่ช่อง

ภาพประกอบต่อไปนี้แสดงมุมมองด้านหน้าของรุ่นเซิร์ฟเวอร์ที่มีช่องใส่ไดรฟ์ด้านหน้าขนาด 2.5 นิ้ว ยี่สิบสี่ช่อง

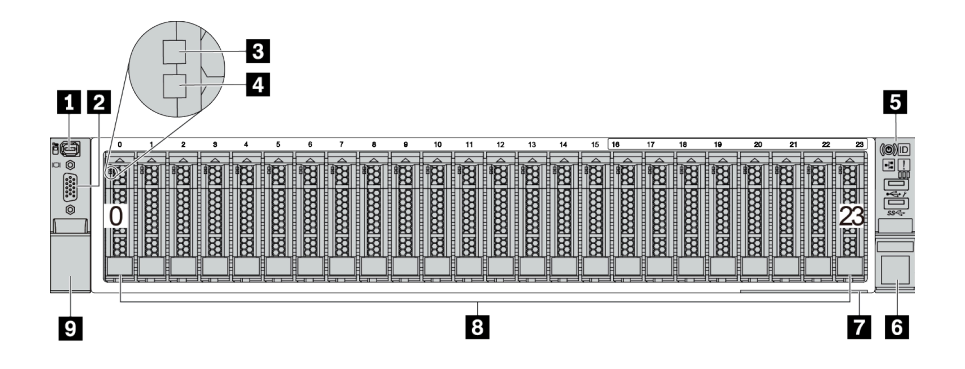

#### ตาราง 7. ส่วนประกอบบนด้านหน้าของรุ่นเซิร์ฟเวอร์

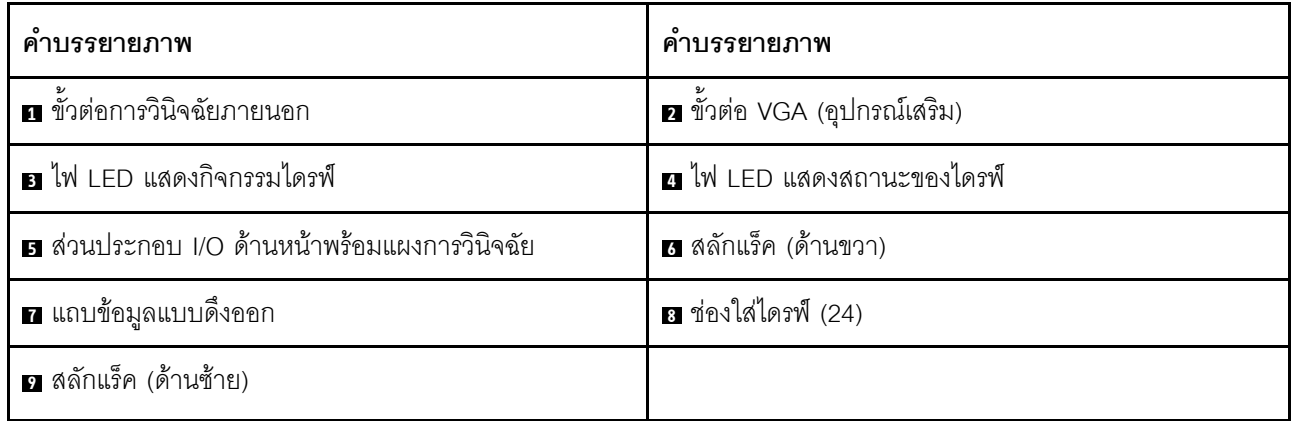

## <span id="page-68-0"></span>รุ่นเซิร์ฟเวอร์ที่มีช่องใส่ไดรฟ์ด้านหน้าขนาด 2.5 นิ้ว (ไม่มีแบ็คเพลน)

ภาพประกอบต่อไปนี้แสดงมุมมองด้านหน้าของรุ่นเซิร์ฟเวอร์พร้อมช่องใส่ไดรฟ์ด้านหน้าขนาด 2.5 นิ้ว (ไม่มีแบ็คเพลน)

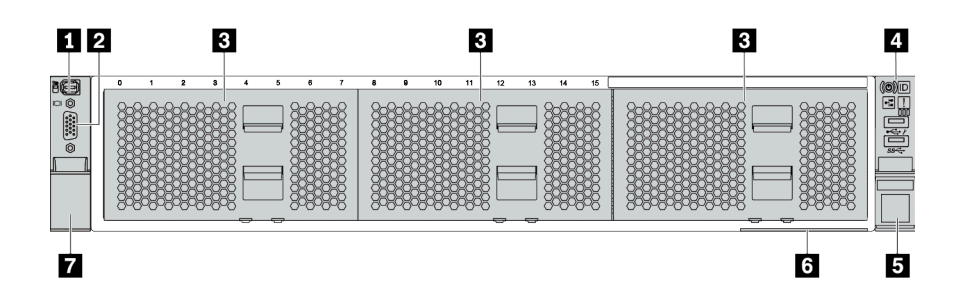

ตาราง 8. ส่วนประกอบบนด้านหน้าของรุ่นเซิร์ฟเวอร์

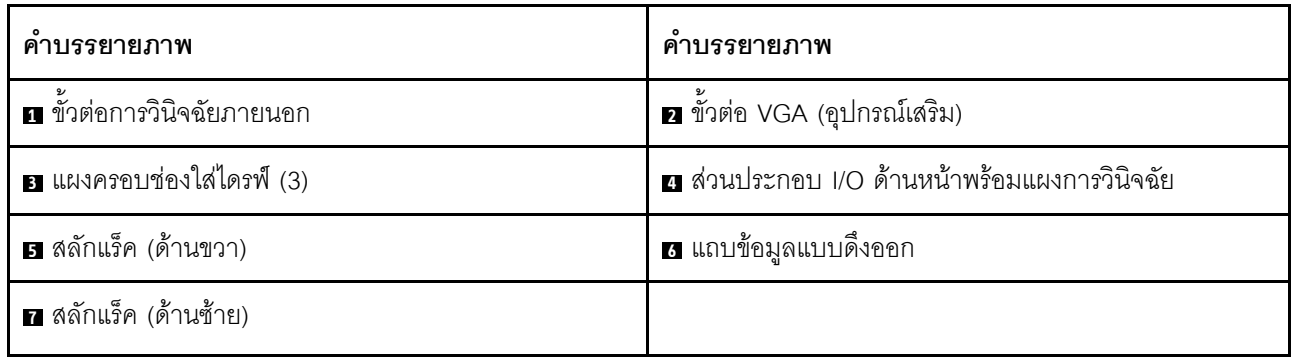

## <span id="page-69-0"></span>รุ่นเซิร์ฟเวอร์ที่มีช่องใส่ไดรฟ์ด้านหน้าขนาด 3.5 นิ้ว แปดชุด

ภาพประกอบต่อไปนี้แสดงมุมมองด้านหน้าของรุ่นเซิร์ฟเวอร์ที่มีช่องใส่ไดรฟ์ด้านหน้าขนาด 3.5 นิ้ว แปดช่อง

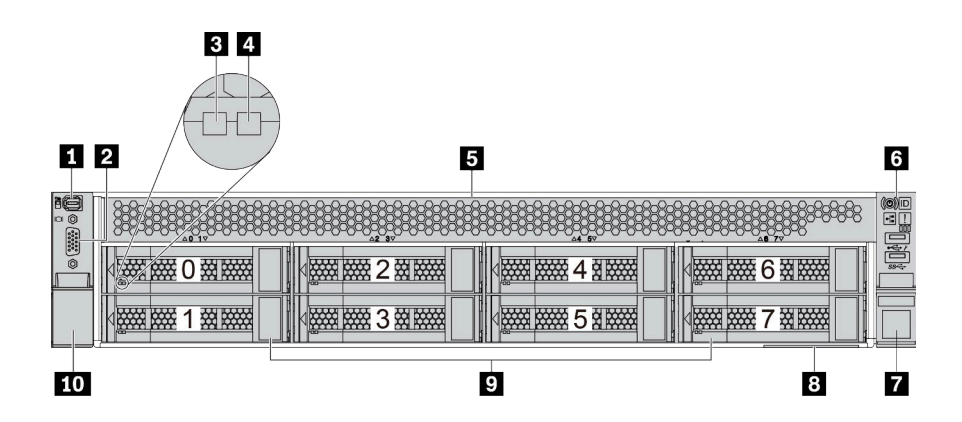

ตาราง 9. ส่วนประกอบบนด้านหน้าของรุ่นเซิร์ฟเวอร์

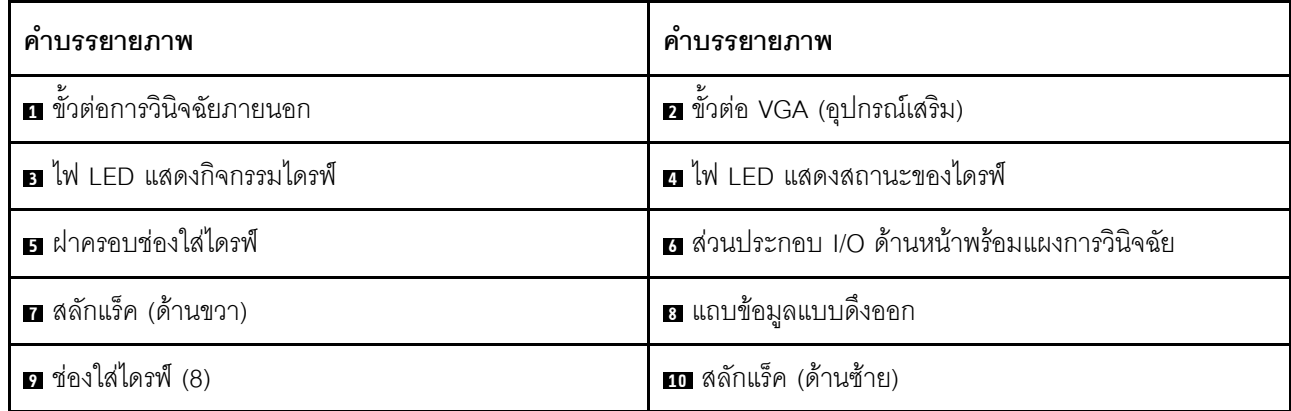

**หมายเหตุ**: สำหรับข้อมูลเพิ่มเติมเกี่ยวกับแต่ละส่วนประกอบ โปรดดู <u>"ภาพรวมของส่วนประกอบด้านหน้า" บนหน้าที่</u>

 $63$ 

## <span id="page-70-0"></span>รุ่นเซิร์ฟเวอร์ที่มีช่องใส่ไดรฟ์ด้านหน้าขนาด 3.5 นิ้ว สิบสองช่อง

ภาพประกอบต่อไปนี้แสดงมุมมองด้านหน้าของรุ่นเซิร์ฟเวอร์ที่มีช่องใส่ไดรฟ์ขนาด 2.5 นิ้ว สิบสองช่อง

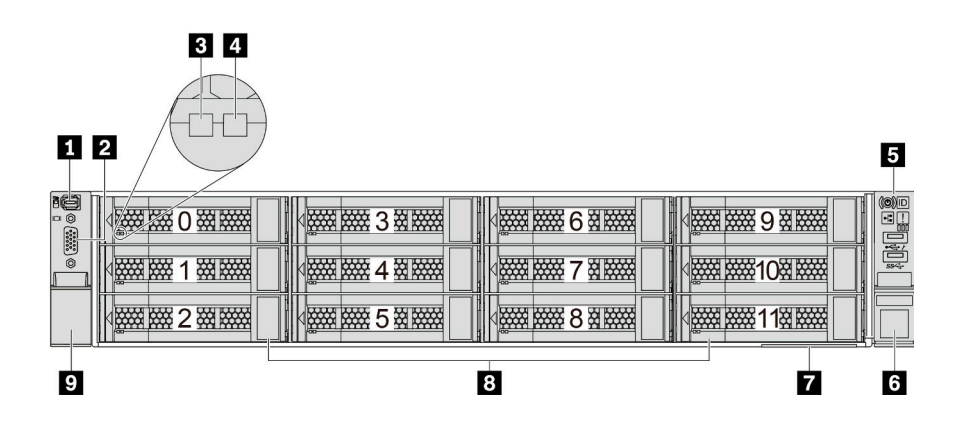

ตาราง 10. ส่วนประกอบบนด้านหน้าของรุ่นเซิร์ฟเวอร์

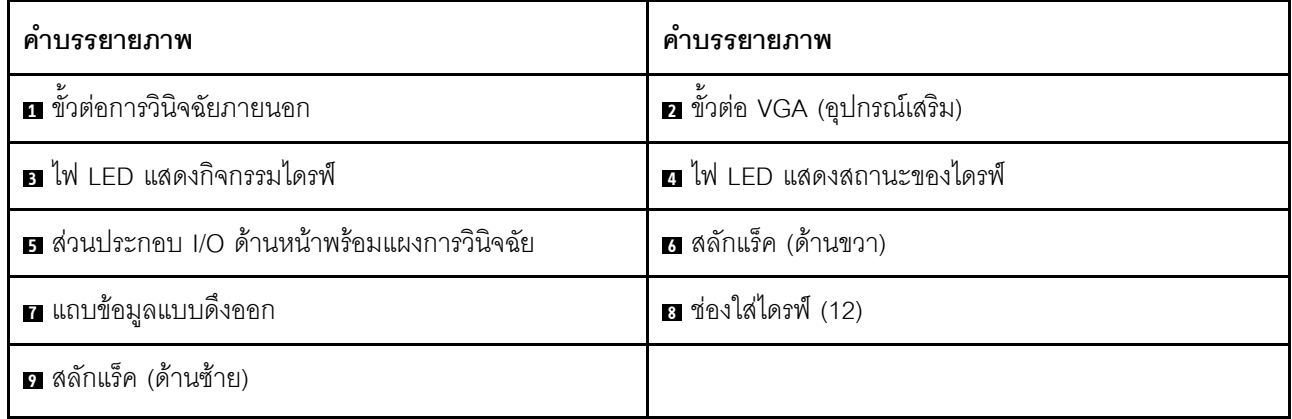

**หมายเหตุ**: สำหรับข้อมูลเพิ่มเติมเกี่ยวกับแต่ละส่วนประกอบ โปรดดู <u>"ภาพรวมของส่วนประกอบด้านหน้า" บนหน้าที่</u>

 $63$ 

## <span id="page-71-0"></span>มุมมองด้านหน้าของรุ่นเซิร์ฟเวอร์ที่มีช่องใส่ไดรฟ์ด้านหน้าขนาด 3.5 นิ้ว (ไม่มีแบ็คเพลน)

ภาพประกอบต่อไปนี้แสดงมุมมองด้านหน้าของรุ่นเซิร์ฟเวอร์พร้อมช่องใส่ไดรฟ์ขนาด 3.5 นิ้ว (ไม่มีแบ็คเพลน)

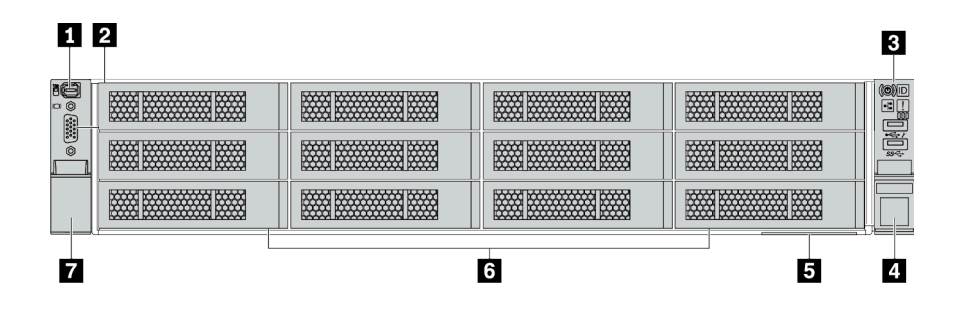

ตาราง 11. ส่วนประกอบบนด้านหน้าของรุ่นเซิร์ฟเวอร์

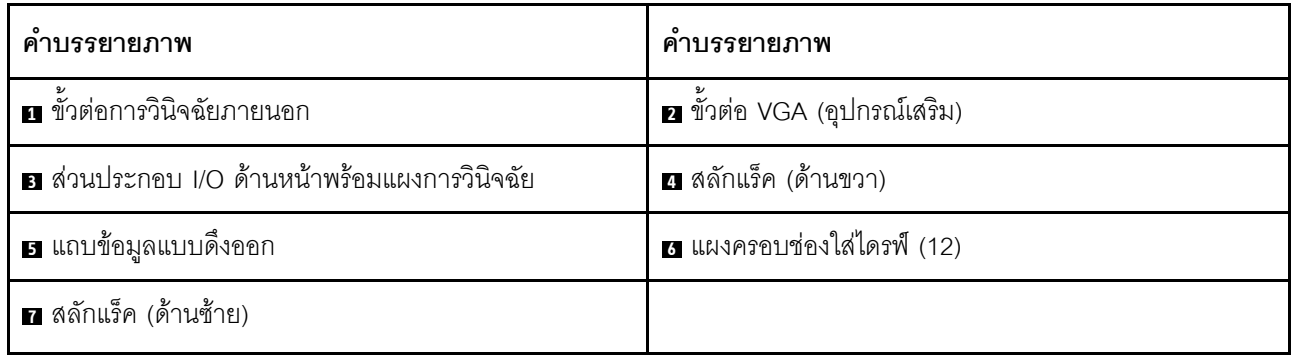
## ภาพรวมของส่วนประกอบด้านหน้า

#### แผงการวินิจฉัย

แผงการวินิจฉัยจะรวมอยู่ในส่วนประกอบ I/O ด้านหน้าในบางรุ่น ดูข้อมูลเกี่ยวกับตัวควบคุมและไฟ LED แสดงสถานะ ำเนแผงการวินิจจัยได้ที่ "แผงการวินิจจัย" บนหน้าที่ 66

## ไฟ LED ของไดรฟ์

ไดรฟ์แบบ Hot-swap แต่ละชุดจะมีไฟ LED แสดงกิจกรรมและไฟ LED แสดงสถานะและมีการควบคุมสัญญาณโดย แบ็คเพลน สีและความเร็วที่แตกต่างกันจะแสดงถึงกิจกรรมหรือสถานะของไดรฟ์ที่แตกต่างกัน ภาพประกอบต่อไปนี้แสดง ไฟ LED ต่างๆ บนไดรฟ์ฮาร์ดดิสก์หรือไดรฟ์โซลิดสเทต

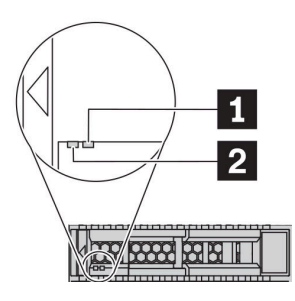

รูปภาพ 5. ไฟ LED ของไดรฟ์

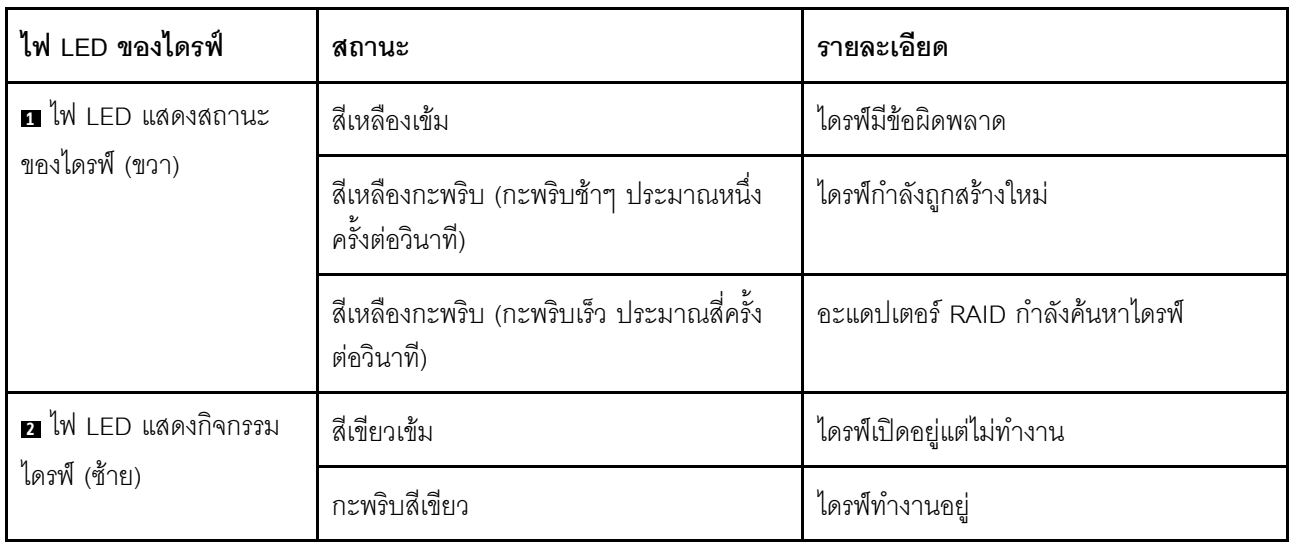

### ขั้วต่อการวินิจฉัยภายนอก

ขั้วต่อใช้สำหรับเชื่อมต่อหูโทรศัพท์การวินิจฉัยภายนอก สำหรับข้อมูลเพิ่มเติมเกี่ยวกับฟังก์ชันการทำงานต่างๆ โปรดดู "แผงการวินิจฉัย LCD/หูโทรศัพท์" บนหน้าที่ 70

## ส่วนประกอบ I/O ด้านหน้าพร้อมแผงการวินิจฉัย I CD

ส่วนประกอบมาพร้อมกับแผงการวินิจฉัย LCD ในตัวที่สามารถใช้เพื่อรับสถานะ ระดับเฟิร์มแวร์ ข้อมูลเครือข่าย และ ข้อมูลสถานภาพของระบบได้อย่างรวดเร็ว สำหรับข้อมูลเพิ่มเติมเกี่ยวกับฟังก์ชันของแผง โปรดดู "แผงการวินิจฉัย LCD/ หูโทรศัพท์" บนหน้าที่ 70

#### ไดรฟ์แบบ Hot-swap และช่องใส่ไดรฟ์

ี ช่องใส่ไดรฟ์ที่ด้านหน้าและด้านหลังของเซิร์ฟเวอร์ได้รับการออกแบบมาสำหรับไดรฟ์แบบ Hot-swap จำนวนไดรฟ์ที่ติดตั้ง ิภายในเซิร์ฟเวอร์ของคุณจะแตกต่างกันตามรุ่น เมื่อคุณติดตั้งไดรฟ์ ให้ทำตามลำดับหมายเลขของช่องใส่ไดรฟ์

ิ ความสมบูรณ์ของ EMI และการระบายความร้อนของเซิร์ฟเวอร์จะได้รับการป้องกันโดยการบรรจุลงไดรฟ์ในช่องใส่ไดรฟ์ ้ทั้งหมด ช่องใส่ไดรฟ์ที่ว่างจะต้องปิดไว้ด้วยแผงครอบไดรฟ์

#### แถบข้อมูลแบบดึงออก

แผ่นป้ายเข้าถึงเครือข่าย Lenovo XClarity Controller จะติดอยู่ที่แถบข้อมูลแบบดึงออก ชื่อโฮสต์ Lenovo XClarity Controller ตามค่าเริ่มต้นและที่อยู่ Link Local (LLA) IPv6 จะระบุอยู่บนแท็บ

## สลักตู้แร็ค

หากเซิร์ฟเวอร์ติดตั้งอยู่ภายในแร็ค คุณสามารถใช้สลักตู้แร็คช่วยเลื่อนเซิร์ฟเวอร์ออกจากแร็ค คุณยังสามารถใช้สลักแร็ค และสกรูยึดเซิร์ฟเวอร์ไว้ในแร็ค เพื่อไม่ให้เซิร์ฟเวอร์เลื่อนออก โดยเฉพาะอย่างยิ่งในบริเวณที่มีการสั่นสะเทือน สำหรับ ์ ข้อมูลเพิ่มเติม โปรดดูเอกสาร *คู่มือการติดตั้งแร็ค* ที่มาพร้อมกับชุดราง

### ขั้วต่อ USB 3.2 Gen 1 (5Gbps)

ขั้วต่อ USB 3.2 Gen 1 (5Gbps) สามารถใช้เพื่อเชื่อมต่ออุปกรณ์ที่ใช้งานร่วมกับ USB ได้ เช่น คีย์บอร์ด USB, เมาส์ USB หรืออุปกรณ์จัดเก็บข้อมูล USB

### ขั้วต่อ VGA

ขั้วต่อ VGA ที่ด้านหน้าและด้านหลังของเซิร์ฟเวอร์สามารถใช้ในการเชื่อมต่อจอภาพประสิทธิภาพสูง จอภาพแบบ Direct-drive หรืออุปกรณ์อื่นๆ ที่ใช้งานขั้วต่อ VGA

#### ขั้วต่อ USB ของ XClarity Controller

ขั้วต่อ USB ของ XClarity Controller สามารถทำหน้าที่เป็นขั้วต่อ USB 2.0 ปกติกับระบบปฏิบัติการโฮสต์ได้ นอกจากนี้ ยังสามารถใช้เพื่อเชื่อมต่อเซิร์ฟเวอร์กับอุปกรณ์ Android หรือ iOS ซึ่งคุณสามารถติดตั้งและเปิดแอป Lenovo XClarity Mobile เพื่อจัดการระบบโดยใช้ XClarity Controller ได้

ี สำหรับรายละเอียดเกี่ยวกับการใช้แอป Lenovo XClarity Mobile โปรดดูที่ http://sysmgt.lenovofiles.com/help/topic/ com.lenovo.lxca.doc/lxca\_usemobileapp.html

# <span id="page-75-0"></span>แผงการวินิจฉัย

แผงการวินิจฉัยของเซิร์ฟเวอร์มีการควบคุม ขั้วต่อ และชุดไฟ LED

**หมายเหตุ**: แผงการวินิจฉัยพร้อมจอ LCD มีให้ใช้งานในบางรุ่นเท่านั้น สำหรับรายละเอียด ดู "แผงการวินิจฉัย LCD/หู โทรศัพท์" บนหน้าที่ 70

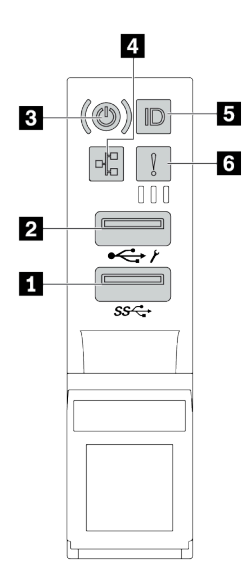

รูปภาพ 6. ส่วนประกอบ I/O ด้านหน้าสำหรับรุ่นเซิร์ฟเวอร์

ตาราง 12. คงค์ประกอบบนส่วนประกอบ I/O ด้านหน้า

| คำบรรยายภาพ                                                   | คำบรรยายภาพ                                                             |
|---------------------------------------------------------------|-------------------------------------------------------------------------|
| 1 ขั้วต่อ USB 3.2 Gen 1 (5 Gbps)                              | นี้ ขั้วต่อ USB 2.0 ที่มีการจัดการ XClarity Controller                  |
| ■ ปุ่มเปิด/ปิดเครื่องพร้อมไฟ LED แสดงสถานะเปิด/ปิด<br>เครื่อง | a ไฟ LED แสดงกิจกรรมเครือข่าย (ลำหรับอะแดปเตอร์<br>อีเทอร์เน็ต OCP 3.0) |
| ย ปุ่ม ID ระบบพร้อมไฟ LED แสดง ID ระบบ                        | a ไฟ LED แสดงข้อผิดพลาดของระบบ                                          |

# ∎ ขั้วต่อ USB 2.0 ที่มีการจัดการ XClarity Controller

ขั้วต่อนี้รองรับฟังก์ชัน USB 2.0, ฟังก์ชันการจัดการ, XClarity Controller, หรือทั้งสองฟังก์ชัน ทั้งนี้ขึ้นอยู่กับการตั้งค่า

หากขั้วต่อตั้งค่าสำหรับฟังก์ชัน USB 2.0 คุณสามารถเชื่อมต่ออุปกรณ์ที่ต้องใช้การเชื่อมต่อผ่านระบบ USB 2.0 เช่น  $\ddot{\phantom{0}}$ คีย์บอร์ด เมาส์ หรืออุปกรณ์จัดเก็บ USB ได้

- หากขั้วต่อตั้งค่าสำหรับฟังก์ชันการจัดการ XClarity Controller คุณสามารถเชื่อมต่ออุปกรณ์มือถือที่ติดตั้งไว้ด้วย แอปพลิเคชัน เพื่อรันบันทึกเหตุการณ์ของ XClarity Controller ได้
- หากขั้วต่อตั้งค่าให้มีทั้งสองฟังก์ชัน คุณสามารถกดปุ่ม ID ระบบเป็นเวลาสามวินาที เพื่อสลับใช้งานระหว่างสอง ฟังก์ชันนี้ได้

**อ** ขั้วต่อ USB 3.2 Gen 1 (5Gbps)

ใช้เชื่อมต่ออุปกรณ์ที่ต้องใช้การเชื่อมต่อ USB 2.0 หรือ 3.2 เช่น คีย์บอร์ด เมาส์ หรืออุปกรณ์จัดเก็บข้อมูล USB

## ย ปุ่มเปิด/ปิดเครื่องพร้อมไฟ LED แสดงสถานะเปิด/ปิดเครื่อง

เมื่อตั้งค่าเซิร์ฟเวอร์เรียบร้อยแล้ว คุณสามารถกดปุ่มเปิด/ปิดเครื่องเพื่อเปิดเซิร์ฟเวอร์ได้ นอกจากนี้ คุณสามารถกดปุ่ม ควบคุมพลังงานค้างไว้สักครู่เพื่อปิดเซิร์ฟเวอร์ หากคุณไม่สามารถปิดเซิร์ฟเวอร์จากระบบปฏิบัติการได้ ไฟ LED แสดง ี สถานะเปิด/ปิดเครื่องช่วยให้คุณทราบสถานะการเปิด/ปิดเครื่องในขณะนี้

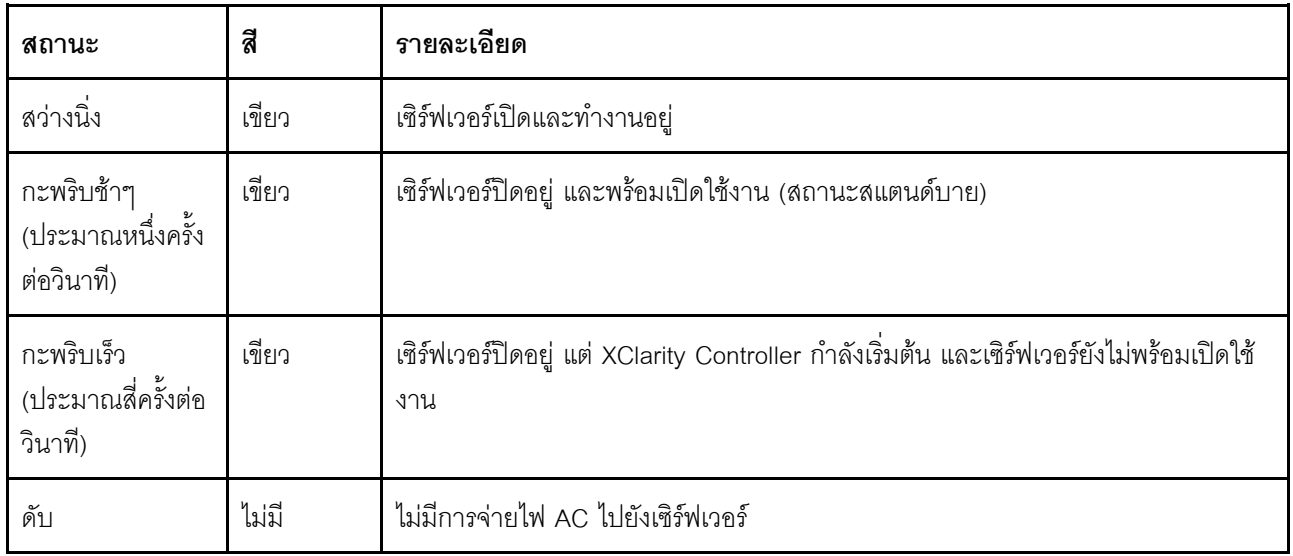

#### m ไฟ LED แสดงกิจกรรมเครือข่าย

หากมีการติดตั้งอะแดปเตอร์อีเทอร์เน็ต OCP 3.0 ไว้ ไฟ LED แสดงกิจกรรมเครือข่ายบนชุด I/O ตัวหน้าจะช่วยให้คุณ ระบุการเชื่อมต่อและกิจกรรมของเครือข่ายได้

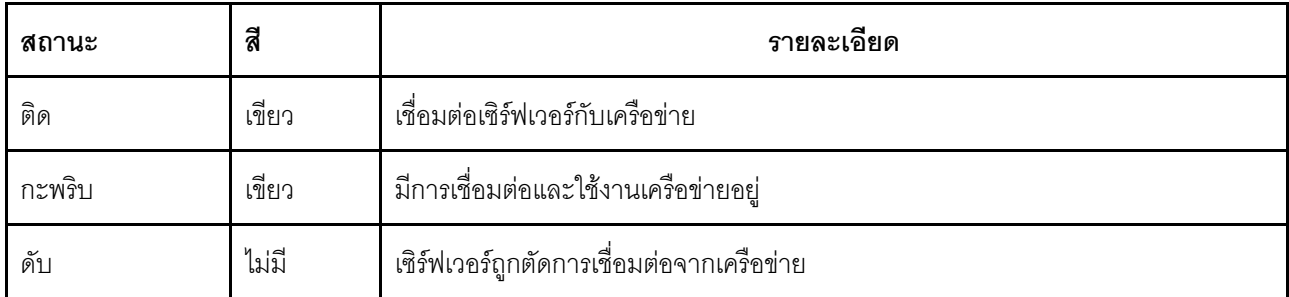

หมายเหตุ: หากไม่มีการติดตั้งอะแดปเตอร์อีเทอร์เน็ต OCP 3.0 ไว้ ไฟ LED นี้จะดับ

#### ย ปุ่ม ID ระบบพร้อมไฟ LED แสดง ID ระบบ

ใช้ปุ่ม ID ระบบนี้และไฟ LED สีน้ำเงินแสดง ID ระบบเพื่อแสดงให้เห็นตำแหน่งของเซิร์ฟเวอร์ ไฟ LED แสดง ID ระบบ ์<br>ยังอยู่ทางด้านหลังของเซิร์ฟเวอร์ด้วย แต่ละครั้งที่คุณกดปุ่ม ID ระบบ สถานะของไฟ LED แสดง ID ระบบทั้งสองจะ เปลี่ยนแปลง สามารถเปลี่ยนไฟ LED เป็นติด กะพริบ หรือดับ

หากขั้วต่อ USB ของ XClarity Controller ถูกตั้งค่าให้มีทั้งฟังก์ชัน USB 2.0 และฟังก์ชันการจัดการ XClarity Controller คุณสามารถกดปุ่ม ID ระบบ เป็นเวลาสามวินาที เพื่อสลับใช้งานระหว่างสองฟังก์ชันนี้ได้

#### m ไฟ LED แสดงข้อผิดพลาดระบบ

ไฟ LED แสดงข้อผิดพลาดของระบบมอบฟังก์ชันการวินิจฉัยการทำงานพื้นฐานสำหรับเซิร์ฟเวอร์ หากไฟ LED แสดงข้อ นิดพลาดของระบบติดสว่าง อาจเป็นไปได้ว่ามีไฟ LED ในตำแหน่งอื่นๆ ของเซิร์ฟเวอร์ที่ติดสว่างเช่นกัน ซึ่งจะช่วยคุณ ตรวจหาที่มาของข้อผิดพลาด

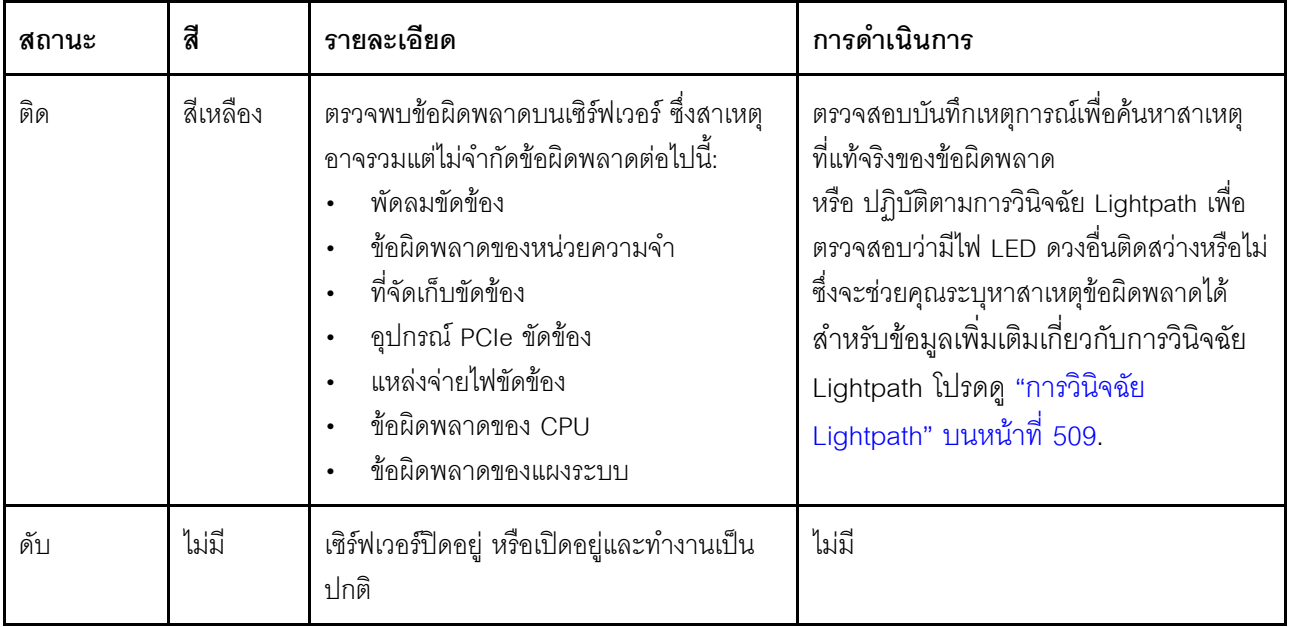

# <span id="page-79-0"></span>แผงการวินิจฉัย LCD/หูโทรศัพท์

แผงการวินิจฉัย LCD เป็นส่วนประกอบที่ติดตั้งอยู่ด้านหน้าของเซิร์ฟเวอร์ แผงรีโมทสำหรับการวินิจฉัย LCD ภายนอก เป็นอุปกรณ์ภายนอกที่สามารถเชื่อมต่อเข้ากับเซิร์ฟเวอร์ได้ด้วยสายเคเบิล ฟังก์ชันของส่วนประกอบภายในตัวและ ้อุปกรณ์ภายนอกนั้นเหมือนกัน และสามารถใช้อุปกรณ์ทั้งคู่เพื่อเข้าถึงข้อมูลระบบต่างๆ ได้อย่างรวดเร็ว อาทิ ข้อผิดพลาด ู้ที่กำลังเกิดขึ้น สถานะของระบบ ข้อมูลเฟิร์มแวร์ ข้อมูลเครือข่าย และข้อมูลสถานภาพของเซิร์ฟเวอร์

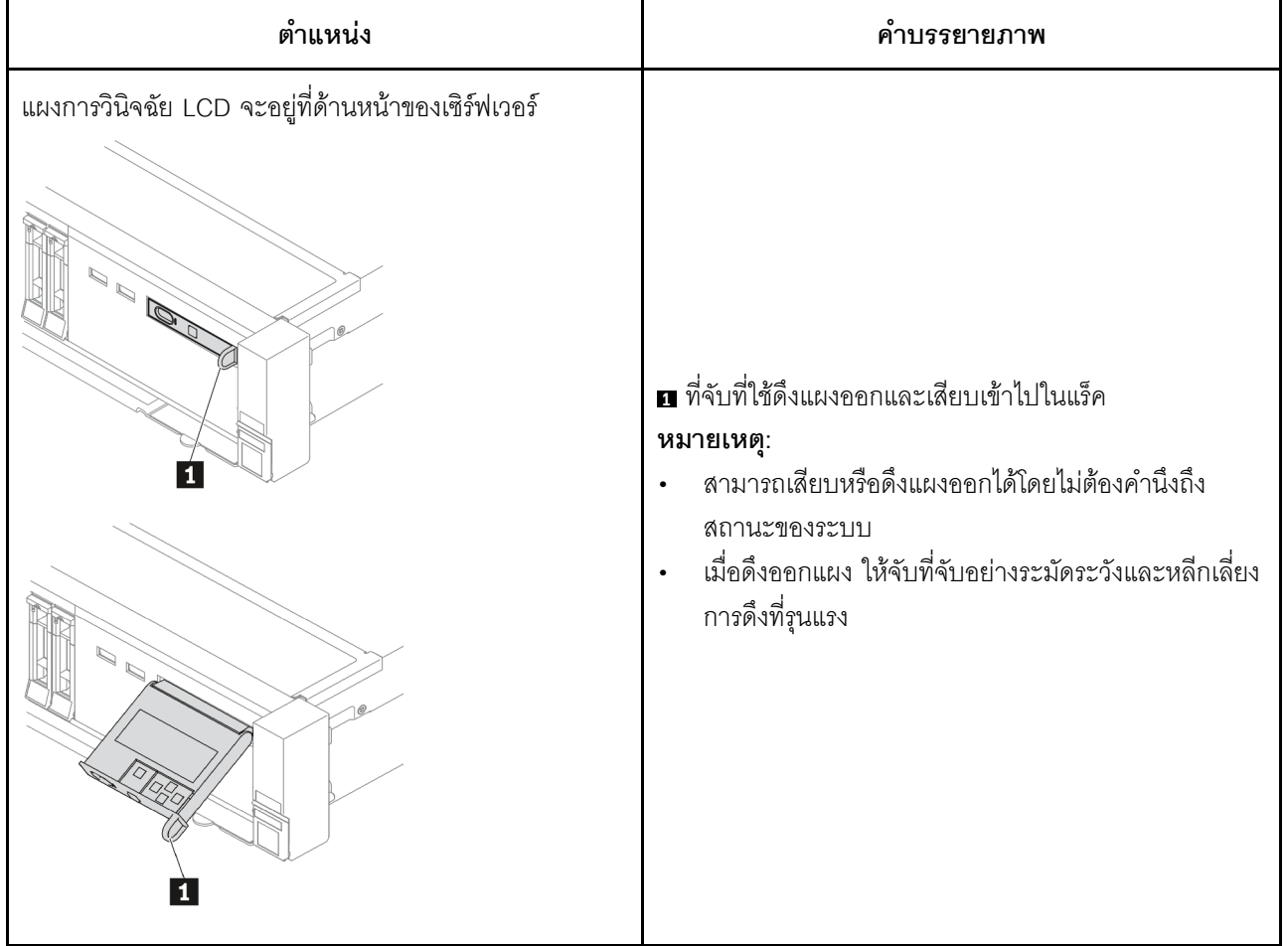

#### ตำแหน่งของแผงการวินิจฉัย LCD

#### ตำแหน่งของหูโทรศัพท์การวินิจฉัย LCD ภายนอก

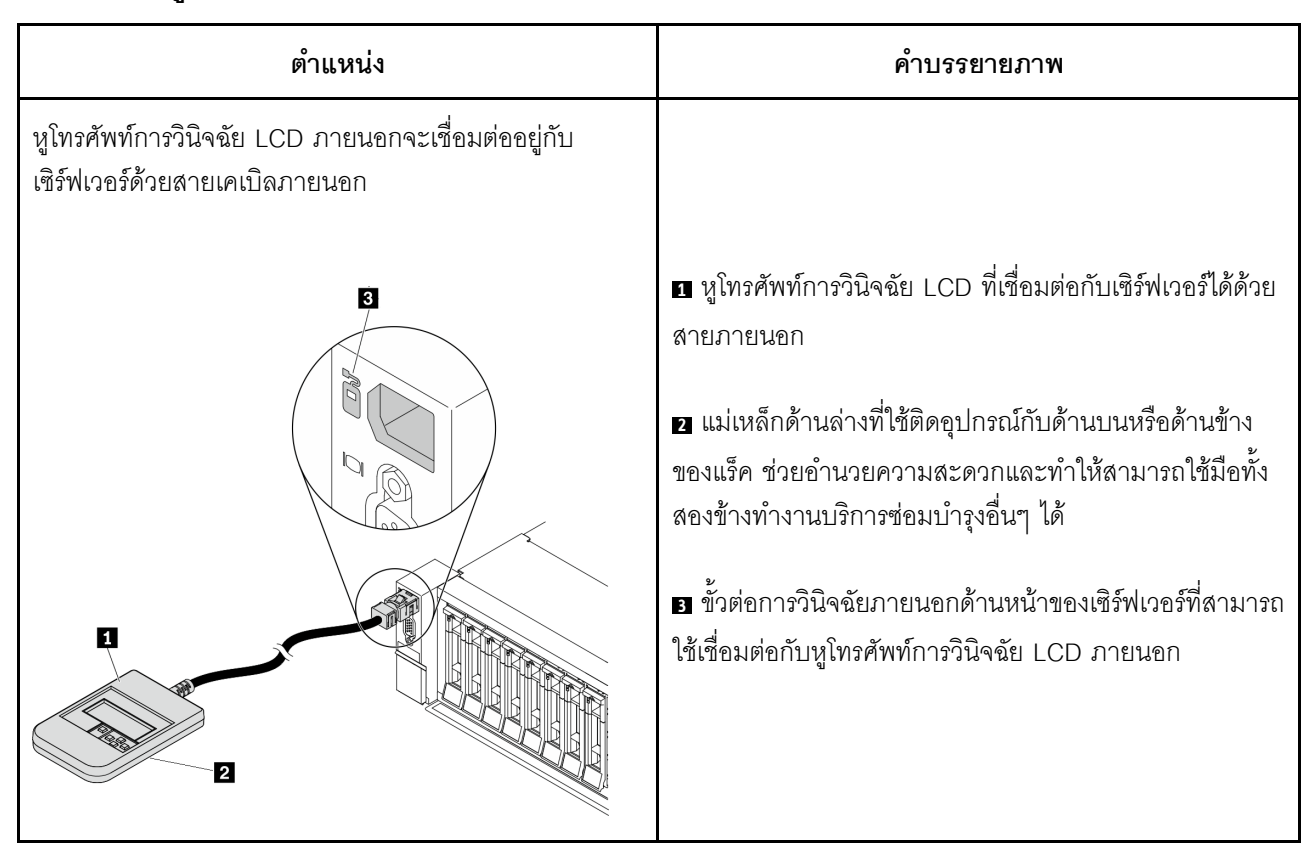

หมายเหตุ: ทำตามขั้นตอนต่อไปนี้อย่างระมัดระวังเมื่อถอดปลั๊กหูโทรศัพท์ภายนอก:

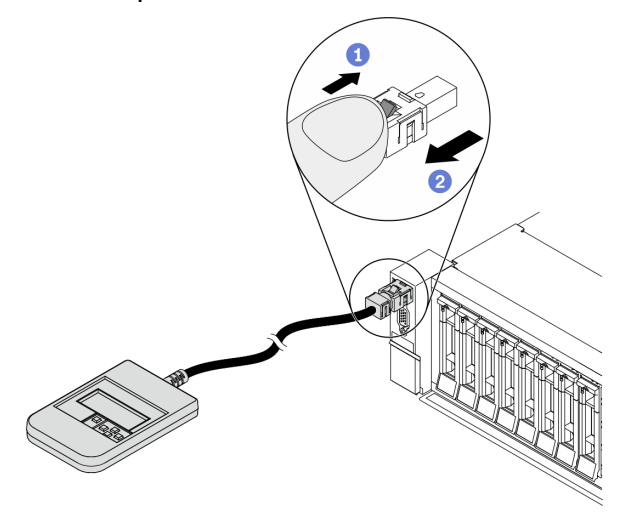

ขั้นตอนที่ 1 กดคลิปพลาสติกบนปลั๊กในทิศทางที่แสดง

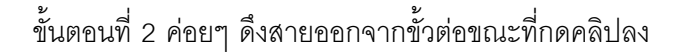

#### ภาพรวมของแผงการวินิจฉัย LCD

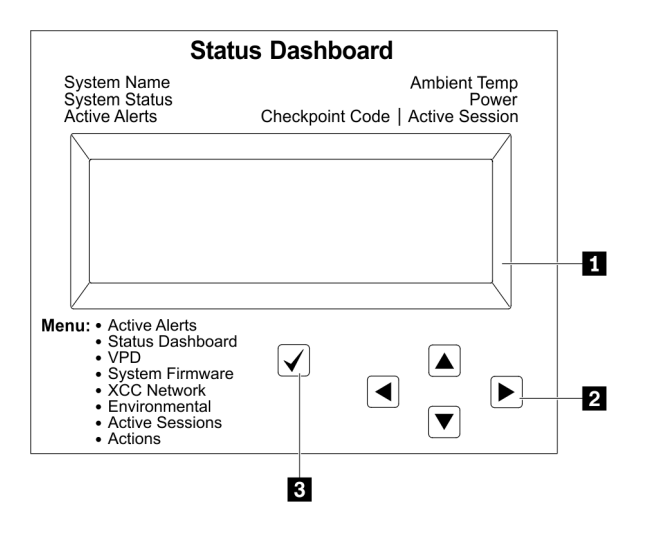

- n จอแสดงผล LCD
- ย ปุ่มเลื่อน (ขึ้น/ลง/ซ้าย/ขวา) กดปุ่มเลื่อนเพื่อค้นหาและเลือกข้อมูลระบบ
- ปุ่มเลือก กดปุ่มเลือกเพื่อเลือกจากตัวเลือกเมนู

#### แผนภาพโฟลว์ตัวเลือก

ี แผงการวินิจฉัย LCD/หูโทรศัพท์แสดงข้อมูลระบบต่างๆ เลื่อนผ่านตัวเลือกต่างๆ ด้วยปุ่มเลื่อน

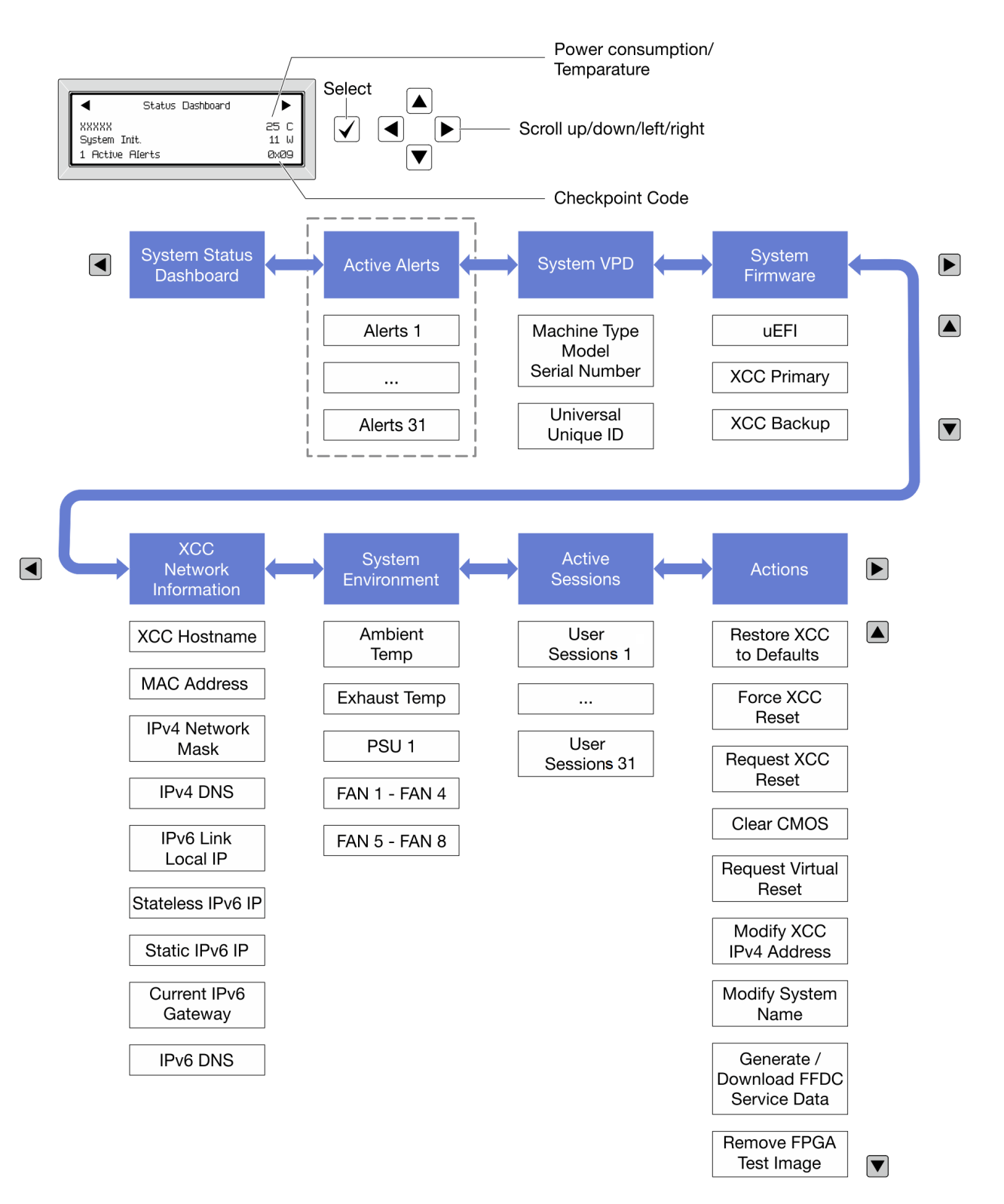

#### รายการเมนูแบบเต็ม

ต่อไปนี้คือรายการตัวเลือกสำหรับแผงการวินิจฉัย LCD/หูโทรศัพท์ สลับระหว่างตัวเลือกและรายการข้อมูลรองด้วยปุ่ม เลือกและสลับระหว่างตัวเลือกหรือรายการข้อมูลต่างๆ ด้วยปุ่มเลื่อน

## เมนูหลัก (แดชบอร์ดสถานะระบบ)

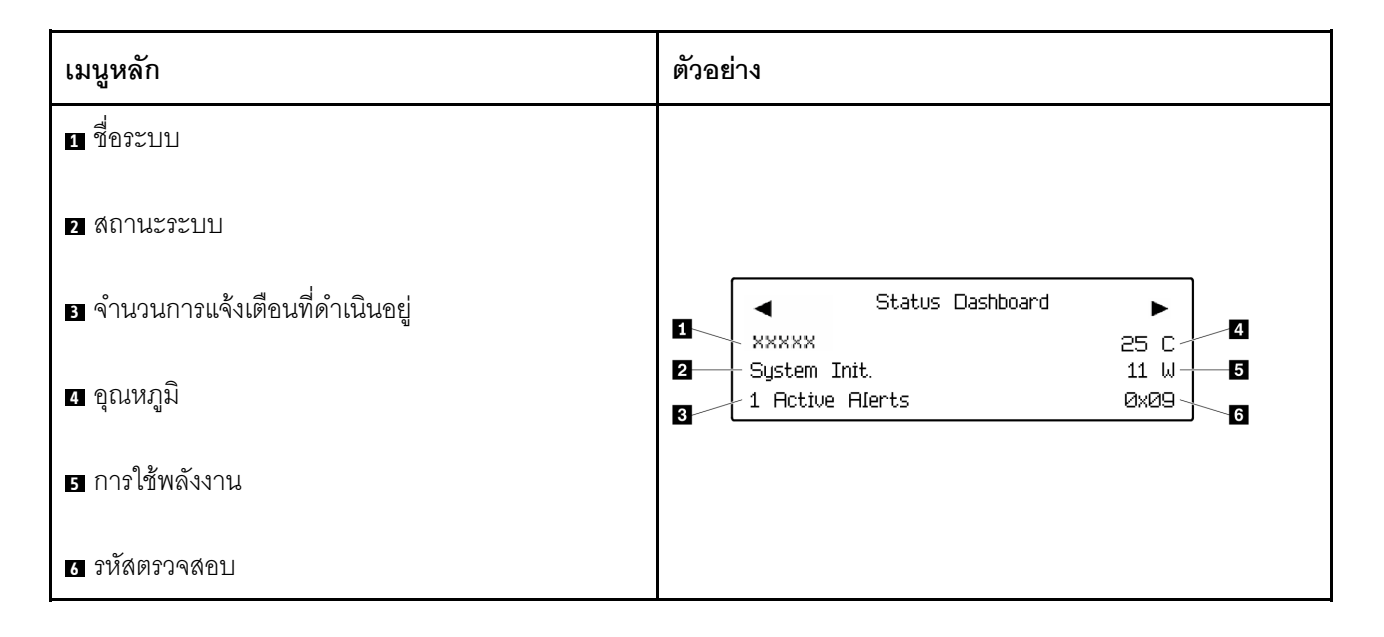

## การแจ้งเตือนที่ดำเนินอยู่

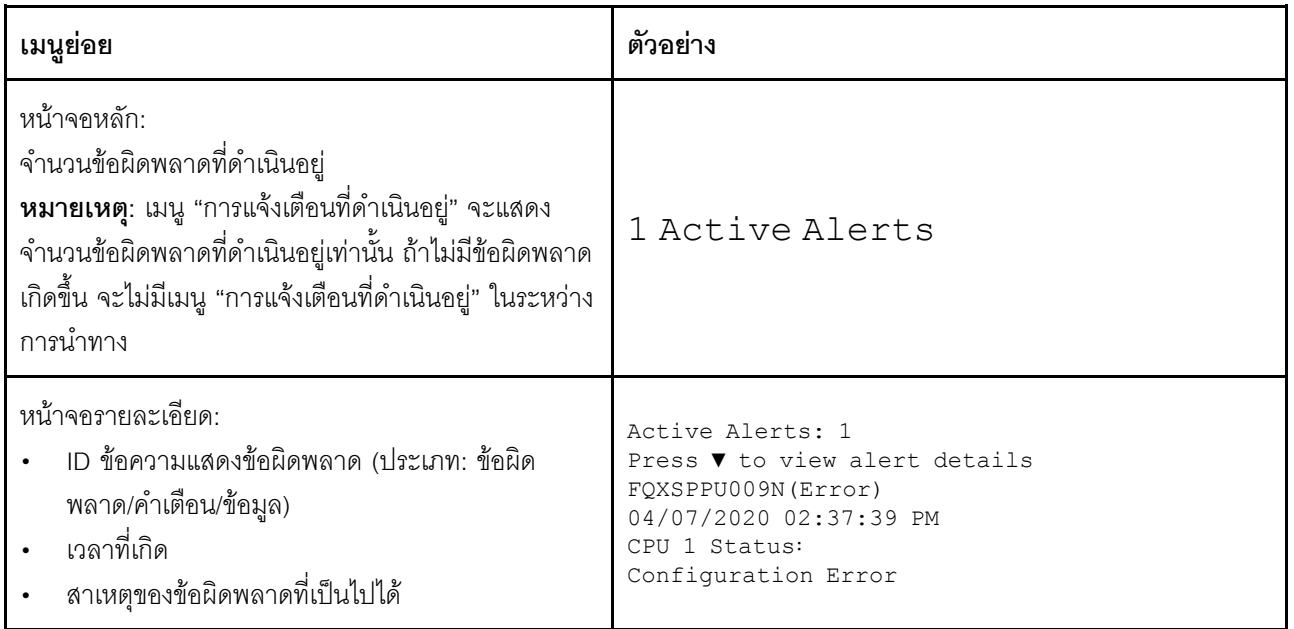

#### ข้อมูล VPD ระบบ

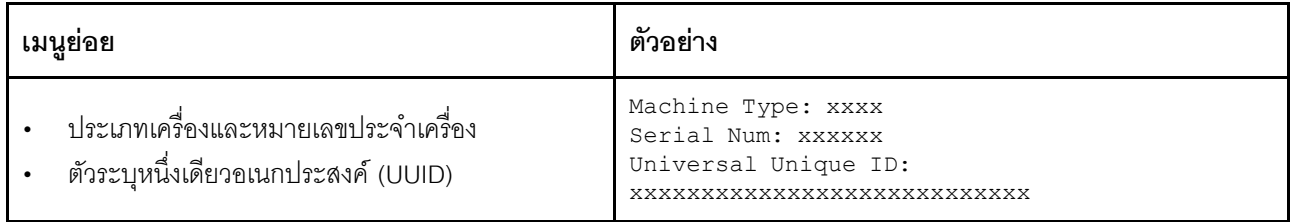

## เฟิร์มแวร์ของระบบ

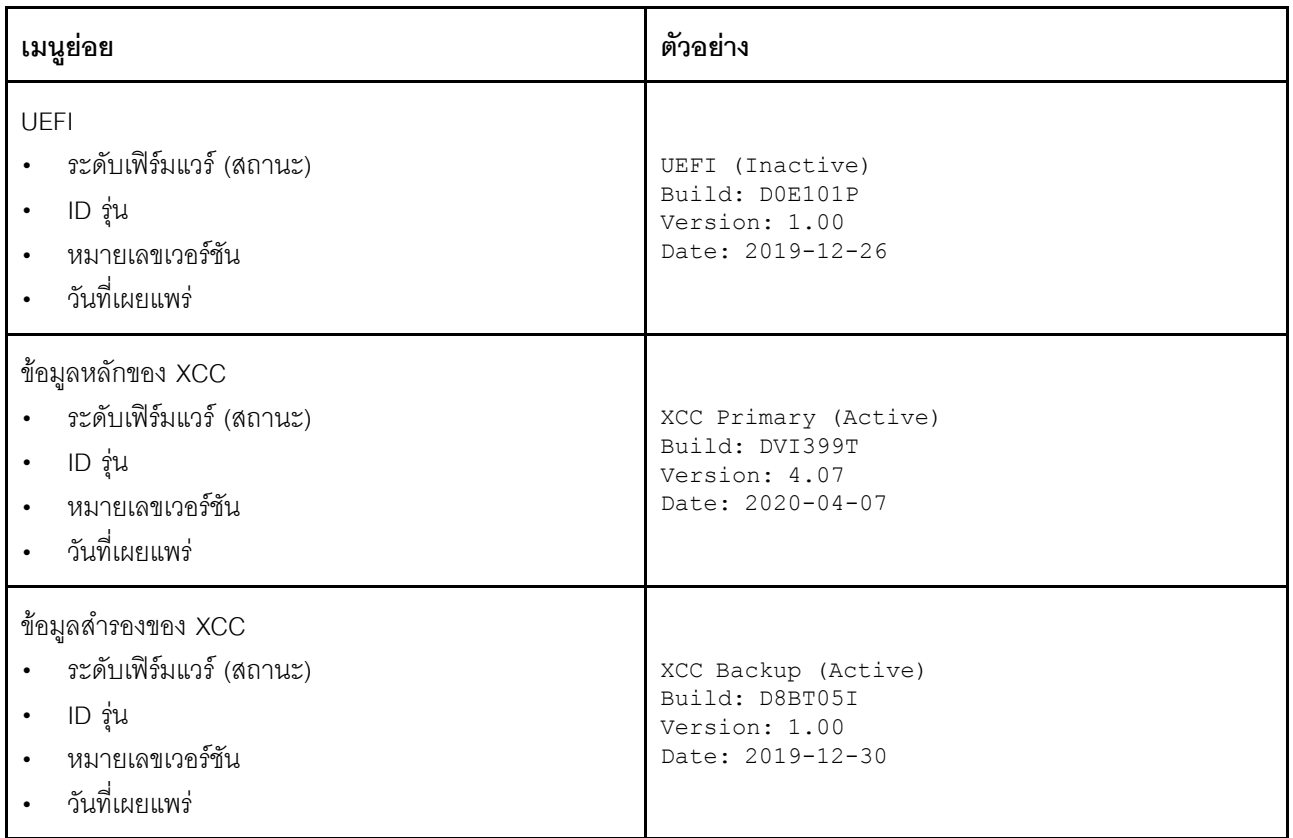

# ข้อมูลเครือข่าย XCC

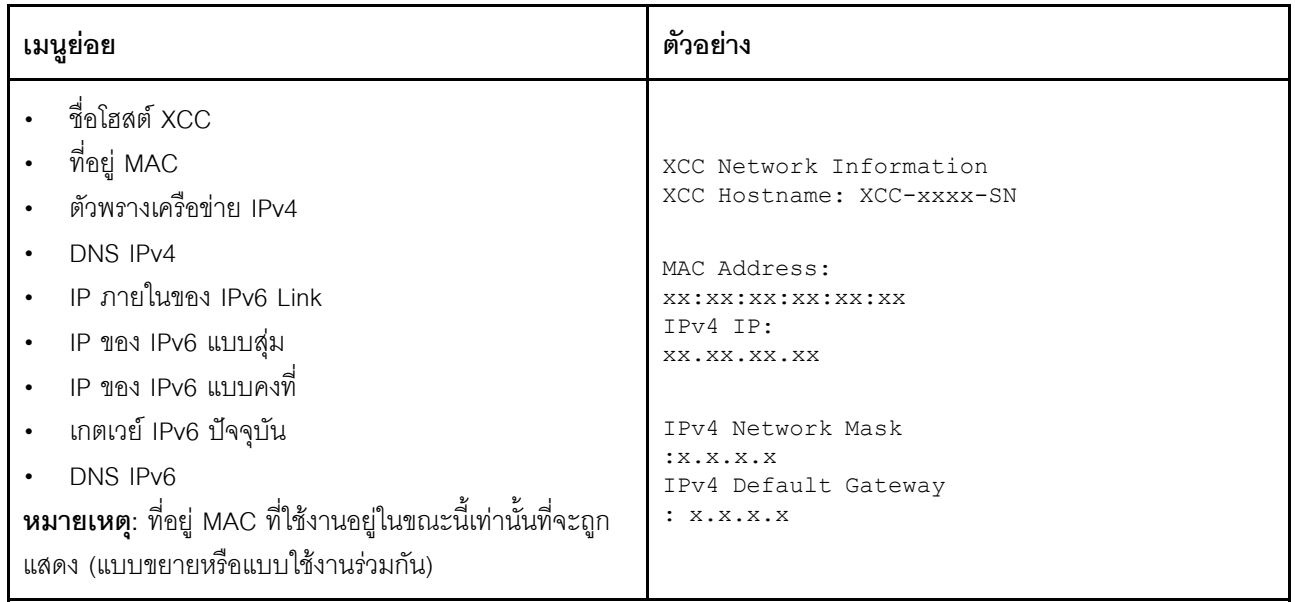

# ข้อมูลด้านสิ่งแวดล้อมของระบบ:

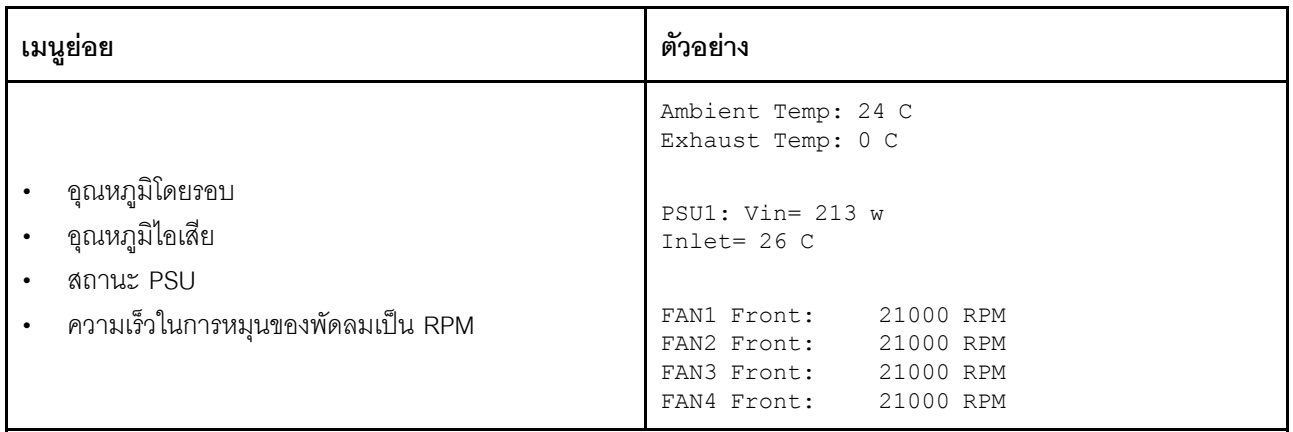

## เศสศันที่ให้งาน

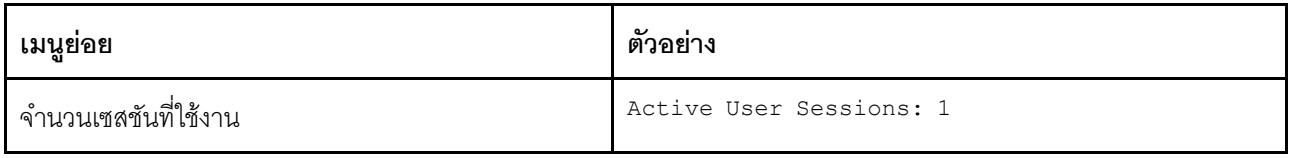

## การดำเนินการ

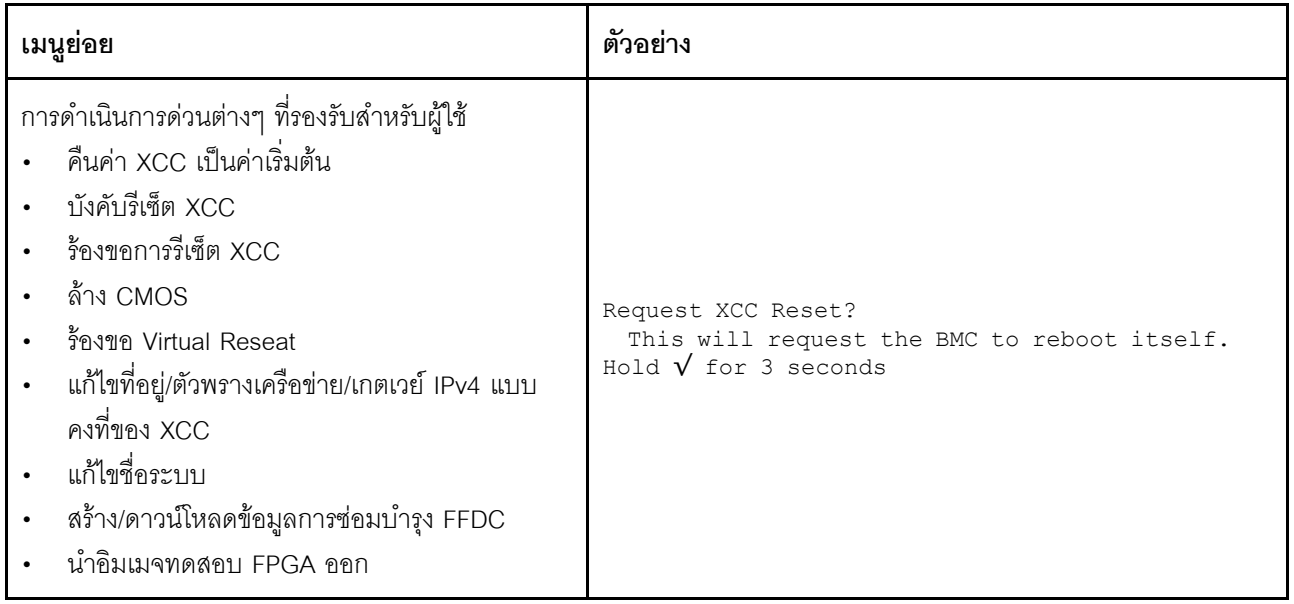

# มุมมองด้านหลัง

คุณสามารถเข้าถึงขั้วต่อและส่วนประกอบต่างๆ ได้ผ่านบริเวณด้านหลังของเซิร์ฟเวอร์

โปรดดูมุมมองด้านหลังต่อไปนี้สำหรับรุ่นเซิร์ฟเวอร์ต่างๆ:

- "Server model with eight PCIe slots" บนหน้าที่ 81
- "Server model with four 2.5-inch rear drive bays and six PCIe slots" บนหน้าที่ 82
- "Server model with eight 2.5-inch rear drive bays and four PCIe slots" บนหน้าที่ 83
- "Server model with two 3.5-inch rear drive bays and four PCIe slots" บนหน้าที่ 84
- "Server model with four 3.5-inch rear drive bays and two PCIe slots" บนหน้าที่ 85

# <span id="page-90-0"></span>รุ่นเซิร์ฟเวอร์ที่มีช่องเสียบ PCIe แปดช่อง

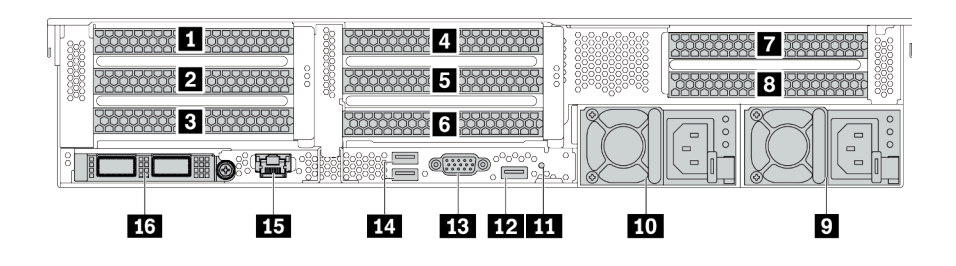

ตาราง 13. ส่วนประกอบบนด้านหลังของเซิร์ฟเวอร์

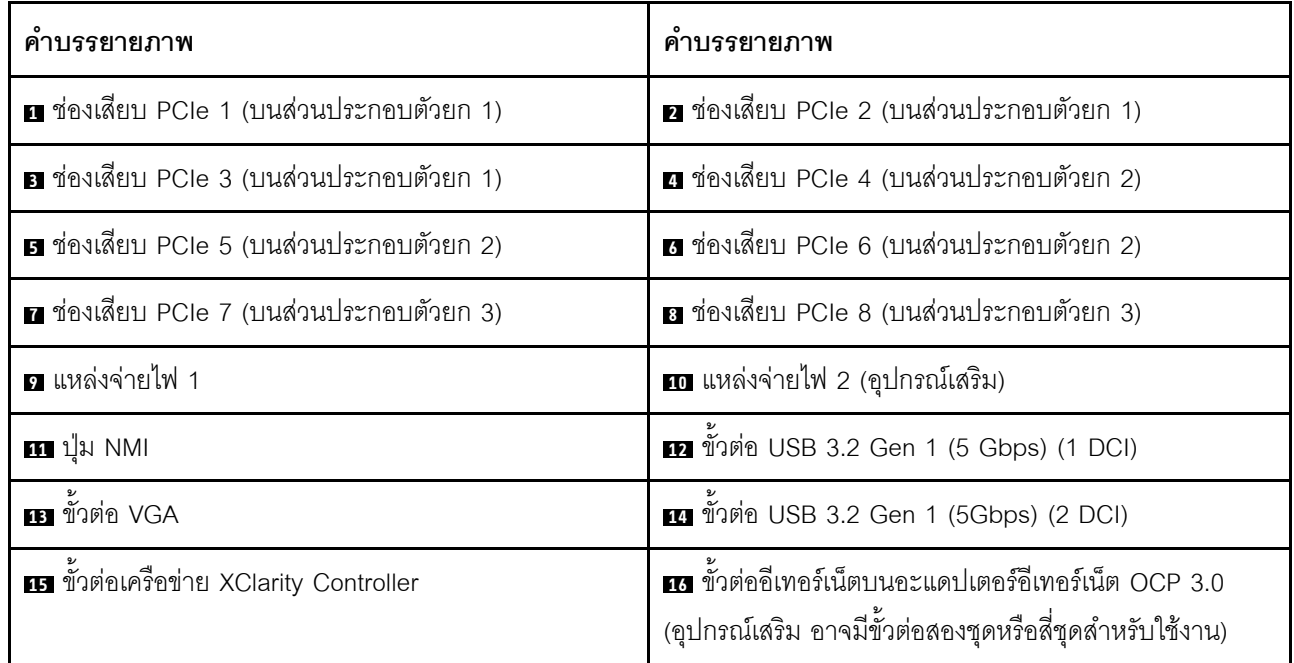

# <span id="page-91-0"></span>รุ่นเซิร์ฟเวอร์ที่มีช่องใส่ไดรฟ์ด้านหลังขนาด 2.5 นิ้ว สี่ช่องและช่องเสียบ PCIe หกช่อง

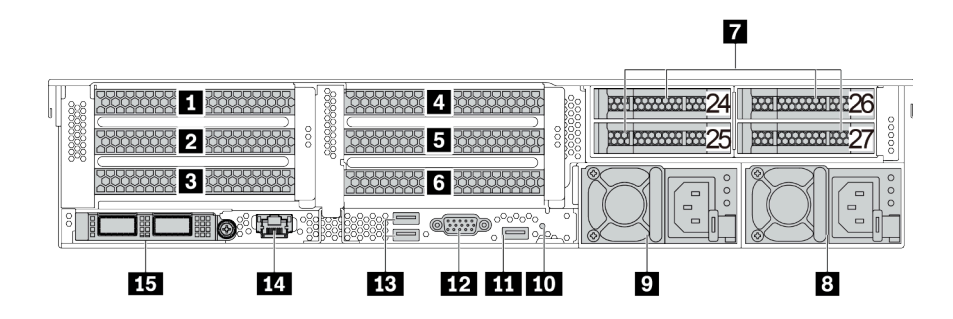

ตาราง 14. ส่วนประกอบบนด้านหลังของเซิร์ฟเวอร์

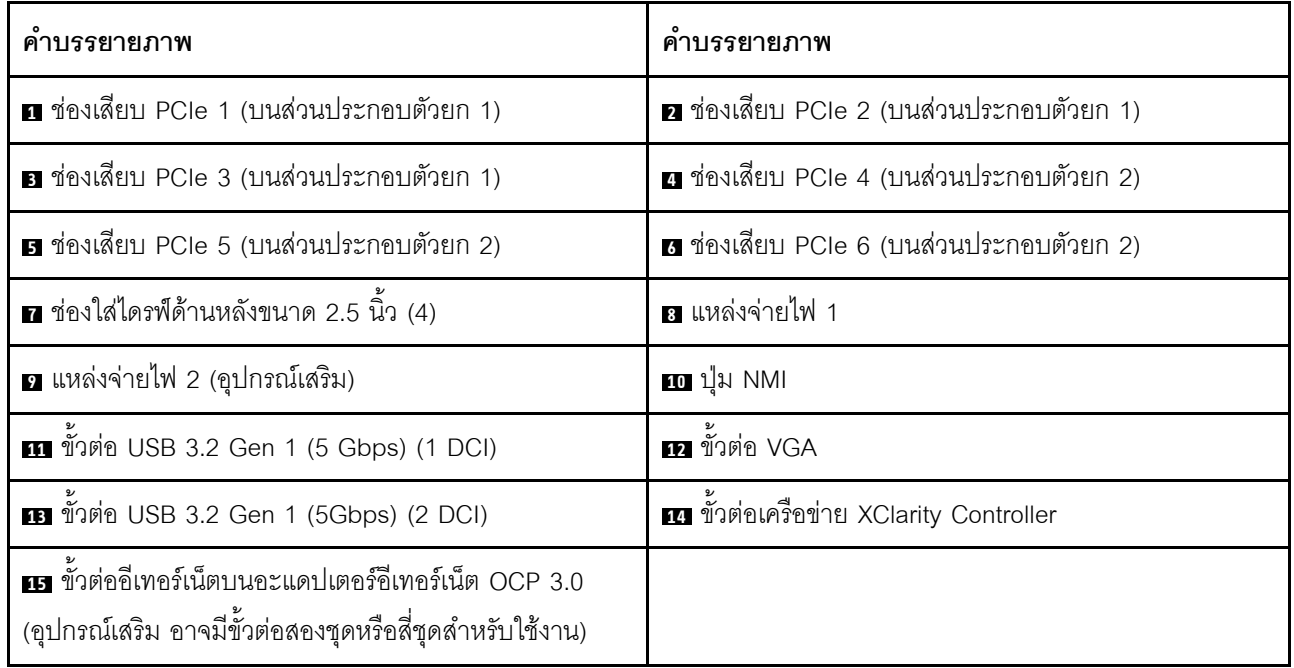

<span id="page-92-0"></span>รุ่นเซิร์ฟเวอร์ที่มีช่องใส่ไดรฟ์ด้านหลังขนาด 2.5 นิ้ว แปดช่องและช่องเสียบ PCIe สี่ช่อง

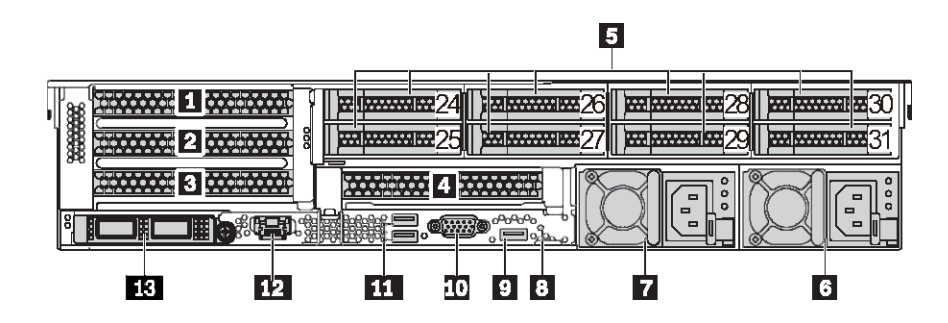

ตาราง 15. ส่วนประกอบบนด้านหลังของเซิร์ฟเวอร์

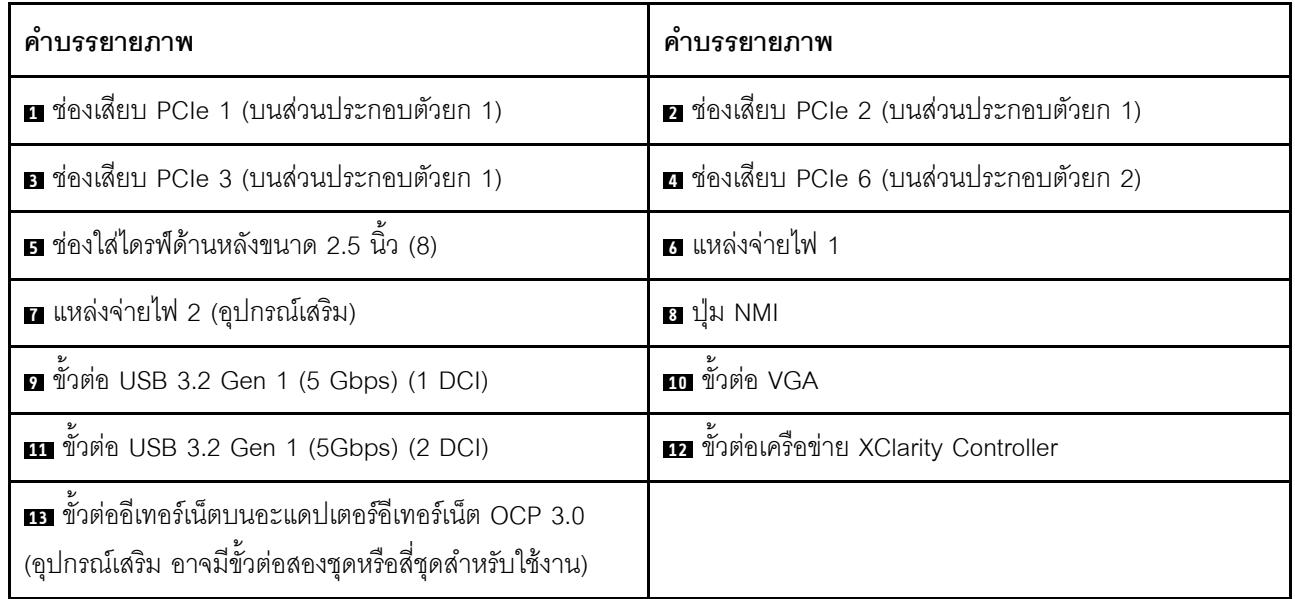

# <span id="page-93-0"></span>รุ่นเซิร์ฟเวอร์ที่มีช่องใส่ไดรฟ์ด้านหลังขนาด 3.5 นิ้ว สองช่องและช่องเสียบ PCIe สี่ช่อง

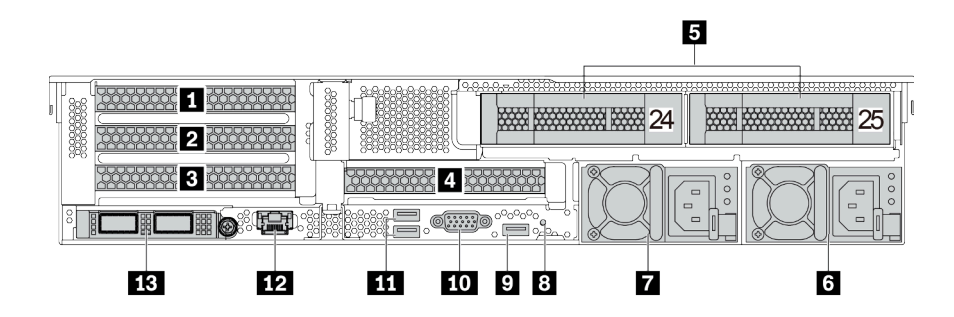

ตาราง 16. ส่วนประกอบบนด้านหลังของเซิร์ฟเวอร์

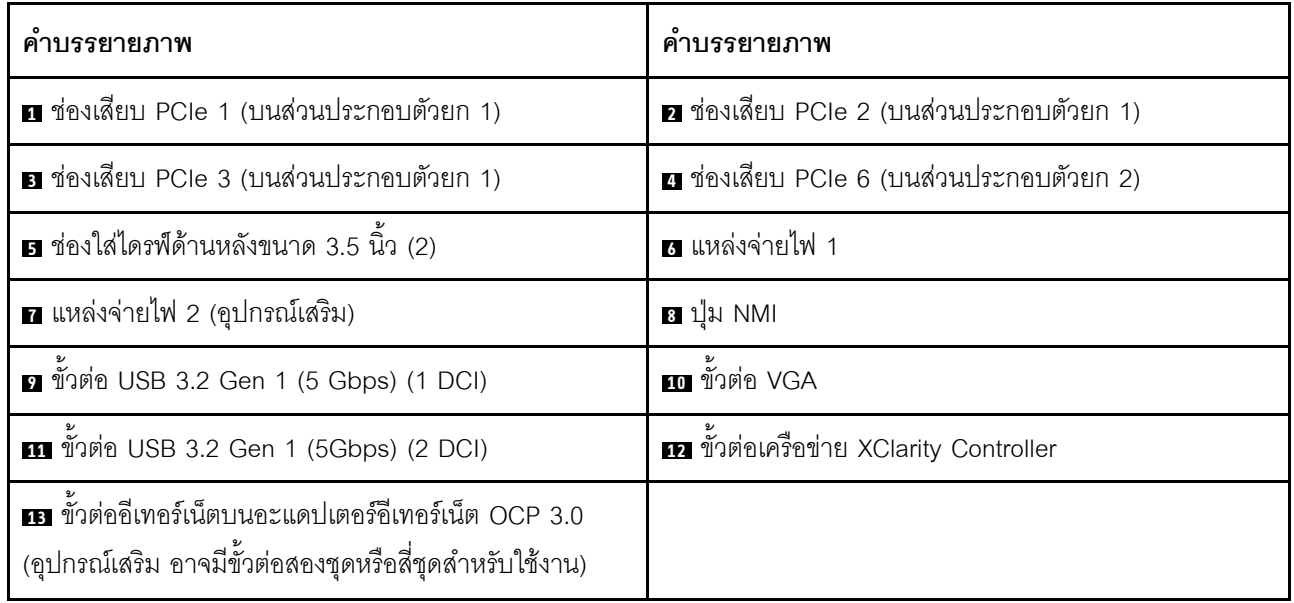

# <span id="page-94-0"></span>รุ่นเซิร์ฟเวอร์ที่มีช่องใส่ไดรฟ์ด้านหลังขนาด 3.5 นิ้ว สี่ช่องและช่องเสียบ PCIe สองช่อง

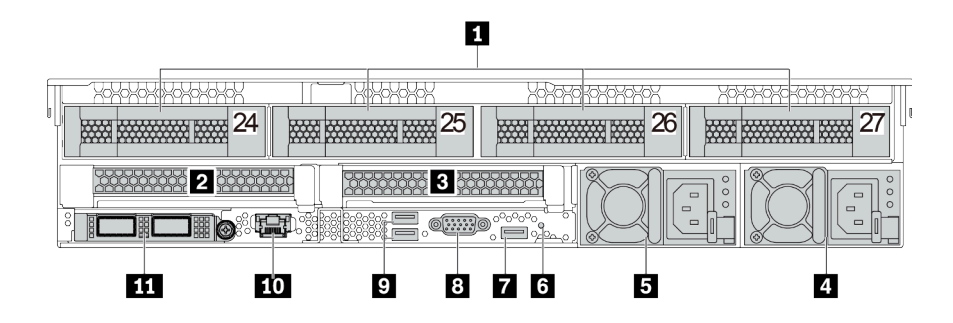

ตาราง 17. ส่วนประกอบบนด้านหลังของเซิร์ฟเวอร์

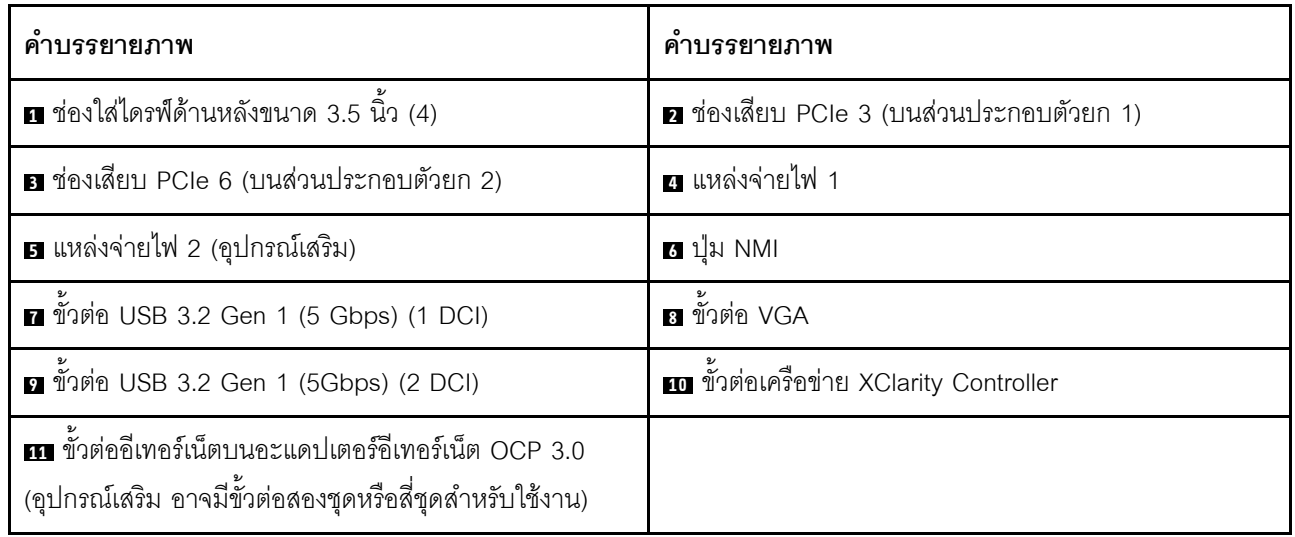

#### <span id="page-95-0"></span>ภาพรวมของส่วนประกอบด้านหลัง

#### ไฟ LED ของไดรฟ์

ไดรฟ์แบบ Hot-swap แต่ละชุดจะมีไฟ LED แสดงกิจกรรมและไฟ LED แสดงสถานะและมีการควบคุมสัญญาณโดย แบ็คเพลน สีและความเร็วที่แตกต่างกันจะแสดงถึงกิจกรรมหรือสถานะของไดรฟ์ที่แตกต่างกัน ภาพประกอบต่อไปนี้แสดง ไฟ LED ต่างๆ บนไดรฟ์ฮาร์ดดิสก์หรือไดรฟ์โซลิดสเทต

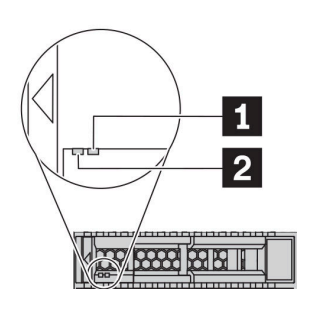

รูปภาพ 7. ไฟ LED ของไดรฟ์

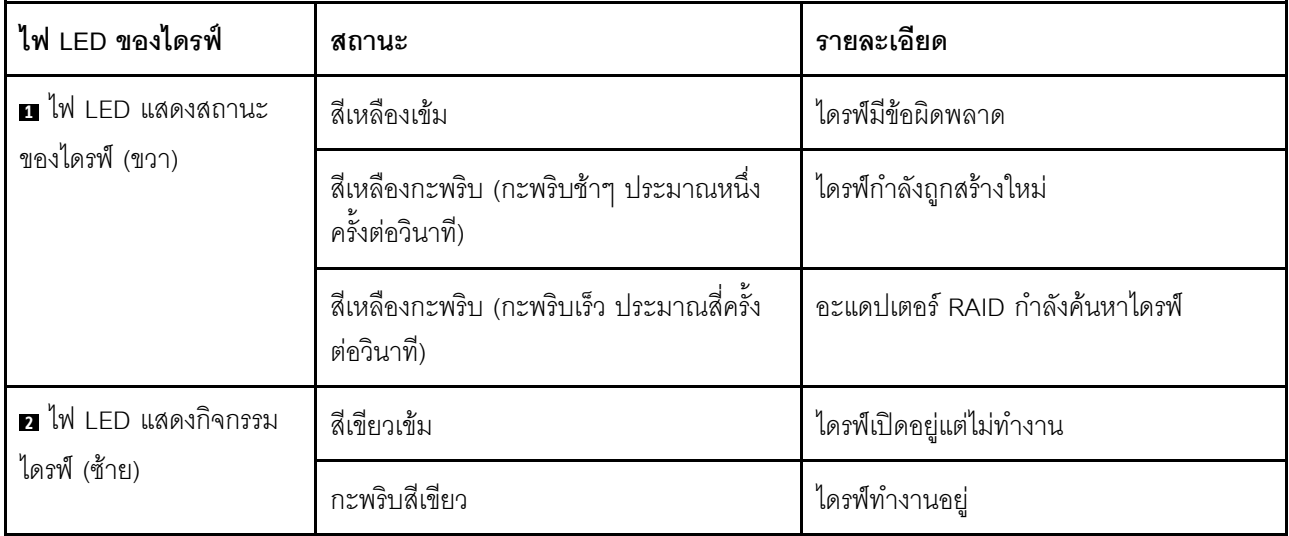

# ด้ำต่อลีเทคร์เบ็ต

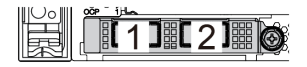

# 1 1 2 1 3 1 4

รูปภาพ 8. โมคูล OCP (ขั้วต่อสองตัว)

รูปภาพ 9. โมดูล OCP (ขั้วต่อสี่ตัว)

#### หมายเหต:

- ่ อะแดปเตอร์อีเทอร์เน็ต OCP 3.0 มีขั้วต่ออีเทอร์เน็ตเสริมสองหรือสี่ขุดลำหรับการเชื่อมต่อเครือข่าย
- ์ ตามค่าเริ่มต้นแล้ว ขั้วต่ออีเทอร์เน็ต 1 (พอร์ตแรกที่เริ่มจากด้านซ้ายในมุมมองเซิร์ฟเวอร์ด้านหลัง) บนอะแดปเตอร์อีเทอร์ ู เน็ต OCP 3.0 ยังสามารถทำหน้าที่เป็นขั้วต่อการจัดการโดยใช้ความจในการจัดการที่ใช้ร่วมกันได้ด้วย หากขั้วต่อการ ี จัดการที่ใช้ร่วมกันทำงานล้มเหลว การรับส่งข้อมูลจะถูกสลับไปยังขั้วต่ออีกชุดหนึ่งบนอะแดปเตอร์ได้

#### ไดรฟ์แบบ Hot-swap และช่องใส่ไดรฟ์

ี ช่องใส่ไดรฟ์ที่ด้านหน้าและด้านหลังของเซิร์ฟเวอร์ได้รับการออกแบบมาสำหรับไดรฟ์แบบ Hot-swap จำนวนไดรฟ์ที่ติดตั้ง ่ ภายในเซิร์ฟเวอร์ของคุณจะแตกต่างกันตามรุ่น เมื่อคุณติดตั้งไดรฟ์ ให้ทำตามลำดับหมายเลขของช่องใส่ไดรฟ์

ความสมบูรณ์ของ EMI และการระบายความร้อนของเซิร์ฟเวอร์จะได้รับการป้องกันโดยการบรรจุลงไดรฟ์ในช่องใส่ไดรฟ์ ้ทั้งหมด ช่องใส่ไดรฟ์ที่ว่างจะต้องปิดไว้ด้วยแผงครอบไดรฟ์

#### ปุ่ม NMI

ึกดปุ่มนี้เพื่อบังคับให้เกิดสัญญาณขัดจังหวะความสำคัญสูง (NMI) ที่โปรเซสเซอร์ ด้วยวิธีนี้ คุณสามารถทำให้ระบบ ้ ปฏิบัติการหยุดทำงาน (เช่น หน้าจอสีน้ำเงินของ Windows) และทำการถ่ายโอนข้อมูลหน่วยความจำ คุณอาจต้องใช้ ปากกาหรือปลายของคลิปหนีบกระดาษที่ยืดออกเป็นเส้นตรงเพื่อกดปุ่ม

#### ช่อง PCIe

ช่องเสียบ PCIe อยู่ที่ด้านหลังของเซิร์ฟเวอร์และเซิร์ฟเวอร์ของคุณรองรับช่องเสียบ PCIe สูงสุดแปดช่องบนส่วนประกอบ ตัวยก 1, 2 และ 3 สำหรับข้อมูลเพิ่มเติมเกี่ยวกับช่องเสียบ PCIe โปรดดู "ช่องเสียบและการกำหนดค่า PCIe" บนหน้าที่ 36

้ด้านล่างแสดงรายการชิ้นส่วนทั้งหมดที่รองรับโดยช่องเสียบ:

- สาย COM (ช่องเสียบ 3 หรือ 6 เท่านั้น)
- คะแดงใเตคร์ Fiber Channel HBA
- คะแดงใตคร์ GPU
- อะแดปเตอร์ RAID/HBA
- อะแดปเตอร์เครือข่าย
- อะแดปเตอร์สวิตช์ NVMe
- SSD ขนาด 2.5 นิ้ว หนา 7 มม. (ช่องเสียบ 3 หรือ 6 เท่านั้น)
- SSDs PCIe

#### แหล่งพลังงาน

แหล่งจ่ายไฟสำรองแบบ Hot-swap ช่วยให้คุณหลีกเลี่ยงจากปัญหาการทำงานของระบบหยุดชะงักเมื่อแหล่งจ่ายไฟ ้ ลำรองเกิดความเสียหายได้ คุณสามารถเลือกซื้อตัวเลือกแหล่งจ่ายไฟได้จาก Lenovo และติดตั้งแหล่งจ่ายไฟดังกล่าว เพื่อมอบพลังไฟฟ้าสำรองให้กับระบบได้โดยไม่ต้องปิดเครื่อง

แหล่งจ่ายไฟแต่ละชุดจะมีไฟ LED แสดงสถานะสามดวงใกล้กับขั้วต่อสายไฟ สำหรับข้อมูลเพิ่มเติมเกี่ยวกับไฟ LED โปรดดูที่ "ไฟ LED มุมมองด้านหลัง" บนหน้าที่ 88

## ขั้วต่อ USB 3.2 Gen 1 (5 Gbps)

ขั้วต่อ USB 3.2 Gen 1 (5 Gbps) สามารถใช้เพื่อเชื่อมต่ออุปกรณ์ที่ใช้งานร่วมกับ USB ได้ เช่น คีย์บอร์ด USB, เมาส์ USB หรืออุปกรณ์จัดเก็บข้อมูล USB

## ขั้วต่อ VGA

์ขั้วต่อ VGA ที่ด้านหน้าและด้านหลังของเซิร์ฟเวอร์สามารถใช้ในการเชื่อมต่อจอภาพประสิทธิภาพสูง จอภาพแบบ Direct-drive หรืออุปกรณ์อื่นๆ ที่ใช้งานขั้วต่อ VGA

### ขั้วต่อเครือข่าย XClarity Controller

ขั้วต่อเครือข่ายของ XClarity Controller สามารถใช้เพื่อเชื่อมต่อสายอีเทอร์เน็ตเพื่อจัดการตัวควบคุมการจัดการแผงวงจร  $(BMC)$ 

# <span id="page-97-0"></span>ไฟ LED มุมมองด้านหลัง

ภาพประกอบในส่วนนี้แสดงไฟ LED ที่อยู่ด้านหลังของเซิร์ฟเวอร์

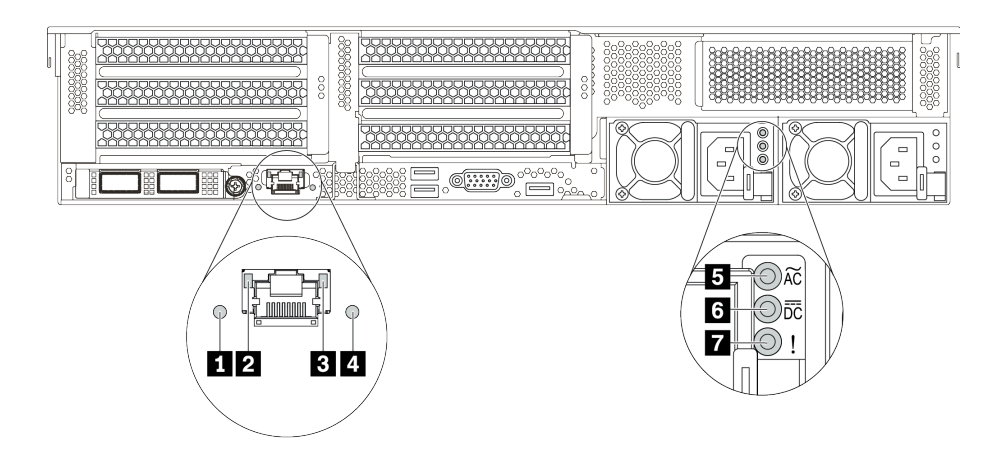

รูปภาพ 10. ไฟ LED ด้านหลังของเซิร์ฟเวอร์

ตาราง 18. ไฟ LED บริเวณด้านหลังของเซิร์ฟเวอร์

| คาบรรยายภาพ                     | ์คำบรรยายภาพ                        |
|---------------------------------|-------------------------------------|
| $\mathbf{u}$ W LED ID           | a ไฟ LED การเชื่อมต่ออีเทอร์เน็ต    |
| ย ไฟ LED แสดงกิจกรรมอีเทอร์เน็ต | a LED แสดงข้อผิดพลาดของระบบ         |
| B ไฟ LED แสดงการจ่ายพลังงาน     | a ไฟ LED แสดงเอาต์พุตการจ่ายพลังงาน |
| n ไฟ LED ข้อผิดพลาดแหล่งจ่ายไฟ  |                                     |

## u ไฟ LED ID ระบบ

ไฟ LED สีน้ำเงินแสดง ID ระบบจะช่วยคุณระบุตำแหน่งของเซิร์ฟเวอร์ด้วยสายตา ไฟ LED แสดง ID ระบบยังอยู่ทาง ้ด้านหน้าของเซิร์ฟเวอร์ด้วย แต่ละครั้งที่คุณกดปุ่ม ID ระบบ สถานะของไฟ LED แสดง ID ระบบทั้งสองจะเปลี่ยนแปลง สามารถเปลี่ยนไฟ LED เป็นติด กะพริบ หรือดับ

### อ อ ไฟ LED แสดงสถานะอีเทอร์เน็ต

์ขั้วต่อการจัดการ BMC จะมีไฟ I FD แสดงสถานะสองดวง

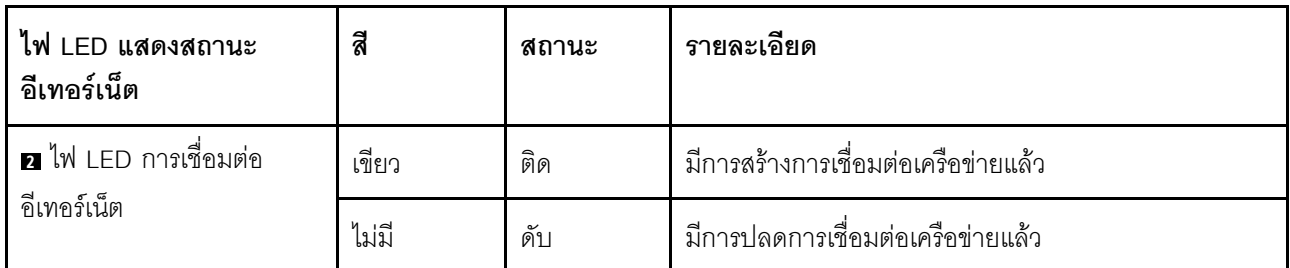

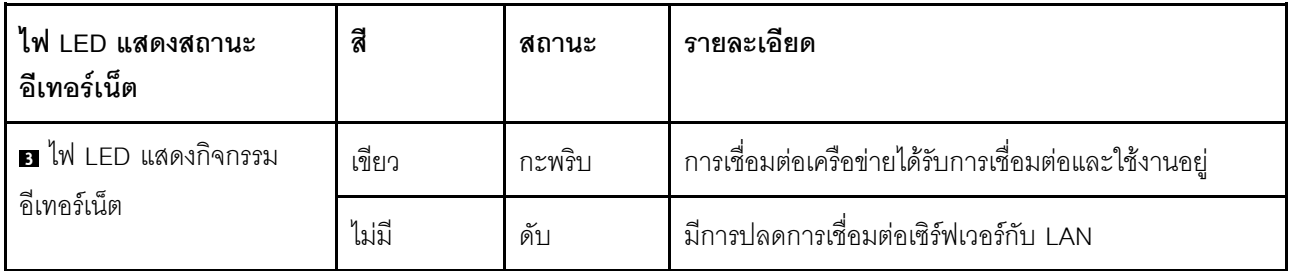

## ย ไฟ LED แสดงข้อผิดพลาดระบบ

ไฟ LED แสดงข้อผิดพลาดของระบบมอบฟังก์ชันการวินิจฉัยการทำงานพื้นฐานสำหรับเซิร์ฟเวอร์ หากไฟ LED แสดงข้อ ี ผิดพลาดของระบบติดสว่าง อาจเป็นไปได้ว่ามีไฟ LED ในตำแหน่งอื่นๆ ของเซิร์ฟเวอร์ที่ติดสว่างเช่นกัน ซึ่งจะช่วยคุณ ้ตรวจหาที่มาของข้อผิดพลาด สำหรับข้อมูลเพิ่มเติม โปรดดู "แผงการวินิจฉัย" บนหน้าที่ 66

## m ไฟ LED จ่ายไฟขาเข้า

### a ไฟ LED จ่ายไฟขาออก

#### n ไฟ LED แสดงข้อผิดพลาดของแหล่งจ่ายไฟ

แหล่งจ่ายไฟแบบ Hot-swap แต่ละชุดมีไฟ LED แสดงสถานะสามดวง

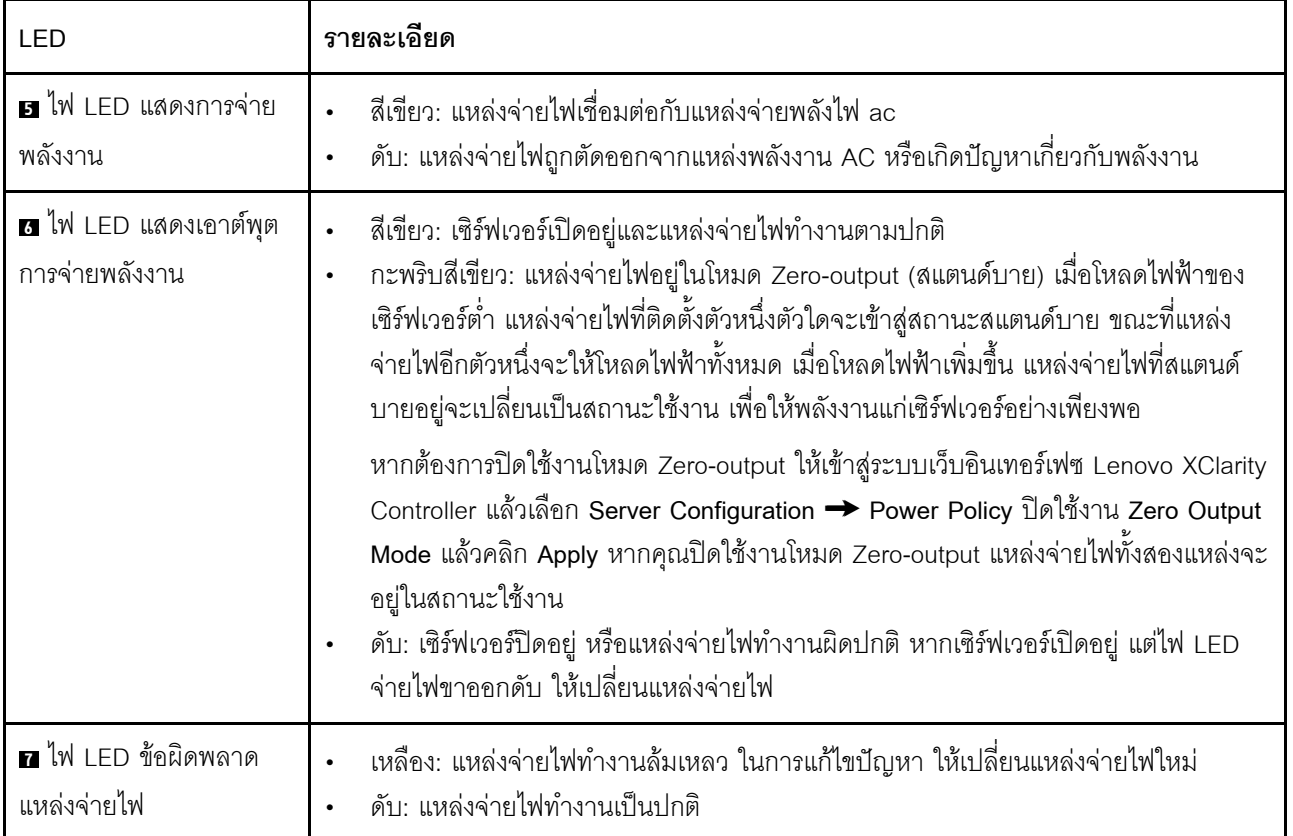

#### แผงระบบ

ภาพประกอบในส่วนนี้แสดงตำแหน่งของส่วนประกอบบนแผงระบบ

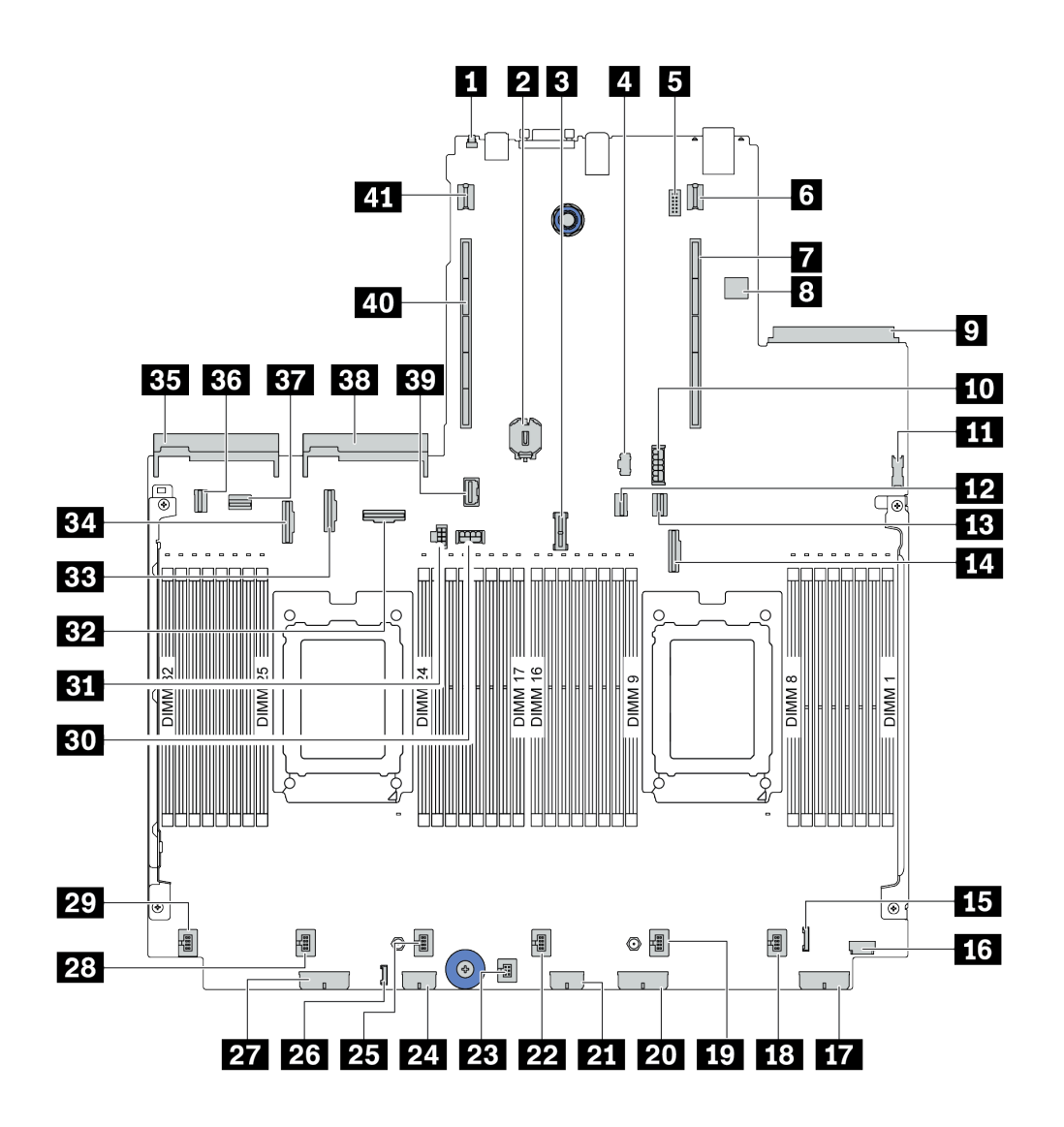

รูปภาพ 11. ส่วนประกอบของแผงระบบ

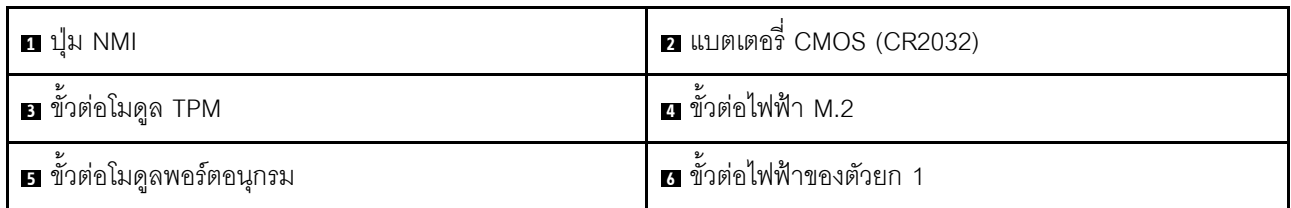

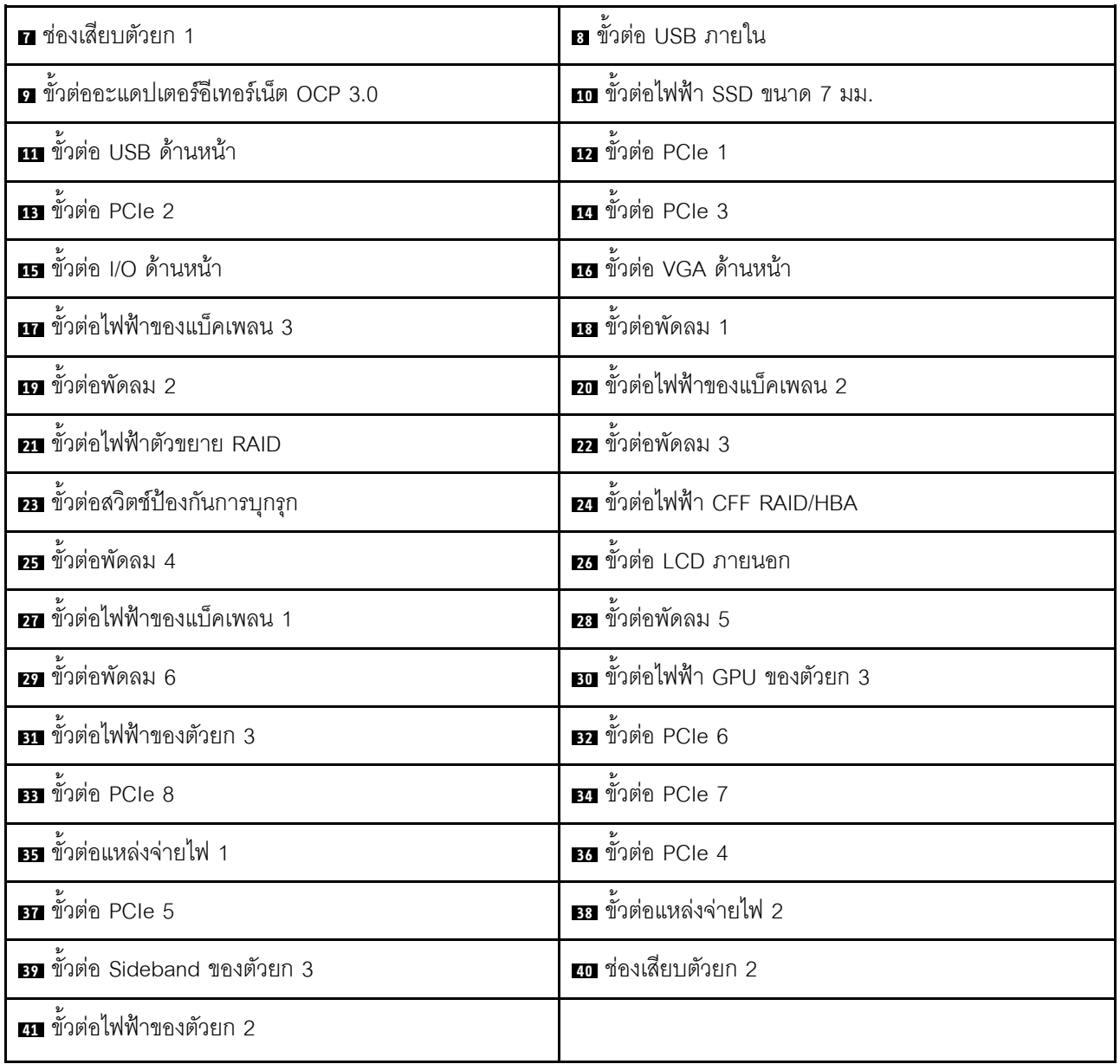

#### **LED บนแผงระบบ**

ภาพประกอบในส่วนนี้แสดงไฟ LED ที่อยู่บนแผงระบบ

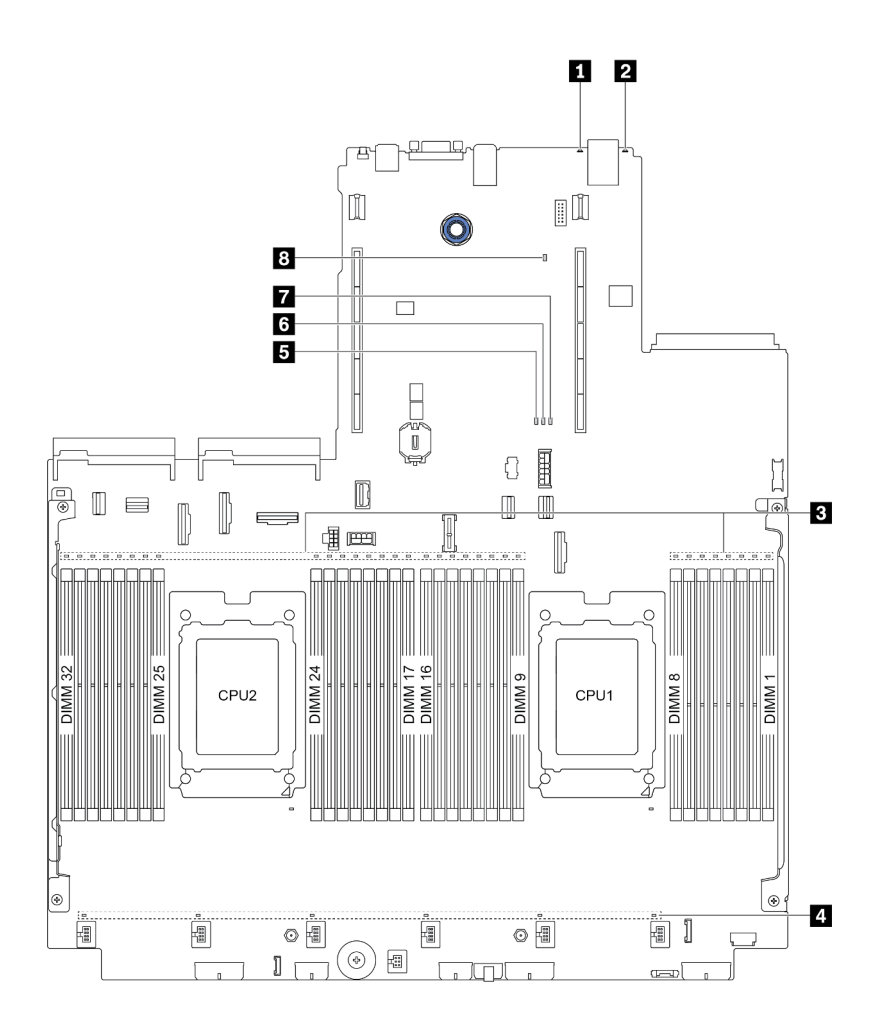

*รูปภาพ 12. LED บนแผงระบบ*

#### *ตาราง 19. LED บนแผงระบบ*

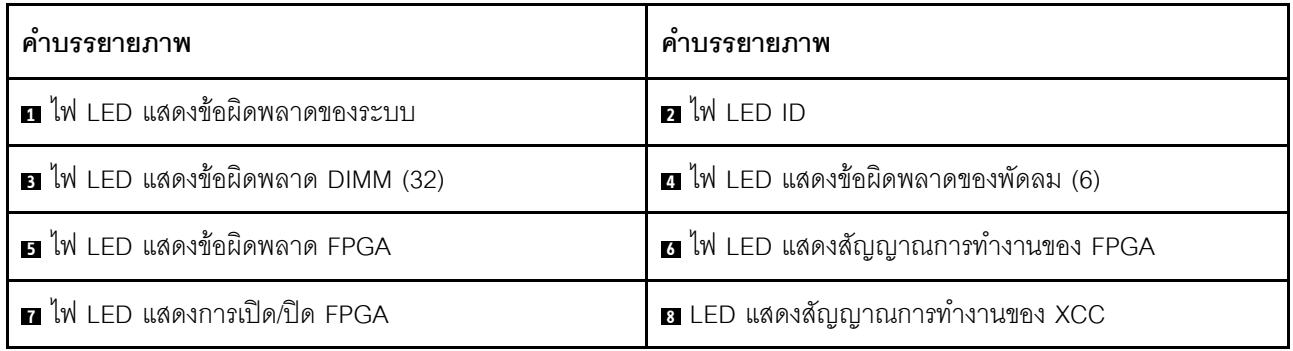

#### m ไฟ I FD แสดงข้อผิดพลาดของระบบ

หากไฟ LED สีเหลืองนี้ติดสว่าง อาจเป็นไปได้ว่ามีไฟ LED ในตำแหน่งอื่นๆ ของเซิร์ฟเวอร์ที่ติดสว่างเช่นกัน ซึ่งจะช่วย คุณตรวจหาที่มาของข้อผิดพลาด สำหรับข้อมูลเพิ่มเติม โปรดดู "แผงการวินิจฉัย" บนหน้าที่ 66

## อไฟ LED ID ระบบ

ไฟ LED สีน้ำเงินแสดง ID ระบบจะช่วยคุณระบุตำแหน่งของเซิร์ฟเวอร์ด้วยสายตา ไฟ LED แสดง ID ระบบยังอยู่ทาง ้ด้านหน้าของเซิร์ฟเวอร์ด้วย แต่ละครั้งที่คุณกดปุ่ม ID ระบบ สถานะของไฟ LED แสดง ID ระบบทั้งสองจะเปลี่ยนแปลง สามารถเปลี่ยนไฟ LED เป็นติด กะพริบ หรือดับ

#### n ไฟ LED แสดงข้อผิดพลาด DIMM

หากไฟ LED แสดงข้อผิดพลาดของ DIMM ติดสว่าง แสดงว่าโมดูลหน่วยความจำที่มี LED ติดสว่างนั้นทำงานล้มเหลว

#### ย ไฟ LED แสดงข้อผิดพลาดของพัดลม

ี หากไฟ LED แสดงข้อผิดพลาดเกี่ยวกับพัดลมติดสว่าง แสดงว่าพัดลมระบบที่สอดคล้องกันทำงานช้า หรือทำงานล้ม เหลว

#### B ไฟ LED แสดงข้อผิดพลาด FPGA

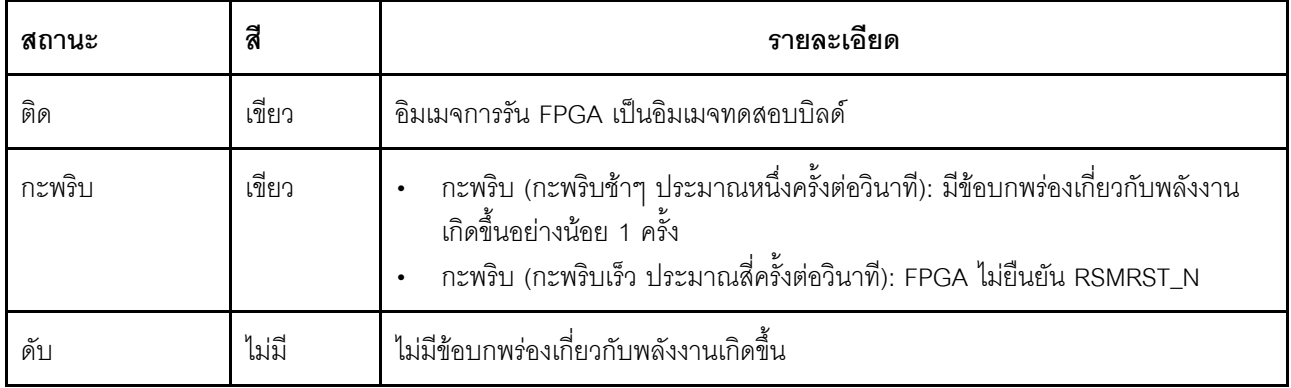

ไฟ LED แสดงข้อผิดพลาด FPGA ช่วยคุณระบุข้อผิดพลาด FPGA ต่างๆ

#### ◘ LED แสดงสัญญาณการทำงานของ FPGA

ไฟ LED แสดงสัญญาณการทำงานของ FPGA ช่วยคุณระบุข้อผิดพลาด FPGA ต่างๆ

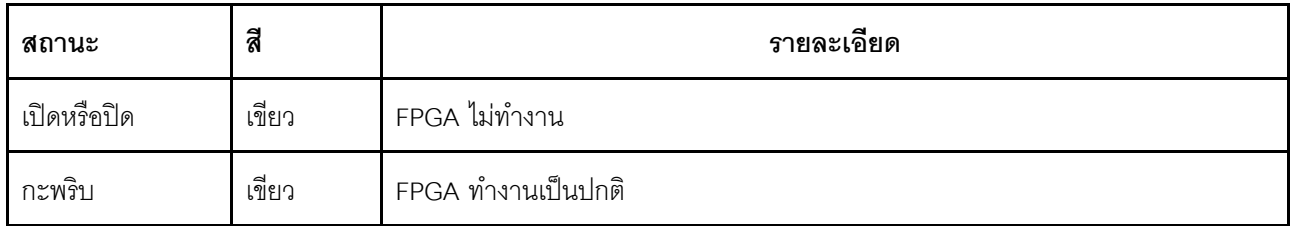

#### n ไฟ LED แสดงการเปิด/ปิด FPGA

ไฟ LED แสดงการเปิด/ปิด FPGA ช่วยคุณระบุข้อผิดพลาด FPGA ต่างๆ

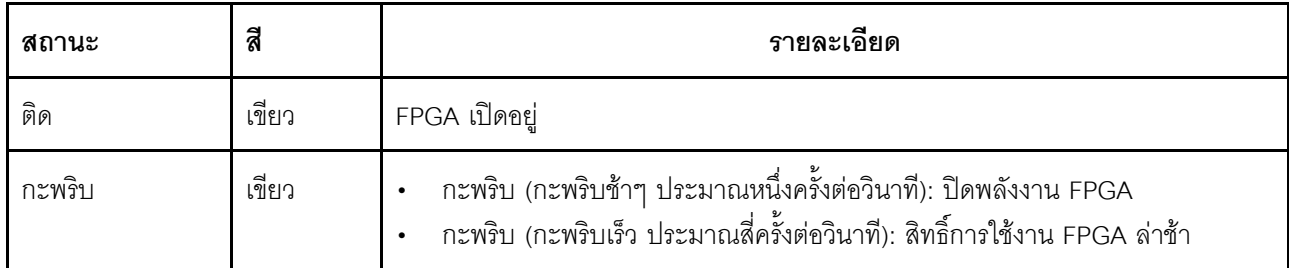

#### a LED แสดงสัญญาณการทำงานของ XCC

ไฟ LED แสดงสัญญาณการทำงานของ XCC ช่วยในการระบุสถานะของ XCC

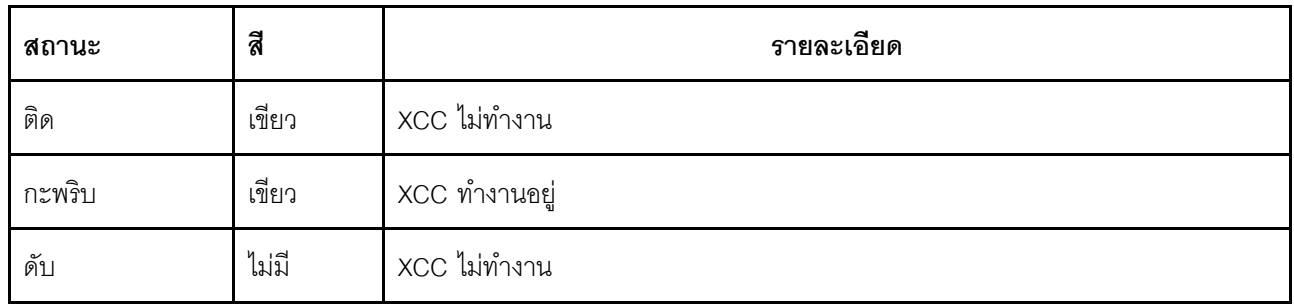

# บล็อกสวิตช์และจัมเปอร์

.ภาพประกอบต่อไปนี้แสดงตำแหน่งและการทำงานของบล็อคสวิตช์และจัมเปอร์บนแผงระบบ

## ข้อสำคัญ:

- ้ก่อนทำการย้ายตำแหน่งจัมเปอร์ใดๆ ให้ปิดเซิร์ฟเวอร์ จากนั้นถอดสายไฟและสายภายนอกทั้งหมดออกก่อน อย่า ้เปิดเซิร์ฟเวอร์ หรือพยายามซ่อมก่อนที่จะอ่านและทำความเข้าใจข้อมูลต่อไปนี้:
	- http://thinksystem.lenovofiles.com/help/topic/safety\_documentation/pdf\_files.html
	- "การใช้งานอุปกรณ์ที่ไวต่อไฟฟ้าสถิต" บนหน้าที่ 204
- หากมีสติกเกอร์ใสติดอยู่ด้านบนบล็อกสวิตช์ คุณต้องแกะออกเสียก่อน จึงจะสามารถเข้าใช้สวิตช์ได้  $\bullet$
- ้ บล็อคสวิตช์แผงระบบหรือบล็อคจัมเปอร์ที่ไม่ปรากฏในภาพประกอบของเอกสารนี้ถูกสงวนไว้

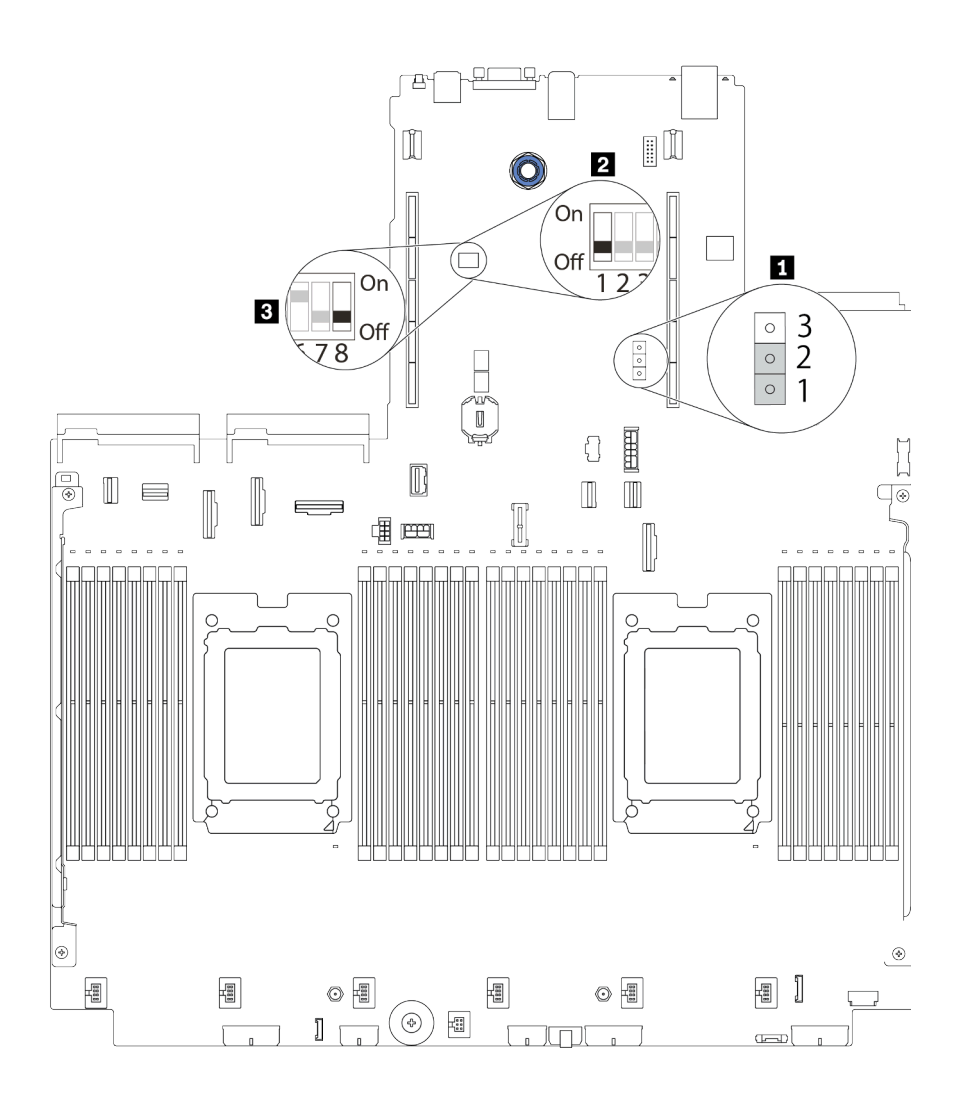

รูปภาพ 13. ตำแหน่งของบล็อคสวิตช์และจัมเปอร์บนแผงระบบ

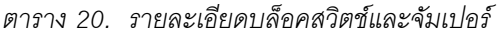

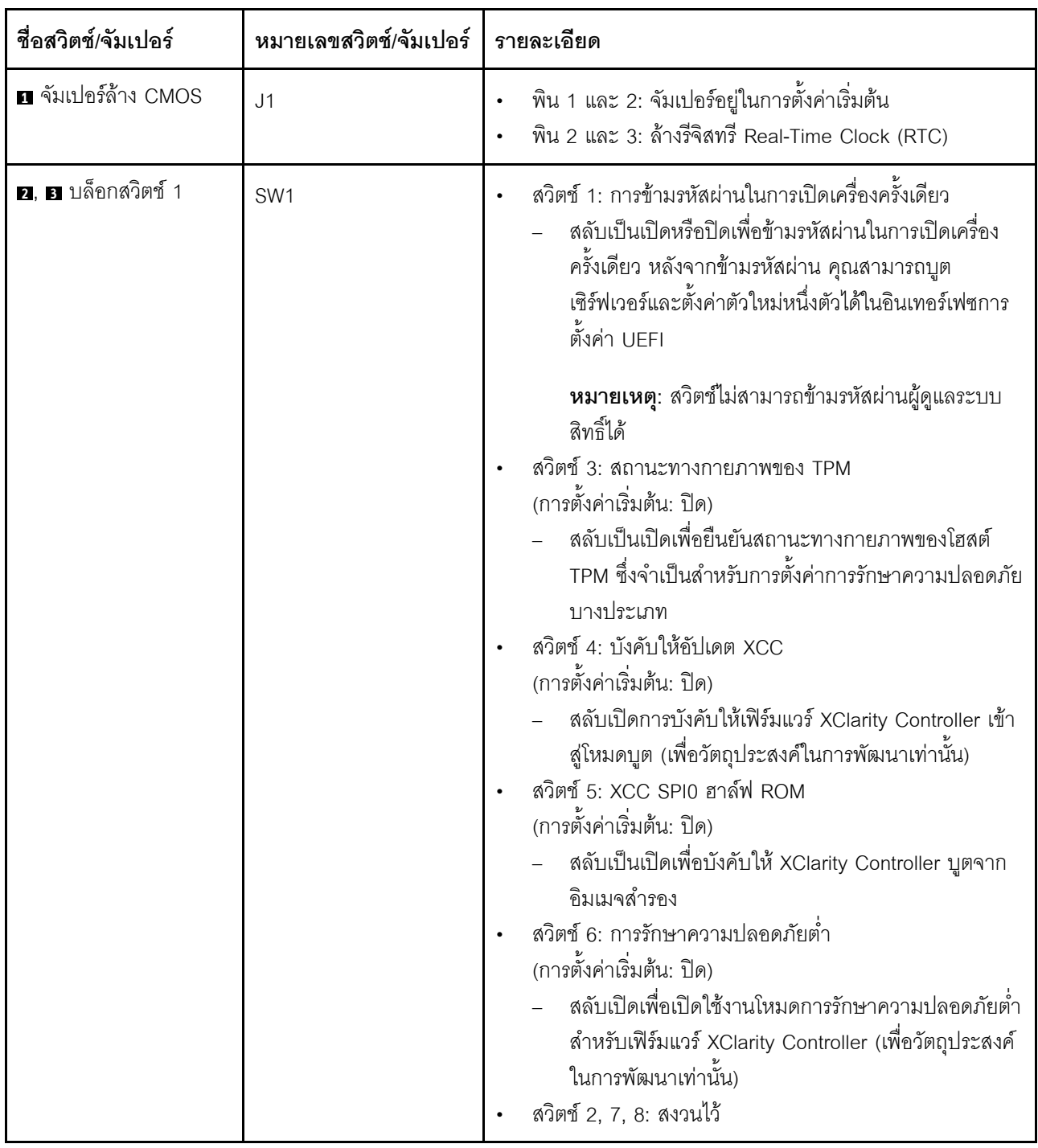

# รายการอะไหล่

ใช้รายการอะไหล่เพื่อระบุส่วนประกอบแต่ละชิ้นที่มีภายในเซิร์ฟเวอร์ของคุณ
หมายเหตุ: เซิร์ฟเวอร์ของคุณอาจแตกต่างจากภาพประกอบเล็กน้อย ทั้งนี้ขึ้นอยู่กับรุ่น บางชิ้นส่วนมีในบางรุ่นเท่านั้น ้<br>สำหรับข้อมูลเพิ่มเติมเกี่ยวกับการสั่งซื้ออะไหล่ ให้ไปที่: https://datacentersupport.lenovo.com/products/servers/ thinksystem/sr665/7d2w/parts

ขอแนะนำให้ตรวจสอบข้อมูลสรุปพลังงานสำหรับเซิร์ฟเวอร์ของคุณโดยใช้ Lenovo Capacity Planner ก่อนที่จะซื้อขึ้น ส่วนใหม่

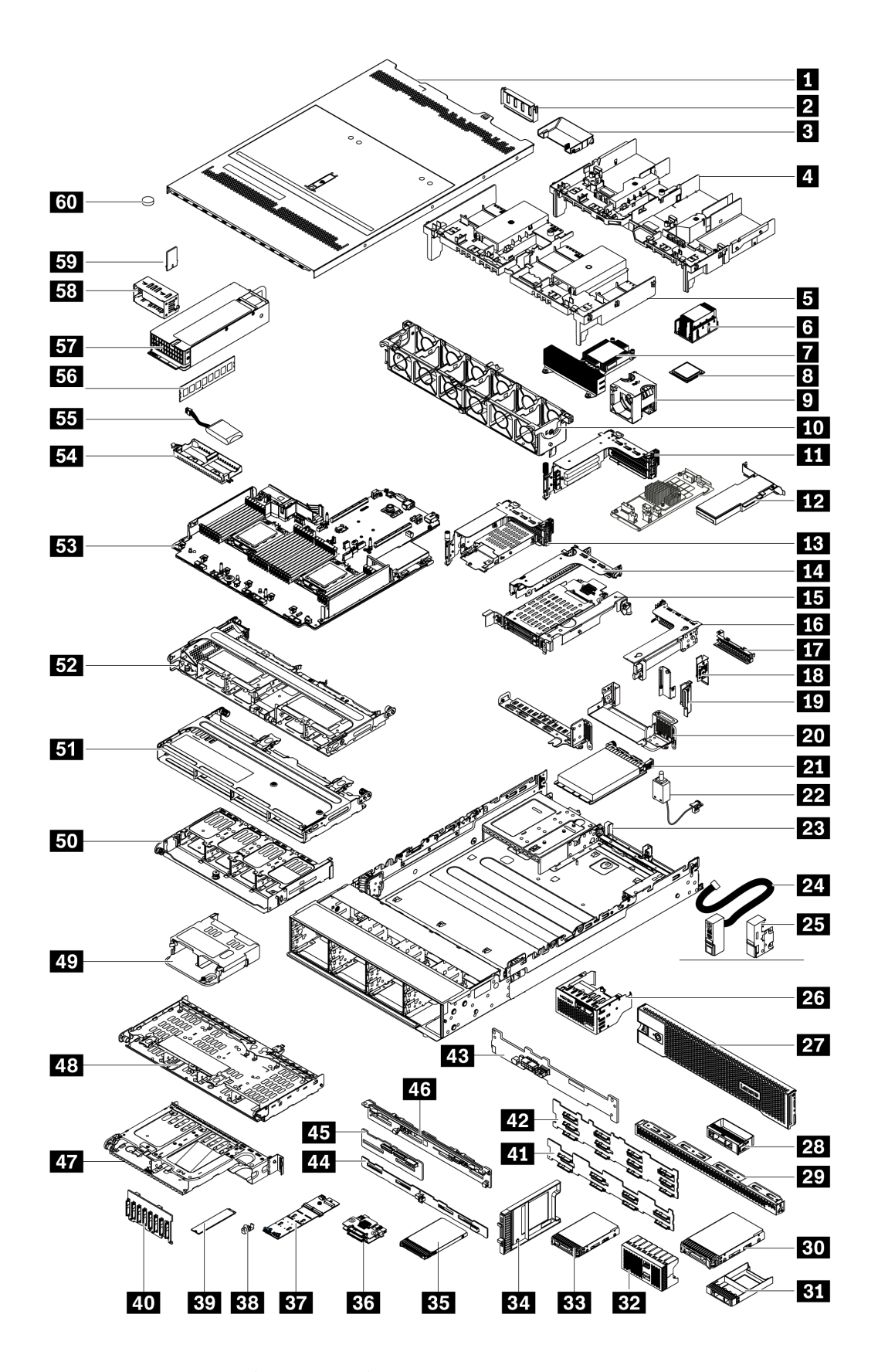

อะไหล่ที่แสดงรายการในตารางต่อไปนี้ถูกระบุไว้ดังนี้:

- T1: บริการชิ้นส่วนทดแทนสำหรับลูกค้า (CRU) ระดับ 1 การเปลี่ยน CRU ระดับ 1 เป็นความรับผิดชอบของคุณ หากคุณร้องขอให้ Lenovo ติดตั้ง CRU ระดับ 1 โดยไม่มีข้อตกลงสัญญาให้บริการ คุณจะต้องเสียค่าบริการสำหรับ การติดตั้งดังกล่าว
- T2: บริการชิ้นส่วนทดแทนสำหรับลูกค้า (CRU) ระดับ 2 คุณสามารถติดตั้ง CRU ระดับ 2 ได้ด้วยตนเอง หรือ ร้องขอให้ Lenovo ติดตั้งให้โดยไม่เสียค่าบริการเพิ่มเติม ภายใต้ประเภทของบริการรับประกันที่ระบุสำหรับเซิร์ฟเวอร์ ของคณ
- F: ชิ้นส่วนที่เปลี่ยนทดแทนได้ในทุกฟิลด์ (FRU) ชิ้นส่วน FRU ต้องติดตั้งโดยช่างเทคนิคบริการที่ได้รับการอบรม เท่านั้น
- C: จิ้นส่วนสิ้นเปลืองและชิ้นส่วนโครงสร้าง การซื้อและการเปลี่ยนชิ้นส่วนสิ้นเปลืองและชิ้นส่วนโครงสร้าง (ส่วน ประกอบต่างๆ เช่น แผงครอบหรือฝานิรภัย) เป็นความรับผิดชอบของคุณ หากขอให้ Lenovo หาหรือติดตั้งส่วน ประกอบโครงสร้างให้ คุณจะต้องเสียค่าบริการสำหรับบริการดังกล่าว

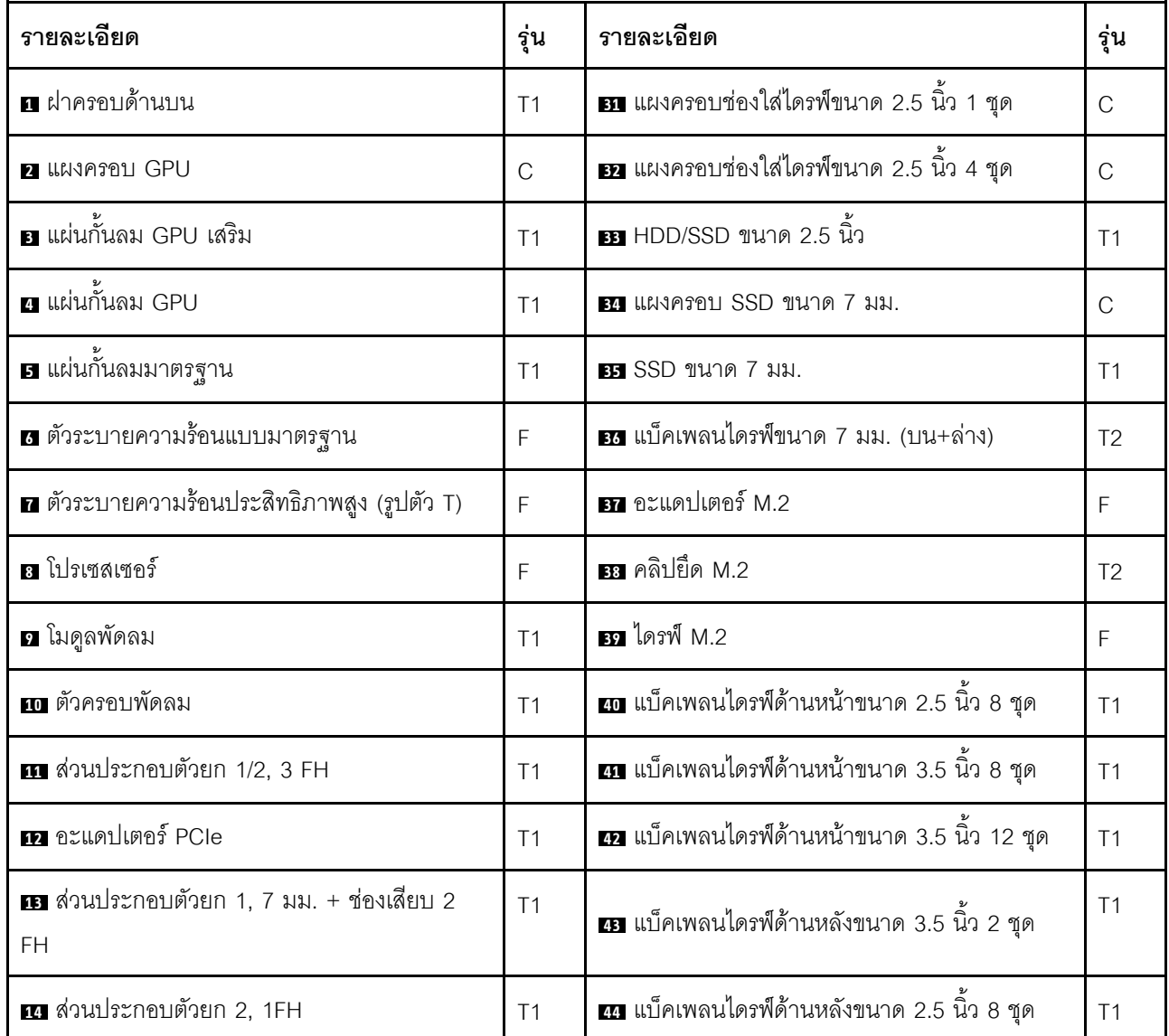

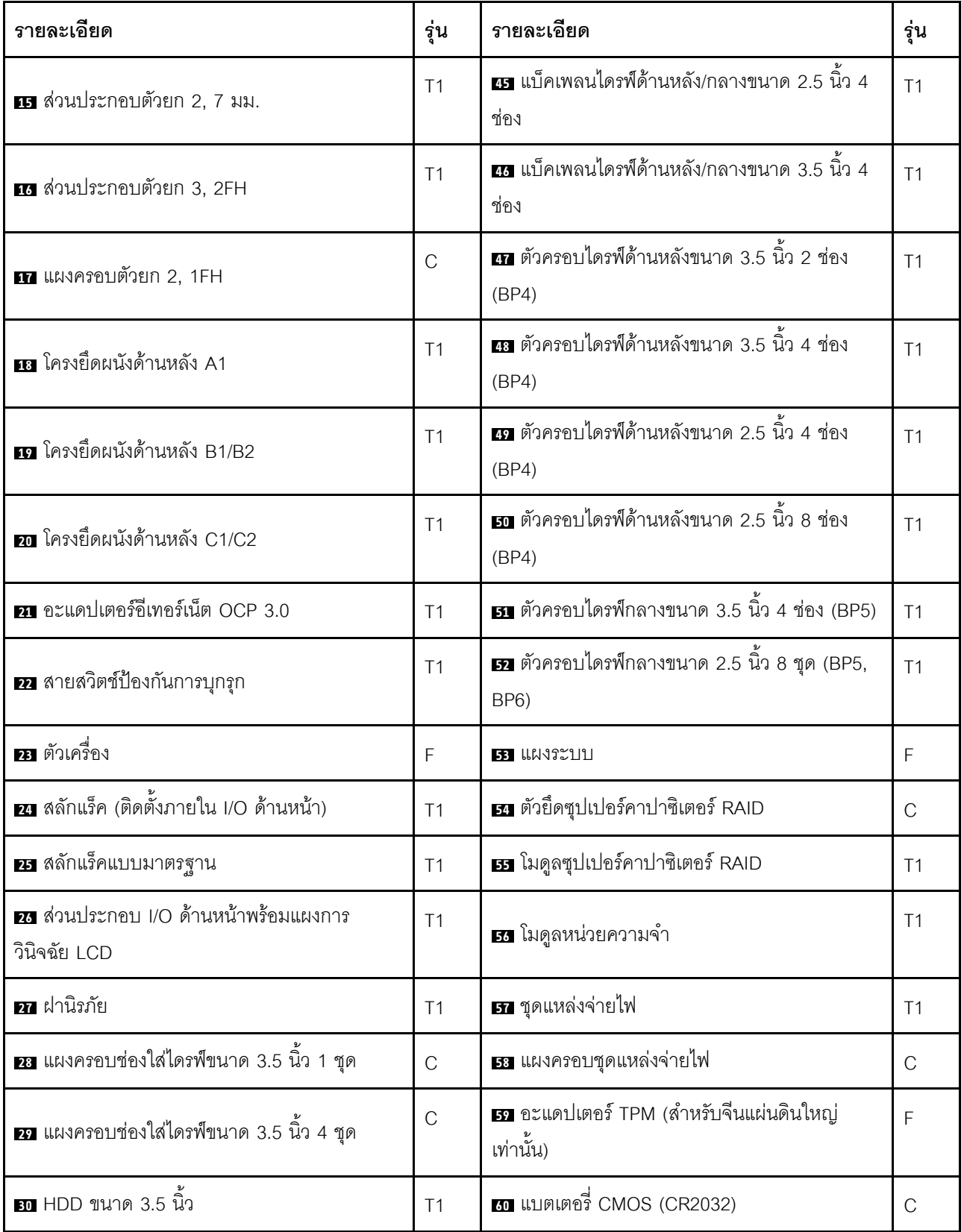

## สายไฟ

มีสายไฟหลายเส้นให้ใช้ได้ ขึ้นอยู่กับประเทศและภูมิภาคที่ติดตั้งเซิร์ฟเวอร์

หากต้องการดูสายไฟที่ใช้ได้ลำหรับเซิร์ฟเวอร์:

 $1.$  ไปที่:

### http://dcsc.lenovo.com/#/

- 2. คลิก Preconfigured Model (รุ่นที่ได้รับการกำหนดค่ามาล่วงหน้า) หรือ Configure to order (การกำหนด ค่าตามลำดับ)
- 3. ป้อนประเภทเครื่องและรุ่นเซิร์ฟเวอร์ของคุณเพื่อแสดงหน้าการกำหนดค่า
- 4. คลิก Power (พลังงาน) → Power Cables (สายไฟ) เพื่อคูสายไฟทั้งหมด

### หมายเหต:

- ้ เพื่อความปลอดภัยของคุณ เรามีสายไฟที่ต่อกับสายดินมาให้เพื่อใช้กับผลิตภัณฑ์นี้ เพื่อหลีกเลี่ยงไฟฟ้าช็อต ให้ใช้ สายไฟและปลั๊กที่มีเต้ารับที่เดินสายลงดินอย่างเหมาะสม
- สายไฟสำหรับผลิตภัณฑ์นี้ที่ใช้ในสหรัฐอเมริกาและแคนาดาระบุไว้โดย Underwriter's Laboratories (UL) และได้ รับการรับรองโดย Canadian Standards Association (CSA)
- ี สำหรับอปกรณ์ที่สามารถทำงานได้ที่ 115 โวลต์: ให้ใช้ชดสายไฟที่ระบโดย UL และได้รับการรับรองโดย CSA ซึ่ง ประกอบด้วยสายไฟประเภทสายนำไฟสามเส้นชนิด 18 AWG, ประเภท SVT หรือ SJTเป็นอย่างน้อย มีความยาว ี่ สูงสุดที่ 15 ฟุต และปลั๊กชนิดขาเสียบเป็นแบบคู่ขนานและแบบลงดินขนาด 15 แอมแปร์ 125 โวลต์
- ี สำหรับอุปกรณ์ที่สามารถทำงานได้ที่ 230 โวลต์ (ใช้ในสหรัฐอเมริกา): ให้ใช้ชุดสายไฟที่ระบุโดย UL และรับรองโดย CSA ซึ่งประกอบด้วยสายไฟประเภทสายนำไฟสามเส้นชนิด 18 AWG, ประเภท SVT หรือ SJT, เป็นอย่างน้อย มี ้ความยาวสูงสุดที่ 15 ฟุต และปลั๊กชนิดขาเสียบเป็นแบบใบมีดสองใบเรียงกันและแบบลงดินขนาด 15 แอมแปร์ 250 โวลต์
- ่ สำหรับอุปกรณ์ที่สามารถทำงานได้ที่ 230 โวลต์ (นอกสหรัฐฯ): ให้ใช้ชุดสายไฟที่มีปลั๊กชนิดขาเสียบเป็นแบบลงดิน ิ ชุดสายไฟควรได้รับการอนุมัติด้านความปลอดภัยที่เหมาะสมสำหรับประเทศที่จะทำการติดตั้งอุปกรณ์
- ี สายไฟสำหรับบางประเทศหรือภูมิภาคนั้นโดยปกติแล้วจะมีอยู่ในประเทศหรือภูมิภาคนั้นเท่านั้น

# <span id="page-114-0"></span>บทที่ 3. การเดินสายภายใน

ส่วนประกอบบางอย่างในเซิร์ฟเวอร์มีสายภายในและขั้วต่อสายเคเบิล

ในการเชื่อมต่อสาย ให้ปฏิบัติตามคำแนะนำต่อไปนี้:

- ปิดเซิร์ฟเวอร์ก่อนเชื่อมต่อหรือถอดสายภายใน
- ้อ้างอิงเอกสารที่มาพร้อมกับอุปกรณ์ภายนอกเพื่อดูคำแนะนำเพิ่มเติมเกี่ยวกับการเดินสาย เพื่อให้ง่ายขึ้น คุณควร เดินสายก่อนเชื่อมต่ออุปกรณ์เข้ากับเซิร์ฟเวอร์
- ตัวระบุสายบางสายจะพิมพ์อยู่บนสายที่มาพร้อมกับเซิร์ฟเวอร์และอุปกรณ์เสริม ให้ใช้ตัวระบุนั้นเพื่อเชื่อมต่อสาย ต่างๆ เข้ากับขั้วต่อที่ถูกต้อง
- ิตรวจสอบให้แน่ใจว่าสายไม่ถูกหนีบและไม่บดบังขั้วต่อหรือกีดขวางส่วนประกอบใดๆ บนแผงระบบ
- ดให้แน่ใจว่าสายที่เกี่ยวข้องสอดผ่านคลิปรัดสายเคเบิล

**หมายเหตุ**: ปลดสลัก แถบปลดล็อค หรือตัวล็อคทั้งหมดบนขั้วต่อสายเคเบิลเมื่อคุณถอดสายออกจากแผงระบบ การไม่ ปลดสิ่งเหล่านี้ก่อนถอดสายจะทำความเสียหายแก่ช่องเสียบสายบนแผงระบบซึ่งมีความเปราะบาง ช่องเสียบสายที่ชำรุด เสียหายคาจทำให้ต้องเปลี่ยนแผงระบบ

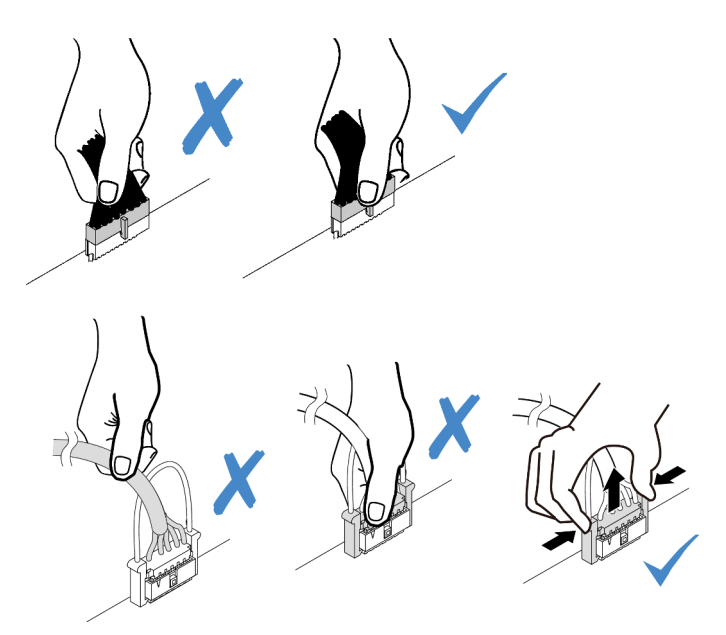

## ส่วนประกอบ I/O ด้านหน้า

ใช้ส่วนนี้เพื่อทำความเข้าใจวิธีเดินสายเคเบิลสำหรับส่วนประกอบ I/O ด้านหน้า

หมายเหตุ: ภาพประกอบแสดงรูปแบบการเดินสายสำหรับรุ่นเซิร์ฟเวอร์ที่มีช่องใส่ไดรฟ์ด้านหน้าขนาด 3.5 นิ้ว สิบสอง ช่อง ตำแหน่งของขั้วต่อที่ด้านหน้าของเซิร์ฟเวอร์แตกต่างกันไปตามรุ่น สำหรับตำแหน่งโดยละเอียดของส่วนประกอบ I/O ้ด้านหน้าสำหรับแต่ละรุ่น โปรดดู <u>"มุมมองด้านหน้า" บนหน้าที่ 53</u>

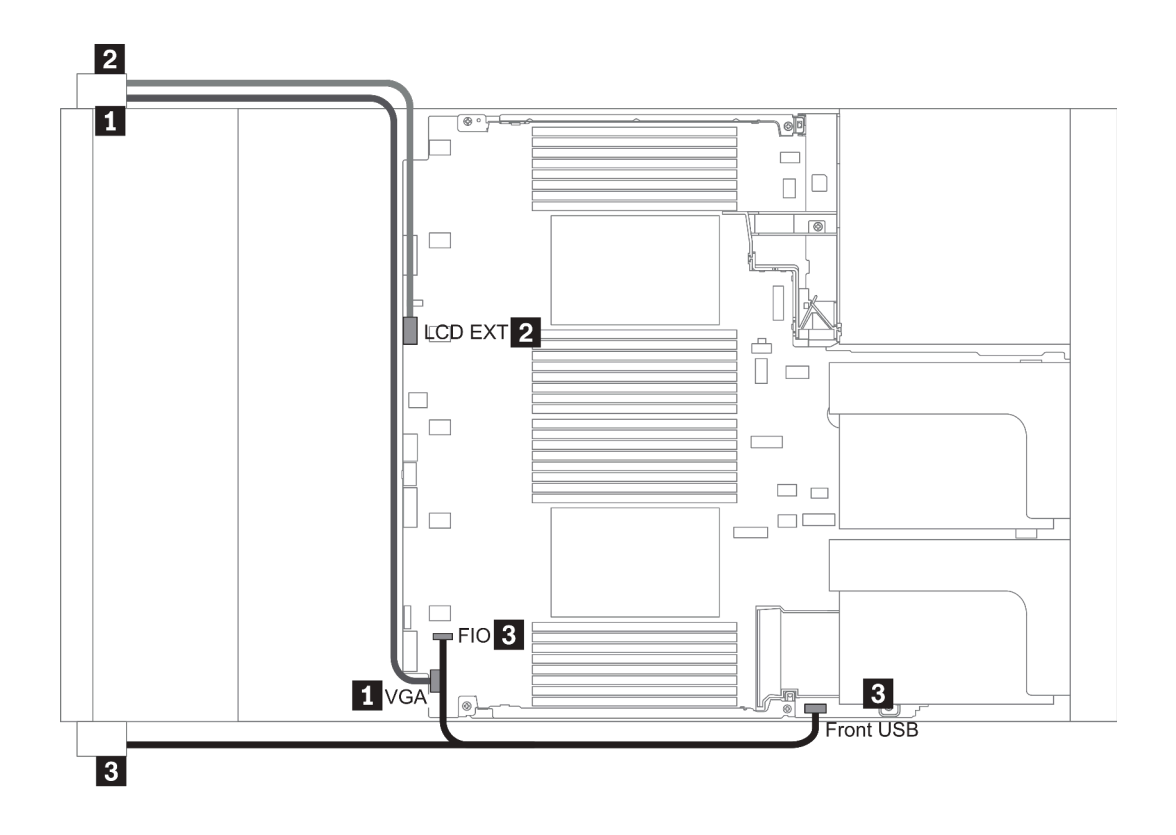

ฐปภาพ 14. Front I/O assembly cable routing

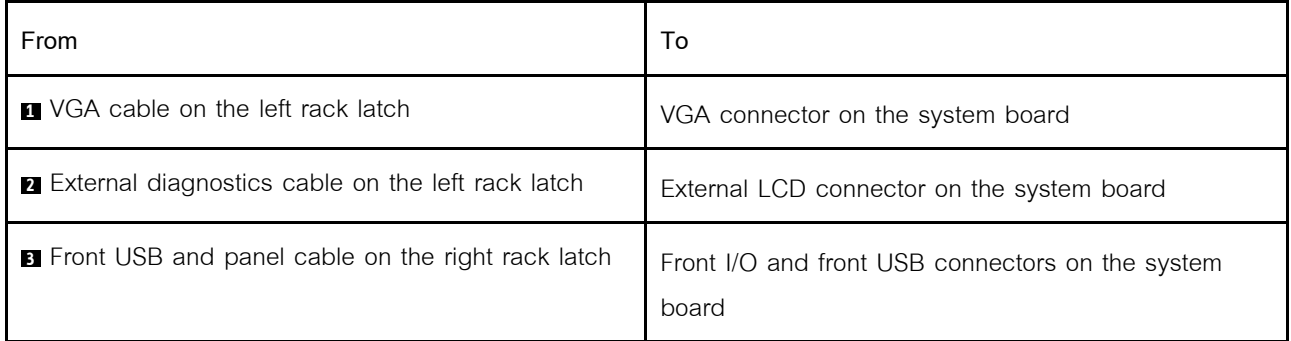

### **GPU**

ใช้ส่วนนี้เพื่อทำความเข้าใจวิธีเดินสายสำหรับ GPU

หมายเหตุ: หาก TDP ของอะแดปเตอร์ GPU เท่ากับหรือต่ำกว่า 75 วัตต์ อะแดปเตอร์จะสามารถจ่ายไฟได้โดยตรงจาก ี<br>ช่องเสียบตัวยก ต้องใช้สายไฟเสริมในการจ่ายไฟอะแดปเตอร์ GPU ที่มี TDP สูงกว่า 75 วัตต์

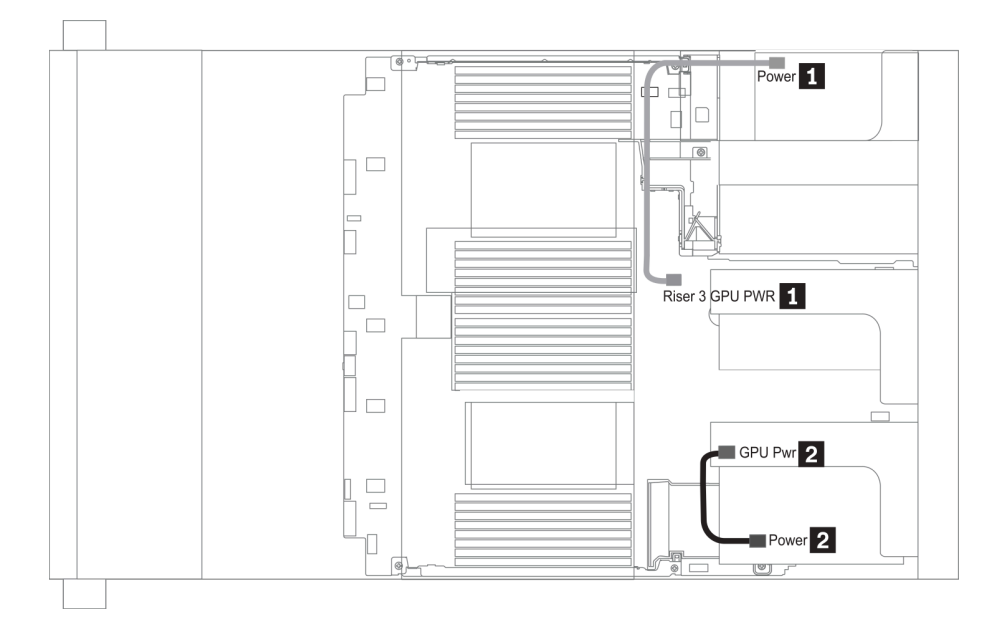

รูปภาพ 15. GPU cable routing

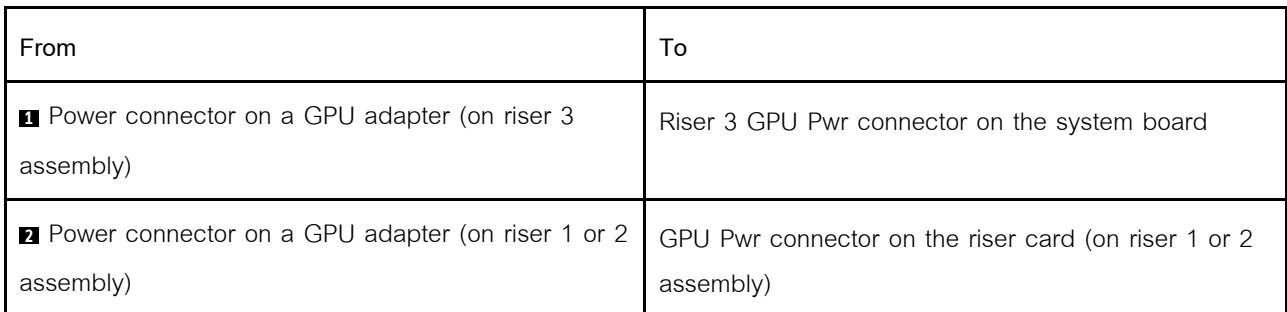

หากคุณต้องการติดตั้งแบ็คเพลน M.2 บนแผ่นกั้นลม GPU ให้เดินสายไฟ GPU จากตัวยก 2 ใต้ตัวยึดแบ็คเพลน M.2 โปรดดูภาพประกอบด้านล่างของการเดินสายบนแผ่นกั้นลม

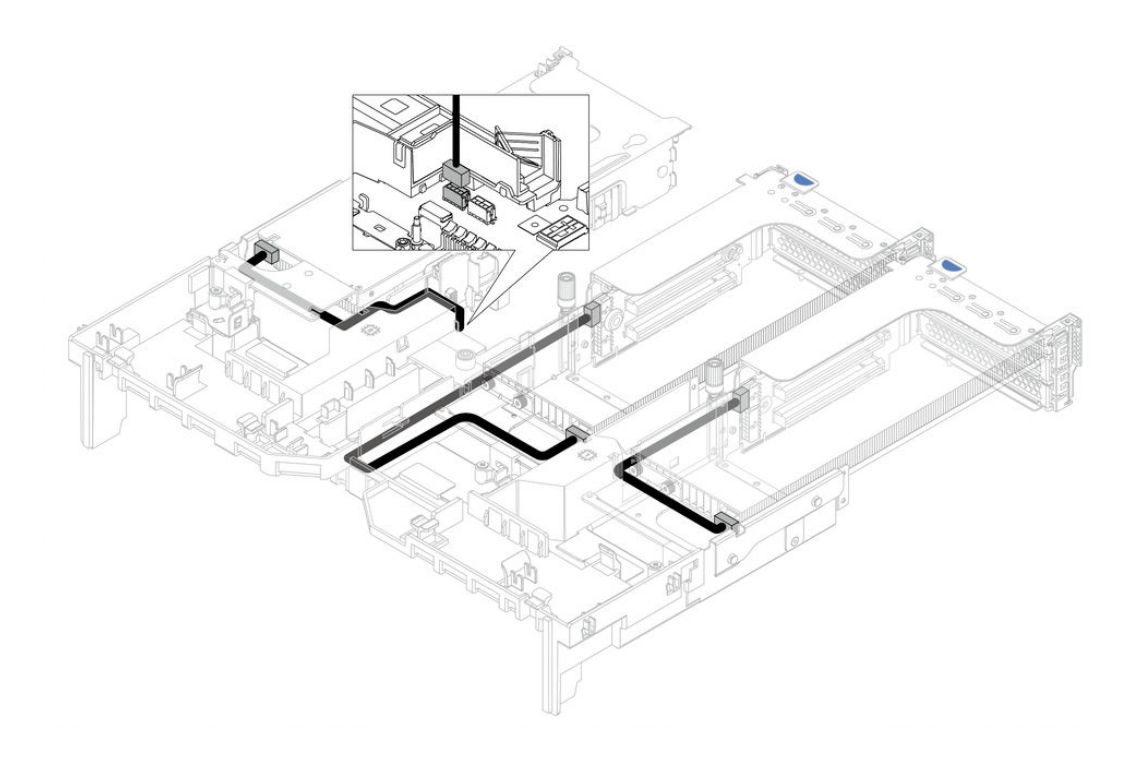

## การ์ดตัวยก

ใช้ส่วนนี้เพื่อทำความเข้าใจวิธีเดินสายเคเบิลสำหรับการ์ดตัวยก

เซิร์ฟเวอร์รองรับการ์ดตัวยกสูงสุดสามชุด ดังนี้: การ์ดตัวยก 1, การ์ดตัวยก 2 และการ์ดตัวยก 3 โดยจะมีเพียงการ์ดตัว ยก 3 เท่านั้นที่ต้องใช้การเดินสาย

- <u>"การเชื่อมต่อไฟฟ้าและ Sideband ของการ์ดตัวยก 3" บนหน้าที่ 109</u>
- "การเชื่อมต่อสายการ์ดตัวยก 3 (PCIe x8/x8 หรือ x16/x16)" บนหน้าที่ 111

ประเภทของการ์ดตัวยกจะแตกต่างกันไปตามรุ่นเซิร์ฟเวอร์ สำหรับข้อมูลโดยละเอียด โปรดดู "มุมมองด้านหลัง" บน หน้าที่ 79

### <span id="page-118-0"></span>การเชื่อมต่อไฟฟ้าและ Sideband ของการ์ดตัวยก 3

หมายเหตุ: การเชื่อมต่อไฟฟ้าและ Sideband สำหรับการ์ดตัวยก PCIe x8/x8 3 และการ์ดตัวยก PCIe x16/x16 3 จะ เหมือนกัน

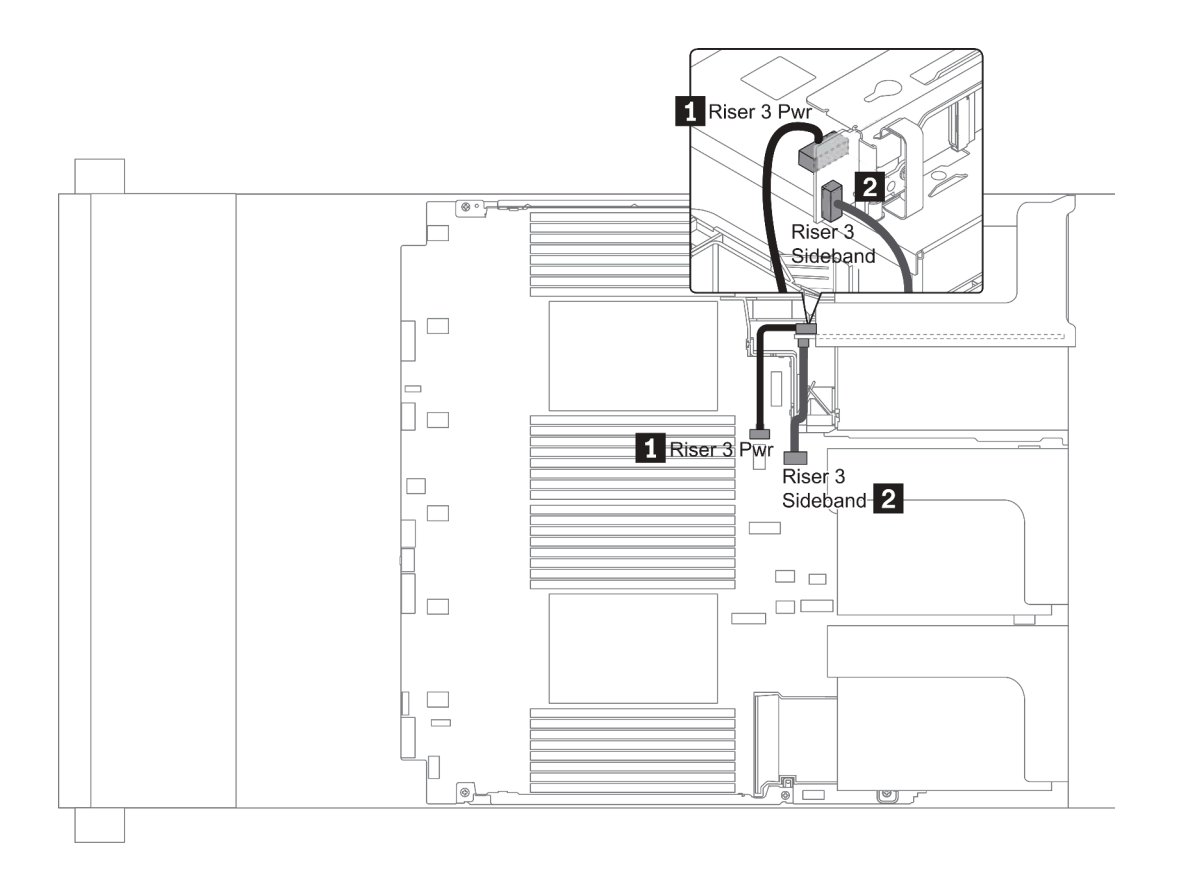

*รูปภาพ 16. การเชื่อมต่อไฟฟ้ าและ Sideband ของการ์ดตัวยก 3*

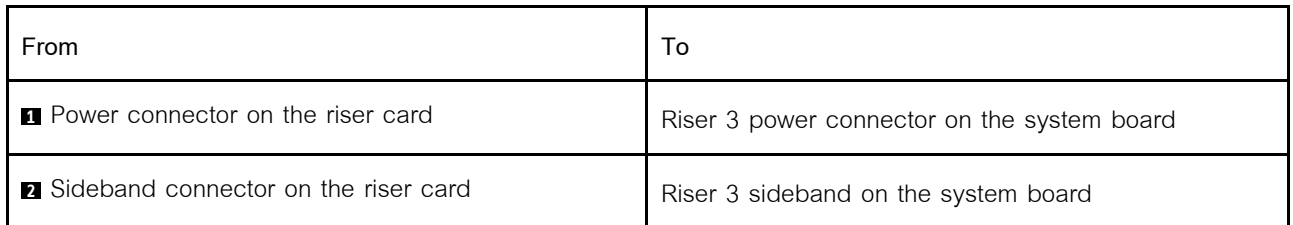

### <span id="page-120-0"></span>**การเชื่อมต�อสายการ�ดตัวยก 3 (PCIe x8/x8 หรือ x16/x16)**

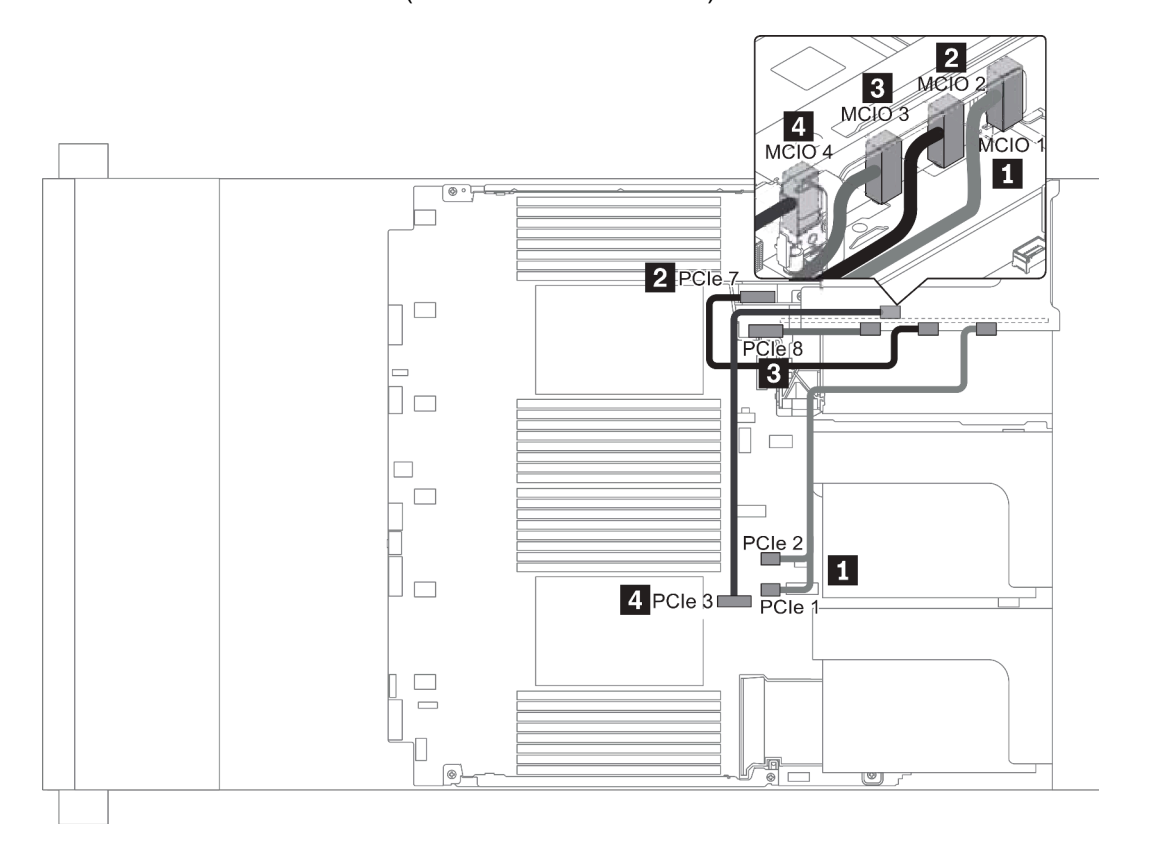

*รูปภาพ 17. การเดินสายสำหรับการ์ดตัวยก 3 (PCIe x8/x8 หรือ x16/x16)*

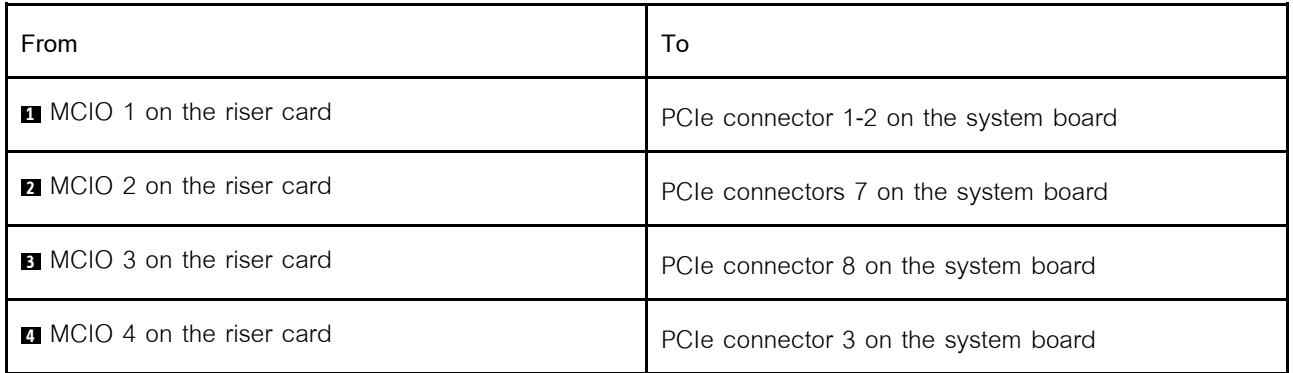

**หมายเหตุ: <sup>3</sup>** และ **<sup>4</sup>** ใช�สำหรับการ�ดตัวยก x16/x16 PCIe 3 เท�านั้น

## โมดูลซุปเปอร์คาปาซิเตอร์ RAID

ใช้ส่วนนี้เพื่อทำความเข้าใจวิธีเดินสายเคเบิลสำหรับโมดูลซุปเปอร์คาปาซิเตอร์ RAID

สามารถติดตั้งโมดูลซุปเปอร์คาปาซิเตอร์ RAID บนแผ่นกั้นลม (สถานการณ์ 1), ตัวครอบไดรฟ์กลาง (สถานการณ์ 2) หรือด้านหน้าตัวเครื่อง (สถานการณ์ 3) ภาพประกอบต่อไปนี้แสดงการเชื่อมต่อสายสำหรับสถานการณ์ที่ 1 การเชื่อมต่อ สายจะคล้ายกันสำหรับสถานการณ์อื่น

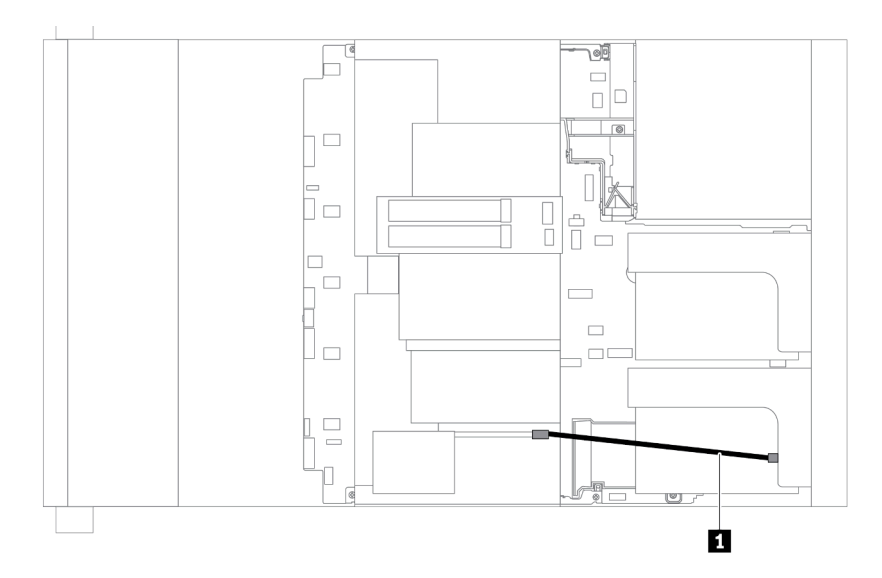

**หมายเหตุ**: มีสายต่อขยายสำหรับโมคูลซุปเปอร์คาปาซิเตอร์ RAID แต่ละตัวเพื่อเชื่อมต่อ ต่อสายซุปเปอร์คาปาซิเตอร์ไป ยังขั้วต่อซุปเปอร์คาปาซิเตอร์บนอะแดปเตอร์ RAID ที่ถูกต้องตามภาพ

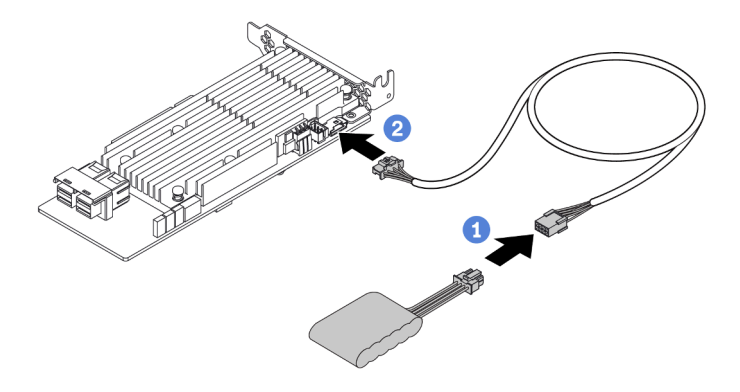

รูปภาพ 18. การเชื่อมต่อโมดูลซุปเปอร์คาปาซิเตอร์ RAID กับอะแดปเตอร์ RAID

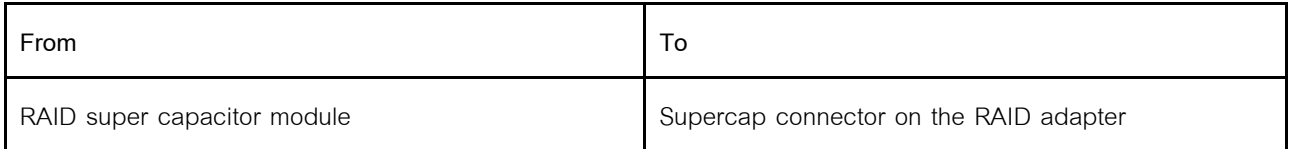

## **อะแดปเตอร� CFF RAID/HBA/Expander ภายใน (สายไฟ)**

ใช้ข้อมูลในส่วนนี้เพื่อทำความเข้าใจวิธีเดินสายไฟสำหรับอะแดปเตอร์ CFF RAID/HBA/Expander ภายใน

**หมายเหตุ:** ภาพประกอบแสดงเฉพาะการเดินสายไฟเท�านั้น สำหรับการเดินสายสัญญาณ ให�ดูที่ ["แบ็คเพลนของไดรฟ�](#page-132-0) ขนาด 2.5 นิ้ว/3.5 นิ้ว (สัญญาณ)" บนหน้าที่ 123

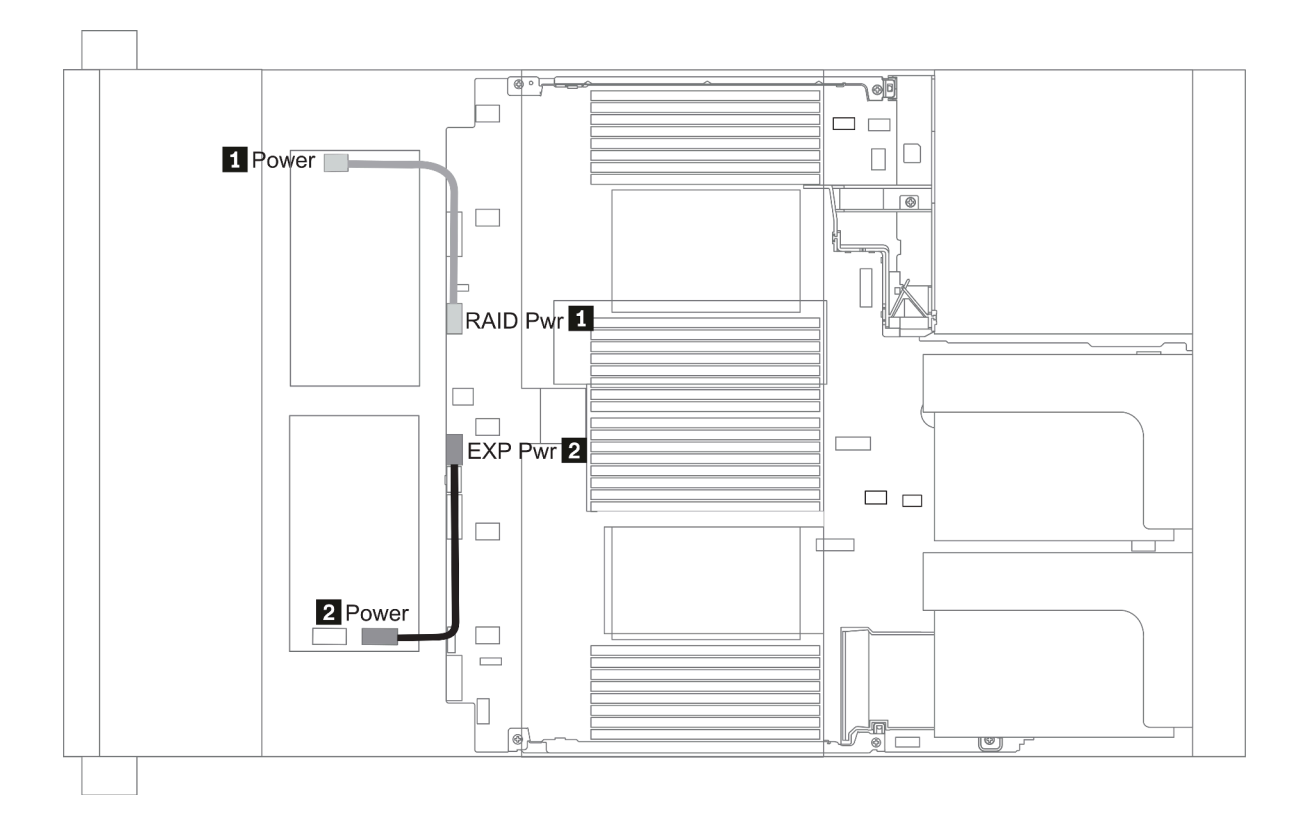

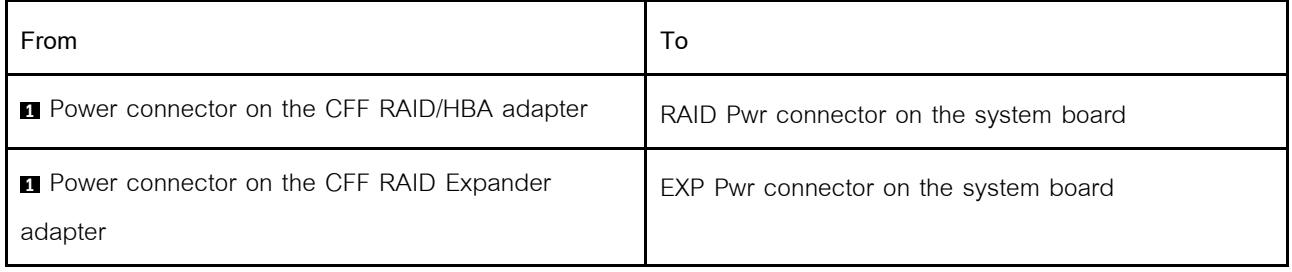

## **ไดรฟ�ขนาด 7 มม.**

ส่วนนี้แสดงข้อมูลการเดินสายสำหรับไดรฟ์ขนาด 7 มม.

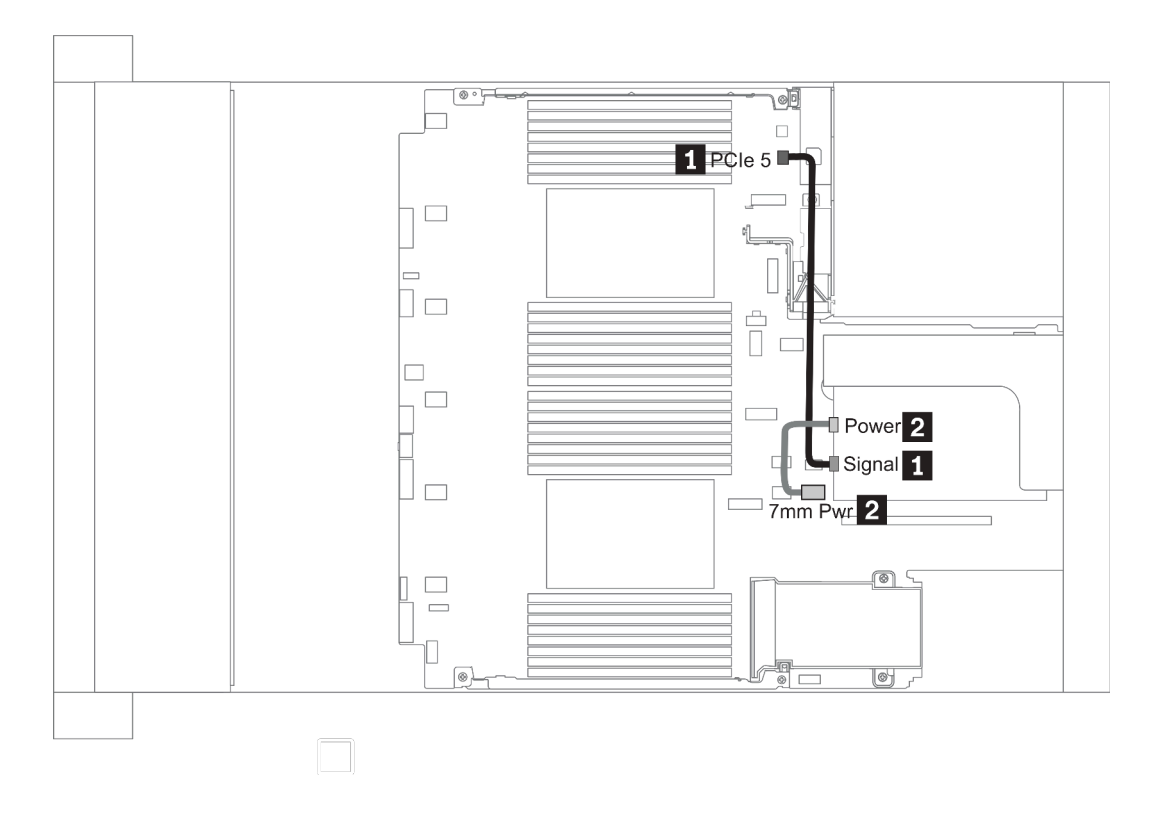

*รูปภาพ 19. 7mm cable routing when two processors installed*

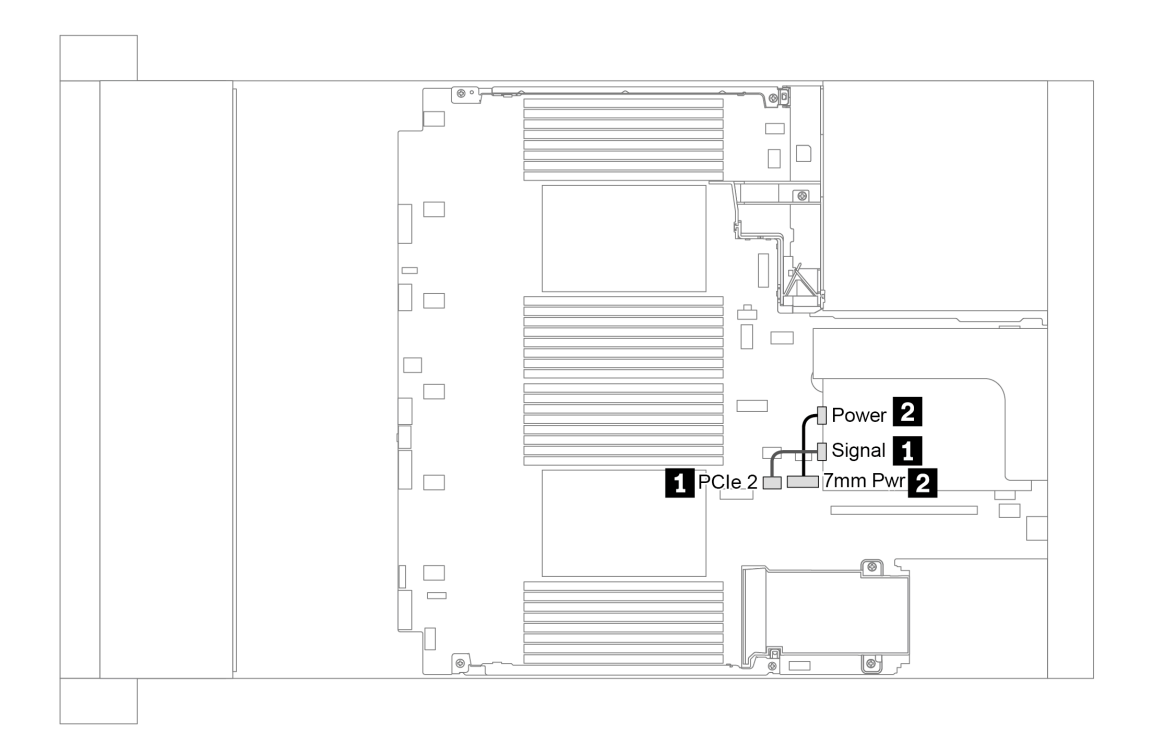

*รูปภาพ 20. 7mm cable routing when one processor installed*

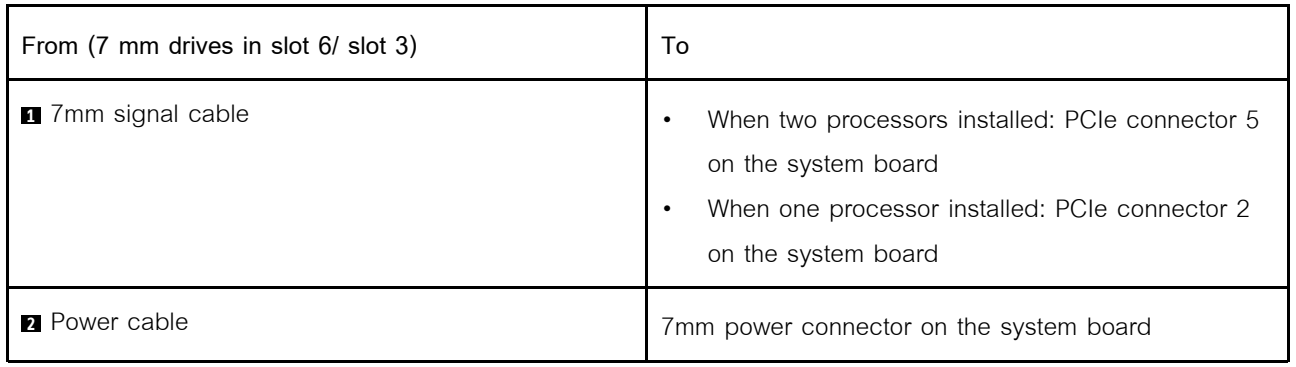

## **ไดรฟ� M.2**

ส่วนนี้แสดงข้อมูลการเดินสายสำหรับไดรฟ์ M.2

สามารถติดตั้งไดรฟ์ M.2 บนแผ่นกั้นลมมาตรฐาน (สถานการณ์ 1), แผ่นกั้นลม GPU (สถานการณ์ 2), ตัวครอบไดรฟ์ ึกลางขนาด 2.5 นิ้ว (สถานการณ์ 3) หรือตัวครอบไดรฟ์กลางขนาด 3.5 นิ้ว (สถานการณ์ 4) ภาพประกอบต่อไปนี้แสดง การเชื่อมต่อสายสำหรับสถานการณ์ที่ 1 การเชื่อมต่อสายจะเหมือนกันสำหรับสถานการณ์อื่น

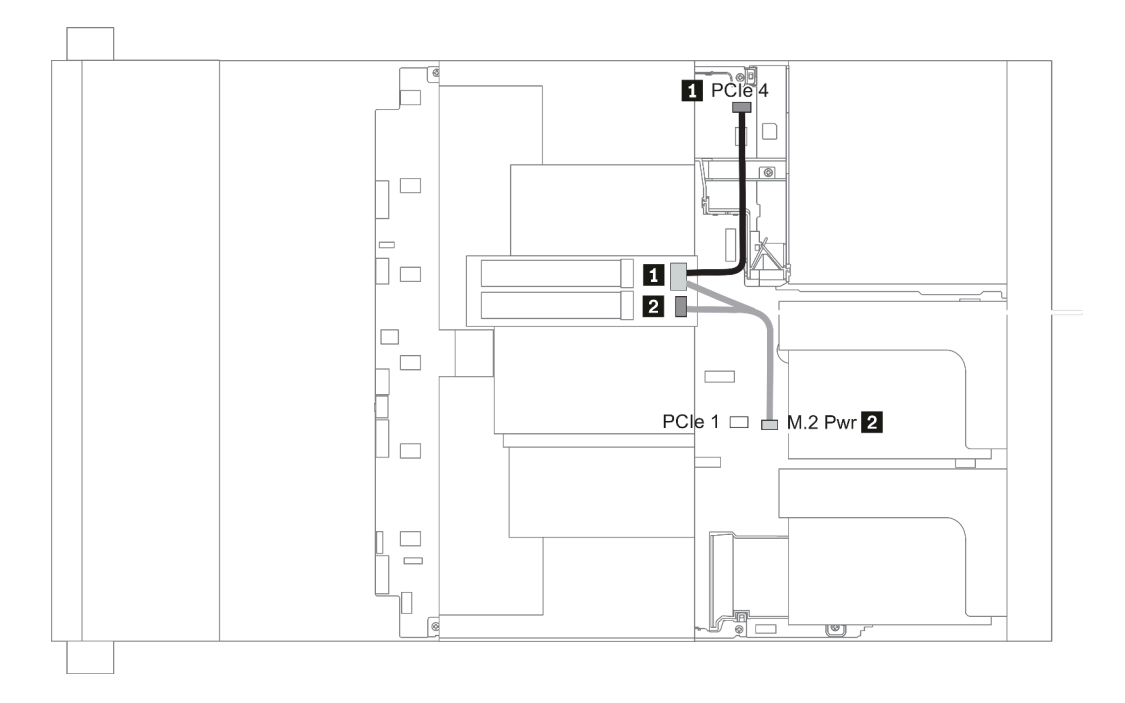

*รูปภาพ 21. M.2 cable routing*

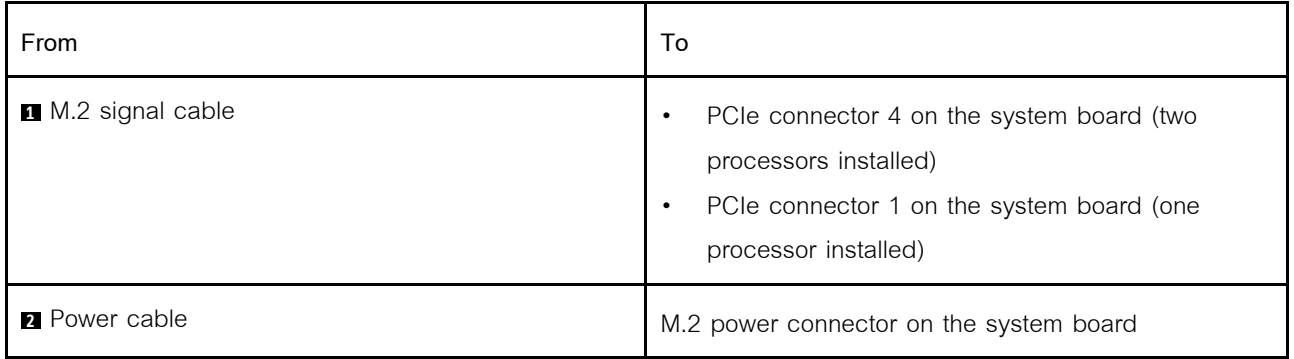

# **แบ็คเพลนของไดรฟ�ขนาด 2.5 นิ้ว/3.5 นิ้ว (ไฟ)**

ส�วนนี้แสดงข�อมูลสำหรับการเชื่อมต�อไฟฟ�าของแบ็คเพลน

- $"$ Front BP" บนหน้าที่ 118
- <u>"Mid BP" บนหน้าที่ 120</u>
- <u>"Rear BP" บนหน้าที่ 122</u>

#### <span id="page-127-0"></span>**Front BP**

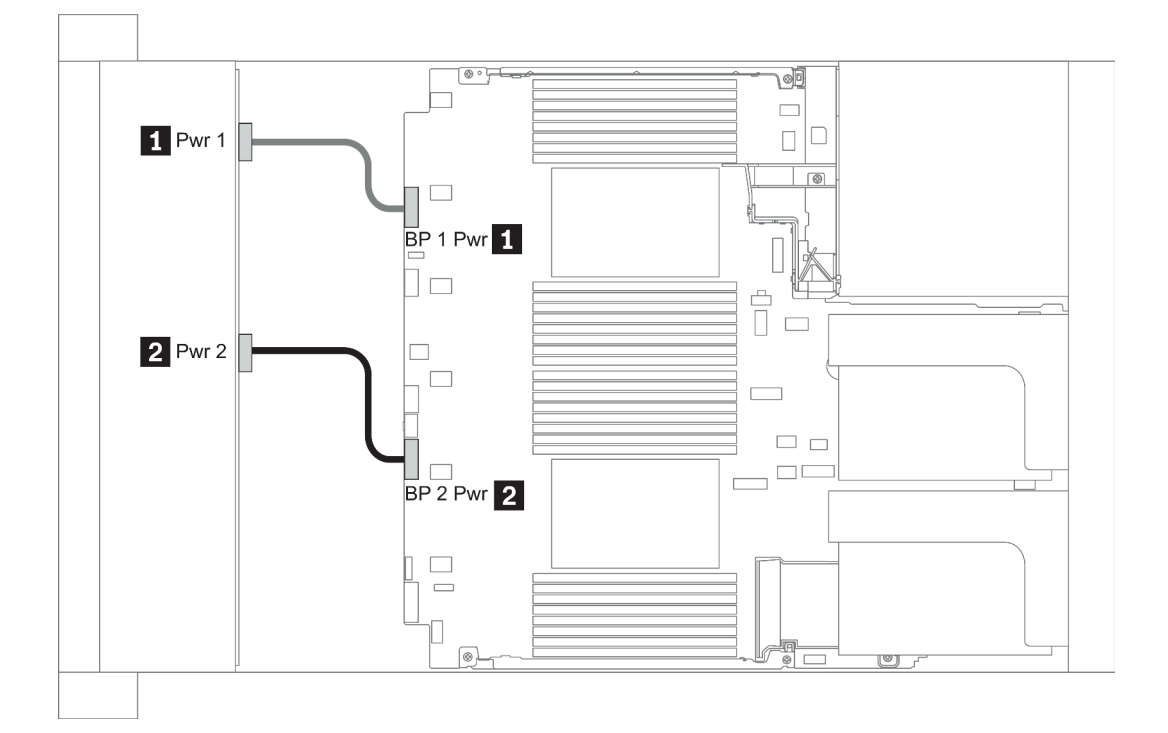

#### *รูปภาพ 22. 3.5''*

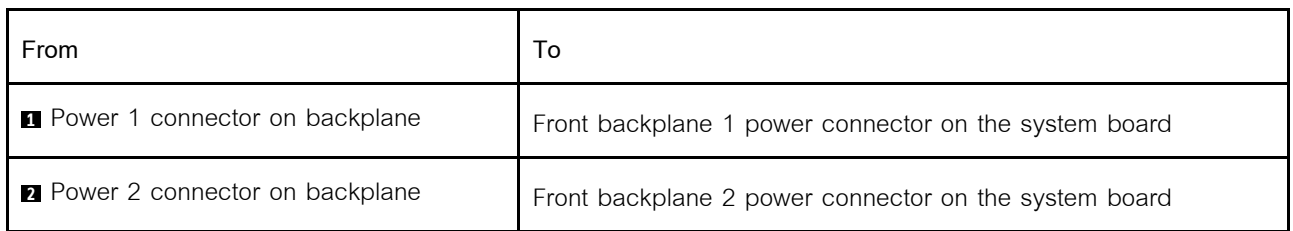

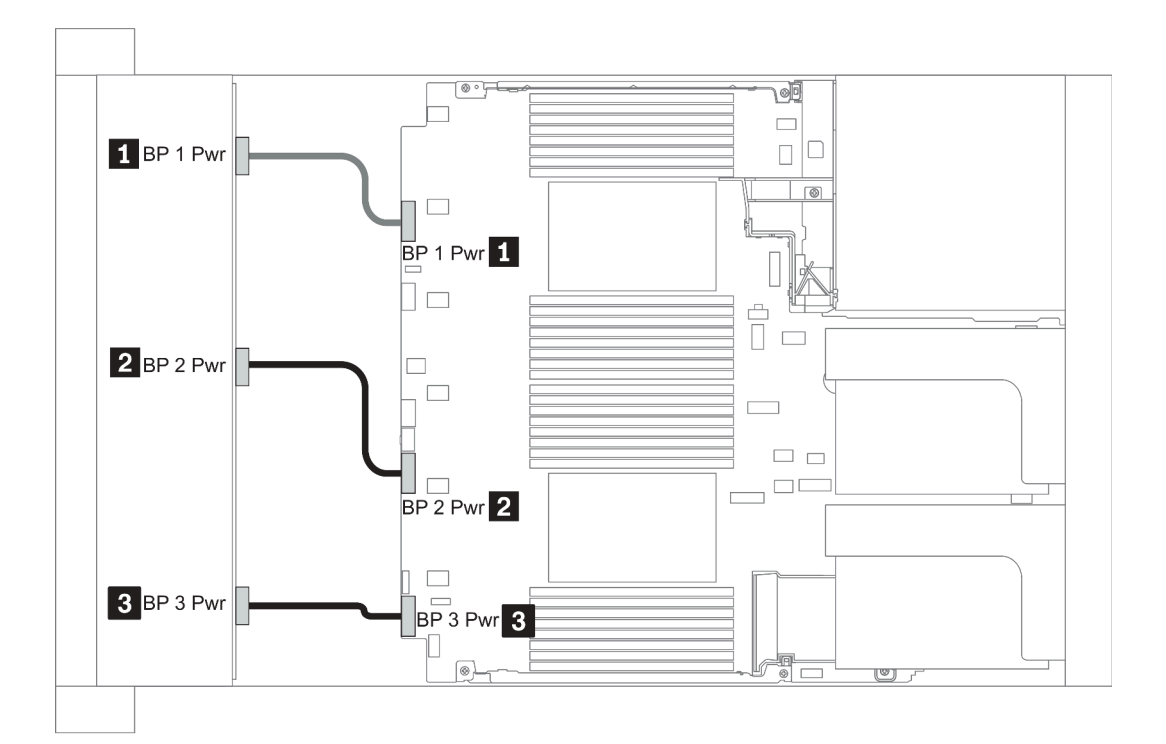

*รูปภาพ 23. 2.5''*

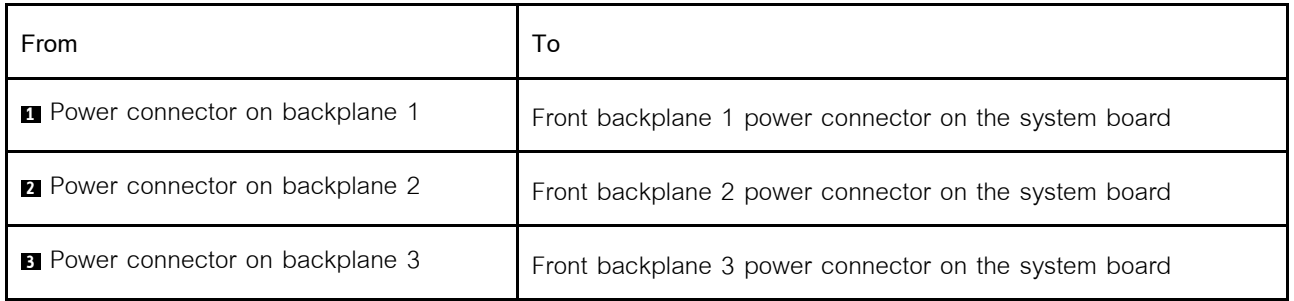

#### <span id="page-129-0"></span>**Mid BP**

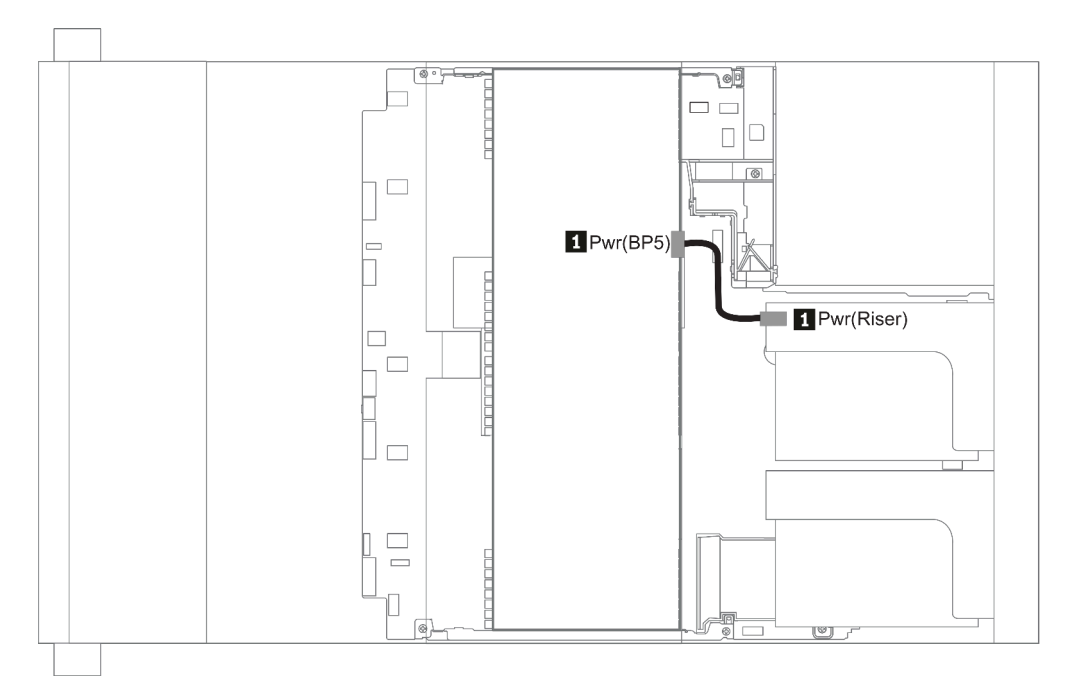

### *รูปภาพ 24. 3.5''*

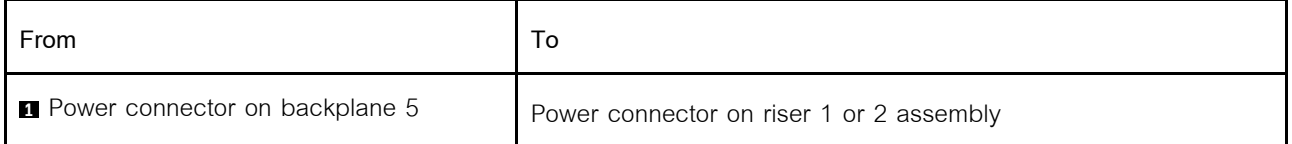

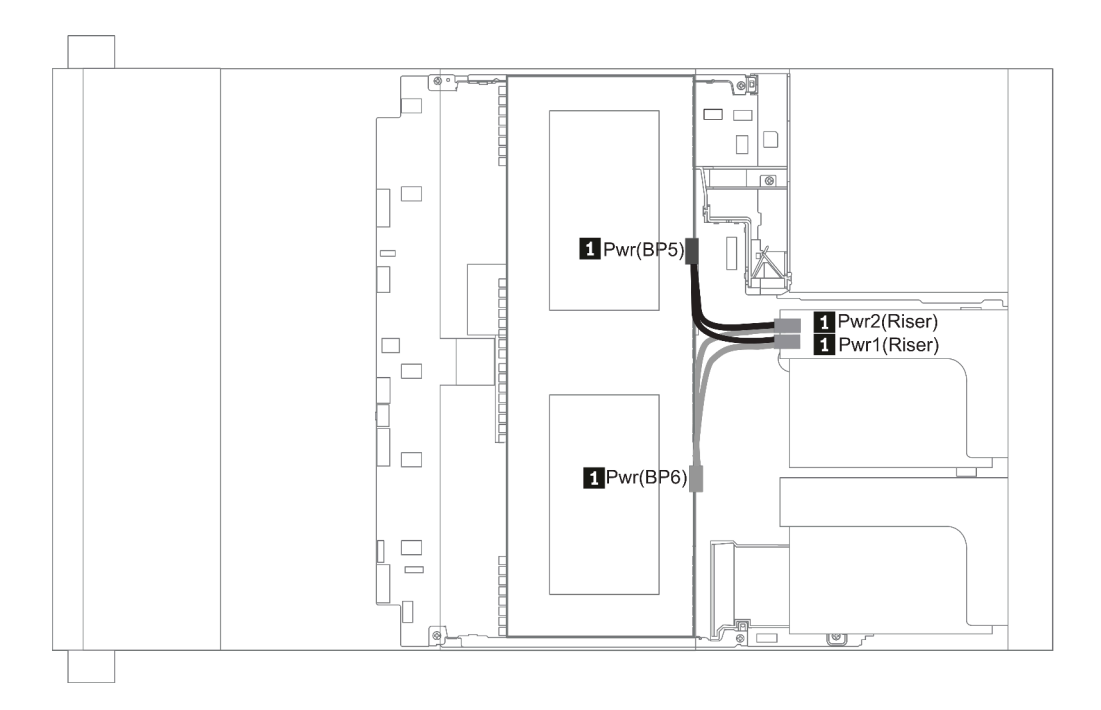

### *รูปภาพ 25. 2.5''*

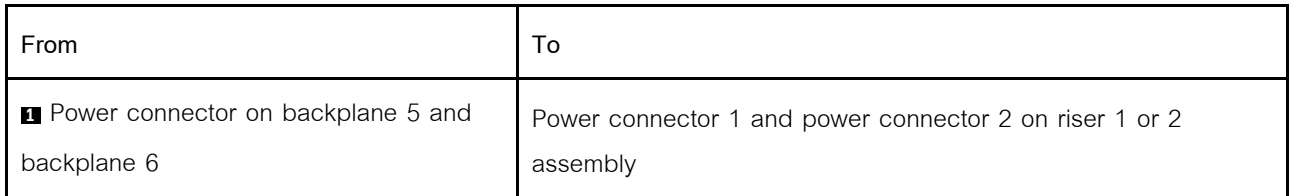

#### <span id="page-131-0"></span>**Rear BP**

**หมายเหตุ**: ภาพประกอบแสดงการเดินสายเคเบิลสำหรับแบ็คเพลนไดรฟ์ด้านหลังขนาด 2.5 นิ้ว 4 ชุด การเดินสาย ้เคเบิลสำหรับแบ็คเพลนด้านหลังอื่นๆ จะคล้ายกัน

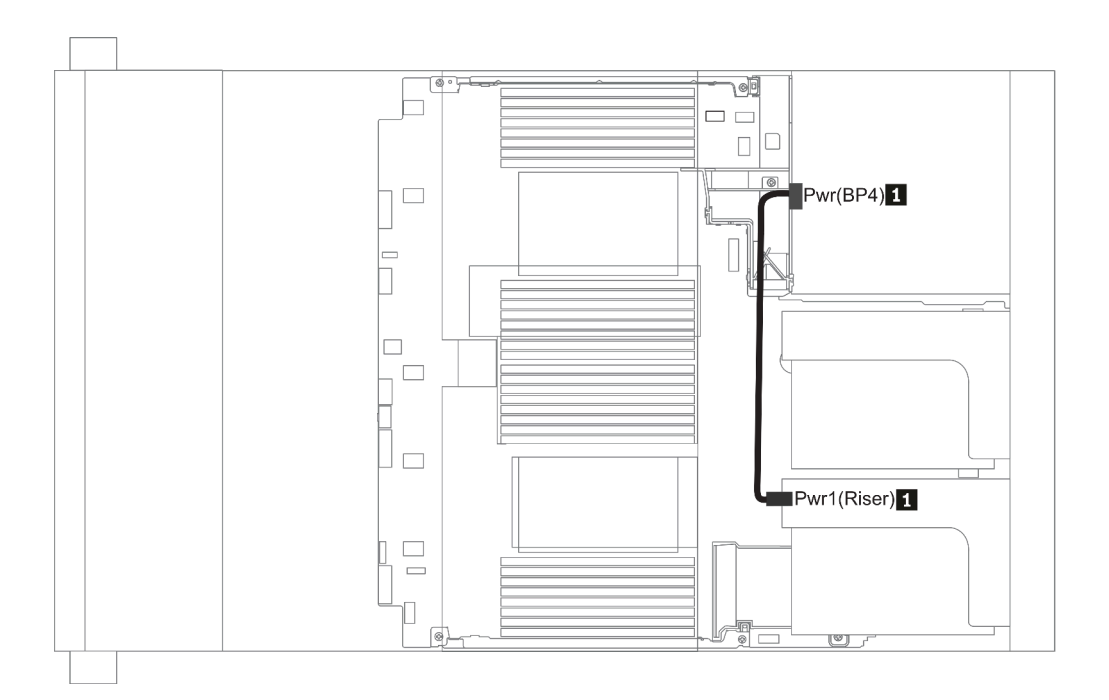

*รูปภาพ 26. 2.5''/3.5''*

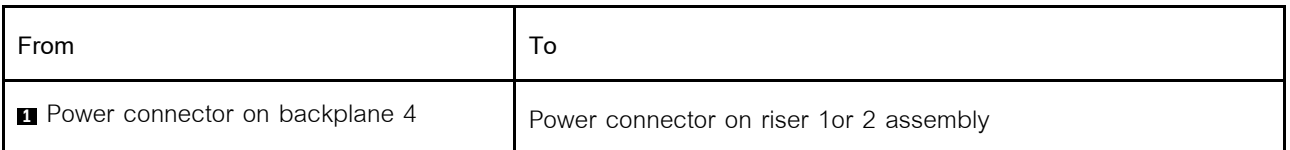

# <span id="page-132-0"></span>**แบ็คเพลนของไดรฟ�ขนาด 2.5 นิ้ว/3.5 นิ้ว (สัญญาณ)**

ใช้ส่วนนี้เพื่อทำความเข้าใจวิธีเดินสายสำหรับการเชื่อมต่อสายสัญญาณสำหรับแบ็คเพลนของไดรฟ์ขนาด 2.5 นิ้ว/3.5 นิ้ว

**หมายเหตุ**: รูปการเดินสายในส่วนต่อไปนี้แสดงเฉพาะอะแดปเตอร์ PCIe รุ่นที่ 4 การเดินสายสำหรับอะแดปเตอร์ รุ่นที่ 3 จะเหมือนกัน

3.5''

- ["8 x 3.5-inch front drive bays \(SAS/SATA\)" บนหน�าที่ 180](#page-189-0)
- ["12 x 3.5-inch front drive bays \(SAS/SATA\)" บนหน�าที่ 182](#page-191-0)
- "12 x 3.5-inch front drive bays (AnyBay)" บนหน้าที่ 192

 $2.5$ "

- ["8 x 2.5-inch front drive bays \(SAS/SATA\)" บนหน�าที่ 124](#page-133-0)
- ["8 x 2.5-inch front drive bays \(AnyBay\)" บนหน�าที่ 127](#page-136-0)
- ["8 x 2.5-inch front drive bays \(NVMe\)" บนหน�าที่ 130](#page-139-0)
- ["16 x 2.5-inch front drive bays \(SAS/SATA\)" บนหน�าที่ 131](#page-140-0)
- "16 x 2.5-inch front drive bavs (NVMe)" บนหน้าที่ 134
- ["16 x 2.5-inch front drive bays \(AnyBay\)" บนหน�าที่ 135](#page-144-0)
- ["16 x 2.5-inch front drive bays \(8SAS+8AnyBay\)" บนหน�าที่ 136](#page-145-0)
- ["16 x 2.5-inch front drive bays \(8SAS/SATA+8NVMe\)" บนหน�าที่ 141](#page-150-0)
- ["16 x 2.5-inch front drive bays \(8AnyBay+8NVMe\)" บนหน�าที่ 144](#page-153-0)
- ["24 x 2.5-inch front drive bays \(8SAS/SATA+16NVMe\)" บนหน�าที่ 147](#page-156-0)
- ["24 x 2.5-inch front drive bays \(16SAS/SATA+8AnyBay\)" บนหน�าที่ 150](#page-159-0)
- ["24 x 2.5-inch front drive bays \(16SAS/SATA+8NVMe\)" บนหน�าที่ 159](#page-168-0)
- "24 x 2.5-inch front drive bays (SAS/SATA)" บนหน้าที่ 163
- "24 x 2.5-inch front drive bays (NVMe)" บนหน้าที่ 174
- ["8 x 3.5-inch front drive bays \(SAS/SATA\)" บนหน�าที่ 180](#page-189-0)
- ["12 x 3.5-inch front drive bays \(SAS/SATA\)" บนหน�าที่ 182](#page-191-0)
- ["12 x 3.5-inch front drive bays \(AnyBay\)" บนหน�าที่ 192](#page-201-0)

# <span id="page-133-0"></span>**ช�องใส�ไดรฟ�ด�านหน�าขนาด 2.5 นิ้ว 8 ชุด (SAS/SATA)**

หัวข้อนี้จะแสดงข้อมูลการเดินสายสำหรับรุ่นเซิร์ฟเวอร์ที่มีช่องใส่ไดรฟ์ SAS/SATA ด้านหน้า ขนาด 2.5 นิ้ว 8 ช่อง

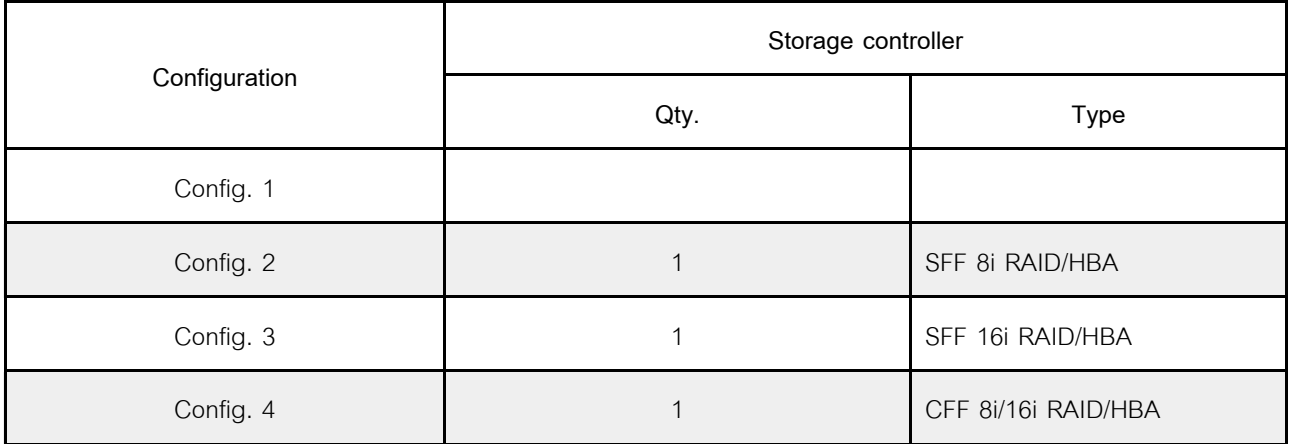

**Configuration 1 – 4:**

BP1: 8 x 2.5'' SAS/SATA BP

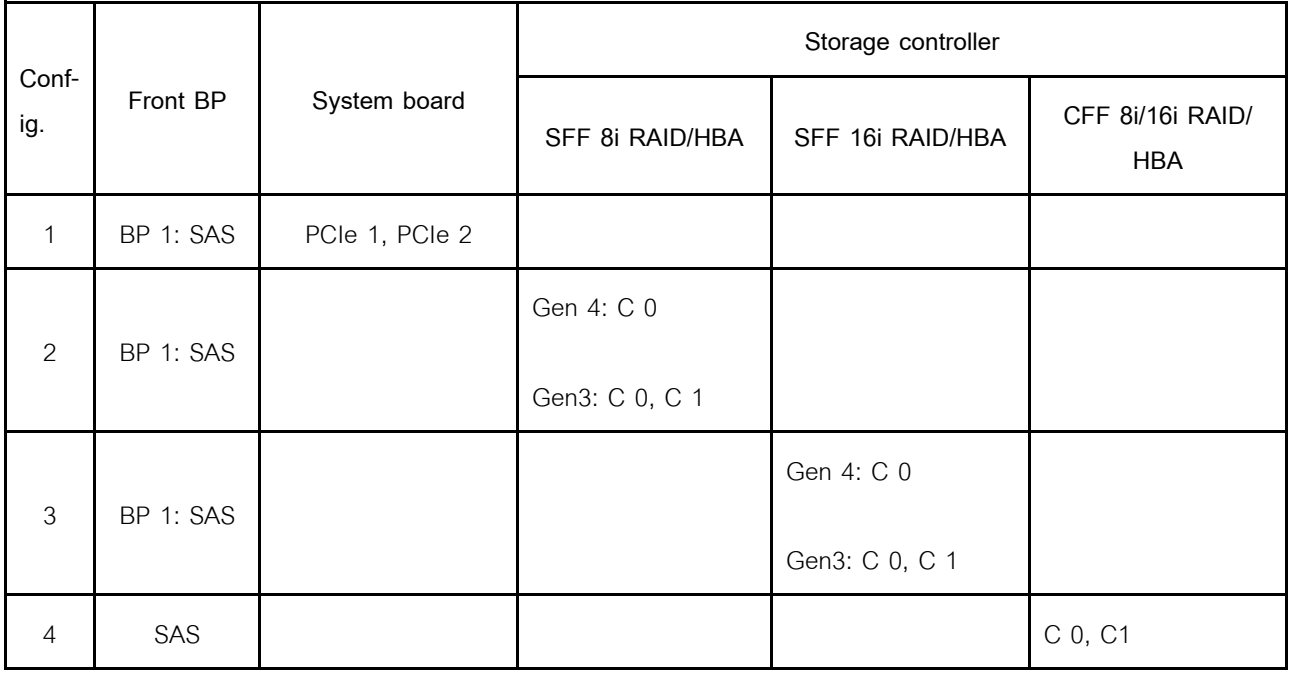

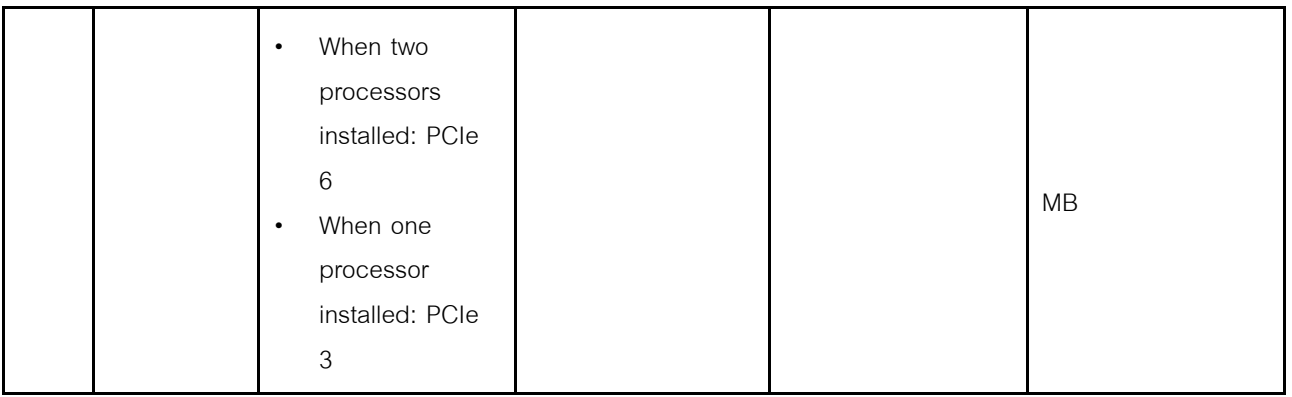

#### **ตัวอย�าง**

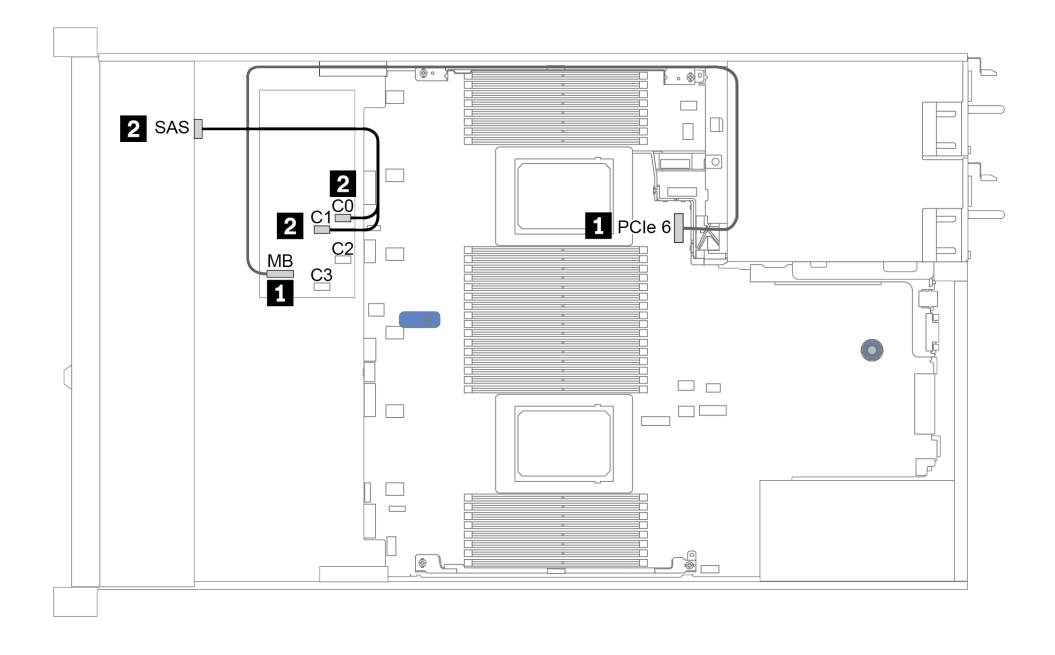

*รูปภาพ 27. Configuration 4*

# <span id="page-136-0"></span>**ช�องใส�ไดรฟ�ด�านหน�าขนาด 2.5 นิ้ว 8 ชุด (AnyBay)**

หัวข้อนี้จะแสดงข้อมูลการเดินสายสำหรับรุ่นเซิร์ฟเวอร์ที่มีช่องใส่ไดรฟ์ด้านหน้าขนาด 2.5 นิ้ว แปดชุด

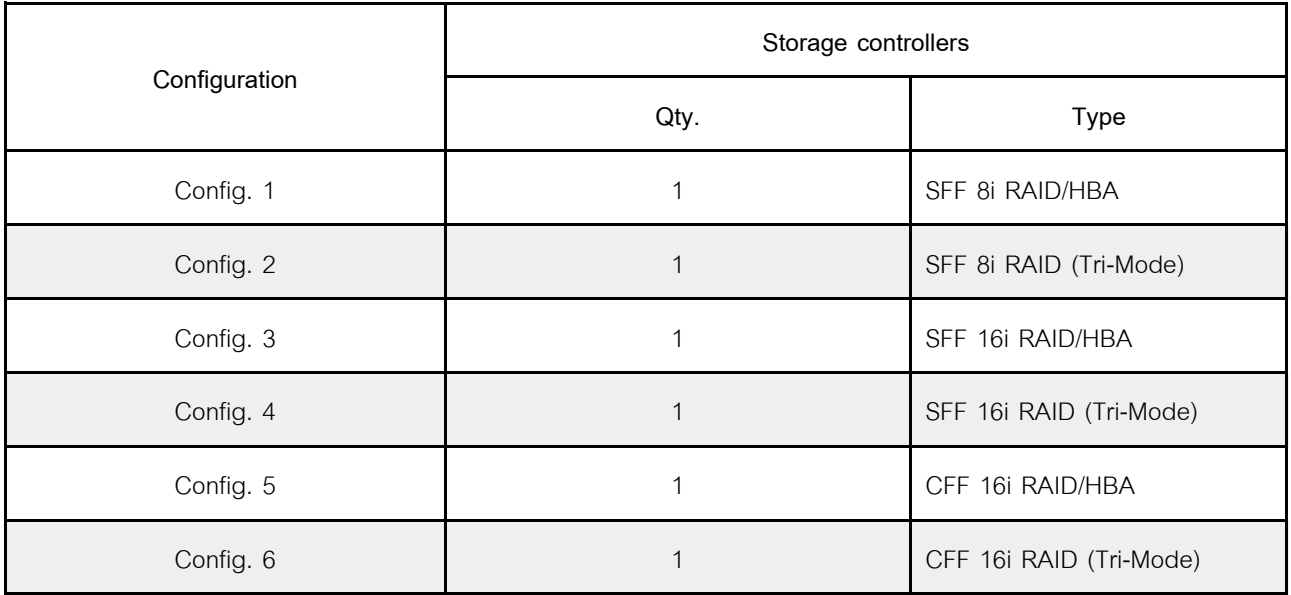

**Configuration 1 – 6:**

BP1: 8 x 2.5'' AnyBay BP

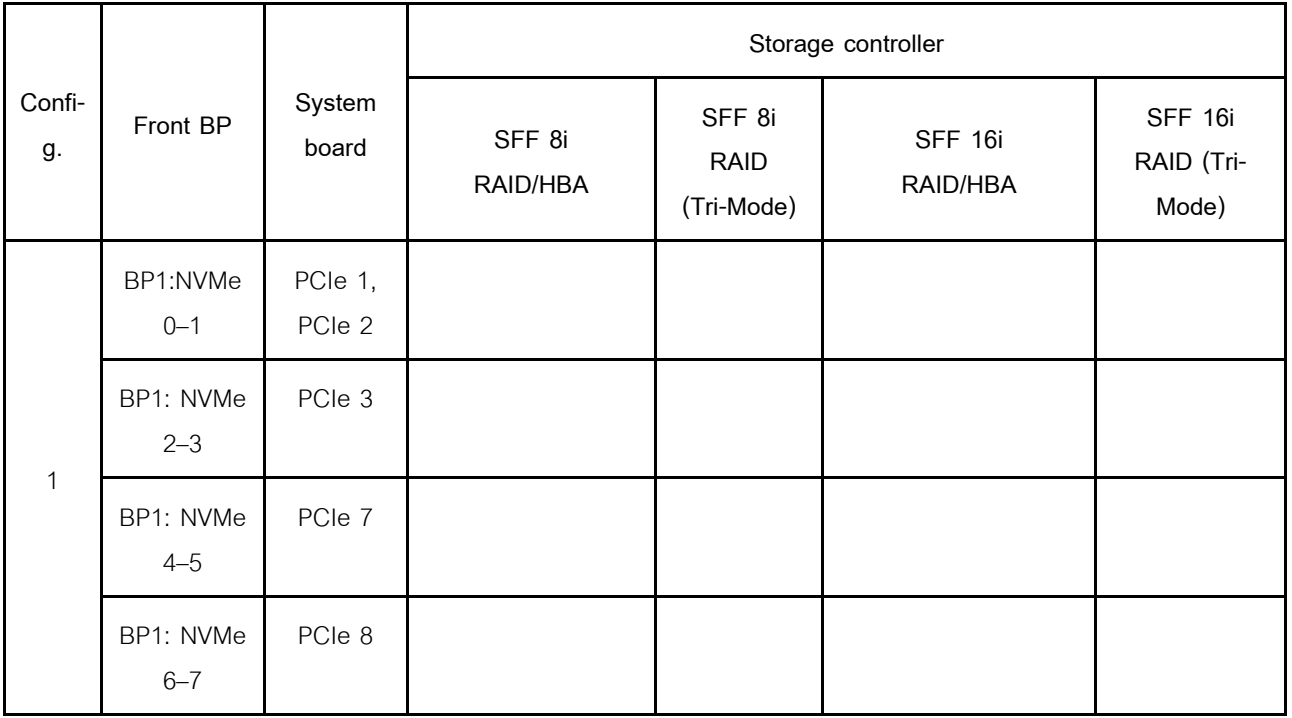

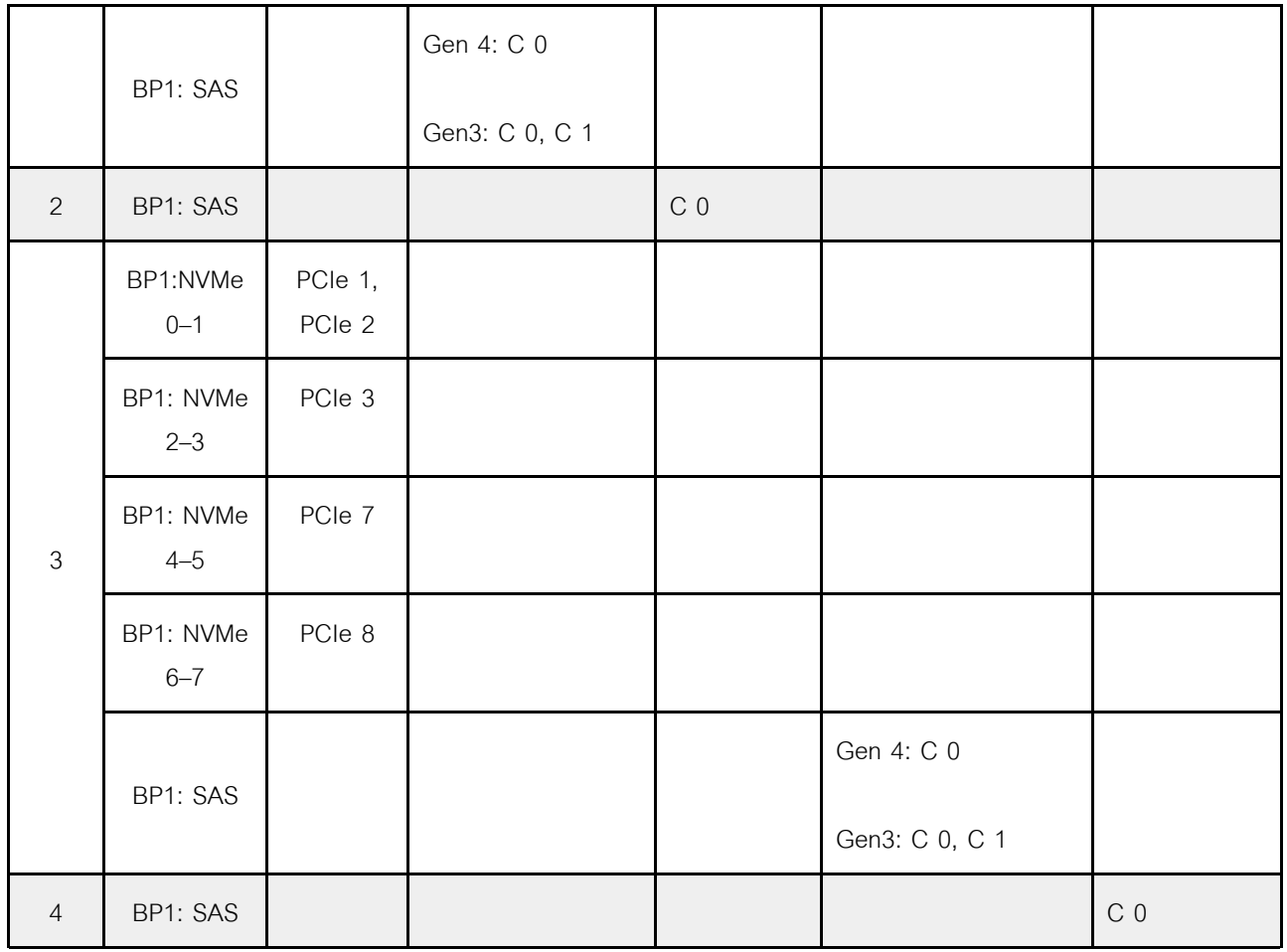

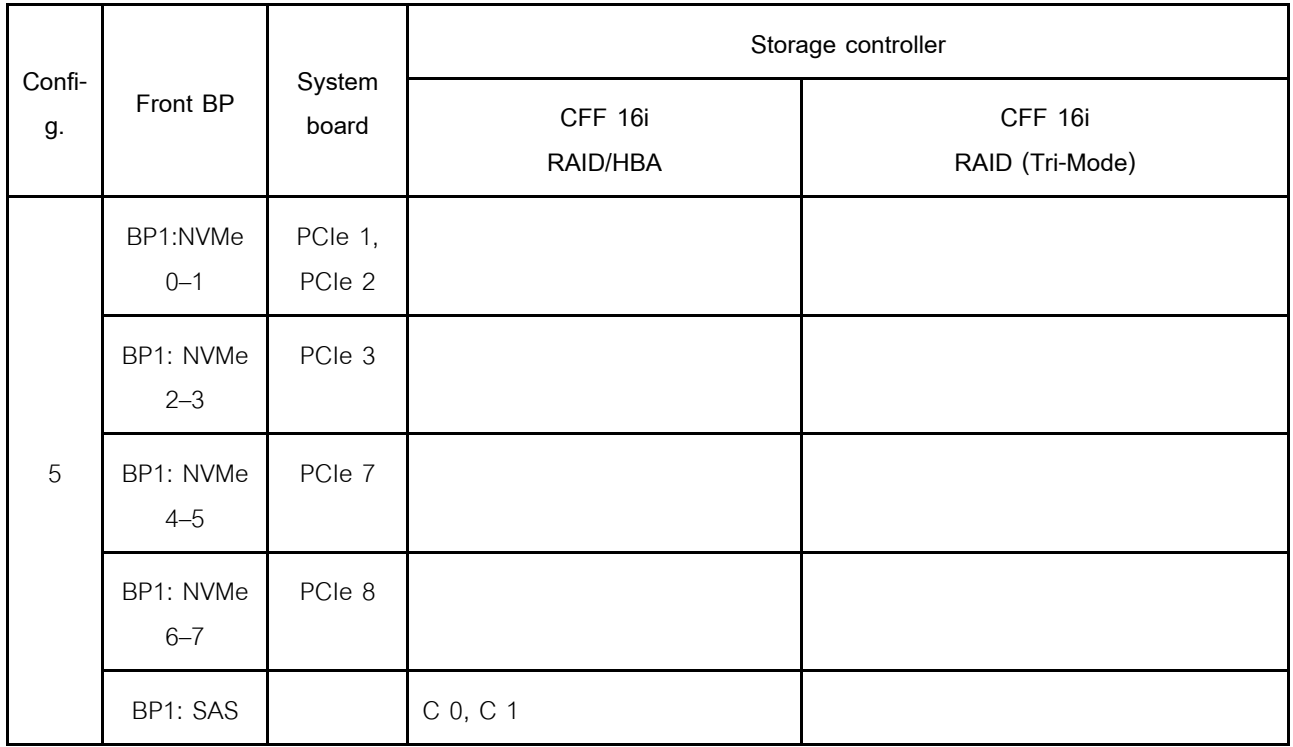

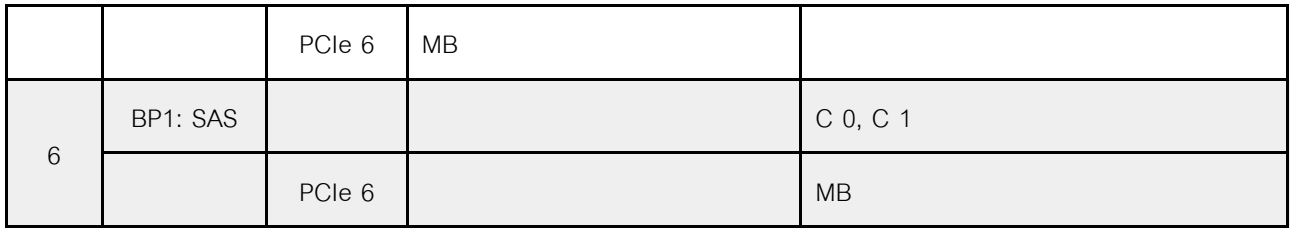

**ตัวอย�าง**

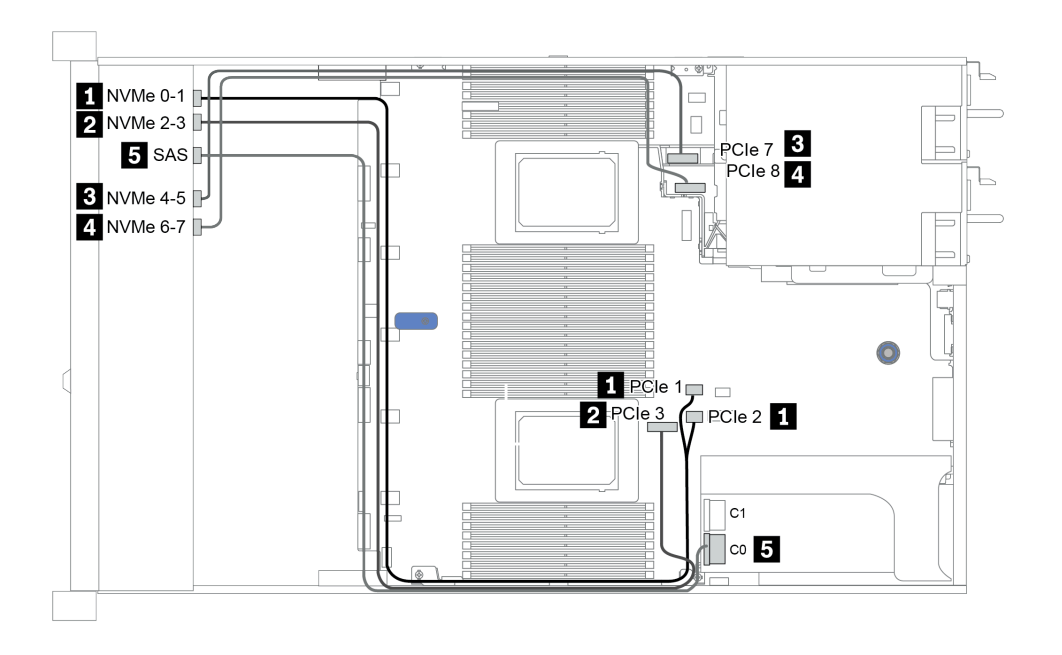

*รูปภาพ 28. Configuration 3*

# <span id="page-139-0"></span>**ช�องใส�ไดรฟ�ด�านหน�าขนาด 2.5 นิ้ว 8 ชุด (NVMe)**

หัวข้อนี้จะแสดงข้อมูลการเดินสายสำหรับรุ่นเซิร์ฟเวอร์ที่มีช่องใส่ไดรฟ์ด้านหน้าขนาด 2.5 นิ้ว แปดชุด

**หมายเหตุ**: แบ็คเพลน AnyBay (BP 1) ใช้เป็นแบ็คเพลน NVMe เท่านั้น

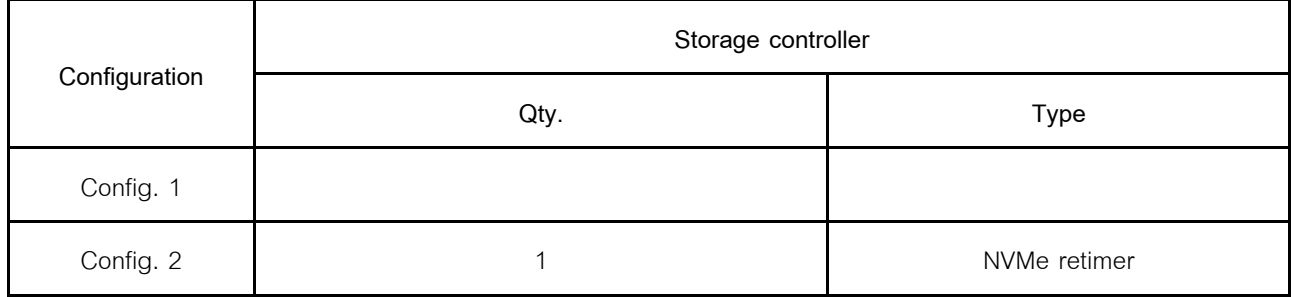

**Configuration 1 – 2:**

BP1: 8 x 2.5'' NVMe BP

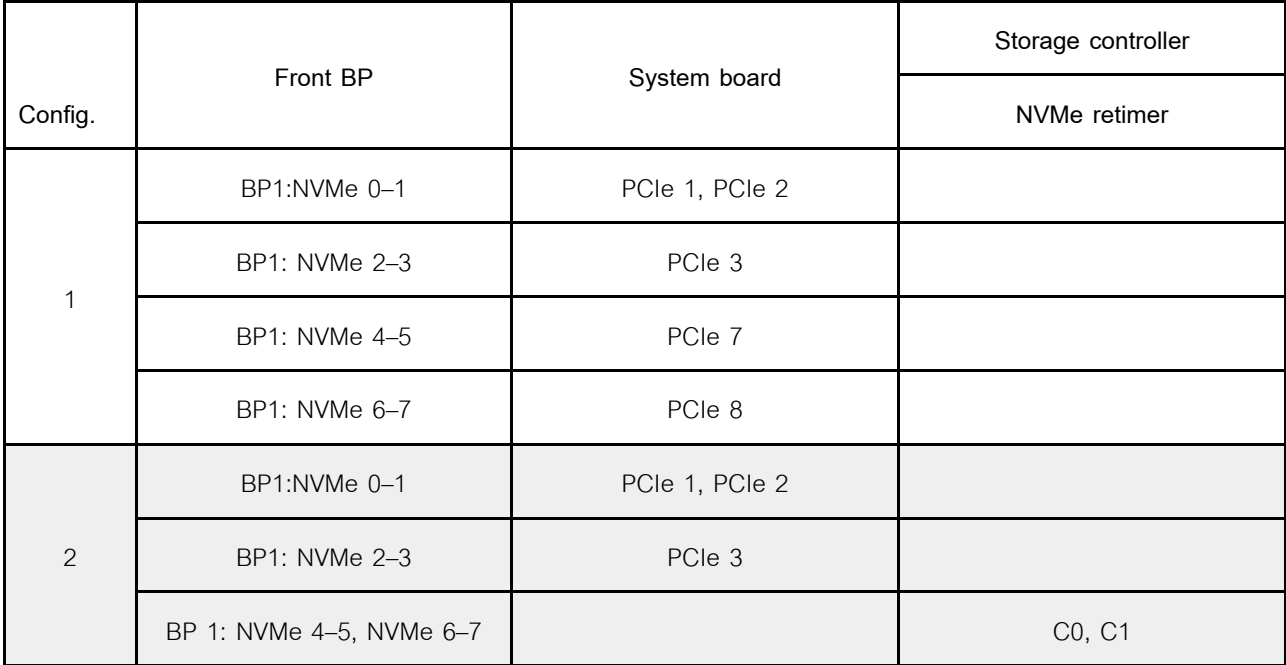

**ตัวอย�าง**

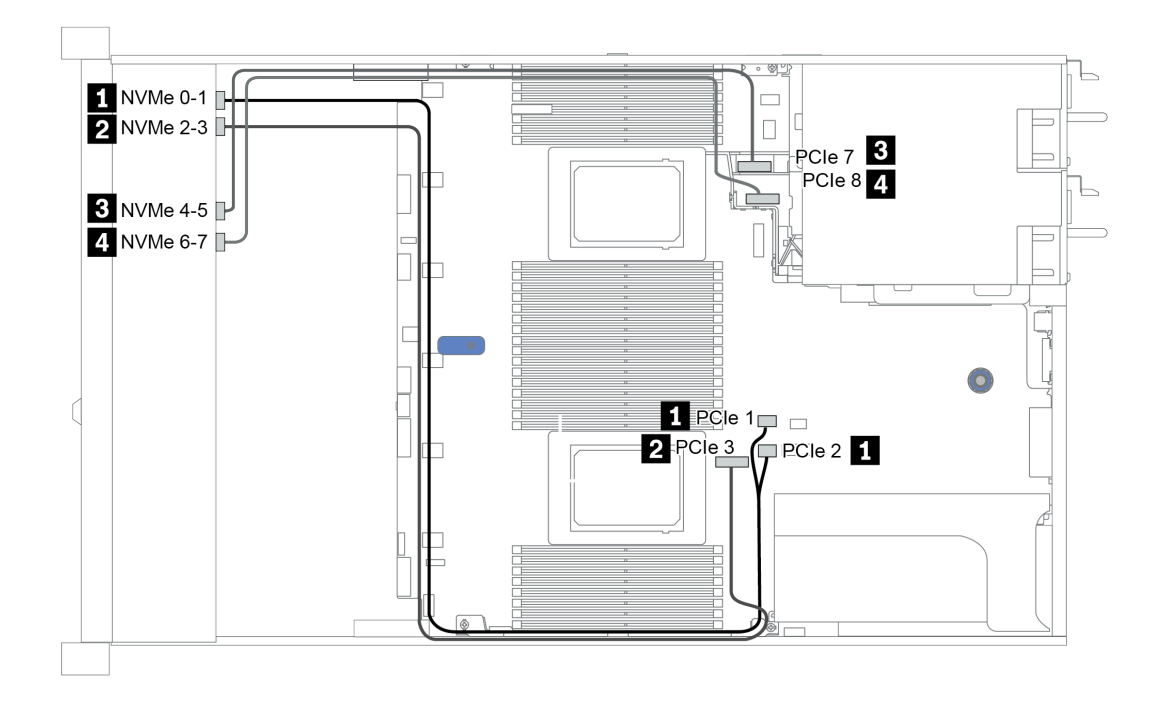

*รูปภาพ 29. Configuration 2*

# <span id="page-140-0"></span>**ช�องใส�ไดรฟ�ด�านหน�าขนาด 2.5 นิ้ว 16 ชุด (SAS/SATA)**

หัวข้อนี้จะแสดงข้อมูลการเดินสายสำหรับรุ่นเซิร์ฟเวอร์ที่มีแบ็คเพลนไดรฟ์ SAS/SATA ด้านหน้า ขนาด 2.5 นิ้ว 16 ชุด

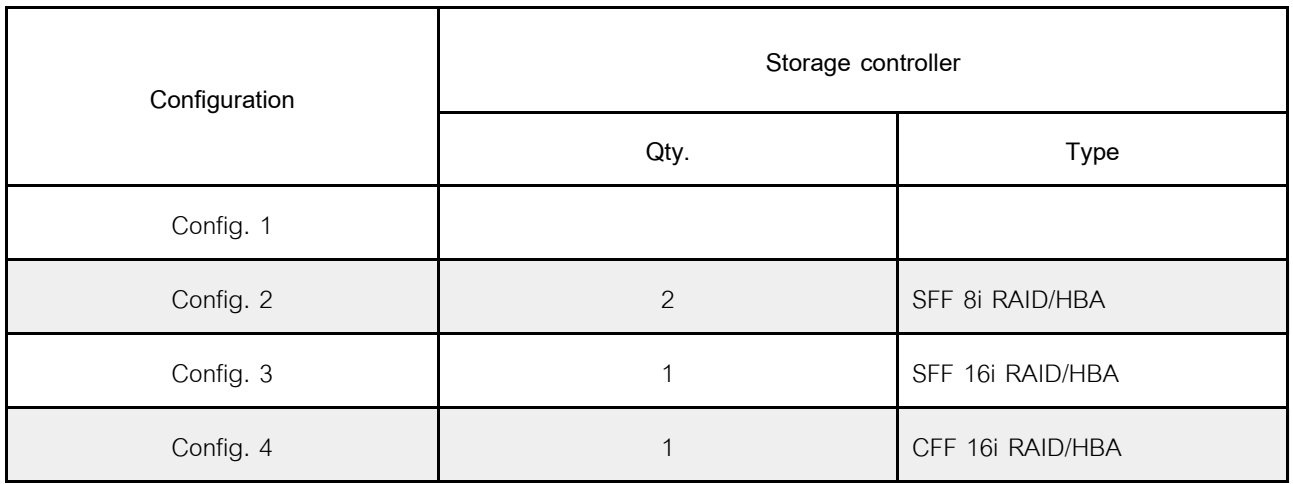

**Configuration 1 – 4:**

BP 1 + BP 2: 16 x 2.5'' SAS/SATA

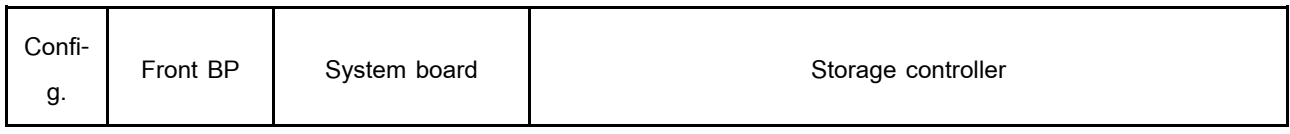

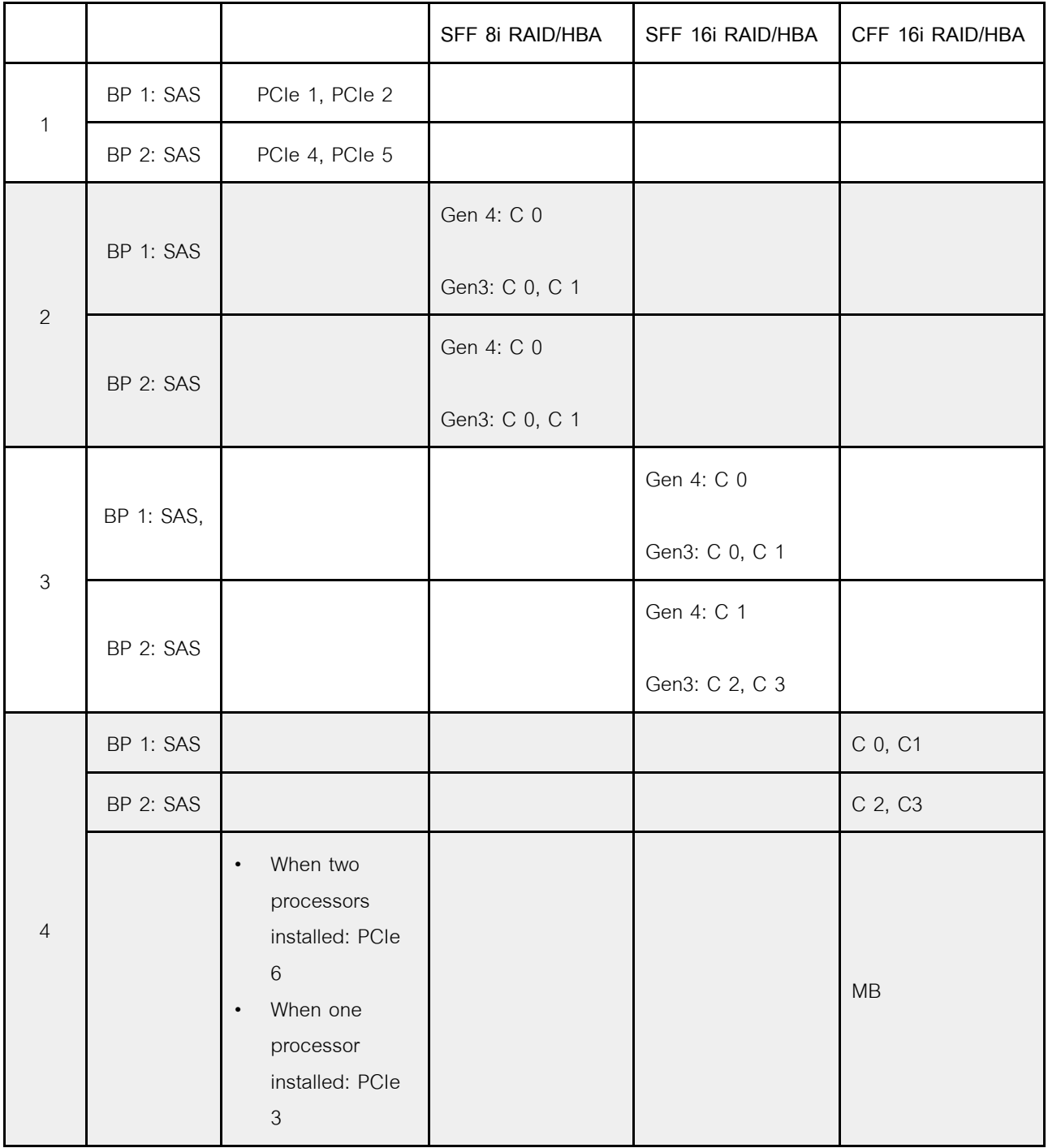

#### **ตัวอย�าง**

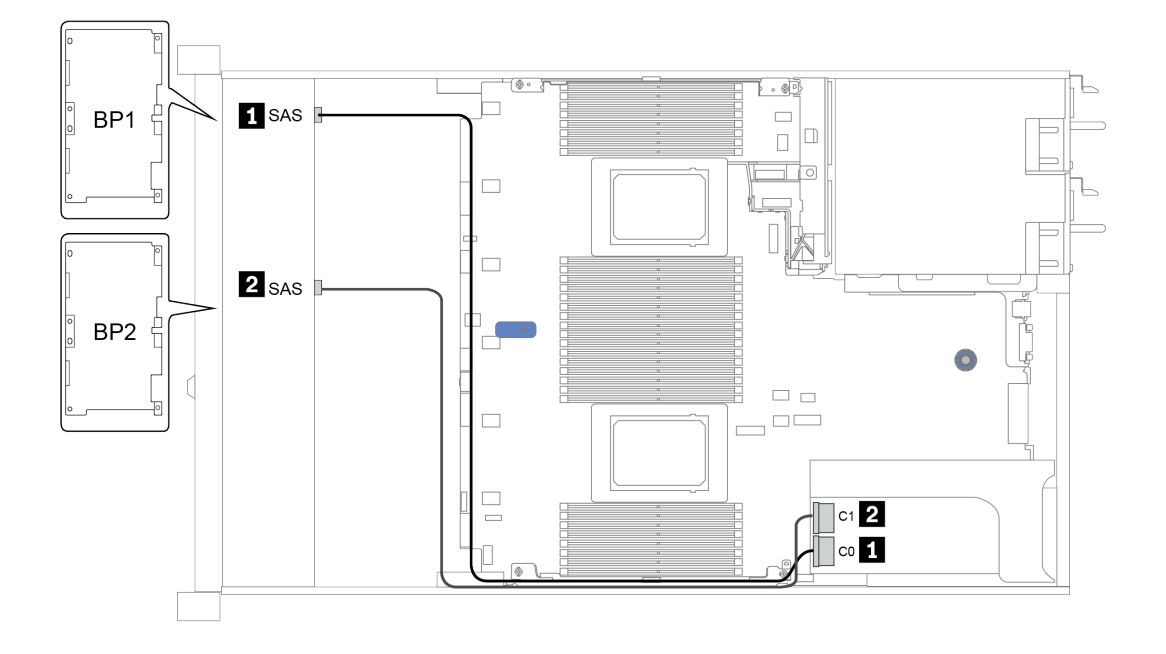

*รูปภาพ 30. Configuration 3*

# <span id="page-143-0"></span>ช่องใส่ไดรฟ์ด้านหน้าขนาด 2.5 นิ้ว 16 ชุด (NVMe)

หัวข้อนี้จะแสดงข้อมูลการเดินสายสำหรับรุ่นเซิร์ฟเวอร์ที่มีแบ็คเพลนไดรฟ์ NVMe ด้านหน้า ขนาด 2.5 นิ้ว 16 ชุด **หมายเหตุ**: แบ็คเพลน AnyBay ทั้งสองชุดใช้เป็นแบ็คเพลน NVMe เท่านั้น

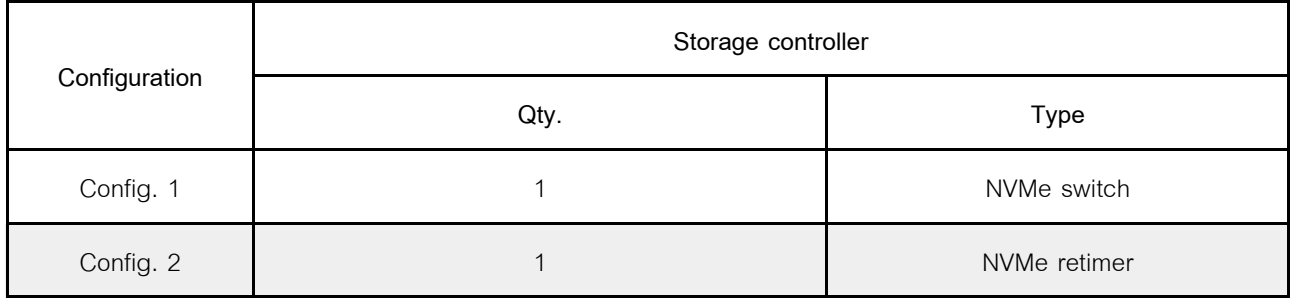

**Configuration 1 – 2:**

BP 1 + BP 2: 2 x 8 x 2.5'' NVMe

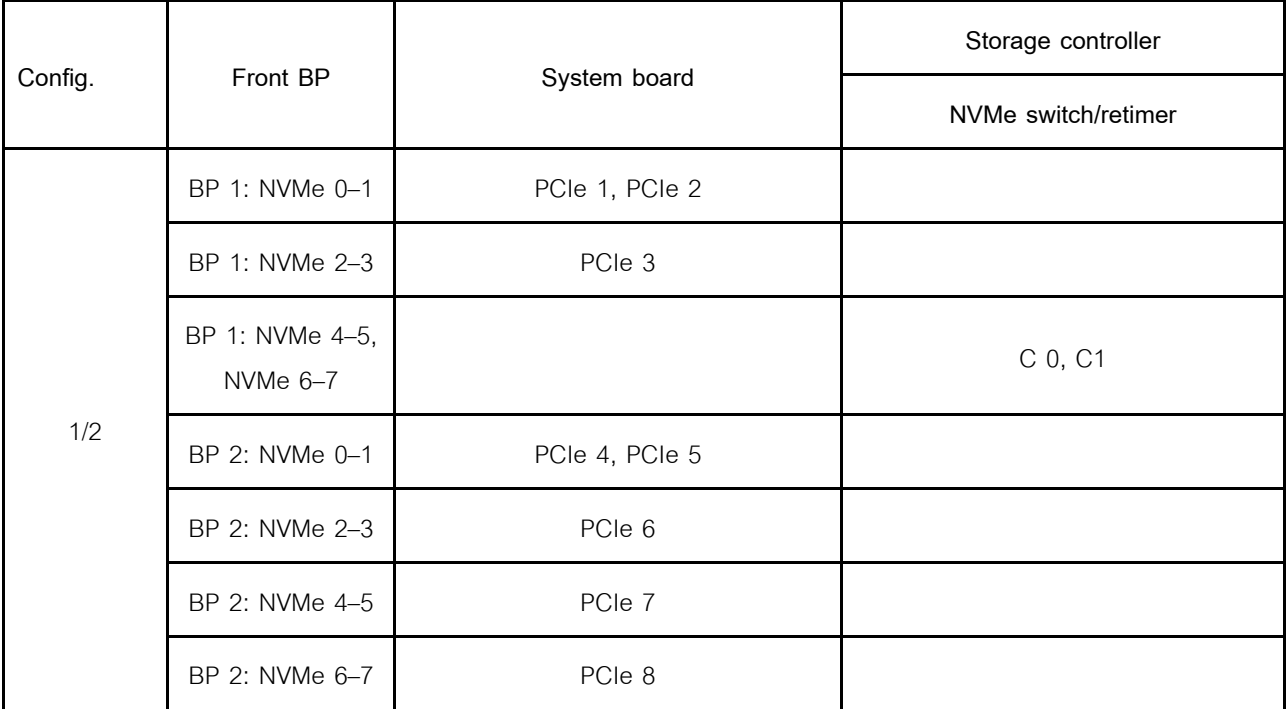

**ตัวอย�าง**
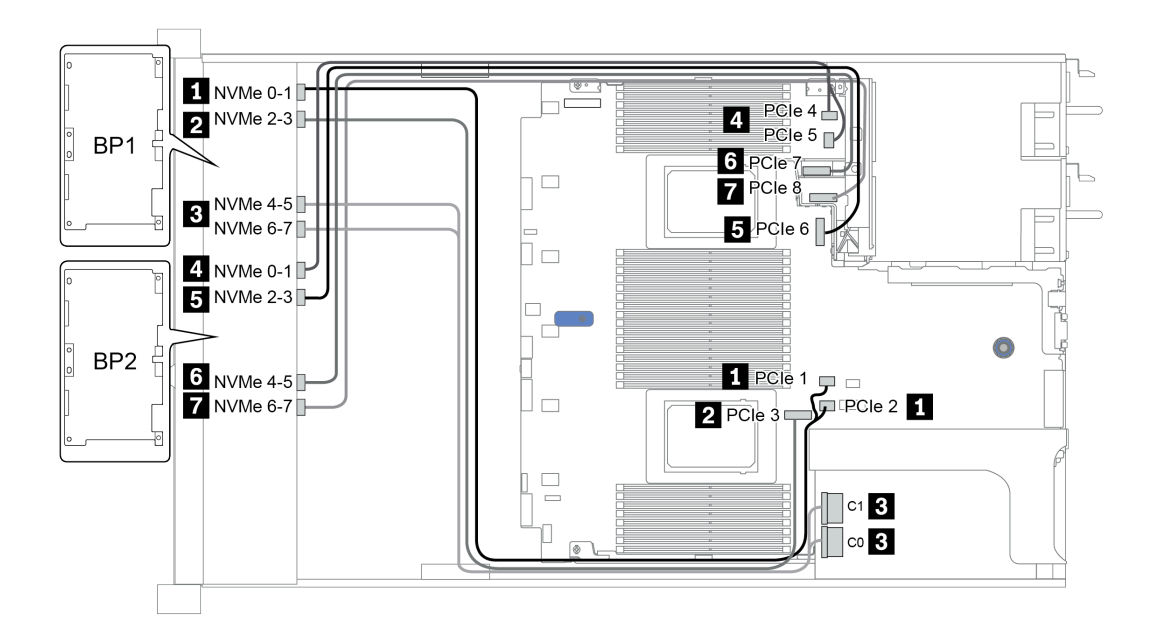

*รูปภาพ 31. Configuration 1*

## **ช�องใส�ไดรฟ�ด�านหน�าขนาด 2.5 นิ้ว 16 ชุด (AnyBay)**

ี ส่วนนี้จะแสดงข้อมูลการเดินสายสำหรับรุ่นเซิร์ฟเวอร์ที่มีช่องใส่ไดรฟ์ AnyBay ด้านหน้า ขนาด 2.5 นิ้ว 16 ช่อง

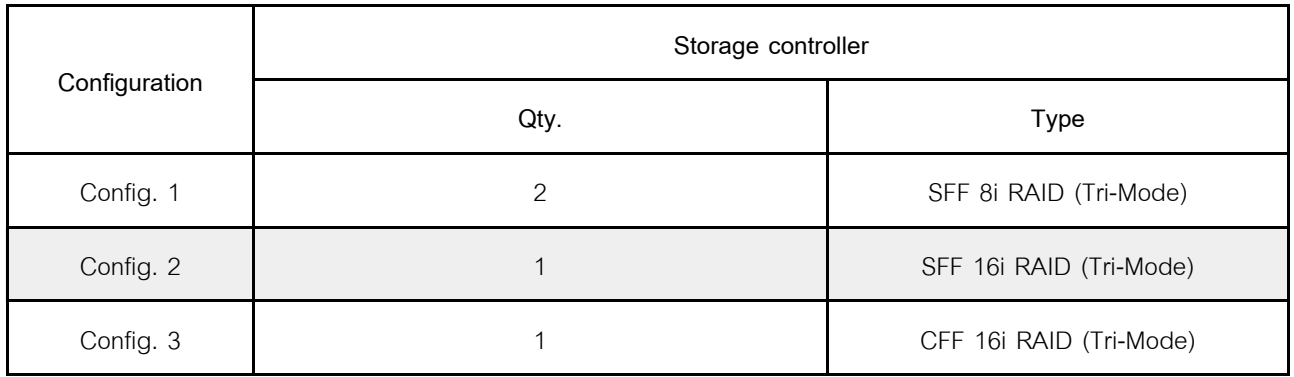

**Configuration 1 – 3:**

BP 1 + BP 2: 2 x 8 x 2.5'' AnyBay

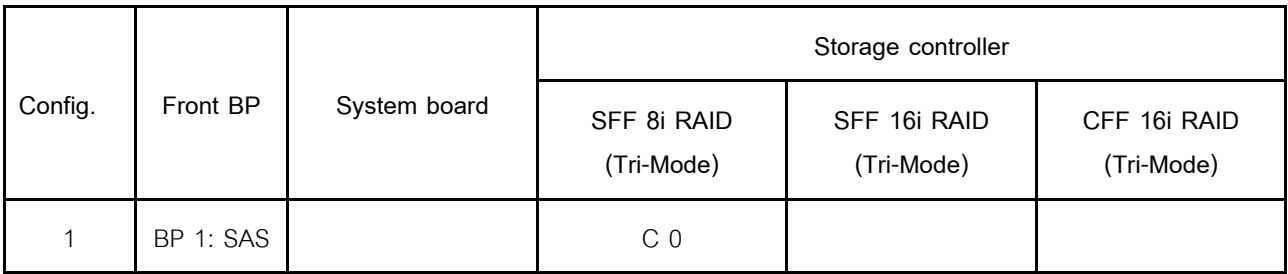

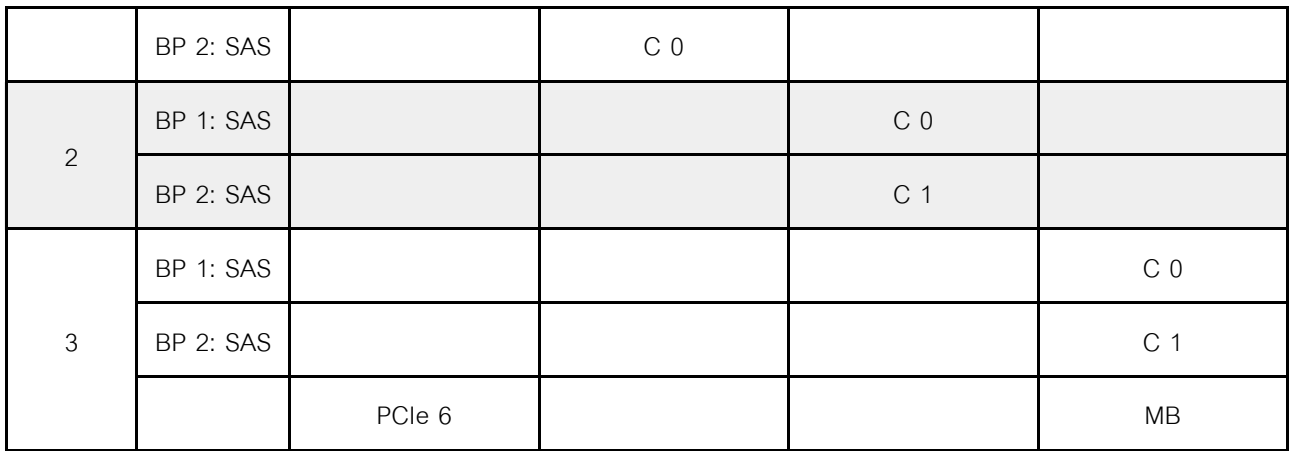

#### ตัวอย่าง

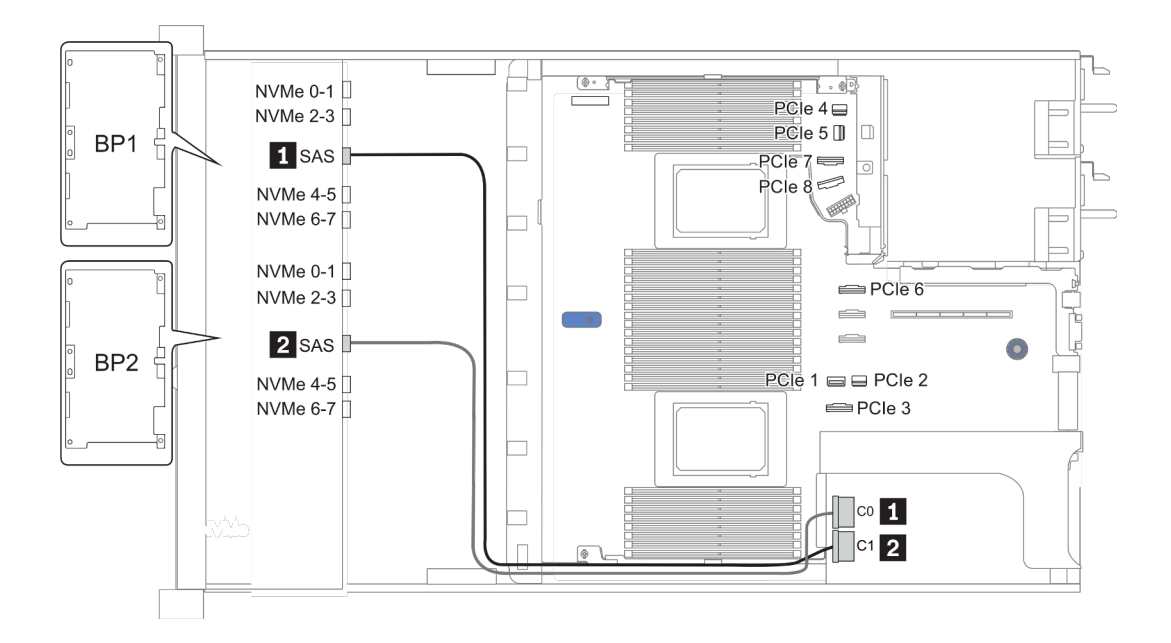

รูปภาพ 32. Configuration 2

# ช่องใส่ไดรฟ์ด้านหน้าขนาด 2.5 นิ้ว 16 ชุด (8SAS + 8AnyBay)

หัวข้อนี้จะแสดงข้อมูลการเดินสายสำหรับรุ่นเซิร์ฟเวอร์ที่มีช่องใส่ไดรฟ์ด้านหน้าขนาด 2.5 นิ้ว 16 ชุด (8SAS + 8AnyBay)

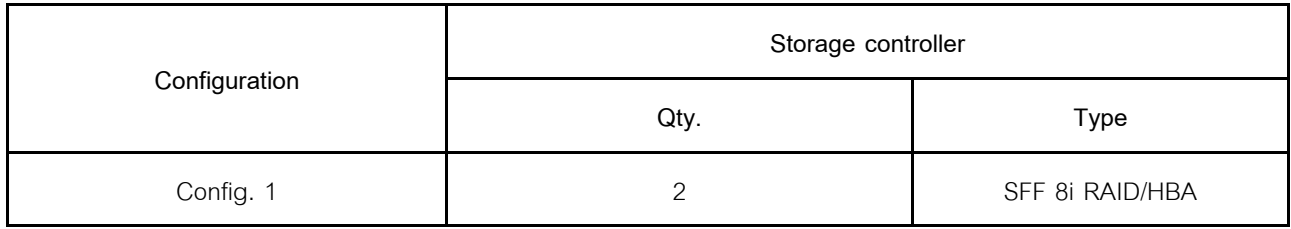

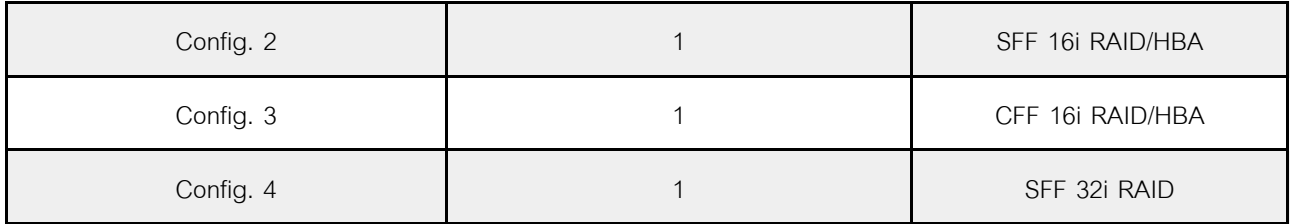

**Configuration 1 – 4:**

BP 1 + BP 2: 8 x 2.5'' SAS/SATA BP + 8 x 2.5'' AnyBay BP

- SFF 8i RAID/HBA
- SFF 16i RAID/HBA

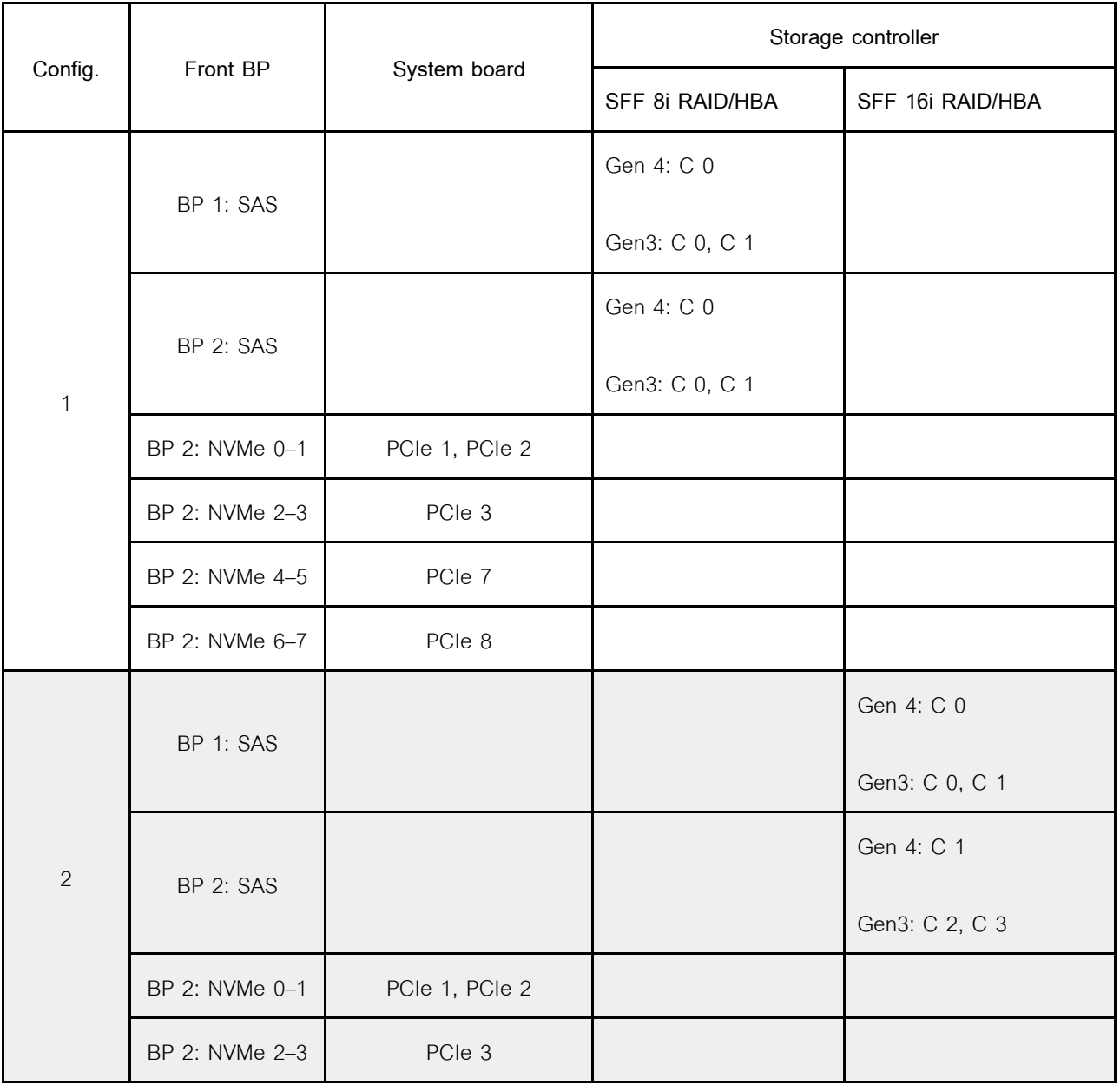

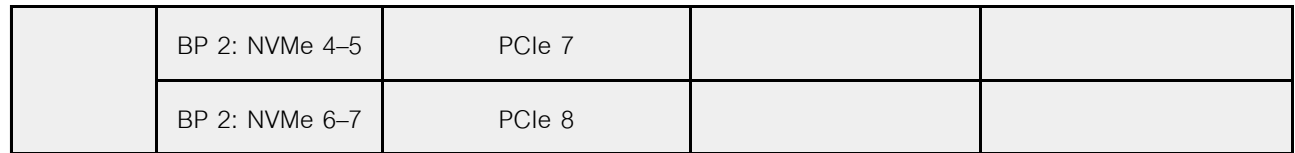

BP 1 + BP 2: 8 x 2.5'' SAS/SATA BP + 8 x 2.5'' AnyBay BP

- CFF 16i RAID/HBA
- SFF 32i RAID/HBA

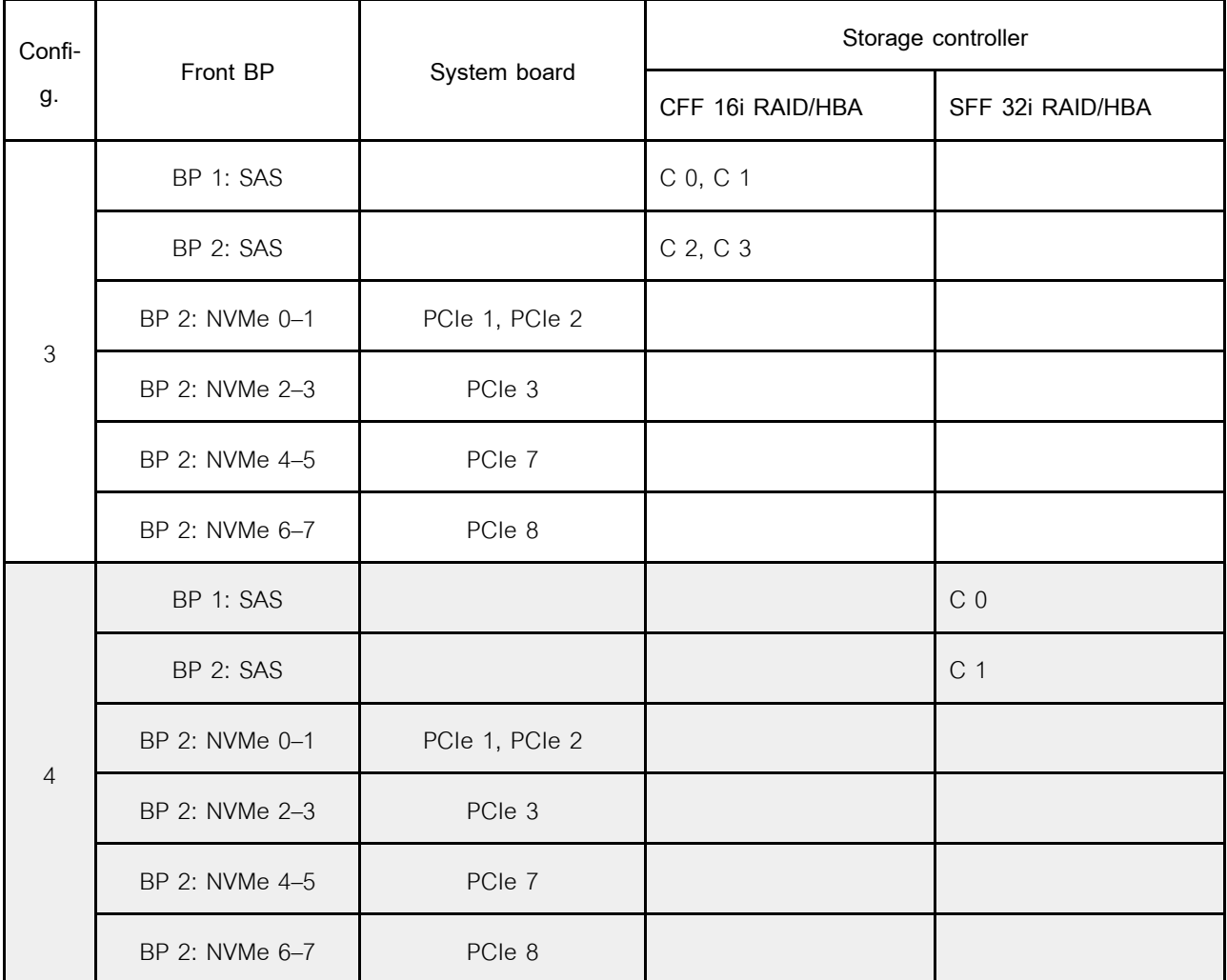

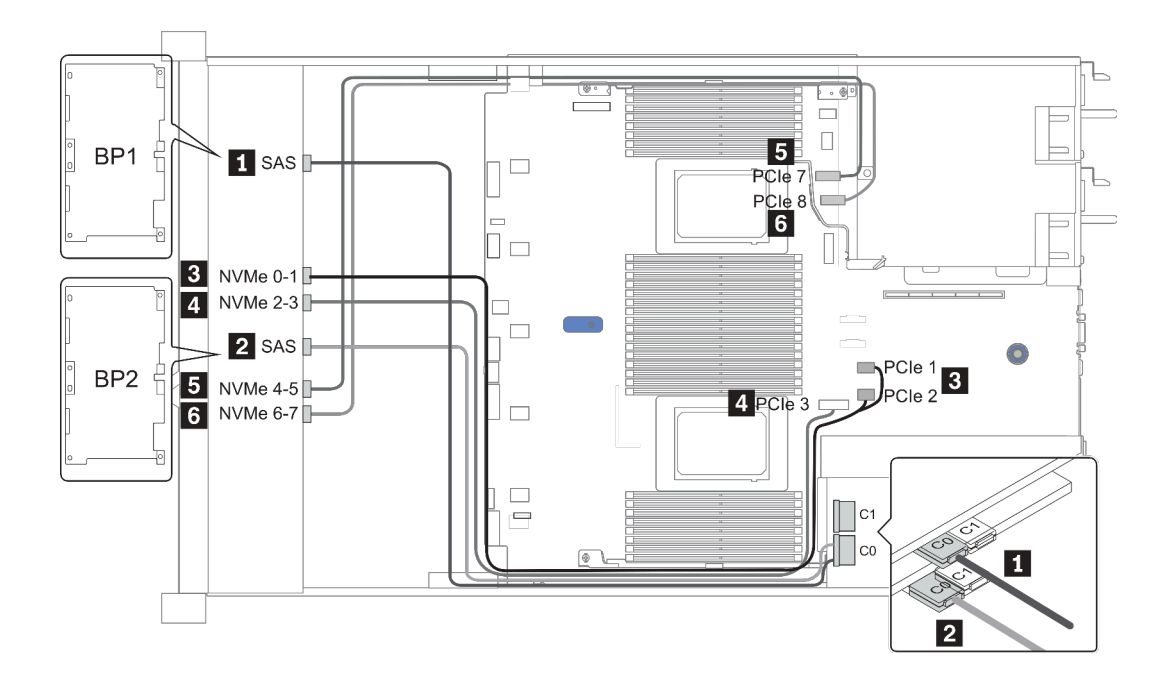

*รูปภาพ 33. Configuration 1*

## **ช�องใส�ไดรฟ�ด�านหน�าขนาด 2.5 นิ้ว 16 ชุด (8SAS/SATA+8NVMe)**

หัวข้อนี้จะแสดงข้อมูลการเดินสายสำหรับรุ่นเซิร์ฟเวอร์ที่มีช่องใส่ไดรฟ์ด้านหน้าขนาด 2.5 นิ้ว 16 ชุด (8SAS/SATA +8NVMe)

**หมายเหตุ:** แบ็คเพลน AnyBay (BP2) ใช�เป�นแบ็คเพลน NVMe เท�านั้น

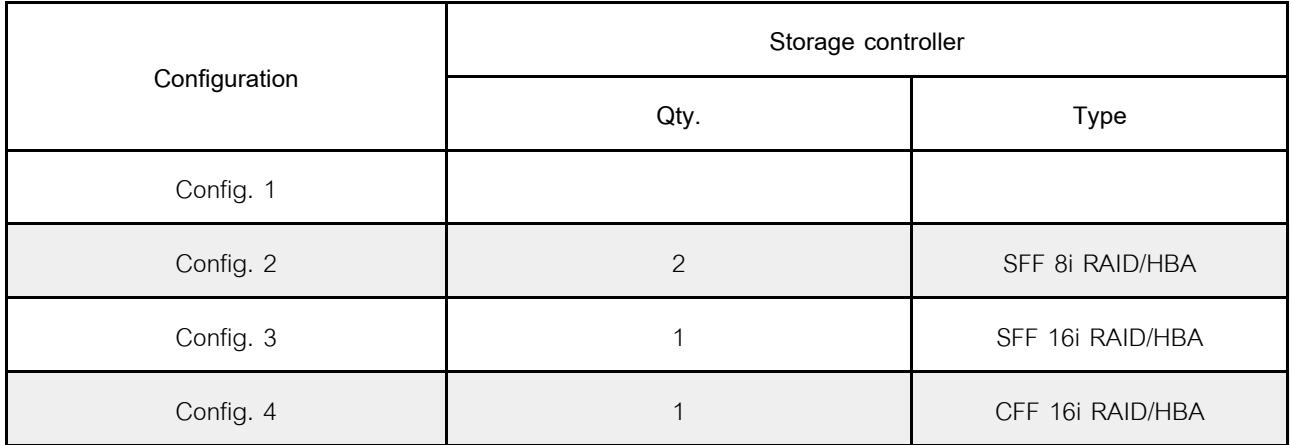

#### **Configuration 1 – 4:**

BP 1 + BP 2: 8 x 2.5'' SAS/SATA BP + 8 x 2.5'' NVMe BP

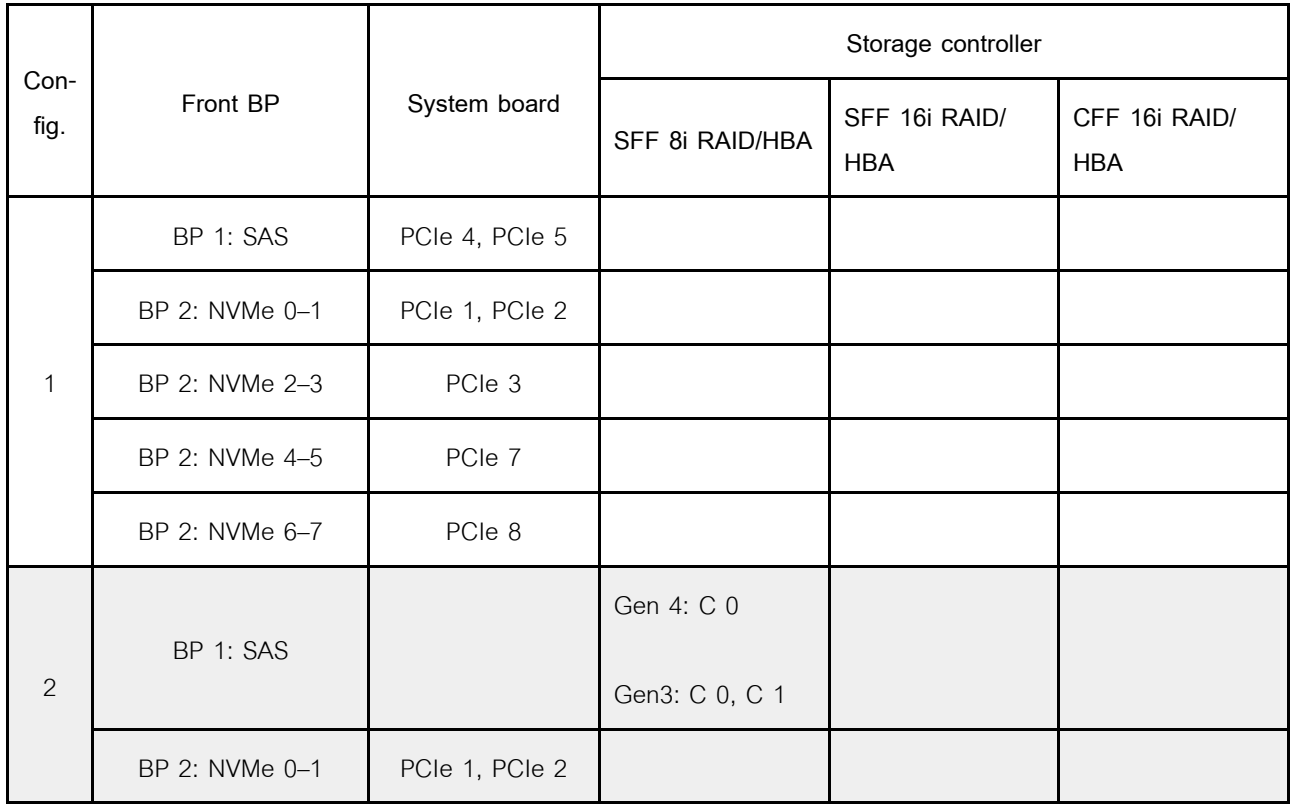

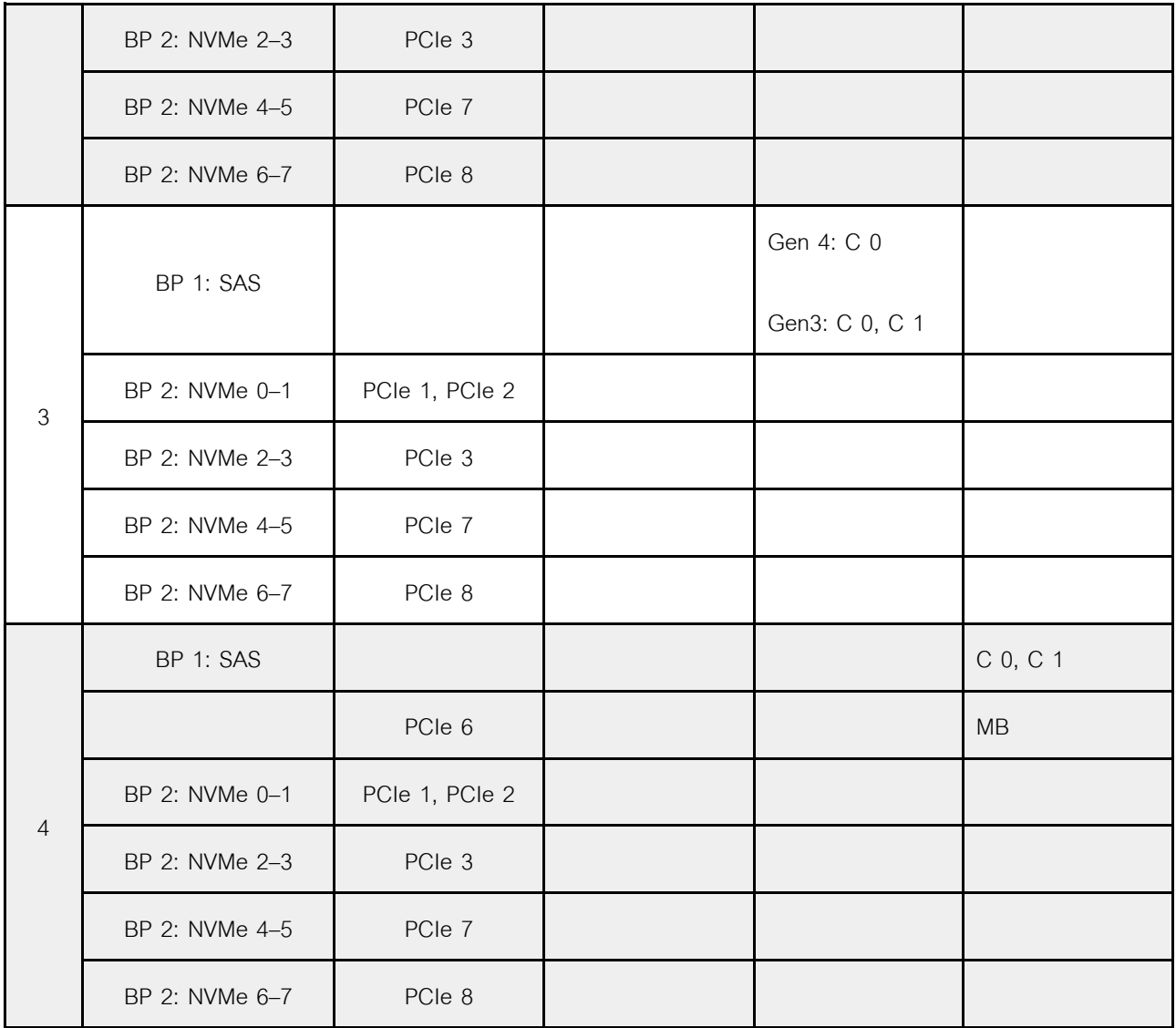

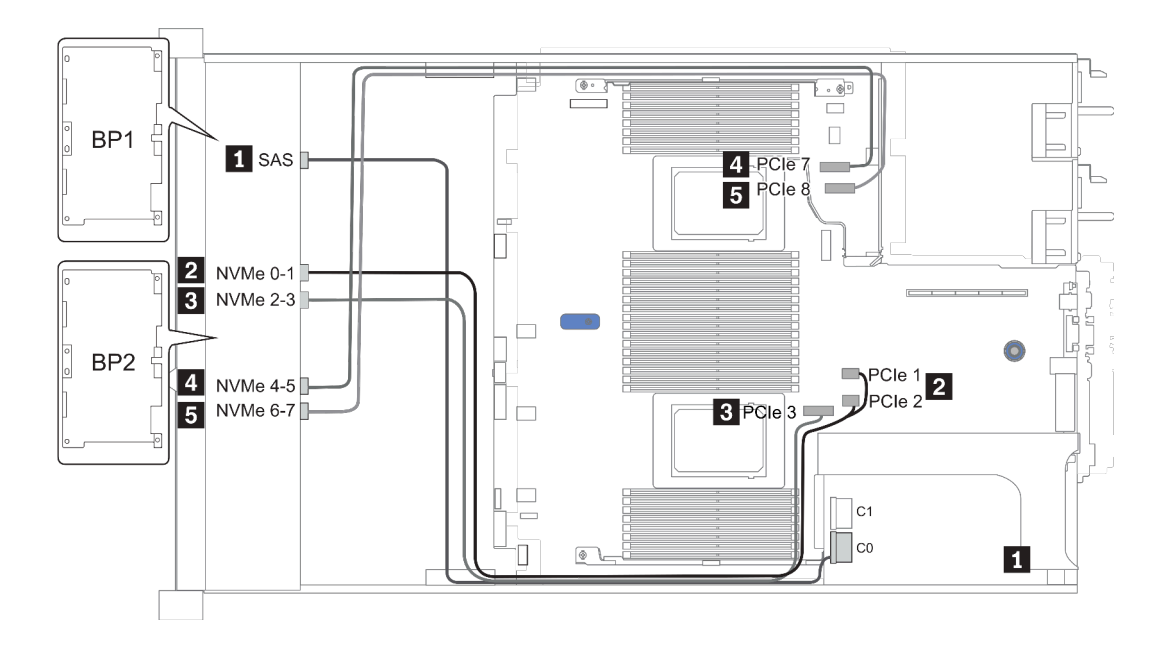

*รูปภาพ 34. Configuration 3*

# **ช�องใส�ไดรฟ�ด�านหน�าขนาด 2.5 นิ้ว 16 ชุด (8AnyBay + 8NVMe)**

หัวข้อนี้จะแสดงข้อมูลการเดินสายสำหรับรุ่นเซิร์ฟเวอร์ที่มีช่องใส่ไดรฟ์ด้านหน้าขนาด 2.5 นิ้ว 16 ชุด (8AnyBay +8NVMe)

**หมายเหตุ:** แบ็คเพลน AnyBay (BP2) ใช�เป�นแบ็คเพลน NVMe เท�านั้น

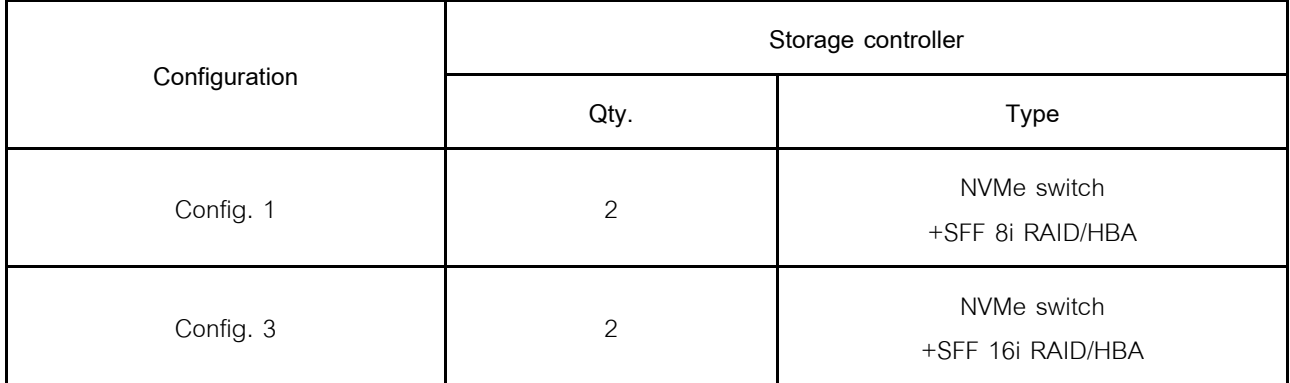

**Configuration 1 – 2:**

BP 1 + BP 2: 8 x 2.5'' AnyBay BP + 8 x 2.5'' NVMe BP

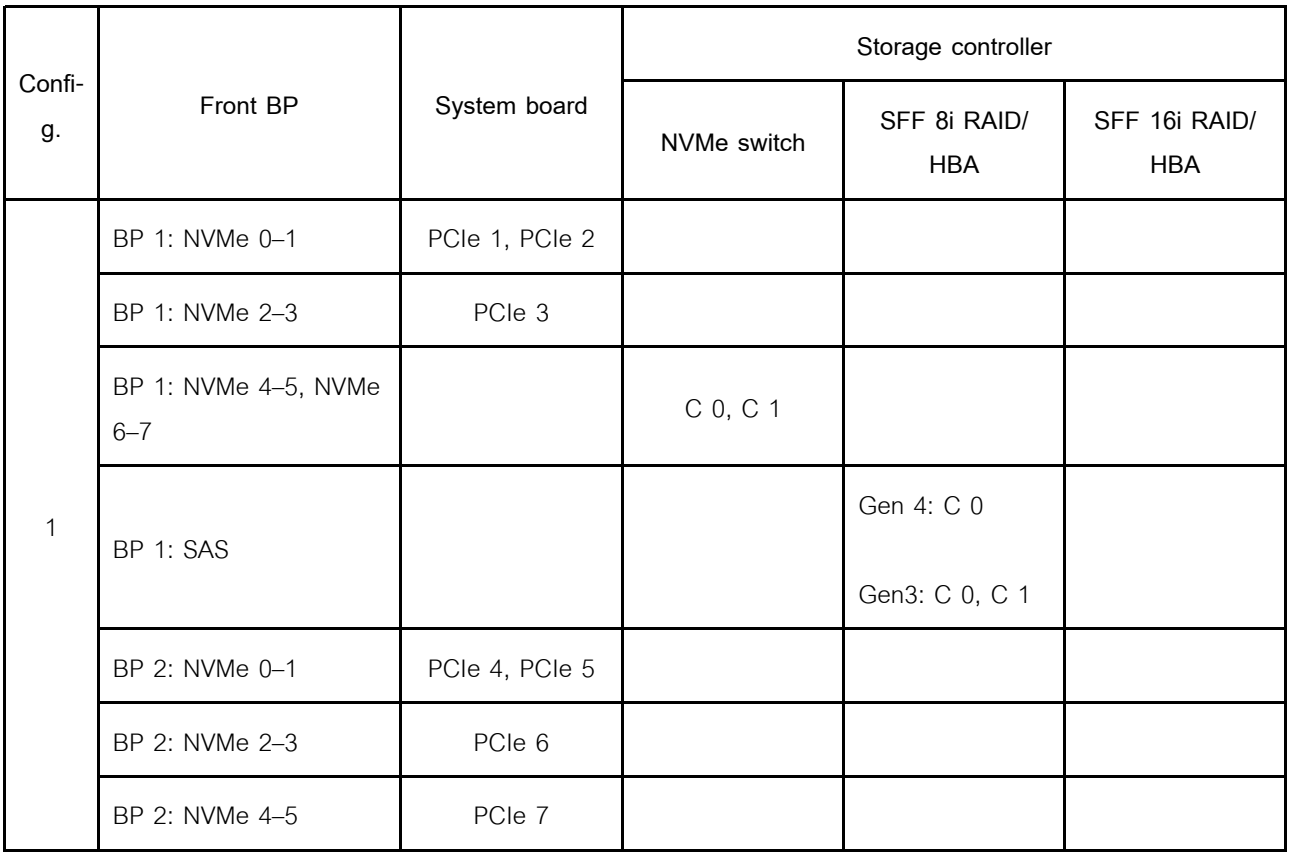

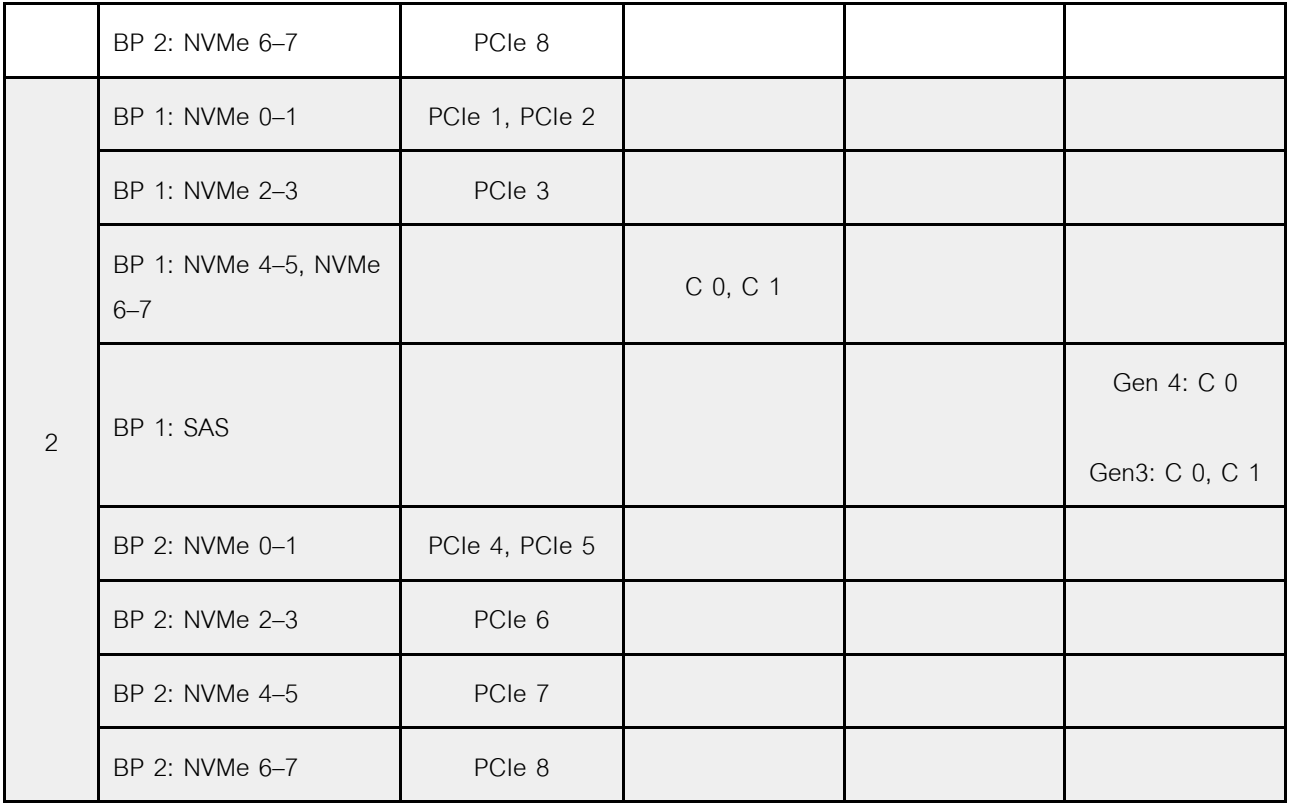

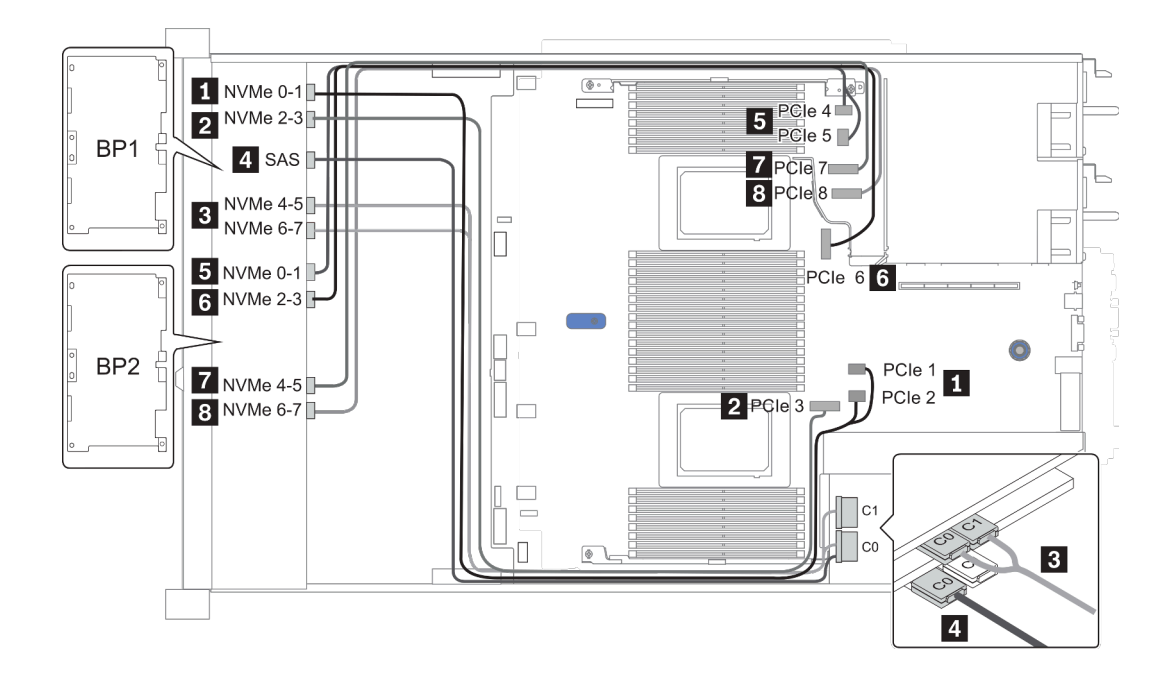

*รูปภาพ 35. Configuration 2*

## **ช�องใส�ไดรฟ�ด�านหน�าขนาด 2.5 นิ้ว 24 ชุด (8SAS/SATA+16NVMe)**

หัวข้อนี้จะแสดงข้อมูลการเดินสายสำหรับรุ่นเซิร์ฟเวอร์ที่มีช่องใส่ไดรฟ์ด้านหน้าขนาด 2.5 นิ้ว 24 ชุด (8SAS/SATA  $+16$ NVMe)

**หมายเหตุ:** แบ็คเพลน AnyBay (BP2 และ BP3) ใช�เป�นแบ็คเพลน NVMe เท�านั้น

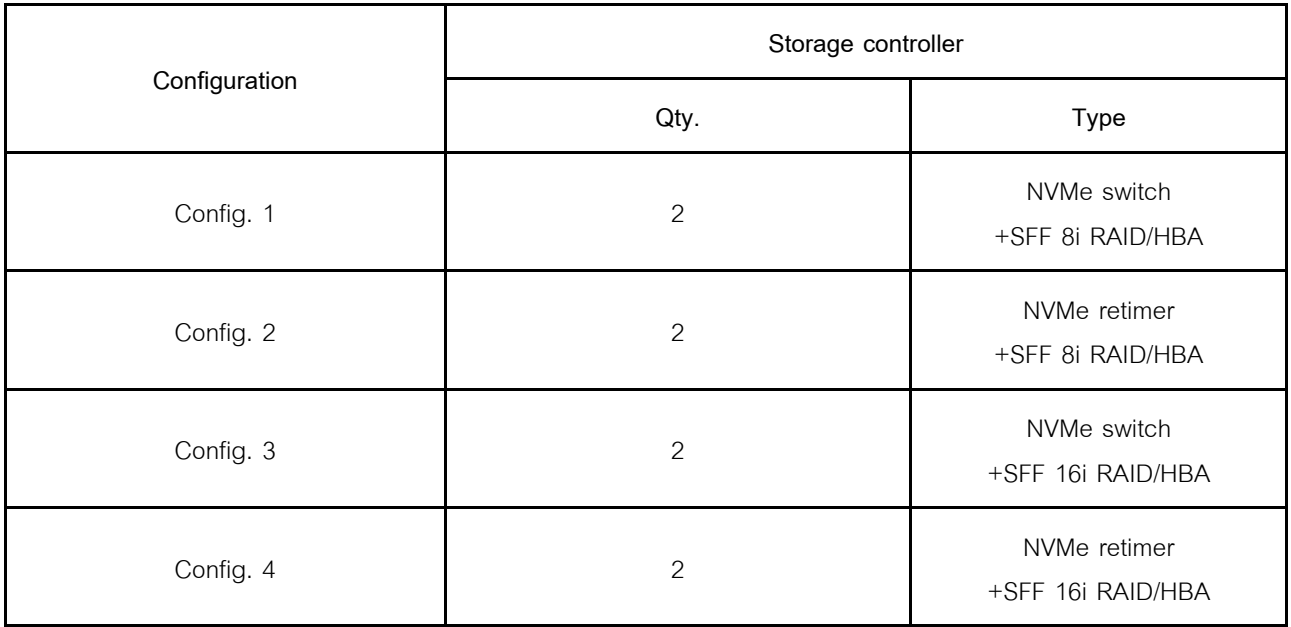

#### **Configuration 1 – 4:**

BP 1 + BP 2 + BP 3: 8 x 2.5'' SAS/SATA backplane + 2 x 8 x 2.5'' NVMe BP

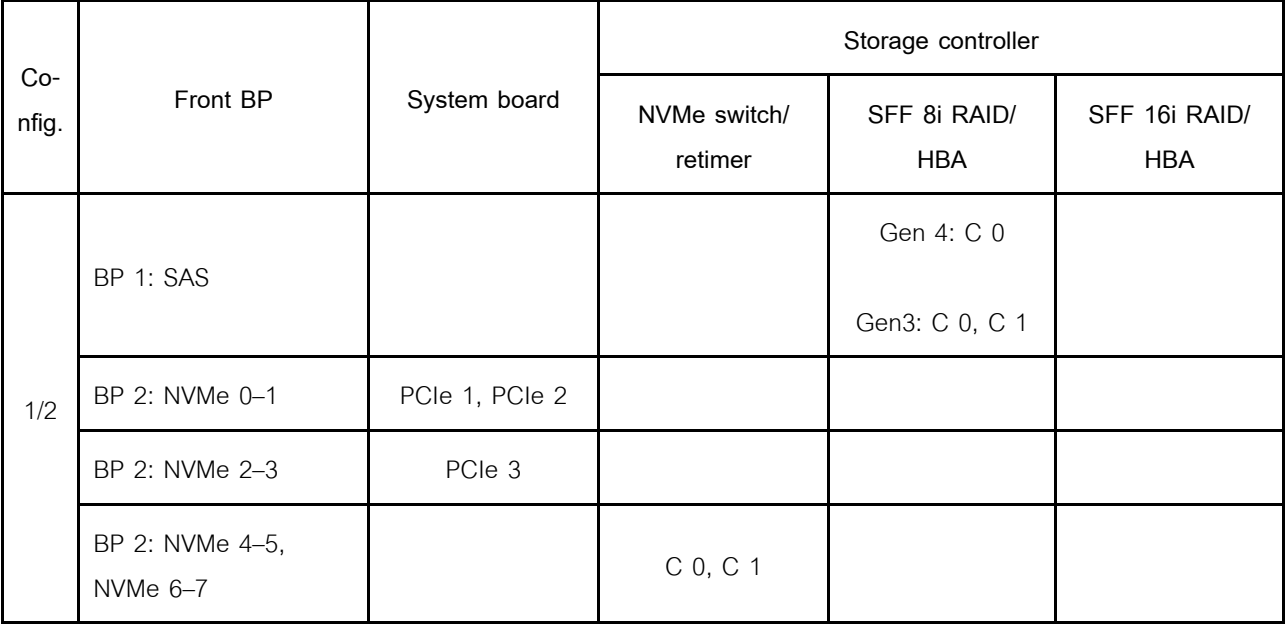

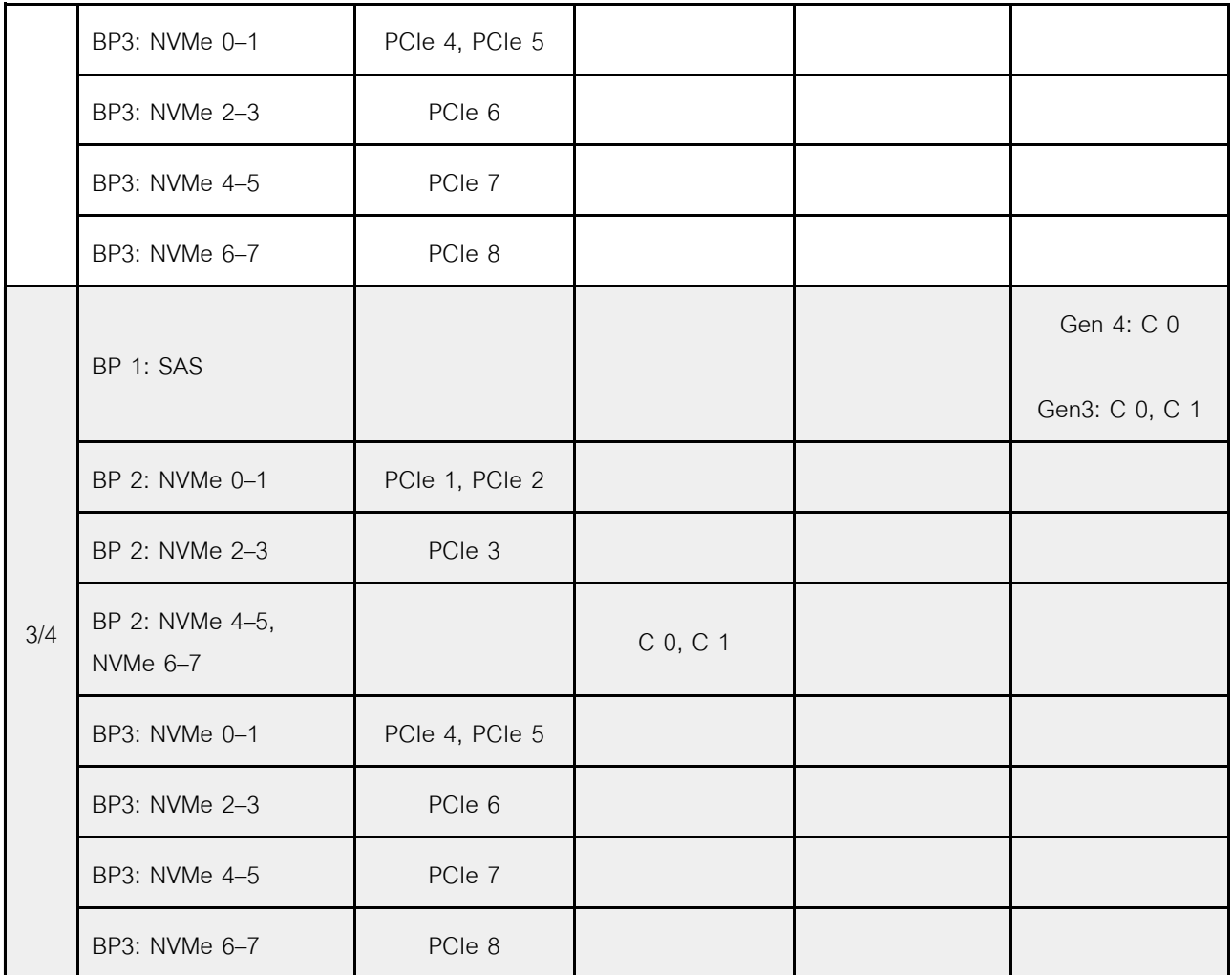

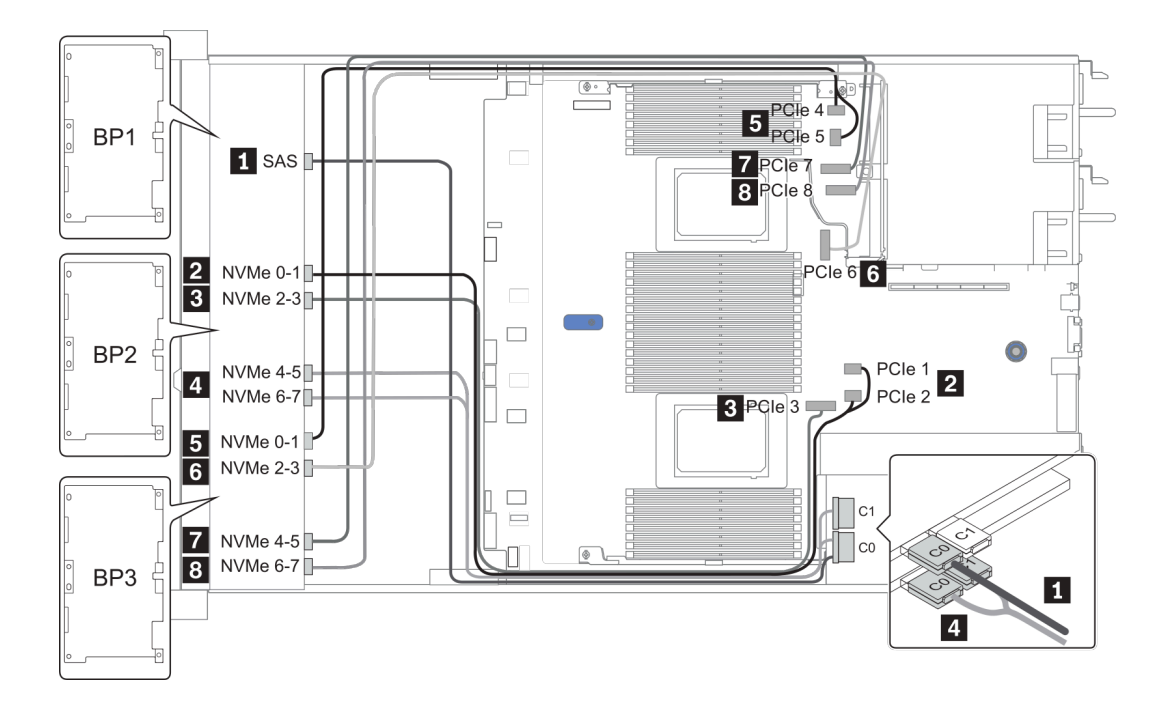

*รูปภาพ 36. Configuration 3*

# **ช�องใส�ไดรฟ�ด�านหน�าขนาด 2.5 นิ้ว 24 ชุด (16SAS/SATA + 8AnyBay)**

หัวข้อนี้จะแสดงข้อมูลการเดินสายสำหรับรุ่นเซิร์ฟเวอร์ที่มีช่องใส่ไดรฟ์ด้านหน้าขนาด 2.5 นิ้ว 24 ชุด (16SAS/SATA + 8AnyBay)

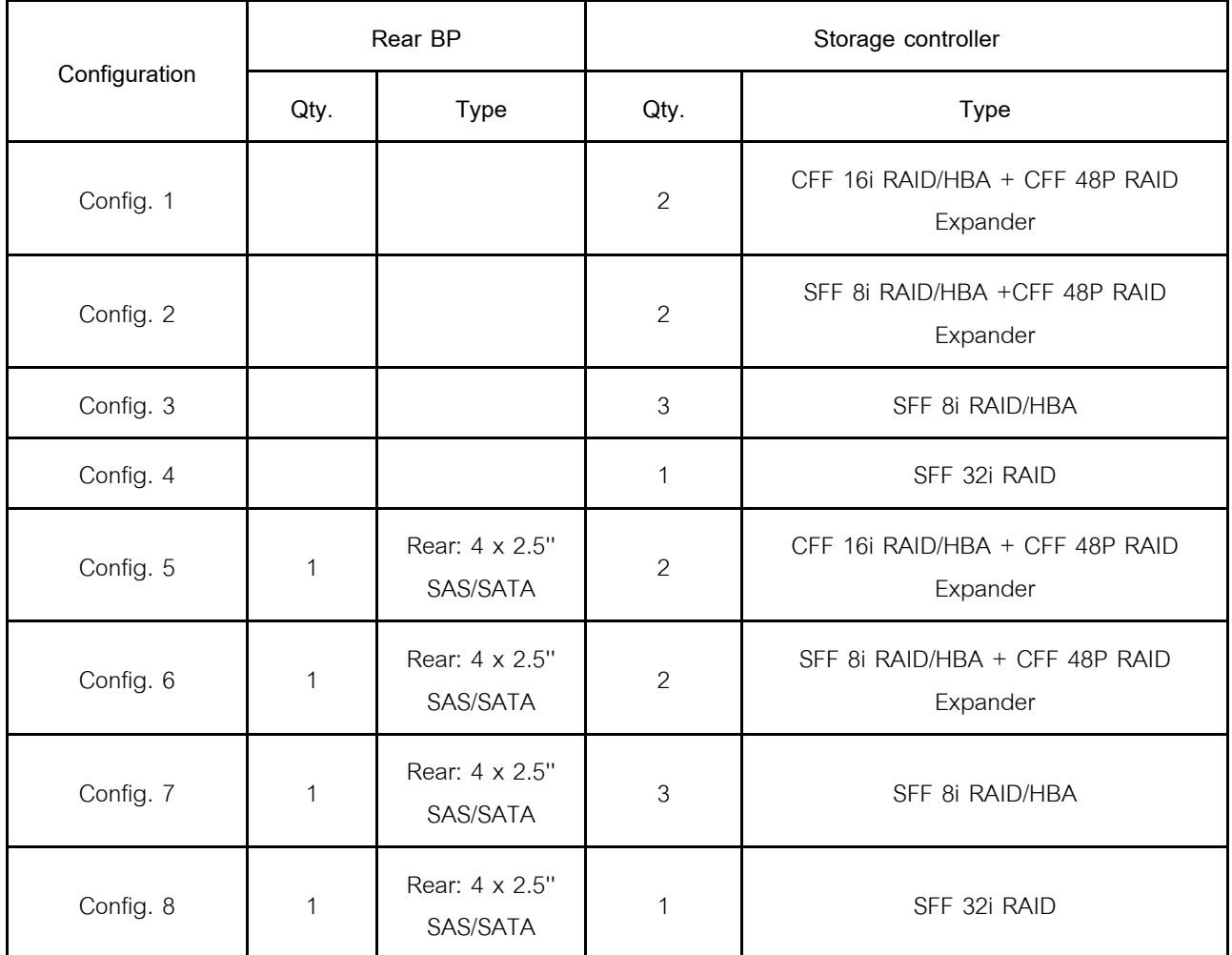

ทั้งนี้ขึ้นอยู่กับรุ่นเซิร์ฟเวอร์ของคุณ โปรดดูที่ส่วนต่างๆ ต่อไปนี้สำหรับข้อมูลการเดินสาย

- Configuration  $1 4$ : BP  $1 + BP$   $2 + BP$  3
- Configuration  $5 8$ : BP  $1 + BP$   $2 + BP$   $3 + BP$   $4$

### <span id="page-160-0"></span>**Configuration 1 – 4:**

BP 1 + BP 2 + BP 3: 8 x 2.5'' SAS/SATA BP + 8 x 2.5'' SAS/SATA BP + 8 x 2.5'' AnyBay BP

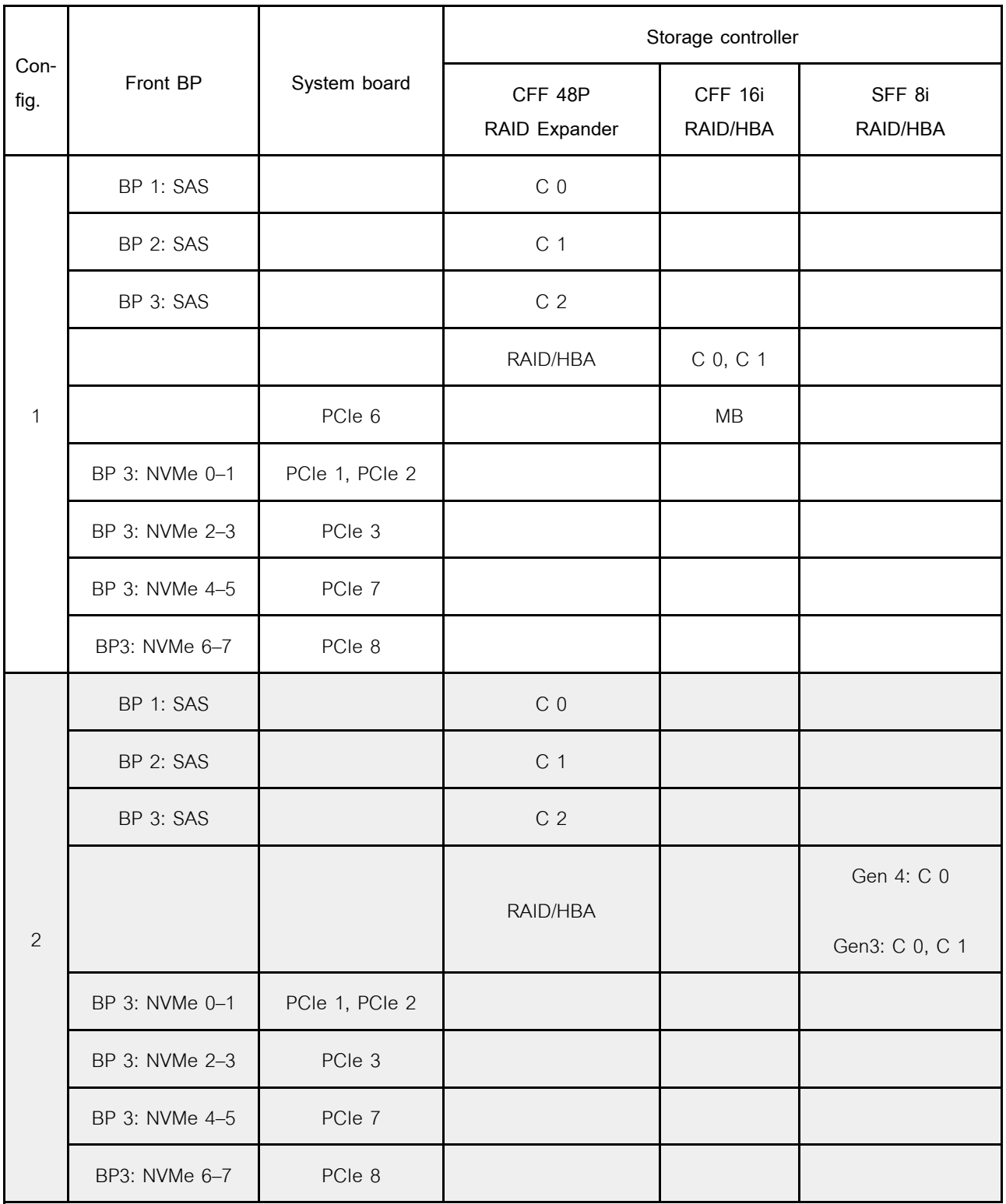

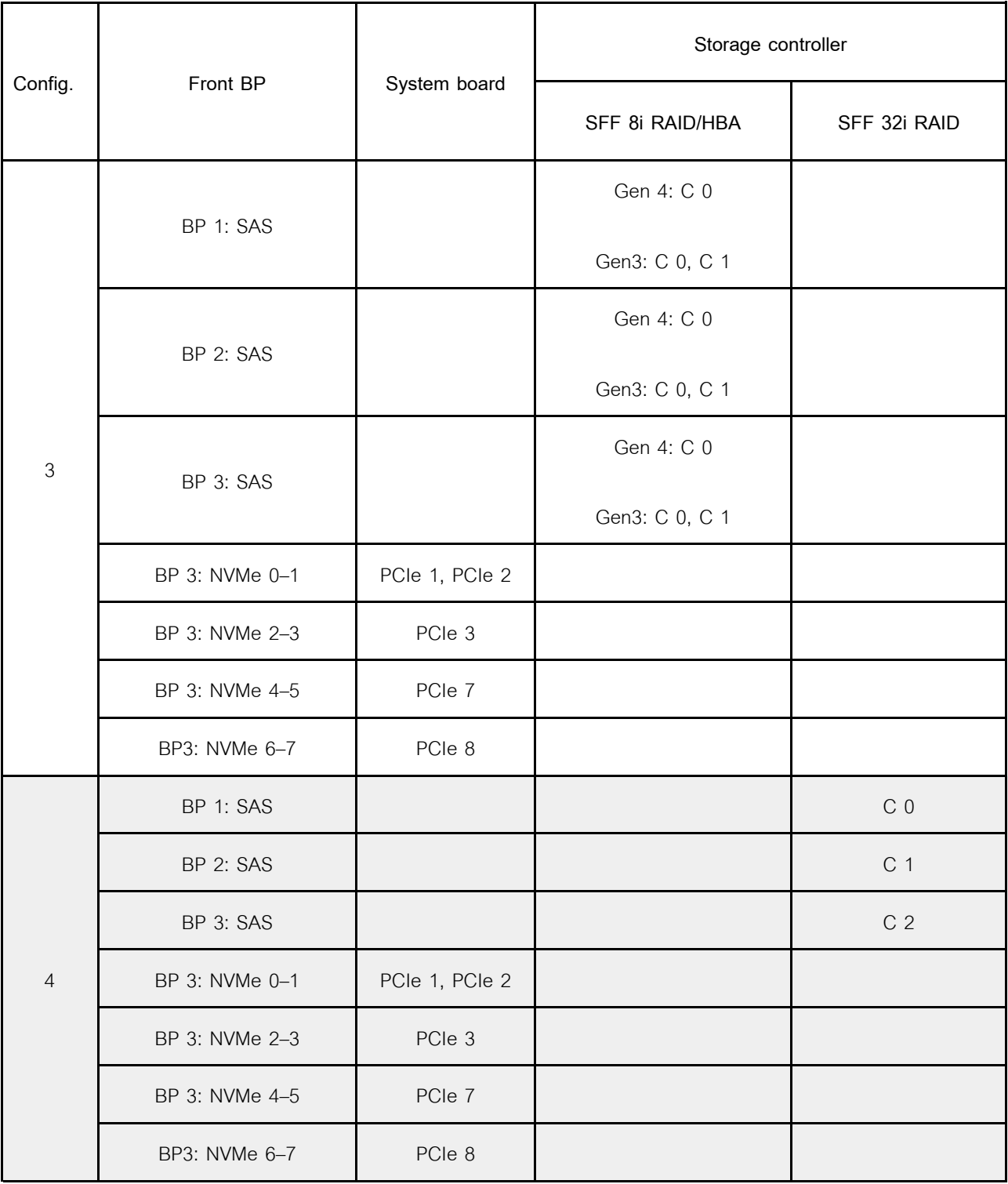

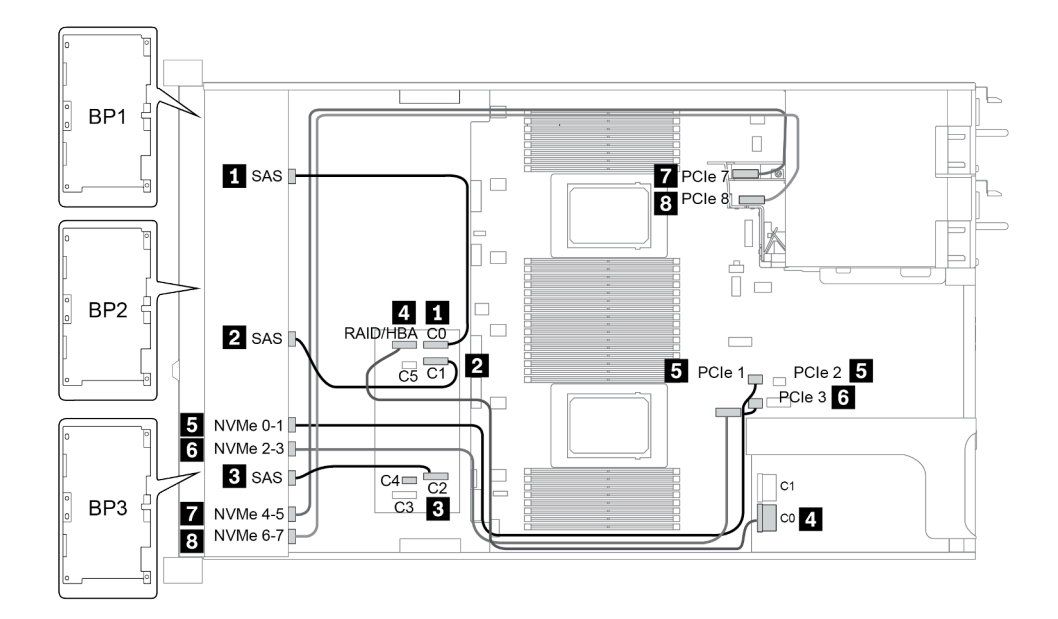

*รูปภาพ 37. Configuration 2*

#### <span id="page-163-0"></span>**Configuration 5 – 8:**

BP 1 + BP 2 + BP 3: 8 x 2.5'' SAS/SATA BP + 8 x 2.5'' SAS/SATA BP + 8 x 2.5'' AnyBay BP

#### BP 4: 4 x 2.5'' SAS/SATA BP

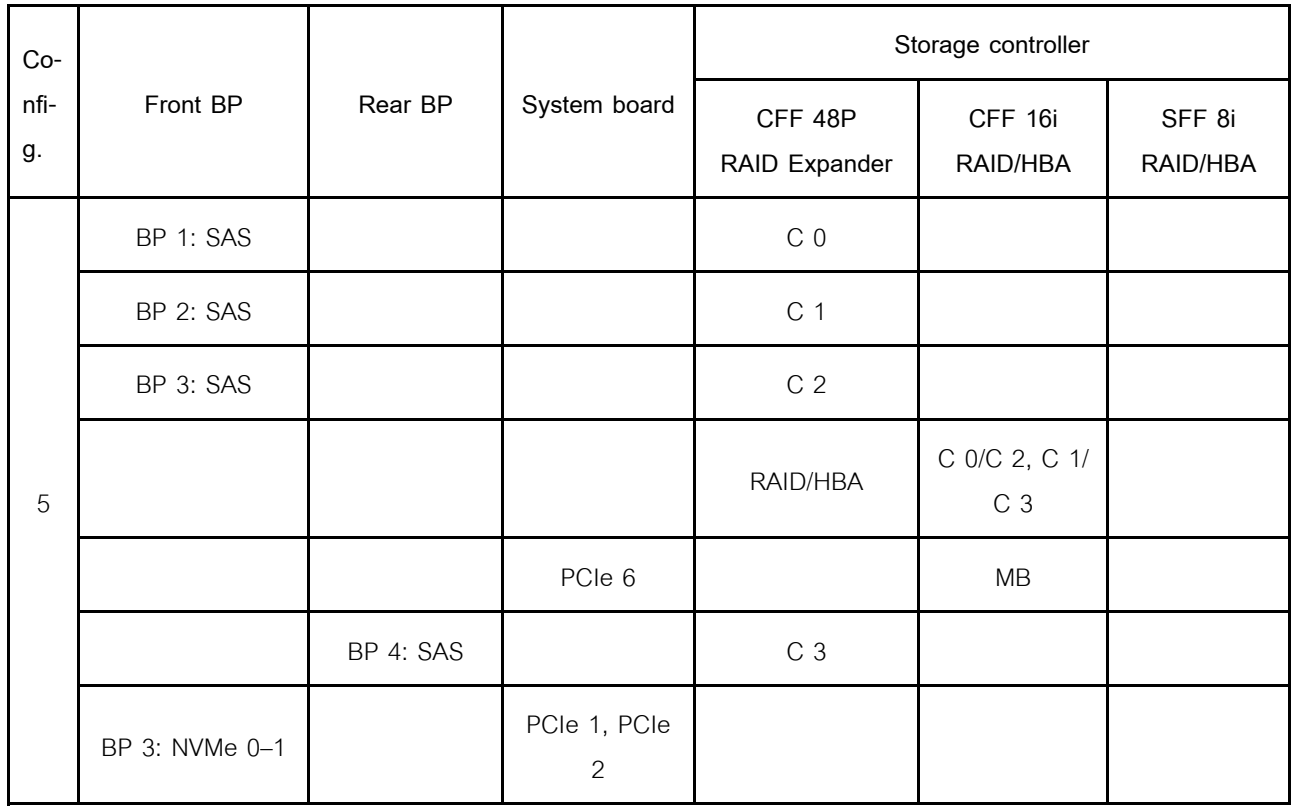

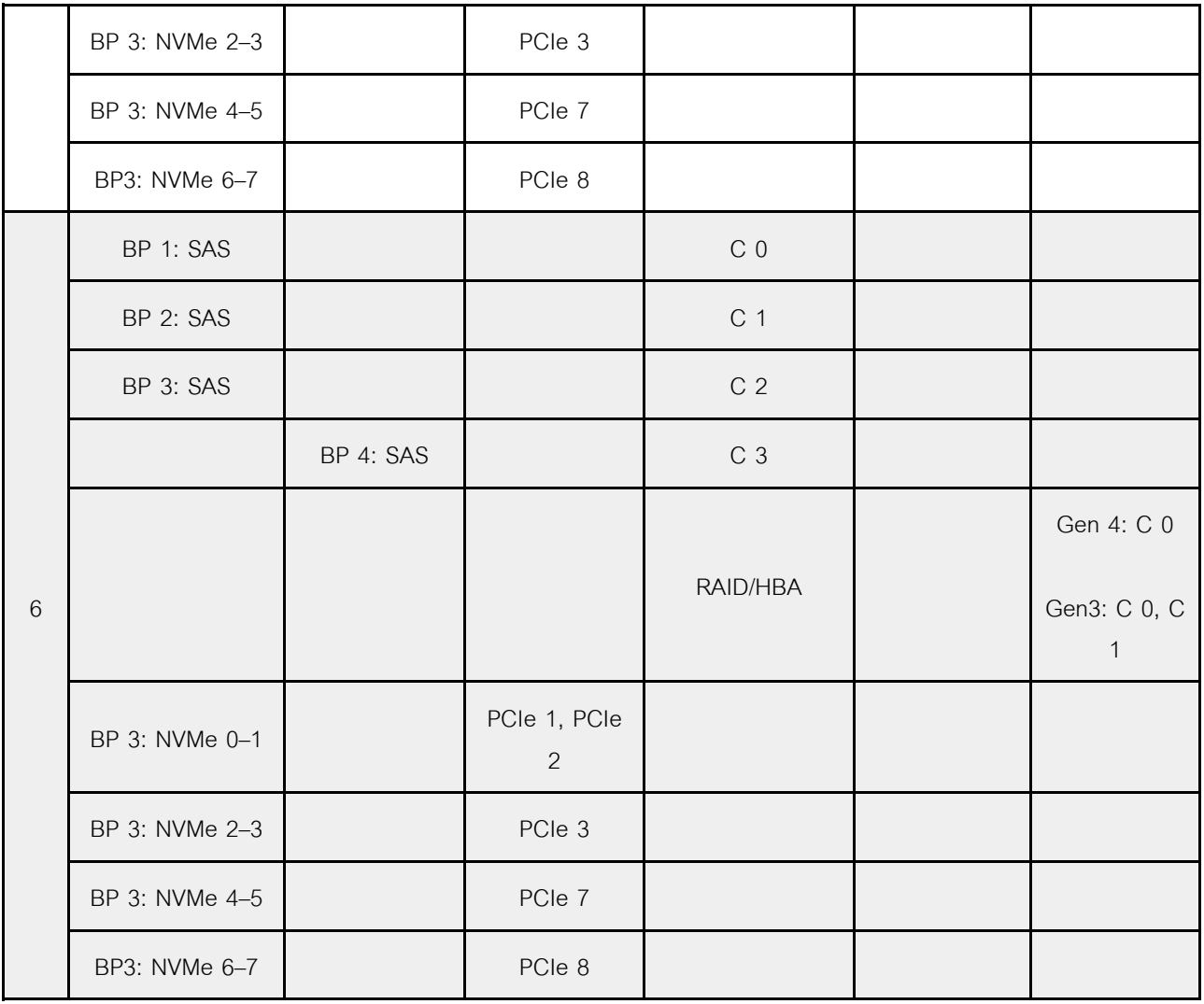

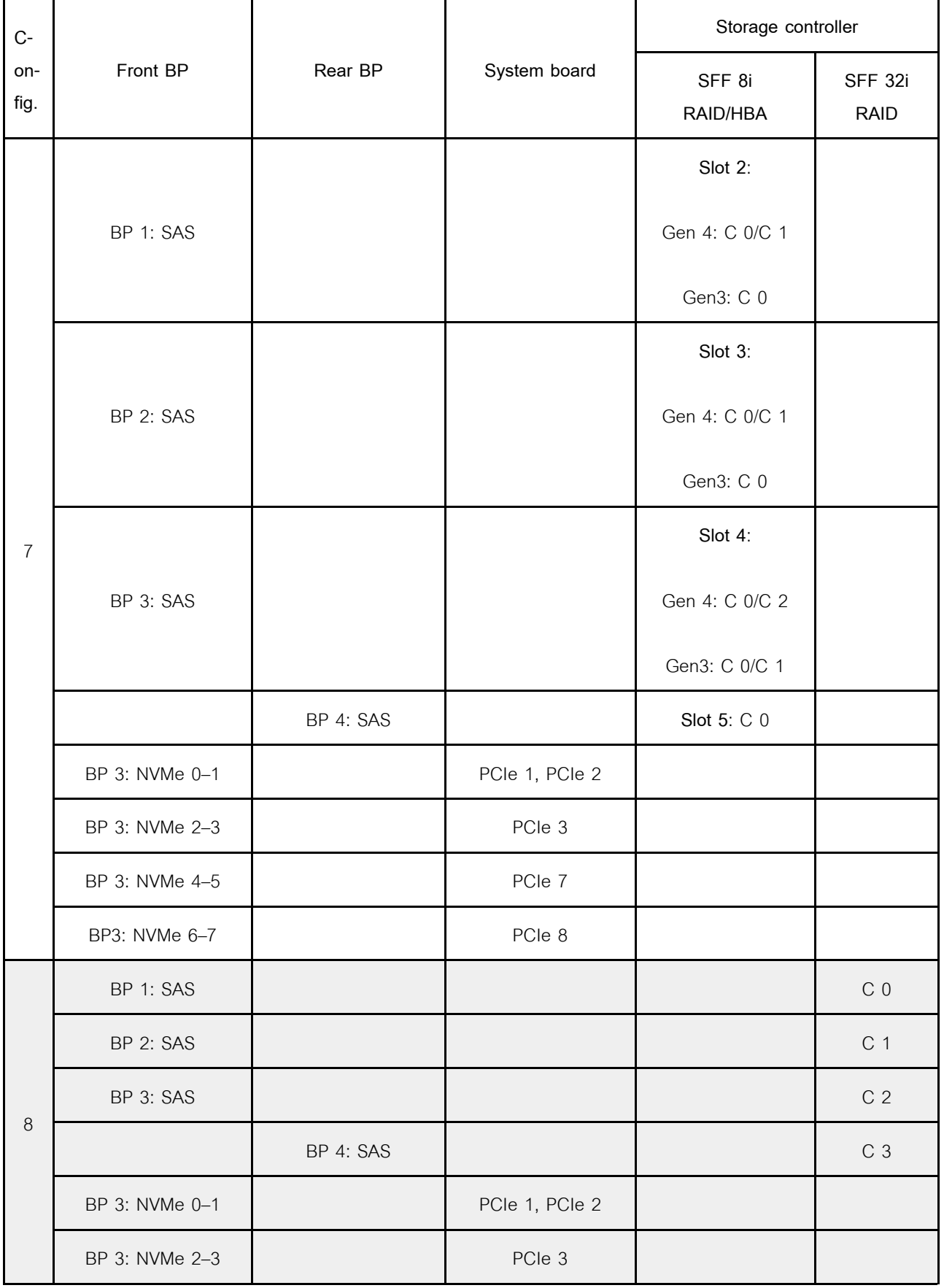

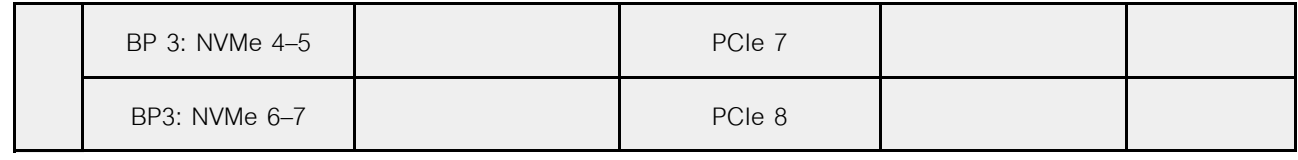

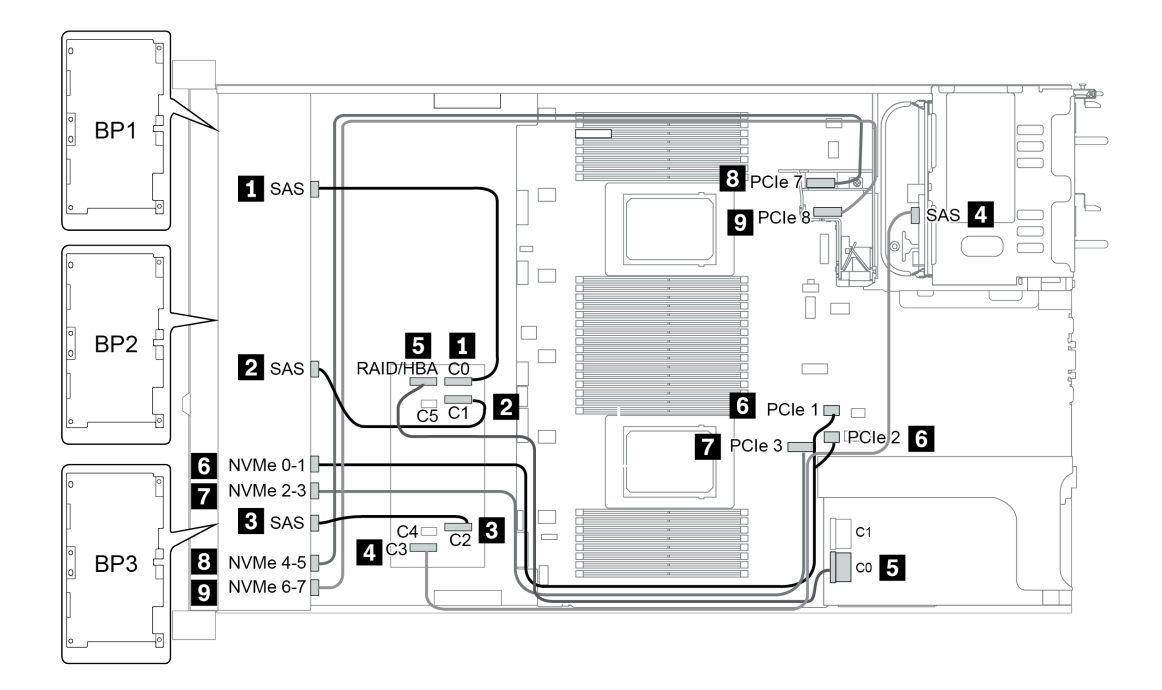

*รูปภาพ 38. Configuration 5*

# ช่องใส่ไดรฟ์ด้านหน้าขนาด 2.5 นิ้ว 24 ชุด (16SAS/SATA+8NVMe)

หัวข้อนี้จะแสดงข้อมูลการเดินสายสำหรับรุ่นเซิร์ฟเวอร์ที่มีช่องใส่ไดรฟ์ด้านหน้าขนาด 2.5 นิ้ว 24 ชุด (16SAS/SATA +8NVMe)

**หมายเหตุ**: แบ็คเพลน AnyBay (BP3) ใช้เป็นแบ็คเพลน NVMe เท่านั้น

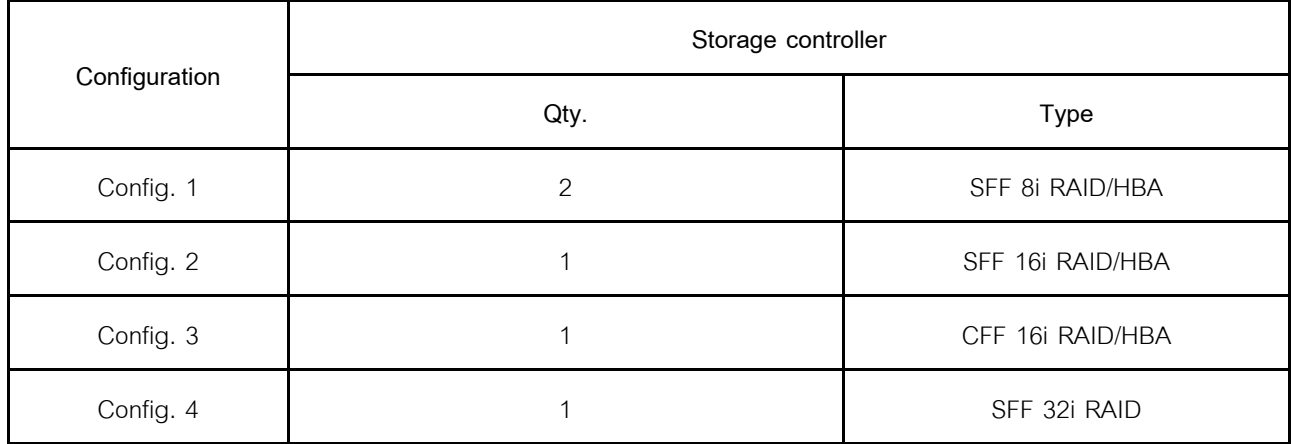

### **Configuration 1 – 4:**

BP 1 + BP 2 + BP 3: 8 x 2.5'' SAS/SATA BP + 8 x 2.5'' SAS/SATA BP + 8 x 2.5'' pure NVMe BP

- SFF 8i RAID/HBA
- SFF 16i RAID/HBA

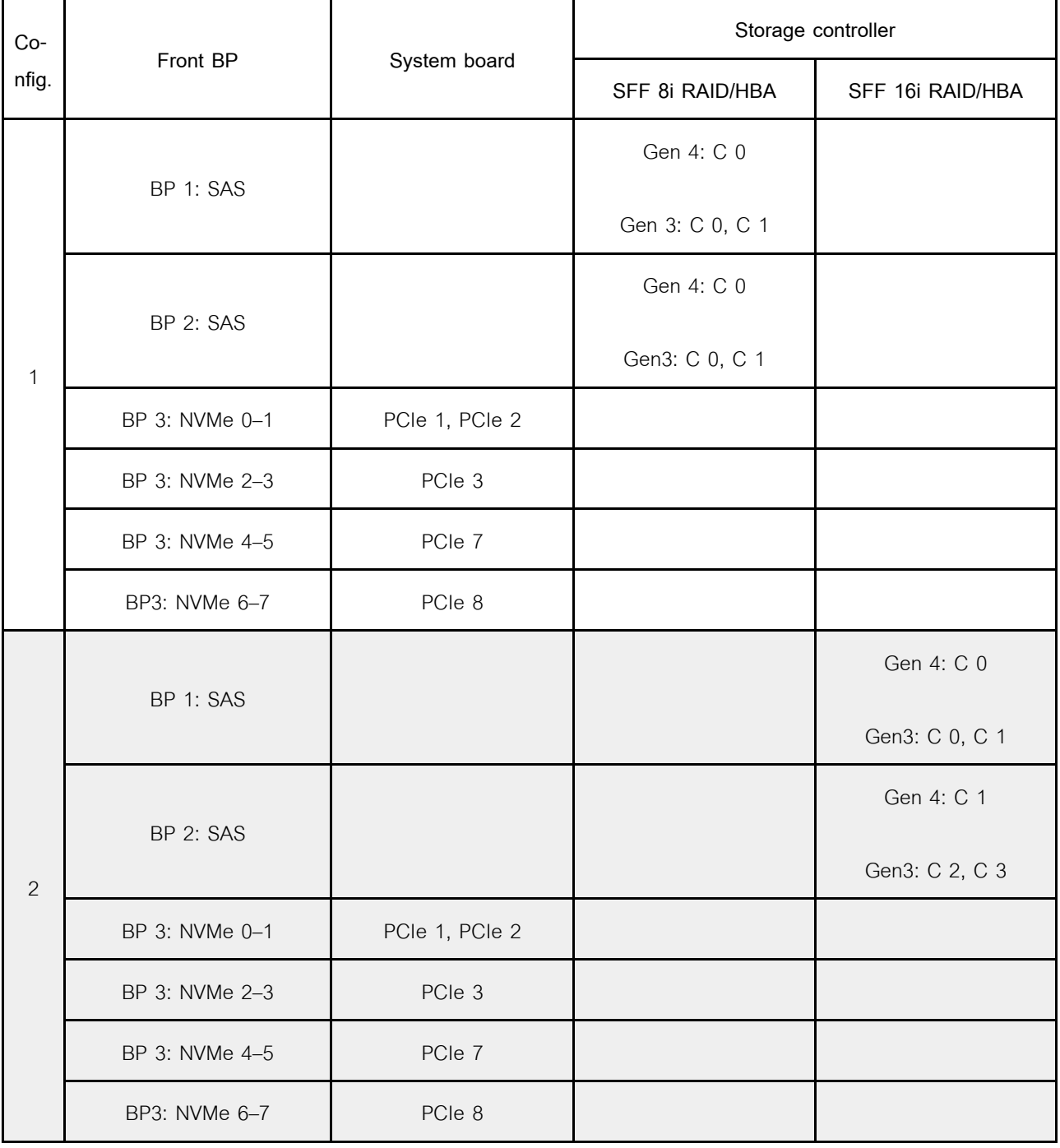

• CFF 16i RAID/HBA

• SFF 32i RAID/HBA

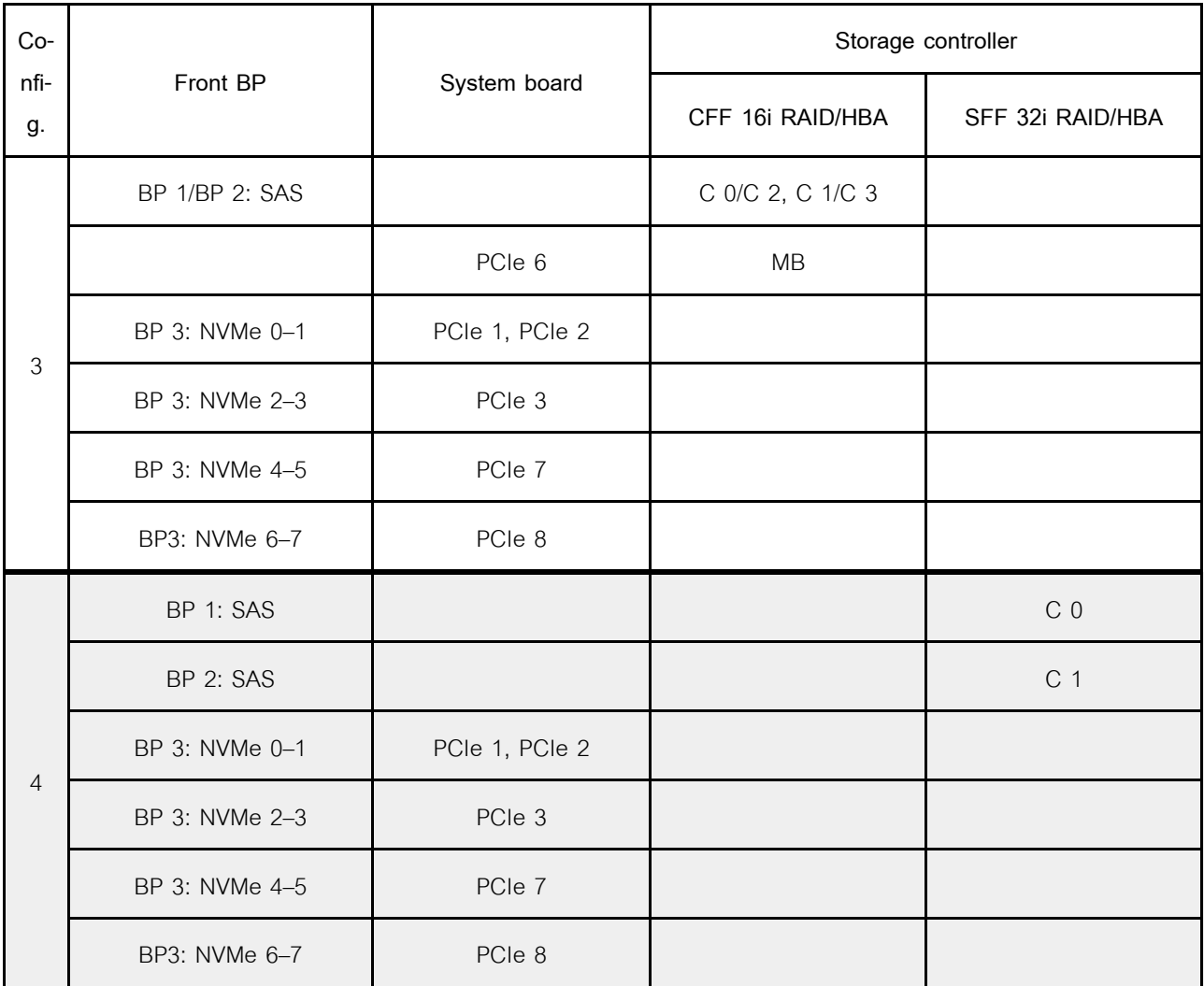

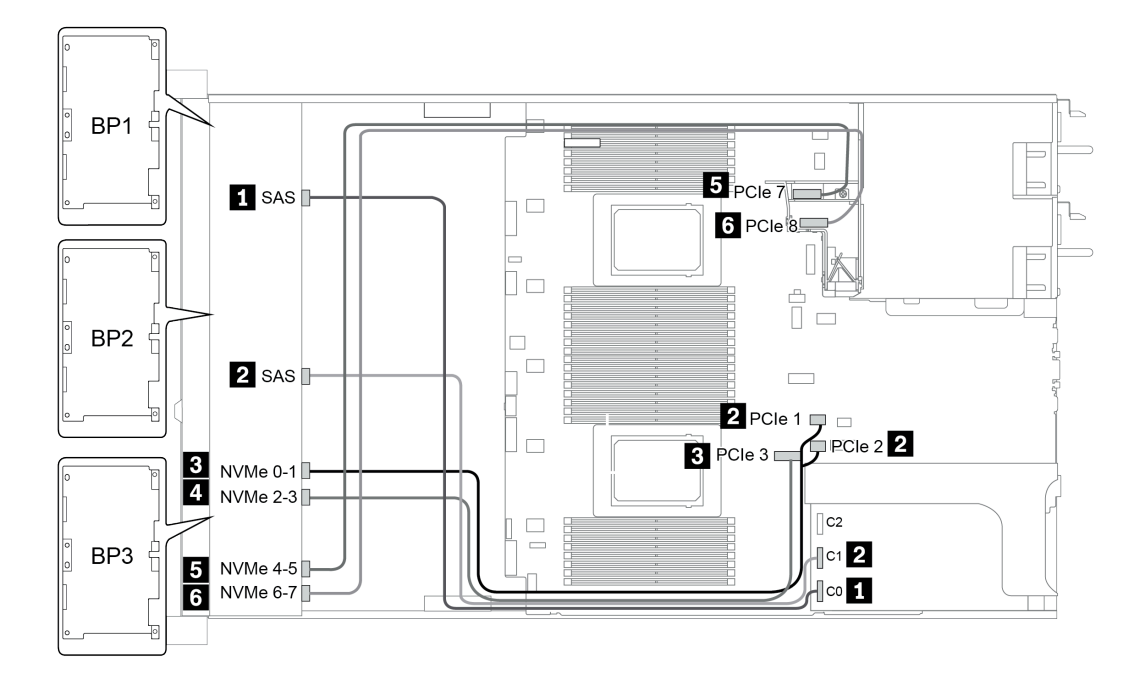

*รูปภาพ 39. Configuration 4*

# **ช�องใส�ไดรฟ�ด�านหน�าขนาด 2.5 นิ้ว 24 ชุด (SAS/SATA)**

หัวข้อนี้จะแสดงข้อมูลการเดินสายสำหรับรุ่นเซิร์ฟเวอร์ที่มีช่องใส่ไดรฟ์ด้านหน้าขนาด 2.5 นิ้ว 24 ชุด (SAS/SATA)

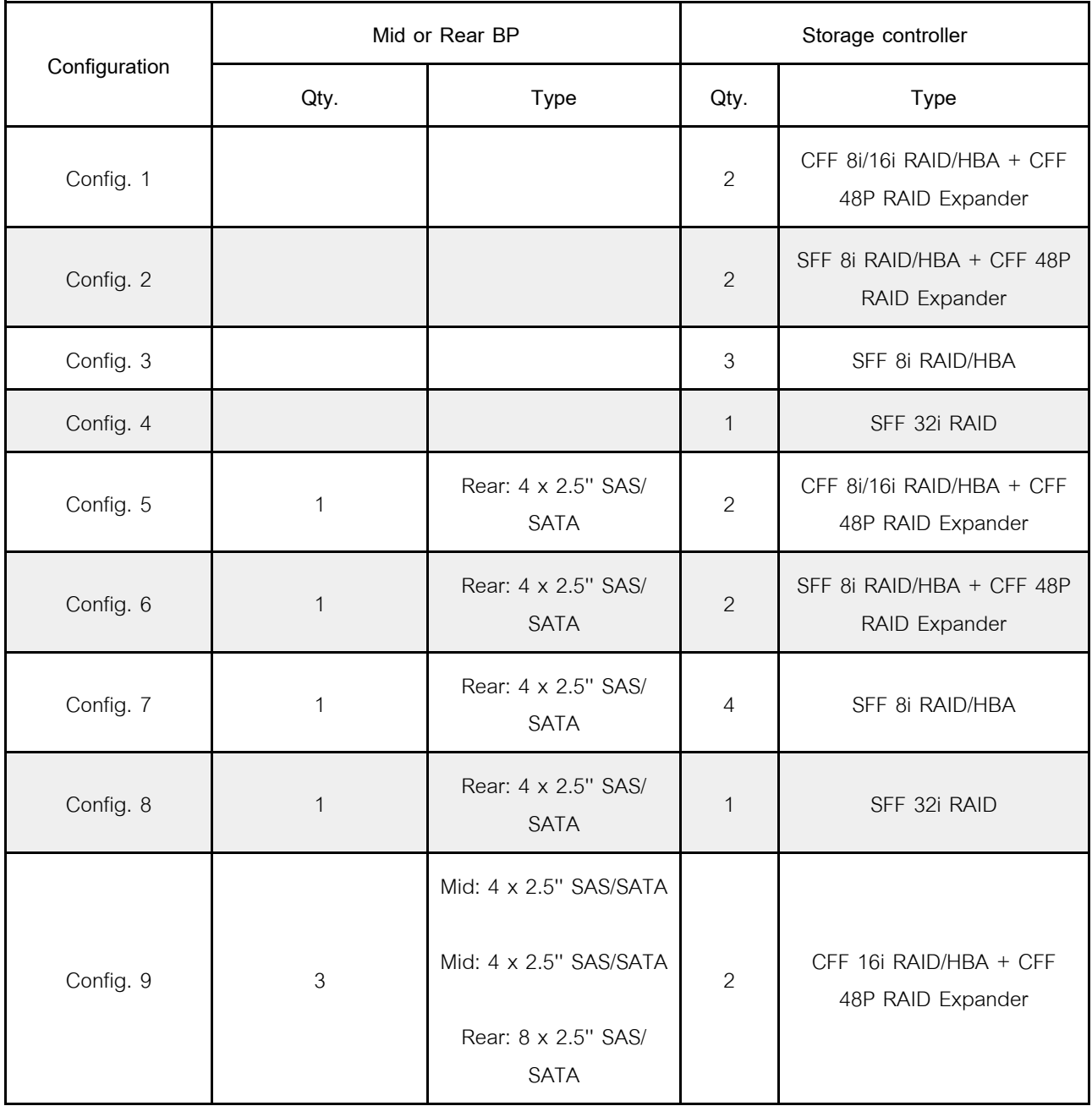

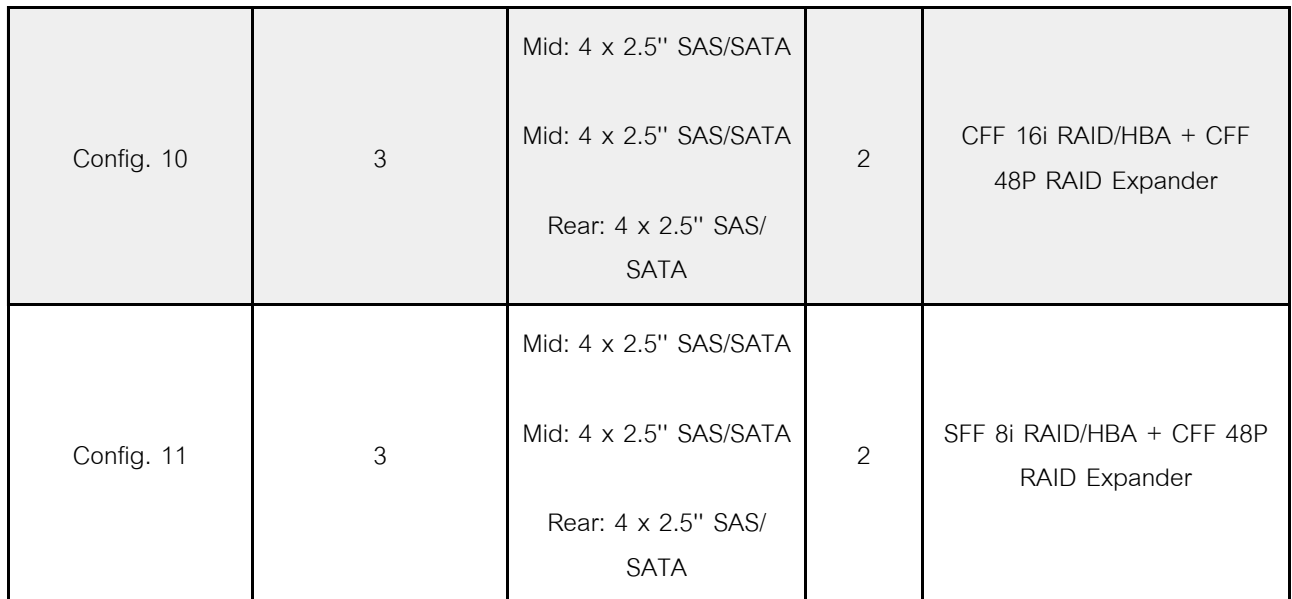

ทั้งนี้ขึ้นอยู่กับรุ่นเซิร์ฟเวอร์ของคุณ โปรดดูที่ส่วนต่างๆ ต่อไปนี้สำหรับข้อมูลการเดินสาย

- Configuration  $1 4$ : BP  $1 + BP$   $2 + BP$  3
- Configuration  $5 8$ : BP  $1 + BP$   $2 + BP$   $3 + BP4$
- Configuration  $9 11$ : BP  $1 + BP$   $2 + BP$   $3 + BP4 + BP5$

### <span id="page-174-0"></span>**Configuration 1 – 4:**

BP 1 + BP 2 + BP 3: 3 x 8 x 2.5-inch SAS/SATA BP

- CFF RAID expander + CFF 8i/16i RAID/HBA
- CFF RAID expander + SFF 8i RAID/HBA

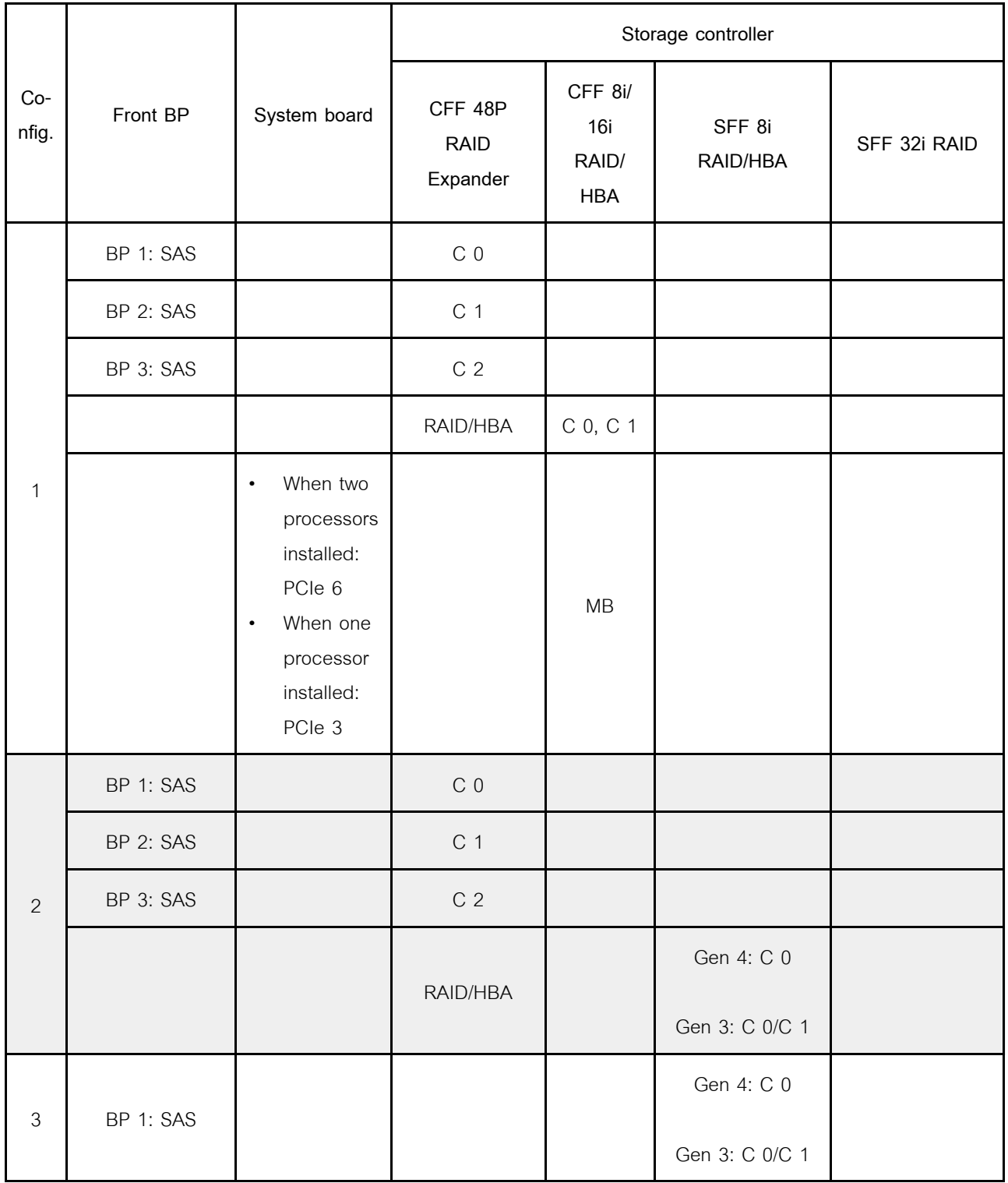

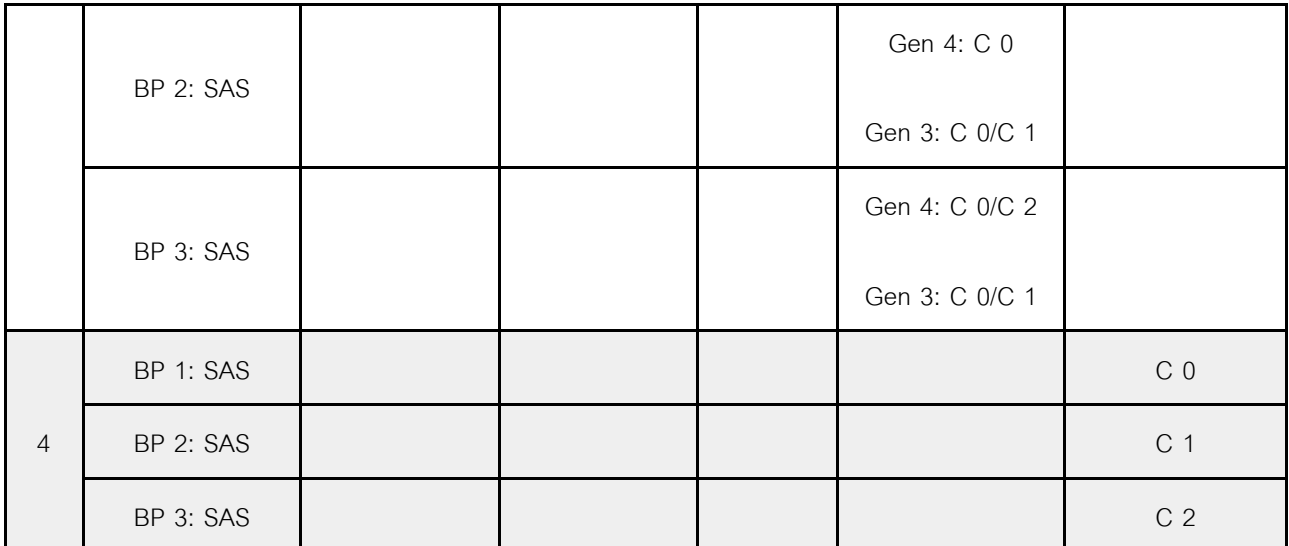

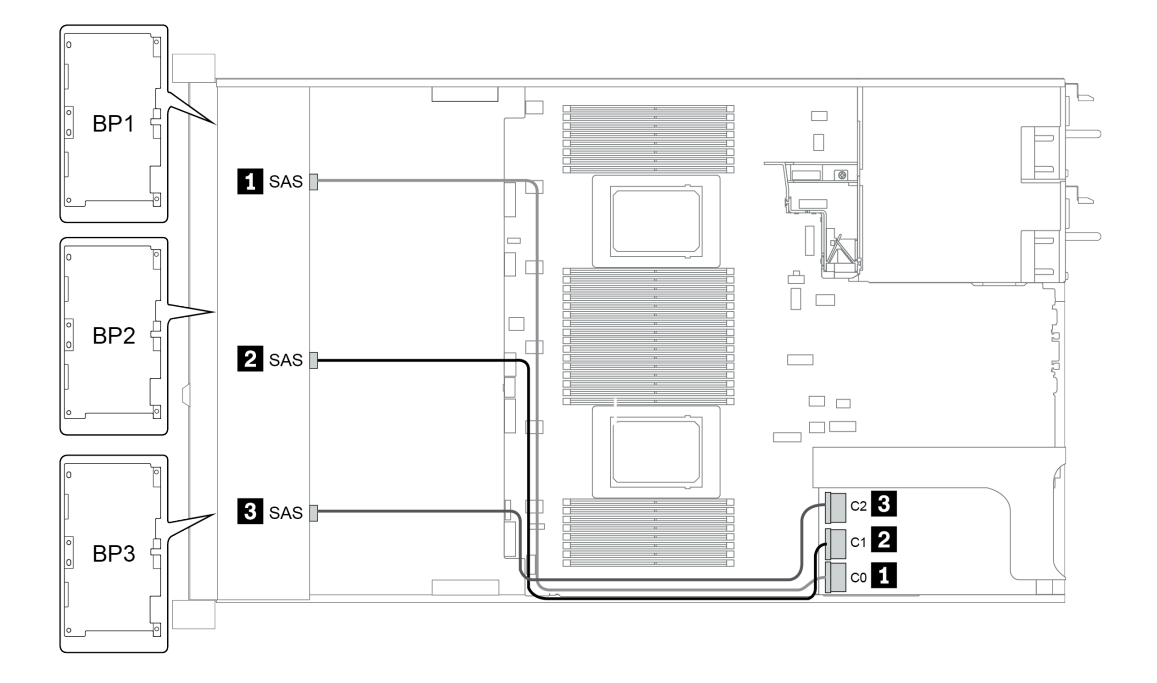

*รูปภาพ 40. Configuration 4*

## <span id="page-177-0"></span>**การกำหนดค�า 5 – 8:**

BP 1 + BP 2 + BP 3: 3 x 8 x 2.5-inch SAS/SATA BP

#### BP4: 4 x 2.5'' SAS/SATA BP

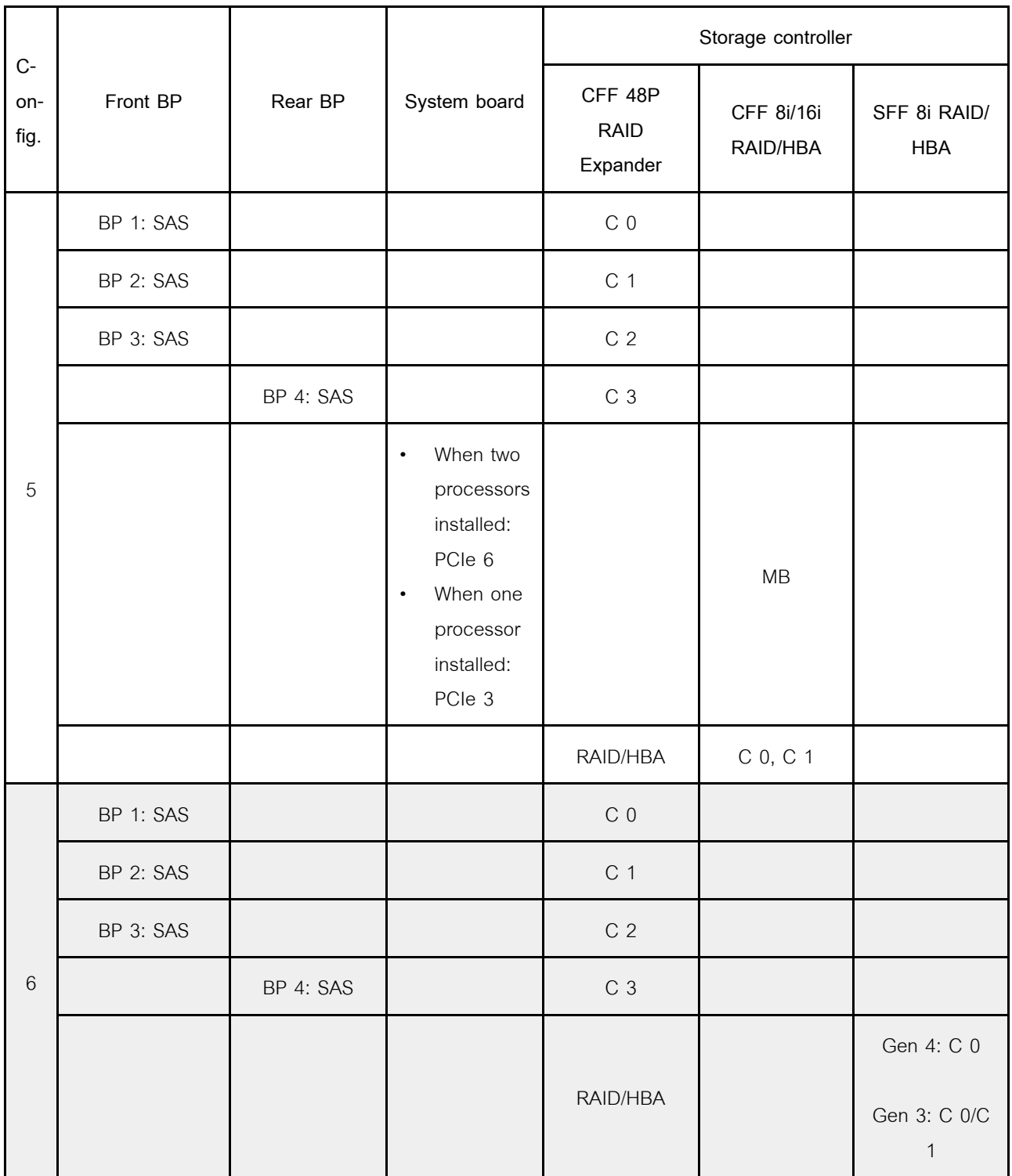

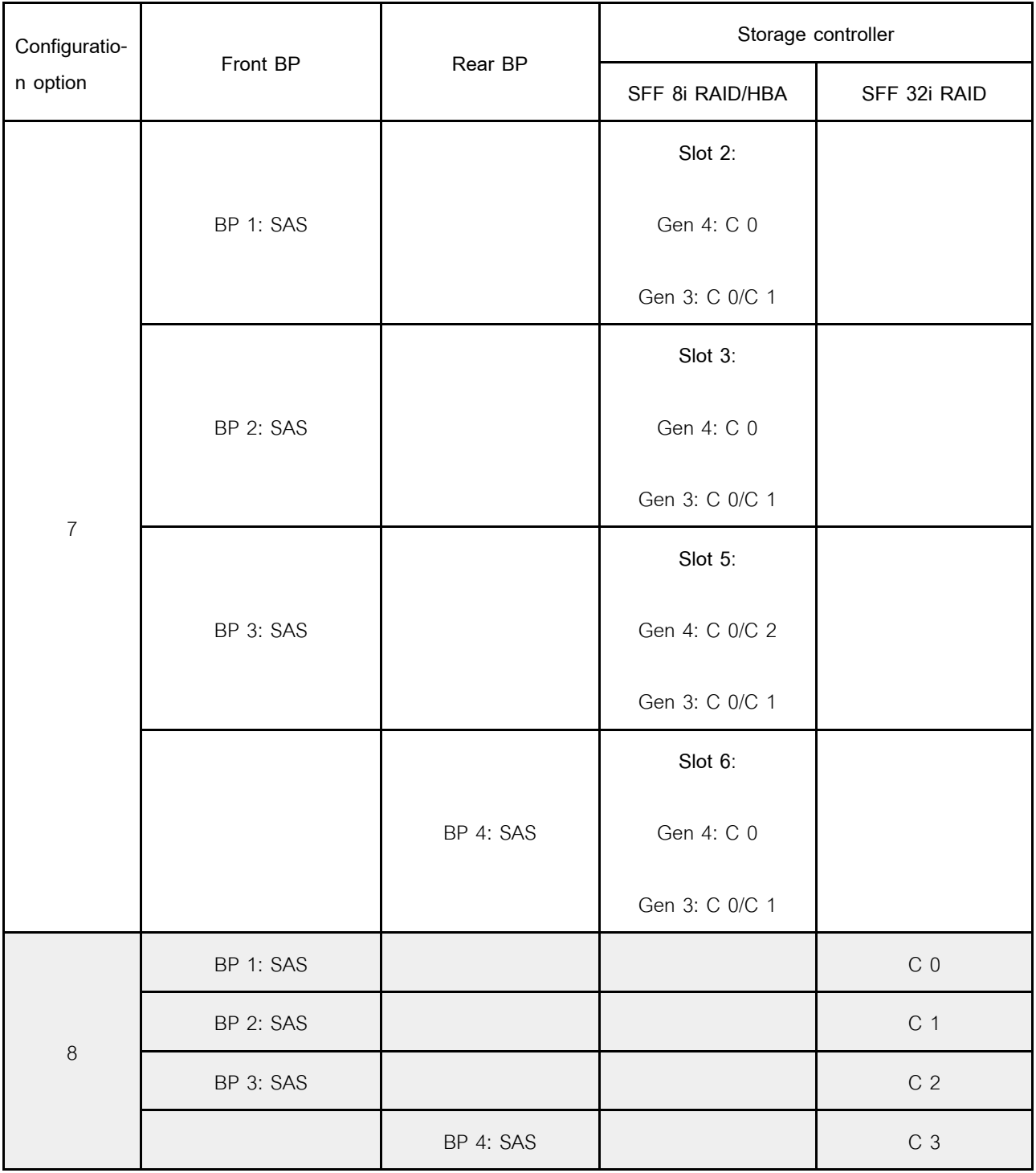

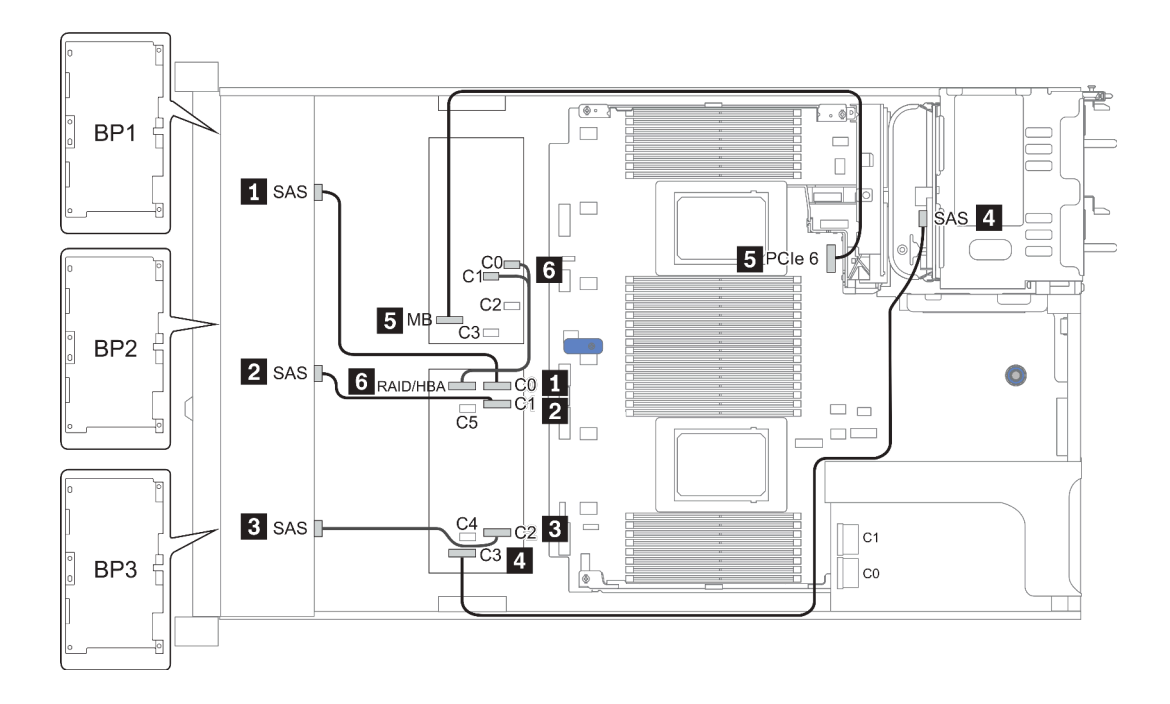

*รูปภาพ 41. Configuration 5*
# **Configuration 9 – 11:**

BP 1 + BP 2 + BP 3: 3 x 8 x 2.5-inch SAS/SATA BP

### BP 4: 8 x 2.5'' SAS/SATA BP

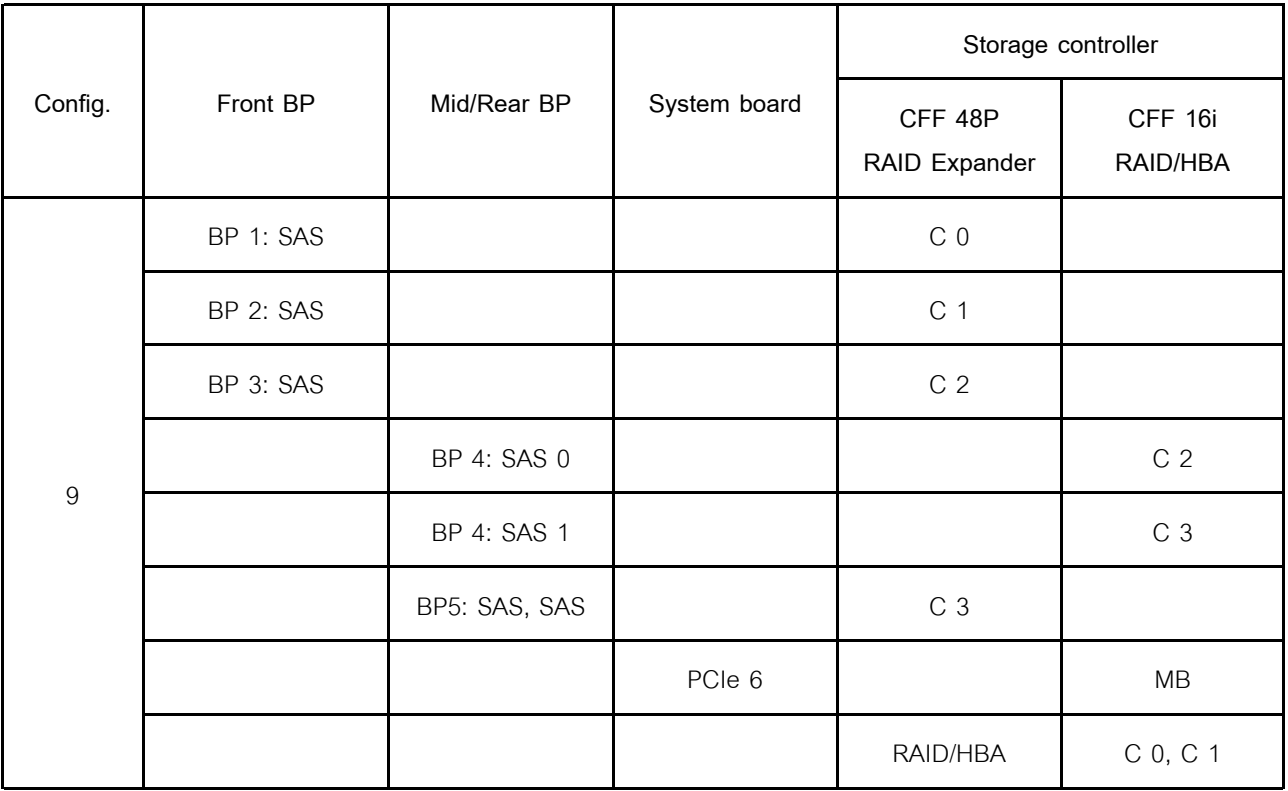

#### BP 5 + BP 6: 2 x 4 x 2.5'' SAS/SATA BP

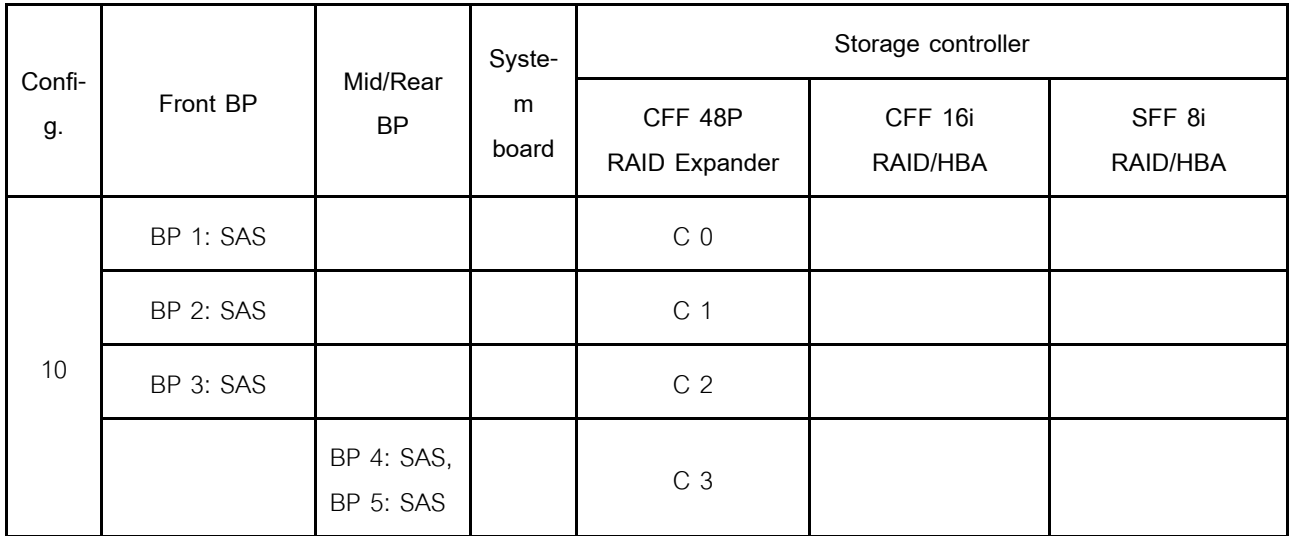

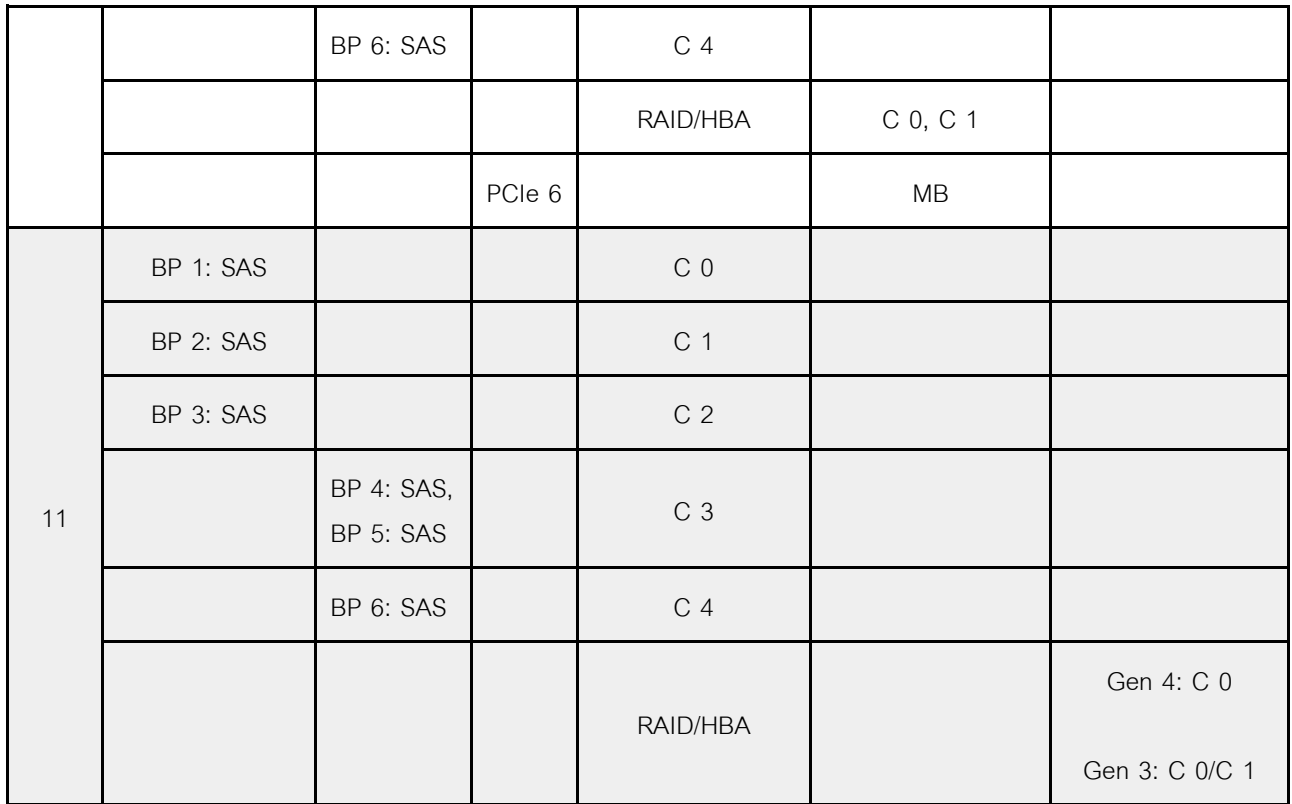

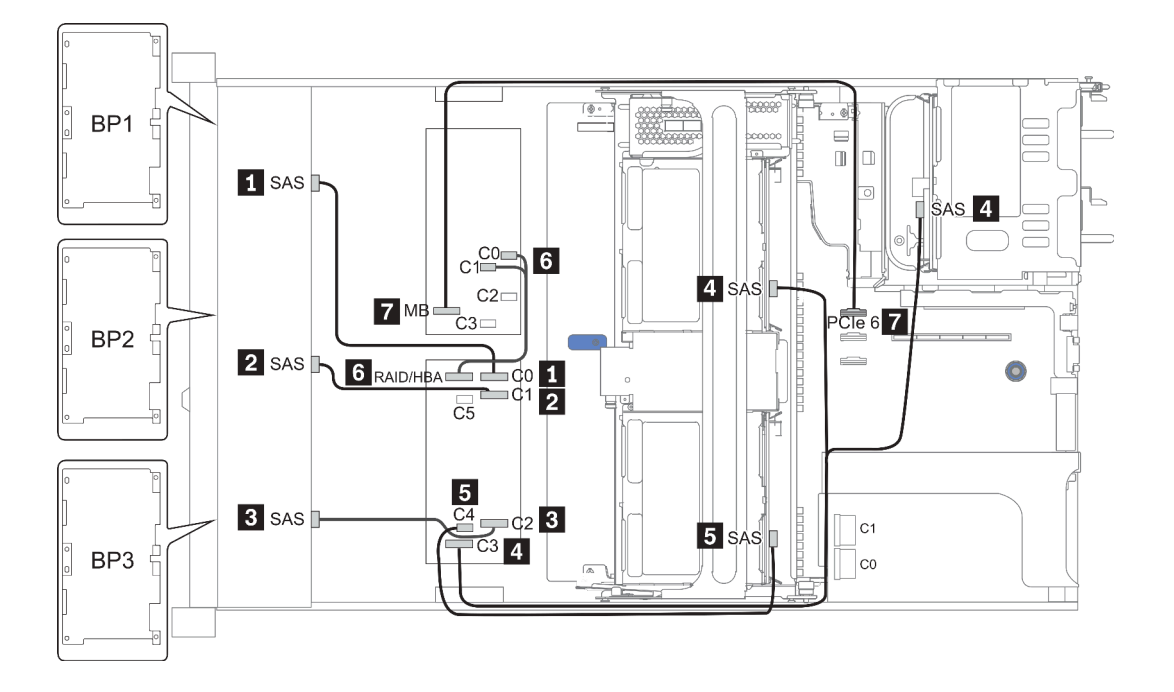

*รูปภาพ 42. Configuration 10*

# ช่องใส่ไดรฟ์ด้านหน้าขนาด 2.5 นิ้ว 24 ชุด (NVMe)

หัวข้อนี้จะแสดงข้อมูลการเดินสายสำหรับรุ่นเซิร์ฟเวอร์ที่มีช่องใส่ไดรฟ์ด้านหน้า (NVMe) ขนาด 2.5 นิ้ว 24 ชุด **หมายเหตุ**: แบ็คเพลน AnyBay ใช้เป็นแบ็คเพลน NVMe เท่านั้น

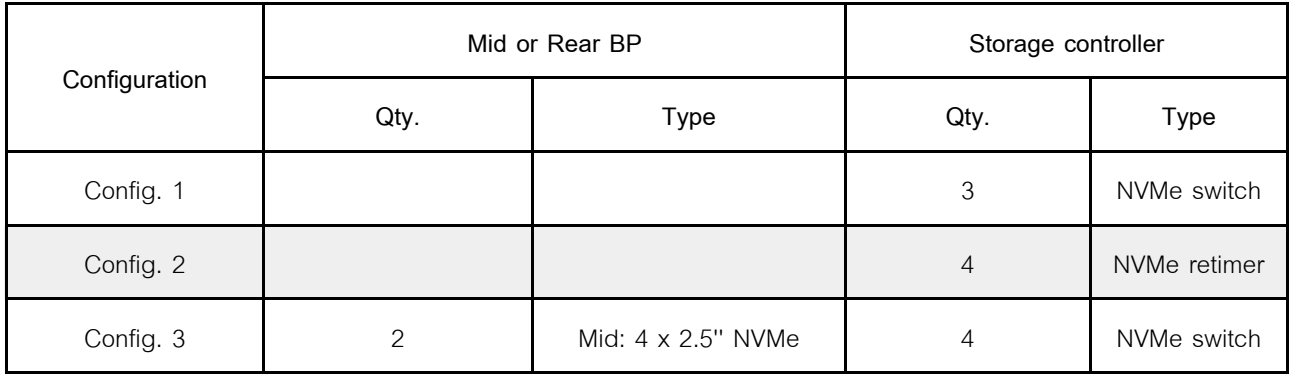

้ทั้งนี้ขึ้นอยู่กับรุ่นเซิร์ฟเวอร์ของคุณ โปรดดูที่ส่วนต่างๆ ต่อไปนี้ลำหรับข้อมูลการเดินสาย

- Configuration  $1 2$ : BP  $1 + BP 2 + BP 3$
- Configuration 3: BP 1 + BP 2 + BP 3 + BP 5 + BP 6  $\bullet$

# <span id="page-184-0"></span>**Configuration 1 – 2:**

### BP 1 + BP 2 + BP 3: 3 x 8 x 2.5-inch NVMe BP

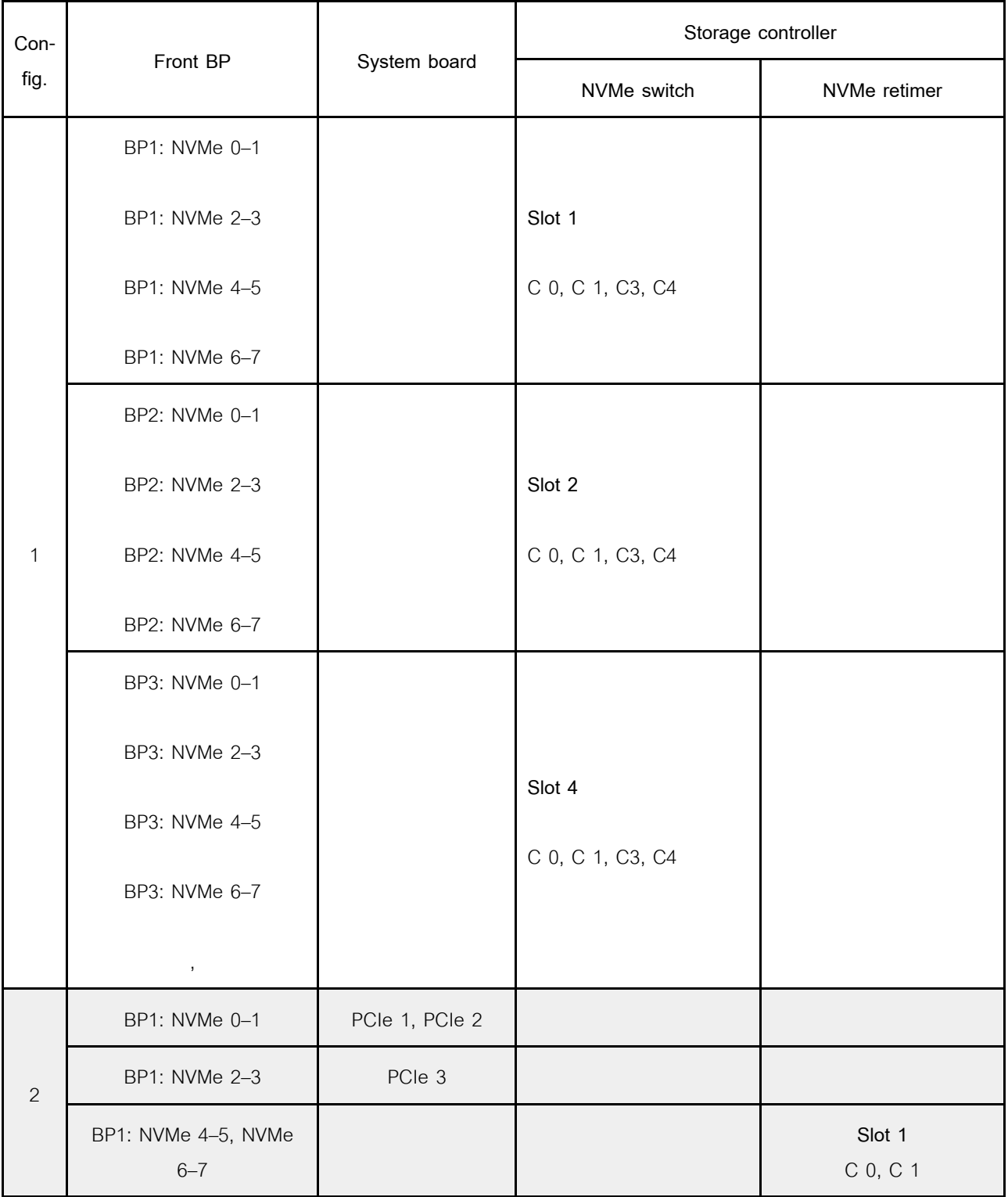

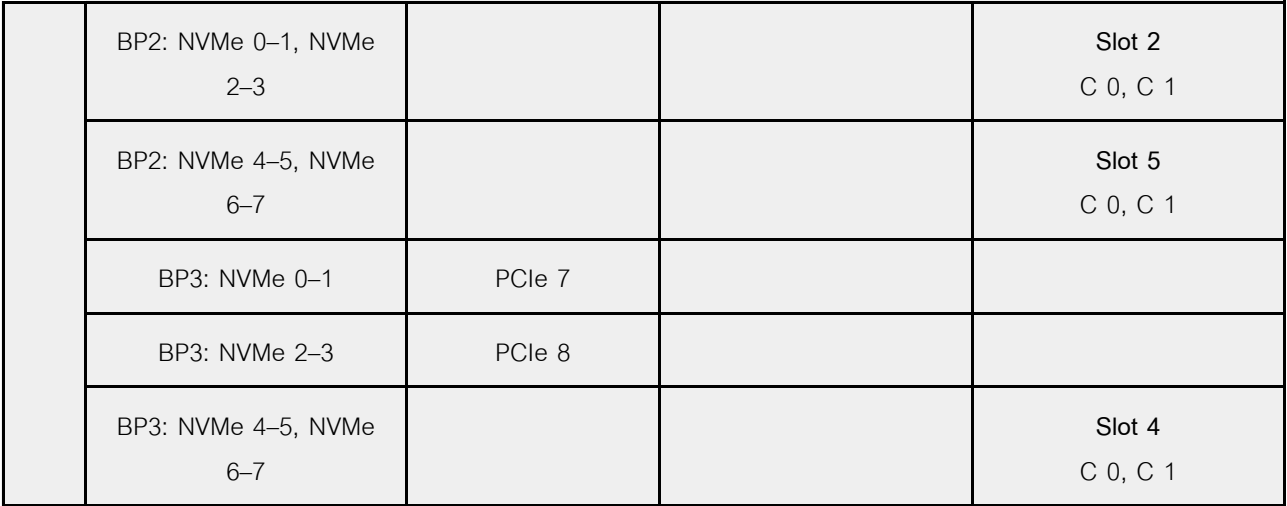

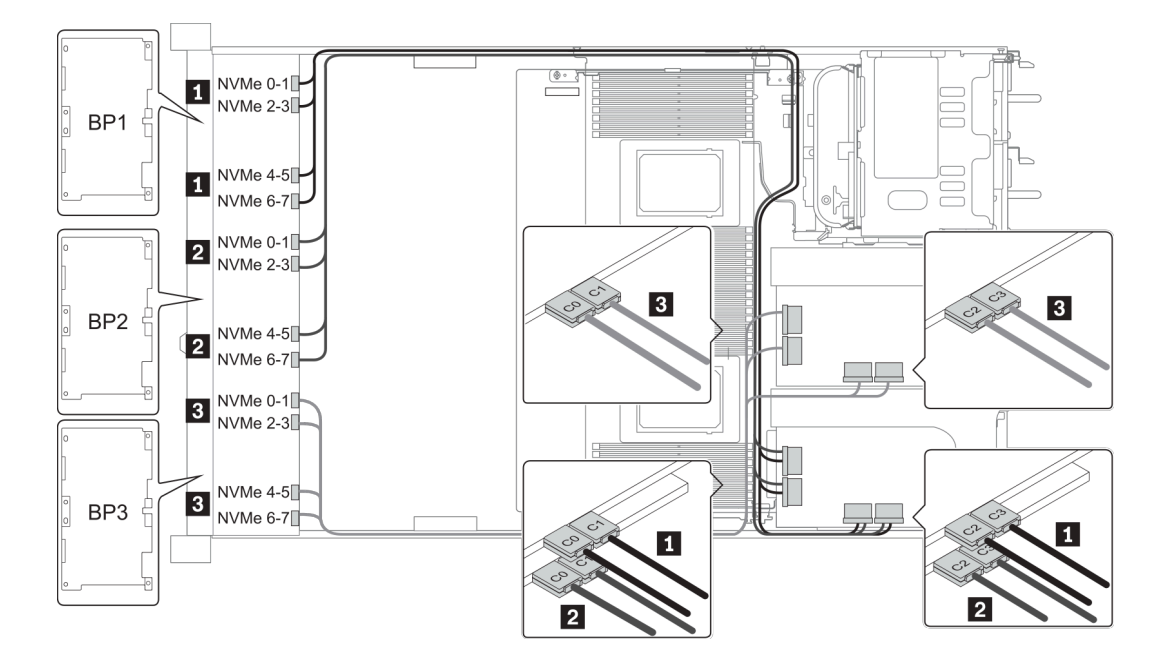

*รูปภาพ 43. Configuration 1*

# <span id="page-187-0"></span>**Configuration 3:**

BP 1 + BP 2 + BP 3: 3 x 8 x 2.5-inch NVMe BP

# BP 5+BP 6: 2 x 4 x 2.5'' NVMe BP

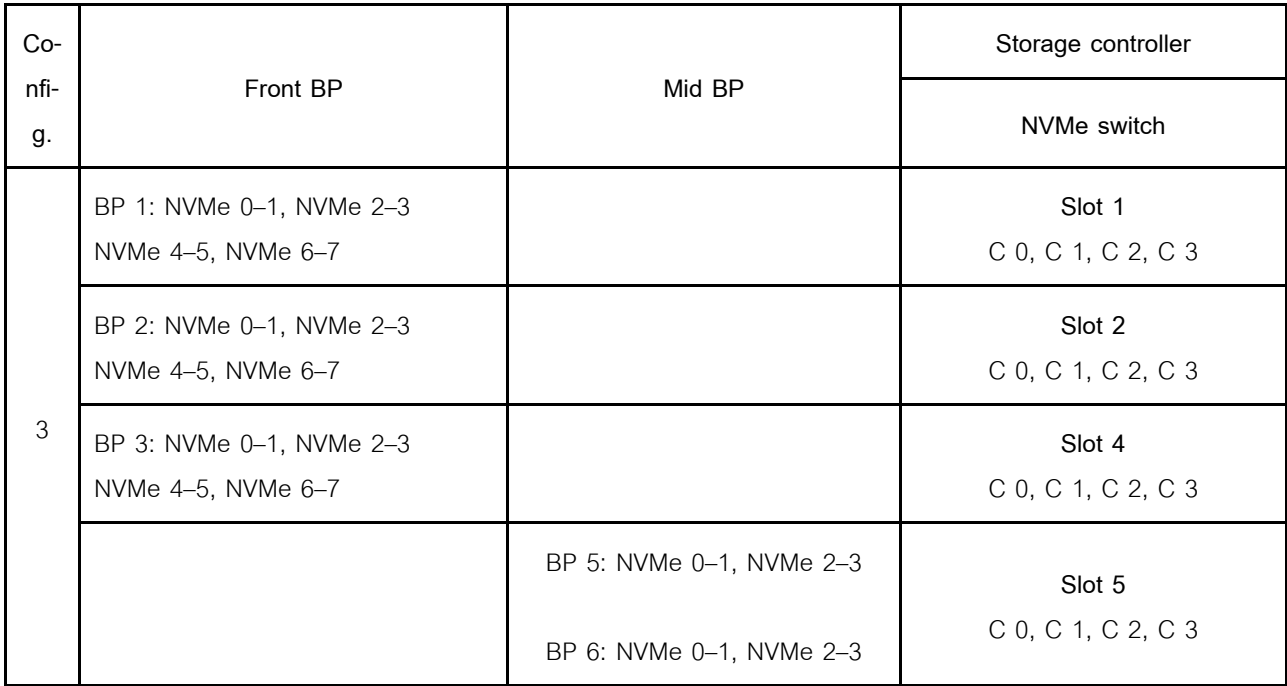

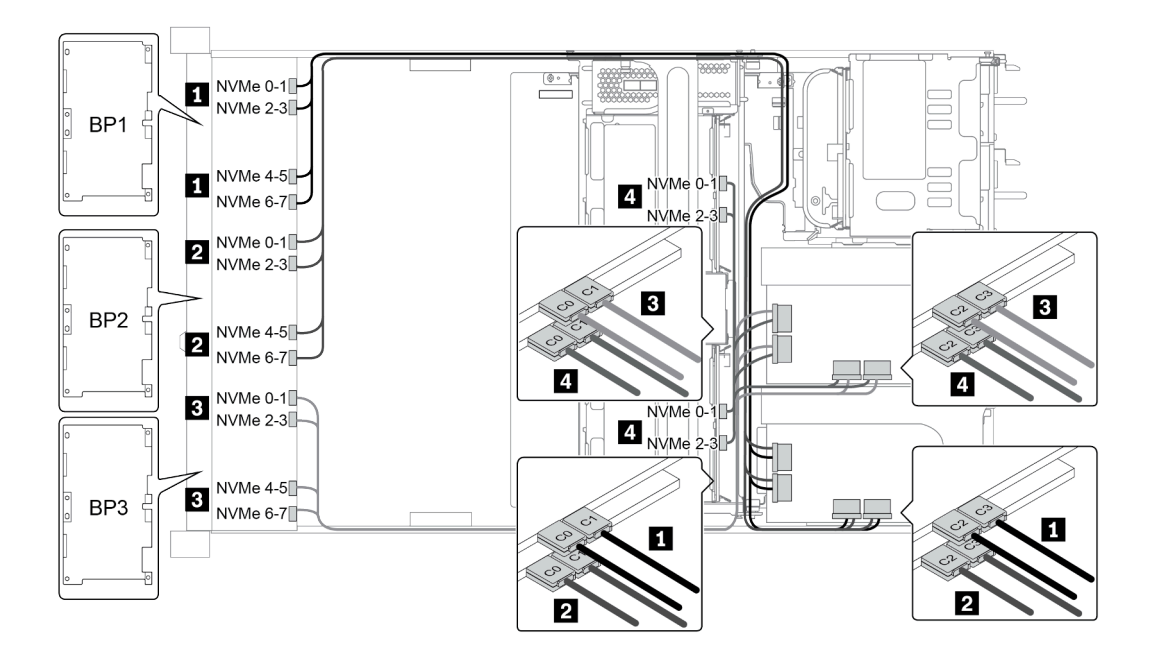

*รูปภาพ 44. Configuration 3*

# ช่องใส่ไดรฟ์ด้านหน้าขนาด 3.5 นิ้ว 8 ชุด (SAS/SATA)

หัวข้อนี้จะแสดงข้อมูลการเดินสายสำหรับรุ่นเซิร์ฟเวอร์ที่มีช่องใส่ไดรฟ์ SAS/SATA ด้านหน้า ขนาด 2.5 นิ้ว 8 ช่อง

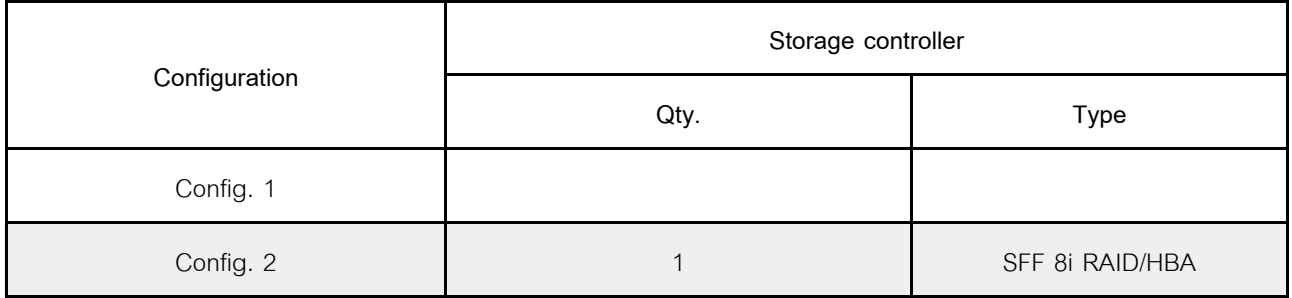

#### Configuration  $1 - 2$ :

BP1: 8 x 3.5-inch SAS/SATA BP

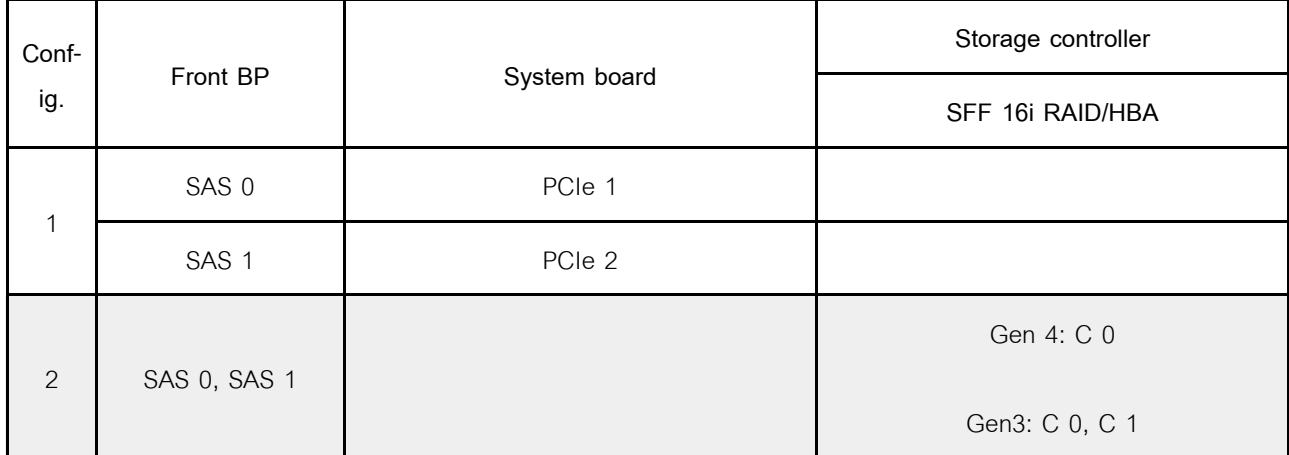

ตัวอย่าง

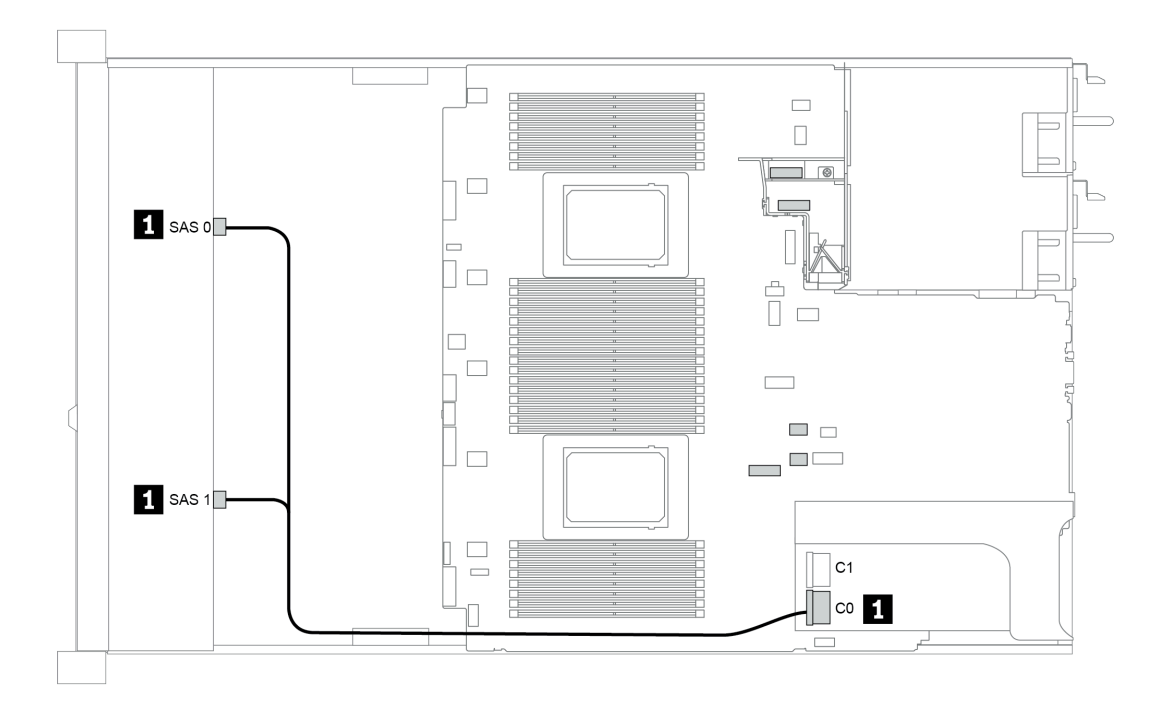

*รูปภาพ 45. Configuration 2*

# **ช�องใส�ไดรฟ�ด�านหน�าขนาด 3.5 นิ้ว 12 ชุด (SAS/SATA)**

หัวข้อนี้จะแสดงข้อมูลการเดินสายสำหรับรุ่นเซิร์ฟเวอร์ที่มีแบ็คเพลนไดรฟ์ SAS/SATA ด้านหน้า ขนาด 3.5 นิ้ว 12 ชุด

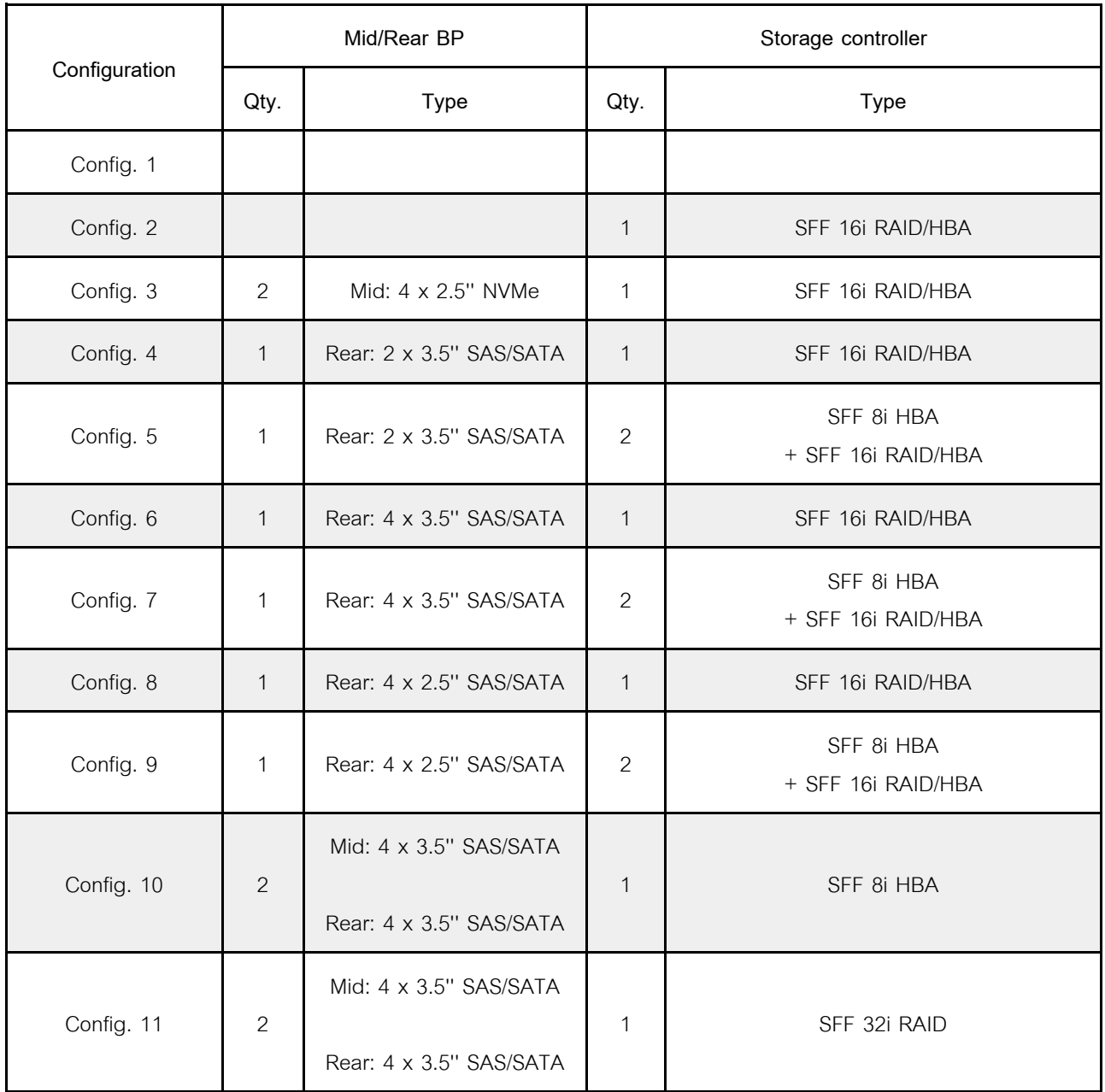

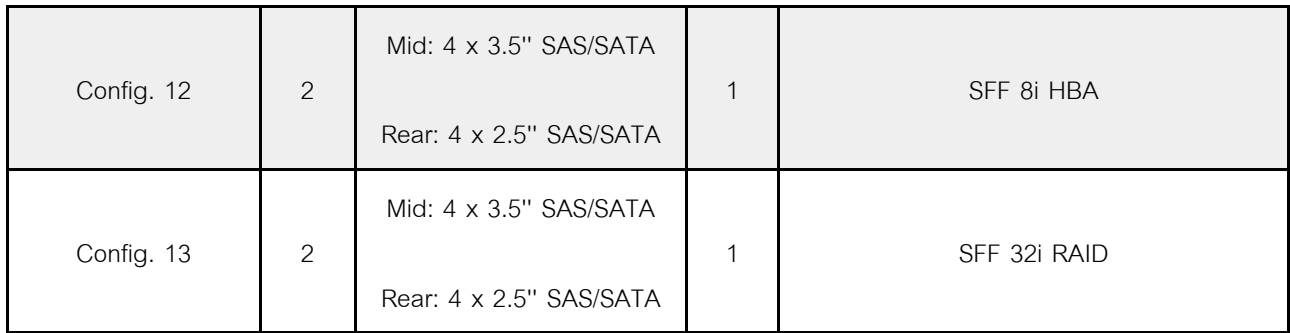

ทั้งนี้ขึ้นอยู่กับรุ่นเซิร์ฟเวอร์ของคุณ โปรดดูที่ส่วนต่างๆ ต่อไปนี้สำหรับข้อมูลการเดินสาย

- "Configuration 1 2: BP 1" บนหน้าที่ 184
- ["Configuration 3: BP 1 + BP 5" บนหน�าที่ 186](#page-195-0)
- $\overline{\phantom{a}^{\text{4}}$  "Configuration 4 11: BP 1 + BP 4" บนหน้าที่ 188
- $"$ Configuration 12 13: BP1 + BP 4 + BP 5" บนหน้าที่ 190

# <span id="page-193-0"></span>**Configuration 1 – 2:**

### BP 1: 12 x 3.5'' SAS/SATA BP

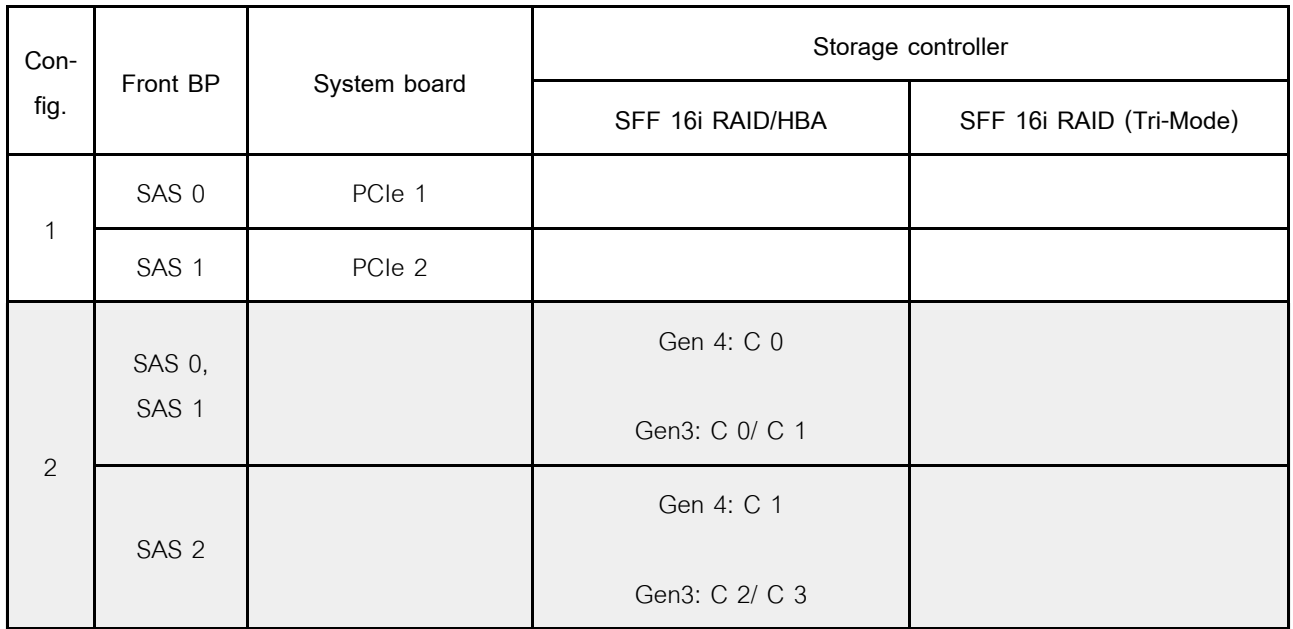

### **ตัวอย�าง**

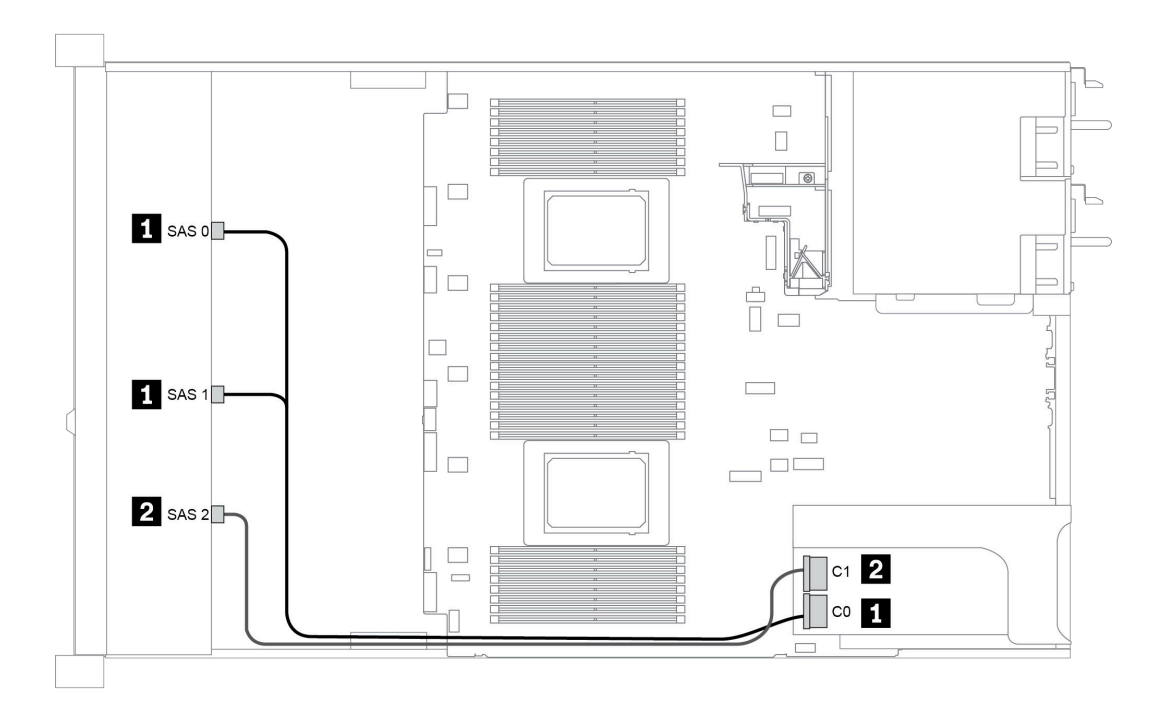

*รูปภาพ 46. Configuration 2*

# <span id="page-195-0"></span>**Configuration 3:**

BP 1: 12 x 3.5'' SAS/SATA BP

### BP 5 + BP 6: 2 x 4 x 2.5'' NVMe BP

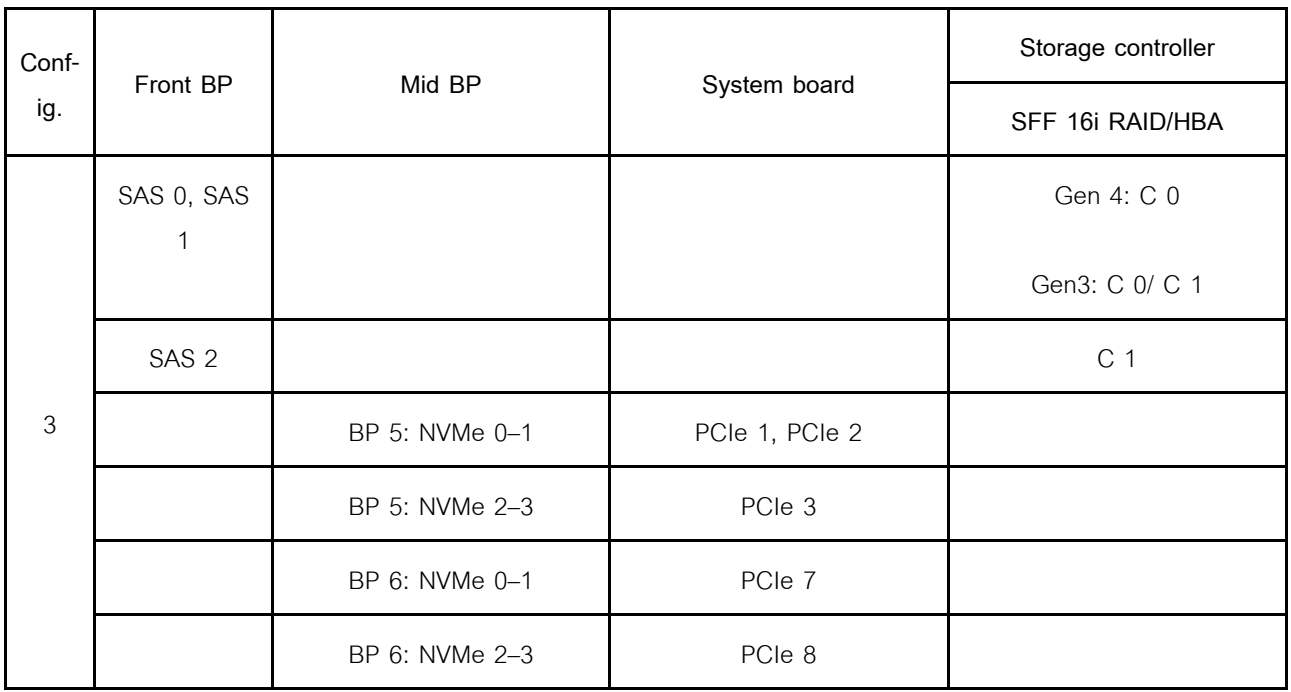

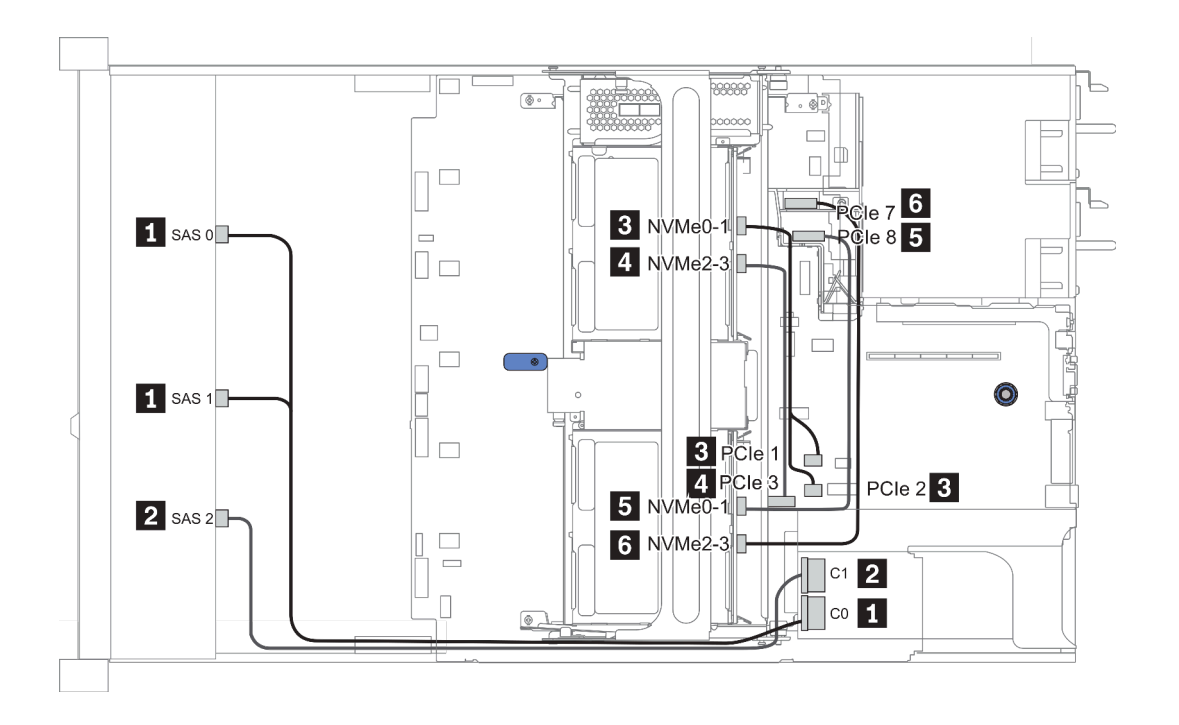

*รูปภาพ 47. Configuration 3*

# <span id="page-197-0"></span>**Configuration 4 – 9:**

BP 1:12 x 3.5'' SAS/SATA BP

#### BP 4: 4 x 2.5'' SAS/SATA BP/ 2 x 3.5'' SAS/SATA BP/ 4 x 3.5'' SAS/SATA BP

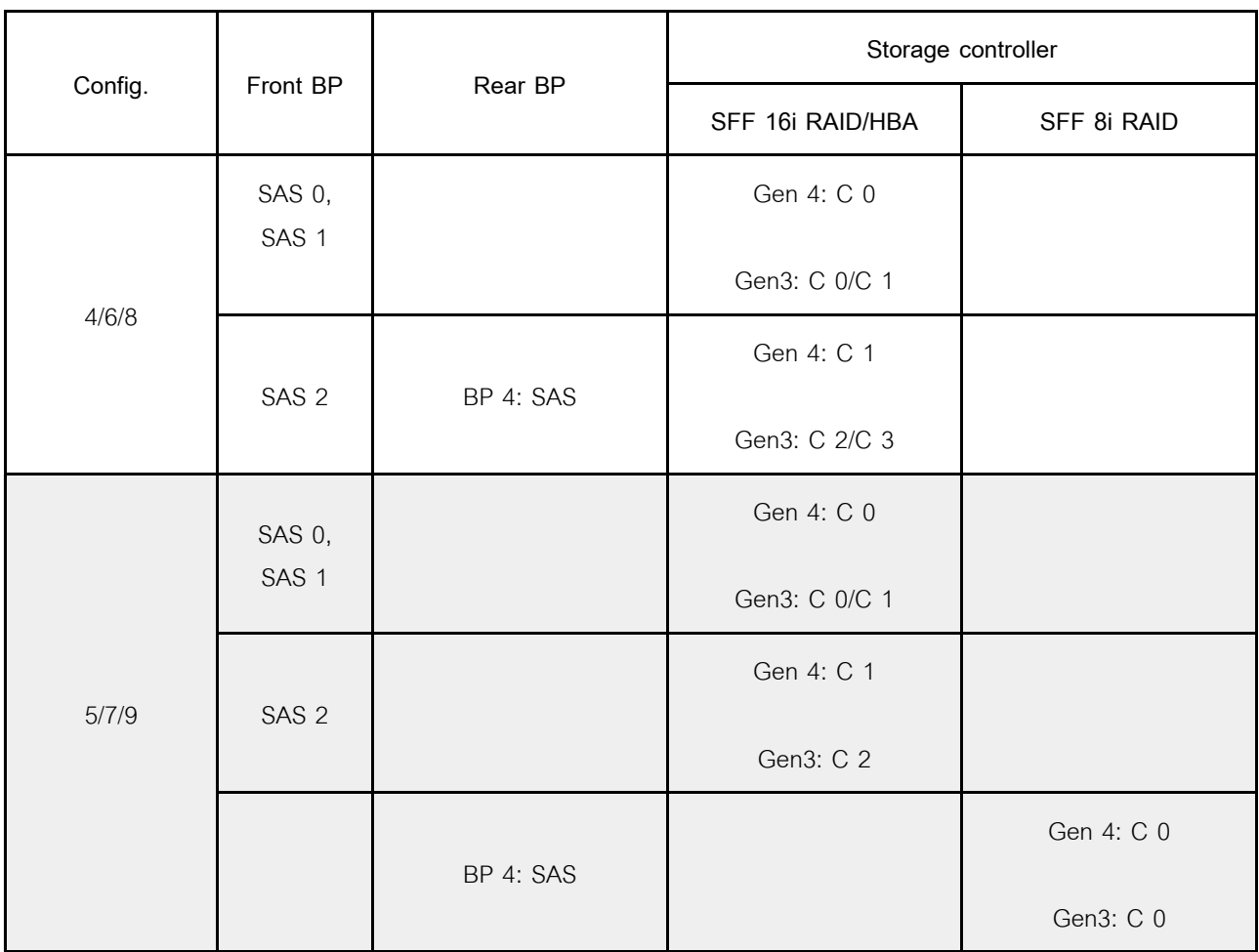

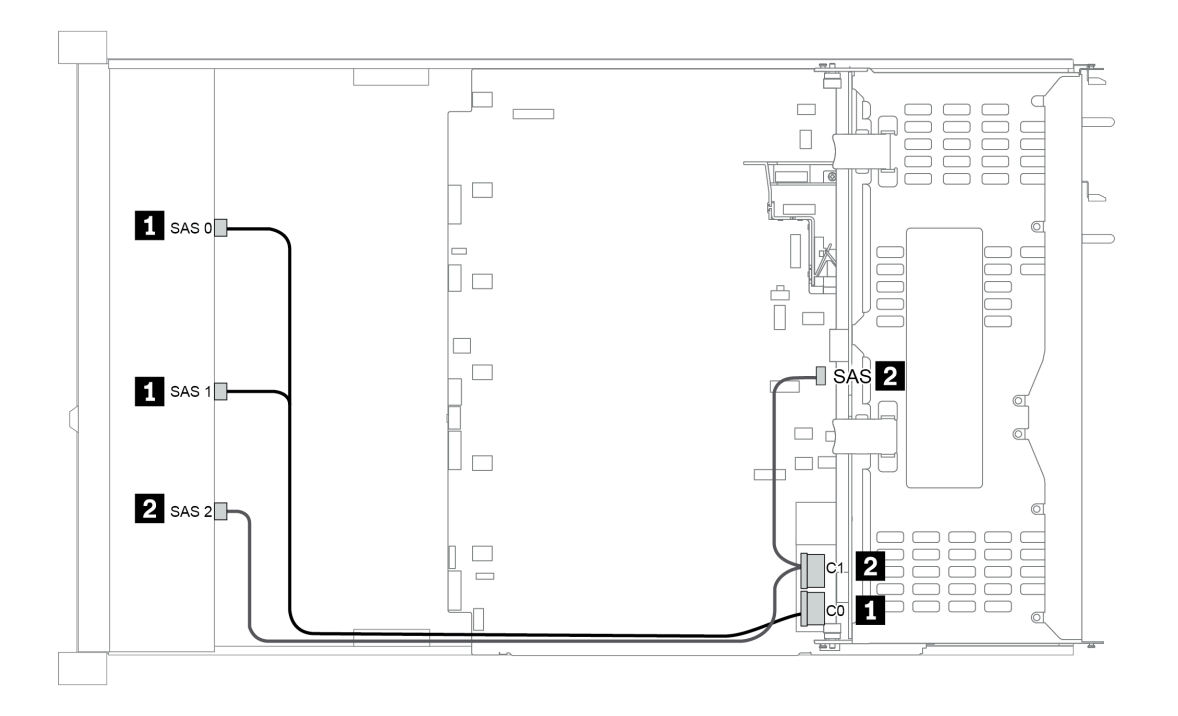

*รูปภาพ 48. Configuration 6*

# <span id="page-199-0"></span>**Configuration 10 – 13:**

BP 1: 12 x 3.5'' SAS/SATA BP

#### BP 4: 4 x 2.5'' SAS/SATA BP/ 4 x 3.5'' SAS/SATA BP

#### BP 5: 4 x 3.5'' SAS/SATA BP

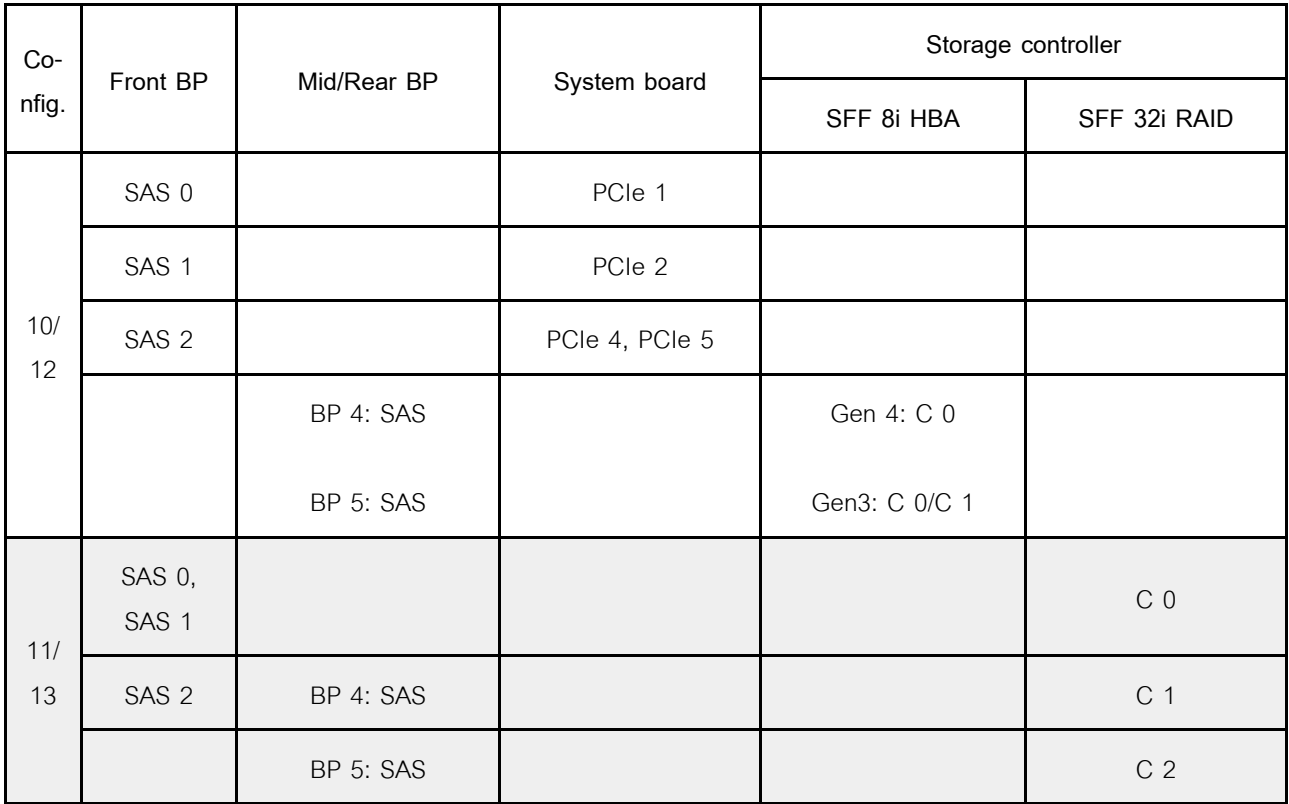

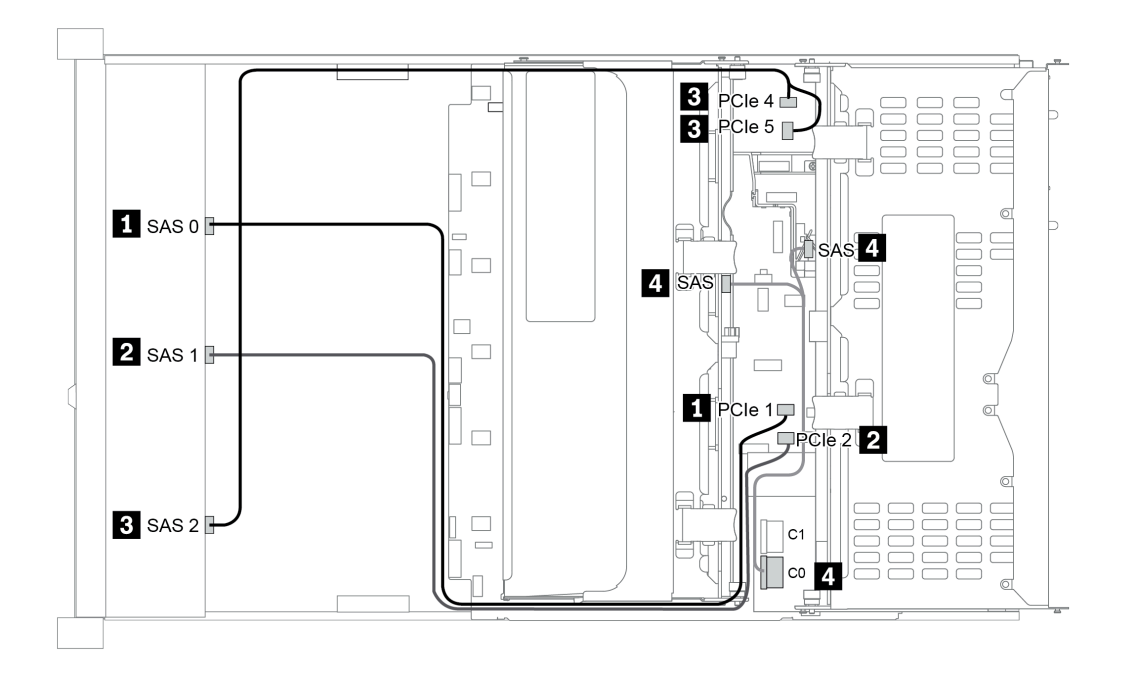

*รูปภาพ 49. Configuration 10*

# **ช�องใส�ไดรฟ� AnyBay ด�านหน�าขนาด 3.5 นิ้ว 12 ชุด (AnyBay)**

หัวข้อนี้จะแสดงข้อมูลการเดินสายสำหรับรุ่นเซิร์ฟเวอร์ที่มีแบ็คเพลน AnyBay ด้านหน้าขนาด 3.5 นิ้ว 12 ชุด

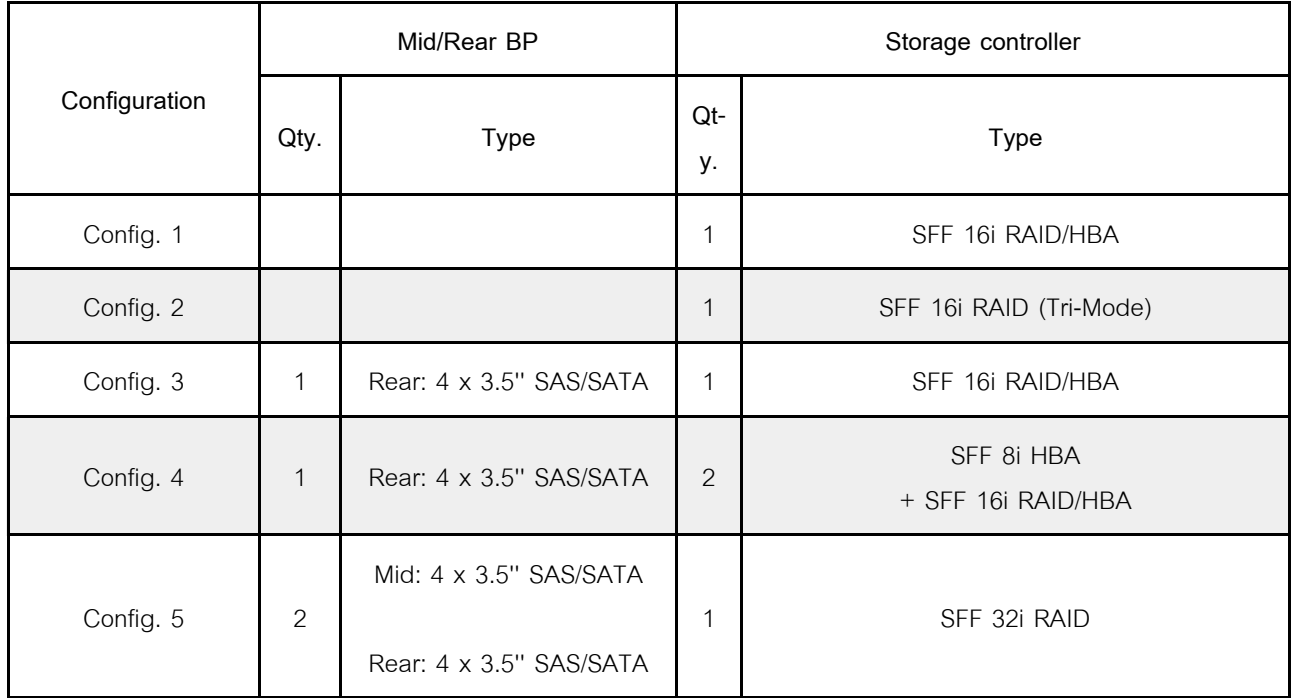

ทั้งนี้ขึ้นอยู่กับรุ่นเซิร์ฟเวอร์ของคุณ โปรดดูที่ส่วนต่างๆ ต่อไปนี้สำหรับข้อมูลการเดินสาย

- "Configuration 1 2: BP 1" บนหน้าที่ 193
- "Configuration  $3 4$ : BP 1 + BP 4" บนหน้าที่ 194
- "Configuration 5: BP 1 + BP 4 + BP 5" บนหน้าที่ 196

# <span id="page-202-0"></span>**Configuration 1 – 2:**

# BP 1: 12 x 3.5'' AnyBay BP

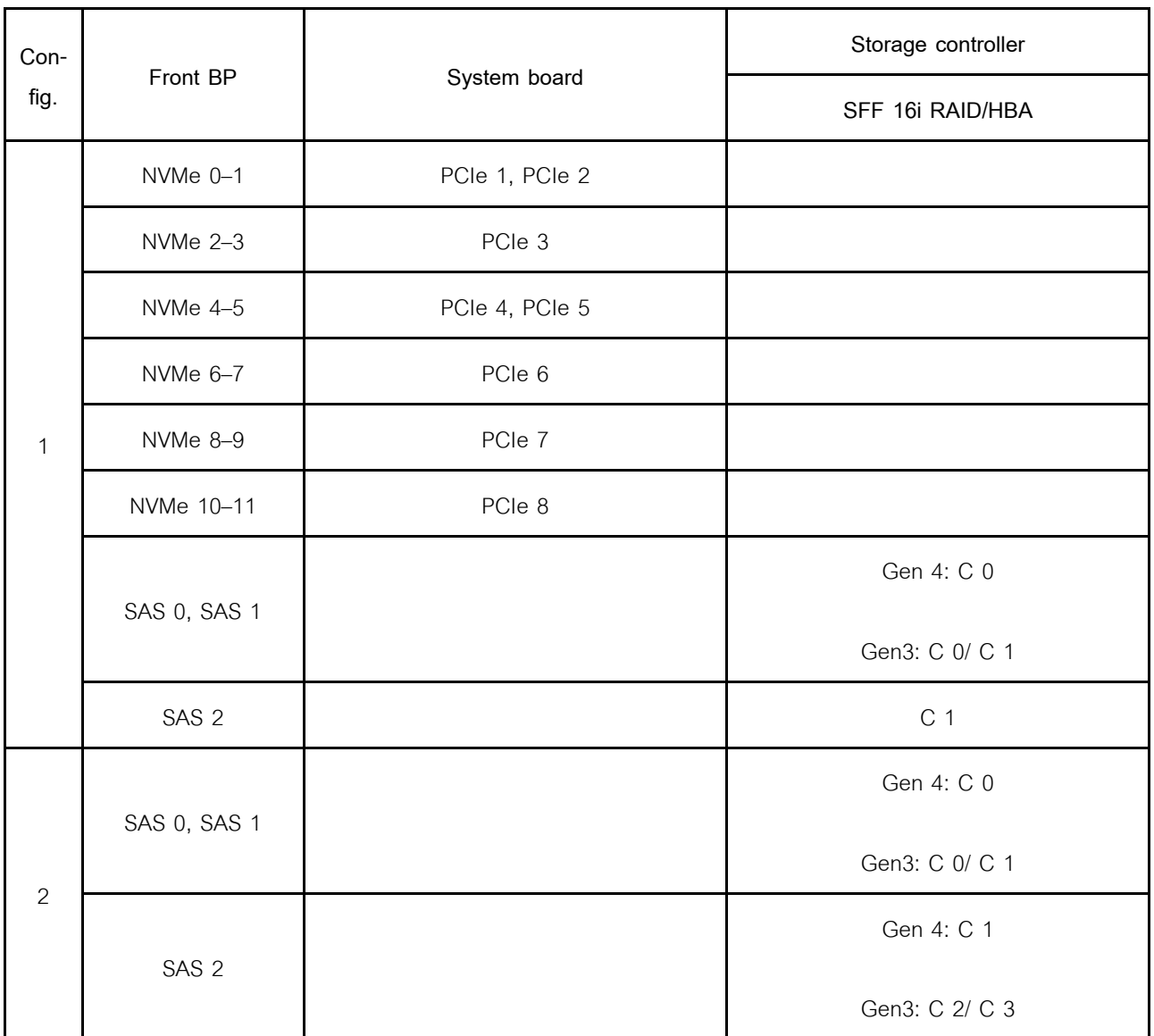

# <span id="page-203-0"></span>**Configuration 3 – 4:**

BP 1: 12 x 3.5'' AnyBay BP

### BP 4: 4 x 3.5'' SAS/SATA BP

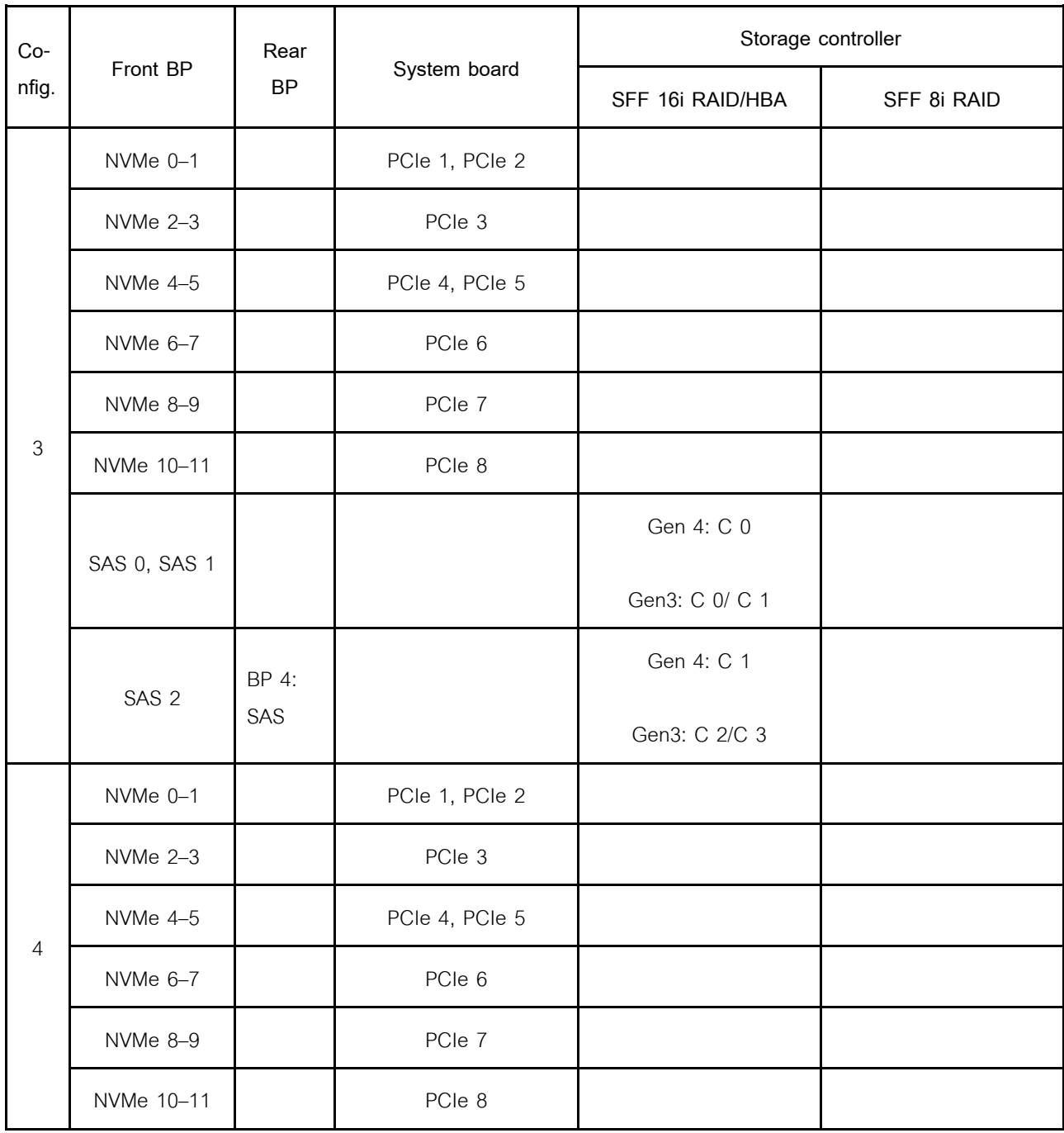

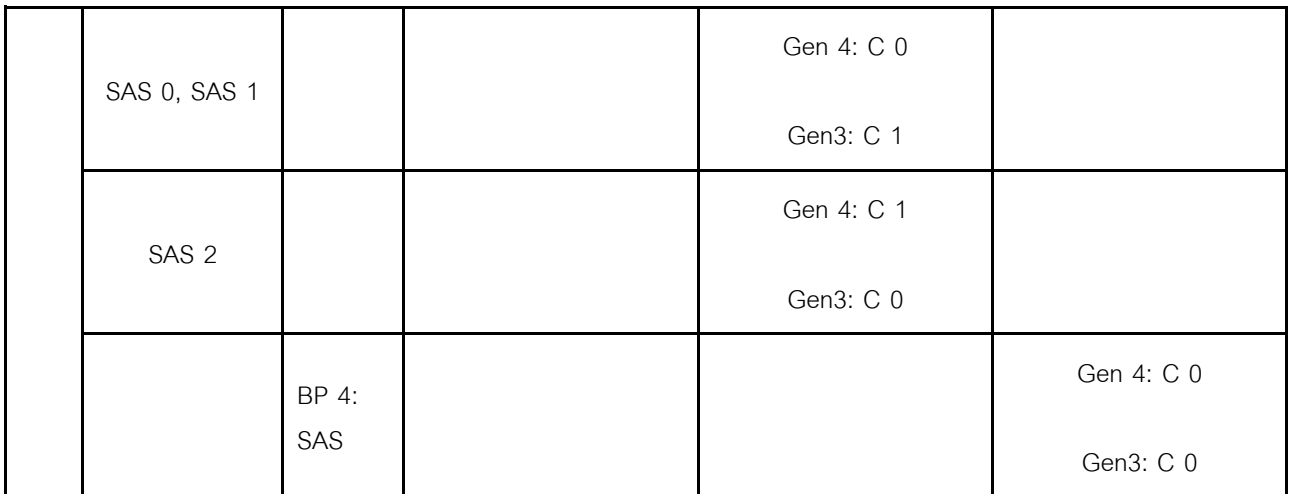

# <span id="page-205-0"></span>**Configuration 5:**

BP 1: 12 x 3.5'' AnyBay BP

#### BP 4: 4 x 3.5'' SAS/SATA BP

#### BP 5: 4 x 3.5'' SAS/SATA BP

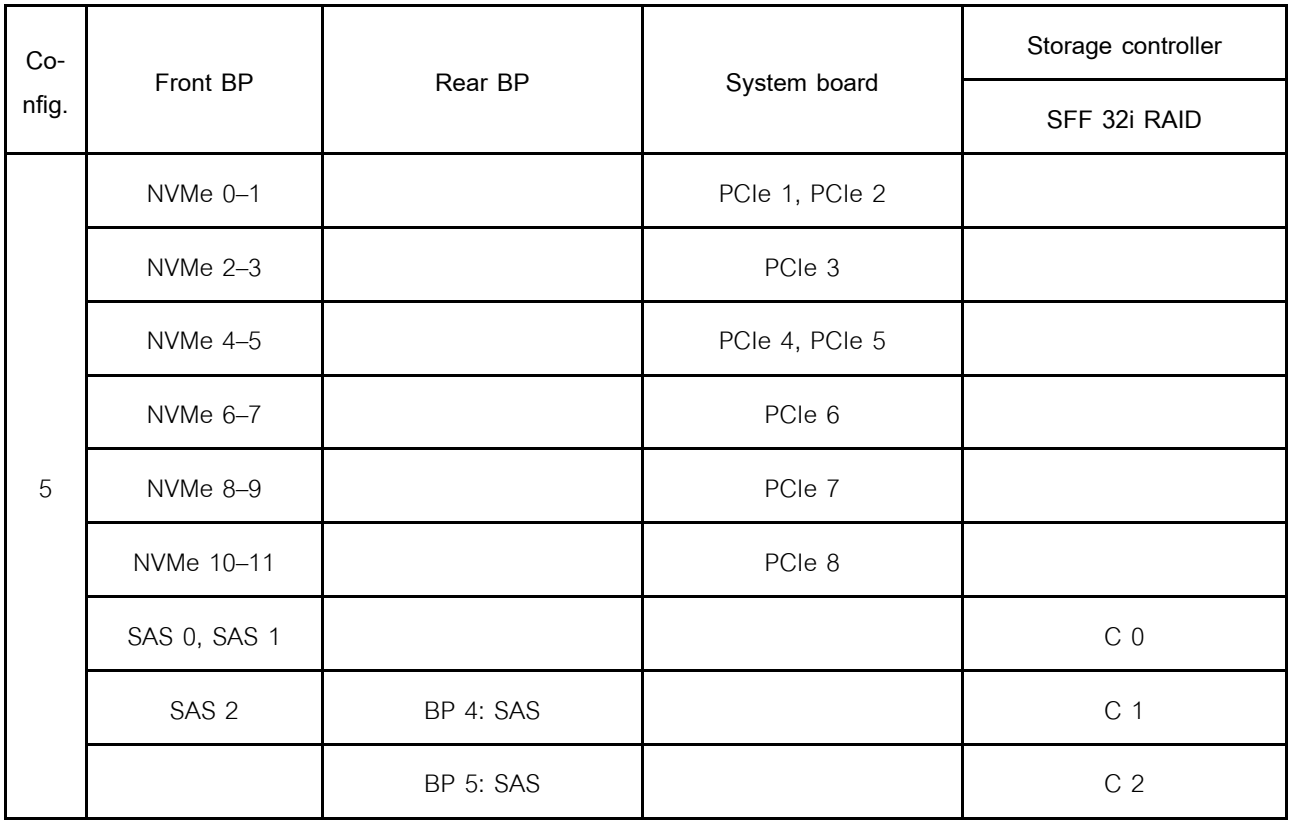

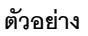

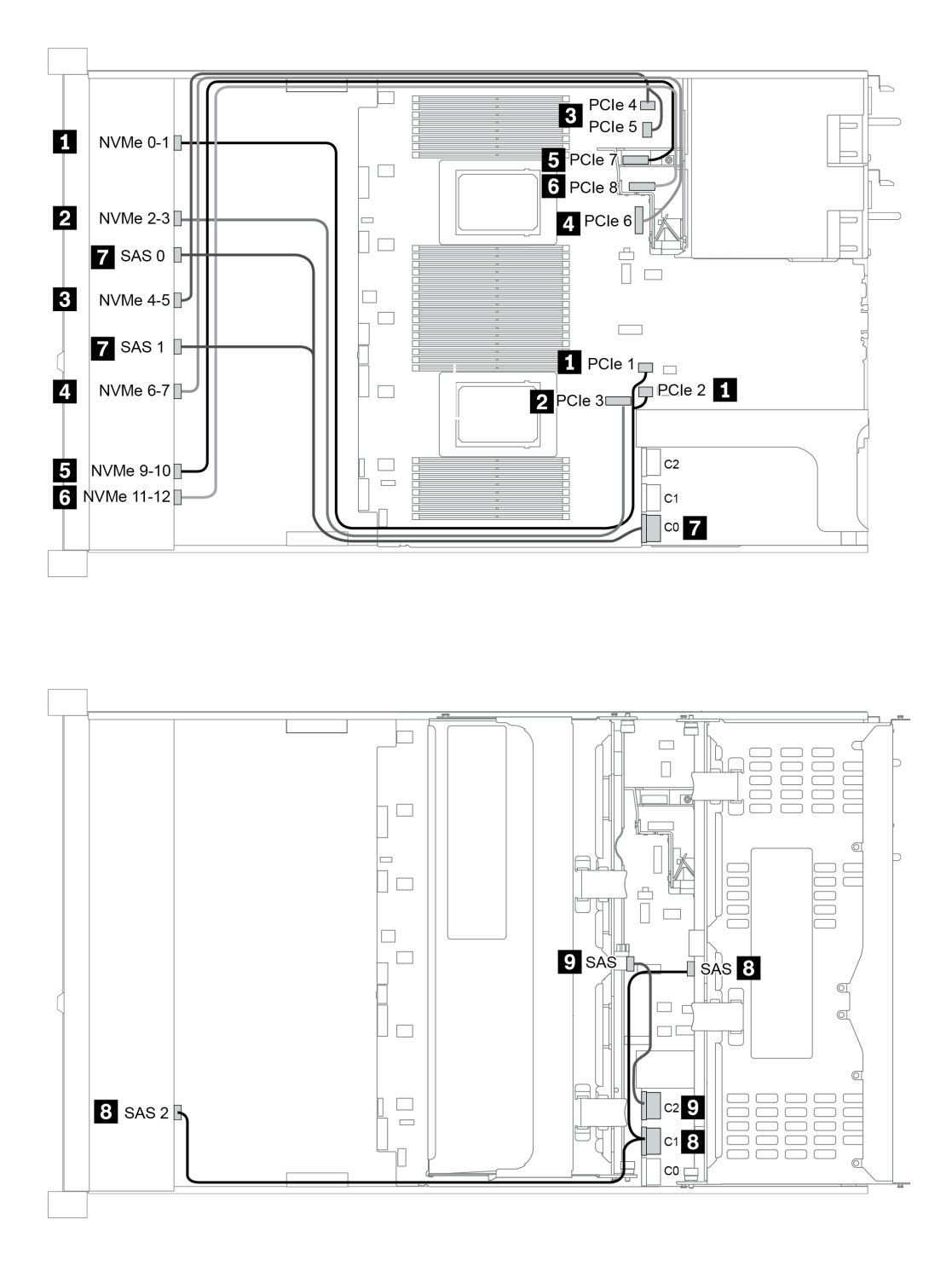

*รูปภาพ 50. Configuration 5*

# <span id="page-208-0"></span>บทที่ 4. ขั้นตอนการเปลี่ยนชิ้นส่วนฮาร์ดแวร์

้ส่วนนี้แสดงขั้นตอนการติดตั้งและการถอดส่วนประกอบของระบบที่สามารถซ่อมบำรุงได้ทั้งหมด ขั้นตอนการเปลี่ยนส่วน ประกอบแต่ละขั้นตอนอ้างอิงงานที่ต้องดำเนินการ เพื่อให้สามารถเข้าถึงส่วนประกอบที่จะเปลี่ยนได้

# การเปลี่ยนชิ้นส่วน CRU

ส่วนนี้แสดงขั้นตอนการติดตั้งและการถอดชิ้นส่วน CRI ทั้งหมด

**หมายเหตุ**: หากคุณเปลี่ยนชิ้นส่วนซึ่งมีเฟิร์มแวร์ เช่น อะแดปเตอร์ คุณอาจต้องอัปเดตเฟิร์มแวร์สำหรับชิ้นส่วนดังกล่าว ้สำหรับข้อมูลเพิ่มเติมเกี่ยวกับการอัปเดตเฟิร์มแวร์ โปรดดู "การอัปเดตเฟิร์มแวร์" บนหน้าที่ 44

# คู่มือการติดตั้ง

โปรดอ่านคู่มือการติดตั้ง ก่อนที่จะติดตั้งส่วนประกอบในเซิร์ฟเวอร์

โปรดอ่านประกาศต่อไปนี้อย่างละเอียด ก่อนที่จะติดตั้งอุปกรณ์เสริม:

**ข้อควรพิจารณา**: ป้องกันการสัมผัสไฟฟ้าสถิตที่อาจทำให้ระบบหยุดการทำงานและสูญเสียข้อมูลได้ ด้วยการเก็บส่วน ประกอบที่ไวต่อไฟฟ้าสถิตไว้ในบรรจุภัณฑ์แบบมีการป้องกันไฟฟ้าสถิตจนถึงเวลาทำการติดตั้ง และใช้งานอุปกรณ์เหล่านี้ ด้วยสายรัดข้อมือป้องกันการคายประจุไฟฟ้าสถิตหรือระบบเดินสายดินอื่นๆ

- ้อ่านข้อมูลและคำแนะนำด้านความปลอดภัยเพื่อให้แน่ใจว่าคุณจะทำงานได้อย่างปลอดภัย: http://thinksystem.lenovofiles.com/help/topic/safety\_documentation/pdf\_files.html
- ้ตรวจสอบให้แน่ใจว่าเซิร์ฟเวอร์รองรับส่วนประกอบที่คุณกำลังติดตั้ง ดูรายการส่วนประกอบเสริมที่เซิร์ฟเวอร์รองรับ ได้ที่ https://serverproven.lenovo.com/
- ้ เมื่อคุณจะติดตั้งเซิร์ฟเวอร์ใหม่ ให้ดาวน์โหลดและใช้เฟิร์มแวร์รุ่นล่าสุด การดำเนินการดังกล่าวจะช่วยให้มั่นใจได้ว่า ้ปัญหาที่ระบุจะได้รับการแก้ไขและเซิร์ฟเวอร์ของคุณพร้อมที่จะทำงานด้วยประสิทธิภาพสูงสุด ไปที่ ThinkSystem SR665 โปรแกรมควบคุมและซอฟต์แวร์ เพื่อดาวน์โหลดการอัปเดตเฟิร์มแวร์สำหรับเซิร์ฟเวอร์ของคุณ

**ข้อสำคัญ**: โซลูชันคลัสเตอร์บางประเภทจำเป็นต้องใช้ระดับรหัสเฉพาะหรือปรับปรุงรหัสที่ต้องใช้ หากส่วนประกอบ เป็นส่วนหนึ่งของโซลูชันคลัสเตอร์ ให้ตรวจสอบเมนูระดับของรหัส Best Recipe ล่าสุดสำหรับเฟิร์มแวร์และไดรเวอร์ ที่รองรับคลัสเตอร์ก่อนอัปเดตรหัส

- ้วิธีที่ควรปฏิบัติ คือ ตรวจดูให้แน่ใจว่าเซิร์ฟเวอร์ทำงานตามปกติ ก่อนที่คุณจะติดตั้งส่วนประกอบเสริม
- ้ ทำความสะอาดพื้นที่ทำงาน และวางส่วนประกอบที่ถอดไว้บนพื้นผิวราบเรียบที่ไม่โยกคลอนหรือเอียง
- ้ อย่าพยายามยกวัตถุที่คุณยกไม่ไหว หากจำเป็นต้องยกวัตถุที่มีน้ำหนักมาก โปรดอ่านข้อควรระวังต่อไปนี้อย่าง ละเคียด:
- ตรวจสอบให้แน่ใจว่าพื้นที่บริเวณนั้นยืนได้มั่นคงไม่ลื่นไถล
- กระจายน้ำหนักของวัตถุที่คุณยกให้เท่ากันระหว่างเท้าทั้งสอง
- ้ค่อยๆ ออกแรงยก ไม่ควรขยับตัว หรือบิดตัวอย่างรวดเร็วขณะยกของหนัก  $\frac{1}{2}$
- ้ เพื่อหลีกเลี่ยงการใช้งานกล้ามเนื้อส่วนหลังของคุณมากเกินไป ให้ยกโดยใช้การยืนหรือผลักขึ้นโดยใช้กล้ามเนื้อ  $\equiv$
- สำรองข้อมูลสำคัญทั้งหมดก่อนที่คุณจะทำการเปลี่ยนแปลงเกี่ยวกับดิสก์ไดรฟ์  $\ddot{\phantom{0}}$
- ิ คณต้องมีไขควงปากแบนอันเล็ก ไขควงแฉกขนาดเล็ก และไขควงหกเหลี่ยมขนาด T8
- ้เปิดเครื่องทิ้งไว้ หากต้องการดูไฟ LED แสดงข้อผิดพลาดบนแผงระบบและส่วนประกอบภายใน
- คุณไม่จำเป็นต้องปิดเซิร์ฟเวอร์ที่จะถอดหรือติดตั้งแหล่งพลังงานและพัดลมแบบ Hot-swap หรืออุปกรณ์ USB แบบ Hot-plug อย่างไรก็ตาม คุณต้องปิดเซิร์ฟเวอร์ก่อนที่จะดำเนินขั้นตอนเกี่ยวกับการถอดหรือการติดตั้งสายอะแเดป ้ เตอร์ และคุณต้องถอดสายไฟออกจากเซิร์ฟเวอร์ก่อนที่จะดำเนินขั้นตอนเกี่ยวกับการถอดหรือการใส่การ์ดตัวยก หน่วยความจำ หรือโปรเซสเซอร์
- พื้นที่ที่ปรากภูเป็นสีฟ้าบนอุปกรณ์แสดงถึงตำแหน่งสัมผัสที่คุณใช้หยิบส่วนประกอบที่จะถอดหรือติดตั้งอุปกรณ์ลงใน เซิร์ฟเวอร์ การเปิดหรือปิดสลัก เป็นต้น
- ี แถบสีแดงบนไดรฟ์ที่อยู่ติดกับสลักปลดล็อคระบุว่าสามารถถอดไดรฟ์ได้โดยไม่ต้องปิดเครื่อง หากเซิร์ฟเวอร์และ ่ ระบบปฏิบัติการรองรับความสามารถแบบ Hot-swap นี่หมายความว่าคุณสามารถถอดหรือติดตั้งไดรฟ์ได้ขณะที่ เซิร์ฟเวอร์กำลังทำงานอย่

**หมายเหตุ**: ดูคำแนะนำเฉพาะระบบสำหรับการถอดหรือติดตั้งไดรฟ์แบบ Hot-swap เพื่อดูขั้นตอนเพิ่มเติมอื่นๆ ที่ คุณอาจต้องทำก่อนถอดหรือติดตั้งไดรฟ์

• หลังจากใช้งานเซิร์ฟเวอร์เสร็จแล้ว ตรวจดูให้แน่ใจว่าคุณได้ติดตั้งแผงครอบ ตัวป้องกัน ป้ายกำกับ และสายดินกลับ เข้าที่เดิมแล้ว

# รายการตรวจสอบความปลอดภัย

โปรดใช้ข้อมูลนี้เพื่อช่วยในการระบุสภาพความไม่ปลอดภัยในเซิร์ฟเวอร์ของคุณ เครื่องแต่ละรุ่นได้รับการออกแบบและ ้ผลิตโดยติดตั้งอุปกรณ์ด้านความปลอดภัยตามข้อกำหนด เพื่อป้องกันไม่ให้ผู้ใช้และช่างเทคนิคบริการได้รับบาดเจ็บ

# หมายเหต:

- 1. ผลิตภัณฑ์นี้ไม่เหมาะลำหรับใช้งานในสถานที่ทำงานที่ใช้จอแสดงผล ตามมาตราที่ 2 ของข้อบังคับเรื่องสถานที่ ทำงาบ
- ่ 2. การตั้งค่าเซิร์ฟเวคร์จะดำเนินการในห้คงเซิร์ฟเวคร์เท่านั้น

# ข้อควรระวัง:

้อุปกรณ์นี้ต้องติดตั้งหรือซ่อมบำรุงโดยพนักงานผู้ผ่านการฝึกอบรม ตามที่กำหนดโดย NEC, IEC 62368-1 และ IEC 60950-1 ตามมาตรฐานความปลอดภัยของอุปกรณ์อิเล็กทรอนิกส์ด้านเสียง/วิดีโอ เทคโนโลยีสารสนเทศ และเทคโนโลยีการสื่อสาร Lenovo จะถือว่าคุณมีคุณสมบัติเหมาะสมในการการซ่อมบำรุงอุปกรณ์ และได้รับ การฝึกอบรมในการจำแนกระดับพลังงานที่เป็นอันตรายในผลิตภัณฑ์ การเข้าถึงอุปกรณ์ดำเนินการโดยใช้

# เครื่องมือ ล็อคและกุญแจ หรือระบบนิรภัยอื่นๆ และควบคุมโดยหน่วยงานกำกับดูแลที่มีหน้าที่รับผิดชอบใน พื้นที่นั้น ๆ

**ข้อสำคัญ**: ต้องมีการเดินสายดินระบบไฟฟ้าของเซิร์ฟเวอร์เพื่อความปลอดภัยของผู้ปฏิบัติงาน และทำให้ระบบทำงาน เป็นปกติ ช่างไฟที่ได้รับการรับรองสามารถยืนยันการเดินสายดินที่ถูกต้องของเต้ารับไฟฟ้าได้

เพื่อรับรองว่าไม่มีสภาพที่ไม่ปลอดภัย ให้ตรวจสอบตามหัวข้อต่อไปนี้:

- 1. ตรวจดูให้แน่ใจว่าปิดการใช้งานอุปกรณ์และถอดสายไฟออกแล้ว
- 2. ตรวจสอบสายไฟ
	- ้ตรวจดูให้แน่ใจว่าตัวเชื่อมต่อสายดินอยู่ในสภาพดี ใช้อุปกรณ์เพื่อวัดความต่อเนื่องของกระแสไฟฟ้าของ  $\ddot{\phantom{0}}$ ี่ สายดิน โดยระหว่างหมุดสายดินภายนอกและสายดินที่เฟรม ต้องมีความต่อเนื่องของกระแสไฟฟ้าที่ 0.1 โคห์มหรือน้อยกว่า
	- ตรวจดูให้แน่ใจว่าชนิดของสายไฟถูกต้อง

หากต้องการดูสายไฟที่ใช้ได้สำหรับเซิร์ฟเวอร์:

a. ไปที่:

http://dcsc.lenovo.com/#/

- b. คลิก Preconfigured Model (รุ่นที่ได้รับการกำหนดค่ามาล่วงหน้า) หรือ Configure to order (การ กำหนดค่าตามลำดับ)
- c. ป้อนประเภทเครื่องและรุ่นเซิร์ฟเวอร์ของคุณเพื่อแสดงหน้าการกำหนดค่า
- ุ คลิก Power (พลังงาน) → Power Cables (สายไฟ) เพื่อคูสายไฟทั้งหมด d.
- ้ตรวจสอบให้แน่ใจว่าฉนวนป้องกันไม่ขาดหลุดลุ่ยหรือเสื่อมสภาพ
- ่ 3. ตรวจหาการดัดแปลงที่ไม่ใช่ของ Lenovo ใช้วิจารณญาณลำหรับความปลอดภัยในการดัดแปลงที่ไม่ใช่ของ Lenovo คะไางรคบคุคบ
- 4. ตรวจสอบภายในเซิร์ฟเวอร์เพื่อค้นหาสภาพความไม่ปลอดภัยที่ชัดเจน เช่น ขี้ตะไบเหล็ก การปนเปื้อน น้ำหรือของ เหลวอื่นๆ หรือสัญญาณของเพลิงไหม้หรือความเสียหายจากควัน
- 5. ตรวจสอบว่าสายไฟมีการเสื่อมสภาพ ขาดหลุดลุ่ย หรือถูกบีบแน่นหรือไม่
- ่ 6. ตรวจสอบให้แน่ใจว่าตัวยึดฝาครอบแหล่งจ่ายไฟ (สกรูหรือหมุดย้ำ) ไม่ถูกถอดออกหรือเปลี่ยน

# คำแนะนำเกี่ยวกับความเชื่อถือได้ของระบบ

ตรวจสอบคำแนะนำเกี่ยวกับความเชื่อถือได้ของระบบเพื่อให้แน่ใจว่าระบบจะได้รับการระบายความร้อนอย่างเหมาะสม และเชื่อถือได้

้ตรวจสคบว่าได้ทำตามข้อกำหนดต่อไปนี้:

- ้เมื่อเซิร์ฟเวอร์มีแหล่งพลังงานสำรอง จะต้องติดตั้งแหล่งพลังงานในแต่ละช่องใส่แหล่งพลังงาน
- ้ต้องมีพื้นที่รอบเซิร์ฟเวอร์อย่างเพียงพอเพื่อให้ระบบระบายความร้อนของเซิร์ฟเวอร์ทำงานได้อย่างเหมาะสม เว้นพื้นที ้เปิดโล่งรอบๆ ด้านหน้าและด้านหลังของเซิร์ฟเวอร์ประมาณ 50 มม. (2.0 นิ้ว) อย่าวางวัตถุใดๆ ไว้ด้านหน้าพัดลม
- เพื่อการระบายความร้อนและการระบายอากาศที่เหมาะสม ให้ประกอบฝาครอบเซิร์ฟเวอร์กลับเข้าที่ก่อนที่คุณจะเปิด เซิร์ฟเวคร์ คย่าใช้งานเซิร์ฟเวคร์นานกว่า 30 นาที ขณะที่ถคดฝาครคบเซิร์ฟเวคร์คคก เนื่องจากอาจทำให้ส่วน ประกอบของเซิร์ฟเวอร์เสียหาย
- ต้องทำตามคำแนะนำการเดินสายที่มาพร้อมกับส่วนประกอบเสริม
- จะต้องเปลี่ยนพัดลมที่ไม่สามารถทำงานได้ภายใน 48 ชั่วโมงหลังพัดลมหยุดทำงาน
- ูเมื่อถอดพัดลมแบบ Hot-swap ออกแล้ว ต้องเปลี่ยนทดแทนภายใน 30 วินาทีหลังถอด
- ู้เมื่อถอดไดรฟ์แบบ Hot-swap ออกแล้ว ต้องเปลี่ยนทดแทนภายใน 2 นาทีหลังถอด
- ้<br>เมื่อถอดแหล่งพลังงานแบบ Hot-swap ออกแล้ว ต้องเปลี่ยนทดแทนภายใน 2 นาทีหลังถอด
- ้ต้องติดตั้งแผ่นกั้นลมทุกแผ่นที่มาพร้อมกับเซิร์ฟเวอร์ เมื่อเซิร์ฟเวอร์เริ่มทำงาน (เซิร์ฟเวอร์บางตัวอาจมีแผ่นกั้นลม ้มากกว่าหนึ่งแผ่น) การใช้งานเซิร์ฟเวอร์โดยไม่มีแผ่นกั้นลมอาจทำให้โปรเซสเซอร์เสียหาย
- ช่องเสียบโปรเซสเซอร์ทุกช่องจะต้องมีฝาครอบช่องเสียบ หรือโปรเซสเซอร์ที่มีตัวระบายความร้อน
- เมื่อติดตั้งโปรเซสเซอร์มากกว่าหนึ่งตัว จะต้องทำตามกฎการรวบรวมพัดลมสำหรับแต่ละเซิร์ฟเวอร์อย่างเคร่งครัด

# การทำงานภายในเซิร์ฟเวอร์ที่เปิดอยู่

คุณอาจจำเป็นต้องเปิดเซิร์ฟเวอร์ไว้เมื่อนำฝาครอบออก เพื่อดูข้อมูลระบบบนแผงควบคุมหน้าจอหรือเพื่อเปลี่ยนส่วน ประกอบแบบ Hot-swap ทบทวนคู่มือแนะนำเหล่านี้ก่อนดำเนินการดังกล่าว

**ข้อควรพิจารณา**: หากส่วนประกอบภายในเซิร์ฟเวอร์สัมผัสกับไฟฟ้าสถิต เซิร์ฟเวอร์อาจหยุดทำงานและทำให้ข้อมูล สูญหายได้ เพื่อหลีกเลี่ยงปัญหาที่อาจเกิดขึ้น ควรใช้สายรัดข้อมือป้องกันการคายประจุไฟฟ้าสถิตหรือระบบเดินสายดิน อื่นๆ ขณะทำงานภายในเซิร์ฟเวอร์ที่เปิดทำงานอยู่

- ิ หลีกเลี่ยงเสื้อผ้าหลวมๆ โดยเฉพาะบริเวณปลายแขนของคุณ ติดกระดุมหรือม้วนแขนเสื้อขึ้นก่อนทำงานภายใน เซิร์ฟเวคร์
- ป้องกันไม่ให้เนคไท ผ้าพันคอ เชือกคล้องบัตร หรือผมของคุณแกว่งเข้าไปในเซิร์ฟเวอร์
- ถอดเครื่องประดับ เช่น กำไลข้อมือ สร้อยคอ แหวน กระดุมข้อมือ และนาฬิกาข้อมือ
- เอาของต่างๆ ออกจากกระเป๋าเสื้อ เช่น ปากกาและดินสอ เนื่องจากอาจตกใส่เซิร์ฟเวอร์เมื่อคุณโน้มตัวอยู่เหนือ เครื่อง
- หลีกเลี่ยงไม่ให้มีวัตถุโลหะใดๆ เช่น คลิปหนีบกระดาษ ที่หนีบผม และสกรู ตกลงสู่เซิร์ฟเวอร์

# การใช้งานอุปกรณ์ที่ไวต่อไฟฟ้าสถิต

ิตรวจดูคำแนะนำเหล่านี้ก่อนใช้งานอุปกรณ์ที่ไวต่อไฟฟ้าสถิตเพื่อลดความเป็นไปได้ที่จะเกิดความเสียหายจากการคาย ประจุไฟฟ้าสถิต

**ข้อควรพิจารณา**: ป้องกันการสัมผัสไฟฟ้าสถิตที่อาจทำให้ระบบหยุดการทำงานและสูญเสียข้อมูลได้ ด้วยการเก็บส่วน ้ ประกอบที่ไวต่อไฟฟ้าสถิตไว้ในบรรจุภัณฑ์แบบมีการป้องกันไฟฟ้าสถิตจนถึงเวลาทำการติดตั้ง และใช้งานอุปกรณ์เหล่านี้ ด้วยสายรัดข้อมือป้องกันการคายประจุไฟฟ้าสถิตหรือระบบเดินสายดินอื่นๆ

- จำกัดการเคลื่อนไหวเพื่อป้องกันการก่อให้เกิดไฟฟ้าสถิตสะสมรอบตัวคุณ
- ใช้ความระมัดระวังเพิ่มขึ้นเมื่อใช้งานอุปกรณ์ในสภาพอากาศเย็น เนื่องด้วยการทำให้อุ่นขึ้นจะลดความขึ้นภายใน ้ คาคารและเพิ่มบริมาณไฟฟ้าสถิต
- ใช้สายรัดข้อมือป้องกันการคายประจุไฟฟ้าสถิตหรือระบบเดินสายดินอื่นๆ เสมอ โดยเฉพาะขณะทำงานภายใน เซิร์ฟเวอร์ที่เปิดเครื่องอยู่
- ึ ขณะที่อุปกรณ์ยังอยู่ในบรรจุภัณฑ์แบบมีการป้องกันไฟฟ้าสถิต ให้นำไปสัมผัสกับพื้นผิวโลหะที่ไม่ทาสีภายนอก เซิร์ฟเวอร์อย่างน้อยสองวินาที วิธีนี้จะช่วยระบายไฟฟ้าสถิตจากบรรจุภัณฑ์และจากร่างกายของคุณ
- ้นำอุปกรณ์ออกจากบรรจุภัณฑ์และติดตั้งเข้ากับเซิร์ฟเวอร์โดยตรงโดยไม่ต้องวางอุปกรณ์ลง หากคุณจำเป็นต้องวาง ้อุปกรณ์ลง ให้นำอุปกรณ์กลับไปไว้ในบรรจุภัณฑ์แบบมีการป้องกันไฟฟ้าสถิต อย่าวางอุปกรณ์บนเครื่องเซิร์ฟเวอร์ หรือบนพื้นผิวโลหะใดๆ
- เมื่อใช้งานอุปกรณ์ ให้จับที่ขอบหรือโครงของอุปกรณ์อย่างระมัดระวัง
- ้อย่าสัมผัสกับรอยบัดกรี หมุด หรือที่แผงวงจรโดยตรง  $\bullet$
- ้<br>เก็บอปกรณ์ไม่ให้เอื้อมถึงได้เพื่อป้องกันความเสียหายที่อาจเกิดขึ้น

# การเปลี่ยนแผ่นกั้นลม

ใช้ข้อมูลนี้ในการถอดและติดตั้งแผ่นกั้นลม

- "ถอดแผ่นกั้นอากาศ" บนหน้าที่ 206
- "ติดตั้งแผ่นกั้นลม" บนหน้าที่ 211

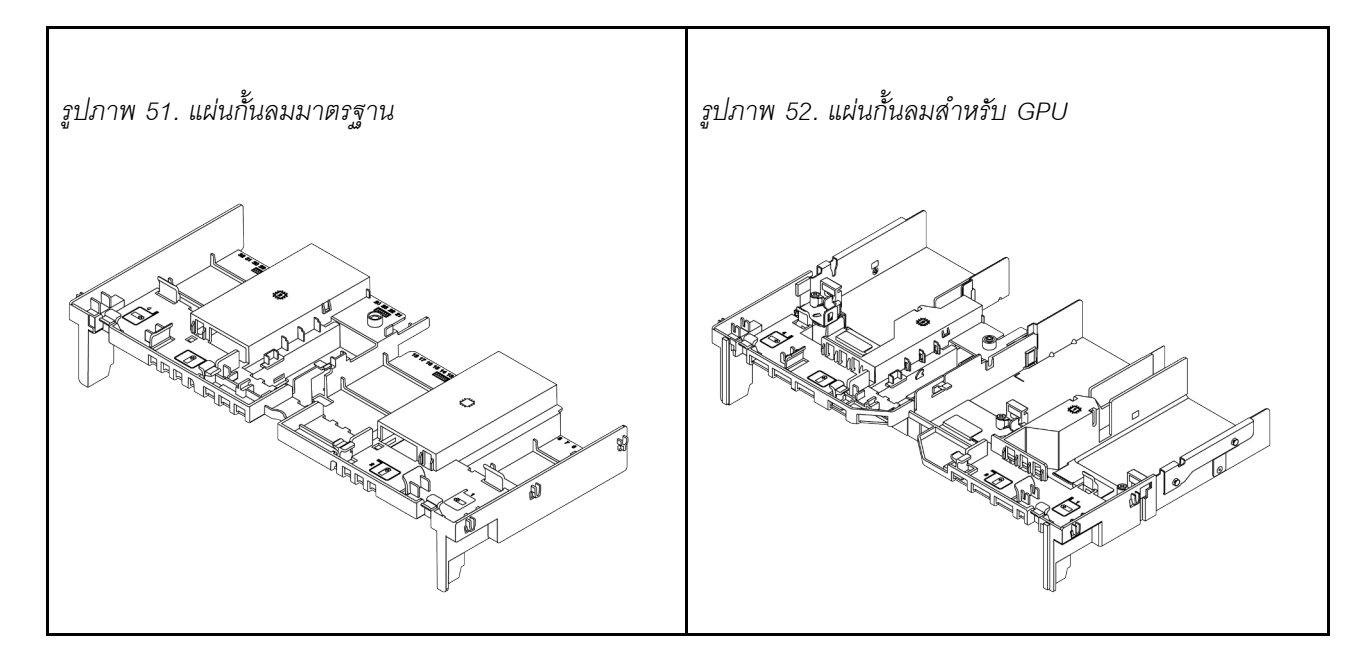

# <span id="page-215-0"></span>ถอดแผ่นกั้นอากาศ

ใช้ข้อมูลนี้ในการถอดแผ่นกั้นลม

# เกี่ยวกับงานนี้

**ข้อควรพิจารณา**: เพื่อการระบายความร้อนและการระบายอากาศที่เหมาะสม ให้ติดตั้งแผ่นกั้นอากาศก่อนที่จะเปิด เซิร์ฟเวคร์ การใช้งานเซิร์ฟเวคร์โดยที่ไม่มีแผ่นกั้นลมคาจทำให้ส่วนประกอบเซิร์ฟเวคร์เสียหาย

S033

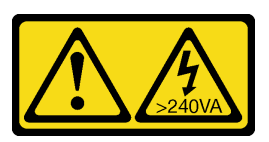

ข้อควรระวัง:

้มีพลังงานที่เป็นอันตราย แรงดันไฟฟ้าที่มีพลังงานที่เป็นอันตรายอาจทำให้เกิดความร้อนเมื่อลัดวงจรกับโลหะ ์ซึ่งอาจทำให้เกิดการกระเด็นของเม็ดโลหะ การลวก หรือทั้งสองอย่าง
#### S017

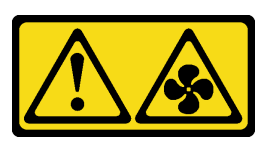

# ข้อควรระวัง: มีใบพัดลมที่เคลื่อนไหวและเป็นอันตรายอยู่ใกล้เคียง ให้นิ้วและอวัยวะส่วนอื่นอยู่ห่างจากชิ้นส่วนต่าง ๆ เสมอ

#### ข้อควรพิจารณา:

- ้อ่าน "คู่มือการติดตั้ง" บนหน้าที่ 199 เพื่อให้แน่ใจว่าคุณจะทำงานได้อย่างปลอดภัย
- ์ ปิดเซิร์ฟเวอร์และถอดสายไฟทั้งหมดออกสำหรับงานนี้
- ป้องกันการสัมผัสไฟฟ้าสถิตที่อาจทำให้ระบบหยุดการทำงานและสูญเสียข้อมูลได้ ด้วยการเก็บส่วนประกอบที่ไวต่อ  $\bullet$ ไฟฟ้าสถิตไว้ในบรรจุภัณฑ์แบบมีการป้องกันไฟฟ้าสถิตจนถึงเวลาทำการติดตั้ง และใช้งานอุปกรณ์เหล่านี้ด้วยสายรัด ข้อมือป้องกันการคายประจุไฟฟ้าสถิตหรือระบบเดินสายดินอื่นๆ

ขั้นตอนที่ 1. เตรียมเซิร์ฟเวอร์

- 1. ปิดเซิร์ฟเวอร์
- 2. ถอดฝาครอบด้านบน โปรดดู "ถอดฝาครอบด้านบน" บนหน้าที่ 459
- 3. บันทึกและถอดสายเคเบิลใดก็ได้ ดู บทที่ 3 "การเดินสายภายใน" บนหน้าที่ 105
- 4. ถอดส่วนประกอบที่กีดขวางการดำเนินการ
- 5. ติดตั้งส่วนประกอบที่จำเป็นก่อนการติดตั้งหรือถอดส่วนประกอบ
- ์ขั้นตอนที่ 2. (เฉพาะสำหรับแผ่นกั้นลม GPU เท่านั้น) ถอดแผงครอบแผ่นกั้นอากาศหรือตัวขยาย (หากมี)
- ขั้นตอนที่ 3. จับแผ่นกั้นลมและยกออกจากเซิร์ฟเวอร์อย่างระมัดระวัง

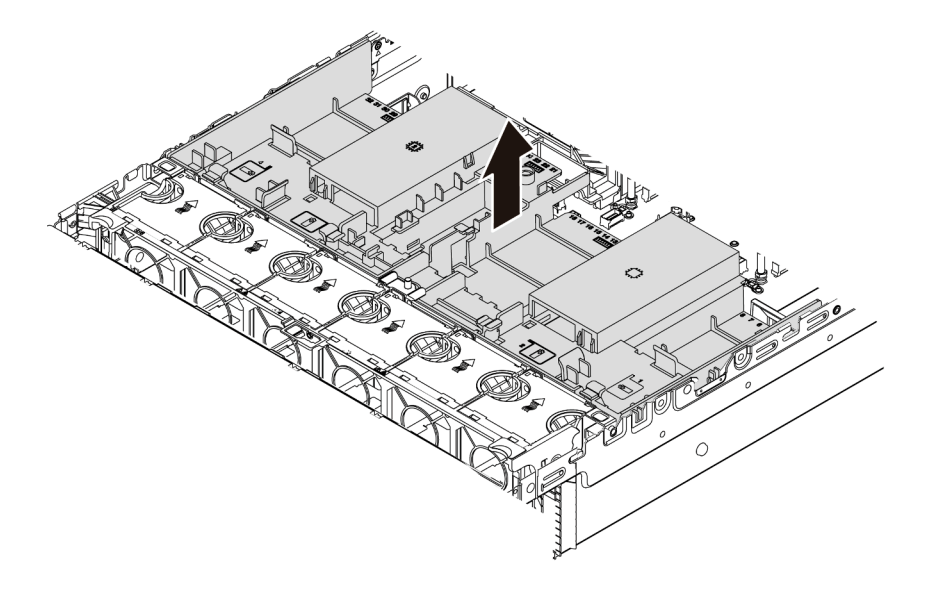

รูปภาพ 53. การถอดแผ่นกั้นลมมาตรฐาน

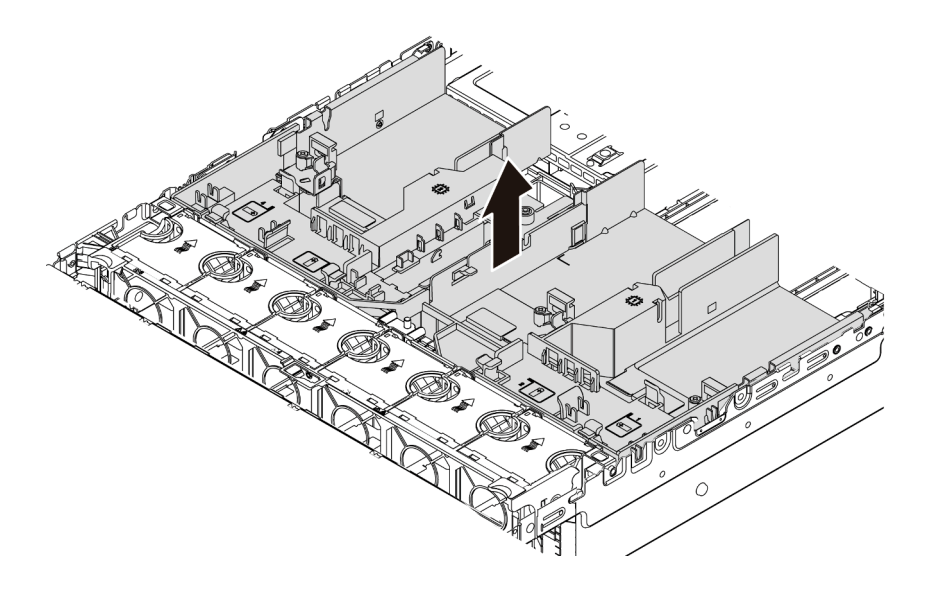

รูปภาพ 54. การถอดแผ่นกั้นลม GPU

**ข้อควรพิจารณา**: เพื่อการระบายความร้อนและการระบายอากาศที่เหมาะสม ให้ติดตั้งแผ่นกั้นอากาศ ก่อนที่จะเปิดเซิร์ฟเวอร์ การใช้งานเซิร์ฟเวอร์โดยที่ไม่มีแผ่นกั้นลมอาจทำให้ส่วนประกอบเซิร์ฟเวอร์เสียหาย

์ขั้นตอนที่ 4. หากคุณใช้งานตัวระบายความร้อนมาตรฐาน 1U และต้องเปลี่ยนเป็นตัวระบายความร้อนมาตรฐาน 2U หรือตัวระบายความร้อนประสิทธิภาพสูง ให้ถอดแผงครอบออกจากแผ่นกั้นลมหลังจากถอดแผ่นกั้นลมแล้ว

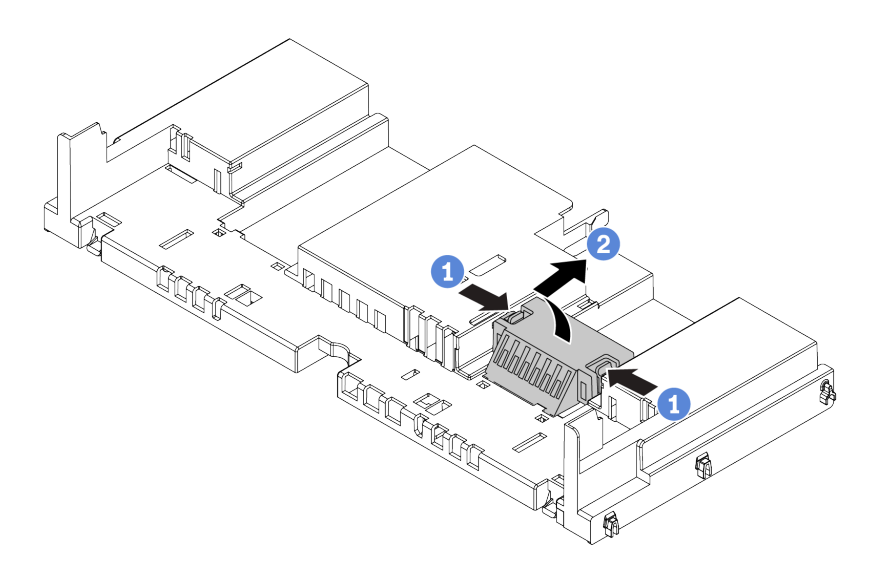

รูปภาพ 55. การถอดแผงครอบออกจากแผ่นกั้นลมมาตรฐาน

หลังจากดำเนินการเสร็จ

- 1. หากคุณได้ถอดโมดูลซุปเปอร์คาปาซิเตอร์ RAID ออก ให้ติดตั้งกลับเข้ามาอีกครั้ง และเชื่อมต่อโมดูลนี้กับอะแดป ้<br>เตอร์ RAID โดยใช้สายต่อ ดู "ติดตั้งโมดูลซุปเปอร์คาปาซิเตอร์บนแผ่นกั้นลม" บนหน้าที่ 392
- 2. หากคุณถอด GPU ออกแล้ว ให้ติดตั้ง GPU กลับเข้าที่ ดู "ติดตั้งอะแดปเตอร์ GPU" บนหน้าที่ 236
- 3. ติดตั้งแผ่นกั้นลมมาตรฐานหรือ GPU กลับเข้าที่ หากจาเป็น ดู "ติดตั้งแผ่นกั้นลม" บนหน้าที่ 211
- 4. ดำเนินการเปลี่ยนชิ้นส<sup>้</sup>วนให้เสร็จสมบูรณ์ ดู "ดำเนินการเปลี่ยนชิ้นส่วนให้เสร็จสมบูรณ์" บนหน้าที่ 465

#### วิดีโอสาธิต

รับชมขั้นตอนบน YouTube

# <span id="page-220-0"></span>ติดตั้งแผ่นกั้นลม ใช้ข้อมูลนี้ในการติดตั้งแผ่นกั้นลม

เกี่ยวกับงานนี้

S033

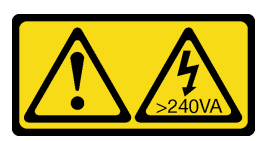

ข้อควรระวัง∙

มีพลังงานที่เป็นอันตราย แรงดันไฟฟ้าที่มีพลังงานที่เป็นอันตรายอาจทำให้เกิดความร้อนเมื่อลัดวงจรกับโลหะ ์ซึ่งอาจทำให้เกิดการกระเด็นของเม็ดโลหะ การลวก หรือทั้งสองอย่าง

S017

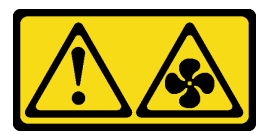

# ข้อควรระวัง: มีใบพัดลมที่เคลื่อนไหวและเป็นอันตรายอยู่ใกล้เคียง ให้นิ้วและอวัยวะส่วนอื่นอยู่ห่างจากชิ้นส่วนต่าง ๆ เสมอ

### ข้อควรพิจารณา:

- ้อ่าน "คู่มือการติดตั้ง" บนหน้าที่ 199 เพื่อให้แน่ใจว่าคุณจะทำงานได้อย่างปลอดภัย
- ้ป้องกันการสัมผัสไฟฟ้าสถิตที่อาจทำให้ระบบหยุดการทำงานและสูญเสียข้อมูลได้ ด้วยการเก็บส่วนประกอบที่ไวต่อ ไฟฟ้าสถิตไว้ในบรรจุภัณฑ์แบบมีการป้องกันไฟฟ้าสถิตจนถึงเวลาทำการติดตั้ง และใช้งานอุปกรณ์เหล่านี้ด้วยสายรัด ข้อมือป้องกันการคายประจุไฟฟ้าสถิตหรือระบบเดินสายดินอื่นๆ

ขั้นตอนที่ 1. นำชิ้นส่วนใหม่ออกจากบรรจุภัณฑ์แล้ววางบนพื้นผิวที่มีการป้องกันไฟฟ้าสถิต

- ์ขั้นตอนที่ 2. เตรียมเซิร์ฟเวอร์
	- 1. ปิดเซิร์ฟเวคร์
	- 2. ถอดฝาครอบด้านบน โปรดดู "ถอดฝาครอบด้านบน" บนหน้าที่ 459
	- 3. บันทึกและถอดสายเคเบิลใดก็ได้ ดู บทที่ 3 "การเดินสายภายใน" บนหน้าที่ 105
	- 4. ถอดส่วนประกอบที่กีดขวางการดำเนินการ
	- 5. ติดตั้งส่วนประกอบที่จำเป็นก่อนการติดตั้งหรือถอดส่วนประกอบ
- ์ขั้นตอนที่ 3. หากมีการติดตั้งตัวระบายความร้อนมาตรฐาน 1U ให้ติดตั้งแผงครอบ 2 แผงเพื่อเติมช่องว่างระหว่างตัว ระบายความร้อนและแผ่นกั้นลม

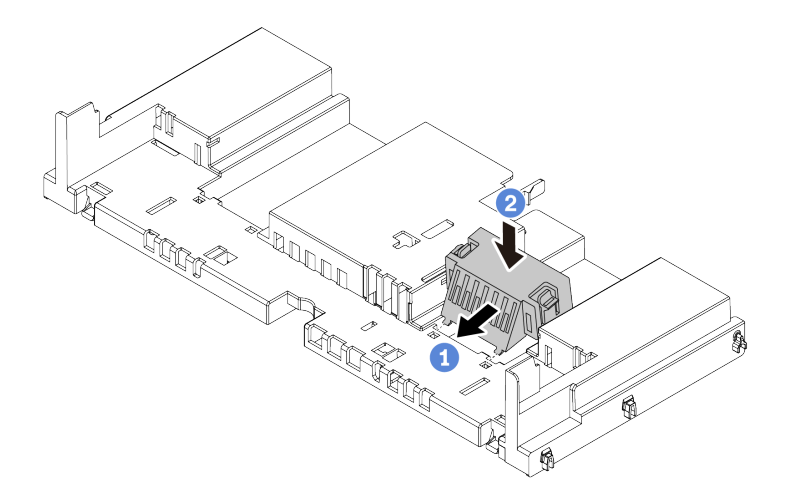

รูปภาพ 56. การติดตั้งแผงครอบกับแผ่นกั้นลมมาตรฐาน

- ขั้นตอนที่ 4. สังเกตแนวตำแหน่งของการติดตั้งแผ่นกั้นลม
- ์ขั้นตอนที่ 5. จัดแนวแถบทั้งสองข้างของแผ่นกั้นลมให้ตรงกับช่องที่สอดคล้องกันทั้งสองข้างของตัวเครื่อง จากนั้น ลด ้ ระดับแผ่นกั้นลมให้เข้าไปในตัวเครื่อง แล้วกดแผ่นกั้นลมลงจนกว่าจะยึดเข้าที่

**หมายเหตุ**: แผ่นกั้นลมในภาพเป็นแผ่นกั้นลมมาตรฐาน ขั้นตอนการติดตั้งจะเหมือนกันสำหรับแผ่นกั้นลม GPU

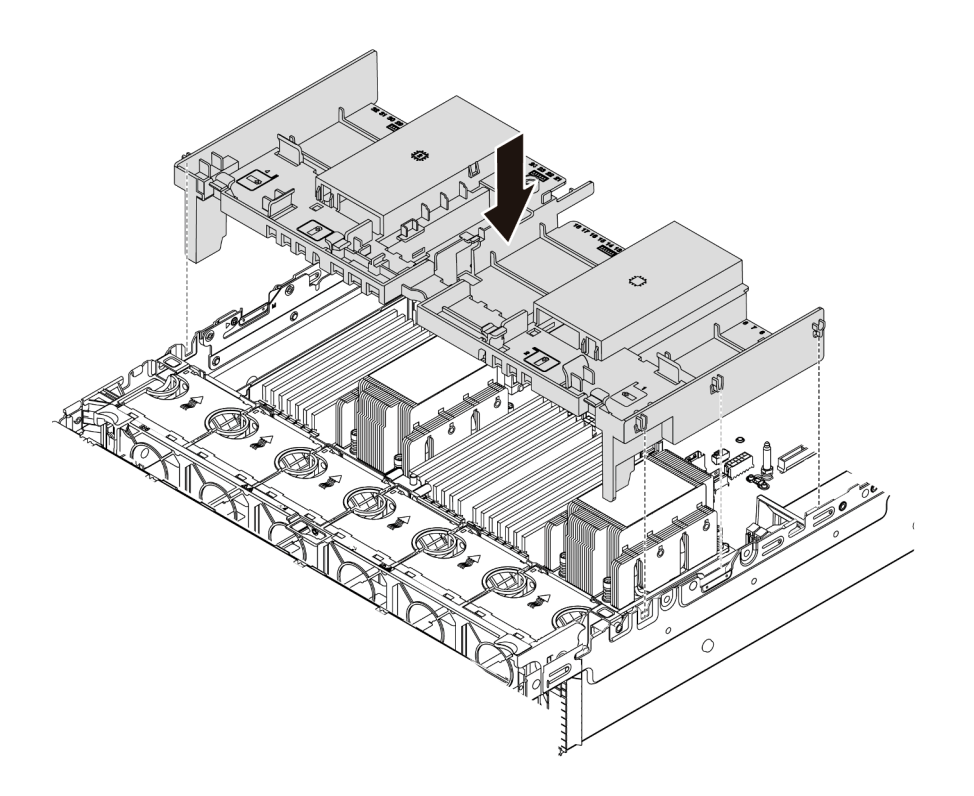

รูปภาพ 57. การติดตั้งแผ่นกั้นลมมาตรฐาน

#### หลังจากดำเนินการเสร็จ

- 1. หากคุณได้ถอดโมดูลซุปเปอร์คาปาซิเตอร์ RAID ออก ให้ติดตั้งกลับเข้ามาอีกครั้ง และเชื่อมต่อโมดูลนี้กับอะแดป เตอร์ RAID โดยใช้สายต่อ ดู "ติดตั้งโมดูลซุปเปอร์คาปาซิเตอร์บนแผ่นกั้นลม" บนหน้าที่ 392
- 2. หากคุณถอด GPU ออกแล้ว ให้ติดตั้ง GPU กลับเข้าที่ ดู "ติดตั้งอะแดปเตอร์ GPU" บนหน้าที่ 236
- 3. ดำเนินการเปลี่ยนชิ้นส่วนให้เสร็จสมบูรณ์ ดู "ดำเนินการเปลี่ยนชิ้นส่วนให้เสร็จสมบูรณ์" บนหน้าที่ 465

#### วิดีโอสาธิต

รับชมขั้นตอนบน YouTube

# การเปลี่ยนตัวยึดสายเคเบิล

ใช้ข้อมูลนี้ในการถอดและติดตั้งตัวยึดสาย

- "ถอดตัวยึดสายเคเบิล" บนหน้าที่ 214
- "ติดตั้งตัวยึดสายเคเบิล" บนหน้าที่ 216

# <span id="page-223-0"></span>ถอดตัวยึดสายเคเบิล

ใช้ข้อมูลนี้เพื่อถอดตัวยึดสายเคเบิลแบบความสูงปกติหรือความสูงครึ่งหนึ่ง

# เกี่ยวกับงานนี้

ขั้นตอนการถอดตัวยึดสายเคเบิลความสูงปกติ (สำหรับรุ่น 32 NVMe) หรือความสูงครึ่งหนึ่ง (สำหรับรุ่นอื่นๆ) จะเหมือน กัน

# ข้อควรพิจารณา∙

- ้อ่าน "คู่มือการติดตั้ง" บนหน้าที่ 199 เพื่อให้แน่ใจว่าคุณจะทำงานได้อย่างปลอดภัย  $\bullet$
- ป้องกันการสัมผัสไฟฟ้าสถิตที่อาจทำให้ระบบหยุดการทำงานและสูญเสียข้อมูลได้ ด้วยการเก็บส่วนประกอบที่ไวต่อ  $\bullet$ ไฟฟ้าสถิตไว้ในบรรจุภัณฑ์แบบมีการป้องกันไฟฟ้าสถิตจนถึงเวลาทำการติดตั้ง และใช้งานอุปกรณ์เหล่านี้ด้วยสายรัด ข้อมือป้องกันการคายประจุไฟฟ้าสถิตหรือระบบเดินสายดินอื่นๆ

ขั้นตอนที่ 1. แตรียมเซิร์ฟเวอร์

- 1. ปิดเซิร์ฟเวอร์
- 2. ถอดฝาครอบด้านบน โปรดดู "ถอดฝาครอบด้านบน" บนหน้าที่ 459
- 3. บันทึกและถอดสายเคเบิลใดก็ได้ ดู บทที่ 3 "การเดินสายภายใน" บนหน้าที่ 105
- 4. ถอดส่วนประกอบที่กีดขวางการดำเนินการ
- 5. ติดตั้งส่วนประกอบที่จำเป็นก่อนการติดตั้งหรือถอดส่วนประกอบ
- ขั้นตอนที่ 2. ถอดตัวยึดสายเคเบิล

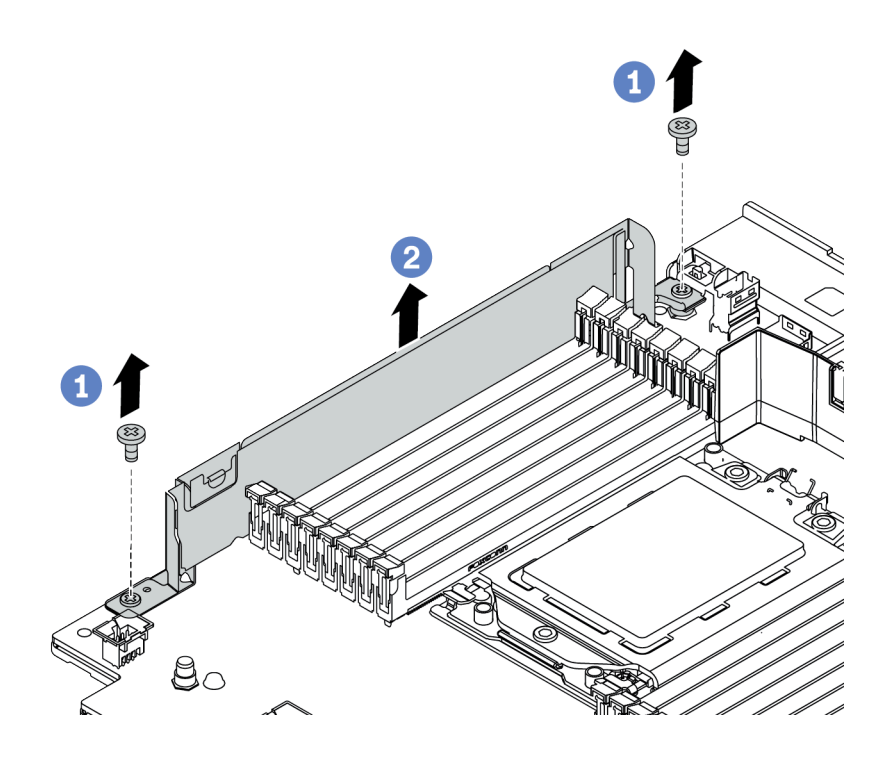

รูปภาพ 58. การถอดตัวยึดสายเคเบิล

- ถอดสกรูสองตัว a.
- ยกตัวยึดออกจากแผงระบบตามที่แสดงในภาพ b.

#### หลังจากดำเนินการเสร็จ

- 
- 1. เชื่อมต่อสายต่างๆ ดู บทที่ 3 "การเดินสายภายใน" บนหน้าที่ 105<br>2. ดำเนินการเปลี่ยนชิ้นส่วนให้เสร็จสมบูรณ์ ดู "ดำเนินการเปลี่ยนชิ้นส่วนให้เสร็จสมบูรณ์" บนหน้าที่ 465

# <span id="page-225-0"></span>ติดตั้งตัวยึดสายเคเบิล

ใช้ข้อมูลนี้ในการติดตั้งตัวยึดสายเคเบิล

# เกี่ยวกับงานนี้

# ข้อควรพิจารณา∙

- ้อ่าน "คู่มือการติดตั้ง" บนหน้าที่ 199 เพื่อให้แน่ใจว่าคุณจะทำงานได้อย่างปลอดภัย  $\ddot{\phantom{0}}$
- ป้องกันการสัมผัสไฟฟ้าสถิตที่อาจทำให้ระบบหยุดการทำงานและสูญเสียข้อมูลได้ ด้วยการเก็บส่วนประกอบที่ไวต่อ  $\ddot{\phantom{0}}$ ้ไฟฟ้าสถิตไว้ในบรรจุภัณฑ์แบบมีการป้องกันไฟฟ้าสถิตจนถึงเวลาทำการติดตั้ง และใช้งานอุปกรณ์เหล่านี้ด้วยสายรัด ข้อมือป้องกันการคายประจุไฟฟ้าสถิตหรือระบบเดินสายดินอื่นๆ

ขั้นตอนที่ 1. นำชิ้นส่วนใหม่ออกจากบรรจุภัณฑ์แล้ววางบนพื้นผิวที่มีการป้องกันไฟฟ้าสถิต ขั้นตอนที่ 2. เตรียมเซิร์ฟเวอร์

- 1. ปิดเซิร์ฟเวคร์
- 2. ถอดฝาครอบด้านบน โปรดดู "ถอดฝาครอบด้านบน" บนหน้าที่ 459
- 3. บันทึกและถอดสายเคเบิลใดก็ได้ ดู บทที่ 3 "การเดินสายภายใน" บนหน้าที่ 105
- 4. ถอดส่วนประกอบที่กีดขวางการดำเนินการ
- 5. ติดตั้งส่วนประกอบที่จำเป็นก่อนการติดตั้งหรือถอดส่วนประกอบ
- ขั้นตอนที่ 3. ติดตั้งตัวยึดสายเคเบิล

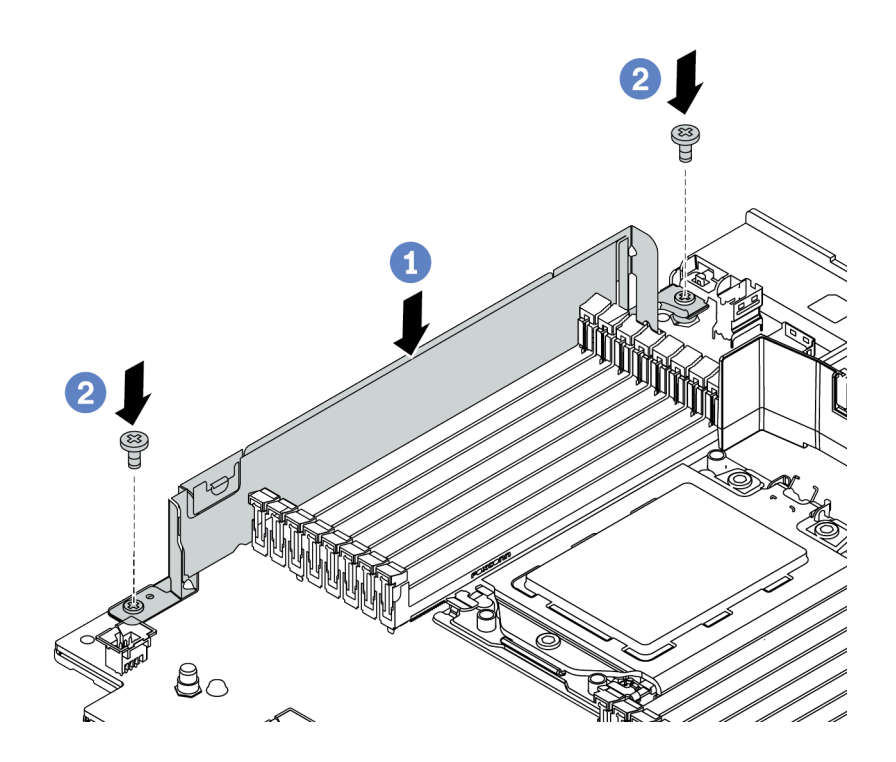

รูปภาพ 59. การติดตั้งตัวยึดสายเคเบิล

- ้จัดแนวรูทั้งสองรูบนแผงระบบ ติดตั้งตัวยึดเข้ากับแผงระบบตามที่แสดงในภาพ a.
- ขันสกรูสองชุดเพื่อยืดตัวยึดให้แน่น  $b<sub>1</sub>$

#### หลังจากดำเนินการเสร็จ

- 1. เชื่อมต่อสายต่างๆ ดู บทที่ 3 "การเดินสายภายใน" บนหน้าที่ 105
- 2. ดำเนินการเปลี่ยนชิ้นส่วนให้เสร็จสมบูรณ์ ดู "ดำเนินการเปลี่ยนชิ้นส่วนให้เสร็จสมบูรณ์" บนหน้าที่ 465

# การเปลี่ยนแบตเตอรี่ CMOS

ใช้ข้อมูลนี้ในการถอดและติดตั้งแบตเตอรี่ CMOS

- "ถอดแบตเตอรี่ CMOS" บนหน้าที่ 219
- "ติดตั้งแบตเตอรี่ CMOS" บนหน้าที่ 222

# <span id="page-228-0"></span>ถอดแบตเตอรี่ CMOS

ใช้ข้อมูลนี้ในการถอดแบตเตอรี่ CMOS

# เกี่ยวกับงานนี้

# ข้อควรพิจารณา∙

- Lenovo ได้ออกแบบผลิตภัณฑ์นี้โดยคำนึงถึงความปลอดภัยของคุณ แบตเตอรี่ลิเธียมจะต้องมีการใช้งานอย่างถูก ต้องเพื่อป้องกันอันตรายที่อาจเกิดขึ้น หากคุณเปลี่ยนแบตเตอรี่ CMOS คุณต้องปฏิบัติตามกฎหมายหรือกฎข้อ บังคับส่วนท้องถิ่นสำหรับการกำจัดแบตเตอรี่
- หากคุณเปลี่ยนแบตเตอรี่ลิเธียมตัวเดิมกับแบตเตอรี่โลหะหนักหรือแบตเตอรี่ที่มีส่วนประกอบของโลหะหนัก โปรด ้คำนึงถึงผลกระทบต่อสิ่งแวดล้อมต่อไปนี้ แบตเตอรี่และตัวสะสมไฟฟ้าที่มีโลหะหนักต้องมีการกำจัดโดยแยกออกจาก ของเสียชุมชนปกติ ผู้ผลิต ผู้จำหน่าย หรือตัวแทนจะรับคืนชิ้นส่วนเหล่านี้โดยไม่คิดค่าใช้จ่ายเพื่อนำไปรีไซเคิลหรือ กำจัดด้วยวิธีการที่เหมาะสม
- ์ ปิดเซิร์ฟเวคร์และกอดสายไฟทั้งหมดคอกสำหรับงานนี้

S002

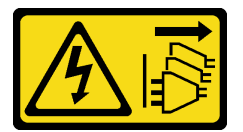

ข้คควรระวัง∶

# ปุ่มควบคุมพลังงานบนอุปกรณ์และสวิตช์เปิดเครื่องบนแหล่งจ่ายไฟไม่ได้ตัดกระแสไฟฟ้าที่จ่ายให้กับ ้อุปกรณ์ อุปกรณ์อาจมีสายไฟมากกว่าหนึ่งเส้น หากต้องการตัดกระแสไฟฟ้าจากอุปกรณ์ โปรดตรวจสอบ ให้แน่ใจว่าได้ถอดสายไฟทั้งหมดออกจากแหล่งพลังงานแล้ว

ป้องกันการสัมผัสไฟฟ้าสถิตที่อาจทำให้ระบบหยุดการทำงานและสูญเสียข้อมูลได้ ด้วยการเก็บส่วนประกอบที่ไวต่อ ้ไฟฟ้าสถิตไว้ในบรรจุภัณฑ์แบบมีการป้องกันไฟฟ้าสถิตจนถึงเวลาทำการติดตั้ง และใช้งานอุปกรณ์เหล่านี้ด้วยสายรัด ข้อมือป้องกันการคายประจุไฟฟ้าสถิตหรือระบบเดินสายดินอื่นๆ

- ขั้นตอนที่ 1. ถอดฝาครอบด้านบน ดู "ถอดฝาครอบด้านบน" บนหน้าที่ 459
- ขั้นตอนที่ 2. ถอดชิ้นส่วนต่างๆ รวมถึงสายไฟใดๆ ที่อาจขัดขวางการเข้าถึงแบตเตอรี่ CMOS
- ขั้นตอนที่ 3. ค้นหาแบตเตอรี่ CMOS โปรดดู "แผงระบบ" บนหน้าที่ 92
- ขั้นตอนที่ 4. กดคลิปยึดแบตเตอรี่ตามภาพและยกแบตเตอรี่ CMOS ออกจากช่องอย่างระมัดระวัง

#### ข้อควรพิจารณา:

- การถอดแบตเตอรี่ CMOS อย่างไม่เหมาะสมอาจทำให้ช่องบนแผงระบบชำรุดเสียหาย ช่องที่ชำรุด เสียหายอาจทำให้ต้องเปลี่ยนแผงระบบ
- ้ คย่าฝืนเคียงหรือดันแบตเตอรี่ CMOS จนมากเกินไป

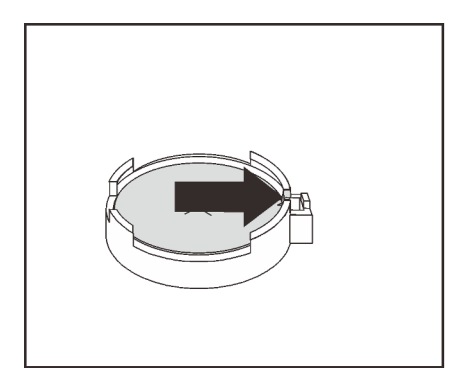

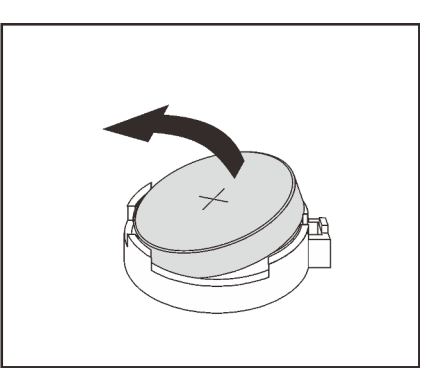

รูปภาพ 60. การถอดแบตเตอรี่ CMOS

#### หลังจากดำเนินการเสร็จ

**หมายเหตุ**: หลังจากที่เปลี่ยนแบตเตอรี่ CMOS คุณต้องกำหนดค่าเซิร์ฟเวอร์ใหม่ แล้วรีเซ็ตวันที่และเวลาของระบบ<br>1. ติดตั้งแบตเตอรี่อันใหม่ ดู "ติดตั้งแบตเตอรี่ CMOS" บนหน้าที่ 222

- 
- 2. กำจัดแบตเตอรี่ CMOS ตามที่กำหนดโดยกฎหมายหรือกฎข้อบังคับส่วนท้องถิ่น

#### S004

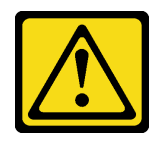

#### ข้อควรระวัง<sup>.</sup>

เมื่อเปลี่ยนแบตเตอรี่ลิเธียม ให้เลือกใช้แบตเตอรี่ที่มีหมายเลขชิ้นส่วนที่ระบุของ Lenovo หรือเทียบเท่า ที่ผู้ผลิตแนะนำ หากระบบของคุณมีโมดูลที่มีแบตเตอรี่ลิเธียม ให้เปลี่ยนเฉพาะโมดูลประเภทเดียวกันที่ ผลิตจากผู้ผลิตเดิม แบตเตอรี่มีสารลิเธียมและสามารถระเบิดได้หากใช้ จับ หรือกำจัดอย่างไม่เหมาะ สม

ห้าม:

- โยน หรือจุ่มลงในน้ำ
- โดนความร้อนสูงเกิน 100°C (212°F)  $\bullet$
- ช่อมหรือแยกชิ้นส่วน  $\ddot{\bullet}$

กำจัดแบตเตอรี่ตามที่กำหนดโดยกฎหมายหรือกฎข้อบังคับส่วนท้องถิ่น

#### วิดีโคสาธิต

รับชมขั้นตคนบน YouTube

# <span id="page-231-0"></span>ติดตั้งแบตเตอรี่ CMOS

ใช้ข้อมูลนี้ในการติดตั้งแบตเตอรี่ CMOS

### เกี่ยวกับงานนี้

คำแนะนำต่อไปนี้จะอธิบายข้อมูลที่คุณต้องคำนึงถึงขณะติดตั้งแบตเตอรี่ CMOS

- Lenovo ได้ออกแบบผลิตภัณฑ์นี้โดยคำนึงถึงความปลอดภัยของคุณ แบตเตอรี่ลิเธียมจะต้องมีการใช้งานอย่างถูก ้ต้องเพื่อป้องกันอันตรายที่อาจเกิดขึ้น หากคุณเปลี่ยนแบตเตอรี่ CMOS คุณต้องปฏิบัติตามกฎหมายหรือกฎข้อ บังคับส่วนท้องถิ่นสำหรับการกำจัดแบตเตอรี่
- หากคุณเปลี่ยนแบตเตอรี่ลิเธียมตัวเดิมกับแบตเตอรี่โลหะหนักหรือแบตเตอรี่ที่มีส่วนประกอบของโลหะหนัก โปรด ้คำนึงถึงผลกระทบต่อสิ่งแวดล้อมต่อไปนี้ แบตเตอรี่และตัวสะสมไฟฟ้าที่มีโลหะหนักต้องมีการกำจัดโดยแยกออกจาก ของเสียชุมชนปกติ ผู้ผลิต ผู้จำหน่าย หรือตัวแทนจะรับคืนชิ้นส่วนเหล่านี้โดยไม่คิดค่าใช้จ่ายเพื่อนำไปรีไซเคิลหรือ กำจัดด้วยวิธีการที่เหมาะสม

# ข้อควรพิจารณา:

- อ่าน "คู่มือการติดตั้ง" บนหน้าที่ 199 เพื่อให้แน่ใจว่าคุณจะทำงานได้อย่างปลอดภัย
- ์ ปิดเซิร์ฟเวอร์และถอดสายไฟทั้งหมดออกสำหรับงานนี้

### S002

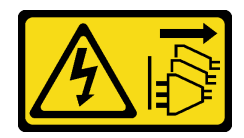

### ข้อควรระวัง:

ปุ่มควบคุมพลังงานบนอุปกรณ์และสวิตช์เปิดเครื่องบนแหล่งจ่ายไฟไม่ได้ตัดกระแสไฟฟ้าที่จ่ายให้กับ ้อุปกรณ์ อุปกรณ์อาจมีสายไฟมากกว่าหนึ่งเส้น หากต้องการตัดกระแสไฟฟ้าจากอุปกรณ์ โปรดตรวจสอบ ให้แน่ใจว่าได้ถอดสายไฟทั้งหมดออกจากแหล่งพลังงานแล้ว

ป้องกันการสัมผัสไฟฟ้าสถิตที่อาจทำให้ระบบหยุดการทำงานและสูญเสียข้อมูลได้ ด้วยการเก็บส่วนประกอบที่ไวต่อ ้ไฟฟ้าสถิตไว้ในบรรจุภัณฑ์แบบมีการป้องกันไฟฟ้าสถิตจนถึงเวลาทำการติดตั้ง และใช้งานอุปกรณ์เหล่านี้ด้วยสายรัด ข้อมือป้องกันการคายประจุไฟฟ้าสถิตหรือระบบเดินสายดินอื่นๆ

- ์ ขั้นตอนที่ 1. ให้นำบรรจุภัณฑ์แบบมีการป้องกันไฟฟ้าสถิตที่บรรจุแบตเตอรี่ CMOS ไปสัมผัสกับพื้นผิวที่ไม่มีการทาสี ด้านนอกของเซิร์ฟเวอร์ แล้วนำแบตเตอรี่ CMOS ออกมาจากหีบห่อ
- ขั้นตอนที่ 2. ติดตั้งแบตเตอรี่ CMOS ตรวจสอบให้แน่ใจว่าเสียบแบตเตอรี่ CMOS เข้าที่แล้ว

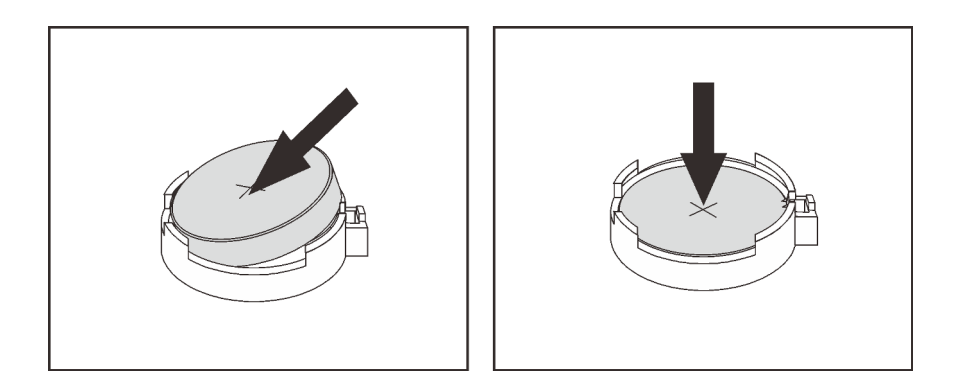

รูปภาพ 61. การติดตั้งแบตเตอรี่ CMOS

#### หลังจากดำเนินการเสร็จ

- 1. ดำเนินการเปลี่ยนชิ้นส่วนให้เสร็จสมบูรณ์ ดู "ดำเนินการเปลี่ยนชิ้นส่วนให้เสร็จสมบูรณ์" บนหน้าที่ 465
- 2. ใช้ Setup Utility เพื่อตั้งวันที่ เวลา และรหัสผ่าน

**หมายเหต**ุ: หลังจากที่คุณติดตั้งแบตเตอรี่ CMOS คุณต้องกำหนดค่าเซิร์ฟเวอร์ใหม่ แล้วรีเซ็ตวันที่และเวลาของ ระบบ

#### วิดีโคสาธิต

้รับชมขั้นตคนบน YouTube

# การเปลี่ยนส่วนประกอบ I/O ด้านหน้า

ใช้ข้อมูลนี้ในการถอดและติดตั้งช่องใส่สื่อ

**หมายเหตุ**: ขั้วต่อ I/O ด้านหน้าสำหรับรุ่นส่วนใหญ่จะรวมอยู่บนสลักแร็ค ส่วนประกอบ I/O ด้านหน้าที่แสดงภาพใน หัวข้อนี้ มาพร้อมกับแผงการวินิจฉัย LCD และรองรับเฉพาะรุ่นเซิร์ฟเวอร์ต่อไปนี้เท่านั้น:

- รุ่นเซิร์ฟเวอร์ที่มีช่องใส่ไดรฟ์ด้านหน้า ขนาด 2.5 นิ้ว แปดช่อง
- รุ่นเซิร์ฟเวอร์ที่มีช่องใส่ไดรฟ์ด้านหน้า ขนาด 2.5 นิ้ว สิบหกช่อง  $\ddot{\phantom{0}}$

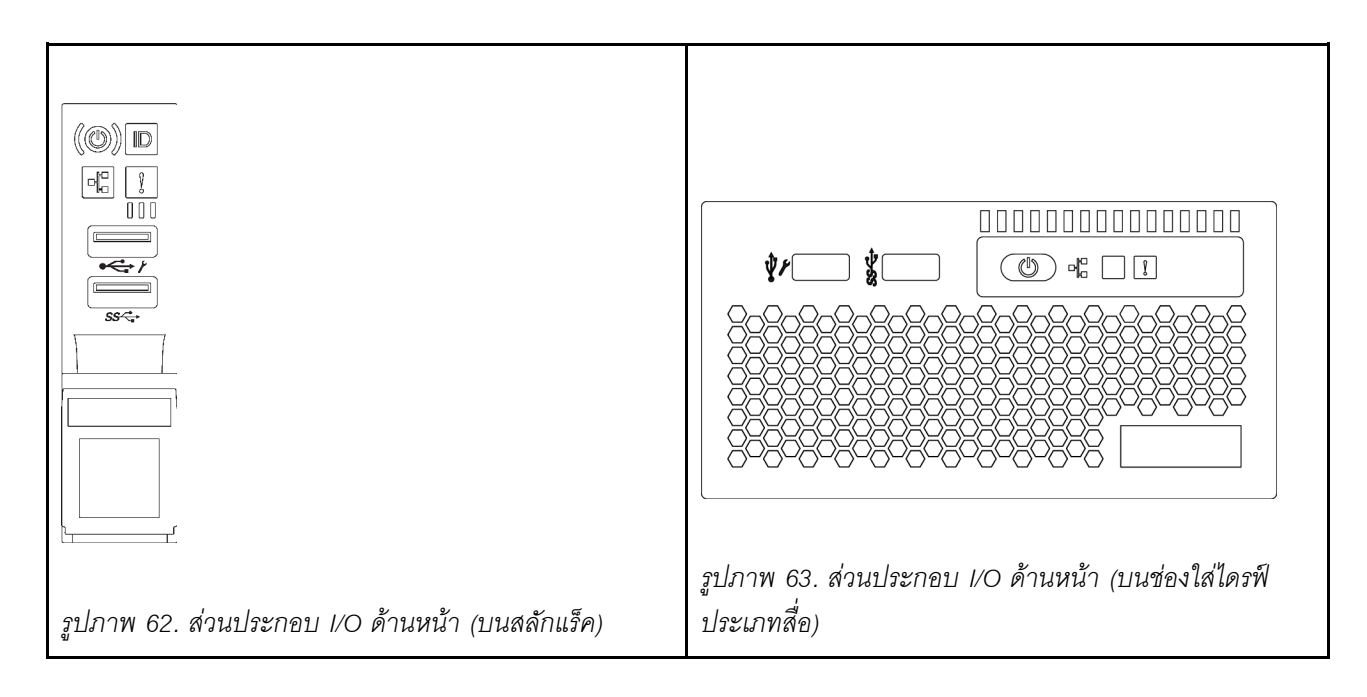

ในการเปลี่ยนส่วนประกอบ I/O ด้านหน้าบนสลักแร็คด้านขวา โปรดดู "การเปลี่ยนสลักตู้แร็ค" บนหน้าที่ 376

- "ถอดส่วนประกอบ I/O ด้านหน้า" บนหน้าที่ 225
- "ติดตั้งส่วนประกอบ I/O ด้านหน้า" บนหน้าที่ 229  $\bullet$

# <span id="page-234-0"></span>ถอดส่วนประกอบ I/O ด้านหน้า

ใช้ข้อมูลนี้ในการถอดส่วนประกอบ I/O ด้านหน้า

#### เกี่ยวกับงานนี้

### ข้อควรพิจารณา∙

- อ่าน "คู่มือการติดตั้ง" บนหน้าที่ 199 เพื่อให้แน่ใจว่าคุณจะทำงานได้อย่างปลอดภัย<br>ปิดเซิร์ฟเวอร์และถอดสายไฟทั้งหมดออกสำหรับงานนี้
- 
- ป้องกันการสัมผัสไฟฟ้าสถิตที่อาจทำให้ระบบหยุดการทำงานและสูญเสียข้อมูลได้ ด้วยการเก็บส่วนประกอบที่ไวต่อ  $\ddot{\phantom{0}}$ ไฟฟ้าสถิตไว้ในบรรจุภัณฑ์แบบมีการป้องกันไฟฟ้าสถิตจนถึงเวลาทำการติดตั้ง และใช้งานอุปกรณ์เหล่านี้ด้วยสายรัด ข้อมือป้องกันการคายประจุไฟฟ้าสถิตหรือระบบเดินสายดินอื่นๆ

- ์ขั้นตอนที่ 1. ถอดฝาครอบด้านบน ดู "ถอดฝาครอบด้านบน" บนหน้าที่ 459
- ์ขั้นตอนที่ 2. ถอดฝานิรภัยออกก่อน หากติดตั้งไว้ โปรดดู "ถอดฝานิรภัย" บนหน้าที่ 440
- ขั้นตอนที่ 3. ถอดสายส่วนประกอบ I/O ด้านหน้าออกจากแผงระบบ โปรดดู "ส่วนประกอบ I/O ด้านหน้า" บนหน้าที่ 106
	- กดแถบปลดเพื่อปลดขั้วต่อ a.
	- ปลดขั้วต่อออกจากช่องเสียบสาย  $h_{-}$

หมายเหตุ: การไม่ปลดแถบก่อนถอดสายจะทำความเสียหายแก่ช่องเสียบสายบนแผงระบบ ช่องเสียบ สายที่ชำรุดเสียหายอาจทำให้ต้องเปลี่ยนแผงระบบ

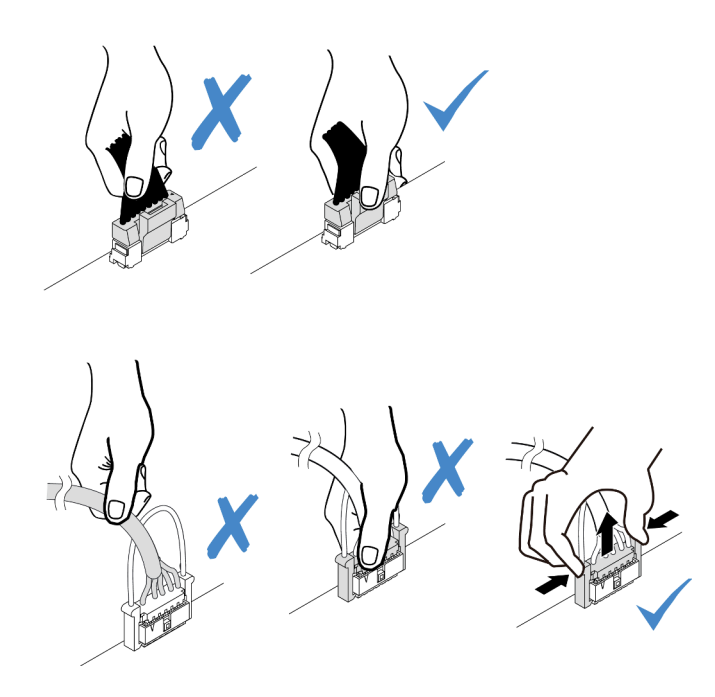

รูปภาพ 64. ถอดสายส่วนประกอบ I/O ด้านหน้า

์ขั้นตอนที่ 4. ถอดส่วนประกอบ I/O ด้านหน้าออกจากตัวเครื่องส่วนหน้า

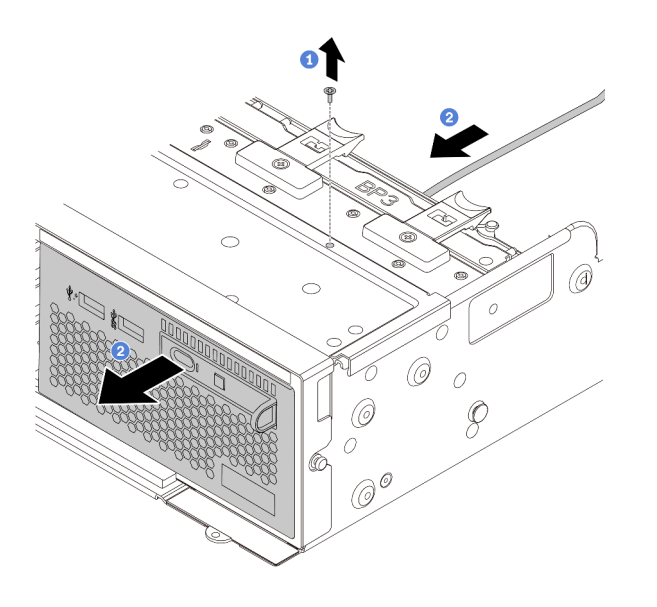

รูปภาพ 65. การถอดส่วนประกอบ I/O ด้านหน้า

- 1. ถอดสกรูที่ยึดส่วนประกอบ I/O ด้านหน้า<br>2. เลื่อนช่องใสสื่อออกจากตัวเครื่องด้านหน้า
- 

ขั้นตอนที่ 5. ถอดแผงการวินิจฉัย LCD ออกจากส่วนประกอบ

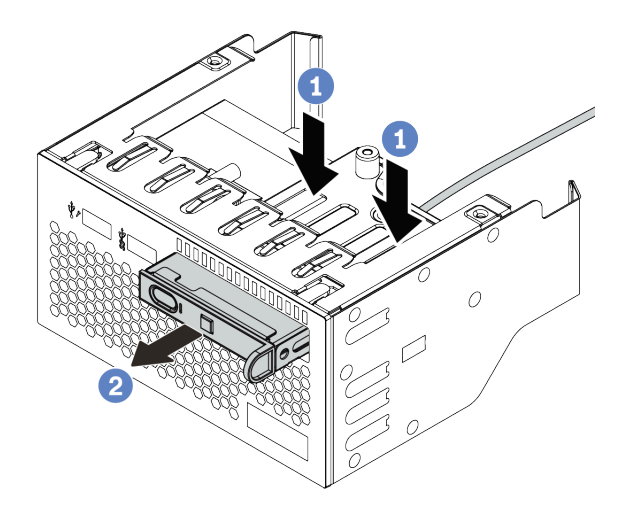

รูปภาพ 66. การถอดแผงการวินิจฉัย LCD

- กดคลิปลงตามภาพ a.
- ดึงแผงการวินิจฉัย LCD โดยจับที่ที่จับเพื่อถอดออกจากส่วนประกอบ  $b<sub>1</sub>$

#### หลังจากดำเนินการเสร็จ

หากคุณได้รับการแนะนำให้ส่งคืนส่วนประกอบ I/O ด้านหน้าชุดเก่า ให้ทำตามคำแนะนำในการห่อบรรจุภัณฑ์ และใช้ วัสดุที่ส่งมอบให้กับคุณเพื่อการจัดส่ง

#### วิดีโอสาธิต

รับชมขั้นตอนบน YouTube

# <span id="page-238-0"></span>์ติดตั้งส่วนประกอบ I/O ด้านหน้า

ใช้ข้อมูลนี้ในการติดตั้งส่วนประกอบ I/O ด้านหน้า

### เกี่ยวกับงานนี้

# ข้อควรพิจารณา∙

- ้อ่าน "คู่มือการติดตั้ง" บนหน้าที่ 199 เพื่อให้แน่ใจว่าคุณจะทำงานได้อย่างปลอดภัย
- ้ป้องกันการสัมผัสไฟฟ้าสถิตที่อาจทำให้ระบบหยุดการทำงานและสูญเสียข้อมูลได้ ด้วยการเก็บส่วนประกอบที่ไวต่อ  $\bullet$ ไฟฟ้าสถิตไว้ในบรรจุภัณฑ์แบบมีการป้องกันไฟฟ้าสถิตจนถึงเวลาทำการติดตั้ง และใช้งานอุปกรณ์เหล่านี้ด้วยสายรัด ข้อมือป้องกันการคายประจุไฟฟ้าสถิตหรือระบบเดินสายดินอื่นๆ

- ขั้นตอนที่ 1. ให้นำบรรจุภัณฑ์ที่ป้องกันไฟฟ้าสถิตที่บรรจุส่วนประกอบ I/O ด้านหน้าไปสัมผัสกับพื้นผิวที่ไม่มีการทาสี ้ด้านนอกของเซิร์ฟเวอร์ จากนั้น นำส่วนประกอบ I/O ด้านหน้าออกจากบรรจุภัณฑ์แล้ววางบนพื้นผิวที่มี การป้องกันไฟฟ้าสถิต
- ์ขั้นตอนที่ 2. ติดตั้งส่วนประกอบ I/O ด้านหน้า

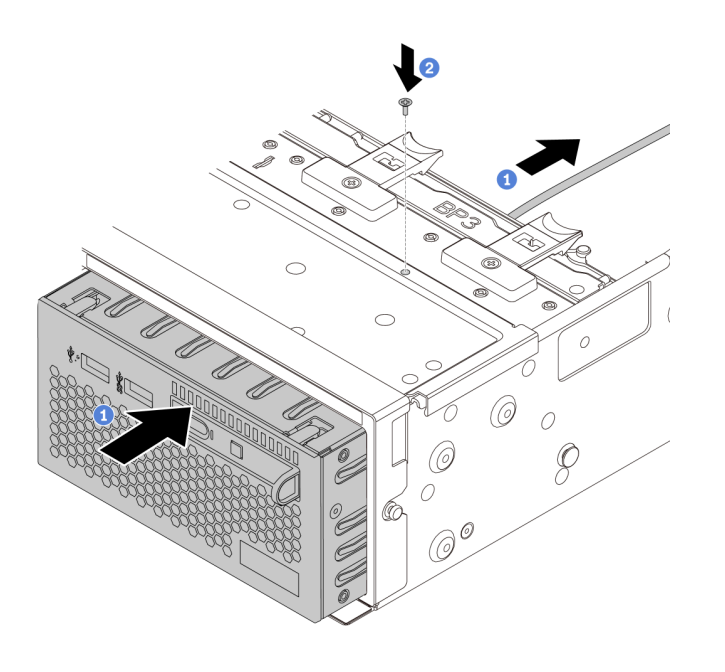

รูปภาพ 67. การติดตั้งชุด I/O ตัวหน้า

- 1. เสียบส่วนประกอบ I/O ด้านหน้าลงในตัวเครื่องด้านหน้า
- 2. ขันสกรูเพื่อยึดส่วนประกอบ I/O ด้านหน้าให้เข้าที่
- ์ขั้นตอนที่ 3. เสียบแผงการวินิจฉัย LCD เข้าไปยังส่วนประกอบ ตรวจสอบให้แน่ใจว่าเสียบแผงเข้าไปยังส่วนประกอบ เข้าที่แล้ว

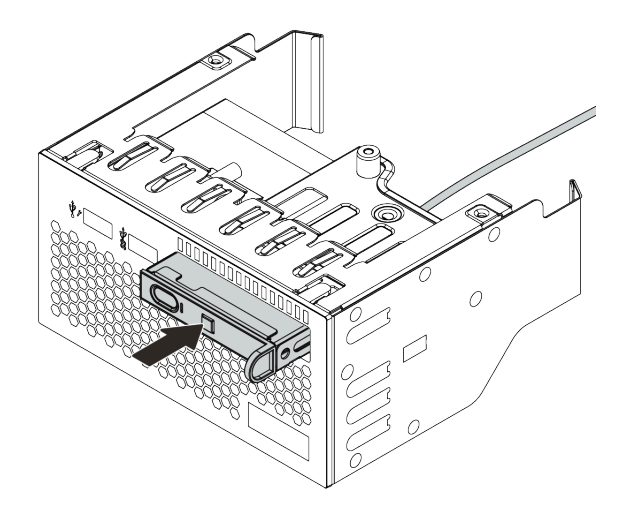

รูปภาพ 68. การติดตั้งแผงการวินิจฉัย LCD

#### หลังจากดำเนินการเสร็จ

- 1. เชื่อมต่อสายส่วนประกอบ I/O ด้านหน้ากับแผงระบบ ดู "ส่วนประกอบ I/O ด้านหน้า" บนหน้าที่ 106
- 2. ดำเนินการเปลี่ยนชิ้นส่วนให้เสร็จสมบูรณ์ ดู "ดำเนินการเปลี่ยนชิ้นส่วนให้เสร็จสมบูรณ์" บนหน้าที่ 465

#### วิดีโอสาธิต

รับชมขั้นตอนบน YouTube

# การเปลี่ยน GPU

# ใช้ข้อมูลนี้ในการถอดและติดตั้งอะแดปเตอร์ GPU

- "ถอดอะแดปเตอร์ GPU" บนหน้าที่ 232
- "ติดตั้งอะแดปเตอร์ GPU" บนหน้าที่ 236

# <span id="page-241-0"></span>ถอดอะแดปเตอร์ GPU

ใช้ข้อมูลนี้ในการถอดอะแดปเตอร์ GPU

### เกี่ยวกับงานนี้

# ข้อควรพิจารณา:

- ้อ่าน "คู่มือการติดตั้ง" บนหน้าที่ 199 เพื่อให้แน่ใจว่าคุณจะทำงานได้อย่างปลอดภัย
- ์<br>ปิดเซิร์ฟเวอร์และถอดสายไฟทั้งหมดออกสำหรับงานนี้  $\ddot{\phantom{0}}$
- ป้องกันการสัมผัสไฟฟ้าสถิตที่อาจทำให้ระบบหยุดการทำงานและสูญเสียข้อมูลได้ ด้วยการเก็บส่วนประกอบที่ไวต่อ ไฟฟ้าสถิตไว้ในบรรจุภัณฑ์แบบมีการป้องกันไฟฟ้าสถิตจนถึงเวลาทำการติดตั้ง และใช้งานอุปกรณ์เหล่านี้ด้วยสายรัด ข้อมือป้องกันการคายประจุไฟฟ้าสถิตหรือระบบเดินสายดินอื่นๆ
- อะแดปเตอร์ GPU อาจแตกต่างจากภาพประกอบในหัวข้อนี้ ทั้งนี้ขึ้นอยู่กับแต่ละประเภท
- ใช้เอกสารที่มาพร้อมกับอะแดปเตอร์ GPU และทำตามคำแนะนำดังกล่าวนอกเหนือจากคำแนะนำในหัวข้อนี้  $\ddot{\phantom{0}}$

- ์ขั้นตอนที่ 1. ถอดฝาครอบด้านบน ดู "ถอดฝาครอบด้านบน" บนหน้าที่ 459
- ์ขั้นตอนที่ 2. (ไม่บังคับ) หากมีการติดตั้งส่วนประกอบตัวยกที่มีอะแดปเตอร์ GPU บนช่องเสียบตัวยก 3 ให้ถอดสายไฟ ออกจากอะแดปเตอร์ GPU
- ขั้นตอนที่ 3. ถอดส่วนประกอบตัวยกออกจากแผงระบบ

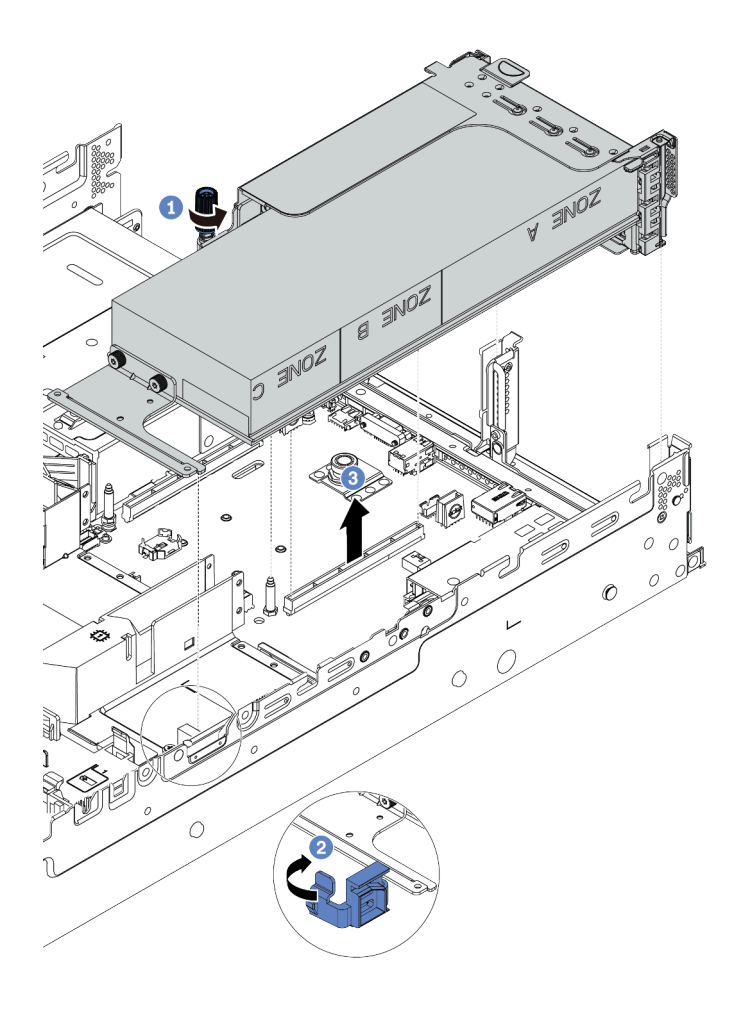

รูปภาพ 69. การถอดส่วนประกอบตัวยก

- ์ขั้นตอนที่ 4. (ไม่บังคับ) หากมีการติดตั้งส่วนประกอบตัวยกบนช่องเสียบตัวยก 1 หรือ 2 ให้ถอดสายไฟออกจากอะแด ปเตอร์ GPU
- ขั้นตอนที่ 5. ถอดอะแดปเตอร์ GPU ออกจากโครงยึดตัวยก

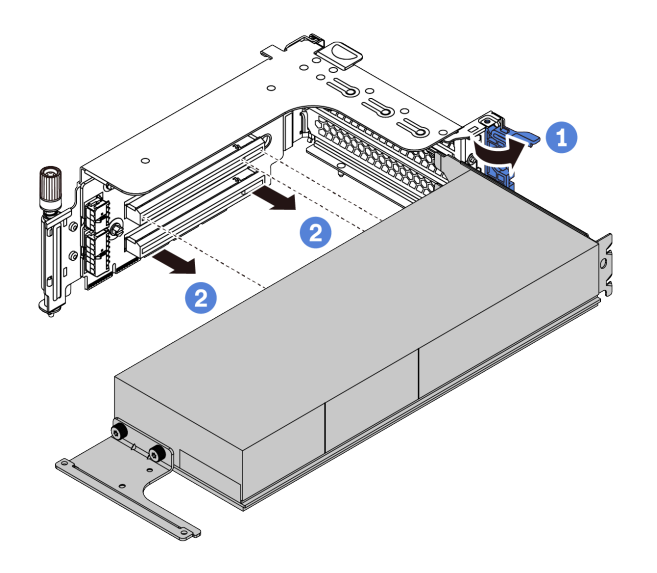

รูปภาพ 70. การถอดอะแดปเตอร์ GPU

์ขั้นตอนที่ 6. (ไม่บังคับ) หากอะแดปเตอร์ GPU ที่ถอดออกเป็นอะแดปเตอร์ GPU ความกว้างเดี่ยว ให้ถอดแผ่นกั้นลม เสริมที่สอดคล้องกันออกด้วย

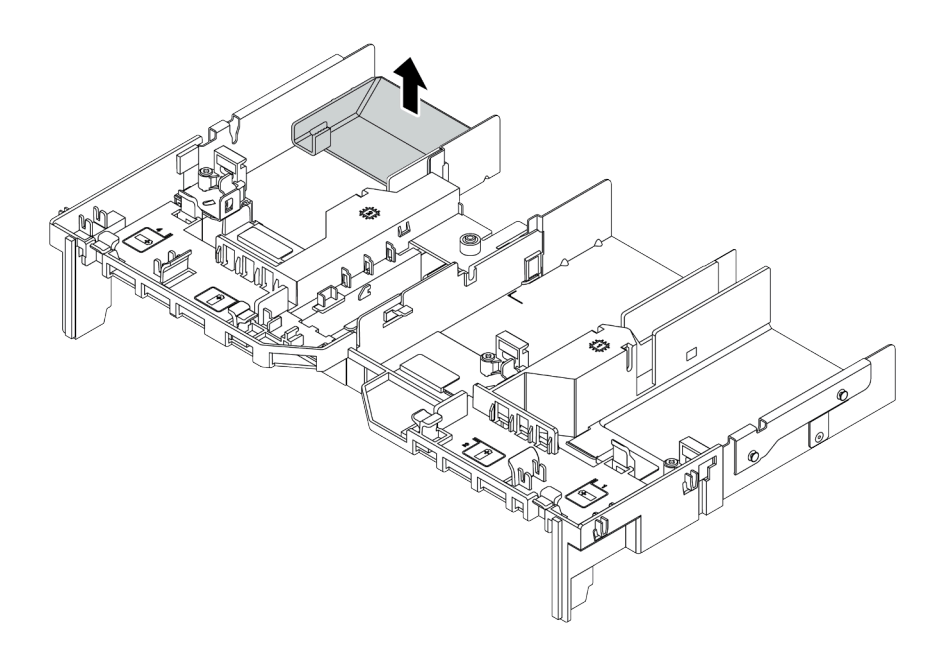

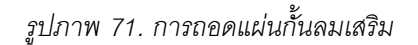

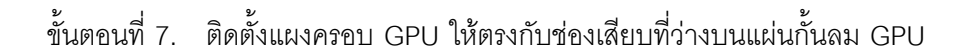

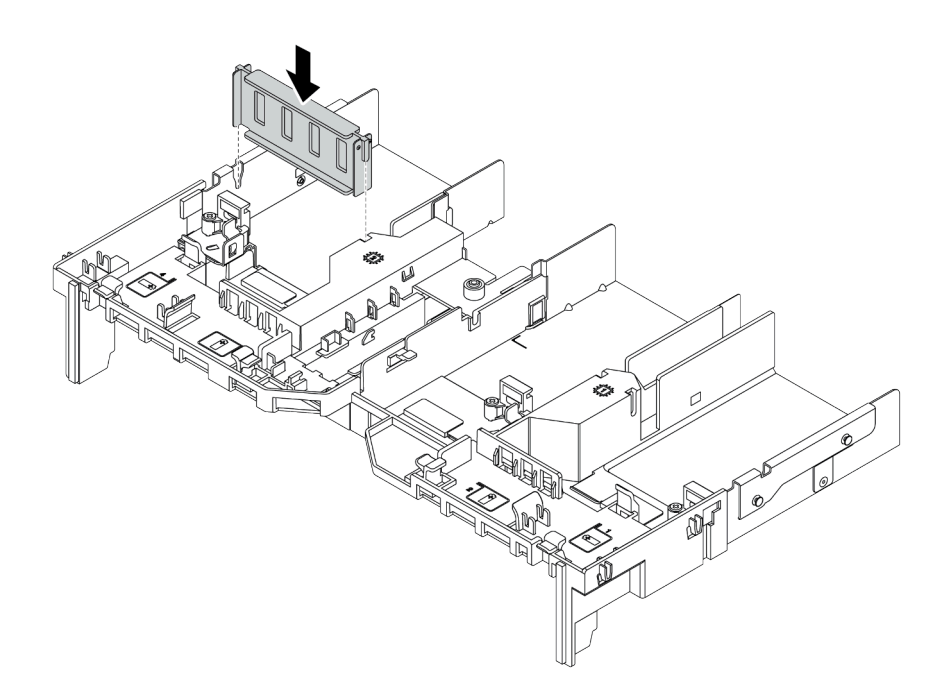

รูปภาพ 72. การติดตั้งแผงครอบ GPU

### หลังจากดำเนินการเสร็จ

หากคุณได้รับการแนะนำให้ส่งคืนอะแดปเตอร์ GPU ชุดเก่า ให้ทำตามคำแนะนำในการห่อบรรจุภัณฑ์ และใช้วัสดุที่ส่ง มอบให้กับคุณเพื่อการจัดส่ง

# <span id="page-245-0"></span>ติดตั้งอะแดปเตอร์ GPU

ใช้ข้อมูลนี้ในการติดตั้งอะแดปเตอร์ GPU

### เกี่ยวกับงานนี้

# ข้อควรพิจารณา∙

- ้อ่าน "คู่มือการติดตั้ง" บนหน้าที่ 199 เพื่อให้แน่ใจว่าคุณจะทำงานได้อย่างปลอดภัย
- ป้องกันการสัมผัสไฟฟ้าสถิตที่อาจทำให้ระบบหยุดการทำงานและสูญเสียข้อมูลได้ ด้วยการเก็บส่วนประกอบที่ไวต่อ ไฟฟ้าสถิตไว้ในบรรจุภัณฑ์แบบมีการป้องกันไฟฟ้าสถิตจนถึงเวลาทำการติดตั้ง และใช้งานอุปกรณ์เหล่านี้ด้วยสายรัด ข้อมือป้องกันการคายประจุไฟฟ้าสถิตหรือระบบเดินสายดินอื่นๆ
- ู รองรับอะแดปเตอร์ GPU บนเซิร์ฟเวอร์บางรุ่นโดยมีข้อกำหนด โปรดดู "กฎทางเทคนิค" บนหน้าที่ 27  $\bullet$
- อะแดปเตอร์ GPU อาจแตกต่างจากภาพประกอบในหัวข้อนี้ ทั้งนี้ขึ้นอยู่กับแต่ละประเภท
- ่ ใช้เอกสารที่มาพร้อมกับอะแดปเตอร์ GPU และทำตามคำแนะนำดังกล่าวนอกเหนือจากคำแนะนำในหัวข้อนี้  $\bullet$

ขั้นตอนที่ 1. ติดตั้งแผ่นกั้นลม GPU

- ขั้นตอนที่ 2. ค้นหาช่องเสียบ PCIe ที่เหมาะสมสำหรับอะแดปเตอร์ GPU โปรดดู "กฎทางเทคนิค" บนหน้าที่ 27
- ขั้นตอนที่ 3. (ขั้นตอนเสริม) หากมีการติดตั้งอะแดปเตอร์ GPU 150W ความกว้างปกติ (FHFL) ในช่องเสียบ PCIe 1, 4 หรือ 7 แต่ช่องเสียบที่อยู่ติดกัน (ช่องเสียบ 2, 5 หรือ 8 ตามลำดับ) ว่างหรือติดตั้งด้วยอะแดปเตอร์แบบ<br>ความยาวครึ่งหนึ่ง ให้ติดตั้งแผ่นกั้นลมเสริมบนแผ่นกั้นลมของ GPU

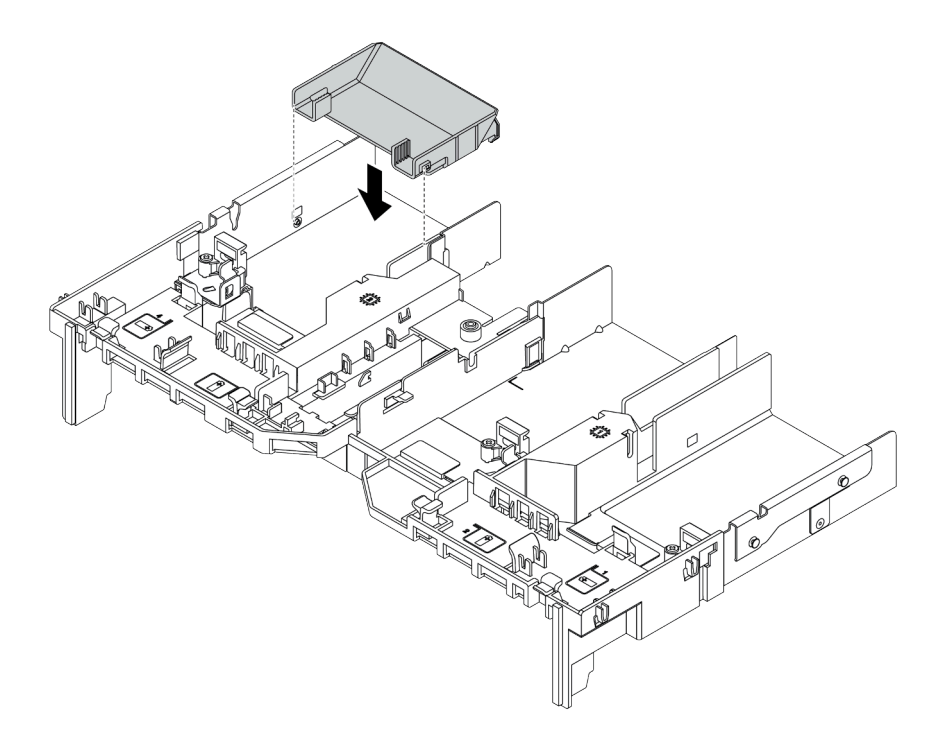

รูปภาพ 73. การติดตั้งแผ่นกั้นลม GPU เสริม

- ์ขั้นตอนที่ 4. ติดตั้งอะแดปเตอร์ GPU ลงในตัวครอบตัวยก
	- 1. เปิดสลักสีน้ำเงินบนตัวครอบตัวยก
	- 2. จัดแนวอะแดปเตอร์ GPU ให้ตรงกับช่องเสียบ PCIe บนการ์ดตัวยก แล้วค่อยๆ กดอะแดปเตอร์ GPU เป็นแนวตรงลงในช่องจนกว่าจะเข้าที่แน่นดี
	- 3 ปิดสลักสีน้ำเงิน

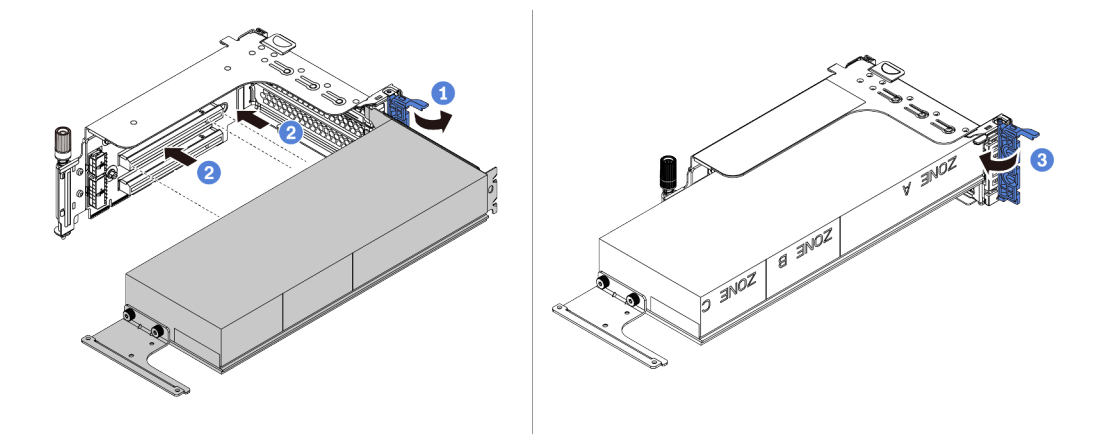

รูปภาพ 74. การติดตั้งอะแดปเตอร์ GPU ลงในตัวครอบตัวยก

์ขั้นตอนที่ 5. (ไม่บังคับ) เชื่อมต่อสายไฟเข้ากับขั้วต่อไฟฟ้าบนอะแดปเตอร์ GPU โปรดดู "GPU" บนหน้าที่ 108

**หมายเหตุ**: หาก TDP ของอะแดปเตอร์ GPU เท่ากับหรือต่ำกว่า 75 วัตต์ อะแดปเตอร์จะสามารถจ่ายไฟ ได้โดยตรงจากช่องเสียบตัวยก จำเป็นต้องใช้สายไฟเสริมในการจ่ายไฟอะแดปเตอร์ GPU ที่มี TDP สูง กว่า 75 วัตต์

ขั้นตอนที่ 6. ติดตั้งส่วนประกอบตัวยกกับระบบ

> **หมายเหตุ**: หากมีการติดตั้ง GPU แบบเต็มขนาดในตัวครอบตัวยก ให้ทำตามขั้นตอนต่อไปนี้เพื่อให้แน่ใจ ว่าปลายอีกด้านของส่วนประกอบยึดกับแผ่นกั้นลม GPU แน่นดีแล้ว

- 1. จัดแนวช่องเสียบและวางส่วนประกอบตัวยกลงเล็กน้อย
- 2. เปิดสลักสีน้ำเงินบนแผ่นกั้นลม GPU และยึดปลายอะแดปเตอร์ GPU ให้เข้าที่ จากนั้น ให้ปิดสลัก สีน้ำเงิน
- 3. ขันสกรูของตัวครอบตัวยก

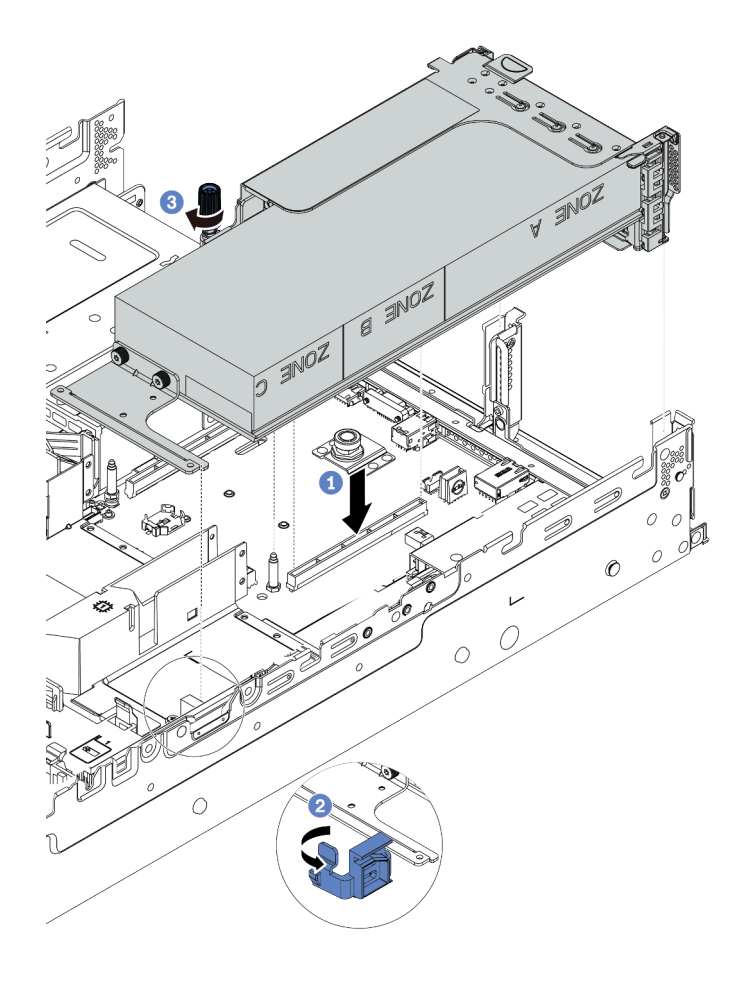

รูปภาพ 75. การติดตั้งส่วนประกอบตัวยก

์ขั้นตอนที่ 7. หากไม่มีการติดตั้งอะแดปเตอร์ GPU ในช่องเสียบบางช่อง ให้ติดตั้งแผงครอบตามภาพ

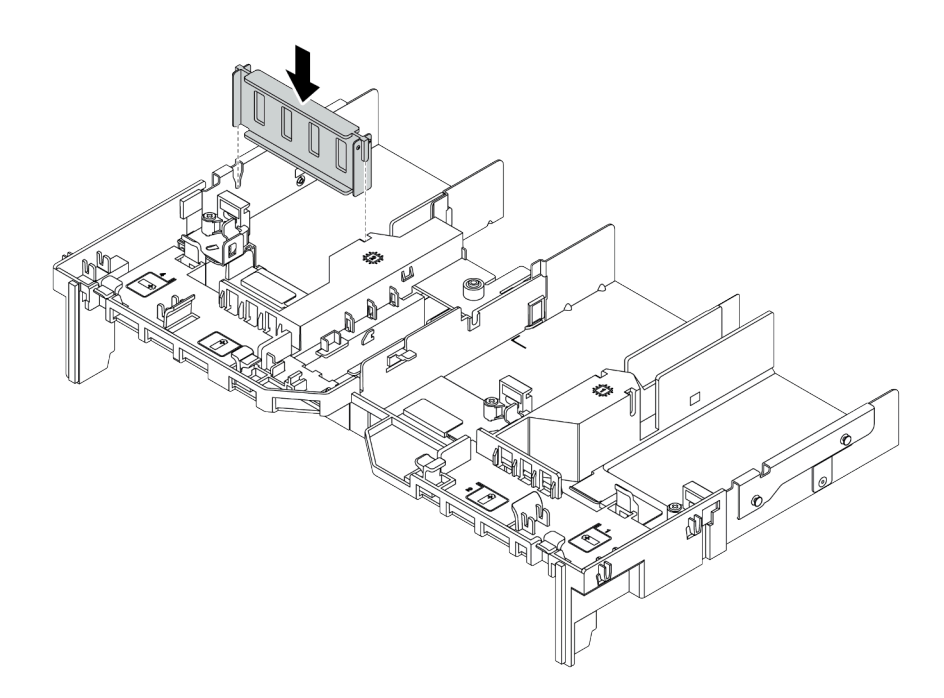

รูปภาพ 76. การติดตั้งแผงครอบ GPU

#### หลังจากดำเนินการเสร็จ

ดำเนินการเปลี่ยนชิ้นส่วนให้เสร็จสมบูรณ์ ดู "ดำเนินการเปลี่ยนชิ้นส่วนให้เสร็จสมบูรณ์" บนหน้าที่ 465

# การเปลี่ยนไดรฟ์แบบ Hot-swap

ใช้ข้อมูลนี้ในการถอดและติดตั้งไดรฟ์แบบ Hot-swap คุณสามารถถอดหรือติดตั้งไดรฟ์แบบ Hot-swap ได้โดยไม่ต้องปิด เซิร์ฟเวอร์ ซึ่งช่วยให้คุณหลีกเลี่ยงปัญหาการทำงานที่หยุดชะงักของระบบได้

#### หมายเหตุ:

- คำว่า "ไดรฟ์แบบ Hot-swap" หมายถึงประเภทของไดรฟ์ฮาร์ดดิสก์แบบ Hot-swap และไดรฟ์โซลิดสเทตแบบ Hotswap และไดรฟ์ NVMe แบบ Hot-swap ที่รองรับทั้งหมด
- ใช้เอกสารใดๆ ที่มากับไดรฟ์ แล้วปฏิบัติตามคำแนะนำเหล่านั้นนอกเหนือจากคำแนะนำในหัวข้อนี้ ตรวจสอบให้ ่ แน่ใจว่าคุณมีสายต่างๆ และอุปกรณ์อื่นครบตามที่ระบุไว้ในเอกสารที่มากับไดรฟ์
- ความสมบูรณ์ของการรบกวนทางแม่เหล็กไฟฟ้า (EMI) และการระบายความร้อนของเซิร์ฟเวอร์ได้รับการปกป้องโดย ี การปิดหรือใช้งานช่องใส่ไดรฟ์ทั้งหมด ช่องใส่ไดรฟ์ที่ว่างจะต้องปิดไว้ด้วยแผงป้องกัน EMI หรือใส่แผงครอบไดรฟ์ เมื่อทำการติดตั้งไดรฟ์ ให้เก็บแผงครอบไดรฟ์ที่ถอดออกไว้เผื่อในกรณีที่คุณถอดไดรฟ์และต้องใช้แผงครอบไดรฟ์เพื่อ ๅิใด
- เพื่อป้องกันไม่ให้ขั้วต่อไดรฟ์เสียหาย ตรวจสอบให้แน่ใจว่าฝาครอบด้านบนอยู่ในตำแหน่งและปิดสนิททุกครั้งที่คุณ ติดตั้งและถอดไดรฟ์
- "ถอดไดรฟ์แบบ Hot-swap" บนหน้าที่ 242
- "ติดตั้งไดรฟ์แบบ Hot-swap" บนหน้าที่ 245

# <span id="page-251-0"></span>ถอดไดรฟ์แบบ Hot-swap

ใช้ข้อมูลนี้ในการถอดไดรฟ์แบบ Hot-swap

### เกี่ยวกับงานนี้

### ข้อควรพิจารณา∙

- ้ อ่าน "คู่มือการติดตั้ง" บนหน้าที่ 199 เพื่อให้แน่ใจว่าคุณจะทำงานได้อย่างปลอดภัย
- ป้องกันการสัมผัสไฟฟ้าสถิตที่อาจทำให้ระบบหยุดการทำงานและสูญเสียข้อมูลได้ ด้วยการเก็บส่วนประกอบที่ไวต่อ ไฟฟ้าสถิตไว้ในบรรจุภัณฑ์แบบมีการป้องกันไฟฟ้าสถิตจนถึงเวลาทำการติดตั้ง และใช้งานอุปกรณ์เหล่านี้ด้วยสายรัด ข้อมือป้องกันการคายประจุไฟฟ้าสถิตหรือระบบเดินสายดินอื่นๆ
- ้เพื่อให้แน่ใจว่ามีการระบายความร้อนของระบบอย่างเพียงพอ อย่าใช้งานเซิร์ฟเวอร์เป็นเวลาสองนาทีขึ้นไปโดยไม่มี ไดรฟ์หรือฝาครอบติดตั้งอยู่ในช่องใส่แต่ละช่อง

ข้อมูลต่อไปนี้จะอธิบายข้อมูลที่คุณต้องพิจารณาสำหรับงานนี้:

- ตรวจสอบให้แน่ใจว่าคุณสำรองข้อมูลบนไดรฟ์แล้ว โดยเฉพาะอย่างยิ่งถ้าข้อมูลนั้นเป็นส่วนหนึ่งของอาร์เรย์ RAID
	- ี ก่อนทำการเปลี่ยนแปลงในไดรฟ์ อะแดปเตอร์ RAID แบ็คเพลนของไดรฟ์ หรือสายเคเบิลของไดรฟ์ ให้สำรอง  $\mathbb{R}^{\mathbb{Z}^2}$ ข้อมูลสำคัญทั้งหมดที่เก็บอยู่บนไดรฟ์
	- ี ก่อนที่จะถอดส่วนประกอบใดๆ ของอาร์เรย์ RAID ให้สำรองข้อมูลการกำหนดค่า RAID ทั้งหมด
- หากต้องถอดไดรฟ์ NVMe หนึ่งตัวขึ้นไป ขอแนะนำให้ปิดใช้งานเสียก่อนใน Safely Remove Hardware and Eject Media (Windows) หรือ filesystem (Linux) ดูข้อมูลประกอบเหนือช่องใส่ไดรฟ์ เพื่อพิจารณาว่าจะถอดไดรฟ์ ิประเภทใด หากหมายเลขช่องใส่ไดรพ์มาพร้อมกับคำว่า "NVMe" แสดงว่าไดรฟ์ที่ติดตั้งนั้นเป็นไดรฟ์ NVMe
ขั้นตอนที่ 1. ถอดฝานิรภัยออกก่อน หากติดตั้งไว้ โปรดดู "ถอดฝานิรภัย" บนหน้าที่ 440

ขั้นตอนที่ 2. เลื่อนสลักปลดล็อคไปทางซ้ายเพื่อเปิดที่จับถาดไดรฟ์

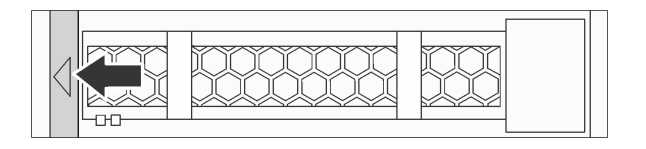

รูปภาพ 77. การเปิดที่จับถาดไดรฟ์

์ขั้นตอนที่ 3. จับที่จับและเลื่อนไดรฟ์ออกจากช่องใส่ไดรฟ์

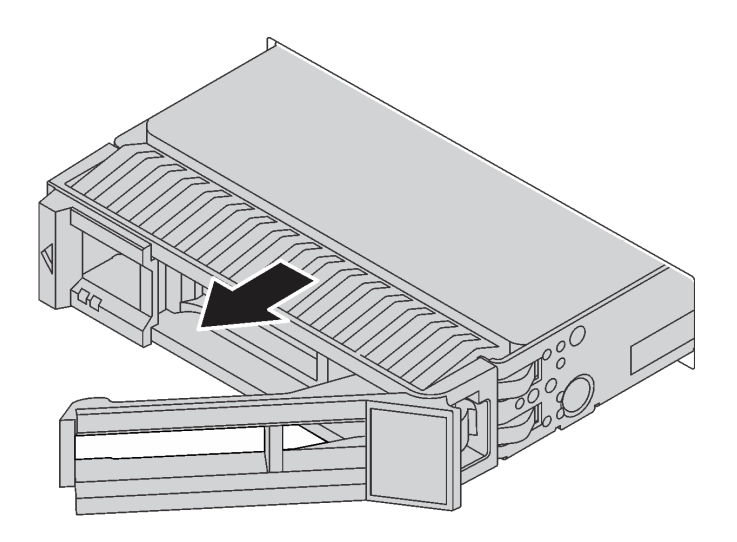

รูปภาพ 78. การถอดไดรฟ์แบบ Hot-swap

### หลังจากดำเนินการเสร็จ

- 1. ติดตั้งปลอกไดรฟ์หรือไดรฟ์ตัวใหม่เพื่อครอบช่องใส่ไดรฟ์ ดู "ติดตั้งไดรฟ์แบบ Hot-swap" บนหน้าที่ 245
- 2. หากคุณได้รับการแนะนำให้ส่งคืนไดรฟ์แบบ Hot-swap ตัวเก่า ให้ทำตามคำแนะนำในการห่อบรรจุภัณฑ์ทั้งหมด และใช้วัสดุในการห่อที่ส่งมอบให้กับคุณเพื่อการจัดส่ง

### วิดีโคสาธิต

้รับชมขั้นตอนสำหรับไดรฟ์แบบ Hot-swap ขนาด 2.5 นิ้วบน YouTube

รับชมขั้นตอนสำหรับไดรฟ์แบบ Hot-swap ขนาด 3.5 นิ้วบน YouTube

# <span id="page-254-0"></span>ติดตั้งไดรฟ์แบบ Hot-swap

ใช้ข้อมูลนี้ในการติดตั้งไดรฟ์แบบ Hot-swap

## เกี่ยวกับงานนี้

# ข้อควรพิจารณา∙

- ้อ่าน "คู่มือการติดตั้ง" บนหน้าที่ 199 เพื่อให้แน่ใจว่าคุณจะทำงานได้อย่างปลอดภัย
- ้ป้องกันการสัมผัสไฟฟ้าสถิตที่อาจทำให้ระบบหยุดการทำงานและสูญเสียข้อมูลได้ ด้วยการเก็บส่วนประกอบที่ไวต่อ  $\ddot{\phantom{0}}$ ไฟฟ้าสถิตไว้ในบรรจุภัณฑ์แบบมีการป้องกันไฟฟ้าสถิตจนถึงเวลาทำการติดตั้ง และใช้งานอุปกรณ์เหล่านี้ด้วยสายรัด ข้อมือป้องกันการคายประจุไฟฟ้าสถิตหรือระบบเดินสายดินอื่นๆ

ขั้นตอนที่ 1. ให้นำหีบห่อป้องกันไฟฟ้าสถิตที่บรรจุไดรฟ์ไปสัมผัสกับพื้นผิวที่ไม่มีการทาสีด้านนอกของเซิร์ฟเวอร์ จากนั้น นำไดรฟ์ออกจากบรรจุภัณฑ์แล้ววางบนพื้นผิวที่มีการป้องกันไฟฟ้าสถิต

**หมายเหตุ**: ตรวจสอบให้แน่ใจว่าการติดตั้งไดรฟ์เป็นไปตาม "กฎทางเทคนิค" บนหน้าที่ 27

์ขั้นตอนที่ 2. ถอดปลอกไดรฟ์ออกจากช่องใส่ไดรฟ์ และเก็บปลอกไดรฟ์ไว้ในที่ปลอดภัย

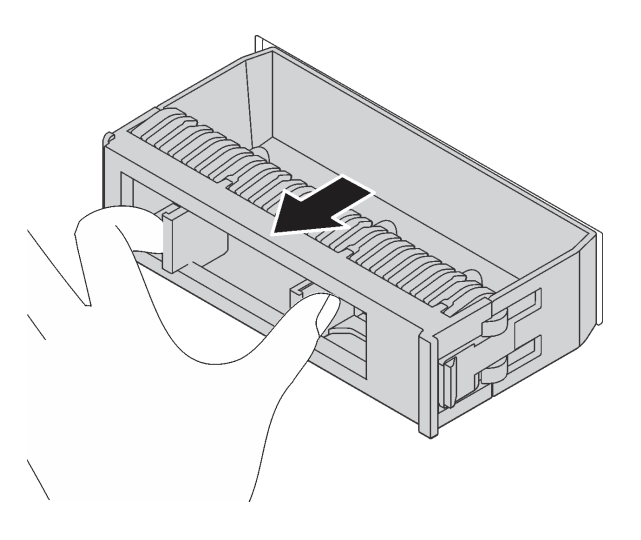

รูปภาพ 79. การถอดปลอกไดรฟ์

์<br>ขั้นตคนที่ 3 ติดตั้งไดรฟ์ลงในช่องใส่ไดรฟ์

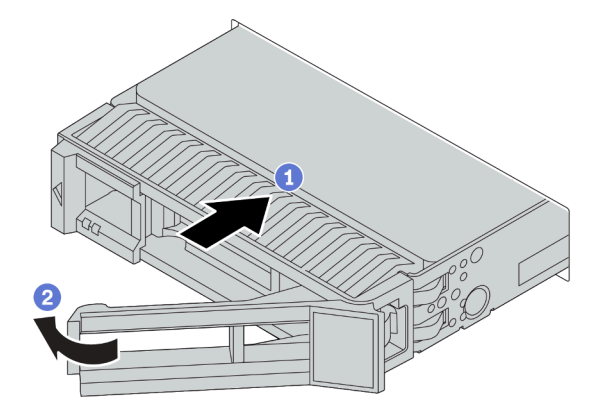

รูปภาพ 80. การติดตั้งไดรฟ์แบบ Hot-swap

- ตรวจสอบให้แน่ใจว่าที่จับถาดไดรฟ์อยู่ในตำแหน่งเปิด เลื่อนไดรฟ์ลงในช่องใส่ไดรฟ์จนกว่าจะยึดเข้า a. ที่
- ปิดที่จับถาดไดรฟ์เพื่อล็อคไดรฟ์เข้าที่  $b<sub>1</sub>$

์ ขั้นตอนที่ 4. ตรวจดู LED แสดงสถานะไดรฟ์เพื่อตรวจสอบว่าไดรฟ์กำลังทำงานอย่างถูกต้อง

- a. หาก LED สีเหลืองที่แสดงสถานะของไดรฟ์ติดสว่างอย่างต่อเนื่อง แสดงว่าไดรฟ์ดังกล่าวบกพร่อง และต้องเปลี่ยบ
- b. หาก LED สีเขียวที่แสดงกิจกรรมของไดรฟ์กะพริบ แสดงว่ากำลังมีการเข้าถึงไดรฟ์

์ขั้นตอนที่ 5. ดำเนินการติดตั้งไดรฟ์แบบ Hot-swap เพิ่มเติมต่อไป หากจำเป็น

### หลังจากดำเนินการเสร็จ

- 1. ติดตั้งฝานิรภัยกลับเข้าที่ หากมีการถอดออก โปรดดู "ติดตั้งฝานิรภัย" บนหน้าที่ 443
- 2. ใช้ Lenovo XClarity Provisioning Manager เพื่อกำหนดค่า RAID หากจำเป็น สำหรับข้อมูลเพิ่มเติม โปรดดู ส่วน "การตั้งค่า RAID" ในเอกสาร LXPM ที่ใช้ได้กับเซิร์ฟเวอร์ของคุณที่ https://sysmgt.lenovofiles.com/help/ topic/lxpm\_frontend/lxpm\_product\_page.html
- 3. หากคุณได้ติดตั้งไดรฟ์ NVMe U.3 บนแบ็คเพลน AnyBay ขนาด 2.5 นิ้ว 8 ช่องสำหรับ Tri-mode ให้เปิดใช้งาน **โหมด U.3 x1** ลำหรับช่องเสียบไดรฟ์ที่เลือกบนแบ็คเพลนผ่าน XCC Web GUI ดู "ตรวจพบไดรฟ์ U.3 NVMe ้ได้ในการเชื่อมต่อ NVMe แต่ตรวจพบไม่ได้ในโหมดสามโหมด" บนหน้าที่ 521

### วิดีโคสาธิต

รับชมขั้นตอนสำหรับไดรฟ์แบบ Hot-swap ขนาด 2.5 นิ้วบน YouTube

รับชมขั้นตอนสำหรับไดรฟ์แบบ Hot-swap ขนาด 3.5 นิ้วบน YouTube

# การเปลี่ยนแบ็คเพลนไดรฟ์แบบ Hot-swap

ใช้ข้อมูลนี้ในการถอดและติดตั้งไดรฟ์แบ็คเพลนแบบ Hot-swap

การเปลี่ยนแบ็คเพลนของไดรฟ์ด้านหน้า:

- "ถอดแบ็คเพลนของไดรฟ์ด้านหน้าขนาด 2.5 นิ้ว" บนหน้าที่ 249
- "ติดตั้งแบ็คเพลนของไดรฟ์ด้านหน้าขนาด 2.5 นิ้ว" บนหน้าที่ 253  $\ddot{\phantom{0}}$
- "ถอดแบ็คเพลนของไดรฟ์ด้านหน้าขนาด 3.5 นิ้ว" บนหน้าที่ 263  $\ddot{\phantom{0}}$
- "ติดตั้งแบ็คเพลนของไดรฟ์ด้านหน้าขนาด 3.5 นิ้ว" บนหน้าที่ 266

การเปลี่ยนแบ็คเพลนของไดรฟ์กลางและด้านหลัง:

- "ถอดแบ็คเพลนของไดรฟ์กลางหรือด้านหลังขนาด 2.5 นิ้ว" บนหน้าที่ 257
- "ติดตั้งแบ็คเพลนของไดรฟ์กลางหรือด้านหลังขนาด 2.5 นิ้ว" บนหน้าที่ 260
- "ถอดแบ็คเพลนของไดรฟ์กลางหรือด้านหลังขนาด 3.5 นิ้ว" บนหน้าที่ 269
- "ติดตั้งแบ็คเพลนของไดรฟ์กลางหรือด้านหลังขนาด 3.5 นิ้ว" บนหน้าที่ 272  $\ddot{\phantom{0}}$

# <span id="page-258-0"></span>ถอดแบ็คเพลนของไดรฟ์ด้านหน้าขนาด 2.5 นิ้ว

ใช้ข้อมูลนี้ในการถอดแบ็คเพลนของไดรฟ์ด้านหน้าขนาด 2.5 นิ้ว

### เกี่ยวกับงานนี้

### ข้อควรพิจารณา∙

- อ่าน "คู่มือการติดตั้ง" บนหน้าที่ 199 เพื่อให้แน่ใจว่าคุณจะทำงานได้อย่างปลอดภัย<br>ปิดเซิร์ฟเวอร์และถอดสายไฟทั้งหมดออกสำหรับงานนี้
- 
- ป้องกันการสัมผัสไฟฟ้าสถิตที่อาจทำให้ระบบหยุดการทำงานและสูญเสียข้อมูลได้ ด้วยการเก็บส่วนประกอบที่ไวต่อ ้ไฟฟ้าสถิตไว้ในบรรจุภัณฑ์แบบมีการป้องกันไฟฟ้าสถิตจนถึงเวลาทำการติดตั้ง และใช้งานอุปกรณ์เหล่านี้ด้วยสายรัด ข้อมือป้องกันการคายประจุไฟฟ้าสถิตหรือระบบเดินสายดินอื่นๆ

หมายเหตุ: แบ็คเพลนของคุณอาจแตกต่างจากภาพประกอบในหัวข้อนี้ ทั้งนี้ขึ้นอยู่กับประเภทเฉพาะ

- ขั้นตอนที่ 1. เตรียมเซิร์ฟเวอร์
	- ิถอดฝาครอบด้านบน ดู "ถอดฝาครอบด้านบน" บนหน้าที่ 459 a.
	- ิถอดตัวครอบพัดลมระบบออกก่อน เพื่อให้ทำงานได้ง่ายขึ้น โปรดดู "ถอดพัดลมระบบ" บนหน้าที่ b. 448
	- c. ถอดไดรฟ์และแผงครอบที่ติดตั้งทั้งหมดออกจากช่องใส่ไดรฟ์ (หากมี) ดู "ถอดไดรฟ์แบบ Hot-swap" บนหน้าที่ 242

ขั้นตอนที่ 2. ถอดแบ็คเพลนไดรฟ์ขนาด 2.5 นิ้ว

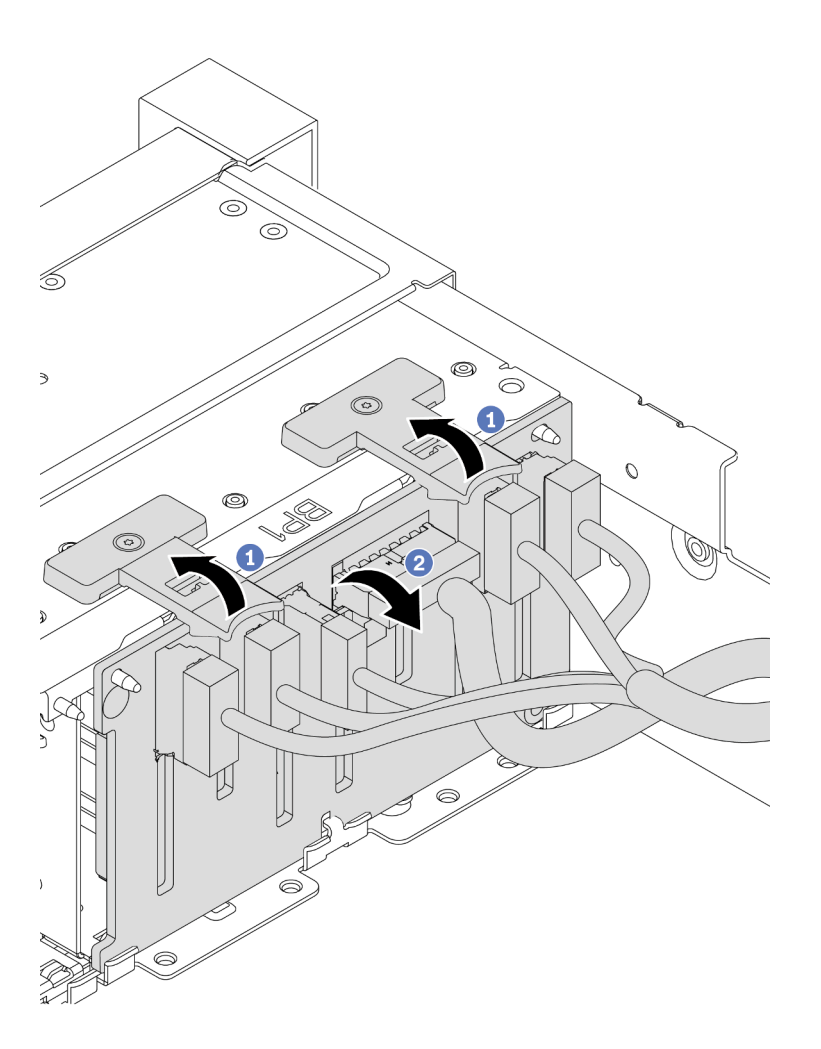

รูปภาพ 81. การถอดชุดแบ็คเพลนของไดรฟ์ขนาด 2.5 นิ้ว

- ยกแถบปลดล็อคขึ้น a.
- หมุนแบ็คเพลนไปด้านหลังเล็กน้อยเพื่อปลดออกจากหมุดสองตัวบนตัวเครื่อง b.
- ์ ขั้นตอนที่ 3. จดบันทึกการเชื่อมต่อสายต่างๆ บนแบ็คเพลนจากนั้นถอดสายทั้งหมดออกจากชุดแบ็คเพลน ดู "แบ็คเพล ุนของไดรฟ์ขนาด 2.5 นิ้ว/3.5 นิ้ว (ไฟ)" บนหน้าที่ 118 และ "แบ็คเพลนของไดรฟ์ขนาด 2.5 นิ้ว/3.5 นิ้ว (สัญญาณ)" บนหน้าที่ 123

### หลังจากดำเนินการเสร็จ

หากคุณได้รับการแนะนำให้ส่งคืนชุดแบ็คเพลนชุดเก่า ให้ทำตามคำแนะนำในการห่อบรรจุภัณฑ์ และใช้วัสดุที่ส่งมอบให้ กับคุณเพื่อการจัดส่ง

**วิดีโอสาธิต**

# <span id="page-262-0"></span>ติดตั้งแบ็คเพลนของไดรฟ์ด้านหน้าขนาด 2.5 นิ้ว

ใช้ข้อมูลนี้ในการติดตั้งแบ็คเพลนของไดรฟ์ด้านหน้า ขนาด 2.5 นิ้ว

### เกี่ยวกับงานนี้

เซิร์ฟเวอร์ของคุณรองรับแบ็คเพลน SATA/SAS 8 ช่อง สองชุด และแบ็คเพลน AnyBay 8 ช่อง หนึ่งชุด ควรติดตั้งแบ็คเพ ลน SATA/SAS 8 ช่อง สองชุดลงในช่องใส่ไดรฟ์ 0–7 และช่องใส่ไดรฟ์ 8–15 และติดตั้งแบ็คเพลน AnyBay 8 ช่องลงใน ช่องใส่ไดรฟ์ 16–23

### ข้อควรพิจารณา:

- ้อ่าน "คู่มือการติดตั้ง" บนหน้าที่ 199 เพื่อให้แน่ใจว่าคุณจะทำงานได้อย่างปลอดภัย
- ์<br>ปิดเซิร์ฟเวอร์และถอดสายไฟทั้งหมดออกสำหรับงานนี้
- ป้องกันการสัมผัสไฟฟ้าสถิตที่อาจทำให้ระบบหยุดการทำงานและสูญเสียข้อมูลได้ ด้วยการเก็บส่วนประกอบที่ไวต่อ ้ไฟฟ้าสถิตไว้ในบรรจุภัณฑ์แบบมีการป้องกันไฟฟ้าสถิตจนถึงเวลาทำการติดตั้ง และใช้งานอุปกรณ์เหล่านี้ด้วยสายรัด ข้อมือป้องกันการคายประจุไฟฟ้าสถิตหรือระบบเดินสายดินอื่นๆ

- ขั้นตอนที่ 1. ให้นำบรรจุภัณฑ์ป้องกันไฟฟ้าสถิตที่บรรจุแบ็คเพลนตัวใหม่ไปสัมผัสกับพื้นผิวที่ไม่มีการทาสีด้านนอกของ ้เซิร์ฟเวอร์ จากนั้น นำแบ็คเพลนใหม่ออกจากบรรจุภัณฑ์แล้ววางบนพื้นผิวที่มีการป้องกันไฟฟ้าสถิต
- ขั้นตอนที่ 2. เชื่อมต่อสายกับชุดแบ็คเพลน ดู "แบ็คเพลนของไดรฟ์ขนาด 2.5 นิ้ว/3.5 นิ้ว (ไฟ)" บนหน้าที่ 118 และ "แบ็คเพลนของไดรฟ์ขนาด 2.5 นิ้ว/3.5 นิ้ว (สัญญาณ)" บนหน้าที่ 123

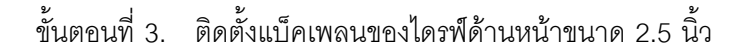

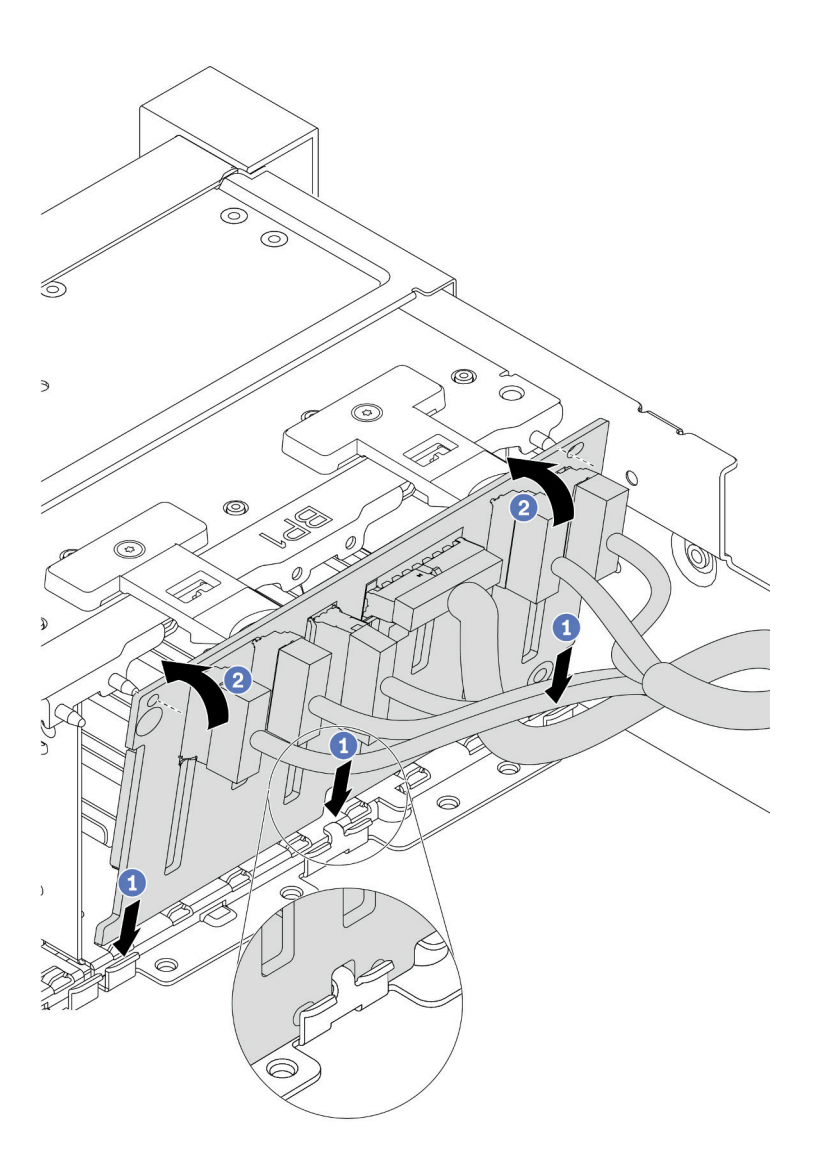

รูปภาพ 82. การติดตั้งชุดแบ็คเพลนของไดรฟ์ขนาด 2.5 นิ้ว

- ือ. จัดแนวด้านล่างของแบ็คเพลนให้ตรงกับช่องที่ด้านล่างของตัวเครื่อง
- b. หมุนแบ็คเพลนไปยังตำแหน่งแนวตั้ง จัดแนวรูของแบ็คเพลนให้ตรงกับหมุดบนตัวเครื่อง และกดแบ็ค ้<br>เพลนให้เข้าที่ แถบปลดจะยึดแบ็คเพลนให้เข้าที่
- ขั้นตอนที่ 4. ต่อสายทั้งหมดเข้ากับแผงระบบ โปรดดู "แบ็คเพลนของไดรฟ์ขนาด 2.5 นิ้ว/3.5 นิ้ว (ไฟ)" บนหน้าที่ 118<br>และ "แบ็คเพลนของไดรฟ์ขนาด 2.5 นิ้ว/3.5 นิ้ว (สัญญาณ)" บนหน้าที่ 123

หลังจากดำเนินการเสร็จ

- 1. ติดตั้งไดรฟ์และฝาครอบทั้งหมด (หากมี) ในช่องใส่ไดรฟ์อีกครั้ง ดู "ติดตั้งไดรฟ์แบบ Hot-swap" บนหน้าที่ 245
- 2. ดำเนินการเปลี่ยนชิ้นส่วนให้เสร็จสมบูรณ์ ดู "ดำเนินการเปลี่ยนชิ้นส่วนให้เสร็จสมบูรณ์" บนหน้าที่ 465
- 3. หากคุณได้ติดตั้งแบ็คเพลน Anybay ที่มีได*้*รฟ์ NVMe U.3 สำหรับ Trimode ให้เปิดใช้งาน **โหมด U.3 x1** ้สำหรับช่องเสียบไดรฟ์ที่เลือกบนแบ็คเพลนผ่าน XCC Web GUI ดู "ตรวจพบไดรฟ์ U.3 NVMe ได้ในการเชื่อม ์ต่อ NVMe แต่ตรวจพบไม่ได้ในโหมดสามโหมด" บนหน้าที่ 521

### วิดีโอสาธิต

# <span id="page-266-0"></span>ถอดแบ็คเพลนของไดรฟ์กลางหรือด้านหลังขนาด 2.5 นิ้ว

ใช้ข้อมูลนี้ในการถอดแบ็คเพลนของไดรฟ์กลางหรือด้านหลังขนาด 2.5 นิ้ว

### เกี่ยวกับงานนี้

### ข้อควรพิจารณา∙

- ้อ่าน "คู่มือการติดตั้ง" บนหน้าที่ 199 เพื่อให้แน่ใจว่าคุณจะทำงานได้อย่างปลอดภัย
- ์<br>ปิดเซิร์ฟเวอร์และถอดสายไฟทั้งหมดออกสำหรับงานนี้
- ้ป้องกันการสัมผัสไฟฟ้าสถิตที่อาจทำให้ระบบหยุดการทำงานและสูญเสียข้อมูลได้ ด้วยการเก็บส่วนประกอบที่ไวต่อ ้ไฟฟ้าสถิตไว้ในบรรจุภัณฑ์แบบมีการป้องกันไฟฟ้าสถิตจนถึงเวลาทำการติดตั้ง และใช้งานอุปกรณ์เหล่านี้ด้วยสายรัด ข้อมือป้องกันการคายประจุไฟฟ้าสถิตหรือระบบเดินสายดินอื่นๆ
- แบ็คเพลนของคุณอาจแตกต่างจากภาพประกอบในหัวข้อนี้ ทั้งนี้ขึ้นอยู่กับประเภทเฉพาะ  $\bullet$

**หมายเหตุ**: ภาพประกอบแสดงการถอดแบ็คเพลนออกจากตัวครอบไดรฟ์ด้านหลัง ขั้นตอนจะเหมือนกับขั้นตอนการถอด แบ็คเพลนออกจากตัวครอบไดรฟ์กลาง

- ขั้นตคนที่ 1. เตรียมเซิร์ฟเวคร์
	- 1. ถอดฝาครอบด้านบน ดู "ถอดฝาครอบด้านบน" บนหน้าที่ 459
	- ่ 2. หากคุณกำลังถอดแบ็คเพลนกลาง ให้ถอดตัวครอบพัดลมระบบออกเพื่อให้ทำงานได้ง่ายขึ้น คู "ถอดตัวครอบพัดลมระบบ" บนหน้าที่ 453
	- 3. ถอดไดรฟ์และแผงครอบที่ติดตั้งทั้งหมดออกจากช่องใส่ไดรฟ์ (หากมี) ดู "ถอดไดรฟ์แบบ Hotswap" บนหน้าที่ 242
- ์ขั้นตอนที่ 2. ถอดแบ็คเพลนไดรฟ์ขนาด 2.5 นิ้ว

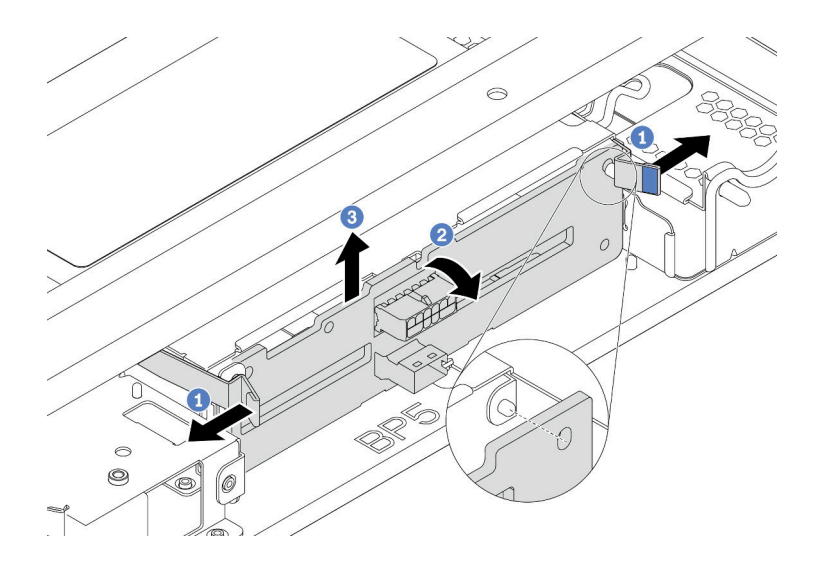

รูปภาพ 83. การถอดแบ็คเพลนไดรฟ์ขนาด 2.5 นิ้ว 4 ชุด

- 1. ค่อยๆ หมุนสลักปลดล็อคออกด้านนอกตามทิศทางที่แสดง
- 2. หมุนแบ็คเพลนเพื่อปลดออกจากหมุดสองตัวบนตัวครอบไดรฟ์
- 3. ยกแบ็คเพลนออกจากตัวครอบไดรฟ์อย่างระมัดระวัง

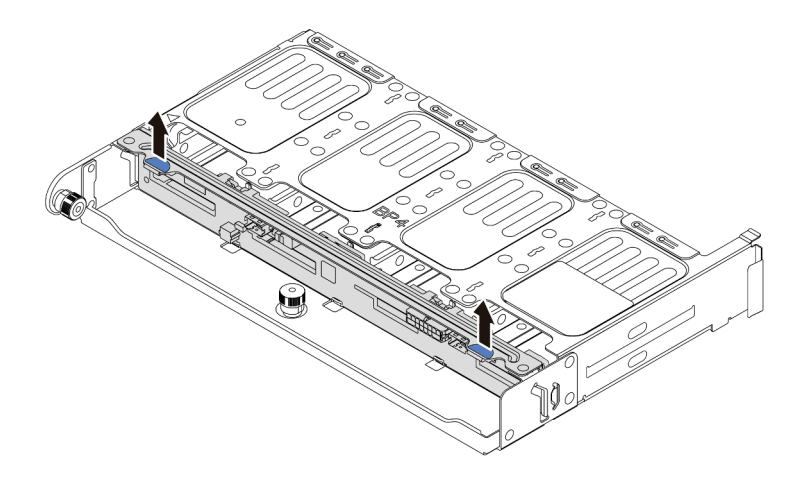

*รูปภาพ 84. การถอดแบ็คเพลนไดรฟ์ ขนาด 2.5 นิ ้ว 8 ชุด*

ยกแบ็คเพลนออกจากตัวครอบไดรฟ�อย�างระมัดระวัง

ขั้นตอนที่ 3. จดบันทึกการเชื่อมต่อสายต่างๆ บนแบ็คเพลนจากนั้นถอดสายทั้งหมดออกจากชุดแบ็คเพลน ดู ["แบ็คเพล](#page-127-0) นของไดรฟ์ขนาด 2.5 นิ้ว/3.5 นิ้ว (ไฟ)" บนหน้าที่ 118 และ "แบ็คเพลนของไดรฟ์ขนาด 2.5 นิ้ว/3.5 นิ้ว (สัญญาณ)" บนหน้าที่ 123

# **วิดีโอสาธิต**

# <span id="page-269-0"></span>์ติดตั้งแบ็คเพลนของไดรฟ์กลางหรือด้านหลังขนาด 2.5 นิ้ว

ใช้ข้อมูลนี้ในการติดตั้งแบ็คเพลนของไดรฟ์กลางหรือด้านหลังขนาด 2.5 นิ้ว

### เกี่ยวกับงานนี้

เซิร์ฟเวอร์ของคุณรับรอง:

- ้แบ็คเพลนไดรฟ์กลางขนาด 2.5 นิ้วสองประเภท
	- แบ็คเพลน SAS/SATA ขนาด 2.5 นิ้ว 4 ชุด
	- แบ็คเพลน NVMe ขนาด 2.5 นิ้ว 4 ชุด
- แบ็คเพลนไดรฟ์ด้านหลังขนาด 2.5 นิ้ว สามประเภท
	- แบ็คเพลน SAS/SATA ขนาด 2.5 นิ้ว 4 ชุด
	- แบ็คเพลน NVMe ขนาด 2.5 นิ้ว 4 ชุด
	- แบ็คเพลน SAS/SATA ขนาด 2.5 นิ้ว 8 ช่อง

### หมายเหตุ:

• ขั้นตอนนี้แสดงการติดตั้งแบ็คเพลนบนตัวครอบไดรฟ์ด้านหลัง สำหรับการติดตั้งแบ็คเพลนบนตัวครอบไดรฟ์กลาง จะ มีขั้นตคนเหมือนกัน

# ข้อควรพิจารณา:

- อ่าน "คู่มือการติดตั้ง" บนหน้าที่ 199 เพื่อให้แน่ใจว่าคุณจะทำงานได้อย่างปลอดภัย
- ป้องกันการสัมผัสไฟฟ้าสถิตที่อาจทำให้ระบบหยุดการทำงานและสูญเสียข้อมูลได้ ด้วยการเก็บส่วนประกอบที่ไวต่อ ไฟฟ้าสถิตไว้ในบรรจุภัณฑ์แบบมีการป้องกันไฟฟ้าสถิตจนถึงเวลาทำการติดตั้ง และใช้งานอุปกรณ์เหล่านี้ด้วยสายรัด ข้อมือป้องกันการคายประจุไฟฟ้าสถิตหรือระบบเดินสายดินอื่นๆ

- ์ขั้นตอนที่ 1. ให้นำบรรจุภัณฑ์ป้องกันไฟฟ้าสถิตที่บรรจุแบ็คเพลนตัวใหม่ไปสัมผัสกับพื้นผิวที่ไม่มีการทาสีด้านนอกของ เซิร์ฟเวอร์ จากนั้น นำแบ็คเพลนใหม่ออกจากบรรจุภัณฑ์แล้ววางบนพื้นผิวที่มีการป้องกันไฟฟ้าสถิต
- ขั้นตอนที่ 2. เชื่อมต่อสายกับชุดแบ็คเพลน ดู "แบ็คเพลนของไดรฟ์ขนาด 2.5 นิ้ว/3.5 นิ้ว (ไฟ)" บนหน้าที่ 118 และ "แบ็คเพลนของไดรฟ์ขนาด 2.5 นิ้ว/3.5 นิ้ว (สัญญาณ)" บนหน้าที่ 123
- ์ขั้นตอนที่ 3. จัดแนวด้านล่างของแบ็คเพลนให้ตรงกับเดือยที่ด้านล่างของตัวครอบไดรฟ์ หมุนแบ็คเพลนไปยังตำแหน่ง แนวตั้ง เพื่อให้รูของแบ็คเพลนลอดผ่านหมุดบนตัวครอบไดรฟ์ แล้วกดแบ็คเพลนให้เข้าที่ สลักปลดล็อคจะ ยึดแบ็คเพลนให้เข้าที่

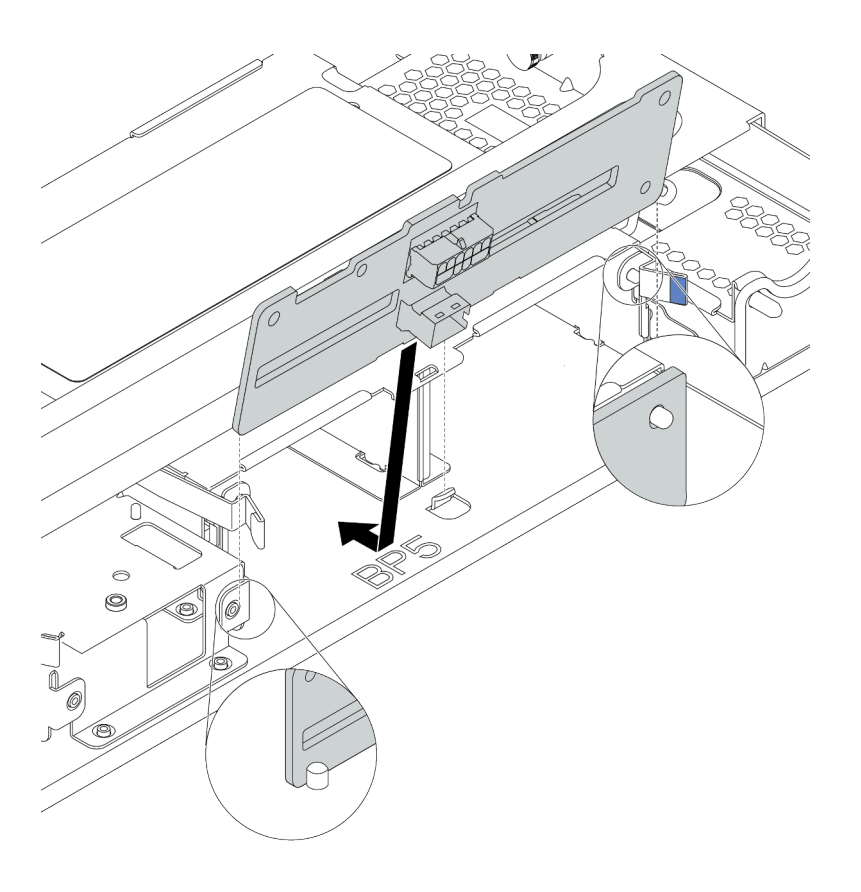

รูปภาพ 85. การติดตั้งแบ็คเพลนไดรฟ์ขนาด 2.5 นิ้ว 4 ชุด

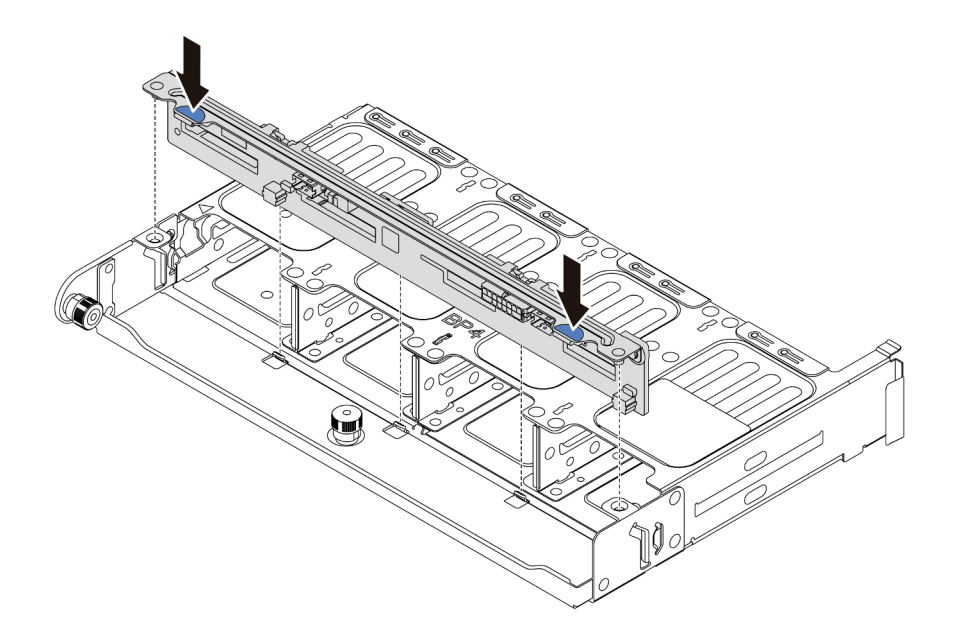

รูปภาพ 86. การติดตั้งแบ็คเพลนไดรฟ์ขนาด 2.5 นิ้ว 8 ชุด

### หลังจากดำเนินการเสร็จ

- ........................<br>1. ติดตั้งไดรฟ์และฝาครอบทั้งหมด (หากมี) ในช่องใส่ไดรฟ์อีกครั้ง ดู "ติดตั้งไดรฟ์แบบ Hot-swap" บนหน้าที่ 245<br>2. ดำเนินการเปลี่ยนชิ้นส่วนให้เสร็จสมบูรณ์ ดู "ดำเนินการเปลี่ยนชิ้นส่วนให้เสร็จสมบูรณ์"
- 

# วิดีโอสาธิต

# <span id="page-272-0"></span>ถอดแบ็คเพลนของไดรฟ์ด้านหน้าขนาด 3.5 นิ้ว

ใช้ข้อมูลนี้ในการถอดแบ็คเพลนของไดรฟ์ด้านหน้าขนาด 3.5 นิ้ว

### เกี่ยวกับงานนี้

### ข้อควรพิจารณา∙

- อ่าน "คู่มือการติดตั้ง" บนหน้าที่ 199 เพื่อให้แน่ใจว่าคุณจะทำงานได้อย่างปลอดภัย<br>ปิดเซิร์ฟเวอร์และถอดสายไฟทั้งหมดออกสำหรับงานนี้
- 
- ป้องกันการสัมผัสไฟฟ้าสถิตที่อาจทำให้ระบบหยุดการทำงานและสูญเสียข้อมูลได้ ด้วยการเก็บส่วนประกอบที่ไวต่อ ้ไฟฟ้าสถิตไว้ในบรรจุภัณฑ์แบบมีการป้องกันไฟฟ้าสถิตจนถึงเวลาทำการติดตั้ง และใช้งานอุปกรณ์เหล่านี้ด้วยสายรัด ข้อมือป้องกันการคายประจุไฟฟ้าสถิตหรือระบบเดินสายดินอื่นๆ

หมายเหตุ: แบ็คเพลนของคุณอาจแตกต่างจากภาพประกอบในหัวข้อนี้ ทั้งนี้ขึ้นอยู่กับประเภทเฉพาะ

ขั้นตอนที่ 1. เตรียมเซิร์ฟเวอร์

- ถอดฝาครอบด้านบน ดู "ถอดฝาครอบด้านบน" บนหน้าที่ 459  $\overline{a}$
- ้ถอดตัวครอบพัดลมระบบออกก่อน เพื่อให้ทำงานได้ง่ายขึ้น โปรดดู "ถอดพัดลมระบบ" บนหน้าที่  $b.$ 448
- ิถอดไดรฟ์และแผงครอบที่ติดตั้งทั้งหมดออกจากช่องใส่ไดรฟ์ (หากมี) ดู "ถอดไดรฟ์แบบ Hot-swap"  $C.$ <u> บนหน้าที่</u> 242
- ขั้นตอนที่ 2. ยกแถบปลดและหมุนแบ็คเพลนไปด้านหลังเล็กน้อยเพื่อปลดออกจากหมุดสองตัวบนตัวเครื่อง

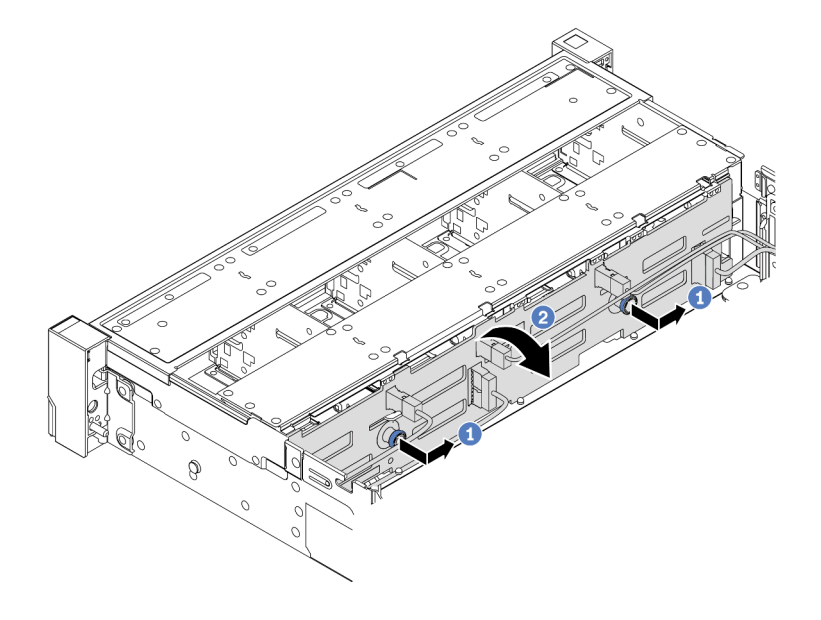

รูปภาพ 87. การถอดชุดแบ็คเพลนของไดรฟ์ขนาด 3.5 นิ้ว

- ้ดึงพลันเจอร์ออก จากนั้นค่อยๆ เลื่อนแบ็คเพลนไปทางด้านข้างตามภาพ a.
- หมุนแบ็คเพลนลงเพื่อปลดออกจากขอเกี่ยวสี่ตัวบนตัวเครื่อง แล้วจึงยกแบ็คเพลนออกจากตัวเครื่อง b. คย่างระมัดระวัง
- ์ขั้นตอนที่ 3. จดบันทึกการเชื่อมต่อสายต่างๆ บนแบ็คเพลนจากนั้นถอดสายทั้งหมดออกจากชุดแบ็คเพลน ดู "แบ็คเพล ินของไดรฟ์ขนาด 2.5 นิ้ว/3.5 นิ้ว (ไฟ)" บนหน้าที่ 118 และ "แบ็คเพลนของไดรฟ์ขนาด 2.5 นิ้ว/3.5 นิ้ว (สัญญาณ)" บนหน้าที่ 123

#### หลังจากดำเนินการเสร็จ

หากคุณได้รับการแนะนำให้ส่งคืนชุดแบ็คเพลนชุดเก่า ให้ทำตามคำแนะนำในการห่อบรรจุภัณฑ์ และใช้วัสดุที่ส่งมอบให้ กับคุณเพื่อการจัดส่ง

วิดีโอสาธิต

# <span id="page-275-0"></span>ติดตั้งแบ็คเพลนของไดรฟ์ด้านหน้าขนาด 3.5 นิ้ว

ใช้ข้อมูลนี้ในการติดตั้งแบ็คเพลนของไดรฟ์ด้านหน้าขนาด 3.5 นิ้ว

## เกี่ยวกับงานนี้

เซิร์ฟเวอร์ของคุณรองรับแบ็คเพลน SAS/SATA 12 ช่องหนึ่งตัว

# ข้อควรพิจารณา:

- อ่าน "คู่มือการติดตั้ง" บนหน้าที่ 199 เพื่อให้แน่ใจว่าคุณจะทำงานได้อย่างปลอดภัย  $\ddot{\phantom{0}}$
- ปิดเซิร์ฟเวอร์และถอดสายไฟทั้งหมดออกสำหรับงานนี้  $\ddot{\phantom{0}}$
- ป้องกันการสัมผัสไฟฟ้าสถิตที่อาจทำให้ระบบหยุดการทำงานและสูญเสียข้อมูลได้ ด้วยการเก็บส่วนประกอบที่ไวต่อ ไฟฟ้าสถิตไว้ในบรรจุภัณฑ์แบบมีการป้องกันไฟฟ้าสถิตจนถึงเวลาทำการติดตั้ง และใช้งานอุปกรณ์เหล่านี้ด้วยสายรัด ข้อมือป้องกันการคายประจุไฟฟ้าสถิตหรือระบบเดินสายดินอื่นๆ

- ขั้นตอนที่ 1. ให้นำบรรจุภัณฑ์ป้องกันไฟฟ้าสถิตที่บรรจุแบ็คเพลนตัวใหม่ไปสัมผัสกับพื้นผิวที่ไม่มีการทาสีด้านนอกของ เซิร์ฟเวอร์ จากนั้น นำแบ็คเพลนใหม่ออกจากบรรจุภัณฑ์แล้ววางบนพื้นผิวที่มีการป้องกันไฟฟ้าสถิต
- ขั้นตอนที่ 2. เชื่อมต่อสายกับชุดแบ็คเพลน ดู "แบ็คเพลนของไดรฟ์ขนาด 2.5 นิ้ว/3.5 นิ้ว (ไฟ)" บนหน้าที่ 118 และ "แบ็คเพลนของไดรฟ์ขนาด 2.5 นิ้ว/3.5 นิ้ว (สัญญาณ)" บนหน้าที่ 123
- ์ขั้นตอนที่ 3. ติดตั้งแบ็คเพลนไดรฟ์ขนาด 3.5 นิ้ว

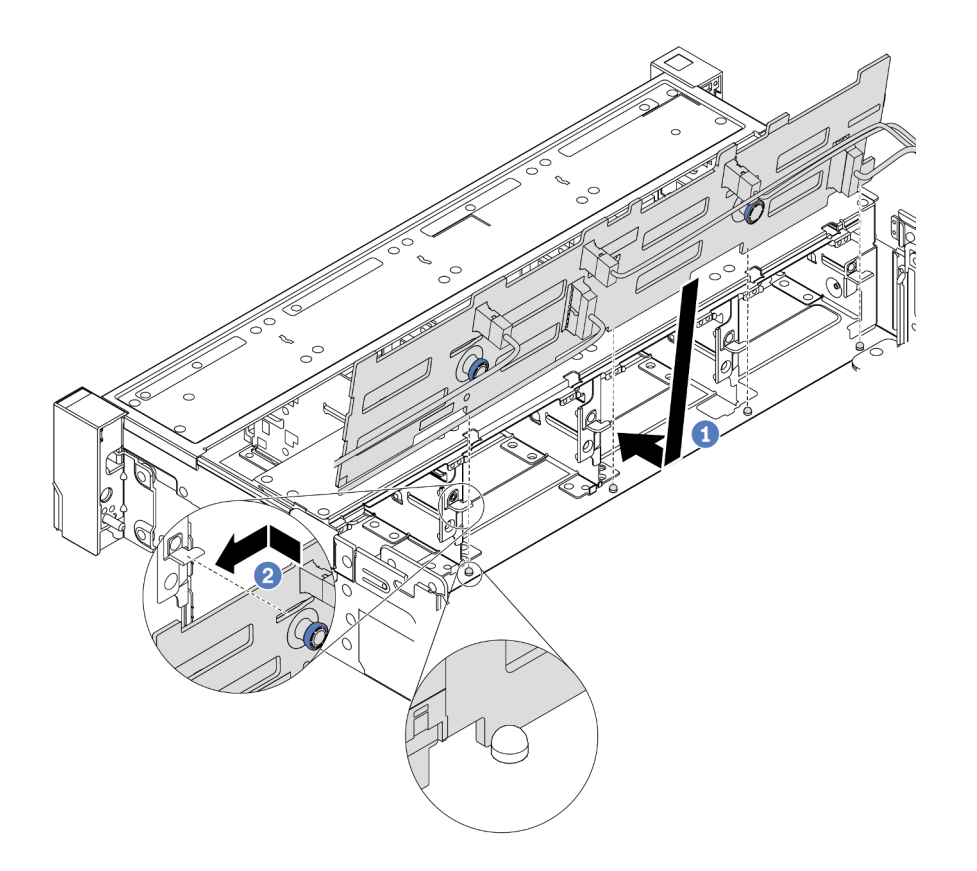

รูปภาพ 88. การติดตั้งชุดแบ็คเพลนของไดรฟ์ขนาด 3.5 นิ้ว

- ้ จัดแนวแบ็คเพลนให้ตรงกับตัวเครื่อง และวางลงในตัวเครื่อง จากนั้น ดันแบ็คเพลนให้เข้าที่โดยให้  $a<sub>1</sub>$ เคียงไปทางด้านหลังเล็กน้อย
- หมุนแบ็คเพลนไปยังตำแหน่งแนวตั้งเพื่อตรวจสอบให้แน่ใจว่าขอเกี่ยวทั้งสี่ชุดบนตัวเครื่องลอดผ่านรูที่ b. ี่สอดคล้องกันในชุดแบ็คเพลน จากนั้น เลื่อนชุดแบ็คเพลนตัวใหม่ตามภาพจนกว่าจะยึดเข้าที่
- ์ ต่อสายทั้งหมดเข้ากับแผงระบบ โปรดดู "แบ็คเพลนของไดรฟ์ขนาด 2.5 นิ้ว/3.5 นิ้ว (ไฟ)" บนหน้าที่ 118 ขั้นตอนที่ 4. และ "แบ็คเพลนของไดรฟ์ขนาด 2.5 นิ้ว/3.5 นิ้ว (สัญญาณ)" บนหน้าที่ 123

#### หลังจากดำเนินการเสร็จ

- 1. ติดตั้งไดรฟ์และฝาครอบทั้งหมด (หากมี) ในช่องใส่ไดรฟ์อีกครั้ง ดู "ติดตั้งไดรฟ์แบบ Hot-swap" บนหน้าที่ 245<br>2. ดำเนินการเปลี่ยนชิ้นส่วนให้เสร็จสมบูรณ์ ดู "ดำเนินการเปลี่ยนชิ้นส่วนให้เสร็จสมบูรณ์" บนหน้าที่ 465
- 

### วิดีโอสาธิต

# <span id="page-278-0"></span>ถอดแบ็คเพลนของไดรฟ์กลางหรือด้านหลังขนาด 3.5 นิ้ว

ใช้ข้อมูลนี้ในการถอดแบ็คเพลนของไดรฟ์กลางหรือด้านหลังขนาด 3.5 นิ้ว

### เกี่ยวกับงานนี้

### ข้อควรพิจารณา∙

- อ่าน "คู่มือการติดตั้ง" บนหน้าที่ 199 เพื่อให้แน่ใจว่าคุณจะทำงานได้อย่างปลอดภัย<br>ปิดเซิร์ฟเวอร์และถอดสายไฟทั้งหมดออกสำหรับงานนี้
- 
- ้ป้องกันการสัมผัสไฟฟ้าสถิตที่อาจทำให้ระบบหยุดการทำงานและสูญเสียข้อมูลได้ ด้วยการเก็บส่วนประกอบที่ไวต่อ ้ไฟฟ้าสถิตไว้ในบรรจุภัณฑ์แบบมีการป้องกันไฟฟ้าสถิตจนถึงเวลาทำการติดตั้ง และใช้งานอุปกรณ์เหล่านี้ด้วยสายรัด ข้อมือป้องกันการคายประจุไฟฟ้าสถิตหรือระบบเดินสายดินอื่นๆ

**หมายเหตุ**: ภาพประกอบแสดงการถอดแบ็คเพลนออกจากตัวครอบไดรฟ์ด้านหลัง ขั้นตอนจะเหมือนกับขั้นตอนการถอด แบ็คเพลนออกจากตัวครอบไดรฟ์กลาง

- ์ขั้นตคนที่ 1. แต่รียมเซิร์ฟเวคร์
	- 1. ถอดฝาครอบด้านบน ดู "ถอดฝาครอบด้านบน" บนหน้าที่ 459
	- ่ 2. หากคุณกำลังถอดแบ็คเพลนกลาง ให้ถอดตัวครอบพัดลมระบบออกเพื่อให้ทำงานได้ง่ายขึ้น คู "ถอดตัวครอบพัดลมระบบ" บนหน้าที่ 453
	- 3. ถอดไดรฟ์และแผงครอบที่ติดตั้งทั้งหมดออกจากช่องใส่ไดรฟ์ (หากมี) ดู "ถอดไดรฟ์แบบ Hot-้รพล<sub>p</sub>" บนหน้าที่ 242
- ขั้นตอนที่ 2. ถอดแบ็คเพลนไดรฟ์ขนาด 3.5 นิ้ว

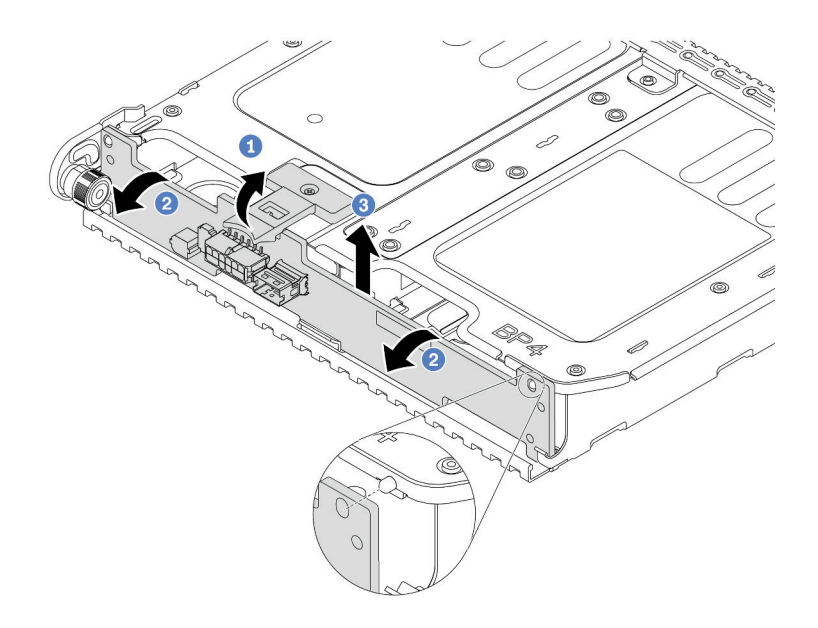

รูปภาพ 89. การถอดแบ็คเพลนไดรฟ์ขนาด 3.5 นิ้ว 2 ชุด

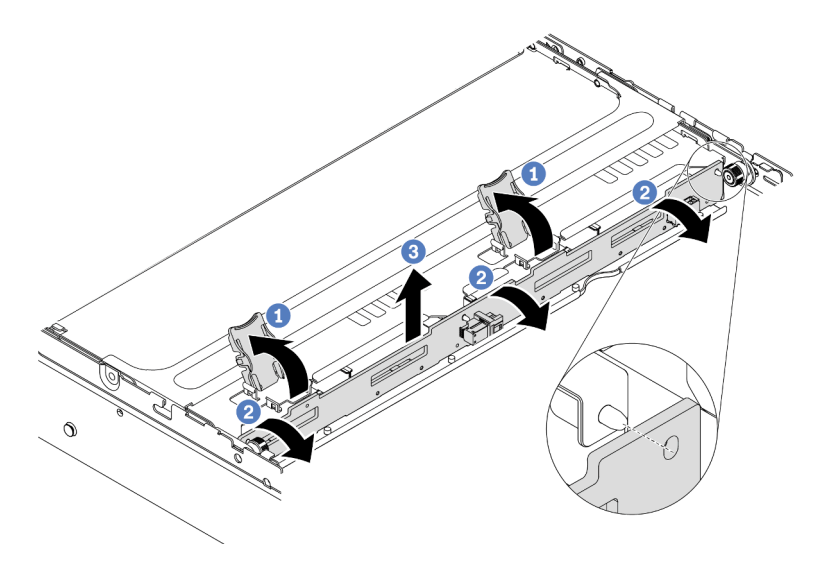

*รูปภาพ 90. การถอดแบ็คเพลนไดรฟ์ ขนาด 3.5 นิ ้ว 4 ชุด*

- 1. ค่อยๆ หมุนสลักปลดล็อคออกด้านนอกตามทิศทางที่แสดง
- 2. หมุนแบ็คเพลนเพื่อปลดออกจากหมุดสองตัวบนตัวครอบไดรฟ�
- 3. ยกแบ็คเพลนออกจากตัวครอบไดรฟ์อย่างระมัดระวัง
- ขั้นตอนที่ 3. จดบันทึกการเชื่อมต่อสายต่างๆ บนแบ็คเพลนจากนั้นถอดสายทั้งหมดออกจากชุดแบ็คเพลน ดู ["แบ็คเพล](#page-127-0) นของไดรฟ์ขนาด 2.5 นิ้ว/3.5 นิ้ว (ไฟ)" บนหน้าที่ 118 และ "แบ็คเพลนของไดรฟ์ขนาด 2.5 นิ้ว/3.5 นิ้ว (สัญญาณ)" บนหน้าที่ 123

### **วิดีโอสาธิต**

# <span id="page-281-0"></span>์ติดตั้งแบ็คเพลนของไดรฟ์กลางหรือด้านหลังขนาด 3.5 นิ้ว

ใช้ข้อมูลนี้ในการติดตั้งแบ็คเพลนของไดรฟ์กลางหรือด้านหลังขนาด 3.5 นิ้ว

### เกี่ยวกับงานนี้

เซิร์ฟเวอร์ของคุณรับรอง:

- แบ็คเพลนไดรฟ์กลางขนาด 3.5 นิ้วหนึ่งประเภท
	- แบ็คเพลน SAS/SATA ขนาด 3.5 นิ้ว 4 ชุด
- แบ็คเพลนไดรฟ์ด้านหลังขนาด 3.5 นิ้วสองประเภท
	- แบ็คเพลน SAS/SATA ขนาด 3.5 นิ้ว 2 ชุด
	- แบ็คเพลน SAS/SATA ขนาด 3.5 นิ้ว 4 ชุด

### หมายเหตุ:

• ขั้นตอนนี้แสดงการติดตั้งแบ็คเพลนบนตัวครอบไดรฟ์ด้านหลัง สำหรับการติดตั้งแบ็คเพลนบนตัวครอบไดรฟ์กลาง จะ มีขั้นตอนเหมือนกัน

# ข้อควรพิจารณา:

- ้อ่าน "คู่มือการติดตั้ง" บนหน้าที่ 199 เพื่อให้แน่ใจว่าคุณจะทำงานได้อย่างปลอดภัย
- ป้องกันการสัมผัสไฟฟ้าสถิตที่อาจทำให้ระบบหยุดการทำงานและสูญเสียข้อมูลได้ ด้วยการเก็บส่วนประกอบที่ไวต่อ ไฟฟ้าสถิตไว้ในบรรจุภัณฑ์แบบมีการป้องกันไฟฟ้าสถิตจนถึงเวลาทำการติดตั้ง และใช้งานอุปกรณ์เหล่านี้ด้วยสายรัด ข้อมือป้องกันการคายประจุไฟฟ้าสถิตหรือระบบเดินสายดินอื่นๆ

- ให้นำบรรจุภัณฑ์ป้องกันไฟฟ้าสถิตที่บรรจุแบ็คเพลนตัวใหม่ไปสัมผัสกับพื้นผิวที่ไม่มีการทาสีด้านนอกของ ขั้นตอนที่ 1. เซิร์ฟเวอร์ จากนั้น นำแบ็คเพลนใหม่ออกจากบรรจุภัณฑ์แล้ววางบนพื้นผิวที่มีการป้องกันไฟฟ้าสถิต
- ขั้นตอนที่ 2. เชื่อมต่อสายกับชุดแบ็คเพลน ดู "แบ็คเพลนของไดรฟ์ขนาด 2.5 นิ้ว/3.5 นิ้ว (ไฟ)" บนหน้าที่ 118 และ "แบ็คเพลนของไดรฟ์ขนาด 2.5 นิ้ว/3.5 นิ้ว (สัญญาณ)" บนหน้าที่ 123
- ขั้นตอนที่ 3. จัดแนวด้านล่างของแบ็คเพลนให้ตรงกับเดือยที่ด้านล่างของตัวครอบไดรฟ์ หมุนแบ็คเพลนไปยังตำแหน่ง แนวตั้ง เพื่อให้รูของแบ็คเพลนลอดผ่านหมุดบนตัวครอบไดรฟ์ แล้วกดแบ็คเพลนให้เข้าที่ สลักปลดล็อคจะ ยึดแบ็คเพลนให้เข้าที่

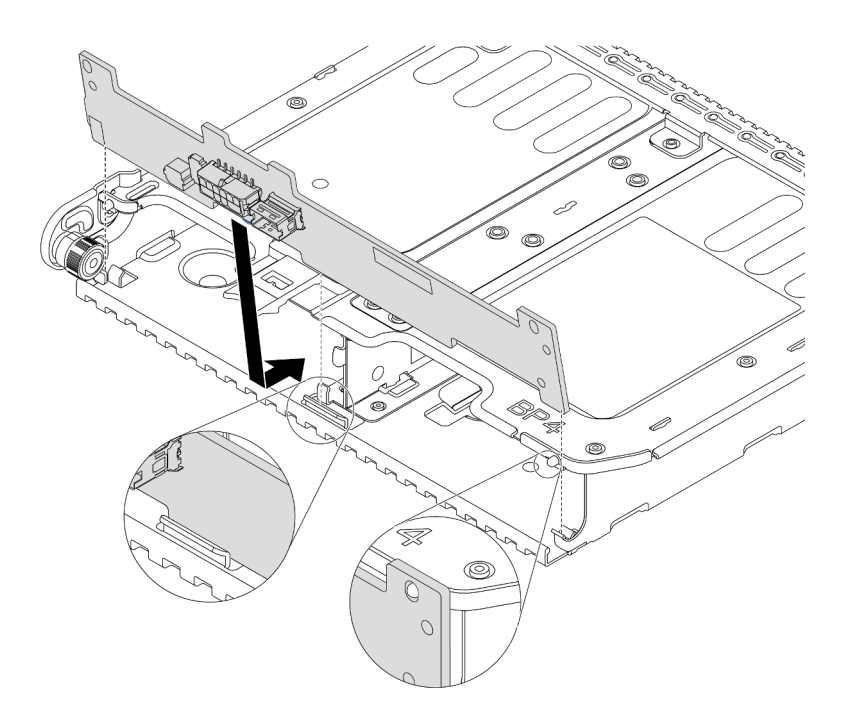

รูปภาพ 91. การติดตั้งแบ็คเพลนไดรฟ์ขนาด 3.5 นิ้ว 2 ชุด

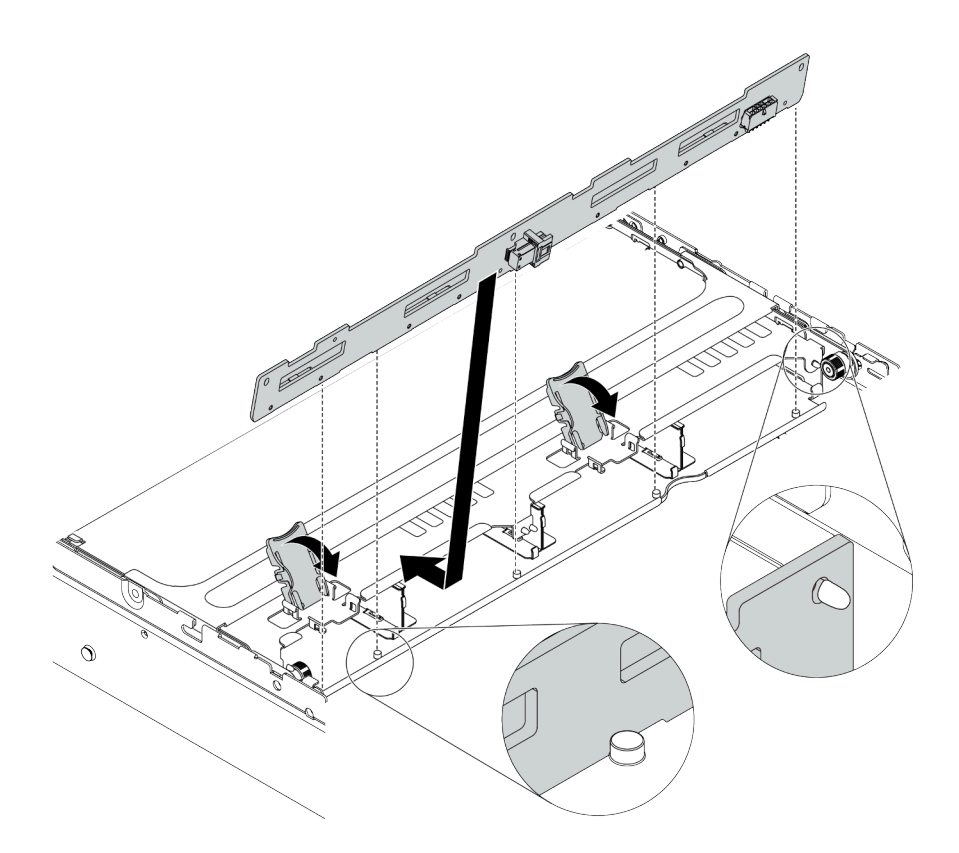

รูปภาพ 92. การติดตั้งแบ็คเพลนไดรฟ์ขนาด 3.5 นิ้ว 4 ชุด

### หลังจากดำเนินการเสร็จ

- 1. ติดตั้งไดรฟ์และฝาครอบทั้งหมด (หากมี) ในช่องใส่ไดรฟ์อีกครั้ง ดู "ติดตั้งไดรฟ์แบบ Hot-swap" บนหน้าที่ 245
- 2. ดำเนินการเปลี่ยนชิ้นส่วนให้เสร็จสมบูรณ์ ดู "ดำเนินการเปลี่ยนชิ้นส่วนให้เสร็จสมบูรณ์" บนหน้าที่ 465

### วิดีโอสาธิต

# รับชมขั้นตอนบน YouTube

# ้ถอดแบ็๊คเพลนของไดรฟ์ขนาด 7 มม

ใช้ข้อมูลนี้ในการถอดแบ็คเพลนของไดรฟ์ขนาด 7 มม.

### เกี่ยวกับงานนี้

# ข้อควรพิจารณา:

- อ่าน "คู่มือการติดตั้ง" บนหน้าที่ 199 เพื่อให้แน่ใจว่าคุณจะทำงานได้อย่างปลอดภัย
- ์<br>ปิดเซิร์ฟเวอร์และถอดสายไฟทั้งหมดออกสำหรับงานนี้

ป้องกันการสัมผัสไฟฟ้าสถิตที่อาจทำให้ระบบหยุดการทำงานและสูญเสียข้อมูลได้ ด้วยการเก็บส่วนประกอบที่ไวต่อ ไฟฟ้าสถิตไว้ในบรรจุภัณฑ์แบบมีการป้องกันไฟฟ้าสถิตจนถึงเวลาทำการติดตั้ง และใช้งานอุปกรณ์เหล่านี้ด้วยสายรัด ข้อมือป้องกันการคายประจุไฟฟ้าสถิตหรือระบบเดินสายดินอื่นๆ

#### ขั้นตอน

หมายเหตุ: แบ็คเพลนของคุณอาจแตกต่างจากภาพประกอบในหัวข้อนี้ ทั้งนี้ขึ้นอยู่กับประเภทเฉพาะ

์<br>ขั้นตคนที่ 1 เตรียมเซิร์ฟเวคร์

- ิถอดฝาครอบด้านบน ดู "ถอดฝาครอบด้านบน" บนหน้าที่ 459 a.
- b. ถอดไดรฟ์และแผงครอบที่ติดตั้งทั้งหมดออกจากช่องใส่ไดรฟ์ (หากมี) ดู "ถอดไดรฟ์แบบ Hot-swap" บนหน้าที่ 242
- c. จดบันทึกการเชื่อมต่อสายต่างๆ สำหรับไดรฟ์ขนาด 7 มม. จากนั้นถอดสายทั้งหมดออกจากแบ็คเพ ิลน สำหรับข้อมูลเกี่ยวกับการเดินสายเคเบิลของชุดแบ็คเพลน โปรดดู "ไดรฟ์ขนาด 7 มม." บน หน้าที่ 115
- d. ถอดส่วนประกอบไดรฟ์ขนาด 7 มม. ออกจากตัวเครื่องด้านหลัง โปรดดู "ถอดตัวครอบไดรฟ์ขนาด 7 มม. (1 ช่องเสียบ)" บนหน้าที่ 317 หรือ "ถอดตัวครอบไดรฟ์ขนาด 7 มม. (3 ช่องเสียบ)" บนหน้าที่ 313

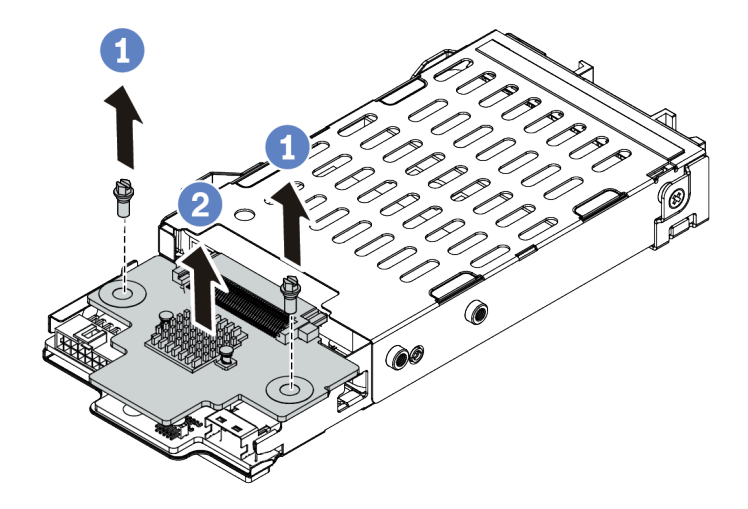

*รูปภาพ 93. การถอดแบ็คเพลนของไดรฟ์ ขนาด 7 มม. (ด้านบน)*

- a. ถอดสกรูสองตัวตามภาพ
- b. ยกแบ็คเพลนขึ้นในแนวตั้ง และวางไว้ข้างๆ

# ์ขั้นตอนที่ 3. ถอดแบ็คเพลนของไดรฟ์ขนาด 7 มม. ที่ด้านล่าง

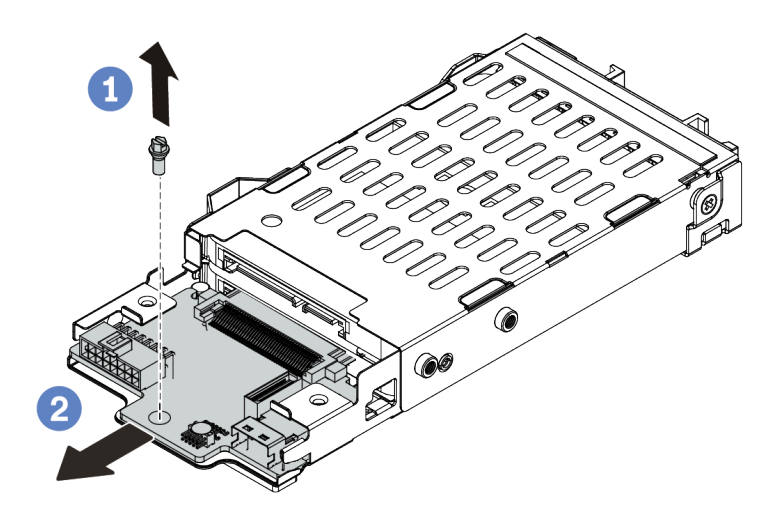

รูปภาพ 94. การถอดแบ็คเพลนของไดรฟ์ขนาด 7 มม. (ด้านล่าง)

- ถอดสกรูตามภาพ a.
- ถอดแบ็คเพลนในแนวนอนออกจากตัวครอบตามภาพ  $b.$

#### หลังจากดำเนินการเสร็จ

หากคุณได้รับการแนะนำให้ส่งคืนชุดแบ็คเพลนชุดเก่า ให้ทำตามคำแนะนำในการห่อบรรจุภัณฑ์ และใช้วัสดุที่ส่งมอบให้ กับคุณเพื่อการจัดส่ง

### วิดีโคสาธิต

# รับชมขั้นตคนบน YouTube

# ติดตั้งแบ็คเพลนของไดรฟ์ขนาด 7 มม.

ใช้ข้อมูลนี้ในการติดตั้งแบ็คเพลนของไดรฟ์ขนาด 7 มม.

### เกี่ยวกับงานนี้

### ข้อควรพิจารณา:

- ้อ่าน "คู่มือการติดตั้ง" บนหน้าที่ 199 เพื่อให้แน่ใจว่าคุณจะทำงานได้อย่างปลอดภัย<br>ปิดเซิร์ฟเวอร์และถอดสายไฟทั้งหมดออกสำหรับงานนี้
- 

้ป้องกันการสัมผัสไฟฟ้าสถิตที่อาจทำให้ระบบหยุดการทำงานและสูญเสียข้อมูลได้ ด้วยการเก็บส่วนประกอบที่ไวต่อ ไฟฟ้าสถิตไว้ในบรรจุภัณฑ์แบบมีการป้องกันไฟฟ้าสถิตจนถึงเวลาทำการติดตั้ง และใช้งานอุปกรณ์เหล่านี้ด้วยสายรัด ข้อมือป้องกันการคายประจุไฟฟ้าสถิตหรือระบบเดินสายดินอื่นๆ

### ขั้นตคน

 $\ddot{\phantom{0}}$ 

- ขั้นตอนที่ 1. นำชิ้นส่วนใหม่ออกจากบรรจุภัณฑ์แล้ววางบนพื้นผิวที่มีการป้องกันไฟฟ้าสถิต
- ขั้นตอนที่ 2. เตรียมเซิร์ฟเวอร์
	- 1 ปิดเซิร์ฟเวคร์
	- 2. ถอดฝาครอบด้านบน โปรดดู "ถอดฝาครอบด้านบน" บนหน้าที่ 459
	- 3. บันทึกและถอดสายเคเบิลใดก็ได้ ดู บทที่ 3 "การเดินสายภายใน" บนหน้าที่ 105
	- 4. ถอดส่วนประกอบที่กีดขวางการดำเนินการ
	- 5. ติดตั้งส่วนประกอบที่จำเป็นก่อนการติดตั้งหรือถอดส่วนประกอบ
- ์ขั้นตอนที่ 3. เชื่อมต่อสายกับชุดแบ็คเพลน ดู "ไดรฟ์ขนาด 7 มม." บนหน้าที่ 115
# ขั้นตอนที่ 4. ติดตั้งแบ็คเพลนของไดรฟ์ขนาด 7 มม. ที่ด้านล่าง

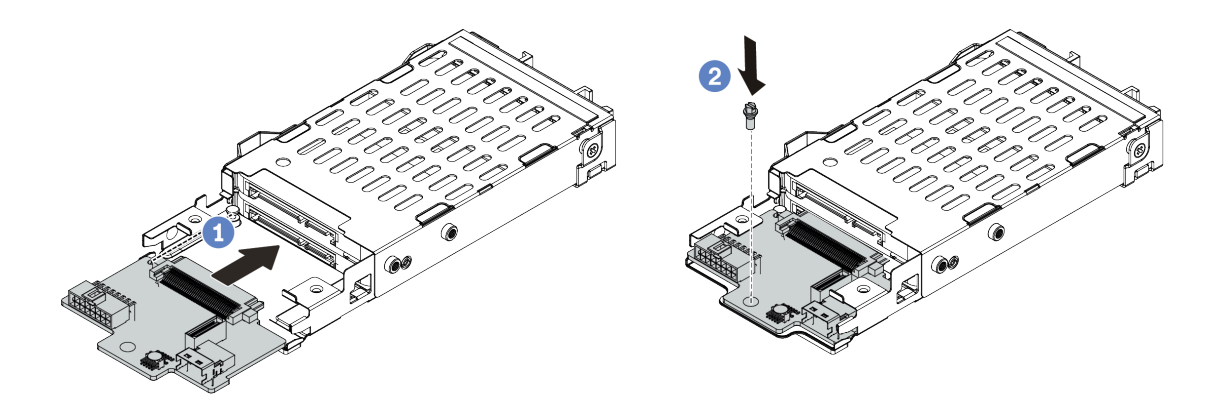

*รูปภาพ 95. การติดตั ้งแบ็คเพลนของไดรฟ์ ขนาด 7 มม. (ด้านล่าง)*

- a. จัดแนวหมุดบนตัวครอบและค่อยๆ เลื่อนแบ็คเพลนลงในตัวครอบจนกว่าจะยึดเข้าที่
- b. ติดตั้งสกรูตามภาพ
- ขั้นตอนที่ 5. ติดตั้งแบ็คเพลนของไดรฟ์ขนาด 7 มม. ที่ด้านบน

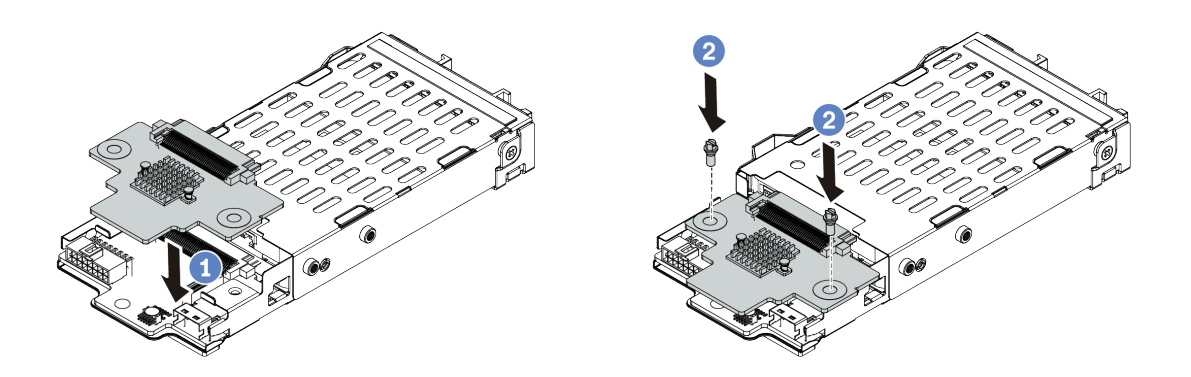

*รูปภาพ 96. การติดตั ้งแบ็คเพลนของไดรฟ์ ขนาด 7 มม. (ด้านบน)*

- a. วางแบ็คเพลนลงบนตัวครอบตามภาพ
- b. ขันสกรูสองตัวเพื่อยึดแบ็คเพลนให้เข้าที่

ขั้นตอนที่ 6. ต่อสายทั้งหมดเข้ากับแผงระบบ ดู "ไดรฟ์ขนาด 7 มม." บนหน้าที่ 115

#### **หลังจากดำเนินการเสร็จ**

- 1. ติดตั้งไดรฟ์และฝาครอบทั้งหมด (หากมี) ในช่องใส่ไดรฟ์อีกครั้ง ดู "ติดตั้งไดรฟ์แบบ Hot-swap" บนหน้าที่ 245<br>2. ดำเนินการเปลี่ยนชิ้นส่วนให้เสร็จสมบูรณ์ ดู "ดำเนินการเปลี่ยนชิ้นส่วนให้เสร็จสมบูรณ์" บนหน้าที่ 465
- 

#### วิดีโอสาธิต

รับชมขั้นตอนบน YouTube

# การเปลี่ยนตัวครอบไดรฟ์แบบ Hot-swap ด้านหลัง/กลาง

ใช้ข้อมูลนี้ในการถอดและติดตั้งตัวครอบไดรฟ์ด้านหลังขนาด 2.5 นิ้ว หรือ 3.5 นิ้ว

- "ถอดตัวครอบไดรฟ์กลางขนาด 2.5 นิ้ว" บนหน้าที่ 281
- "ติดตั้งตัวครอบไดรฟ์กลางขนาด 2.5 นิ้ว" บนหน้าที่ 284
- "ถุคดตัวครุคบไดรฟ์กลางขนาด 3.5 นิ้ว" บนหน้าที่ 286
- "ติดตั้งตัวครอบไดรฟ์กลางขนาด 3.5 นิ้ว" บนหน้าที่ 289
- "ถอดตัวครอบไดรฟ์ด้านหลังขนาด 3.5 นิ้ว 2 ชุด" บนหน้าที่ 292
- "ติดตั้งตัวครอบไดรฟ์ด้านหลังขนาด 3.5 นิ้ว 2 ชุด" บนหน้าที่ 294
- "ถอดตัวครอบไดรฟ์ด้านหลังขนาด 3.5 นิ้ว 4 ชุด" บนหน้าที่ 297
- "ติดตั้งตัวครอบไดรฟ์ด้านหลังขนาด 3.5 นิ้ว 4 ชุด" บนหน้าที่ 300
- "ถอดตัวครอบไดรฟ์ด้านหลังขนาด 2.5 นิ้ว 4 ชุด" บนหน้าที่ 303
- "ติดตั้งตัวครอบไดรฟ์ด้านหลังขนาด 2.5 นิ้ว 4 ชุด" บนหน้าที่ 305
- "ถอดตัวครอบไดรฟ์ด้านหลังขนาด 2.5 นิ้ว 8 ชุด" บนหน้าที่ 307
- "ติดตั้งตัวครอบไดรฟ์ด้านหลังขนาด 2.5 นิ้ว 8 ชุด" บนหน้าที่ 310
- "ถอดตัวครอบไดรฟ์ขนาด 7 มม. (3 ช่องเสียบ)" บนหน้าที่ 313
- "ถอดตัวครอบไดรฟ์ขนาด 7 มม. (1 ช่องเสียบ)" บนหน้าที่ 317
- "ติดตั้งตัวครอบไดรฟ์ขนาด 7 มม. (3 ช่องเสียบ)" บนหน้าที่ 320
- "ติดตั้งตัวครอบไดรฟ์ขนาด 7 มม. (1 ช่องเสียบ)" บนหน้าที่ 325

# <span id="page-290-0"></span>ถอดตัวครอบไดรฟ์กลางขนาด 2.5 นิ้ว

ใช้ข้อมูลนี้ในการถอดตัวครอบไดรฟ์กลางขนาด 2.5 นิ้ว

# เกี่ยวกับงานนี้

# ข้อควรพิจารณา∙

- ้อ่าน "คู่มือการติดตั้ง" บนหน้าที่ 199 เพื่อให้แน่ใจว่าคุณจะทำงานได้อย่างปลอดภัย
- ์ ปิดเซิร์ฟเวอร์และถอดสายไฟทั้งหมดออกสำหรับงานนี้
- ่ ป้องกันการสัมผัสไฟฟ้าสถิตที่อาจทำให้ระบบหยุดการทำงานและสูญเสียข้อมูลได้ ด้วยการเก็บส่วนประกอบที่ไวต่อ ้ไฟฟ้าสถิตไว้ในบรรจุภัณฑ์แบบมีการป้องกันไฟฟ้าสถิตจนถึงเวลาทำการติดตั้ง และใช้งานอุปกรณ์เหล่านี้ด้วยสายรัด ข้อมือป้องกันการคายประจุไฟฟ้าสถิตหรือระบบเดินสายดินอื่นๆ

#### ขั้นตอน

์ขั้นตคนที่ 1. แต่รียมเซิร์ฟเวอร์

ิถอดฝาครอบด้านบน ดู "ถอดฝาครอบด้านบน" บนหน้าที่ 459 a.

- b. ถอดตัวครอบพัดลมระบบออกก่อน เพื่อให้ทำงานได้ง่ายขึ้น โปรดดู "ถอดตัวครอบพัดลมระบบ" บน หน้าที่ 453
- c. ถอดสายออกจากตัวครอบไดรฟ์กลาง
- d. ถอดไดรฟ์และแผงครอบที่ติดตั้งทั้งหมดออกจากช่องใส่ไดรฟ์ (หากมี) ดู "ถอดไดรฟ์แบบ Hot-swap" <u>บนหน้าที่ 242</u>
- ขั้นตอนที่ 2. หมุนที่จับเพื่อเปิด จากนั้นถอดไดรฟ์ออกจากตัวครอบไดรฟ์

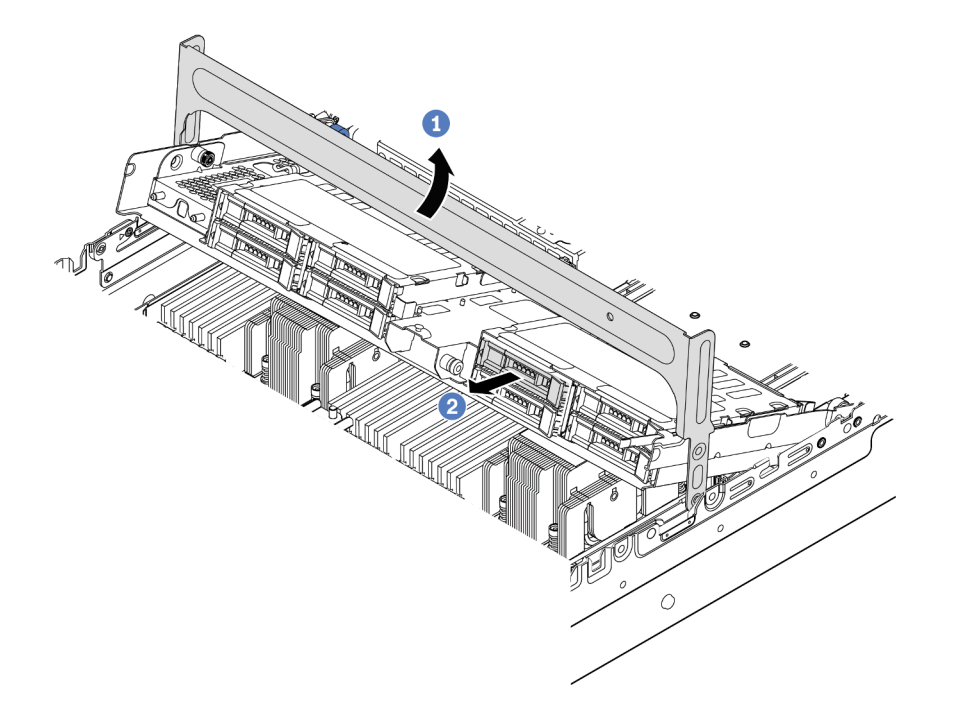

รูปภาพ 97. การเปิดที่จับตัวครอบไดรฟ์และการถอดไดรฟ์

ขั้นตอนที่ 3. ดึงและบิดหมุดของพลันเจอร์ และยกตัวครอบด้านหลังกลางขึ้นอย่างระมัดระวังเพื่อปลดออกจากตัวเครื่อง

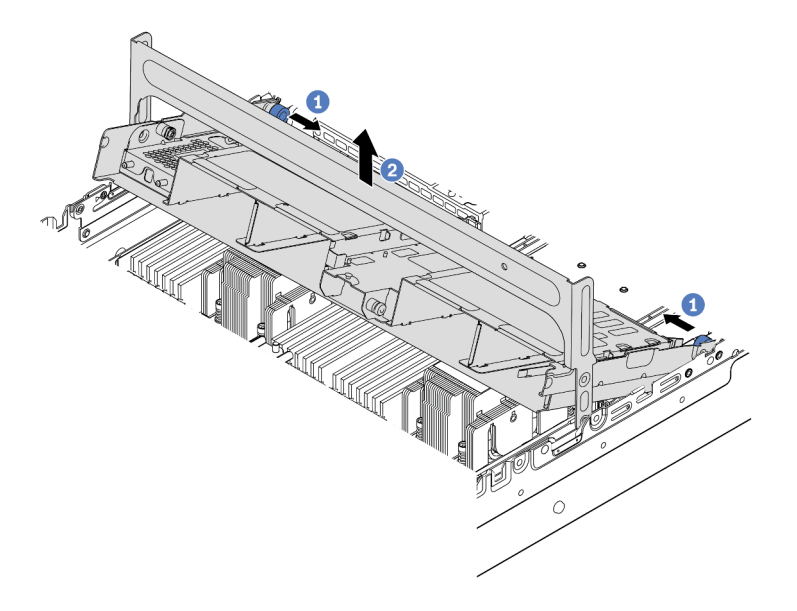

*รูปภาพ 98. การถอดตัวครอบไดรฟ์ กลางขนาด 2.5 นิ ้ว*

ขั้นตอนที่ 4. กดสลักตามภาพแล้วปิดที่จับ

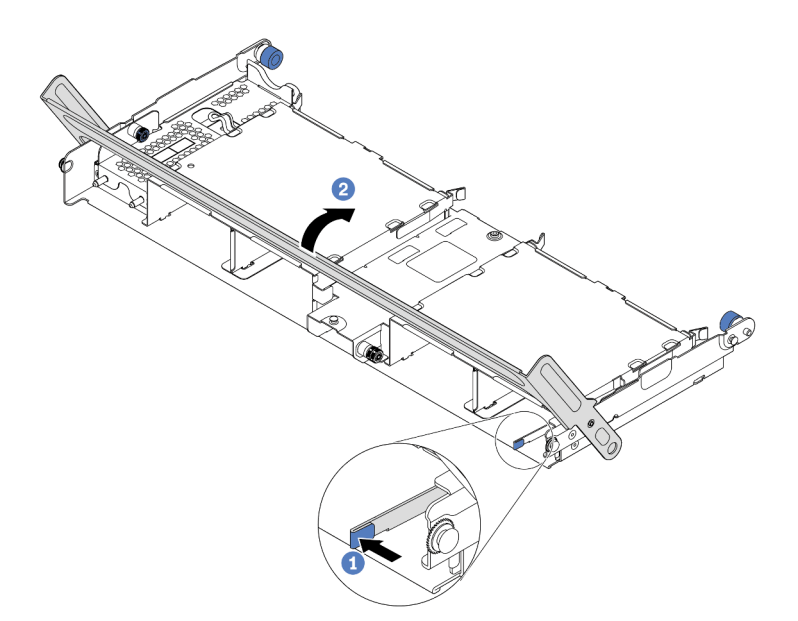

รูปภาพ 99. การปิดที่จับสำหรับตัวครอบไดรฟ์กลางขนาด 2.5 นิ้ว

**หลังจากดำเนินการเสร็จ**

หากคุณได้รับการแนะนำให้ส่งคืนตัวครอบไดรฟ์ตัวเก่า ให้ทำตามคำแนะนำในการห่อบรรจุภัณฑ์ และใช้วัสดุที่ส่งมอบให้ กับคุณเพื่อการจัดส่ง

## วิดีโอสาธิต

# รับชมขั้นตอนบน YouTube

# <span id="page-293-0"></span>์ติดตั้งตัวครอบไดรฟ์กลางขนาด 2.5 นิ้ว

ใช้ข้อมูลนี้ในการติดตั้งตัวครอบไดรฟ์กลางขนาด 2.5 นิ้ว

## เกี่ยวกับงานนี้

รองรับตัวครอบไดรฟ์กลางบนเซิร์ฟเวอร์บางรุ่นในบางกรณี สำหรับข้อมูลโดยละเอียด โปรดดู "กฎทางเทคนิค" บนหน้าที่ 27

# ข้อควรพิจารณา∙

- ้อ่าน "คู่มือการติดตั้ง" บนหน้าที่ 199 เพื่อให้แน่ใจว่าคุณจะทำงานได้อย่างปลอดภัย
- ้ป้องกันการสัมผัสไฟฟ้าสถิตที่อาจทำให้ระบบหยุดการทำงานและสูญเสียข้อมูลได้ ด้วยการเก็บส่วนประกอบที่ไวต่อ  $\bullet$ ไฟฟ้าสถิตไว้ในบรรจุภัณฑ์แบบมีการป้องกันไฟฟ้าสถิตจนถึงเวลาทำการติดตั้ง และใช้งานอุปกรณ์เหล่านี้ด้วยสายรัด ข้อมือป้องกันการคายประจุไฟฟ้าสถิตหรือระบบเดินสายดินอื่นๆ

#### ม้<br>ขับตลบ

ขั้นตอนที่ 1. เชื่อมต่อสายกับแบ็คเพลน

ขั้นตอนที่ 2. จัดแนวด้านล่างของแบ็คเพลนให้ตรงกับเดือยที่ด้านล่างของตัวครอบไดรฟ์ หมุนแบ็คเพลนไปยังตำแหน่ง แนวตั้ง เพื่อให้รูของแบ็คเพลนลอดผ่านหมุดบนตัวครอบไดรฟ์ แล้วกดแบ็คเพลนให้เข้าที่ สลักปลดล็อคจะ ยึดแบ็คเพลนให้เข้าที่

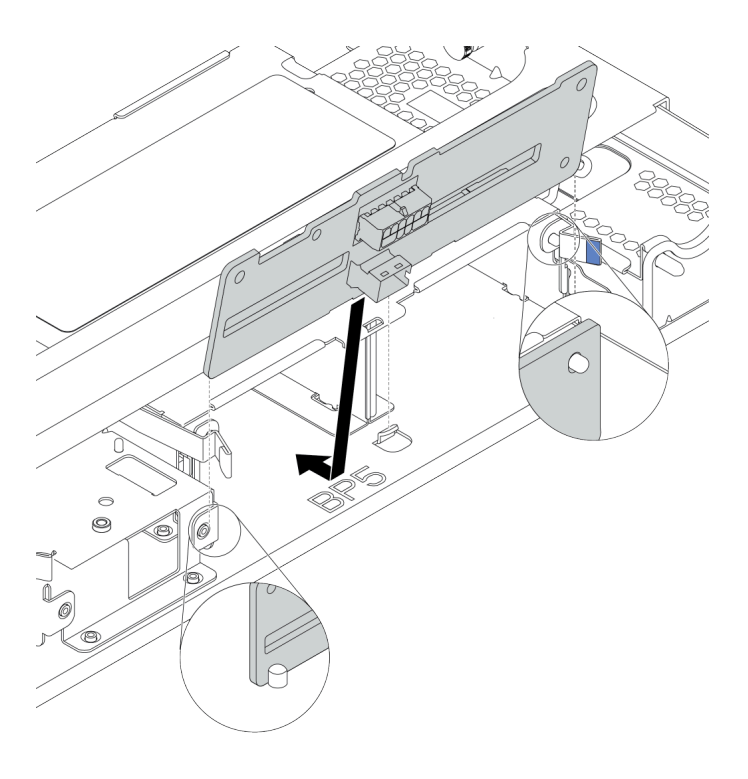

รูปภาพ 100. การติดตั้งแบ็คเพลน

์ขั้นตอนที่ 3. ติดตั้งตัวครอบไดรฟ์กลางลงในตัวเครื่องและติดตั้งไดรฟ์ลงในช่องใส่ไดรฟ์ จากนั้นปิดมือจับด้านหน้า

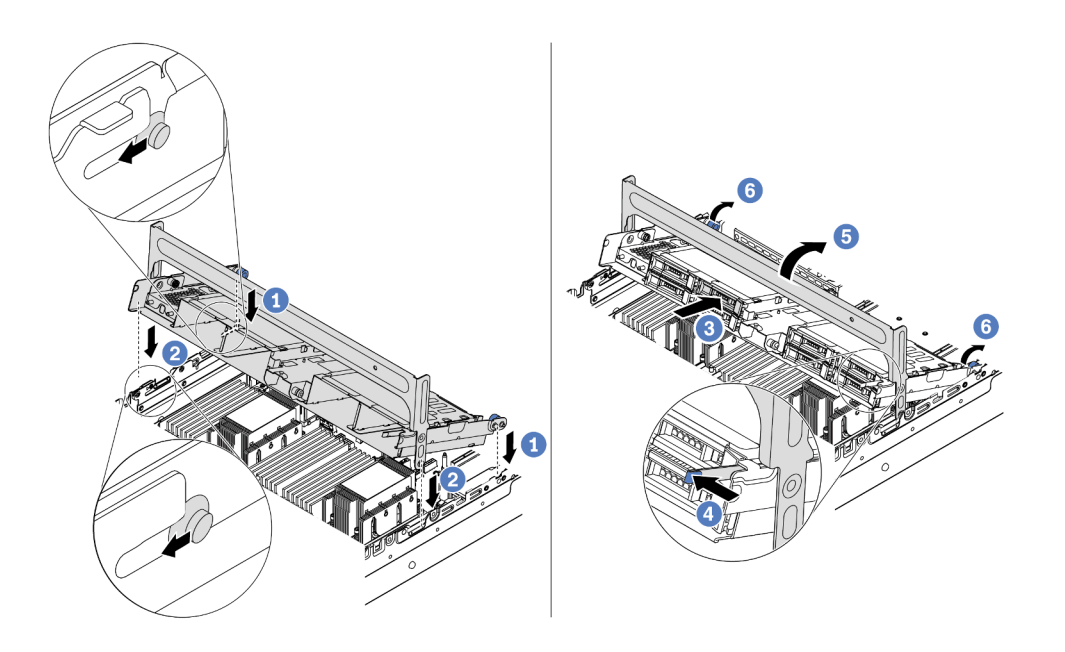

รูปภาพ 101. การติดตั้งตัวครอบไดรฟ์กลางขนาด 2.5 นิ้วและไดรฟ์

- 1. วางหมุดด้านหลังลงในช่องเสียบตัวเครื่อง
- 2. หมุนด้านหน้าของตัวครอบไดรฟ์ลงไปให้เข้าที่
- 3. ติดตั้งไดรฟ์ลงในตัวครอบไดรฟ์กลาง โปรดดู "ติดตั้งไดรฟ์แบบ Hot-swap" บนหน้าที่ 245
- 4. กดสลักตามภาพ
- 5. หมุนที่จับเพื่อปิด
- ์ขั้นตอนที่ 4. เชื่อมต่อสายจากแบ็คเพลนเข้ากับอะแดปเตอร์ RAID/HBA ดู บทที่ 3 "การเดินสายภายใน" บนหน้าที่ 105

#### หลังจากดำเนินการเสร็จ

- 1. เชื่อมต่อสายจากแบ็คเพลนเข้ากับอะแดปเตอร์ RAID/HBA ดู บทที่ 3 "การเดินสายภายใน" บนหน้าที่ 105
- 2. ดำเนินการเปลี่ยนชิ้นส่วนให้เสร็จสมบูรณ์ ดู "ดำเนินการเปลี่ยนชิ้นส่วนให้เสร็จสมบูรณ์" บนหน้าที่ 465

# วิดีโอสาธิต

# รับชมขั้นตอนบน YouTube

# <span id="page-295-0"></span>้ถอดตัวครอบไดรฟ์กลางขนาด 3.5 นิ้ว

ใช้ข้อมูลนี้ในการถอดตัวครอบไดรฟ์กลางขนาด 3.5 นิ้ว

## เกี่ยวกับงานนี้

## ข้อควรพิจารณา∙

- ้อ่าน "คู่มือการติดตั้ง" บนหน้าที่ 199 เพื่อให้แน่ใจว่าคุณจะทำงานได้อย่างปลอดภัย
- ์ ปิดเซิร์ฟเวอร์และถอดสายไฟทั้งหมดออกสำหรับงานนี้
- ้ป้องกันการสัมผัสไฟฟ้าสถิตที่อาจทำให้ระบบหยุดการทำงานและสูญเสียข้อมูลได้ ด้วยการเก็บส่วนประกอบที่ไวต่อ ไฟฟ้าสถิตไว้ในบรรจุภัณฑ์แบบมีการป้องกันไฟฟ้าสถิตจนถึงเวลาทำการติดตั้ง และใช้งานอุปกรณ์เหล่านี้ด้วยสายรัด ข้อมือป้องกันการคายประจุไฟฟ้าสถิตหรือระบบเดินสายดินอื่นๆ

## ขั้นตคน

ขั้นตอนที่ 1. เตรียมเซิร์ฟเวอร์

- ิถอดฝาครอบด้านบน ดู "ถอดฝาครอบด้านบน" บนหน้าที่ 459 a.
- b. ถอดตัวครอบพัดลมระบบออกก่อน เพื่อให้ทำงานได้ง่ายขึ้น โปรดดู "ถอดตัวครอบพัดลมระบบ" บน หบ้าที่ 453
- c. ถอดสายออกจากตัวครอบไดรฟ์กลาง
- d. ถอดไดรฟ์และแผงครอบที่ติดตั้งทั้งหมดออกจากช่องใส่ไดรฟ์ (หากมี) ดู "ถอดไดรฟ์แบบ Hot-swap" บนหน้าที่ 242
- ์ขั้นตอนที่ 2. หมุนที่จับเพื่อเปิด จากนั้นถอดไดรฟ์ออกจากตัวครอบไดรฟ์

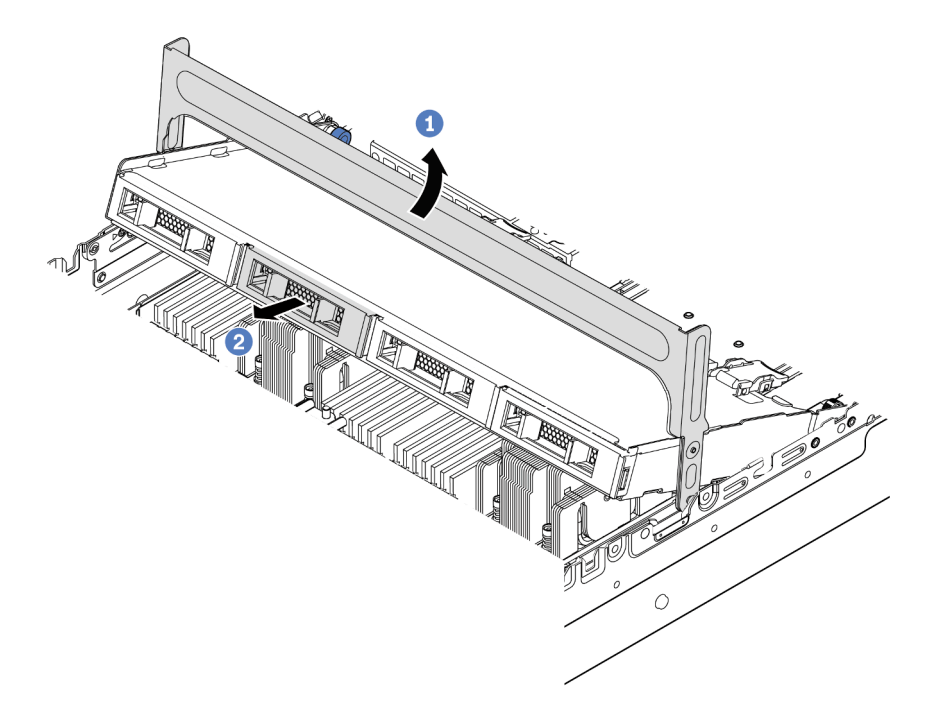

รูปภาพ 102. การเปิดที่จับตัวครอบไดรฟ์และการถอดไดรฟ์

ขั้นตอนที่ 3. ดึงและบิดหมุดของพลันเจอร์ และยกตัวครอบด้านหลังกลางขึ้นอย่างระมัดระวังเพื่อปลดออกจากตัวเครื่อง

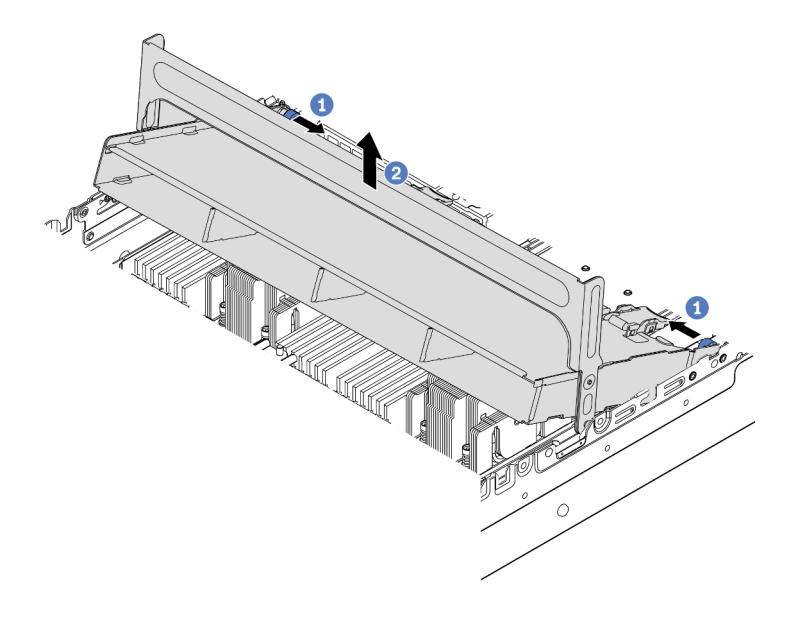

*รูปภาพ 103. การถอดตัวครอบไดรฟ์ กลางขนาด 3.5 นิ ้ว*

ขั้นตอนที่ 4. กดสลักตามภาพแล้วปิดที่จับ

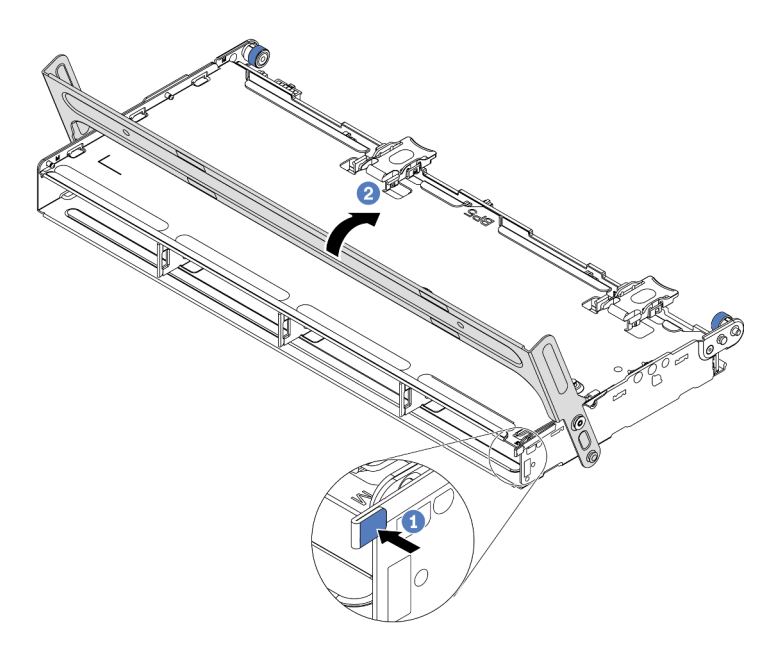

*รู*ปภาพ 104. การปิดที่จับสำหรับตัวครอบไดรฟ์กลางขนาด 3.5 นิ้ว

#### **หลังจากดำเนินการเสร็จ**

หากคุณได้รับการแนะนำให้ส่งคืนตัวครอบไดรฟ์ตัวเก่า ให้ทำตามคำแนะนำในการห่อบรรจุภัณฑ์ และใช้วัสดุที่ส่งมอบให้ กับคุณเพื่อการจัดส่ง

## วิดีโอสาธิต

# รับชมขั้นตคนบน YouTube

# <span id="page-298-0"></span>ติดตั้งตัวครอบไดรฟ์กลางขนาด 3.5 นิ้ว

ใช้ข้อมูลนี้ในการติดตั้งตัวครอบไดรฟ์กลางขนาด 3.5 นิ้ว

## เกี่ยวกับงานนี้

้รองรับตัวครอบไดรฟ์กลางบนเซิร์ฟเวอร์บางรุ่นในบางกรณี สำหรับข้อมูลโดยละเอียด โปรดดู "กฎทางเทคนิค" บนหน้าที่ 27

#### ข้อควรพิจารณา∙

- ้อ่าน "คู่มือการติดตั้ง" บนหน้าที่ 199 เพื่อให้แน่ใจว่าคุณจะทำงานได้อย่างปลอดภัย
- ้ป้องกันการสัมผัสไฟฟ้าสถิตที่อาจทำให้ระบบหยุดการทำงานและสูญเสียข้อมูลได้ ด้วยการเก็บส่วนประกอบที่ไวต่อ ้ไฟฟ้าสถิตไว้ในบรรจุภัณฑ์แบบมีการป้องกันไฟฟ้าสถิตจนถึงเวลาทำการติดตั้ง และใช้งานอุปกรณ์เหล่านี้ด้วยสายรัด ข้อมือป้องกันการคายประจุไฟฟ้าสถิตหรือระบบเดินสายดินอื่นๆ

#### ม้าเตลาเ

ขั้นตอนที่ 1. เชื่อมต่อสายกับแบ็คเพลน

ขั้นตอนที่ 2. จัดแนวด้านล่างของแบ็คเพลนให้ตรงกับเดือยที่ด้านล่างของตัวครอบไดรฟ์ หมุนแบ็คเพลนไปยังตำแหน่ง แนวตั้ง เพื่อให้รูของแบ็คเพลนลอดผ่านหมุดบนตัวครอบไดรฟ์ แล้วกดแบ็คเพลนให้เข้าที่ สลักปลดล็อคจะ ยึดแบ็คเพลนให้เข้าที่

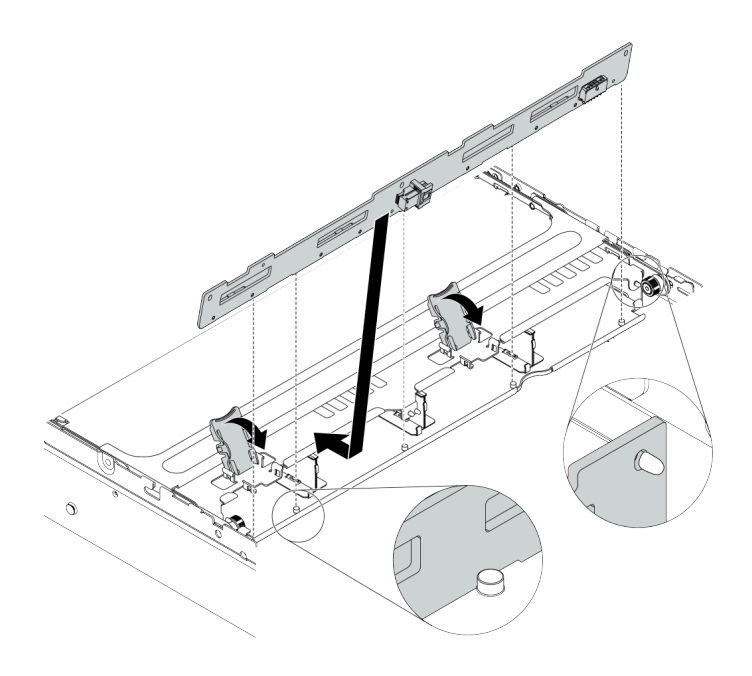

รูปภาพ 105. การติดตั้งแบ็คเพลน

์ ขั้นตอนที่ 3. ติดตั้งตัวครอบไดรฟ์กลางลงในตัวเครื่องและติดตั้งไดรฟ์ลงในช่องใส่ไดรฟ์ จากนั้นปิดมือจับด้านหน้า

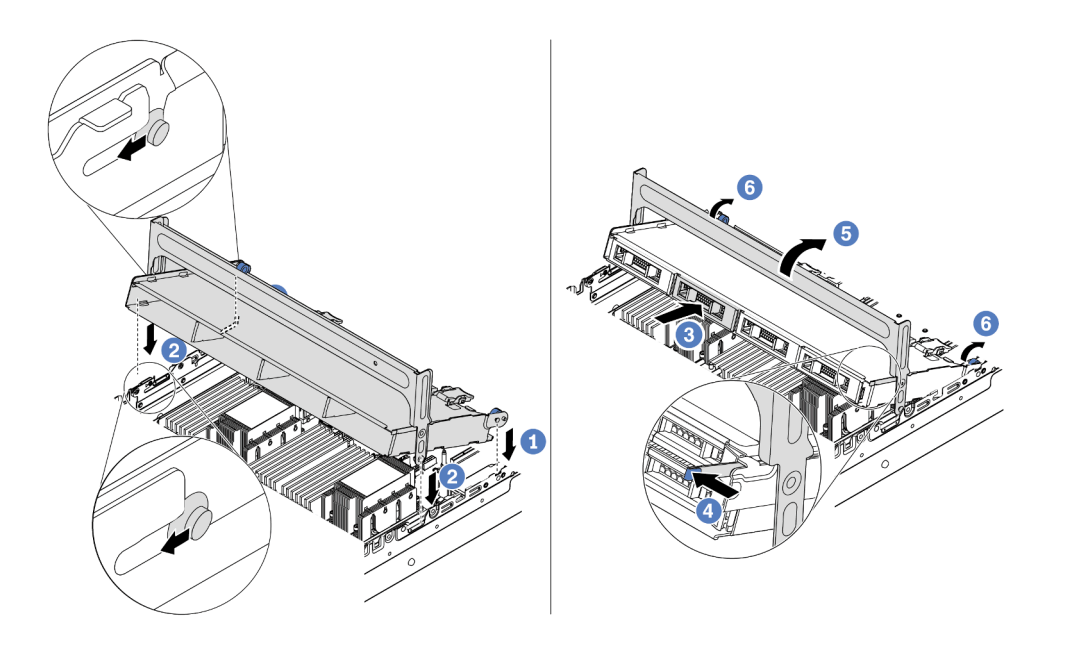

รูปภาพ 106. การติดตั้งตัวครอบไดรฟ์กลางขนาด 3.5 นิ้วและไดรฟ์

- 1. วางหมุดด้านหลังลงในช่องเสียบตัวเครื่อง
- 2. หมุนด้านหน้าของตัวครอบไดรฟ์ลงไปให้เข้าที่
- 3. ติดตั้งไดรฟ์ลงในตัวครอบไดรฟ์กลาง โปรดดู "ติดตั้งไดรฟ์แบบ Hot-swap" บนหน้าที่ 245
- 4. กดสลักตามภาพ
- 5. หมุนที่จับเพื่อปิด

#### หลังจากดำเนินการเสร็จ

- 1. เชื่อมต่อสายจากแบ็คเพลนเข้ากับอะแดปเตอร์ RAID/HBA ดู บทที่ 3 "การเดินสายภายใน" บนหน้าที่ 105<br>2. ดำเนินการเปลี่ยนชิ้นส่วนให้เสร็จสมบูรณ์ ดู "ดำเนินการเปลี่ยนชิ้นส่วนให้เสร็จสมบูรณ์" บนหน้าที่ 465
- 

#### วิดีโคสาธิต

# รับชมขั้นตอนบน YouTube

# <span id="page-301-0"></span>ถอดตัวครอบไดรฟ์ด้านหลังขนาด 3.5 นิ้ว 2 ชุด

ใช้ข้อมูลนี้ในการถอดตัวครอบไดรฟ์ด้านหลังขนาด 3.5 นิ้ว 2 ชุด

# เกี่ยวกับงานนี้

# ข้อควรพิจารณา∙

- 1. อ่าน "คู่มือการติดตั้ง" บนหน้าที่ 199 เพื่อให้แน่ใจว่าคุณจะทำงานได้อย่างปลอดภัย
- 2. ปิดเซิร์ฟเวอร์และถอดสายไฟทั้งหมดออกสำหรับงานนี้
- 3. ป้องกันการสัมผัสไฟฟ้าสถิตที่อาจทำให้ระบบหยุดการทำงานและสูญเสียข้อมูลได้ ด้วยการเก็บส่วนประกอบที่ไว ้ต่อไฟฟ้าสถิตไว้ในบรรจุภัณฑ์แบบมีการป้องกันไฟฟ้าสถิตจนถึงเวลาทำการติดตั้ง และใช้งานอุปกรณ์เหล่านี้ด้วย สายรัดข้อมือป้องกันการคายประจุไฟฟ้าสถิตหรือระบบเดินสายดินอื่นๆ

ขั้นตอนที่ 1. เตรียมเซิร์ฟเวอร์

- 1. ถอดฝาครอบด้านบน ดู "ถอดฝาครอบด้านบน" บนหน้าที่ 459
- 2. ถอดสายออกจากแบ็คเพลนไดรฟ์ด้านหลัง ดู บทที่ 3 "การเดินสายภายใน" บนหน้าที่ 105
- 3. ถอดไดรฟ์และแผงครอบที่ติดตั้งทั้งหมดออกจากช่องใส่ไดรฟ์ (หากมี) ดู "ถอดไดรฟ์แบบ Hotswap" บนหน้าที่ 242
- ขั้นตอนที่ 2. ถอดตัวครอบไดรฟ์ด้านหลังขนาด 3.5 นิ้ว 2 ชุด

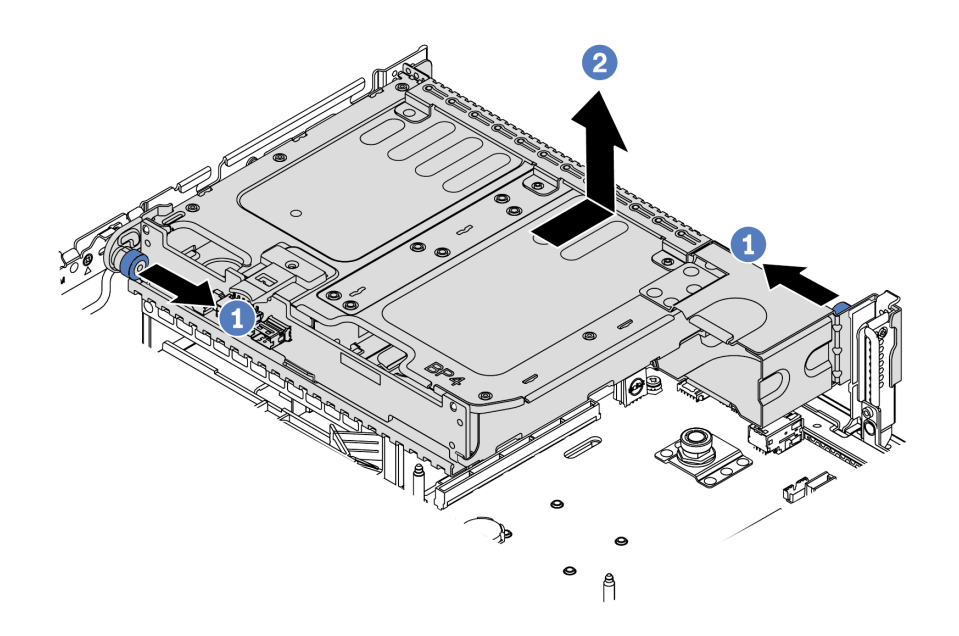

รูปภาพ 107. การถอดตัวครอบไดรฟ์ด้านหลังขนาด 3.5 นิ้ว 2 ช่อง

- 1. บิดและดึงพลันเจคร์สีน้ำเงินคอก
- 2. เลื่อนตัวครอบไดรฟ์ไปทางด้านหลังของตัวเครื่องเพื่อปลดตัวครอบออก
- ์ขั้นตอนที่ 3. หากจำเป็น ให้ถอดแบ็คเพลนออกจากตัวครอบไดรฟ์ ดู "ถอดแบ็คเพลนของไดรฟ์กลางหรือด้านหลังขนาด 3.5 นิ้ว" บนหน้าที่ 269

#### หลังจากดำเนินการเสร็จ

หากคุณได้รับการแนะนำให้ส่งคืนตัวครอบไดรฟ์ตัวเก่า ให้ทำตามคำแนะนำในการห่อบรรจุภัณฑ์ และใช้วัสดุที่ส่งมอบให้ กับคุณเพื่อการจัดส่ง

# <span id="page-303-0"></span>ติดตั้งตัวครอบไดรฟ์ด้านหลังขนาด 3.5 นิ้ว 2 ชุด

ใช้ข้อมูลนี้ในการติดตั้งตัวครอบไดรฟ์ด้านหลังขนาด 3.5 นิ้ว 2 ชุด

# เกี่ยวกับงานนี้

รองรับตัวครอบไดรฟ์ด้านหลังบนเซิร์ฟเวอร์บางรุ่นในบางกรณี สำหรับข้อมูลโดยละเอียด โปรดดู "กฎทางเทคนิค" บน หน้าที่ 27

# ข้อควรพิจารณา:

- อ่าน "คู่มือการติดตั้ง" บนหน้าที่ 199 เพื่อให้แน่ใจว่าคุณจะทำงานได้อย่างปลอดภัย  $\ddot{\phantom{0}}$
- ป้องกันการสัมผัสไฟฟ้าสถิตที่อาจทำให้ระบบหยุดการทำงานและสูญเสียข้อมูลได้ ด้วยการเก็บส่วนประกอบที่ไวต่อ ไฟฟ้าสถิตไว้ในบรรจุภัณฑ์แบบมีการป้องกันไฟฟ้าสถิตจนถึงเวลาทำการติดตั้ง และใช้งานอุปกรณ์เหล่านี้ด้วยสายรัด ข้อมือป้องกันการคายประจุไฟฟ้าสถิตหรือระบบเดินสายดินอื่นๆ

ขั้นตอนที่ 1. เตรียมเซิร์ฟเวอร์

- 1. ปิดเซิร์ฟเวอร์
- 2. ถอดฝาครอบด้านบน โปรดดู "ถอดฝาครอบด้านบน" บนหน้าที่ 459
- 3. บันทึกและถอดสายเคเบิลใดก็ได้ ดู บทที่ 3 "การเดินสายภายใน" บนหน้าที่ 105
- 4. ถอดส่วนประกอบที่กีดขวางการดำเนินการ
- 5. ติดตั้งส่วนประกอบที่จำเป็นก่อนการติดตั้งหรือถอดส่วนประกอบ
- ขั้นตอนที่ 2. ติดตั้งตัวครอบไดรฟ์ด้านหลังขนาด 3.5 นิ้ว 2 ชุด

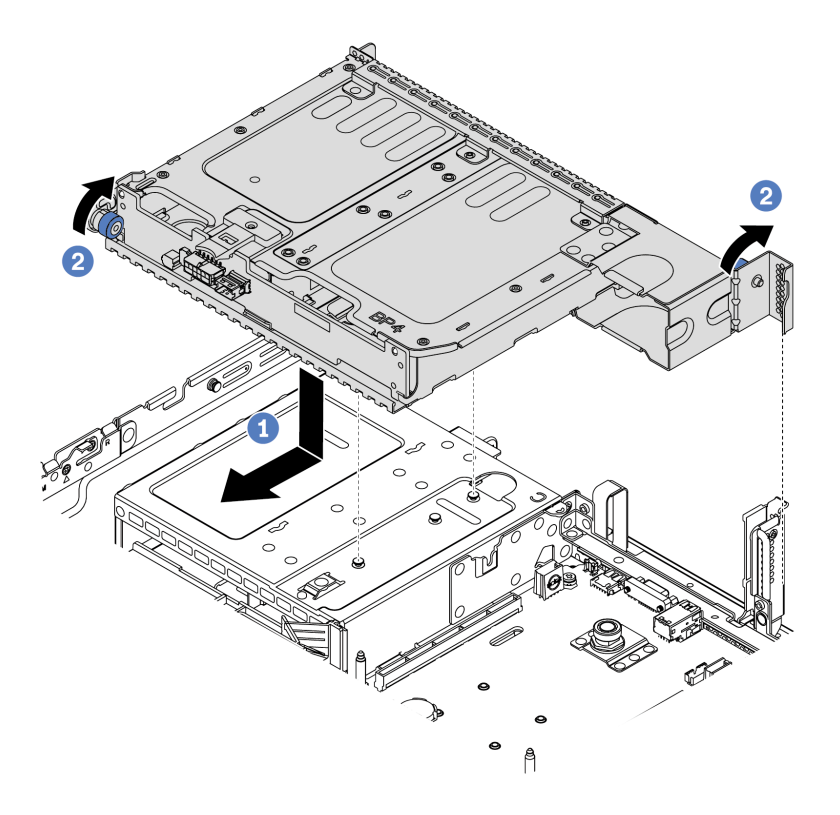

รูปภาพ 108. การติดตั้งตัวครอบไดรฟ์ด้านหลังขนาด 3.5 นิ้ว 2 ช่อง

- 1. จัดแนวตัวครอบไดรฟ์ด้านหลังให้ตรงกับตัวเครื่อง แล้ววางตัวครอบไดรฟ์ลงในตัวเครื่อง เลื่อนตัว ครอบไดรฟ์ด้านหลังไปข้างหน้าจนกว่าจะคลิกเข้าที่
- 2. บิดและปลดพลันเจอร์สีน้ำเงินออกเพื่อยึดตัวครอบไดรฟ์ให้เข้าที่

```
์ ขั้นตอนที่ 3.    ตรวจสอบและดูให้แน่ใจว่าพลันเจอร์สีน้ำเงินเข้าสลักเพื่อยึดตัวครอบไดรฟ์ด้านหลังให้เข้าที่
```
#### หลังจากดำเนินการเสร็จ

- 1. ติดตั้งไดรฟ์หรือแผงครอบไดรฟ์กลับเข้าตัวครอบไดรฟ์ด้านหลัง ดู "ติดตั้งไดรฟ์แบบ Hot-swap" บนหน้าที่ 245
- 2. เชื่อมต่อสายเข้ากับแบ็คเพลนไดรฟ์ด้านหลัง ดู บทที่ 3 "การเดินสายภายใน" บนหน้าที่ 105
- 3. ดำเนินการเปลี่ยนชิ้นส่วนให้เสร็จสมบูรณ์ ดู "ดำเนินการเปลี่ยนชิ้นส่วนให้เสร็จสมบูรณ์" บนหน้าที่ 465

# <span id="page-306-0"></span>ถอดตัวครอบไดรฟ์ด้านหลังขนาด 3.5 นิ้ว 4 ชุด

ใช้ข้อมูลนี้ในการถอดตัวครอบไดรฟ์ด้านหลังขนาด 3.5 นิ้ว 4 ชุด

# เกี่ยวกับงานนี้

## ข้อควรพิจารณา∙

- 1. อ่าน "คู่มือการติดตั้ง" บนหน้าที่ 199 เพื่อให้แน่ใจว่าคุณจะทำงานได้อย่างปลอดภัย<br>2. ปิดเซิร์ฟเวอร์และถอดสายไฟทั้งหมดออกสำหรับงานนี้
- 
- 3. ป้องกันการสัมผัสไฟฟ้าสถิตที่อาจทำให้ระบบหยุดการทำงานและสูญเสียข้อมูลได้ ด้วยการเก็บส่วนประกอบที่ไว ต่อไฟฟ้าสถิตไว้ในบรรจุภัณฑ์แบบมีการป้องกันไฟฟ้าสถิตจนถึงเวลาทำการติดตั้ง และใช้งานอุปกรณ์เหล่านี้ด้วย สายรัดข้อมือป้องกันการคายประจุไฟฟ้าสถิตหรือระบบเดินสายดินอื่นๆ

- ขั้นตอนที่ 1. เตรียมเซิร์ฟเวอร์
	- 1. ถอดฝาครอบด้านบน ดู "ถอดฝาครอบด้านบน" บนหน้าที่ 459
	- 2. ถอดสายออกจากแบ็คเพลนไดรฟ์ด้านหลัง ดู บทที่ 3 "การเดินสายภายใน" บนหน้าที่ 105
	- 3. ถอดไดรฟ์และแผงครอบที่ติดตั้งทั้งหมดออกจากช่องใส่ไดรฟ์ (หากมี) ดู "ถอดไดรฟ์แบบ Hotswap" บนหน้าที่ 242
- ขั้นตอนที่ 2. ถอดตัวครอบไดรฟ์ด้านหลังขนาด 3.5 นิ้ว 4 ชุด

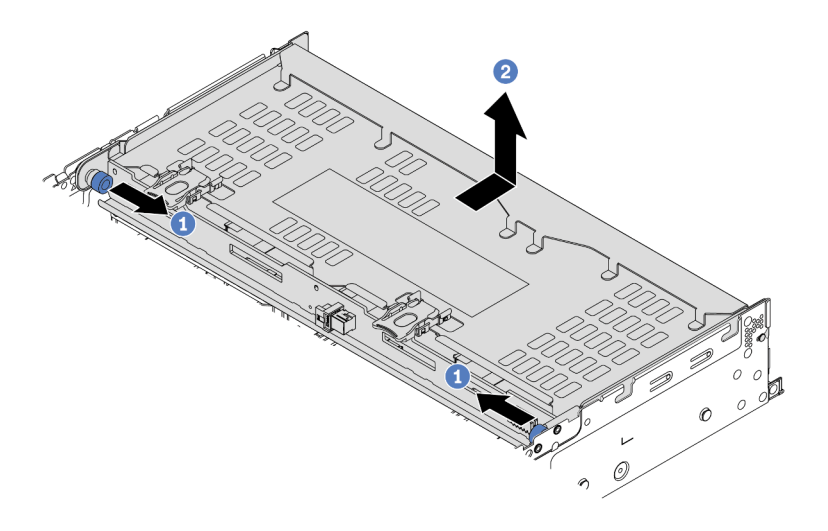

รูปภาพ 109. การถอดตัวครอบไดรฟ์ด้านหลังขนาด 3.5 นิ้ว 4 ชุด

- 1. บิดและดึงพลันเจอร์สีน้ำเงินออก
- 2. เลื่อนตัวครอบไดรฟ์ไปทางด้านหลังของตัวเครื่องเพื่อปลดตัวครอบออก
- ขั้นตอนที่ 3. หากจำเป็น ให้ถอดแบ็คเพลนออกจากตัวครอบไดรฟ์ ดู "ถอดแบ็คเพลนของไดรฟ์กลางหรือด้านหลังขนาด 3.5 นิ้ว" บนหน้าที่ 269

#### หลังจากดำเนินการเสร็จ

หากคุณได้รับการแนะนำให้ส่งคืนตัวครอบไดรฟ์ตัวเก่า ให้ทำตามคำแนะนำในการห่อบรรจุภัณฑ์ และใช้วัสดุที่ส่งมอบให้ กับคุณเพื่อการจัดส่ง

#### วิดีโอสาธิต

# รับชมขั้นตอนบน YouTube

# <span id="page-309-0"></span>ติดตั้งตัวครอบไดรฟ์ด้านหลังขนาด 3.5 นิ้ว 4 ชุด

ใช้ข้อมูลนี้ในการติดตั้งตัวครอบไดรฟ์ด้านหลังขนาด 3.5 นิ้ว 4 ชุด

# เกี่ยวกับงานนี้

# ข้อควรพิจารณา∙

- ้อ่าน "คู่มือการติดตั้ง" บนหน้าที่ 199 เพื่อให้แน่ใจว่าคุณจะทำงานได้อย่างปลอดภัย  $\ddot{\phantom{0}}$
- ป้องกันการสัมผัสไฟฟ้าสถิตที่อาจทำให้ระบบหยุดการทำงานและสูญเสียข้อมูลได้ ด้วยการเก็บส่วนประกอบที่ไวต่อ  $\ddot{\phantom{0}}$ ไฟฟ้าสถิตไว้ในบรรจุภัณฑ์แบบมีการป้องกันไฟฟ้าสถิตจนถึงเวลาทำการติดตั้ง และใช้งานอุปกรณ์เหล่านี้ด้วยสายรัด ข้อมือป้องกันการคายประจุไฟฟ้าสถิตหรือระบบเดินสายดินอื่นๆ

ขั้นตอนที่ 1. แตรียมเซิร์ฟเวอร์

- 1. ปิดเซิร์ฟเวอร์
- 2. ถอดฝาครอบด้านบน โปรดดู "ถอดฝาครอบด้านบน" บนหน้าที่ 459
- 3. บันทึกและถอดสายเคเบิลใดก็ได้ ดู บทที่ 3 "การเดินสายภายใน" บนหน้าที่ 105
- 4. ถอดส่วนประกอบที่กีดขวางการดำเนินการ
- 5. ติดตั้งส่วนประกอบที่จำเป็นก่อนการติดตั้งหรือถอดส่วนประกอบ
- ์ขั้นตอนที่ 2. จัดแนวตัวครอบไดรฟ์ด้านหลังให้ตรงกับตัวเครื่อง แล้ววางตัวครอบไดรฟ์ลงในตัวเครื่อง เลื่อนตัวครอบ ไดรฟ์ด้านหลังไปข้างหน้าจนกว่าจะคลิกเข้าที่

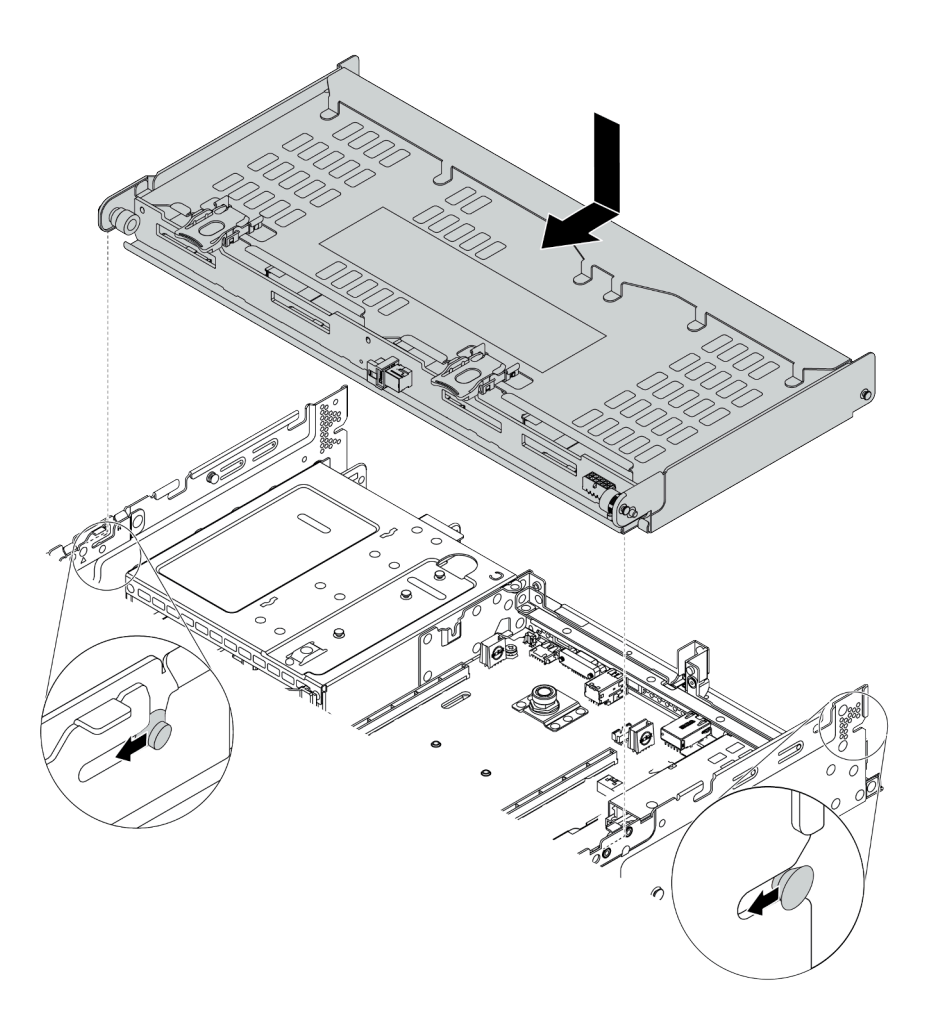

รูปภาพ 110. การติดตั้งตัวครอบไดรฟ์ด้านหลังขนาด 3.5 นิ้ว 4 ช่อง

์ขั้นตอนที่ 3. ตรวจสอบและดูให้แน่ใจว่าพลันเจอร์สีน้ำเงินเข้าสลักเพื่อยึดตัวครอบไดรฟ์ด้านหลังให้เข้าที่

# ์ขั้นตอนที่ 4. ติดตั้งโครงยึดรองรับฝาครอบด้านบน

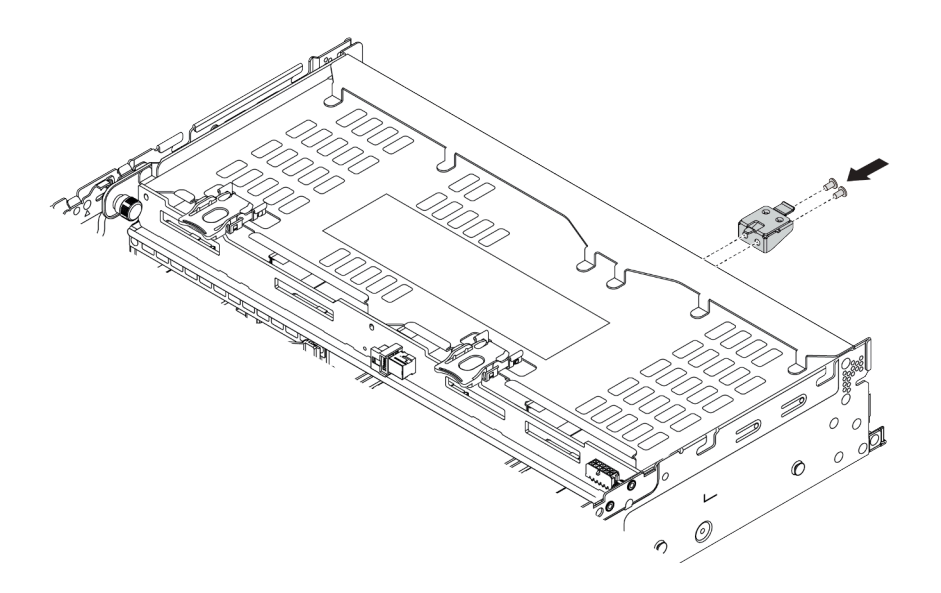

รูปภาพ 111. การติดตั้งโครงยึดรองรับฝาครอบด้านบน

#### หลังจากดำเนินการเสร็จ

- 1. ติดตั้งไดรฟ์หรือแผงครอบไดรฟ์กลับเข้าตัวครอบไดรฟ์ด้านหลัง ดู "ติดตั้งไดรฟ์แบบ Hot-swap" บนหน้าที่ 245
- 2. เชื่อมต่อสายเข้ากับตัวครอบไดรฟ์ด้านหลัง ดู บทที่ 3 "การเดินสายภายใน" บนหน้าที่ 105
- 3. ดำเนินการเปลี่ยนชิ้นส่วนให้เสร็จสมบูรณ์ ดู <sup>้</sup>"ดำเนินการเปลี่ยนชิ้นส่วนให้เสร็จสมบูรณ์" บนหน้าที่ 465

#### วิดีโอสาธิต

รับชมขั้นตอนบน YouTube

# <span id="page-312-0"></span>ถอดตัวครอบไดรฟ์ด้านหลังขนาด 2.5 นิ้ว 4 ชุด

ใช้ข้อมูลนี้ในการถอดตัวครอบไดรฟ์ด้านหลังขนาด 2.5 นิ้ว 4 ชุด

## เกี่ยวกับงานนี้

### ข้อควรพิจารณา∙

- 1. อ่าน "คู่มือการติดตั้ง" บนหน้าที่ 199 เพื่อให้แน่ใจว่าคุณจะทำงานได้อย่างปลอดภัย<br>2. ปิดเซิร์ฟเวอร์และถอดสายไฟทั้งหมดออกสำหรับงานนี้
- 
- 3. ป้องกันการสัมผัสไฟฟ้าสถิตที่อาจทำให้ระบบหยุดการทำงานและสูญเสียข้อมูลได้ ด้วยการเก็บส่วนประกอบที่ไว ต่อไฟฟ้าสถิตไว้ในบรรจุภัณฑ์แบบมีการป้องกันไฟฟ้าสถิตจนถึงเวลาทำการติดตั้ง และใช้งานอุปกรณ์เหล่านี้ด้วย สายรัดข้อมือป้องกันการคายประจุไฟฟ้าสถิตหรือระบบเดินสายดินอื่นๆ

- ขั้นตอนที่ 1. เตรียมเซิร์ฟเวอร์
	- 1. ถอดฝาครอบด้านบน ดู "ถอดฝาครอบด้านบน" บนหน้าที่ 459
	- 2. ถอดสายออกจากตัวครอบไดรฟ์ด้านหลัง
	- 3. ถอดไดรฟ์และแผงครอบที่ติดตั้งทั้งหมดออกจากช่องใส่ไดรฟ์ (หากมี) ดู "ถอดไดรฟ์แบบ Hotswap" บนหน้าที่ 242
- ขั้นตอนที่ 2. ถอดตัวครอบไดรฟ์ขนาด 2.5 นิ้ว 4 ชุด

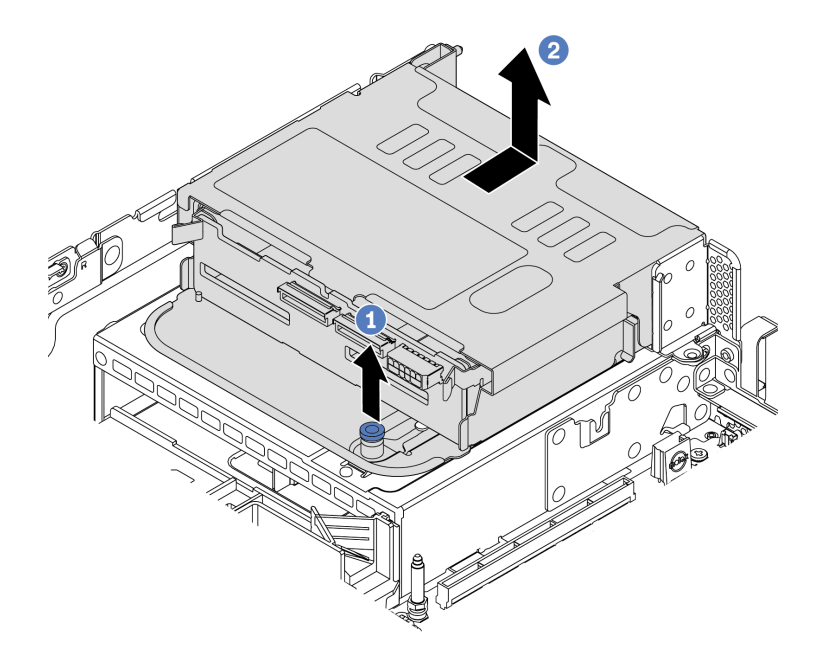

รูปภาพ 112. การถอดตัวครอบไดรฟ์ด้านหลังขนาด 2.5 นิ้ว 4 ชุด

- 1. บิดและดึงพลันเจอร์สีน้ำเงินออก
- 2. เลื่อนตัวครอบไดรฟ์ไปทางด้านหลังของตัวเครื่องเพื่อปลดตัวครอบออก
- ์ขั้นตอนที่ 3. หากจำเป็น ให้ถอดแบ็คเพลนออกจากตัวครอบไดรฟ์ ดู "ถอดแบ็คเพลนของไดรฟ์กลางหรือด้านหลังขนาด 2.5 นิ้ว" บนหน้าที่ 257

#### หลังจากดำเนินการเสร็จ

หากคุณได้รับการแนะนำให้ส่งคืนตัวครอบไดรฟ์ตัวเก่า ให้ทำตามคำแนะนำในการห่อบรรจุภัณฑ์ และใช้วัสดุที่ส่งมอบให้ กับคุณเพื่อการจัดส่ง

# <span id="page-314-0"></span>ติดตั้งตัวครอบไดรฟ์ด้านหลังขนาด 2.5 นิ้ว 4 ชุด

ใช้ข้อมูลนี้ในการติดตั้งตัวครอบไดรฟ์ด้านหลังขนาด 2.5 นิ้ว 4 ชุด

## เกี่ยวกับงานนี้

รองรับตัวครอบไดรฟ์ด้านหลังบนเซิร์ฟเวอร์บางรุ่นในบางกรณี สำหรับข้อมูลโดยละเอียด โปรดดู "กฎทางเทคนิค" บน หน้าที่ 27

#### ข้อควรพิจารณา:

- ้อ่าน "คู่มือการติดตั้ง" บนหน้าที่ 199 เพื่อให้แน่ใจว่าคุณจะทำงานได้อย่างปลอดภัย
- ้ป้องกันการสัมผัสไฟฟ้าสถิตที่อาจทำให้ระบบหยุดการทำงานและสูญเสียข้อมูลได้ ด้วยการเก็บส่วนประกอบที่ไวต่อ ไฟฟ้าสถิตไว้ในบรรจุภัณฑ์แบบมีการป้องกันไฟฟ้าสถิตจนถึงเวลาทำการติดตั้ง และใช้งานอุปกรณ์เหล่านี้ด้วยสายรัด ข้อมือป้องกันการคายประจุไฟฟ้าสถิตหรือระบบเดินสายดินอื่นๆ

์ขั้นตอนที่ 1. แต่รียมเซิร์ฟเวอร์

- 1. ติดตั้งพัดลมระบบที่มีประสิทธิภาพที่จำเป็น โปรดดู "การเปลี่ยนพัดลมระบบ" บนหน้าที่ 447
- 2. ติดตั้งโครงยึดตัวยกที่จำเป็น โปรดดู "การเปลี่ยนอะแดปเตอร์ PCIe และส่วนประกอบตัวยก" บน หน้าที่ 425
- 3. ติดตั้งแบ็คเพลนที่ตัวครอบไดรฟ์ ดู "ติดตั้งแบ็คเพลนของไดรฟ์กลางหรือด้านหลังขนาด 2.5 นิ้ว" ำเนหน้าที่ 260
- 4. ถอดโครงยืดผนังด้านหลังที่ไม่เกี่ยวข้องและติดตั้งโครงยืดผนังด้านหลังที่จำเป็นสำหรับการติดตั้งตัว ครอบไดรฟ์ด้านหลังขนาด 2.5 นิ้ว 4 ชุด โปรดดู "การเปลี่ยนโครงยึดผนังด้านหลัง" บนหน้าที่ 407
- ขั้นตอนที่ 2. ติดตั้งตัวครอบไดรฟ์ด้านหลังขนาด 2.5 นิ้ว 4 ชุด

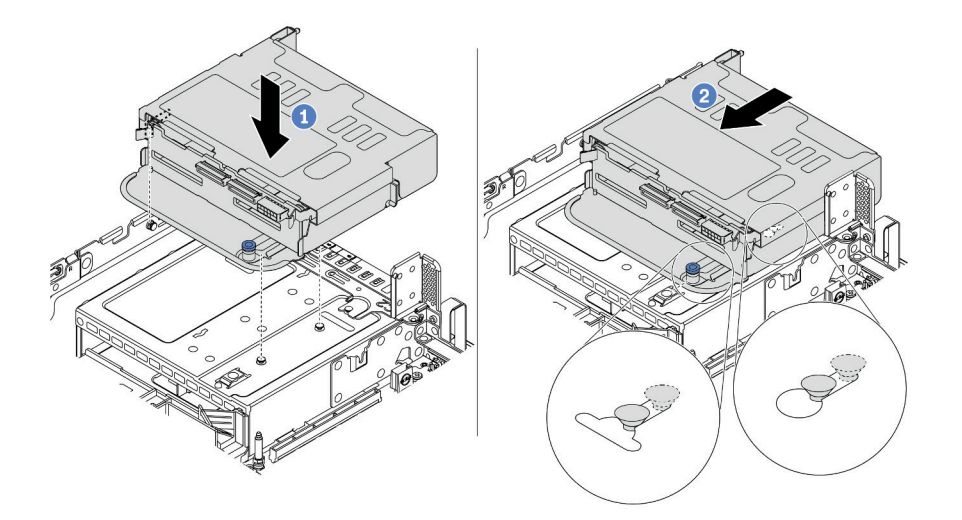

รูปภาพ 113. การติดตั้งตัวครอบไดรฟ์ด้านหลังขนาด 2.5 นิ้ว 4 ช่อง

- 1. จัดแนวตัวครอบไดรฟ์ด้านหลังให้ตรงกับตัวเครื่อง แล้ววางตัวครอบไดรฟ์ลงในตัวเครื่อง
- ่ 2. เลื่อนตัวครอบไดรฟ์ด้านหลังไปข้างหน้าจนกว่าจะคลิกเข้าที่

#### หลังจากดำเนินการเสร็จ

- 1. ติดตั้งไดรฟ์หรือแผงครอบไดรฟ์กลับเข้าตัวครอบไดรฟ์ด้านหลัง ดู "ติดตั้งไดรฟ์แบบ Hot-swap" บนหน้าที่ 245
- 2. เชื่อมต่อสายเข้ากับแบ็คเพลนไดรฟ์ด้านหลัง ดู บทที่ 3 "การเดินสายภายใน" บนหน้าที่ 105
- 3. ดำเนินการเปลี่ยนชิ้นส่วนให้เสร็จสมบูรณ์ ดู "ดำเนินการเปลี่ยนชิ้นส่วนให้เสร็จสมบูรณ์" บนหน้าที่ 465

# <span id="page-316-0"></span>ถอดตัวครอบไดรฟ์ด้านหลังขนาด 2.5 นิ้ว 8 ชุด

ใช้ข้อมูลนี้ในการถอดตัวครอบไดรฟ์ด้านหลังขนาด 2.5 นิ้ว 8 ชุด

## เกี่ยวกับงานนี้

### ข้อควรพิจารณา∙

- 1. อ่าน "คู่มือการติดตั้ง" บนหน้าที่ 199 เพื่อให้แน่ใจว่าคุณจะทำงานได้อย่างปลอดภัย<br>2. ปิดเซิร์ฟเวอร์และถอดสายไฟทั้งหมดออกสำหรับงานนี้
- 
- 3. ป้องกันการสัมผัสไฟฟ้าสถิตที่อาจทำให้ระบบหยุดการทำงานและสูญเสียข้อมูลได้ ด้วยการเก็บส่วนประกอบที่ไว ต่อไฟฟ้าสถิตไว้ในบรรจุภัณฑ์แบบมีการป้องกันไฟฟ้าสถิตจนถึงเวลาทำการติดตั้ง และใช้งานอุปกรณ์เหล่านี้ด้วย สายรัดข้อมือป้องกันการคายประจุไฟฟ้าสถิตหรือระบบเดินสายดินอื่นๆ

- ขั้นตอนที่ 1. เตรียมเซิร์ฟเวอร์
	- 1. ถอดฝาครอบด้านบน ดู "ถอดฝาครอบด้านบน" บนหน้าที่ 459
	- 2. ถอดสายออกจากตัวครอบไดรฟ์ด้านหลัง
	- 3. ถอดไดรฟ์และแผงครอบที่ติดตั้งทั้งหมดออกจากช่องใส่ไดรฟ์ (หากมี) ดู "ถอดไดรฟ์แบบ Hotswap" บนหน้าที่ 242
- ขั้นตอนที่ 2. ถอดตัวครอบไดรฟ์ด้านหลังขนาด 2.5 นิ้ว 8 ชุด

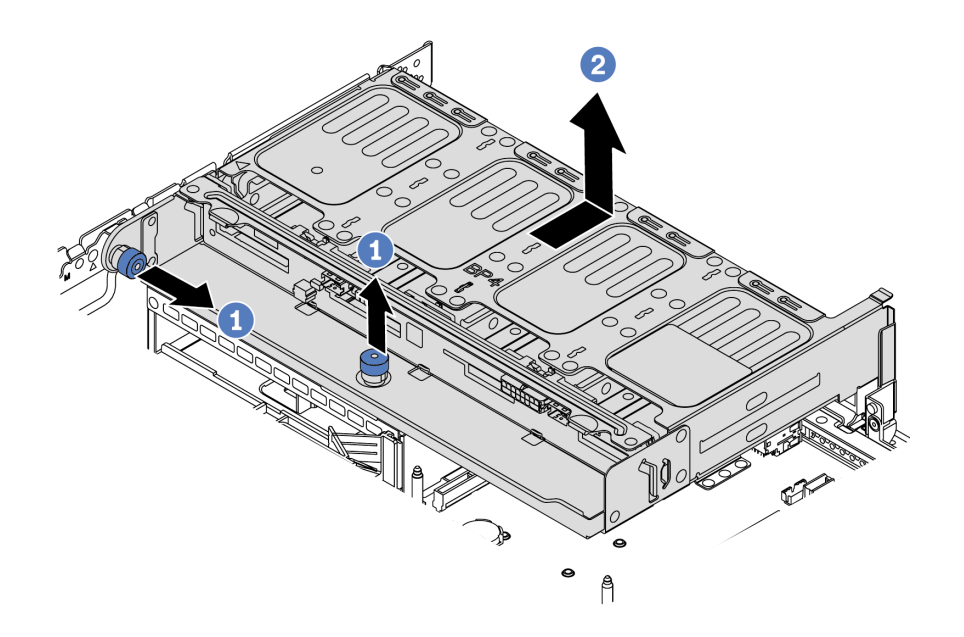

รูปภาพ 114. การถอดตัวครอบไดรฟ์ด้านหลังขนาด 2.5 นิ้ว 8 ช่อง

- 1. บิดและดึงพลันเจคร์สีน้ำเงินคอก
- 2. เลื่อนตัวครอบไดรฟ์ไปทางด้านหลังของตัวเครื่องเพื่อปลดตัวครอบออก
- ขั้นตอนที่ 3. หากจำเป็น ให้ถอดแบ็คเพลนออกจากตัวครอบไดรฟ์ ดู "ถอดแบ็คเพลนของไดรฟ์กลางหรือด้านหลังขนาด 2.5 นิ้ว" บนหน้าที่ 257

#### หลังจากดำเนินการเสร็จ

หากคุณได้รับการแนะนำให้ส่งคืนตัวครอบไดรฟ์ตัวเก่า ให้ทำตามคำแนะนำในการห่อบรรจุภัณฑ์ และใช้วัสดุที่ส่งมอบให้ กับคุณเพื่อการจัดส่ง

#### วิดีโคสาธิต

# รับชมขั้นตอนบน YouTube

# <span id="page-319-0"></span>ติดตั้งตัวครอบไดรฟ์ด้านหลังขนาด 2.5 นิ้ว 8 ชุด

ใช้ข้อมูลนี้ในการติดตั้งตัวครอบไดรฟ์ด้านหลังขนาด 2.5 นิ้ว 8 ชุด

# เกี่ยวกับงานนี้

รองรับตัวครอบไดรฟ์ด้านหลังบนเซิร์ฟเวอร์บางรุ่นในบางกรณี สำหรับข้อมูลโดยละเอียด โปรดดู "กฎทางเทคนิค" บน หน้าที่ 27

# ข้อควรพิจารณา:

- อ่าน "คู่มือการติดตั้ง" บนหน้าที่ 199 เพื่อให้แน่ใจว่าคุณจะทำงานได้อย่างปลอดภัย  $\ddot{\phantom{0}}$
- ป้องกันการสัมผัสไฟฟ้าสถิตที่อาจทำให้ระบบหยุดการทำงานและสูญเสียข้อมูลได้ ด้วยการเก็บส่วนประกอบที่ไวต่อ ไฟฟ้าสถิตไว้ในบรรจุภัณฑ์แบบมีการป้องกันไฟฟ้าสถิตจนถึงเวลาทำการติดตั้ง และใช้งานอุปกรณ์เหล่านี้ด้วยสายรัด ข้อมือป้องกันการคายประจุไฟฟ้าสถิตหรือระบบเดินสายดินอื่นๆ

ขั้นตอนที่ 1. แตรียมเซิร์ฟเวอร์

- 1. ปิดเซิร์ฟเวอร์
- 2. ถอดฝาครอบด้านบน โปรดดู "ถอดฝาครอบด้านบน" บนหน้าที่ 459
- 3. บันทึกและถอดสายเคเบิลใดก็ได้ ดู บทที่ 3 "การเดินสายภายใน" บนหน้าที่ 105
- 4. ถอดส่วนประกอบที่กีดขวางการดำเนินการ
- 5. ติดตั้งส่วนประกอบที่จำเป็นก่อนการติดตั้งหรือถอดส่วนประกอบ
- ขั้นตอนที่ 2. ติดตั้งตัวครอบไดรฟ์ด้านหลังขนาด 2.5 นิ้ว 8 ชุด

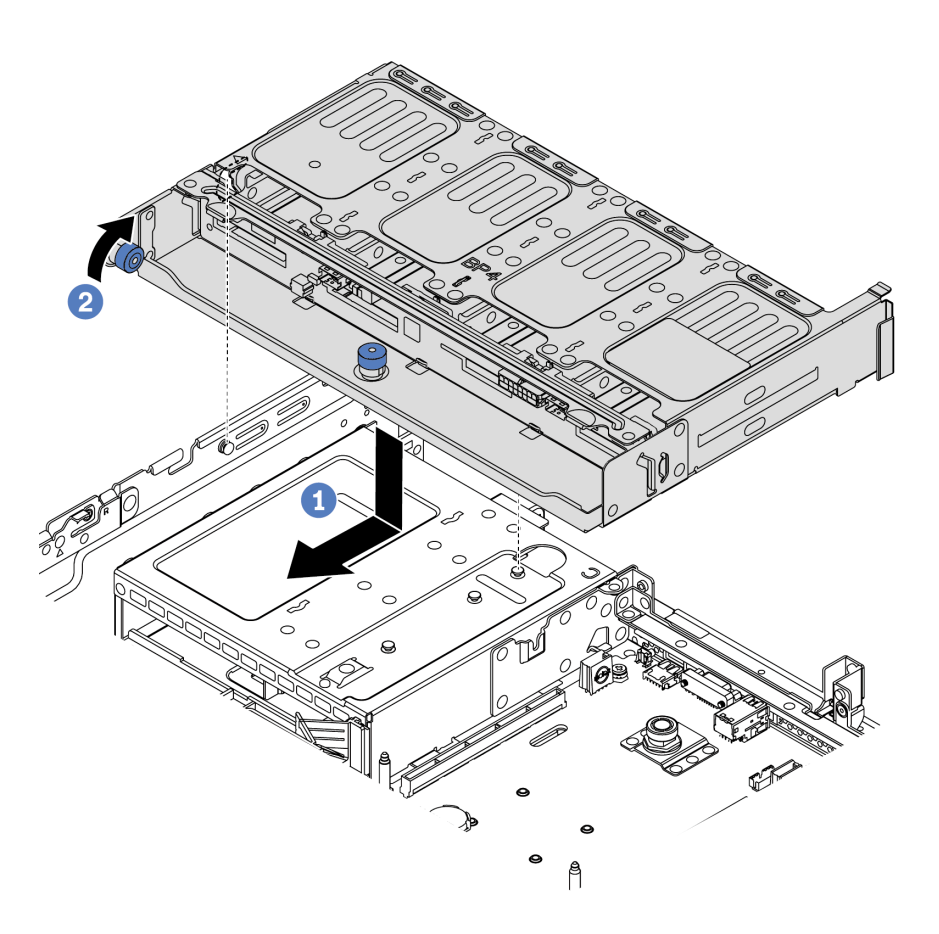

รูปภาพ 115. การติดตั้งตัวครอบไดรฟ์ด้านหลังขนาด 2.5 นิ้ว 8 ช่อง

- 1. จัดแนวตัวครอบไดรฟ์ด้านหลังให้ตรงกับตัวเครื่อง แล้ววางตัวครอบไดรฟ์ลงในตัวเครื่อง เลื่อนตัว ครอบไดรฟ์ด้านหลังไปข้างหน้าจนกว่าจะคลิกเข้าที่
- 2. บิดและกดพลันเจอร์สีน้ำเงินลง

#### หลังจากดำเนินการเสร็จ

- 1. ติดตั้งไดรฟ์หรือแผงครอบไดรฟ์กลับเข้าตัวครอบไดรฟ์ด้านหลัง ดู "ติดตั้งไดรฟ์แบบ Hot-swap" บนหน้าที่ 245
- 2. เชื่อมต่อสายเข้ากับตัวครอบไดรฟ์ด้านหลัง ดู บทที่ 3 "การเดินสายภายใน" บนหน้าที่ 105
- 3. ดำเนินการเปลี่ยนชิ้นส่วนให้เสร็จสมบูรณ์ ดู <sup>"</sup>ตำเนินการเปลี่ยนชิ้นส่วนให้เสร็จสมบูรณ์" บนหน้าที่ 465

# วิดีโอสาธิต

รับชมขั้นตอนบน YouTube

# <span id="page-322-0"></span>ถอดตัวครอบไดรฟ์ขนาด 7 มม. (3 ช่องเสียบ)

ใช้ข้อมูลนี้ในการถอดตัวครอบไดรฟ์ขนาด 7 มม. (ช่องเสียบแบบสูงเต็มที่สองชุด + ตัวครอบขนาด 7 มม. หนึ่งตัว)

### เกี่ยวกับงานนี้

# ข้อควรพิจารณา∙

- อ่าน "คู่มือการติดตั้ง" บนหน้าที่ 199 เพื่อให้แน่ใจว่าคุณจะทำงานได้อย่างปลอดภัย
- ์<br>ปิดเซิร์ฟเวอร์และถอดสายไฟทั้งหมดออกสำหรับงานนี้
- ป้องกันการสัมผัสไฟฟ้าสถิตที่อาจทำให้ระบบหยุดการทำงานและสูญเสียข้อมูลได้ ด้วยการเก็บส่วนประกอบที่ไวต่อ ้ไฟฟ้าสถิตไว้ในบรรจุภัณฑ์แบบมีการป้องกันไฟฟ้าสถิตจนถึงเวลาทำการติดตั้ง และใช้งานอุปกรณ์เหล่านี้ด้วยสายรัด ข้อมือป้องกันการคายประจุไฟฟ้าสถิตหรือระบบเดินสายดินอื่นๆ

**หมายเหต**ุ: แบ็คเพลนของคุณอาจแตกต่างจากภาพประกอบในหัวข้อนี้ ทั้งนี้ขึ้นอยู่กับประเภทเฉพาะ

ขั้นตอนที่ 1. เตรียมเซิร์ฟเวอร์

- 1. ถอดฝาครอบด้านบน ดู "ถอดฝาครอบด้านบน" บนหน้าที่ 459
- 2. ถอดไดรฟ์และแผงครอบที่ติดตั้งทั้งหมดออกจากช่องใส่ไดรฟ์ (หากมี) ดู "ถอดไดรฟ์แบบ Hotswap" บนหน้าที่ 242
- 3. จดบันทึกการเชื่อมต่อสายต่างๆ สำหรับไดรฟ์ขนาด 7 มม. จากนั้นถอดสายทั้งหมดออกจากแบ็ค เพลน ดู "ไดรฟ์ขนาด 7 มม." บนหน้าที่ 115
- ์ ขั้นตอนที่ 2. ถอดส่วนประกอบตัวยก 1 หรือตัวยก 2 ออกจากแผงระบบ

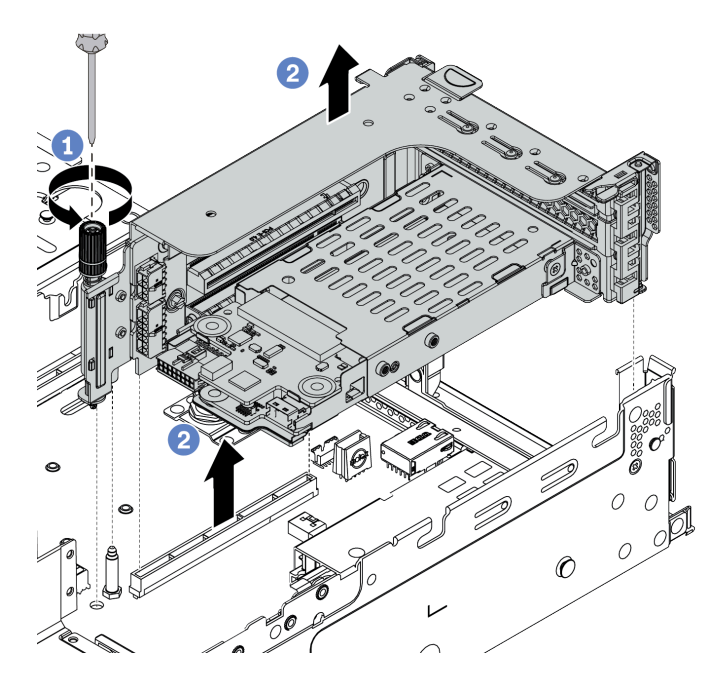

รูปภาพ 116. การถอดส่วนประกอบตัวยก
# ขั้นตอนที่ 3. ถอดตัวครอบไดรฟ�ขนาด 7 มม. ออกจากส�วนประกอบตัวยก

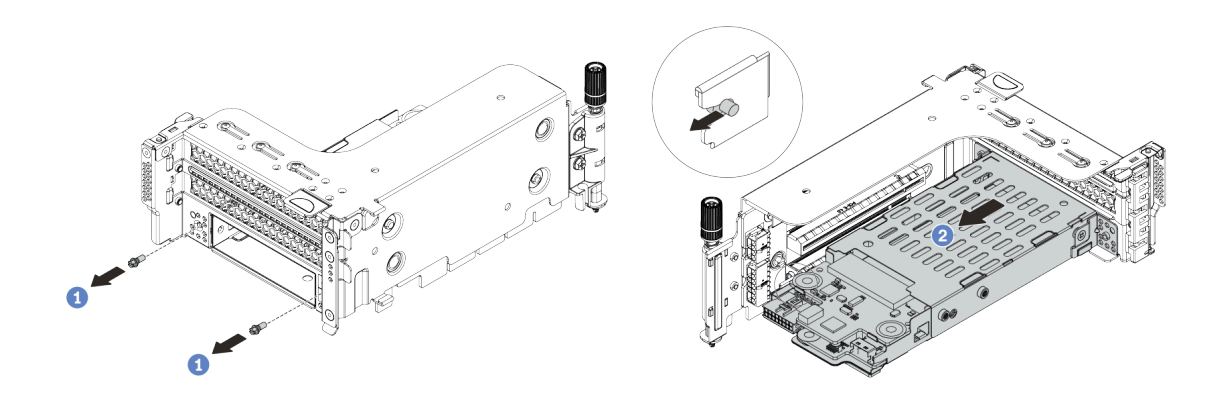

*รูปภาพ 117. การถอดตัวครอบไดรฟ์ ขนาด 7 มม.*

- 1. ถอดสกรูสองตัวตามภาพ
- 2. เลื่อนตัวครอบออกจากตัวยก 2 ทางแนวนอนเล็กน้อย
- ์ขั้นตอนที่ 4. ถอดแบ็คเพลนขนาด 7 มม. 2 ตัวออกจากตัวครอบไดรฟ์ขนาด 7 มม. โปรดดู "ถอดแบ็คเพลนของไดรฟ์ ขนาด 7 มม." บนหน้าที่ 274
- ขั้นตอนที่ 5. ถอดคลิปยึดตัวครอบไดรฟ์ขนาด 7 มม. ตามที่แสดง

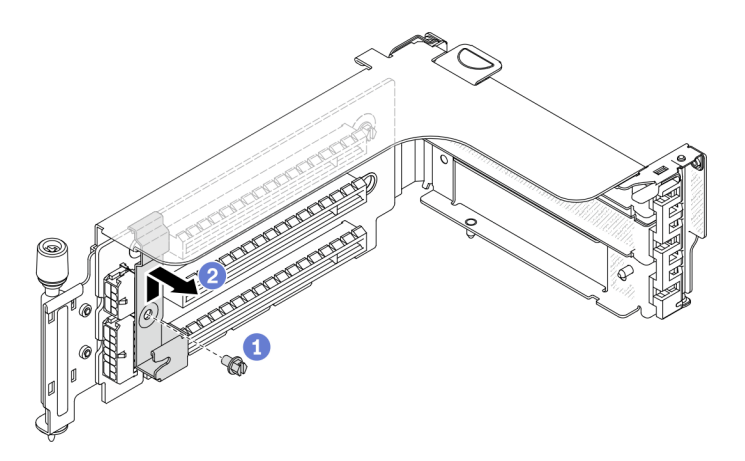

รูปภาพ 118. การถอดคลิปยึดตัวครอบไดรฟ์ขนาด 7 มม.

#### หลังจากดำเนินการเสร็จ

หากคุณได้รับการแนะนำให้ส่งคืนตัวครอบชุดเก่า ให้ทำตามคำแนะนำในการห่อบรรจุภัณฑ์ และใช้วัสดุที่ส่งมอบให้กับ คุณเพื่อการจัดส่ง

#### วิดีโอสาธิต

้รับชมขั้นตอนบน YouTube

# ถอดตัวครอบไดรฟ์ขนาด 7 มม. (1 ช่องเสียบ)

ใช้ข้อมูลนี้ในการถอดส่วนประกอบไดรฟ์ 7 มม. (ตัวครอบขนาด 7 มม. หนึ่งตัว)

### เกี่ยวกับงานนี้

# ข้อควรพิจารณา∙

- อ่าน "คู่มือการติดตั้ง" บนหน้าที่ 199 เพื่อให้แน่ใจว่าคุณจะทำงานได้อย่างปลอดภัย<br>• ปิดเซิร์ฟเวอร์และถอดสายไฟทั้งหมดออกสำหรับงานนี้
- 
- ป้องกันการสัมผัสไฟฟ้าสถิตที่อาจทำให้ระบบหยุดการทำงานและสูญเสียข้อมูลได้ ด้วยการเก็บส่วนประกอบที่ไวต่อ ้ไฟฟ้าสถิตไว้ในบรรจุภัณฑ์แบบมีการป้องกันไฟฟ้าสถิตจนถึงเวลาทำการติดตั้ง และใช้งานอุปกรณ์เหล่านี้ด้วยสายรัด ข้อมือป้องกันการคายประจุไฟฟ้าสถิตหรือระบบเดินสายดินอื่นๆ

#### ขั้นตลบ

**หมายเหต**ุ: แบ็คเพลนของคุณอาจแตกต่างจากภาพประกอบในหัวข้อนี้ ทั้งนี้ขึ้นอยู่กับประเภทเฉพาะ

ขั้นตอนที่ 1. เตรียมเซิร์ฟเวอร์

- 1. ถอดฝาครอบด้านบน ดู "ถอดฝาครอบด้านบน" บนหน้าที่ 459
- 2. ถอดไดรฟ์และแผงครอบที่ติดตั้งทั้งหมดออกจากช่องใส่ไดรฟ์ (หากมี) ดู "ถอดไดรฟ์แบบ Hotswap" บนหน้าที่ 242
- 3. จดบันทึกการเชื่อมต่อสายต่างๆ สำหรับไดรฟ์ขนาด 7 มม. จากนั้นถอดสายทั้งหมดออกจากแบ็ค เพลน ดู "ไดรฟ์ขนาด 7 มม." บนหน้าที่ 115
- ์ ขั้นตอนที่ 2. ถอดส่วนประกอบตัวยก 1 หรือตัวยก 2 ออกจากแผงระบบ

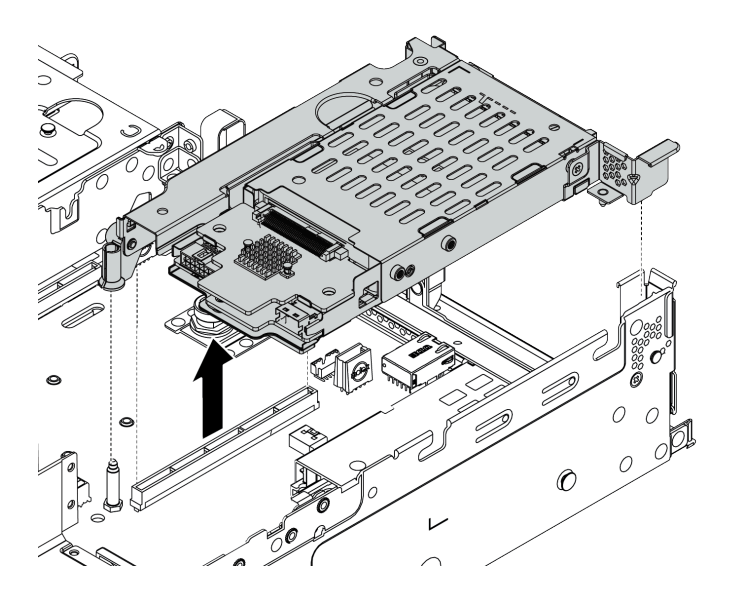

รูปภาพ 119. การถอดส่วนประกอบตัวยก

# ขั้นตอนที่ 3. ถอดแบ็คเพลนขนาด 7 มม. 2 ตัวออกจากตัวครอบไดรฟ์ขนาด 7 มม. โปรดดู "ถอดแบ็คเพลนของไดรฟ์<br>ขนาด 7 มม." บนหน้าที่ 274

#### หลังจากดำเนินการเสร็จ

หากคุณได้รับการแนะนำให้ส่งคืนตัวครอบชุดเก่า ให้ทำตามคำแนะนำในการห่อบรรจุภัณฑ์ และใช้วัสดุที่ส่งมอบให้กับ คุณเพื่อการจัดส่ง

# ติดตั้งตัวครอบไดรฟ์ขนาด 7 มม. (3 ช่องเสียบ)

ใช้ข้อมูลนี้ในการติดตั้งตัวครอบไดรฟ์ขนาด 7 มม. (ช่องเสียบแบบสูงเต็มที่สองชุด + ตัวครอบขนาด 7 มม. หนึ่งตัว)

### เกี่ยวกับงานนี้

# ข้อควรพิจารณา∙

- ้อ่าน "คู่มือการติดตั้ง" บนหน้าที่ 199 เพื่อให้แน่ใจว่าคุณจะทำงานได้อย่างปลอดภัย  $\ddot{\phantom{0}}$
- ์<br>ปิดเซิร์ฟเวอร์และถอดสายไฟทั้งหมดออกสำหรับงานนี้  $\ddot{\phantom{0}}$
- ป้องกันการสัมผัสไฟฟ้าสถิตที่อาจทำให้ระบบหยุดการทำงานและสูญเสียข้อมูลได้ ด้วยการเก็บส่วนประกอบที่ไวต่อ  $\bullet$ ไฟฟ้าสถิตไว้ในบรรจุภัณฑ์แบบมีการป้องกันไฟฟ้าสถิตจนถึงเวลาทำการติดตั้ง และใช้งานอุปกรณ์เหล่านี้ด้วยสายรัด ข้อมือป้องกันการคายประจุไฟฟ้าสถิตหรือระบบเดินสายดินอื่นๆ

#### ขั้นตลบ

ขั้นตอนที่ 1. นำชิ้นส่วนใหม่ออกจากบรรจุภัณฑ์แล้ววางบนพื้นผิวที่มีการป้องกันไฟฟ้าสถิต ขั้นตอนที่ 2. เตรียมเซิร์ฟเวอร์

- 1. ปิดเซิร์ฟเวคร์
- 2. ถอดฝาครอบด้านบน โปรดดู "ถอดฝาครอบด้านบน" บนหน้าที่ 459
- 3. บันทึกและถอดสายเคเบิลใดก็ได้ ดู บทที่ 3 "การเดินสายภายใน" บนหน้าที่ 105
- 4. ถอดส่วนประกอบที่กีดขวางการดำเนินการ
- 5. ติดตั้งส่วนประกอบที่จำเป็นก่อนการติดตั้งหรือถอดส่วนประกอบ

์ขั้นตอนที่ 3. ติดตั้งแบ็คเพลนขนาด 7 มม. 2 ตัวที่ตัวครอบไดรฟ์ขนาด 7 มม.

ขั้นตอนที่ 4. เกี่ยวคลิปยึดเหนืออะแดปเตอร์ตัวยกบนตัวครอบตัวยก

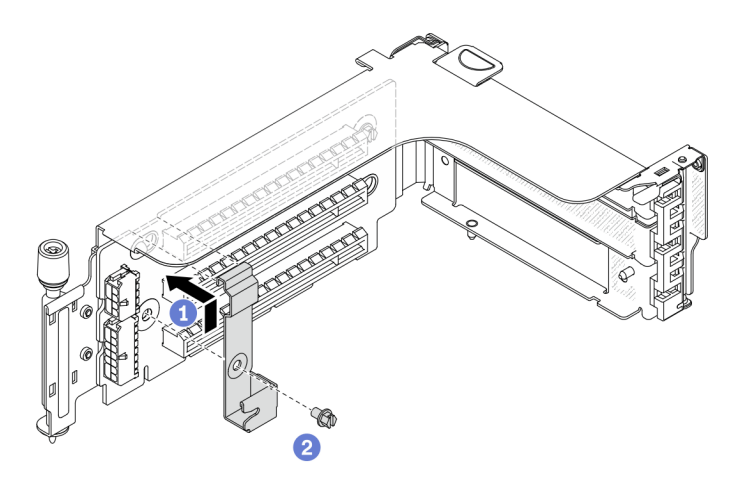

*รูปภาพ 120. การติดตั ้งคลิปยึดตัวครอบไดรฟ์ ขนาด 7 มม.*

# ์ขั้นตอนที่ 5. ติดตั้งตัวครอบไดรฟ์ขนาด 7 มม. เข้ากับตัวครอบตัวยก

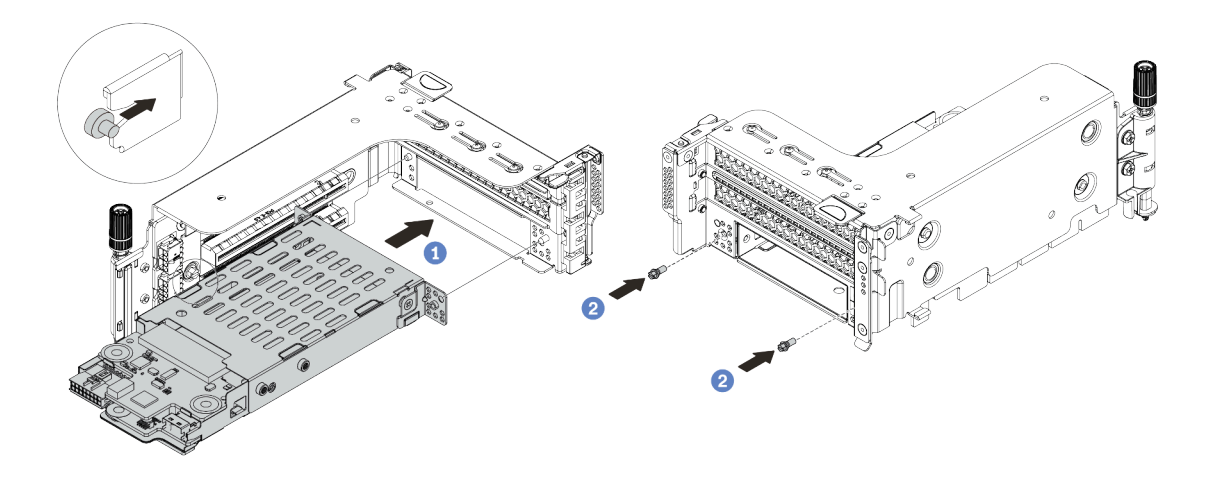

รูปภาพ 121. การติดตั้งตัวครอบไดรฟ์ขนาด 7 มม.

- ้จัดตำแหน่งหมุดด้านซ้ายของตัวครอบไดรฟ์ขนาด 7 มม. ให้ตรงกับช่องตำแหน่งบนคลิปยึด โดยจัด a. แนวรูทั้งสองรูบนโครงยึดด้านข้างตัวครอบไดรฟ์ขนาด 7 มม. ให้ตรงกับรูที่ด้านหน้าของตัวครอบตัว ยก
- ติดตั้งสกรูสองตัวเพื่อยึดตัวครอบไดรฟ์ขนาด 7 มม. ให้เข้าที่  $b.$

์ขั้นตอนที่ 6. ติดตั้งส่วนประกอบไดรฟ์ขนาด 7 มม. ลงในแผงระบบ

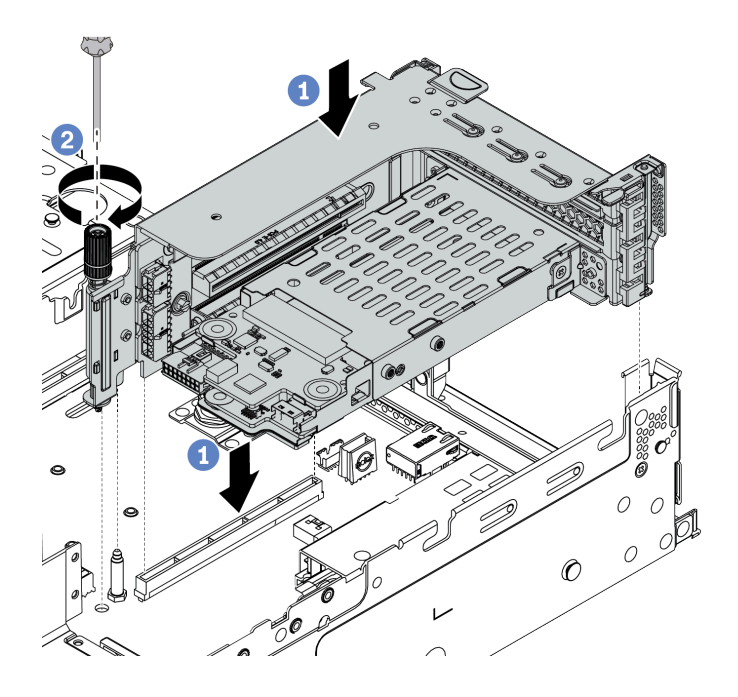

รูปภาพ 122. การติดตั้งตัวครอบไดรฟ์ขนาด 7 มม.

# ์ขั้นตอนที่ 7. เชื่อมต่อสายจากแบ็คเพลนของไดรฟ์ขนาด 7 มม. โปรดดู "ไดรฟ์ขนาด 7 มม." บนหน้าที่ 115

#### หลังจากดำเนินการเสร็จ

- 1. ติดตั้งไดรฟ์และฝาครอบทั้งหมด (หากมี) ในช่องใส่ไดรฟ์อีกครั้ง ดู "ติดตั้งไดรฟ์แบบ Hot-swap" บนหน้าที่ 245<br>2. ดำเนินการเปลี่ยนชิ้นส่วนให้เสร็จสมบูรณ์ ดู "ดำเนินการเปลี่ยนชิ้นส่วนให้เสร็จสมบูรณ์" บนหน้าที่ 465
- 

### วิดีโอสาธิต

้รับชมขั้นตอนบน YouTube

# ติดตั้งตัวครอบไดรฟ์ขนาด 7 มม. (1 ช่องเสียบ)

ใช้ข้อมูลนี้ในการติดตั้งตัวครอบไดรฟ์ขนาด 7 มม. (ตัวครอบขนาด 7 มม. หนึ่งตัว)

### เกี่ยวกับงานนี้

### ข้อควรพิจารณา∙

- อ่าน "คู่มือการติดตั้ง" บนหน้าที่ 199 เพื่อให้แน่ใจว่าคุณจะทำงานได้อย่างปลอดภัย<br>ปิดเซิร์ฟเวอร์และถอดสายไฟทั้งหมดออกสำหรับงานนี้
- 
- ป้องกันการสัมผัสไฟฟ้าสถิตที่อาจทำให้ระบบหยุดการทำงานและสูญเสียข้อมูลได้ ด้วยการเก็บส่วนประกอบที่ไวต่อ ้ไฟฟ้าสถิตไว้ในบรรจุภัณฑ์แบบมีการป้องกันไฟฟ้าสถิตจนถึงเวลาทำการติดตั้ง และใช้งานอุปกรณ์เหล่านี้ด้วยสายรัด ข้อมือป้องกันการคายประจุไฟฟ้าสถิตหรือระบบเดินสายดินอื่นๆ

ขั้นตลบ

ขั้นตอนที่ 1. นำชิ้นส่วนใหม่ออกจากบรรจุภัณฑ์แล้ววางบนพื้นผิวที่มีการป้องกันไฟฟ้าสถิต

- ขั้นตอนที่ 2. เตรียมเซิร์ฟเวอร์
	- 1. ปิดเซิร์ฟเวอร์
	- 2. ถอดฝาครอบด้านบน โปรดดู "ถอดฝาครอบด้านบน" บนหน้าที่ 459
	- 3. บันทึกและถอดสายเคเบิลใดก็ได้ ดู บทที่ 3 "การเดินสายภายใน" บนหน้าที่ 105
	- 4. ถอดส่วนประกอบที่กีดขวางการดำเนินการ
	- 5. ติดตั้งส่วนประกอบที่จำเป็นก่อนการติดตั้งหรือถอดส่วนประกอบ
- ขั้นตอนที่ 3. ติดตั้งแบ็คเพลนขนาด 7 มม. 2 ตัวที่ตัวครอบไดรฟ์ขนาด 7 มม.

์ขั้นตอนที่ 4. ติดตั้งส่วนประกอบไดรฟ์ขนาด 7 มม. ลงในแผงระบบ

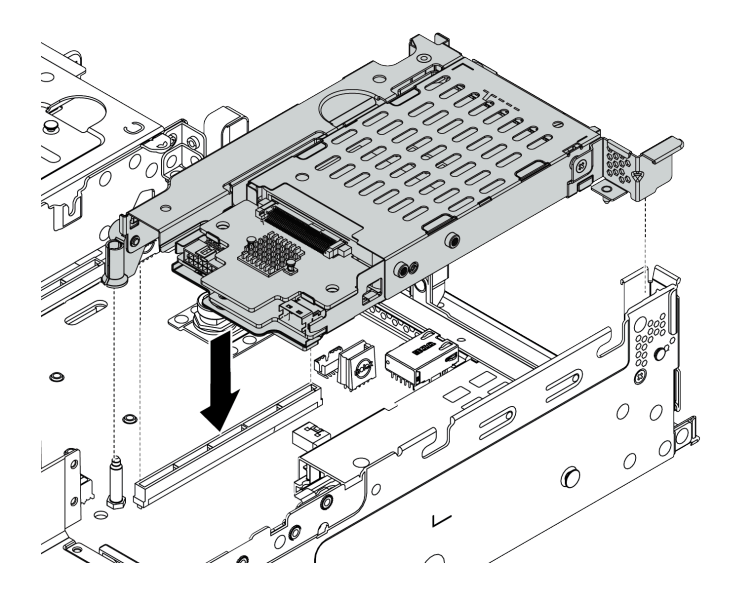

รูปภาพ 123. การติดตั้งตัวครอบไดรฟ์ขนาด 7 มม.

์ขั้นตอนที่ 5. เชื่อมต่อสายจากแบ็คเพลนของไดรฟ์ขนาด 7 มม. โปรดดู "ไดรฟ์ขนาด 7 มม." บนหน้าที่ 115

#### หลังจากดำเนินการเสร็จ

- 1. ติดตั้งไดรฟ์และฝาครอบทั้งหมด (หากมี) ในช่องใส่ไดรฟ์อีกครั้ง ดู "ติดตั้งไดรฟ์แบบ Hot-swap" บนหน้าที่ 245<br>2. ดำเนินการเปลี่ยนชิ้นส่วนให้เสร็จสมบูรณ์ ดู "ดำเนินการเปลี่ยนชิ้นส่วนให้เสร็จสมบูรณ์" บนหน้าที่ 465
- 

# ิการเปลี่ยนการเปลี่ยนอุปกรณ์แหล่งพลังงานแบบ Hot-swap

ใช้ข้อมูลนี้ในการถอดและติดตั้งแหล่งจ่ายไฟ

- "ถอดอุปกรณ์แหล่งจ่ายไฟแบบ Hot-swap" บนหน้าที่ 332
- "ติดตั้งอุปกรณ์แหล่งจ่ายไฟแบบ Hot-swap" บนหน้าที่ 336

# ข้อควรระวังด้านความปลอดภัย

ทำความเข้าใจและใช้ข้อควรระวังด้านความปลอดภัยก่อนถอดหรือติดตั้งชุดแหล่งจ่ายไฟ

# ชุดแหล่งจ่ายไฟ AC

S001

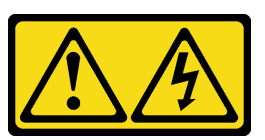

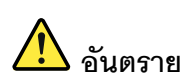

้กระแสไฟจากสายไฟ สายโทรศัพท์ และสายสื่อสารเป็นอันตราย เพื่อหลีกเลี่ยงอันตรายจากไฟซ็อต:

- ต่อสายไฟเข้ากับเต้าเสียบไฟ/แหล่งจ่ายไฟที่เดินสายไฟและสายดินอย่างเหมาะสม
- เชื่อมต่ออุปกรณ์ที่เชื่อมต่อเข้ากับผลิตภัณฑ์นี้โดยใช้เต้าเสียบไฟ/แหล่งจ่ายไฟที่เดินสายไฟอย่าง เหมาะสม
- หากเป็นไปได้ ให้ใช้เพียงมือเดียวในการเสียบ หรือถอดสายสัญญาณ
- ้ ห้ามเปิดอุปกรณ์เมื่อมีร่องรอยของความเสียหายจากเพลิง น้ำ หรือโครงสร้าง
- ้อุปกรณ์อาจมีสายไฟมากกว่าหนึ่งเส้น หากต้องการตัดกระแสไฟฟ้าจากอุปกรณ์ โปรดตรวจสอบ ให้แน่ใจว่าได้ถอดสายไฟทั้งหมดออกจากแหล่งพลังงานแล้ว

#### S002

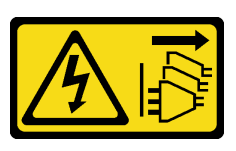

ข้ัดควรระวัง∙

ปุ่มควบคุมพลังงานบนอุปกรณ์และสวิตช์เปิดเครื่องบนแหล่งจ่ายไฟไม่ได้ตัดกระแสไฟฟ้าที่จ่ายให้กับอุปกรณ์ ้อุปกรณ์อาจมีสายไฟมากกว่าหนึ่งเส้น หากต้องการตัดกระแสไฟฟ้าจากอุปกรณ์ โปรดตรวจสอบให้แน่ใจว่าได้ ถอดสายไฟทั้งหมดออกจากแหล่งพลังงานแล้ว

S035

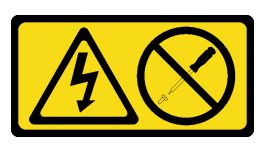

ข้อควรระวัง:

ห้ามถอดฝาครอบบนแหล่งจ่ายไฟ หรือชิ้นส่วนใดๆ ที่มีป้ายนี้ติดอยู่ ระดับแรงดันไฟ กระแสไฟ และพลังงานที่ เป็นอันตรายมีอยู่ในชิ้นส่วนที่มีป้ายนี้ติดอยู่ ไม่มีชิ้นส่วนใดภายในส่วนต่างๆ เหล่านี้ที่สามารถซ่อมบำรุงได้ หากคุณสงสัยว่าชิ้นส่วนเหล่านี้อาจมีปัญหา กรุณาติดต่อช่างเทคนิคบริการ

ชุดแหล่งจ่ายไฟ DC

ข้อควรระวัง:

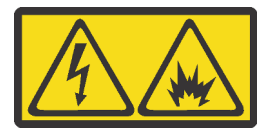

แรงดันไฟฟ้าขาเข้า 240 V DC (ช่วงแรงดันไฟฟ้าขาเข้า: 180-300 V DC) จะรองรับเฉพาะในจีนแผ่นดินใหญ่ เท่านั้น

ทำตามขั้นตอนต่อไปนี้เพื่อถอดสายไฟของชุดแหล่งจ่ายไฟ 240 V DC หนึ่งชุดอย่างปลอดภัย มิฉะนั้น อาจ ทำให้ข้อมูลสูญหายและเกิดความเสียหายต่ออุปกรณ์ได้ การรับประกันจากผู้ผลิตจะไม่ครอบคลุมการสูญหาย และความเสียหายที่เกิดจากการดำเนินการที่ไม่เหมาะสม

- 1 ปิดเซิร์ฟเวจร์
- 2. ถอดสายไฟออกจากแหล่งพลังงาน
- 3. ถอดสายไฟออกจากชุดแหล่งจ่ายไฟ

#### S035

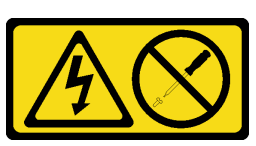

ข้อควรระวัง∙

้ห้ามถอดฝาครอบบนแหล่งจ่ายไฟ หรือชิ้นส่วนใดๆ ที่มีป้ายนี้ติดอยู่ ระดับแรงดันไฟ กระแสไฟ และพลังงานที่ เป็นอันตรายมีอยู่ในชิ้นส่วนที่มีป้ายนี้ติดอยู่ ไม่มีชิ้นส่วนใดภายในส่วนต่าง ๆ เหล่านี้ที่สามารถซ่อมบำรุงได้ หากคุณสงสัยว่าชิ้นส่วนเหล่านี้อาจมีปัญหา กรุณาติดต่อช่างเทคนิคบริการ

S019

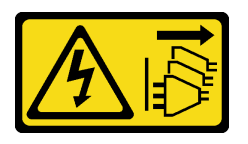

ข้อควรระวัง:

้ปุ่มควบคุมพลังงานบนอุปกรณ์ไม่ได้ตัดกระแสไฟฟ้าที่จ่ายให้กับอุปกรณ์ อุปกรณ์อาจมีการเชื่อมต่อกับสายไฟ DC มากกว่าหนึ่งเส้น หากต้องการตัดกระแสไฟฟ้าจากอุปกรณ์ โปรดตรวจสอบให้แน่ใจว่าได้ถอดสายไฟ DC ทั้งหมดออกจากขั้วไฟฟ้า DC แล้ว

S029

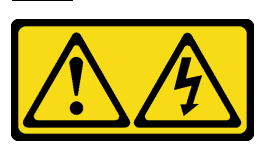

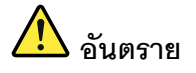

# สำหรับแหล่งจ่ายไฟ -48V DC กระแสไฟจากสายไฟเป็นอันตราย เพื่อหลีกเลี่ยงอันตรายจากไฟซ็อต:

เพื่อเสียบหรือถอดสายไฟ -48V DC เมื่อคุณต้องการถอด/ติดตั้งชุดแหล่งจ่ายไฟสำรอง  $\ddot{\phantom{0}}$ 

#### ในการเสียบสาย:

- 1. ปิดแหล่งพลังงาน dc และอุปกรณ์ที่เชื่อมต่อกับ ผลิตภัณฑ์นี้
- ่ 2. ติดตั้งชุดแหล่งจ่ายไฟลงในตัวเรือนระบบ
- 3. เสียบสายไฟ dc เข้ากับผลิตภัณฑ์
	- ตรววสอบว่าการเชื่อมต่อ -48 V dc มีขั้วถูกต้อง: RTN คือ + และ -Vin (ปกติเท่ากับ -48 V) dc คือ - ควรเชื่อมต่อสายดินอย่างเหมาะสม
- 4. เสียบสายไฟ dc เข้ากับแหล่งพลังงาน
- 5. เปิดแหล่งพลังงานทั้งหมด

#### ในการถอดสาย:

- 1. ถอดหรือปิดแหล่งพลังงาน dc (ที่แผงเบรกเกอร์) ก่อน ที่จะถอดชุดแหล่งจ่ายไฟออก
- 2. ถอดสายไฟ dc ออกและตรวจสอบให้แน่ใจว่าขั้วสาย ขคงสายไฟเป็นฉนวน
- 3. ถอดปลั๊กชุดแหล่งจ่ายไฟออกจากตัวเรือนระบบ

# <span id="page-341-0"></span>ถอดอุปกรณ์แหล่งจ่ายไฟแบบ Hot-swap

ใช้ข้อมูลนี้ในการถอดชุดแหล่งจ่ายไฟ

### เกี่ยวกับงานนี้

- ิ หากชุดแหล่งจ่ายไฟที่จะถอดออกเป็นชุดเดียวที่ติดตั้ง แหล่งจ่ายไฟจะเป็นแบบที่ไม่ใช่แบบ Hot Swap และคุณต้อง ์ ปิดเซิร์ฟเวอร์ก่อนที่จะถอดแหล่งจ่ายไฟ เพื่อสนับสนุนโหมดสำรองและ Hot-swap คุณต้องติดตั้งแหล่งจ่ายไฟแบบ Hot-swap เพิ่มอีกหนึ่งตัว
- คุณไม่จาเป็นต้องตั้งค่าโหมดการสำรองพลังงานด้วยตัวเอง BMC ของเซิร์ฟเวอร์สามารถตั้งค่าได้โดยอัตโนมัติตาม จำนวนชุดแหล่งจ่ายไฟที่ติดตั้ง
	- ้เมื่อติดตั้งชุดแหลงจ่ายไฟเพียง 1 ชุด โหมดการสำรองจะถูกตั้งค่าเป็น "โหมดไม่มีการสำรอง"
	- ี เมื่อติดตั้งชุดแหลงจ่ายไฟ 2 ชุด โหมดการสำรองจะถูกตั้งค่าเป็น "สำรอง N+N" หากชุดแหล่งจ่ายไฟชุดใดชุด หนึ่งล้มเหลวหรือถูกถอดออก BMC จะรายงานเหตุการณ์และตั้งค่าโหมดการสำรองเป็น "โหมดไม่มีการสำรอง" โดยคัตโนมัติ

### ข้อควรพิจารณา:

- อ่าน "คู่มือการติดตั้ง" บนหน้าที่ 199 เพื่อให้แน่ใจว่าคุณจะทำงานได้อย่างปลอดภัย
- ้ป้องกันการสัมผัสไฟฟ้าสถิตที่อาจทำให้ระบบหยุดการทำงานและสูญเสียข้อมูลได้ ด้วยการเก็บส่วนประกอบที่ไวต่อ ไฟฟ้าสถิตไว้ในบรรจุภัณฑ์แบบมีการป้องกันไฟฟ้าสถิตจนถึงเวลาทำการติดตั้ง และใช้งานอุปกรณ์เหล่านี้ด้วยสายรัด ข้อมือป้องกันการคายประจุไฟฟ้าสถิตหรือระบบเดินสายดินอื่นๆ

#### ขั้นตอน

ขั้นตอนที่ 1. หากเซิร์ฟเวอร์อยู่ในตู้แร็ค ให้ปรับอุปกรณ์จัดเก็บสายเคเบิล (CMA) เพื่อให้สามารถเข้าถึงช่องใส่แหล่งจ่าย ไฟได้

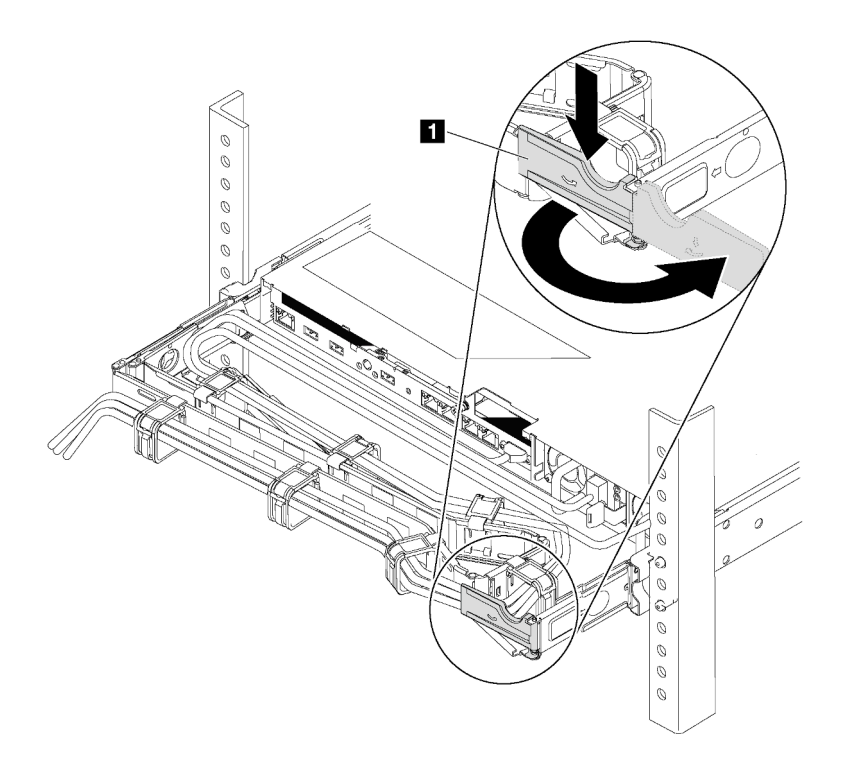

รูปภาพ 124. การปรับ CMA

- 1. กดโครงยึดที่ปิดลง **p** และหมุนไปยังตำแหน่งเปิด
- 2. หมุน CMA ไม่ให้กีดขวางทางเพื่อให้สามารถเข้าถึงแหล่งจ่ายไฟได้
- ์ขั้นตอนที่ 2. ถอดสายไฟออกจากแหล่งจ่ายไฟสำรองแบบ Hot-swap และเต้ารับไฟฟ้า
	- สำหรับชุดแหล่งจ่ายไฟ 240 V DC ให้ปิดเซิร์ฟเวอร์ จากนั้นถอดปลายทั้งสองด้านของสายไฟและเก็บ ไว้ในตำแหน่งที่ปลอด ESD
	- สำหรับชุดแหล่งจ่ายไฟ AC ให้ปิดเซิร์ฟเวอร์ จากนั้นถอดปลายทั้งสองด้านของสายไฟและเก็บไว้ใน ตำแหน่งที่ปลอด ESD
	- ลำหรับชดแหล่งจ่ายไฟ –48V dc:
		- 1. ถอดสายไฟออกจากเต้ารับไฟฟ้า
		- ่ 2. ใช้ไขควงหัวแบนเพื่อคลายสกรยึดบนขั้วต่อแหล่งจ่ายไฟ
		- 3. ถอดสายไฟออกจากชุดแหล่งจากไฟและเก็บไว้ในตำแหน่งที่ปลอด ESD

**หมายเหต**ุ: หากคุณต้องเปลี่ยนแหล่งจ่ายไฟสองแหล่ง ให้เปลี่ยนทีละแหล่ง เพื่อให้มั่นใจว่าแหล่งจ่ายไฟ ของเซิร์ฟเวอร์จะไม่ขาดช่วง อย่าถอดสายไฟจากแหล่งจ่ายไฟที่เปลี่ยนเป็นลำดับที่สอง จนกว่าไฟ LED ้จ่ายไฟขาออกของแหล่งจ่ายไฟที่เปลี่ยนเป็นลำดับแรกจะสว่างขึ้นมาเสียก่อน หากต้องการดูตำแหน่งของ ไฟ LED จ่ายไฟขาออก โปรดไปที่ "ไฟ LED มุมมองด้านหลัง" บนหน้าที่ 88

ึกดแถบปลดล็อคไปทางที่จับพร้อมกับค่อยๆ ดึงที่จับอย่างระมัดระวังเพื่อเลื่อนแหล่งจ่ายไฟแบบ Hot-ขั้นตอนที่ 3. swap ออกจากตัวเครื่อง

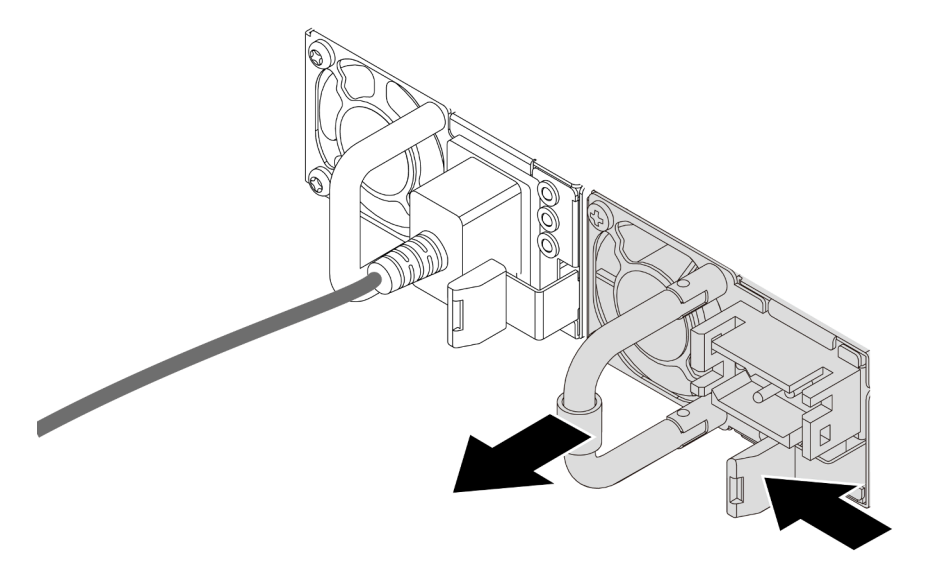

รูปภาพ 125. การถอดแหล่งจ่ายไฟแบบ Hot-swap

#### หลังจากดำเนินการเสร็จ

1. ติดตั้งแหล่งจ่ายไฟใหม่ หรือติดตั้งแผงครอบแหล่งจ่ายเพื่อครอบช่องใส่แหล่งจ่ายไฟ โปรดดู "ติดตั้งอุปกรณ์แหล่ง ้จ่ายไฟแบบ Hot-swap" บนหน้าที่ 336

**ข้อสำคัญ**: เพื่อให้การระบายความร้อนเป็นไปอย่างเหมาะสมระหว่างการทำงานของเซิร์ฟเวอร์ตามปกติ ช่อง ีแหล่งจ่ายไฟทั้งสองจะต้องไม่ว่าง หมายความว่าจะต้องมีการติดตั้งแหล่งจ่ายไฟในแต่ละช่อง หรือช่องหนึ่งมีการ ติดตั้งแหล่งจ่ายไฟและอีกช่องหนึ่งมีการติดตั้งแผงครอบแหล่งจ่ายไฟ

2. หากคุณได้รับการแนะนำให้ส่งคืนแหล่งจ่ายไฟแบบ Hot-swap ตัวเก่า ให้ทำตามคำแนะนำในการห่อบรรจุภัณฑ์ ้ทั้งหมด และใช้วัสดุในการห่อที่ส่งมอบให้กับคุณเพื่อการจัดส่ง

#### วิดีโอสาธิต

รับชมขั้นตอนบน YouTube

# <span id="page-345-0"></span>ติดตั้งอุปกรณ์แหล่งจ่ายไฟแบบ Hot-swap

ใช้ข้อมูลนี้ในการติดตั้งแหล่งจ่ายไฟแบบ Hot-swap

### เกี่ยวกับงานนี้

- เซิร์ฟเวอร์จะจัดส่งมาพร้อมแหล่งจ่ายไฟหนึ่งตัวตามค่าเริ่มต้น ในกรณีนี้ แหล่งจ่ายไฟจะเป็นแบบที่ไม่ใช่แบบ Hot Swap และคุณต้องปิดเซิร์ฟเวอร์ก่อนที่จะถอดแหล่งจ่ายไฟ เพื่อสนับสนุนโหมดสำรองและ Hot-swap คุณต้องติดตั้ง ีแหล่งจ่ายไฟแบบ Hot-swap เพิ่มอีกหนึ่งตัว
- ่ เซิร์ฟเวอร์ไม่รองรับการตั้งค่าโหมดการสำรองด้วยตนเอง BMC ของเซิร์ฟเวอร์สามารถตั้งค่าได้โดยอัตโนมัติตาม จำนวนชุดแหล่งจ่ายไฟที่ติดตั้ง
	- ้เมื่อติดตั้งชุดแหลงจ่ายไฟเพียง 1 ชุด โหมดการสำรองจะถูกตั้งค่าเป็น "โหมดไม่มีการสำรอง"
	- ้ เมื่อติดตั้งชุดแหลงจ่ายไฟ 2 ชุด โหมดการสำรองจะถูกตั้งค่าเป็น "สำรอง (N+N)" หากชุดแหล่งจ่ายไฟชุดใดชุด หนึ่งล้มเหลวหรือถูกถอดออก BMC จะรายงานเหตุการณ์และตั้งค่าโหมดการสำรองเป็น "โหมดไม่มีการสำรอง" โดยอัตโนมัติ
- หากคุณกำลังเปลี่ยนแหล่งจ่ายไฟที่มีอยู่ด้วยแหล่งจ่ายไฟใหม่:
	- ใช้ Lenovo Capacity Planner เพื่อคำนวณความจุพลังงานที่เซิร์ฟเวอร์ของคุณต้องการ สำหรับรายละเอียด ดู:  $\equiv$ https://datacentersupport.lenovo.com/solutions/Invo-Icp
	- ้ตรวจสอบให้แน่ใจว่าอุปกรณ์ที่คุณพยายามติดตั้งได้รับการรองรับ สำหรับรายละเอียด ดู: https://serverproven.lenovo.com/
	- ติดป้ายที่มาพร้อมกับตัวเลือกนี้ลงบนป้ายที่มีอยู่ใกล้กับแหล่งจ่ายไฟ

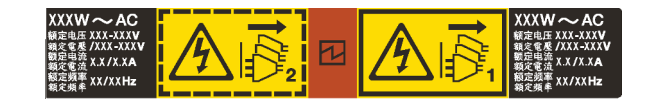

รูปภาพ 126. ตัวอย่างป้าย

### ข้อควรพิจารณา∙

- ้อ่าน "คู่มือการติดตั้ง" บนหน้าที่ 465 เพื่อให้แน่ใจว่าคุณจะทำงานได้อย่างปลอดภัย
- ้ป้องกันการสัมผัสไฟฟ้าสถิตที่อาจทำให้ระบบหยุดการทำงานและสูญเสียข้อมูลได้ ด้วยการเก็บส่วนประกอบที่ไวต่อ ้ไฟฟ้าสถิตไว้ในบรรจุภัณฑ์แบบมีการป้องกันไฟฟ้าสถิตจนถึงเวลาทำการติดตั้ง และใช้งานอุปกรณ์เหล่านี้ด้วยสายรัด ข้อมือป้องกันการคายประจุไฟฟ้าสถิตหรือระบบเดินสายดินอื่นๆ

#### ขั้นตลบ

ขั้นตอนที่ 1. นำชิ้นส่วนใหม่ออกจากบรรจุภัณฑ์แล้ววางบนพื้นผิวที่มีการป้องกันไฟฟ้าสถิต ขั้นตอนที่ 2. หากมีแผงครอบแหล่งจ่ายไฟติดตั้งอยู่ ให้ถอดออก

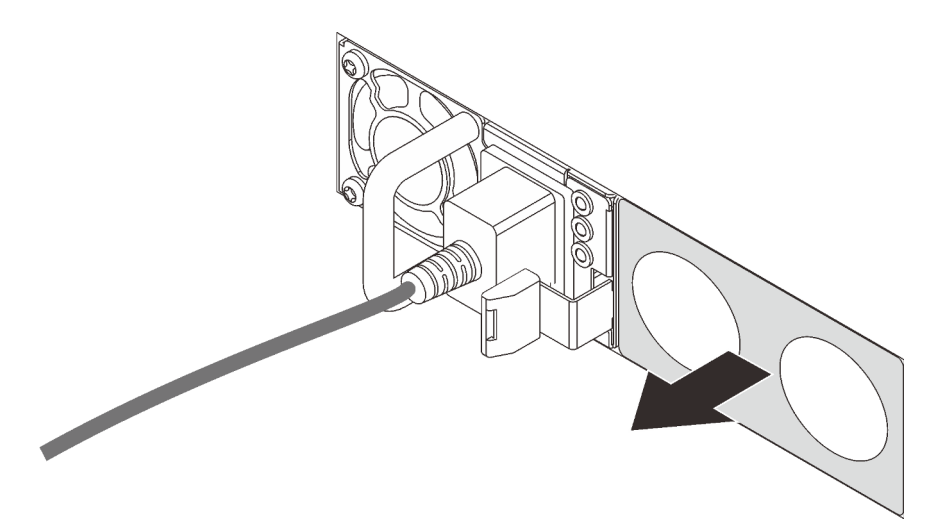

รูปภาพ 127. การถอดแผงครอบแหล่งจ่ายไฟแบบ Hot-swap

์ขั้นตอนที่ 3. เลื่อนแหล่งจ่ายไฟแบบ Hot-swap ใหม่ลงในช่องใส่จนกว่าจะยึดเข้าที่

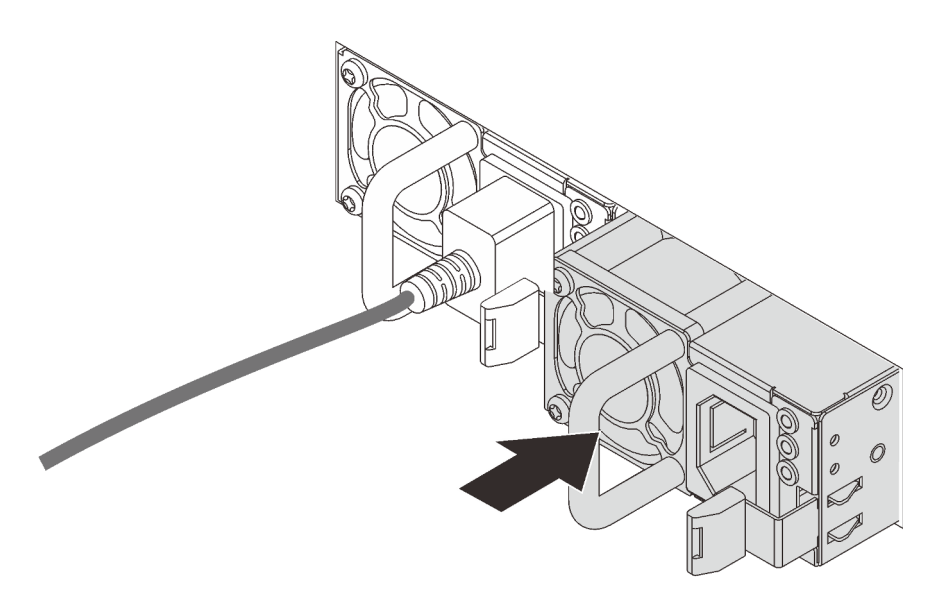

รูปภาพ 128. การติดตั้งแหล่งจ่ายไฟแบบ Hot-swap

ขั้นตอนที่ 4. เชื่อมต่อสายไฟ

- ลำหรับชุดแหล่งจ่ายไฟ 240 V DC:
	- 1. ปิดเซิร์ฟเวคร์
	- ่ 2. เชื่อมต่อปลายด้านหนึ่งของสายไฟเข้ากับขั้วต่อสายไฟบนชุดแหล่งจ่ายไฟ
	- 3. เชื่อมต่อสายไฟอีกด้านเข้ากับเต้ารับไฟฟ้าที่ต่อสายดินอย่างเหมาะสม
- ลำหรับชุดแหล่งจ่ายไฟ AC:
	- 1. เชื่อมต่อปลายด้านหนึ่งของสายไฟเข้ากับขั้วต่อสายไฟบนชุดแหล่งจ่ายไฟ
	- 2. เชื่อมต่อสายไฟอีกด้านเข้ากับเต้ารับไฟฟ้าที่ต่อสายดินอย่างเหมาะสม
- สำหรับชดแหล่งจ่ายไฟ -48V dc:
	- 1. ใช้ไขควงหัวแบนเพื่อคลายสกรูยึด 3 ตัวบนขั้วต่อแหล่งจ่ายไฟ
	- 2. ตรวจสอบป้ายประเภทบนบล็อกแหล่งจ่ายไฟและสายไฟแต่ละสาย

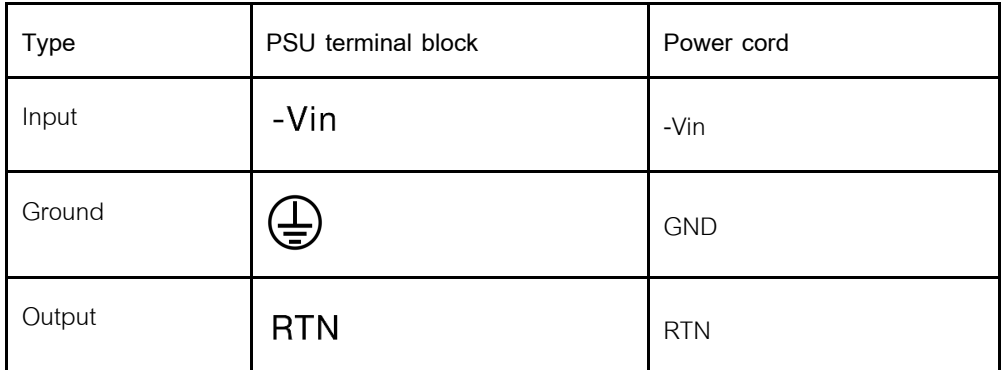

- 3. หันด้านร่องของหมุดสายไฟแต่ละอันขึ้น จากนั้นเสียบหมุดลงในรูที่สอดคล้องกันบนบล็อกจ่าย ไฟ ใช้ตารางด้านบนเป็นแนวทางเพื่อให้แน่ใจว่าเสียบหมุดลงในช่องเสียบที่ถูกต้อง
- 4. ขันสกรูยึดบนบล็อกจ่ายไฟ ตรวจสอบให้แน่ใจว่าสกรูและหมุดสายไฟยึดแน่นดีแล้ว และไม่มี ขึ้นส่วนโลหะเปลือย
- 5. เชื่อมต่อสายอีกด้านเข้ากับเต้ารับไฟฟ้าที่ต่อสายดินอย่างเหมาะสม ตรวจสอบให้แน่ใจว่า ปลายสายเสียบกับเต้ารับที่ถูกต้อง

#### หลังจากดำเนินการเสร็จ

- 1. หากมีการปรับ CMA เพื่อให้สามารถเข้าถึงช่องใส่แหล่งจ่ายไฟได้ ให้ปรับ CMA กลับเข้าที่อย่างถูกต้อง
- 2. หากเซิร์ฟเวอร์ปิดอยู่ ให้เปิดเซิร์ฟเวอร์ ตรวจสอบให้แน่ใจว่าทั้ง LED ของไฟขาเข้าและ LED ของไฟขาออกบน แหล่งจ่ายไฟติดสว่าง ซึ่งแสดงว่าแหล่งจ่ายไฟทำงานอย่างถูกต้อง

#### วิดีโคสาธิต

# รับชมขั้นตอนบน YouTube

# การเปลี่ยนอะแดปเตอร์ CFF ภายใน

ใช้ข้อมูลนี้สำหรับถอดและติดตั้งอะแดปเตอร์ CFF RAID ภายใน, อะแดปเตอร์ CFF HBA ภายใน หรืออะแดปเตอร์ตัว ขยาย CFF RAID ภายใน

# ถอดอะแดปเตอร์ตัวขยาย CFF RAID/HBA/RAID ภายใน

ใช้ข้อมูลนี้ลำหรับถอดอะแดปเตอร์ CFF RAID ภายใน, อะแดปเตอร์ CFF HBA ภายใน หรืออะแดปเตอร์ตัวขยาย CFF RAID ภายใน

#### เกี่ยวกับงานนี้

#### ข้อควรพิจารณา:

- ้อ่าน "คู่มือการติดตั้ง" บนหน้าที่ 465 เพื่อให้แน่ใจว่าคุณจะทำงานได้อย่างปลอดภัย
- ์ ปิดเซิร์ฟเวอร์และถอดสายไฟทั้งหมดออกลำหรับงานนี้
- ้ป้องกันการสัมผัสไฟฟ้าสถิตที่อาจทำให้ระบบหยุดการทำงานและสูญเสียข้อมูลได้ ด้วยการเก็บส่วนประกอบที่ไวต่อ ไฟฟ้าสถิตไว้ในบรรจุภัณฑ์แบบมีการป้องกันไฟฟ้าสถิตจนถึงเวลาทำการติดตั้ง และใช้งานอุปกรณ์เหล่านี้ด้วยสายรัด ข้อมือป้องกันการคายประจุไฟฟ้าสถิตหรือระบบเดินสายดินอื่นๆ

#### ขั้นตอน

์<br>ขั้นตคนที่ 1 เตรียมเซิร์ฟเวคร์

- 1 ปิดเซิร์ฟเวคร์
- 2. ถอดฝาครอบด้านบน โปรดดู "ถอดฝาครอบด้านบน" บนหน้าที่ 459
- 3. บันทึกและถอดสายเคเบิลใดก็ได้ ดู บทที่ 3 "การเดินสายภายใน" บนหน้าที่ 105
- 4. ถคดส่วนประกอบที่กี่ดขวางการดำเนินการ
- 5. ติดตั้งส่วนประกอบที่จำเป็นก่อนการติดตั้งหรือถอดส่วนประกอบ

์ขั้นตอนที่ 2. ยกสลักปลดล็อค เลื่อนอะแดปเตอร์เล็กน้อยตามภาพ แล้วค่อยๆ ยกออกจากตัวเครื่อง

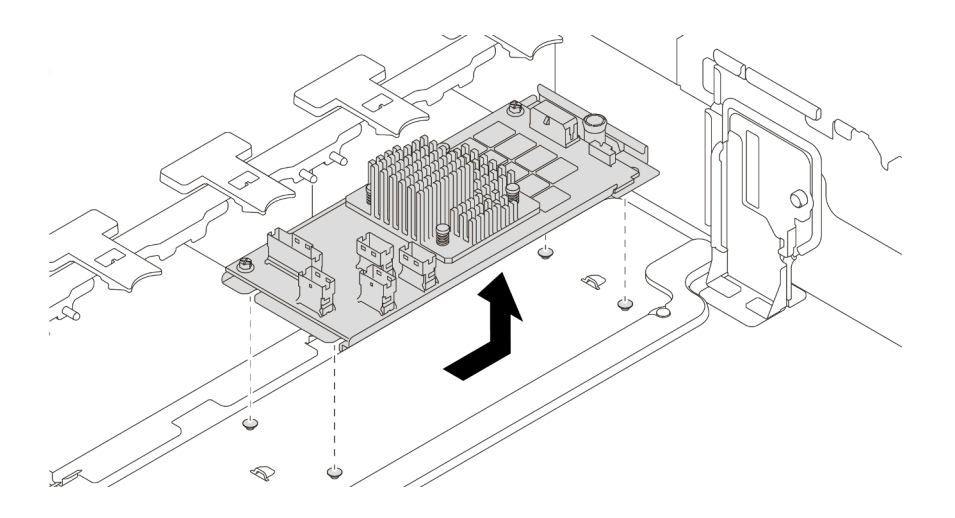

รูปภาพ 129. การถอดอะแดปเตอร์ตัวขยาย CFF RAID/HBA/RAID ภายใน

#### หลังจากดำเนินการเสร็จ

หากคุณได้รับการแนะนำให้ส่งคืนอะแดปเตอร์ชุดเก่า ให้ทำตามคำแนะนำในการห่อบรรจุภัณฑ์ และใช้วัสดุที่ส่งมอบให้ กับคุณเพื่อการจัดส่ง

### วิดีโคสาธิต

รับชมขั้นตอนบน YouTube

# ติดตั้งอะแดปเตอร์ตัวขยาย CFF RAID/HBA/RAID ภายใน

ใช้ข้อมูลนี้ลำหรับติดตั้งอะแดปเตอร์ CFF RAID ภายใน, อะแดปเตอร์ CFF HBA ภายใน หรืออะแดปเตอร์ตัวขยาย CFF RAID ภายใน

#### เกี่ยวกับงานนี้

**หมายเหต**ุ: อะแดปเตอร์ได้รับการจัดส่งโดยติดตั้งมาพร้อมกับโครงยืดแล้วล่วงหน้า โปรดตรวจสอบให้แน่ใจว่าอะแดป เตอร์มีการยึดเข้าที่แน่นดี หากมีสกรูชุดใดหลวม ให้ขันให้แน่นด้วยไขควงแฉกเบอร์ 1 ค่าแรงบิดสูงสุดคือ 4.8 ± 0.5 นิ้ว-ปอนด์

#### ข้อควรพิจารณา∙

- ้อ่าน "คู่มือการติดตั้ง" บนหน้าที่ 465 เพื่อให้แน่ใจว่าคุณจะทำงานได้อย่างปลอดภัย
- ์ ปิดเซิร์ฟเวอร์และถอดสายไฟทั้งหมดออกสำหรับงานนี้
- ป้องกันการสัมผัสไฟฟ้าสถิตที่อาจทำให้ระบบหยุดการทำงานและสูญเสียข้อมูลได้ ด้วยการเก็บส่วนประกอบที่ไวต่อ ไฟฟ้าสถิตไว้ในบรรจุภัณฑ์แบบมีการป้องกันไฟฟ้าสถิตจนถึงเวลาทำการติดตั้ง และใช้งานอุปกรณ์เหล่านี้ด้วยสายรัด ข้อมือป้องกันการคายประจุไฟฟ้าสถิตหรือระบบเดินสายดินอื่นๆ

#### ขั้นตคน

ขั้นตอนที่ 1. นำชิ้นส่วนใหม่ออกจากบรรจุภัณฑ์แล้ววางบนพื้นผิวที่มีการป้องกันไฟฟ้าสถิต

- ขั้นตคนที่ 2. แต่รียมเซิร์ฟเวคร์
	- 1. ปิดเซิร์ฟเวอร์
	- 2. ถอดฝาครอบด้านบน โปรดดู "ถอดฝาครอบด้านบน" บนหน้าที่ 459
	- 3. บันทึกและถอดสายเคเบิลใดก็ได้ ดู บทที่ 3 "การเดินสายภายใน" บนหน้าที่ 105
	- 4. ถอดส่วนประกอบที่กีดขวางการดำเนินการ
	- 5. ติดตั้งส่วนประกอบที่จำเป็นก่อนการติดตั้งหรือถอดส่วนประกอบ

์ขั้นตอนที่ 3. จัดแนวสลักบนโครงยึดให้ตรงกับหมุดบนตัวเครื่อง วางอะแดปเตอร์ลงแล้วค่อยๆ เลื่อนไปในทิศทางตาม ภาพเพื่อยึดเข้ากับตัวเครื่อง

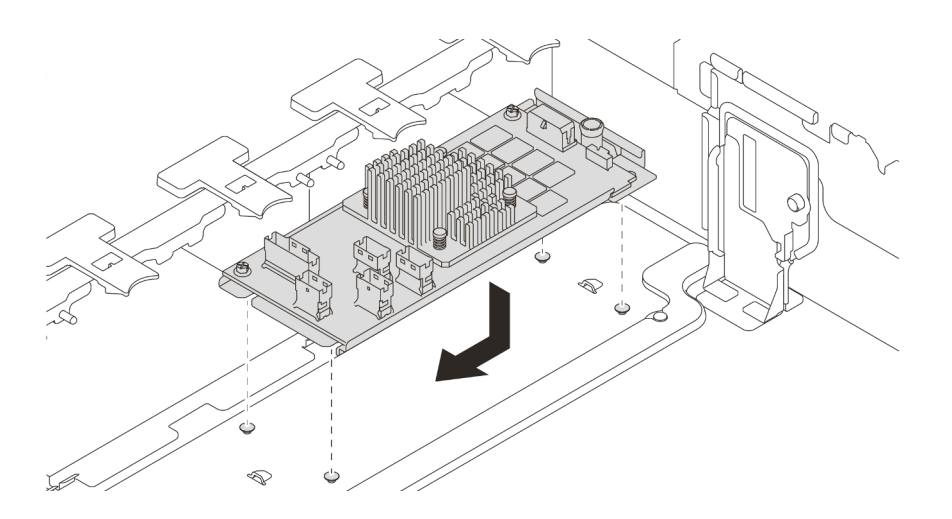

รูปภาพ 130. การติดตั้งอะแดปเตอร์ CFF RAID/HBA ภายใน

ขั้นตอนที่ 4. เชื่อมต่อสายเข้ากับอะแดปเตอร์

#### หลังจากดำเนินการเสร็จ

้ดำเนินการเปลี่ยนชิ้นส่วนให้เสร็จสมบูรณ์ ดู "ดำเนินการเปลี่ยนชิ้นส่วนให้เสร็จสมบูรณ์" บนหน้าที่ 465

### วิดีโอสาธิต

วับชมขั้นตอนบน YouTube

# การเปลี่ยนสวิตช์ป้องกันการบุกรุก

ใช้ข้อมูลนี้ในการถอดและติดตั้งสวิตช์ป้องกันการบุกรุก สวิตช์ป้องกันการบุกรุกจะแจ้งให้คุณทราบว่าฝาครอบเซิร์ฟเวอร์มี การติดตั้งหรือปิดอย่างไม่เหมาะสม โดยสร้างเหตุการณ์ในบันทึกเหตุการณ์ระบบ (SEL)

- "ถอดสวิตช์ป้องกันการบุกรุก" บนหน้าที่ 343
- "ติดตั้งสวิตช์ป้องกันการบุกรุก" บนหน้าที่ 346

# <span id="page-352-0"></span>ถอดสวิตช์ป้องกันการบุกรุก

ใช้ข้อมูลนี้ในการถอดสวิตช์ป้องกันการบุกรุก

# เกี่ยวกับงานนี้

- ้อ่าน "คู่มือการติดตั้ง" บนหน้าที่ 465 เพื่อให้แน่ใจว่าคุณจะทำงานได้อย่างปลอดภัย
- ์ ปิดเซิร์ฟเวอร์และถอดสายไฟทั้งหมดออกสำหรับงานนี้
- ้ป้องกันการสัมผัสไฟฟ้าสถิตที่อาจทำให้ระบบหยุดการทำงานและสูญเสียข้อมูลได้ ด้วยการเก็บส่วนประกอบที่ไวต่อ ไฟฟ้าสถิตไว้ในบรรจุภัณฑ์แบบมีการป้องกันไฟฟ้าสถิตจนถึงเวลาทำการติดตั้ง และใช้งานอุปกรณ์เหล่านี้ด้วยสายรัด ข้อมือป้องกันการคายประจุไฟฟ้าสถิตหรือระบบเดินสายดินอื่นๆ

ขั้นตลบ

- ขั้นตอนที่ 1. หากเซิร์ฟเวอร์ติดตั้งอยู่ในตู้แร็ค ให้ขยายเซิร์ฟเวอร์ออกจากตู้แร็ค
- ขั้นตอนที่ 2. ถอดฝาครอบด้านบน ดู "ถอดฝาครอบด้านบน" บนหน้าที่ 459
- ขั้นตอนที่ 3. ถอดส่วนประกอบสวิตช์ป้องกันการบุกรุกออกจากตัวครอบพัดลมตามภาพ

**หมายเหตุ**: ขยายภาพประกอบเพื่อดูตัวครอบพัดลมแบบกลับหัว

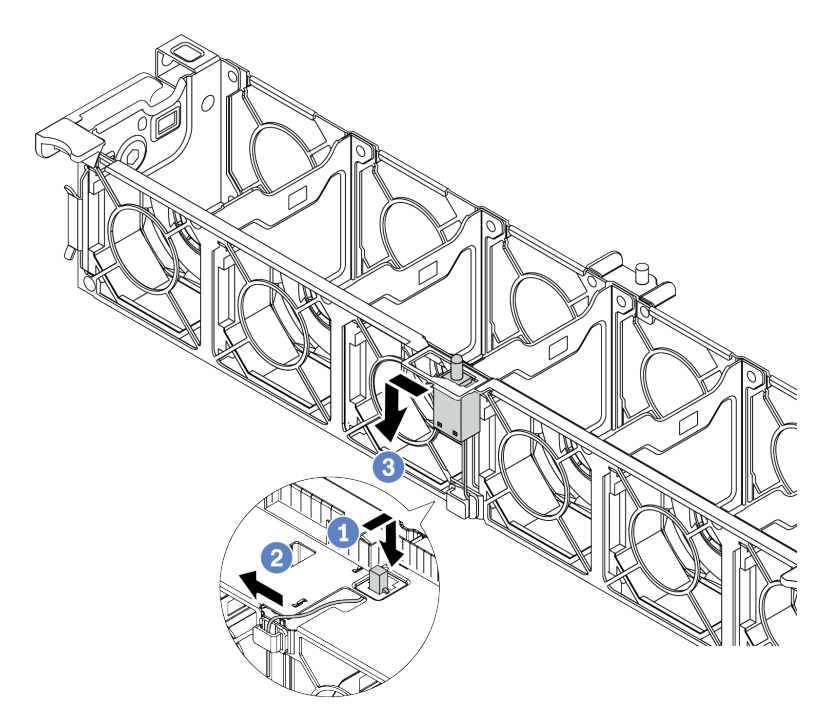

รูปภาพ 131. การถอดสวิตช์ป้องกันการบุกรุก

- ขยับขั้วต่อสวิตช์ป้องกันการบุกรุกไปด้านหน้าเพื่อปลดออกจากรูกุญแจ a.
- ปลดสายสวิตช์ป้องกันการบุกรุกออกจากคลิปยึดสาย  $b.$
- เลื่อนและดึงสวิตช์ป้องกันการบุกรุกตามภาพเพื่อถอดออกจากตัวยึด  $C<sub>1</sub>$

#### หลังจากดำเนินการเสร็จ

- 1. ติดตั้งสวิตช์ป้องกันการบุกรุก โปรดดู "ติดตั้งสวิตช์ป้องกันการบุกรุก" บนหน้าที่ 346
- ่ 2. หากคุณได้รับการแนะนำให้ส่งคืนส่วนประกอบที่มีตำหนิ ให้ทำตามคำแนะนำในการห่อบรรจุภัณฑ์ทั้งหมด และใช้ วัสดุในการห่อที่ส่งมอบให้กับคุณเพื่อการจัดส่ง

#### วิดีโคสาธิต

#### รับชมขั้นตอนบน YouTube

# <span id="page-355-0"></span>ติดตั้งสวิตช์ป้องกันการบุกรุก

ใช้ข้อมูลนี้ในการติดตั้งสวิตช์ป้องกันการบุกรุก

### เกี่ยวกับงานนี้

- ้อ่าน "คู่มือการติดตั้ง" บนหน้าที่ 465 เพื่อให้แน่ใจว่าคุณจะทำงานได้อย่างปลอดภัย  $\ddot{\phantom{0}}$
- ปิดเซิร์ฟเวอร์และถอดสายไฟทั้งหมดออกสำหรับงานนี้  $\bullet$
- ้ป้องกันการสัมผัสไฟฟ้าสถิตที่อาจทำให้ระบบหยุดการทำงานและสูญเสียข้อมูลได้ ด้วยการเก็บส่วนประกอบที่ไวต่อ ไฟฟ้าสถิตไว้ในบรรจุภัณฑ์แบบมีการป้องกันไฟฟ้าสถิตจนถึงเวลาทำการติดตั้ง และใช้งานอุปกรณ์เหล่านี้ด้วยสายรัด ข้อมือป้องกันการคายประจุไฟฟ้าสถิตหรือระบบเดินสายดินอื่นๆ

#### ขั้นตลบ

- ขั้นตอนที่ 1. ให้นำบรรจุภัณฑ์ที่ป้องกันไฟฟ้าสถิตที่บรรจุสวิตช์ป้องกันการบุกรุกตัวใหม่ไปสัมผัสกับพื้นผิวที่ไม่มีการทาสี ้ด้านนอกของเซิร์ฟเวอร์ จากนั้น นำสวิตช์ป้องกันการบุกรุกตัวใหม่ออกจากบรรจุภัณฑ์แล้ววางบนพื้นผิวที่มี การป้องกันไฟฟ้าสถิต
- ขั้นตอนที่ 2. หมุนตัวครอบพัดลม 90 องศาตามทิศทางที่แสดงในภาพ

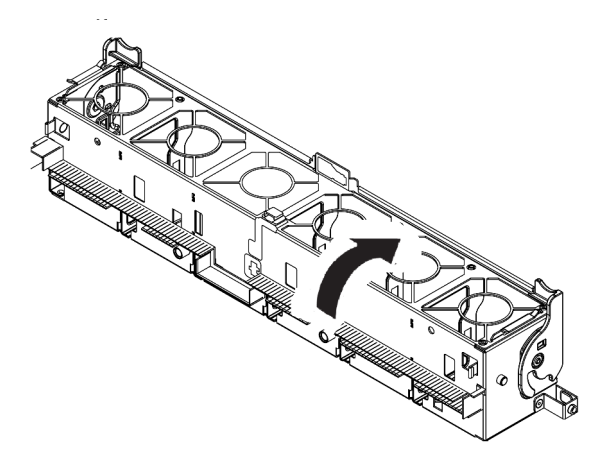

ขั้นตอนที่ 3. ติดตั้งสวิตช์ป้องกันการบุกรุกบนตัวครอบพัดลม

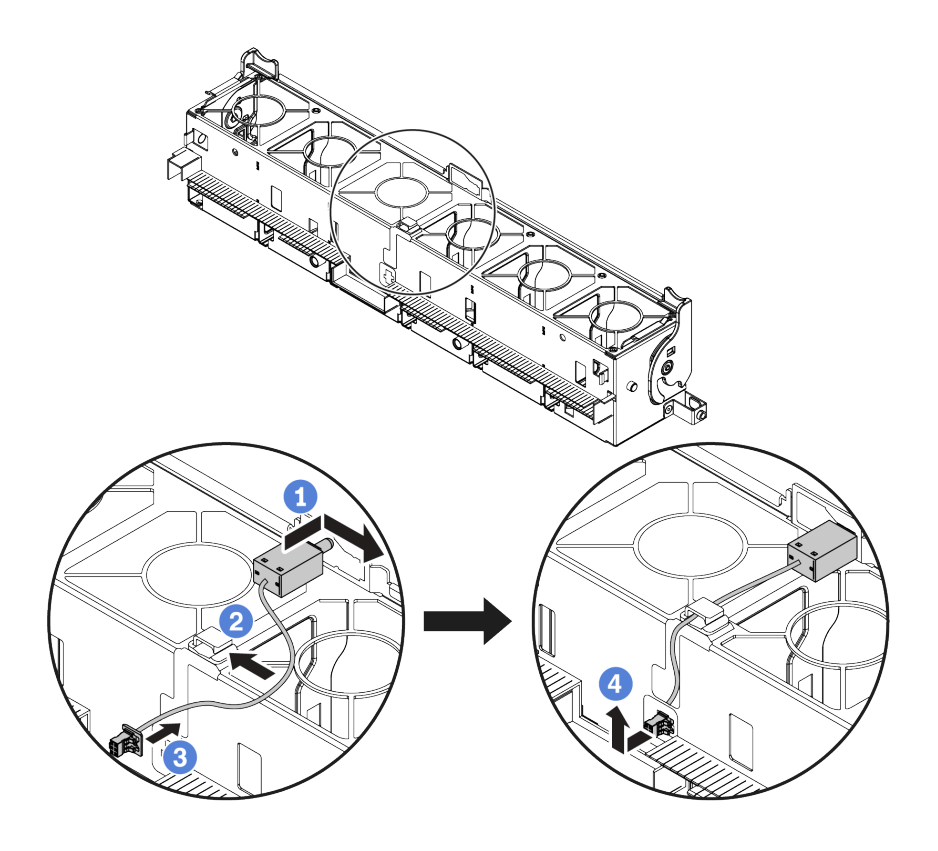

หมายเหตุ: ตรวจสอบให้แน่ใจว่าได้เดินสายสวิตช์ป้องกันการบุกรุกผ่านคลิปยึดสายและช่องเสียบพรีคัต ไม่เช่นนั้น สายอาจเลื่อนข้างใต้ตัวครอบพัดลม ทำให้พื้นผิวสัมผัสระหว่างตัวครอบพัดลมกับแผงระบบอาจ ไม่เสมอกัน และการเชื่อมต่อพัดลมอาจหลวม

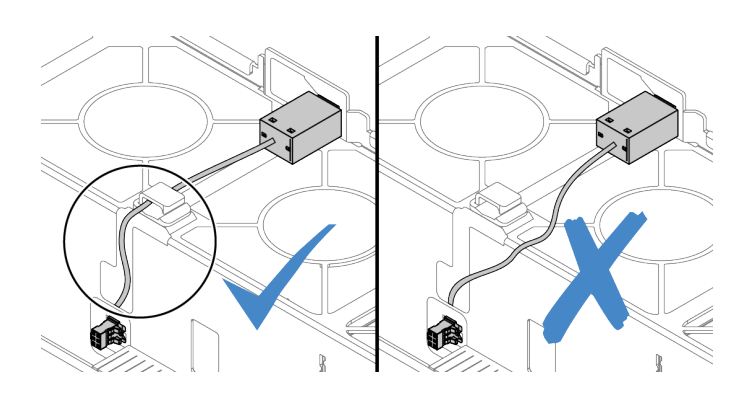

- เสียบสวิตช์ป้องกันการบุกรุกลงบนตัวยึดบนตัวครอบพัดลม แล้วดันในทิศทางตามภาพจนกว่าจะยึด a. เข้าที่พคดี
- ยึดสายสวิตช์ป้องกันการบุกรุกเข้ากับคลิปยึดสาย b.
- เดินสายเข้าไปในตัวครอบพัดลมผ่านช่องเสียบพรีคัตที่ด้านล่างของตัวครอบพัดลม C.
- 348 คู่มือการบำรุงรัก<del>เสียไ</del>ป<del>ทั้งฝิ⁄อไสวิตริโป๊ยิ่ง</del>กันการบุกรุกลงในรูกุญแจขั้วต่อ แล้วขยับตามทิศทางที่ปรากฏในภาพจนกว่า จะยึดเข้าที่พอดี

์ขั้นตอนที่ 4. ติดตั้งตัวครอบพัดลมกลับเข้าไปในตัวเครื่อง โปรดดู "ติดตั้งตัวครอบพัดลมระบบ" บนหน้าที่ 455 ์ขั้นตอนที่ 5. ติดตั้งพัดลมระบบเข้าไปในตัวครอบ "ติดตั้งพัดลมระบบ" บนหน้าที่ 450

### หลังจากดำเนินการเสร็จ

้ดำเนินการเปลี่ยนชิ้นส่วนให้เสร็จสมบูรณ์ ดู "ดำเนินการเปลี่ยนชิ้นส่วนให้เสร็จสมบูรณ์" บนหน้าที่ 465

# วิดีโอสาธิต

รับชมขั้นตอนบน YouTube

# การเปลี่ยนอะแดปเตอร์ M.2 และไดรฟ์ M.2

ใช้ข้อมูลนี้ในการถอดและติดตั้งอะแดปเตอร์ M.2 และไดรฟ์ M.2

- "ถอดอะแดปเตอร์ M.2 และไดรฟ์ M.2" บนหน้าที่ 352  $\bullet$
- "ปรับตัวยึดบนอะแดปเตอร์ M.2" บนหน้าที่ 356
- "ติดตั้งอะแดปเตอร์ M.2 และไดรฟ์ M.2" บนหน้าที่ 358  $\bullet$

์ ตำแหน่งของโมดูล M.2 **⊑** จะแตกต่างกันไปตามการกำหนดค่าฮาร์ดแวร์ของเซิร์ฟเวอร์ หัวข้อนี้ใช้โมดูล M.2 บนแผ่นกั้น ้ลมมาตรฐานเป็นตัวอย่างสำหรับภาพประกอบการเปลี่ยนชิ้นส่วน ขั้นตอนการเปลี่ยนชิ้นส่วนจะเหมือนกันสำหรับแผ่นกั้น ิลมอื่นๆ
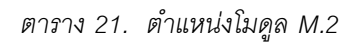

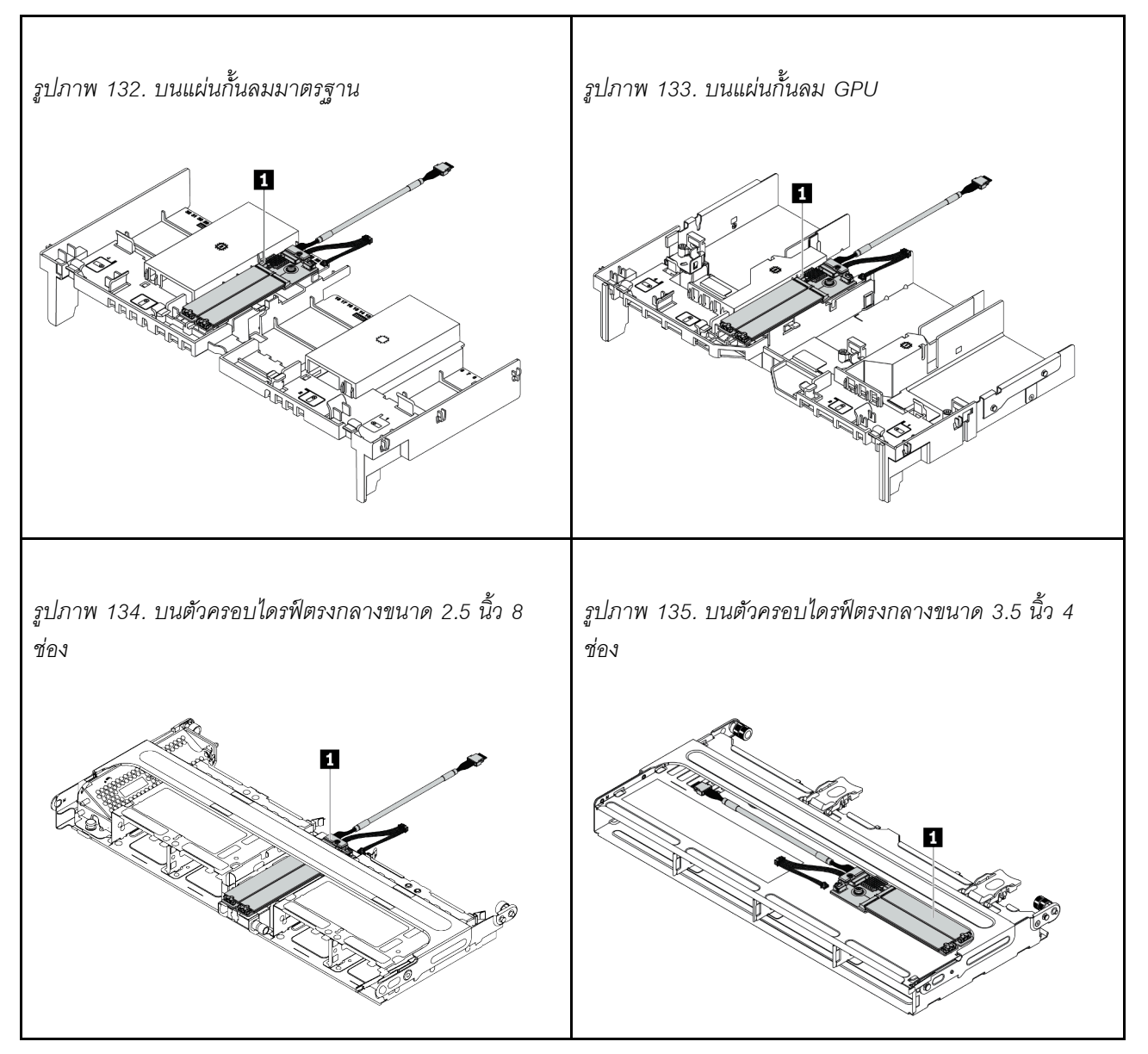

### ถอดอะแดปเตอร์ M.2 และไดรฟ์ M.2

ใช้ข้อมูลนี้ในการถอดอะแดปเตอร์ M.2 และไดรฟ์ M.2

### เกี่ยวกับงานนี้

### ข้อควรพิจารณา∙

- อ่าน "คู่มือการติดตั้ง" บนหน้าที่ 465 เพื่อให้แน่ใจว่าคุณจะทำงานได้อย่างปลอดภัย<br>ปิดเซิร์ฟเวอร์และถอดสายไฟทั้งหมดออกสำหรับงานนี้  $\ddot{\phantom{0}}$
- $\ddot{\phantom{0}}$
- ป้องกันการสัมผัสไฟฟ้าสถิตที่อาจทำให้ระบบหยุดการทำงานและสูญเสียข้อมูลได้ ด้วยการเก็บส่วนประกอบที่ไวต่อ  $\ddot{\phantom{0}}$ ไฟฟ้าสถิตไว้ในบรรจุภัณฑ์แบบมีการป้องกันไฟฟ้าสถิตจนถึงเวลาทำการติดตั้ง และใช้งานอุปกรณ์เหล่านี้ด้วยสายรัด ข้อมือป้องกันการคายประจุไฟฟ้าสถิตหรือระบบเดินสายดินอื่นๆ

**หมายเหตุ**: อะแดปเตอร์ M.2 ที่คุณต้องการถอดออกอาจคูแตกต่างจากภาพประกอบต่อไปนี้ แต่มีวิธีการถอดเหมือนกัน

์ขั้นตอนที่ 1. ถอดฝาครอบด้านบน ดู "ถอดฝาครอบด้านบน" บนหน้าที่ 459

- ขั้นตอนที่ 2. ถอดสายออกจากแผงระบบ
	- กดแถบปลดเพื่อปลดขั้วต่อ a.
	- ปลดขั้วต่อออกจากช่องเสียบสาย  $b<sub>1</sub>$

หมายเหตุ: การไม่ปลดแถบก่อนถอดสายจะทำความเสียหายแก่ช่องเสียบสายบนแผงระบบ ช่องเสียบ สายที่ชำรุดเสียหายอาจทำให้ต้องเปลี่ยนแผงระบบ

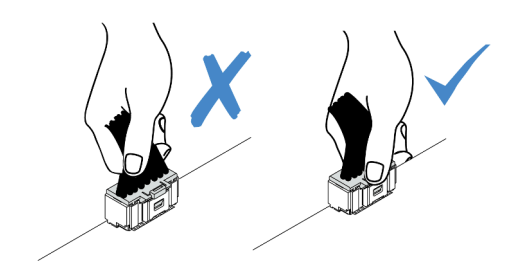

รูปภาพ 136. การถอดสาย M.2

ขั้นตอนที่ 3. ถอดสาย M.2 ออกจากแบ็คเพลน M.2

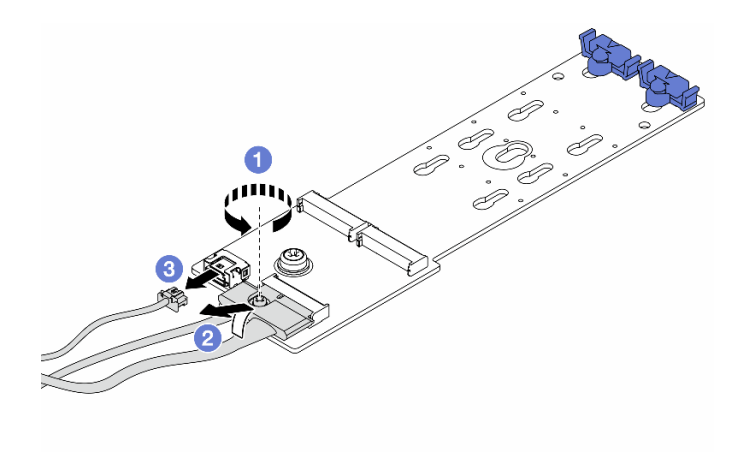

รูปภาพ 137. การถอดสาย M.2

- คลายสกรูบนสายสัญญาณ a.
- เอียงขั้วต่อและถอดออกขณะที่สปริงอยู่ข้างใต้คลายตัว  $b.$

#### ถอดสายไฟ  $C<sub>1</sub>$

ขั้นตอนที่ 4. ถอดไดรฟ์ M.2 ออกจากอะแดปเตอร์ M.2

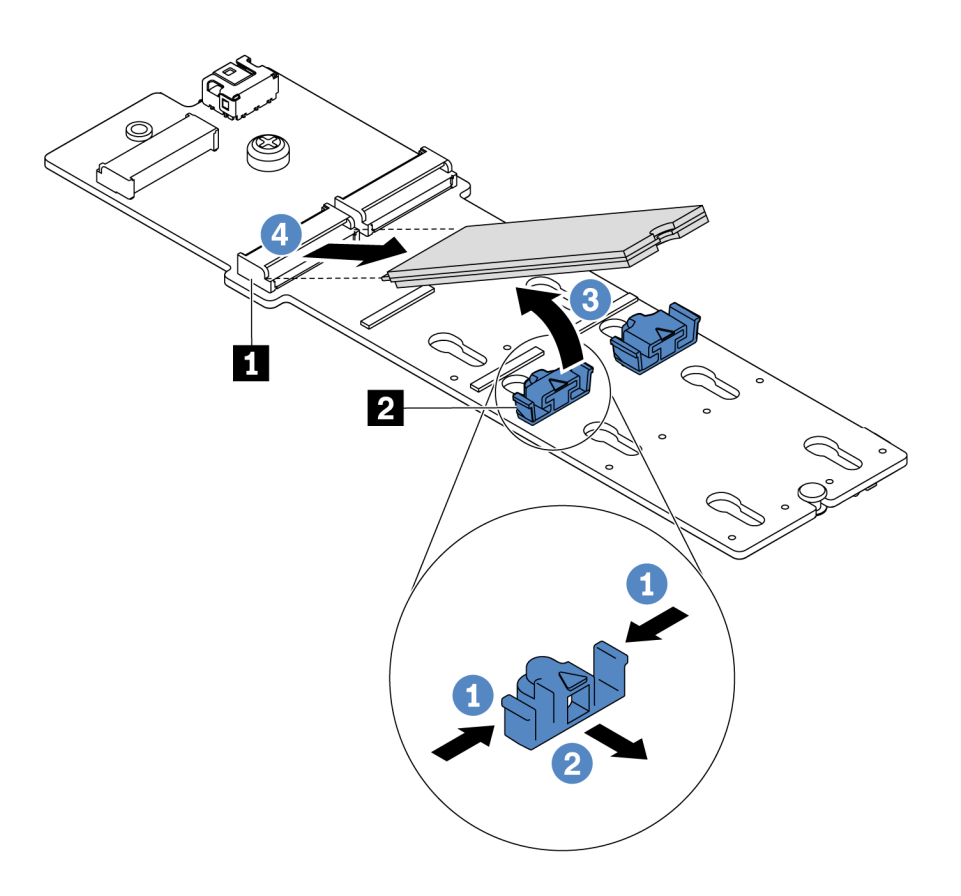

รูปภาพ 138. การถอดไดรฟ์ M.2

- กดทั้งสองข้างของส่วนยึด **อ** a.
- เลื่อนส่วนยึดไปด้านหลังเพื่อปลดล็อคไดรฟ์ M.2 ออกจากอะแดปเตอร์ M.2 b.
- หมุนไดรฟ์ M.2 ออกจากอะแดปเตอร์ M.2 C.
- ดึงไดรฟ์ M.2 ออกจากขั้วต่อ **m** โดยทำมุมประมาณ 30 องศา d.

### ขั้นตอนที่ 5. ถอดอะแดปเตอร์ M.2

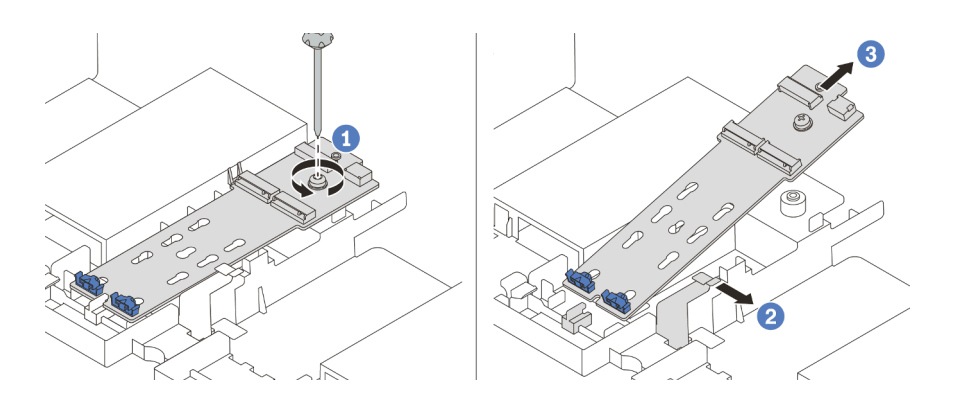

รูปภาพ 139. การถอดอะแดปเตอร์ M.2

- คลายสกรูและถอดอะแดปเตอร์ M.2 ออกจากโครงยึด a.
- b. เปิดคลิปยึดบนแผ่นกั้นลม
- ถอดอะแดปเตอร์ M.2 ออกจากแผ่นกั้นลม C.

### วิดีโอสาธิต

รับชมขั้นตอนบน YouTube

### <span id="page-365-0"></span>ปรับตัวยึดบนอะแดปเตอร์ M.2

ใช้ข้อมูลนี้ในการปรับส่วนยึดบนอะแดปเตอร์ M.2

### ข้อควรพิจารณา:

- อ่าน "คู่มือการติดตั้ง" บนหน้าที่ 465 เพื่อให้แน่ใจว่าคุณจะทำงานได้อย่างปลอดภัย
- ์<br>ปิดเซิร์ฟเวอร์และถอดสายไฟทั้งหมดออกสำหรับงานนี้  $\ddot{\phantom{0}}$
- ป้องกันการสัมผัสไฟฟ้าสถิตที่อาจทำให้ระบบหยุดการทำงานและสูญเสียข้อมูลได้ ด้วยการเก็บส่วนประกอบที่ไวต่อ  $\bullet$ ไฟฟ้าสถิตไว้ในบรรจุภัณฑ์แบบมีการป้องกันไฟฟ้าสถิตจนถึงเวลาทำการติดตั้ง และใช้งานอุปกรณ์เหล่านี้ด้วยสายรัด ข้อมือป้องกันการคายประจุไฟฟ้าสถิตหรือระบบเดินสายดินอื่นๆ

- ระบุตำแหน่งรูสลักที่ถูกต้องที่ควรติดตั้งส่วนยึดเข้าไปเพื่อรองรับไดรฟ์ M.2 ที่มีขนาดเฉพาะที่คุณต้องการ ขั้นตอนที่ 1. ติดตั้ง
- ขั้นตอนที่ 2. ปรับส่วนยึด M.2

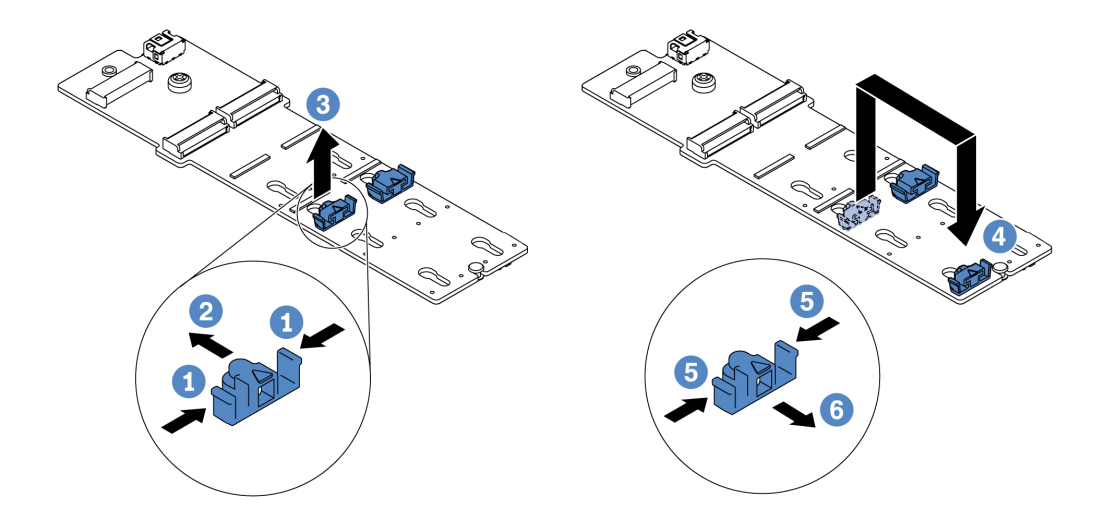

รูปภาพ 140. การปรับส่วนยึด M.2

- กดทั้งสคงข้างขคงส่วนยึด  $a<sub>1</sub>$
- ขยับส่วนยึดไปข้างหน้าจนกว่าจะอยู่ในช่องเปิดกว้างของรูสลัก b.
- นำส่วนยึดออกจากรูสลัก C.
- เสียบส่วนยึดเข้าไปในรูสลักที่ถูกต้อง d.
- e. กดทั้งสองข้างของส่วนยึด
- เลื่อนส่วนยึดไปด้านหลัง (ไปทางช่องเสียบรูสลัก) จนกระทั่งยึดเข้าที่  $f_{\cdot}$

## ติดตั้งอะแดปเตอร์ M.2 และไดรฟ์ M.2

ใช้ข้อมูลนี้ในการติดตั้งอะแดปเตอร์ M.2 และไดรฟ์ M.2

### ข้อควรพิจารณา:

- อ่าน "คู่มือการติดตั้ง" บนหน้าที่ 465 เพื่อให้แน่ใจว่าคุณจะทำงานได้อย่างปลอดภัย
- ์<br>ปิดเซิร์ฟเวอร์และถอดสายไฟทั้งหมดออกสำหรับงานนี้  $\ddot{\phantom{0}}$
- ้ป้องกันการสัมผัสไฟฟ้าสถิตที่อาจทำให้ระบบหยุดการทำงานและสูญเสียข้อมูลได้ ด้วยการเก็บส่วนประกอบที่ไวต่อ  $\bullet$ ไฟฟ้าสถิตไว้ในบรรจุภัณฑ์แบบมีการป้องกันไฟฟ้าสถิตจนถึงเวลาทำการติดตั้ง และใช้งานอุปกรณ์เหล่านี้ด้วยสายรัด ข้อมือป้องกันการคายประจุไฟฟ้าสถิตหรือระบบเดินสายดินอื่นๆ

์ ขั้นตอนที่ 1. ให้นำบรรจุภัณฑ์แบบมีการป้องกันไฟฟ้าสถิตที่บรรจุอะแดปเตอร์ M.2 และไดรฟ์ M.2 ใหม่ไปสัมผัสกับพื้น นิวที่ไม่มีการทาสีด้านนอกของเซิร์ฟเวอร์ จากนั้น นำอะแดปเตอร์ M.2 และไดรฟ์ M.2 ใหม่ออกจากบรรจุ ภัณฑ์แล้ววางบนพื้นผิวที่มีการป้องกันไฟฟ้าสถิต

#### หมายเหตุ:

- 
- อะแดปเตอร์ M.2 จัดส่งมาพร้อมสกรูที่ถอดออกมาแล้ว แต่ไม่จำเป็นต้องใช้สกรูนี้ในการติดตั้ง<br>• อะแดปเตอร์ M.2 ที่คุณต้องการติดตั้งอาจดูแตกต่างจากภาพประกอบต่อไปนี้ แต่มีวิธีการติดตั้ง เหมือนกัน
- ขั้นตอนที่ 2. ปรับส่วนยึดบนอะแดปเตอร์ M.2 ให้รองรับขนาดเฉพาะของไดรฟ์ M.2 ที่คุณต้องการติดตั้ง โปรดดู "ปรับ ตัวยึดบนอะแดปเตอร์ M.2" บนหน้าที่ 356

์ขั้นตอนที่ 3. ค้นหาขั้วต่อบนอะแดปเตอร์ M.2

**หมายเหตุ**: อะแดปเตอร์ M.2 บางตัวรองรับไดรฟ์ M.2 ที่เหมือนกันสองตัว ติดตั้งไดรฟ์ M.2 ในช่องเสียบ 0 ก่อน

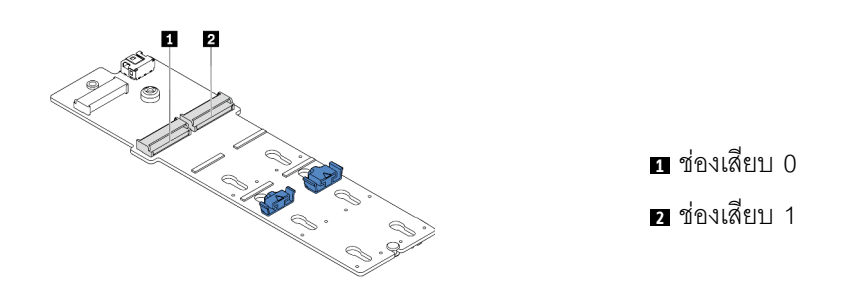

รูปภาพ 141. ช่องใส่ไดรฟ์ M.2

์ขั้นตอนที่ 4. ติดตั้งอะแดปเตอร์ M.2 ลงในถาด M.2

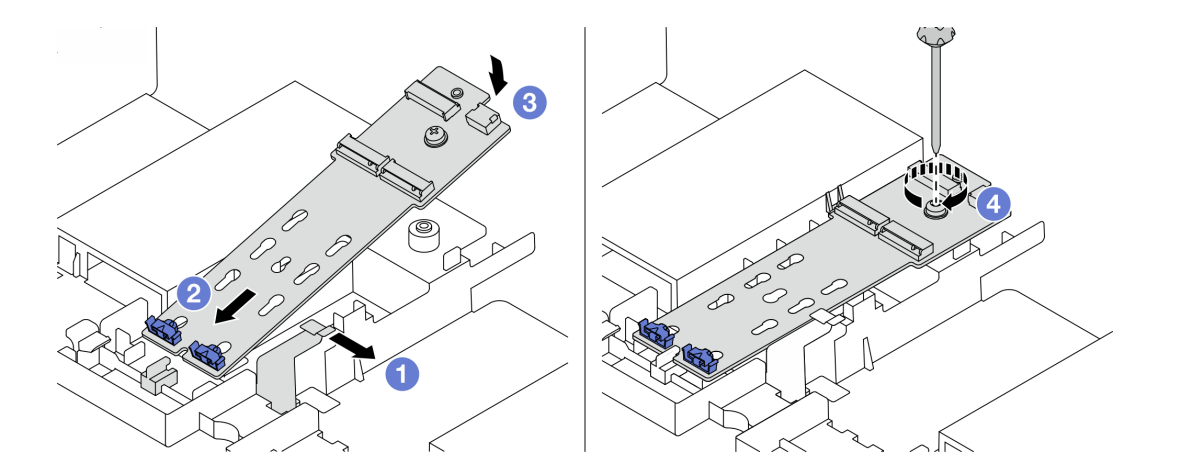

รูปภาพ 142. การติดตั้งอะแดปเตอร์ M.2

- <u>เปิดคลิปยึดบนแผ่นกั้นอากาศ</u> a.
- เสียบอะแดปเตอร์ M.2 ลงในถาดโดยทำมุมประมาณ 30 องศาตามภาพ b.
- หมุนอะแดปเตอร์ M.2 ลงไปจนกว่าจะยึดเข้าที่ C.
- ขันสกรูให้แน่นเพื่อยึดอะแดปเตอร์ M.2 d.

### ขั้นตอนที่ 5. ติดตั้งไดรฟ์ M.2 บนอะแดปเตอร์ M.2

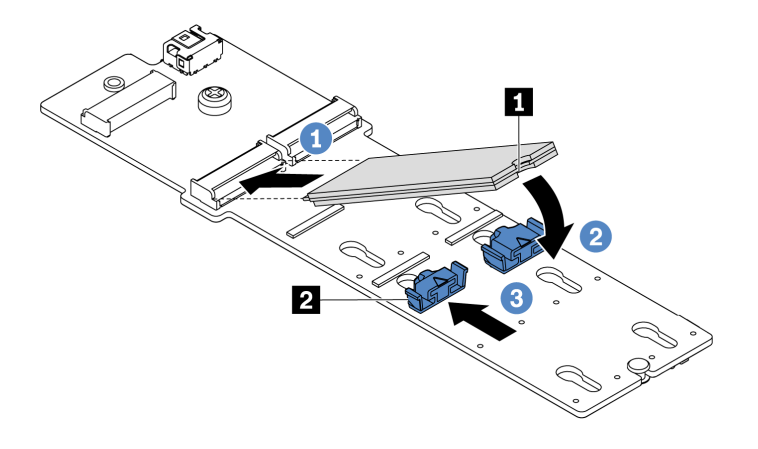

รูปภาพ 143. การติดตั้งใดรฟ์ M.2

- เสียบไดรฟ์ M.2 ลงในขั้วต่อโดยทำมุมประมาณ 30 องศา a.
- b. หมุนไดรฟ์ M.2 ลงจนกว่าร่อง **๓** จะติดกับขอบของส่วนยึด **๛**
- เลื่อนส่วนยึดไปข้างหน้า (เข้าหาขั้วต่อ) เพื่อยึดไดรฟ์ M.2 ให้เข้าที่  $\mathsf{C}$ .

์ ขั้นตอนที่ 6. ต่อสายเข้ากับแบ็คเพลน M.2 และแผงระบบ โปรดดู "ไดรฟ์ M.2" บนหน้าที่ 117

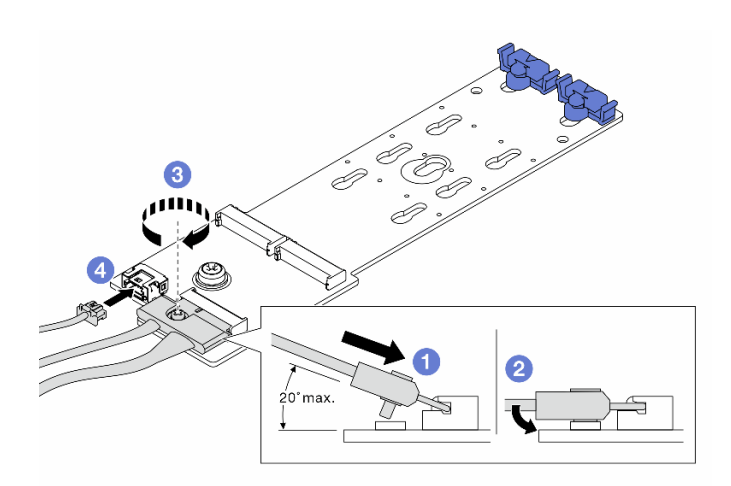

รูปภาพ 144. การต่อสาย M.2

- เอียงขั้วต่อที่มุม 20 องศาหรือน้อยกว่า แล้วเสียบลงไปจนกว่าพื้นผิวด้านล่างจะถึงส่วนลาด a.
- กดขั้วต่อลงขนานพื้น  $b<sub>1</sub>$
- ขันสกรูบนสายสัญญาณ  $\mathsf{C}.$

d. เชื่อมต�อสายไฟ

#### **หลังจากดำเนินการเสร็จ**

ใช้ Lenovo XClarity Provisioning Manager เพื่อกำหนดค่า RAID สำหรับข้อมูลเพิ่มเติม โปรดดูส่วน "การตั้งค่า RAID" ในเอกสาร LXPM ที่ใช�ได�กับเซิร�ฟเวอร�ของคุณที่ [https://sysmgt.lenovofiles.com/help/topic/lxpm\\_frontend/](https://sysmgt.lenovofiles.com/help/topic/lxpm_frontend/lxpm_product_page.html) [lxpm\\_product\\_page.html](https://sysmgt.lenovofiles.com/help/topic/lxpm_frontend/lxpm_product_page.html)

### **วิดีโอสาธิต**

[รับชมขั้นตอนบน YouTube](https://www.youtube.com/watch?v=Ma-DK2ivhu8)

# การเปลี่ยนโมดูลหน่วยความจำ

ใช้ข้อมูลนี้ในการถอดและติดตั้งโมดูลหน่วยความจำ

- 
- "ถอดโมดูลหน่วยความจำ" บนหน้าที่ 364<br>"ติดตั้งโมดูลหน่วยความจำ" บนหน้าที่ 366  $\bullet$

### <span id="page-373-0"></span>ถอดโมดูลหน่วยความจำ

ใช้ข้อมูลนี้เพื่อถอดโมดูลหน่วยความจำ

### เกี่ยวกับงานนี้

### ข้อควรพิจารณา∙

- ้อ่าน "คู่มือการติดตั้ง" บนหน้าที่ 465 เพื่อให้แน่ใจว่าคุณจะทำงานได้อย่างปลอดภัย
- ์ ปิดเซิร์ฟเวอร์และถอดสายไฟทั้งหมดออกสำหรับงานนี้
- โมดูลหน่วยความจำไวต่อการคายประจุไฟฟ้าสถิต และต้องดูแลจัดการเป็นพิเศษ โปรดดูคำแนะนำมาตรฐานสำหรับ "การใช้งานอุปกรณ์ที่ไวต่อไฟฟ้าสถิต" บนหน้าที่ 471
	- สวมใส่สายรัดป้องกันการคายประจุไฟฟ้าสถิตทุกครั้งเมื่อต้องถอดหรือติดตั้งโมดูลหน่วยความจำ ถุงมือป้องกัน  $\equiv$ การคายประจุไฟฟ้าสถิตก็ใช้ได้เช่นกัน
	- ้ อย่าถือโมดูลหน่วยความจำสองชิ้นหรือมากกว่าในขณะเดียวกัน เพราะอาจสัมผัสถูกกันได้ อย่าวางโมดูลหน่วย  $\omega_{\rm{eff}}$ ความจำซ้อนกันโดยตรงในการจัดเก็บ
	- ้อย่าสัมผัสขั้วต่อหน่วยความจำสีทอง และอย่าให้บริเวณพื้นผิวนี้สัมผัสถูกด้านนอกของกรอบขั้วต่อโมดูลหน่วย ความจำ
	- หยิบจับโมดูลหน่วยความจำด้วยความระมัดระวัง อย่าบิด งอ หรือทำโมดูลหน่วยความจำตก  $\mathbf{L}^{\mathcal{A}}$
	- อย่าใช้เครื่องมือโลหะใดๆ (เช่น จิ๊กหรือคีบหนีบ) เพื่อจับโมดูลหน่วยความจำเนื่องจากโลหะแข็งอาจทำให้โมดูล หน่วยความจำเสียหายได้
	- ้อย่าเสียบโมดูลหน่วยความจำขณะที่ถือแพคเกจหรือส่วนประกอบ เพราะอาจทำให้แพคเกจแตกร้าวหรือหลุด  $\equiv$ ออกจากส่วนประกอบจากแรงเสียบ

- ขั้นตอนที่ 1. ถอดฝาครอบด้านบน ดู "ถอดฝาครอบด้านบน" บนหน้าที่ 459
- ์ขั้นตอนที่ 2. หากเซิร์ฟเวอร์ของคุณมีแผ่นกั้นลม ให้ถอดแผ่นกั้นลมออก โปรดดู "ถอดแผ่นกั้นอากาศ" บนหน้าที่ 206
- ขั้นตอนที่ 3. ถอดโมดูลหน่วยความจำออกจากช่องเสียบ

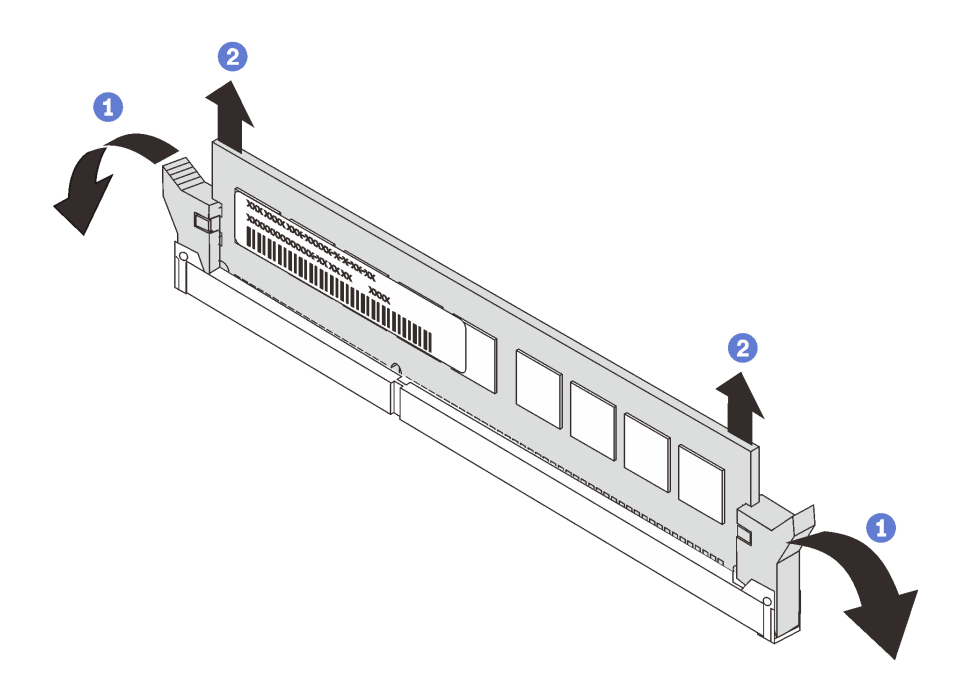

รูปภาพ 145. การถอดโมดูลหน่วยความจำ

้เปิดคลิปยึดที่ปลายของช่องเสียบโมดูลหน่วยความจำแต่ละด้าน a.

**ข้อควรพิจารณา**: เพื่อหลีกเลี่ยงการทำให้คลิปยึดชำรุดหรือช่องเสียบโมดูลหน่วยความจำเสียหาย ให้จับคลิปอย่างนุ่มนวล

b. จับโมดูลหน่วยความจำที่ปลายทั้งสองด้านและค่อยๆ ยกออกจากช่องใส่

#### หลังจากดำเนินการเสร็จ

- 1. ติดตั้งฝาครอบโมดูลหน่วยความจำหรือโมดูลหน่วยความจำใหม่เพื่อครอบช่องใส่ โปรดดู "ติดตั้งโมดูลหน่วยความ ์<br>จำ" บนหน้าที่ 366
- 2. หากคุณได้รับการแนะนำให้ส่งคืนโมดูลหน่วยความจำเก่า ให้ทำตามคำแนะนำในการห่อบรรจุภัณฑ์และใช้วัสดุใน การห่อบรรจุภัณฑ์ที่ให้มา

### วิดีโอสาธิต

รับ เชมขั้นตคนบน YouTube

## <span id="page-375-0"></span>ติดตั้งโมดูลหน่วยความจำ

ใช้ข้อมูลนี้ในการติดตั้งโมดูลหน่วยความจำ

### เกี่ยวกับงานนี้

### ข้อควรพิจารณา∙

- ้อ่าน "คู่มือการติดตั้ง" บนหน้าที่ 465 เพื่อให้แน่ใจว่าคุณจะทำงานได้อย่างปลอดภัย
- ์ ปิดเซิร์ฟเวอร์และถอดสายไฟทั้งหมดออกสำหรับงานนี้
- โมดูลหน่วยความจำไวต่อการคายประจุไฟฟ้าสถิต และต้องดูแลจัดการเป็นพิเศษ โปรดดูคำแนะนำมาตรฐานสำหรับ "การใช้งานอุปกรณ์ที่ไวต่อไฟฟ้าสถิต" บนหน้าที่ 471:
	- ี สวมใส่สายรัดป้องกันการคายประจุไฟฟ้าสถิตทุกครั้งเมื่อต้องถอดหรือติดตั้งโมดูลหน่วยความจำ ถุงมือป้องกัน  $\equiv$ การคายประจุไฟฟ้าสถิตก็ใช้ได้เช่นกัน
	- ้ อย่าถือโมดูลหน่วยความจำสองชิ้นหรือมากกว่าในขณะเดียวกันเพื่อไม่ให้สัมผัสกัน อย่าวางโมดูลหน่วยความจำ  $\frac{1}{2}$ ช้อนกันโดยตรงในการจัดเก็บ
	- ้อย่าสัมผัสขั้วต่อหน่วยความจำสีทอง และอย่าให้บริเวณพื้นผิวนี้สัมผัสถูกด้านนอกของกรอบขั้วต่อโมดูลหน่วย ความจำ
	- หยิบจับโมดูลหน่วยความจำด้วยความระมัดระวัง อย่าบิด งอ หรือทำโมดูลหน่วยความจำตก  $\mathbf{L}^{\mathcal{A}}$
	- อย่าใช้เครื่องมือโลหะใดๆ (เช่น จิ๊กหรือคีบหนีบ) เพื่อจับโมดูลหน่วยความจำเนื่องจากโลหะแข็งอาจทำให้โมดูล หน่วยความจำเสียหายได้
	- ้อย่าเสียบโมดูลหน่วยความจำขณะที่ถือแพคเกจหรือส่วนประกอบ เพราะอาจทำให้แพคเกจแตกร้าวหรือหลุด  $\equiv$ ออกจากส่วนประกอบจากแรงเสียบ

ขั้นตอนที่ 1. นำชิ้นส่วนใหม่ออกจากบรรจุภัณฑ์แล้ววางบนพื้นผิวที่มีการป้องกันไฟฟ้าสถิต

- ขั้นตอนที่ 2. เตรียมเซิร์ฟเวอร์
	- 1. ปิดเซิร์ฟเวคร์
	- 2. ถอดฝาครอบด้านบน โปรดดู "ถอดฝาครอบด้านบน" บนหน้าที่ 459
	- 3. บันทึกและถอดสายเคเบิลใดก็ได้ ดู บทที่ 3 "การเดินสายภายใน" บนหน้าที่ 105
	- 4. ถอดส่วนประกอบที่กีดขวางการดำเนินการ
	- 5. ติดตั้งส่วนประกอบที่จำเป็นก่อนการติดตั้งหรือถอดส่วนประกอบ
- ขั้นตอนที่ 3. หาตำแหน่งช่องเสียบโมดูลหน่วยความจำที่ต้องการบนแผงระบบ

**หมายเหต**ุ: ตรวจสอบให้แน่ใจว่าคุณปฏิบัติตามกฎและลำดับการติดตั้งใน "กฎการรวบรวม DIMM" บน หน้าที่ 31

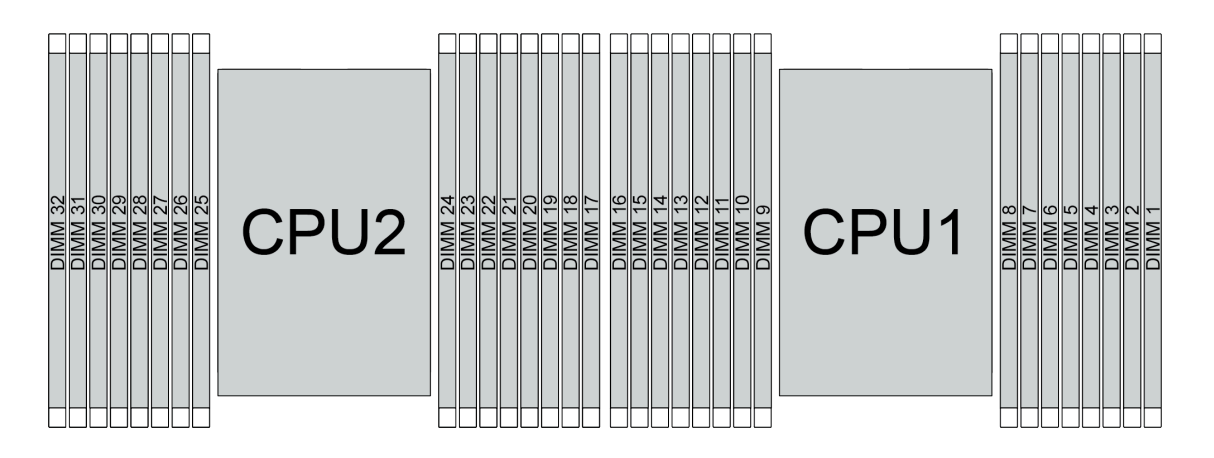

รูปภาพ 146. ตำแหน่งโมดูลหน่วยความจำ

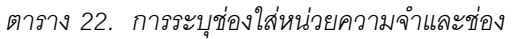

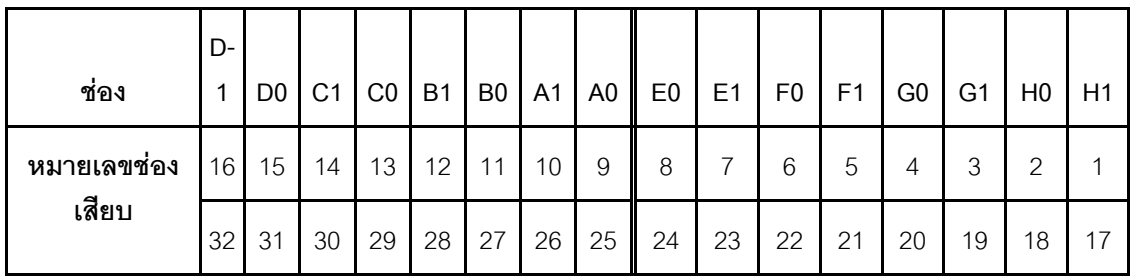

### ์ขั้นตอนที่ 4. ติดตั้งโมดูลหน่วยความจำลงในช่องเสียบ

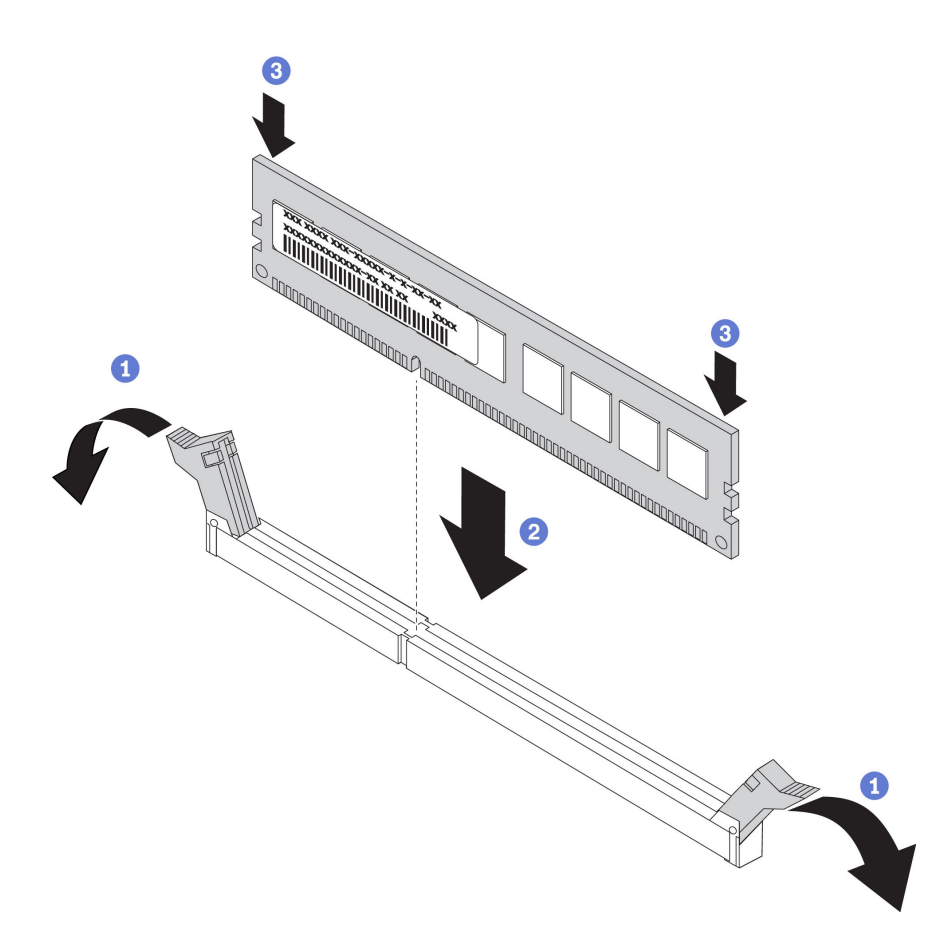

รูปภาพ 147. การติดตั้งโมดูลหน่วยความจำ

เปิดคลิปยึดที่ปลายของช่องเสียบโมดูลหน่วยความจำแต่ละด้าน a.

**ข้อควรพิจารณา**: เพื่อหลีกเลี่ยงการทำให้คลิปยึดชำรุดหรือช่องเสียบโมดูลหน่วยความจำเสียหาย ให้เปิดและปิดคลิปอย่างนุ่มนวล

- ้จัดแนวโมดูลหน่วยความจำให้ตรงกับช่องเสียบและค่อยๆ วางโมดูลหน่วยความจำบนช่องเสียบด้วย  $b.$ มือทั้งสองข้าง
- ึกดปลายทั้งสองด้านของโมดูลหน่วยความจำลงไปตรงๆ ในช่องเสียบให้แน่นจนกว่าคลิปยึดจะเข้า  $C<sub>1</sub>$ ตำแหน่งล็อค

หมายเหตุ: หากมีช่องว่างระหว่างโมดูลหน่วยความจำกับคลิปยึด แสดงว่าคุณเสียบโมดูลหน่วย ้ ความจำผิดวิธี ในกรณีนี้ ให้เปิดคลิปยึด ถอดโมดูลหน่วยความจำออก แล้วเสียบกลับเข้าไปใหม่

#### หลังจากดำเนินการเสร็จ

ดำเนินการเปลี่ยนชิ้นส่วนให้เสร็จสมบูรณ์ ดู "ดำเนินการเปลี่ยนชิ้นส่วนให้เสร็จสมบูรณ์" บนหน้าที่ 465

### วิดีโอสาธิต

รับชมขั้นตอนบน YouTube

## การเปลี่ยนอะแดปเตอร์อีเทอร์เน็ต OCP 3.0

ใช้ข้อมูลนี้ในการถอดและติดตั้งอะแดปเตอร์อีเทอร์เน็ต OCP 3.0

- "ถอดอะแดปเตอร์อีเทอร์เน็ต OCP 3.0" บนหน้าที่ 371  $\bullet$
- "ติดตั้งอะแดปเตอร์อีเทอร์เน็ต OCP 3.0" บนหน้าที่ 373  $\ddot{\phantom{0}}$

### <span id="page-380-0"></span>ถอดอะแดปเตอร์อีเทอร์เน็ต OCP 3.0

ใช้ข้อมูลนี้ในการถอดอะแดปเตอร์อีเทอร์เน็ต OCP 3.0

### เกี่ยวกับงานนี้

### ข้อควรระวัง∙ ตรวจสอบให้แน่ใจว่าได้ถอดสายไฟของเซิร์ฟเวอร์ทั้งหมดออกจากแหล่งพลังงานก่อนที่จะดำเนินขั้นตอนนี้

### ข้อควรพิจารณา∙

- ้อ่าน "คู่มือการติดตั้ง" บนหน้าที่ 465 เพื่อให้แน่ใจว่าคุณจะทำงานได้อย่างปลอดภัย
- ์ ปิดเซิร์ฟเวอร์และถอดสายไฟทั้งหมดออกสำหรับงานนี้
- ้ป้องกันการสัมผัสไฟฟ้าสถิตที่อาจทำให้ระบบหยุดการทำงานและสูญเสียข้อมูลได้ ด้วยการเก็บส่วนประกอบที่ไวต่อ ไฟฟ้าสถิตไว้ในบรรจุภัณฑ์แบบมีการป้องกันไฟฟ้าสถิตจนถึงเวลาทำการติดตั้ง และใช้งานอุปกรณ์เหล่านี้ด้วยสายรัด ข้อมือป้องกันการคายประจุไฟฟ้าสถิตหรือระบบเดินสายดินอื่นๆ

**ขั้นตอน** ขั้นตอนที่ 1. ถอดอะแดปเตอร์อีเทอร์เน็ต OCP 3.0

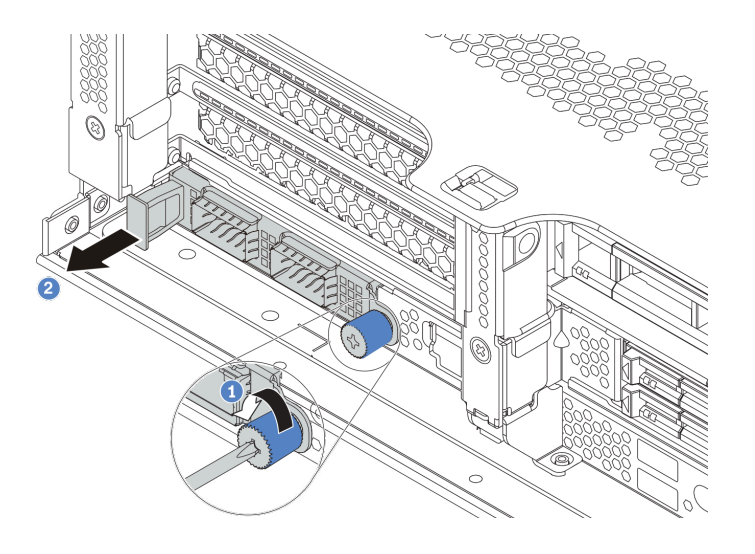

*รูปภาพ 148. การถอดอะแดปเตอร์อีเทอร์เน็ต OCP 3.0*

- 1. คลายตะปูควงที่ยึดการ์ด
- 2. ดึงอะแดปเตอร์อีเทอร์เน็ต OCP 3.0 ออก

### **หลังจากดำเนินการเสร็จ**

ติดตั้งอะแดปเตอร์อีเทอร์เน็ต OCP 3.0 หรือแผงครอบการ์ดใหม่อีกครั้ง

### **วิดีโอสาธิต**

[รับชมขั้นตอนบน YouTube](https://www.youtube.com/watch?v=gKkmtXb4jwo)

## <span id="page-382-0"></span>ติดตั้งอะแดปเตอร์อีเทอร์เน็ต OCP 3.0

ใช้ข้อมูลนี้ในการติดตั้งอะแดปเตอร์อีเทอร์เน็ต OCP 3.0

### เกี่ยวกับงานนี้

### ข้อควรระวัง∙ ตรวจสอบให้แน่ใจว่าได้ถอดสายไฟของเซิร์ฟเวอร์ทั้งหมดออกจากแหล่งพลังงานก่อนที่จะดำเนินขั้นตอนนี้

### ข้อควรพิจารณา∙

- ้อ่าน "คู่มือการติดตั้ง" บนหน้าที่ 465 เพื่อให้แน่ใจว่าคุณจะทำงานได้อย่างปลอดภัย
- ์ ปิดเซิร์ฟเวอร์และถอดสายไฟทั้งหมดออกสำหรับงานนี้
- ้ป้องกันการสัมผัสไฟฟ้าสถิตที่อาจทำให้ระบบหยุดการทำงานและสูญเสียข้อมูลได้ ด้วยการเก็บส่วนประกอบที่ไวต่อ ไฟฟ้าสถิตไว้ในบรรจุภัณฑ์แบบมีการป้องกันไฟฟ้าสถิตจนถึงเวลาทำการติดตั้ง และใช้งานอุปกรณ์เหล่านี้ด้วยสายรัด ข้อมือป้องกันการคายประจุไฟฟ้าสถิตหรือระบบเดินสายดินอื่นๆ

- ขั้นตอนที่ 1. ให้นำบรรจุภัณฑ์แบบมีการป้องกันไฟฟ้าสถิตที่บรรจุอะแดปเตอร์อีเทอร์เน็ต OCP 3.0 ใหม่ไปสัมผัสกับพื้น นิวที่ไม่มีการทาสีด้านนอกของเซิร์ฟเวอร์ จากนั้น นำอะแดปเตอร์อีเทอร์เน็ต OCP 3.0 ใหม่ออกจากบรรจุ .<br>ภัณฑ์แล้ววางบนพื้นผิวที่มีการป้องกันไฟฟ้าสถิต
- ขั้นตอนที่ 2. ถอดแผงครอบอะแดปเตอร์อีเทอร์เน็ต OCP 3.0 หากมี
- ขั้นตอนที่ 3. ติดตั้งอะแดปเตอร์อีเทอร์เน็ต OCP 3.0

#### หมายเหตุ:

- ้ตรวจสอบว่าเสียบอะแดปเตอร์อีเทอร์เน็ตเข้าที่และและขันตะปูควงแน่นดีแล้ว มิฉะนั้น อะแดปเตอร์ ้อีเทอร์เน็ต OCP 3.0 จะไม่ได้รับการเชื่อมต่อแบบเต็มและอาจไม่ทำงาน
- หากมีการติดตั้งอะแดปเตอร์อีเทอร์เน็ต OCP 3.0 เมื่อปิดระบบแต่ยังเสียบเข้ากับแหล่งจ่ายไฟ AC ้อยู่ พัดลมระบบจะยังหมุนต่อไปด้วยความเร็วที่ต่ำลงอย่างมาก นี่คือการออกแบบของระบบเพื่อให้มี ี<br>การระบายความร้อนที่เหมาะสมสำหรับอะแดปเตอร์อีเทอร์เน็ต OCP 3.0

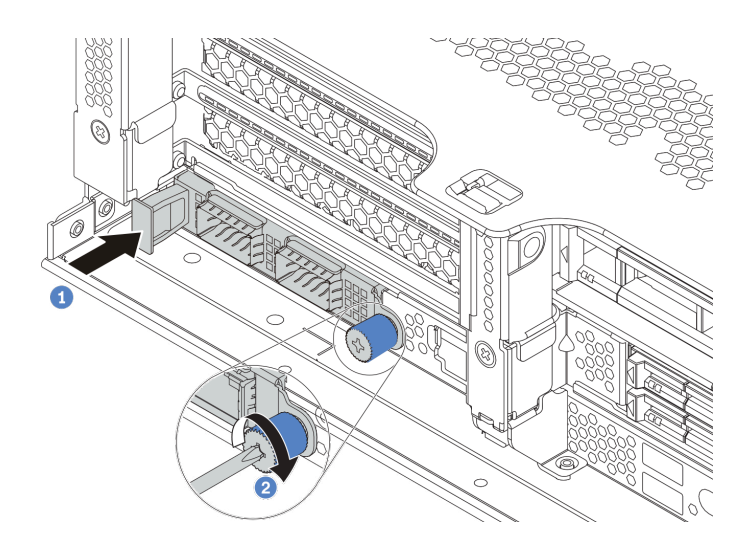

รูปภาพ 149. การติดตั้งอะแดปเตอร์อีเทอร์เน็ต OCP 3.0

- ้ดันอะแดปเตอร์อีเทอร์เน็ต OCP 3.0 ตามภาพ เพื่อเสียบเข้าขั้วต่อบนแผงระบบ  $\overline{a}$ .
- ขันตะปูควงให้แน่นเพื่อยึดการ์ด  $b<sub>1</sub>$
- ขั้นตอนที่ 4. เชื่อมต่อสายเข้ากับอะแดปเตอร์อีเทอร์เน็ต OCP 3.0

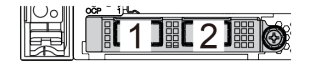

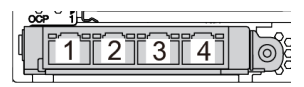

รูปภาพ 150. โมดูล OCP (ขั้วต่อสองตัว)

รูปภาพ 151. โมดูล OCP (ขั้วต่อสี่ตัว)

#### หมายเหตุ:

- ์ อะแดปเตอร์อีเทอร์เน็ต OCP 3.0 มีขั้วต่ออีเทอร์เน็ตเสริมสองหรือสี่ชุดลำหรับการเชื่อมต่อเครือข่าย  $\ddot{\phantom{0}}$
- ์ ตามค่าเริ่มต้นแล้ว ขั้วต่ออีเทอร์เน็ต 1 (พอร์ตแรกที่เริ่มจากด้านซ้ายในมุมมองเซิร์ฟเวอร์ด้านหลัง) บนอะแดปเตอร์อีเทอร์  $\ddot{\phantom{0}}$ เน็ต OCP 3.0 ยังสามารถทำหน้าที่เป็นขั้วต่อการจัดการโดยใช้ความจุในการจัดการที่ใช้ร่วมกันได้ด้วย หากขั้วต่อการ ี จัดการที่ใช้ร่วมกันทำงานล้มเหลว การรับส่งข้อมูลจะถูกสลับไปยังขั้วต่ออีกชุดหนึ่งบนอะแดปเตอร์ได้

#### หลังจากดำเนินการเสร็จ

ดำเนินการเปลี่ยนชิ้นส่วนให้เสร็จสมบูรณ์ ดู "ดำเนินการเปลี่ยนชิ้นส่วนให้เสร็จสมบูรณ์" บนหน้าที่ 465

### วิดีโคสาธิต

รับชมขั้นตอนบน YouTube

## การเปลี่ยนสลักตู้แร็ค

ใช้ข้อมูลนี้ในการถอดและติดตั้งสลักตู้แร็ค

หมายเหตุ: สลักแร็คฝั่งซ้ายอาจประกอบเข้ากับส่วนขั้วต่อ VGA และสลักแร็คฝั่งขวาอาจประกอบเข้ากับส่วนประกอบ I/ O ด้านหน้า ขึ้นอยู่กับรุ่นเซิร์ฟเวอร์

- "ถอดสลักตู้แร็ค" บนหน้าที่ 377  $\ddot{\phantom{0}}$
- "ติดตั้งสลักตู้แร็ค" บนหน้าที่ 383  $\ddot{\phantom{0}}$

### <span id="page-386-0"></span>ถอดสลักตู้แร็ค

ใช้ข้อมูลนี้ในการถอดสลักตู้แร็ค

### เกี่ยวกับงานนี้

### ข้อควรพิจารณา∙

- ้อ่าน "คู่มือการติดตั้ง" บนหน้าที่ 465 เพื่อให้แน่ใจว่าคุณจะทำงานได้อย่างปลอดภัย
- ์<br>ปิดเซิร์ฟเวอร์และถอดสายไฟทั้งหมดออกสำหรับงานนี้

**หมายเหตุ**: หากสลักแร็คไม่ได้ประกอบเข้ากับขั้วต่อ VGA หรือส่วนประกอบ I/O ด้านหน้า คุณสามารถถอดสลัก แร็คได้โดยไม่จำเป็นต้องปิดเครื่องเซิร์ฟเวอร์

้ป้องกันการสัมผัสไฟฟ้าสถิตที่อาจทำให้ระบบหยุดการทำงานและสูญเสียข้อมูลได้ ด้วยการเก็บส่วนประกอบที่ไวต่อ  $\bullet$ ไฟฟ้าสถิตไว้ในบรรจุภัณฑ์แบบมีการป้องกันไฟฟ้าสถิตจนถึงเวลาทำการติดตั้ง และใช้งานอุปกรณ์เหล่านี้ด้วยสายรัด ข้อมือป้องกันการคายประจุไฟฟ้าสถิตหรือระบบเดินสายดินอื่นๆ

ขั้นตอนที่ 1. หากเซิร์ฟเวอร์มีการติดตั้งฝานิรภัยไว้ ให้ถอดฝานิรภัยออกก่อน ดู "ถอดฝานิรภัย" บนหน้าที่ 440

์ ขั้นตอนที่ 2. ใช้ไขควงปากแบนเพื่อถอดแผ่นป้าย ID ที่สลักตู้แร็คด้านขวา แล้วนำไปวางในตำแหน่งที่ปลอดภัย

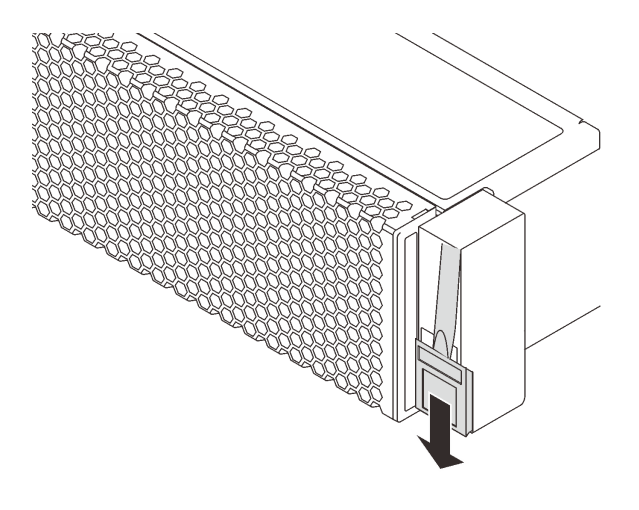

รูปภาพ 152. การถอดแผ่นป้าย ID

- ขั้นตอนที่ 3. ถอดสาย VGA, สายส่วนประกอบ I/O ด้านหน้า หรือสายทั้งสองเส้นออกจากแผงระบบ
	- กดแถบปลดเพื่อปลดขั้วต่อ  $a.$
	- ปลดขั้วต่อออกจากช่องเสียบสาย  $h$

หมายเหตุ: การไม่ปลดแถบก่อนถอดสายจะทำความเสียหายแก่ช่องเสียบสายบนแผงระบบ ช่องเสียบ สายที่ชำรุดเสียหายอาจทำให้ต้องเปลี่ยนแผงระบบ

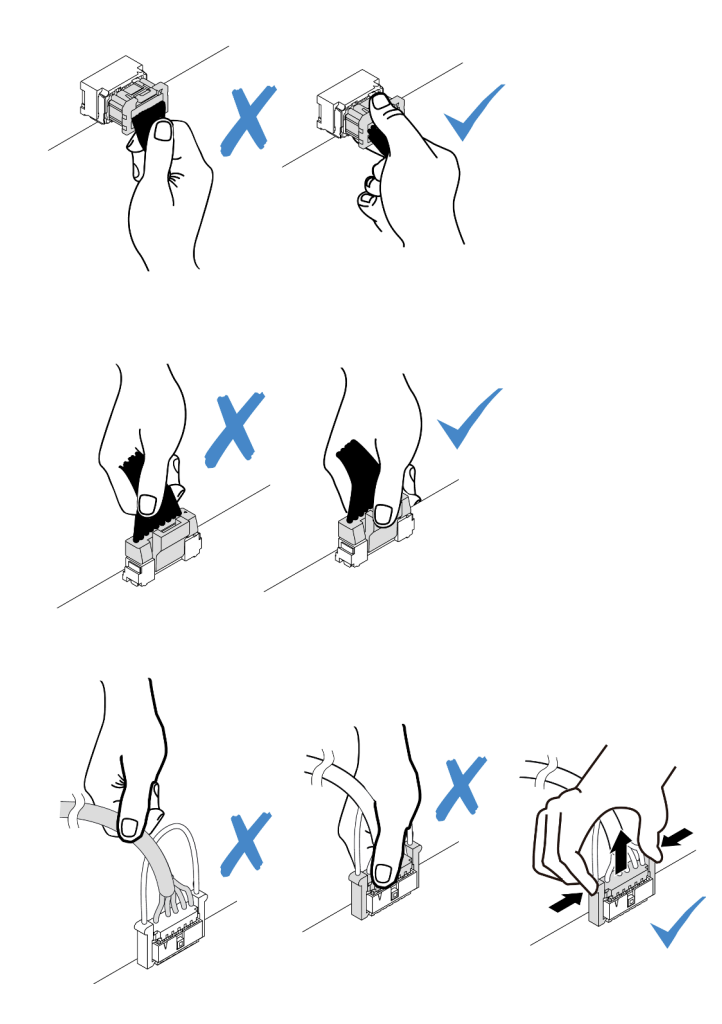

รูปภาพ 153. ถอดสาย VGA และสายส่วนประกอบ I/O ด้านหน้า

ขั้นตอนที่ 4. ถอดสกรูที่ยึดตัวยึดสายบริเวณด้านข้างของเซิร์ฟเวอร์ออก จากนั้น ถอดตัวยึดสายออกจากตัวเครื่อง

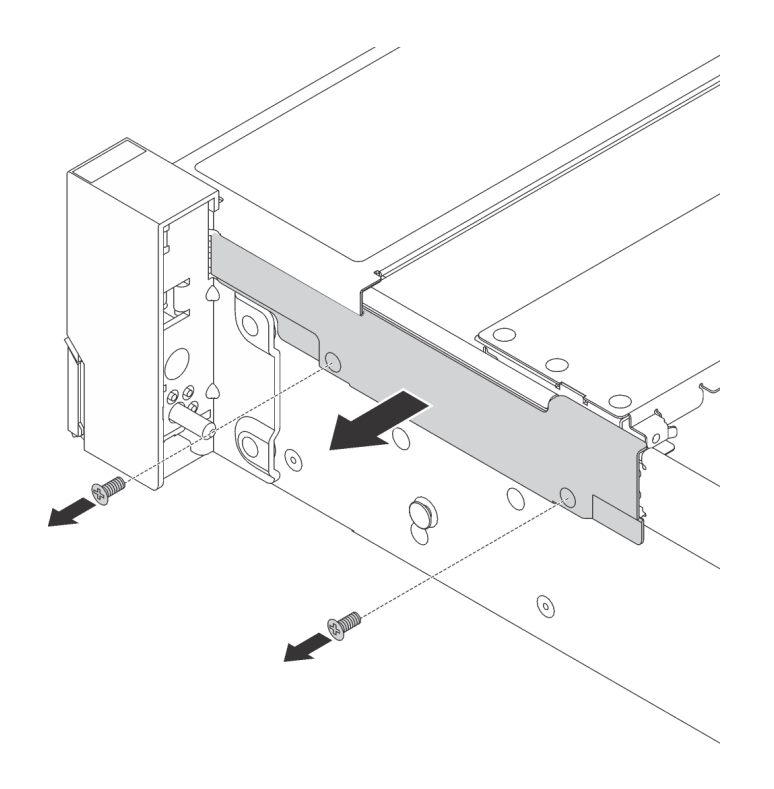

*รูปภาพ 154. การถอดตัวยึดสาย*

ขั้นตอนที่ 5. ที่ด้านข้างแต่ละด้านของเซิร์ฟเวอร์ ให้ถอดสกรูที่ยึดสลักแร็คออก

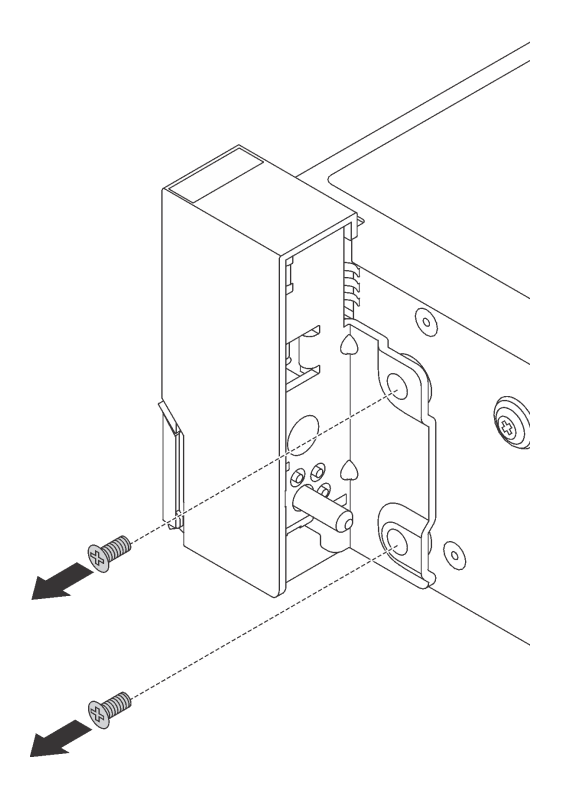

รูปภาพ 155. การถอดสกรู

์ขั้นตอนที่ 6. ในแต่ละด้านของเซิร์ฟเวอร์ ให้เลื่อนสลักแร็คไปด้านหน้าเล็กน้อย จากนั้นถอดสลักแร็คออกจากตัวเครื่อง

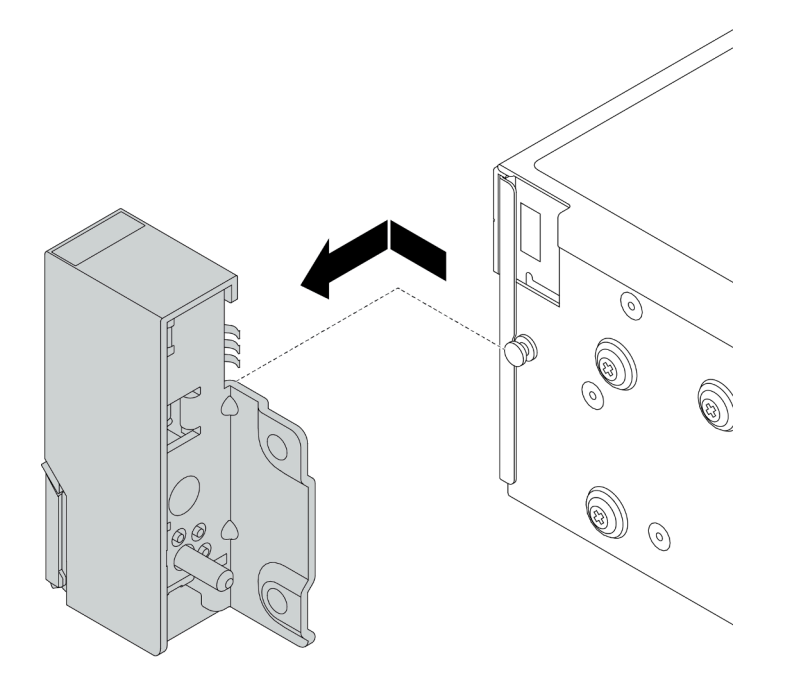

รูปภาพ 156. การถอดสลักตู้แร็ค

#### หลังจากดำเนินการเสร็จ

หากคุณได้รับการแนะนำให้ส่งคืนสลักตู้แร็คอันเก่า ให้ทำตามคำแนะนำในการห่อบรรจุภัณฑ์ และใช้วัสดุที่ส่งมอบให้กับ คุณเพื่อการจัดส่ง

### วิดีโอสาธิต

### รับชมขั้นตอนบน YouTube

## <span id="page-392-0"></span>ติดตั้งสลักตู้แร็ค

ใช้ข้อมูลนี้ในติดตั้งสลักตู้แร็ค

### เกี่ยวกับงานนี้

### ข้อควรพิจารณา∙

- ้อ่าน "คู่มือการติดตั้ง" บนหน้าที่ 465 เพื่อให้แน่ใจว่าคุณจะทำงานได้อย่างปลอดภัย
- ์ ปิดเซิร์ฟเวอร์และถอดสายไฟทั้งหมดออกสำหรับงานนี้

**หมายเหตุ**: หากสลักแร็คไม่ได้ประกอบเข้ากับขั้วต่อ VGA หรือส่วนประกอบ I/O ด้านหน้า คุณสามารถติดตั้งสลัก แร็คได้โดยไม่จำเป็นต้องปิดเครื่องเซิร์ฟเวอร์

้ป้องกันการสัมผัสไฟฟ้าสถิตที่อาจทำให้ระบบหยุดการทำงานและสูญเสียข้อมูลได้ ด้วยการเก็บส่วนประกอบที่ไวต่อ  $\bullet$ ไฟฟ้าสถิตไว้ในบรรจุภัณฑ์แบบมีการป้องกันไฟฟ้าสถิตจนถึงเวลาทำการติดตั้ง และใช้งานอุปกรณ์เหล่านี้ด้วยสายรัด ข้อมือป้องกันการคายประจุไฟฟ้าสถิตหรือระบบเดินสายดินอื่นๆ

- ให้นำหีบห่อป้องกันไฟฟ้าสถิตที่บรรจุสลักแร็คใหม่ไปสัมผัสพื้นผิวที่ไม่มีการพ่นสีด้านนอกของเซิร์ฟเวอร์ ขั้นตอนที่ 1. ็จากนั้น นำสลักแร็คชุดใหม่ออกจากบรรจุภัณฑ์ แล้ววางบนพื้นผิวที่มีการป้องกันไฟฟ้าสถิต
- ์ขั้นตอนที่ 2. ที่ด้านข้างแต่ละด้านของเซิร์ฟเวอร์ จัดแนวของสลักแร็คให้เข้ากับพินบนตัวเครื่อง แล้วกดสลักแร็คลงบนตัว เครื่อง และค่อยๆ เลื่อนไปทางด้านหลัง

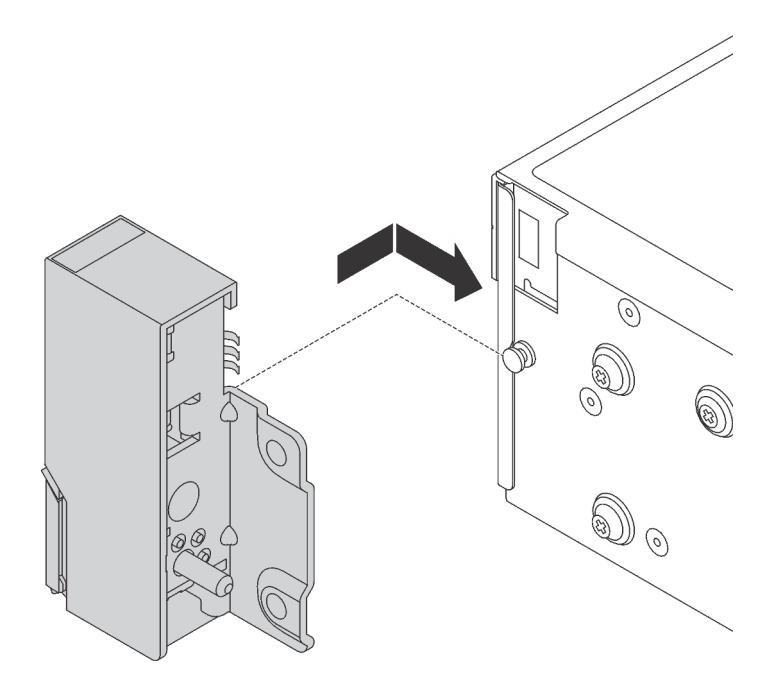

รูปภาพ 157. การติดตั้งสลักตู้แร็ค

ขั้นตอนที่ 3. ขันสกรูเพื่อยึดสลักแร็คที่ด้านข้างแต่ละด้านของเซิร์ฟเวอร์

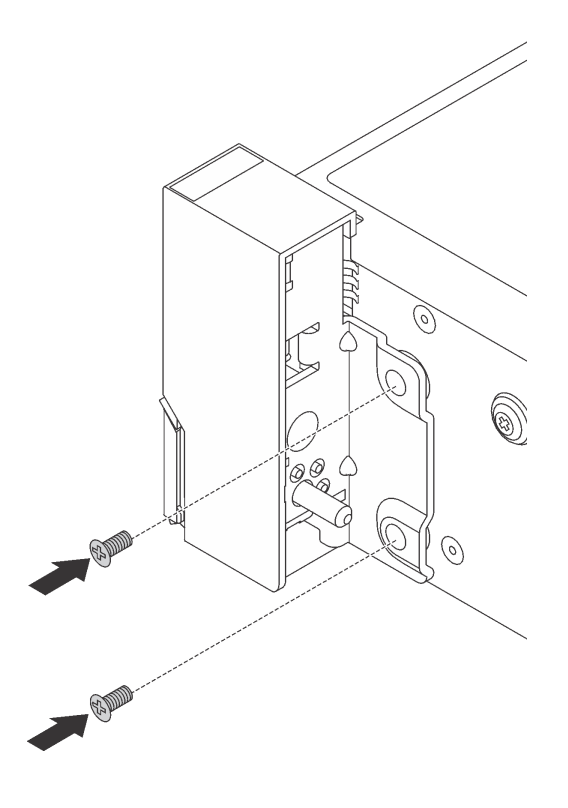

รูปภาพ 158. การติดตั้งสกรู

ขั้นตอนที่ 4. เดินสาย VGA ตามภาพ จากนั้น ขันสกรูเพื่อยึดคลิปยึดสาย

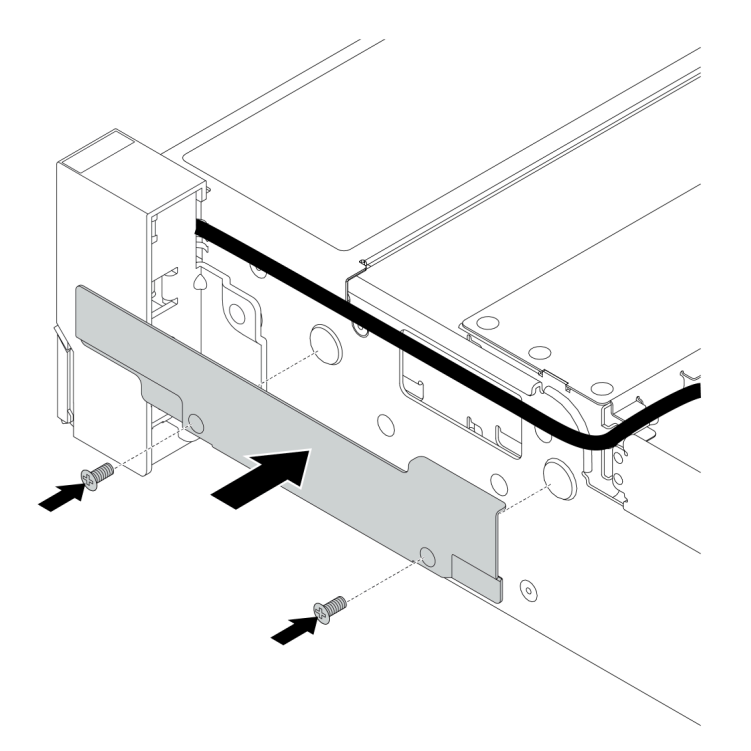

*รูปภาพ 159. การติดตั ้งคลิปยึดสาย*

ขั้นตอนที่ 5. ต่อสายทั้งหมดเข้ากับแผงระบบ ดู บทที่ 3 "การเดินสายภายใน" บนหน้าที่ 105

**หลังจากดำเนินการเสร็จ**
1. ติดตั้งแผ่นป้าย ID ที่สลักตู้แร็คด้านขวาตามภาพ

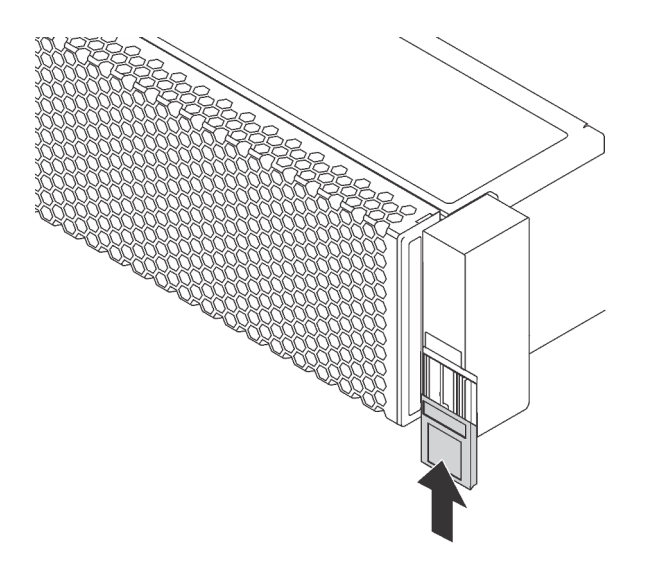

รูปภาพ 160. การติดตั้งแผ่นป้าย ID

2. ดำเนินการเปลี่ยนชิ้นส่วนให้เสร็จสมบูรณ์ ดู "ดำเนินการเปลี่ยนชิ้นส่วนให้เสร็จสมบูรณ์" บนหน้าที่ 465

# วิดีโอสาธิต

รับชมขั้นตอนบน YouTube

# การเปลี่ยนโมดูลซุปเปอร์คาปาซิเตอร์ RAID

โมดูลซุปเปอร์คาปาซิเตอร์ RAID จะป้องกันหน่วยความจำแคชบนอะแดปเตอร์ RAID ที่ติดตั้ง ใช้ข้อมูลนี้เพื่อถอดและติด ตั้งโมดูลซุปเปอร์คาปาซิเตอร์ RAID

- "ถอดโมดูลซุปเปอร์คาปาซิเตอร์ออกจากแผ่นกั้นลม" บนหน้าที่ 390  $\bullet$
- "ติดตั้งโมดูลซุปเปอร์คาปาซิเตอร์บนแผ่นกั้นลม" บนหน้าที่ 392  $\ddot{\phantom{0}}$
- "ถอดโมดูลซุปเปอร์คาปาซิเตอร์ออกจากตัวครอบไดรฟ์กลางขนาด 2.5 นิ้ว" บนหน้าที่ 394  $\bullet$
- "ติดตั้งโมดูลซุปเปอร์คาปาซิเตอร์บนตัวครอบไดรฟ์กลางขนาด 2.5 นิ้ว" บนหน้าที่ 397  $\ddot{\phantom{0}}$
- "ถอดซุปเปอร์คาปาซิเตอร์จากตัวเครื่อง" บนหน้าที่ 401  $\ddot{\phantom{0}}$
- "ติดตั้งซุปเปอร์คาปาซิเตอร์บนตัวเครื่อง" บนหน้าที่ 404  $\bullet$

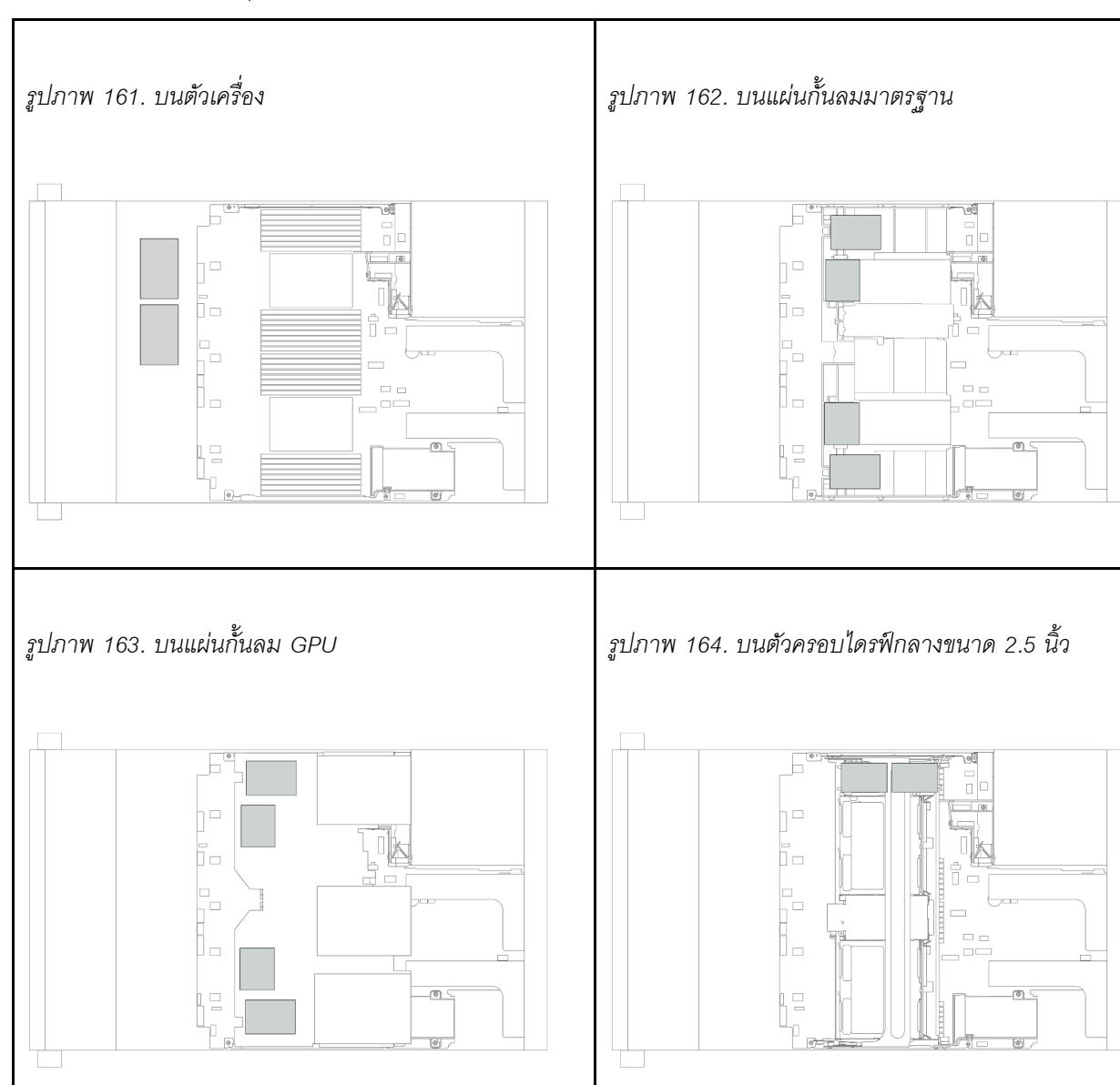

*ตาราง 23. ตำแหน่งของซุปเปอร์คาปาซิเตอร์ในระบบ*

# <span id="page-399-0"></span>ถอดโมดูลซุปเปอร์คาปาซิเตอร์ออกจากแผ่นกั้นลม

ใช้ข้อมูลนี้เพื่อถอดโมคูลซุปเปอร์คาปาซิเตอร์ออกจากแผ่นกั้นลม

## เกี่ยวกับงานนี้

- ้อ่าน "คู่มือการติดตั้ง" บนหน้าที่ 465 เพื่อให้แน่ใจว่าคุณจะทำงานได้อย่างปลอดภัย  $\ddot{\phantom{0}}$
- ์<br>ปิดเซิร์ฟเวอร์และถอดสายไฟทั้งหมดออกสำหรับงานนี้  $\ddot{\phantom{0}}$
- ้ป้องกันการสัมผัสไฟฟ้าสถิตที่อาจทำให้ระบบหยุดการทำงานและสูญเสียข้อมูลได้ ด้วยการเก็บส่วนประกอบที่ไวต่อ  $\bullet$ ไฟฟ้าสถิตไว้ในบรรจุภัณฑ์แบบมีการป้องกันไฟฟ้าสถิตจนถึงเวลาทำการติดตั้ง และใช้งานอุปกรณ์เหล่านี้ด้วยสายรัด ข้อมือป้องกันการคายประจุไฟฟ้าสถิตหรือระบบเดินสายดินอื่นๆ

- ขั้นตอนที่ 1. ถอดฝาครอบด้านบน ดู "ถอดฝาครอบด้านบน" บนหน้าที่ 459
- ขั้นตอนที่ 2. ถอดสายเคเบิลของโมดูลซุปเปอร์คาปาซิเตอร์ RAID
- ขั้นตอนที่ 3. ถอดโมดูลซุปเปอร์คาปาซิเตอร์ออกจากแผ่นกั้นลม

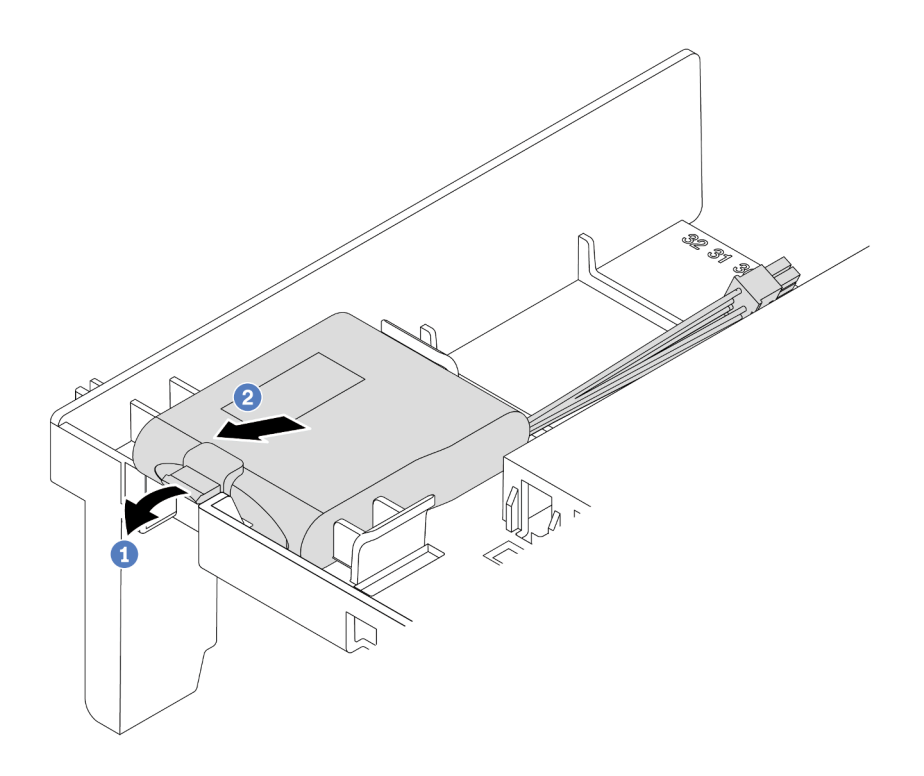

รูปภาพ 165. การถอดโมคูลซุปเปอร์คาปาซิเตอร์

- เปิดคลิปยึดในตัวยึดของโมดูลซุปเปอร์คาปาซิเตอร์ a.
- นำโมดูลซุปเปอร์คาปาซิเตอร์ออกจากตัวยึด b.

#### หลังจากดำเนินการเสร็จ

หากคุณได้รับการแนะนำให้ส่งคืนโมดูลซุปเปอร์คาปาซิเตอร์ RAID ชุดเก่า ให้ทำตามคำแนะนำในการห่อบรรจุภัณฑ์ และ ใช้วัสดุที่ส่งมอบให้กับคุณเพื่อการจัดส่ง

### วิดีโอสาธิต

# ้<br>รับชมขั้นตคนบน YouTube

# <span id="page-401-0"></span>ติดตั้งโมดูลซุปเปอร์คาปาซิเตอร์บนแผ่นกั้นลม

ใช้ข้อมูลนี้เพื่อติดตั้งโมดูลซุปเปอร์คาปาซิเตอร์บนแผ่นกั้นลม

### เกี่ยวกับงานนี้

- ้อ่าน "คู่มือการติดตั้ง" บนหน้าที่ 465 เพื่อให้แน่ใจว่าคุณจะทำงานได้อย่างปลอดภัย  $\ddot{\phantom{0}}$
- ป้องกันการสัมผัสไฟฟ้าสถิตที่อาจทำให้ระบบหยุดการทำงานและสูญเสียข้อมูลได้ ด้วยการเก็บส่วนประกอบที่ไวต่อ  $\ddot{\phantom{0}}$ ไฟฟ้าสถิตไว้ในบรรจุภัณฑ์แบบมีการป้องกันไฟฟ้าสถิตจนถึงเวลาทำการติดตั้ง และใช้งานอุปกรณ์เหล่านี้ด้วยสายรัด ข้อมือป้องกันการคายประจุไฟฟ้าสถิตหรือระบบเดินสายดินอื่นๆ

- ขั้นตอนที่ 1. ่ ให้นำหีบห่อป้องกันไฟฟ้าสถิตที่บรรจุโมคูลซุปเปอร์คาปาซิเตอร์ RAID ใหม่ไปสัมผัสพื้นผิวที่ไม่มีการพ่นสี ด้านนอกของเซิร์ฟเวอร์ จากนั้น นำโมดูลซุปเปอร์คาปาซิเตอร์ RAID ใหม่ออกจากบรรจุภัณฑ์แล้ววางบน พื้นผิวที่มีการป้องกันไฟฟ้าสถิต
- ขั้นตอนที่ 2. ติดตั้งโมดูลซุปเปอร์คาปาซิเตอร์

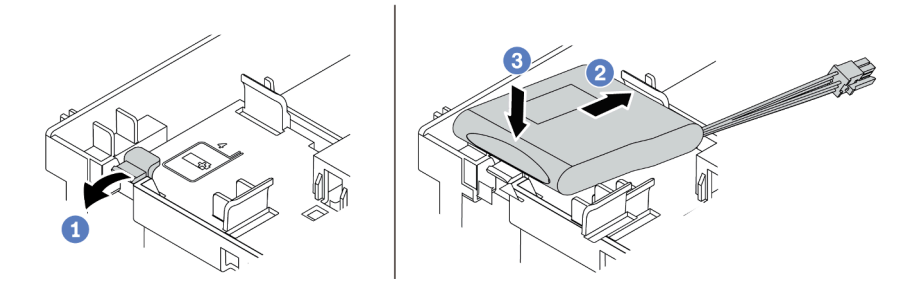

รูปภาพ 166. การติดตั้งซุปเปอร์คาปาซิเตอร์บนแผ่นกั้นลม

- 1. เปิดคลิปยึดบนตัวยึด
- 2. ใส่โมดูลซุปเปอร์คาปาซิเตอร์ลงในตัวยึด
- 3. กดลงไปเพื่อยึดเข้าไปในตัวยึด
- ์ขั้นตอนที่ 3. เชื่อมต่อโมดูลซุปเปอร์คาปาซิเตอร์กับอะแดปเตอร์โดยใช้สายต่อที่มาพร้อมกับโมดูลซุปเปอร์คาปาซิเตอร์ โปรดดู "โมดูลซุปเปอร์คาปาซิเตอร์ RAID" บนหน้าที่ 112

#### หลังจากดำเนินการเสร็จ

ดำเนินการเปลี่ยนชิ้นส่วนให้เสร็จสมบูรณ์ ดู "ดำเนินการเปลี่ยนชิ้นส่วนให้เสร็จสมบูรณ์" บนหน้าที่ 465

### วิดีโอสาธิต

# รับชมขั้นตอนบน YouTube

# <span id="page-403-0"></span>ถอดโมดูลซุปเปอร์คาปาซิเตอร์ออกจากตัวครอบไดรฟ์กลางขนาด 2.5 นิ้ว

ใช้ข้อมูลนี้เพื่อถอดโมดูลซุปเปอร์คาปาซิเตอร์ออกจากตัวครอบไดรฟ์กลางขนาด 2.5 นิ้ว

### เกี่ยวกับงานนี้

- ้อ่าน "คู่มือการติดตั้ง" บนหน้าที่ 465 เพื่อให้แน่ใจว่าคุณจะทำงานได้อย่างปลอดภัย  $\ddot{\phantom{0}}$
- ์<br>ปิดเซิร์ฟเวอร์และถอดสายไฟทั้งหมดออกสำหรับงานนี้  $\ddot{\phantom{0}}$
- ป้องกันการสัมผัสไฟฟ้าสถิตที่อาจทำให้ระบบหยุดการทำงานและสูญเสียข้อมูลได้ ด้วยการเก็บส่วนประกอบที่ไวต่อ  $\bullet$ ไฟฟ้าสถิตไว้ในบรรจุภัณฑ์แบบมีการป้องกันไฟฟ้าสถิตจนถึงเวลาทำการติดตั้ง และใช้งานอุปกรณ์เหล่านี้ด้วยสายรัด ข้อมือป้องกันการคายประจุไฟฟ้าสถิตหรือระบบเดินสายดินอื่นๆ

### **ขั้นตอน**

- ขั้นตอนที่ 1. ถอดฝาครอบด้านบน ดู "ถอดฝาครอบด้านบน" บนหน้าที่ 459
- ขั้นตอนที่ 2. ถอดสายเคเบิลของโมดูลซุปเปอร์คาปาซิเตอร์ RAID
- ขั้นตอนที่ 3. เปิดที่จับตัวครอบไดรฟ์

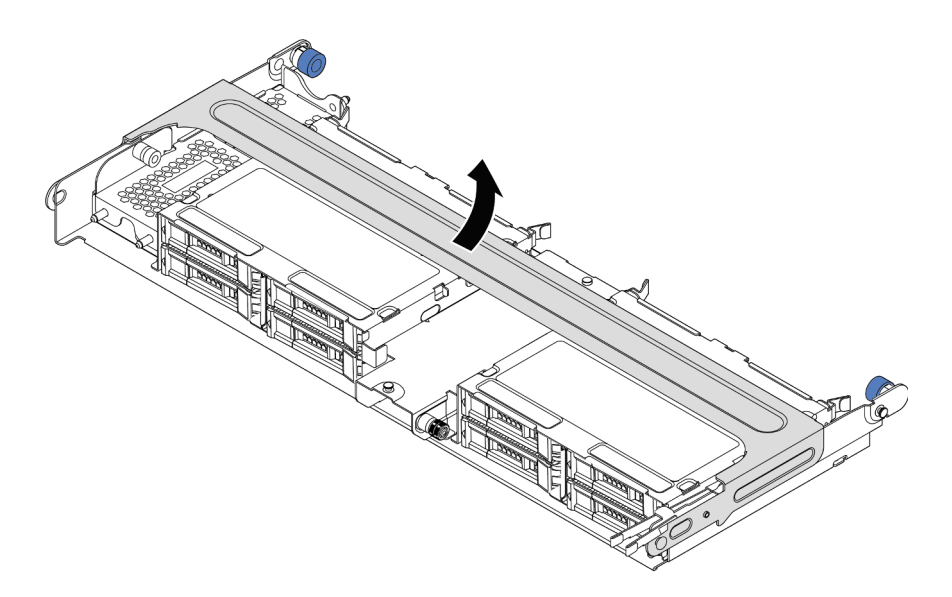

*รูปภาพ 167. การเปิ ดที ่จับของตัวครอบไดรฟ์ กลาง*

ขั้นตอนที่ 4. ถอดโมดูลซุปเปอร์คาปาซิเตอร์

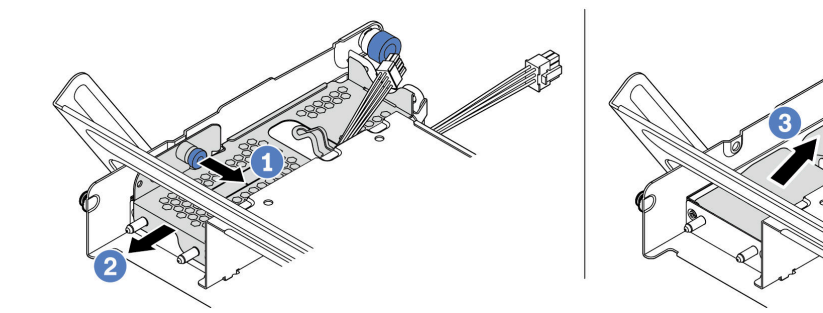

*รูปภาพ 168. การถอดโมดูลซุปเปอร์คาปาซิเตอร์*

- 1. ดึงสลักสีน้ำเงินบนฝาครอบซุปเปอร์คาปาซิเตอร์ออก
- 2. เลื่อนฝาครอบออกจากตัวยึด
- 3. นำโมดูลซุปเปอร์คาปาซิเตอร์ออกจากตัวยึด

#### **หลังจากดำเนินการเสร็จ**

หากคุณได้รับการแนะนำให้ส่งคืนโมดูลซุปเปอร์คาปาซิเตอร์ RAID ชุดเก่า ให้ทำตามคำแนะนำในการห่อบรรจุภัณฑ์ และ ใช้วัสดุที่ส่งมอบให้กับคุณเพื่อการจัดส่ง

วิดีโอสาธิต

รับชมขั้นตอนบน YouTube

# <span id="page-406-0"></span>ติดตั้งโมดูลซุปเปอร์คาปาซิเตอร์บนตัวครอบไดรฟ์กลางขนาด 2.5 นิ้ว

ใช้ข้อมูลนี้เพื่อติดตั้งโมดูลซุปเปอร์คาปาซิเตอร์บนตัวครอบไดรฟ์กลางขนาด 2.5 นิ้ว

### เกี่ยวกับงานนี้

- ้อ่าน "คู่มือการติดตั้ง" บนหน้าที่ 465 เพื่อให้แน่ใจว่าคุณจะทำงานได้อย่างปลอดภัย
- ้ป้องกันการสัมผัสไฟฟ้าสถิตที่อาจทำให้ระบบหยุดการทำงานและสูญเสียข้อมูลได้ ด้วยการเก็บส่วนประกอบที่ไวต่อ ไฟฟ้าสถิตไว้ในบรรจุภัณฑ์แบบมีการป้องกันไฟฟ้าสถิตจนถึงเวลาทำการติดตั้ง และใช้งานอุปกรณ์เหล่านี้ด้วยสายรัด ข้อมือป้องกันการคายประจุไฟฟ้าสถิตหรือระบบเดินสายดินอื่นๆ

- ขั้นตอนที่ 1. ให้นำหีบห่อป้องกันไฟฟ้าสถิตที่บรรจุโมดูลซุปเปอร์คาปาซิเตอร์ RAID ใหม่ไปสัมผัสพื้นผิวที่ไม่มีการพ่นสี ด้านนอกของเซิร์ฟเวอร์ จากนั้น นำโมดูลซุปเปอร์คาปาซิเตอร์ RAID ใหม่ออกจากบรรจุภัณฑ์แล้ววางบน พื้นผิวที่มีการป้องกันไฟฟ้าสถิต
- ขั้นตอนที่ 2. เปิดที่จับตัวครอบไดรฟ์

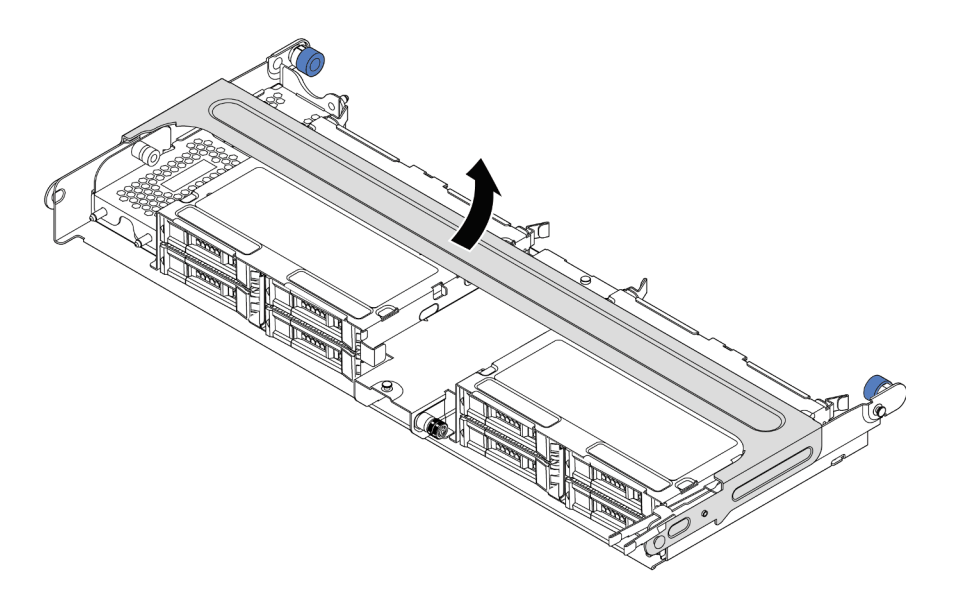

รูปภาพ 169. การเปิดที่จับของตัวครอบไดรฟ์กลาง

- 1. ดึงพลันเจอร์สีน้ำเงินออก
- 2. เลื่อนฝาครอบเหล็กออกจากช่องใส่ไดรฟ์
- ขั้นตอนที่ 3. ถอดฝาครอบโลหะ

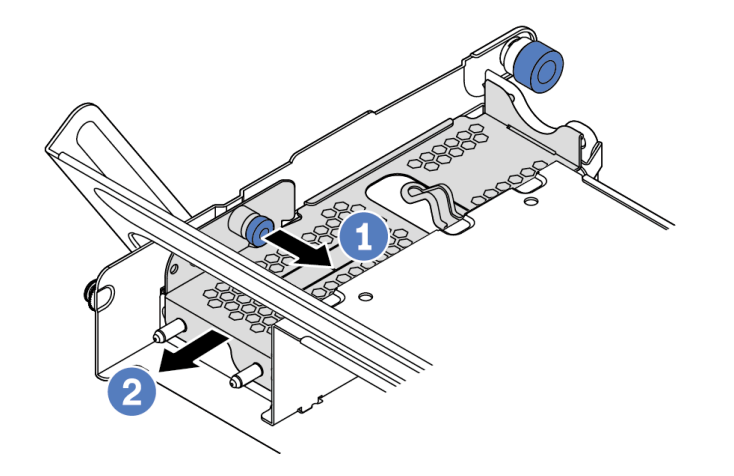

รูปภาพ 170. การถอดฝาครอบโลหะ

- 1. ดึงพลันเจอร์สีน้ำเงินออก
- 2. เลื่อนฝาครอบเหล็กออกจากช่องใส่ไดรฟ์

## ขั้นตอนที่ 4. ติดตั้งโมดูลซุปเปอร์คาปาซิเตอร์

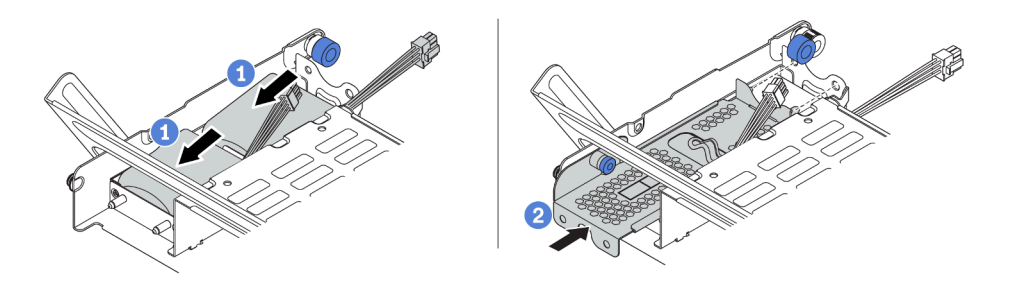

รูปภาพ 171. การติดตั้งโมดูลซุปเปอร์คาปาซิเตอร์

- 1. ใส่โมดูลซุปเปอร์คาปาซิเตอร์เข้าไปในตัวยึด และกดโมดูลลงเพื่อให้ยึดในตัวยึดจนแน่นดี
- 2. จัดแนวหมุดบนฝาครอบโลหะให้ตรงกับรูในตัวยึดซุปเปอร์คาปาซิเตอร์ ดึงสลักสีน้ำเงินบนฝาครอบ แล้วเลื่อนฝาครอบลงในตัวยึดจนกว่าหมุดจะผ่านรู จากนั้น ปล่อยสลักสีน้ำเงินเพื่อล็อคฝาครอบให้ เข้าที่
- ขั้นตอนที่ 5. เชื่อมต่อโมดูลซุปเปอร์คาปาซิเตอร์กับอะแดปเตอร์โดยใช้สายต่อที่มาพร้อมกับโมดูลซุปเปอร์คาปาซิเตอร์ โปรดดู "โมดูลซุปเปอร์คาปาซิเตอร์ RAID" บนหน้าที่ 112

#### หลังจากดำเนินการเสร็จ

ดำเนินการเปลี่ยนชิ้นส่วนให้เสร็จสมบูรณ์ ดู "ดำเนินการเปลี่ยนชิ้นส่วนให้เสร็จสมบูรณ์" บนหน้าที่ 465

### วิดีโคสาธิต

้รับชมขั้นตอนบน YouTube

# <span id="page-410-0"></span>ถอดซุปเปอร์คาปาซิเตอร์จากตัวเครื่อง

ใช้ข้อมูลนี้เพื่อถอดโมคูลซุปเปอร์คาปาซิเตอร์ออกจากตัวเครื่อง

### เกี่ยวกับงานนี้

- อ่าน "คู่มือการติดตั้ง" บนหน้าที่ 465 เพื่อให้แน่ใจว่าคุณจะทำงานได้อย่างปลอดภัย<br>ปิดเซิร์ฟเวอร์และถอดสายไฟทั้งหมดออกสำหรับงานนี้
- 
- ้ป้องกันการสัมผัสไฟฟ้าสถิตที่อาจทำให้ระบบหยุดการทำงานและสูญเสียข้อมูลได้ ด้วยการเก็บส่วนประกอบที่ไวต่อ ้ไฟฟ้าสถิตไว้ในบรรจุภัณฑ์แบบมีการป้องกันไฟฟ้าสถิตจนถึงเวลาทำการติดตั้ง และใช้งานอุปกรณ์เหล่านี้ด้วยสายรัด ข้อมือป้องกันการคายประจุไฟฟ้าสถิตหรือระบบเดินสายดินอื่นๆ

- ขั้นตอนที่ 1. ถอดฝาครอบด้านบน ดู "ถอดฝาครอบด้านบน" บนหน้าที่ 459
- ขั้นตอนที่ 2. ถอดสายของโมดูลซุปเปอร์คาปาซิเตอร์
- ขั้นตอนที่ 3. ถอดโมดูลซุปเปอร์คาปาซิเตอร์

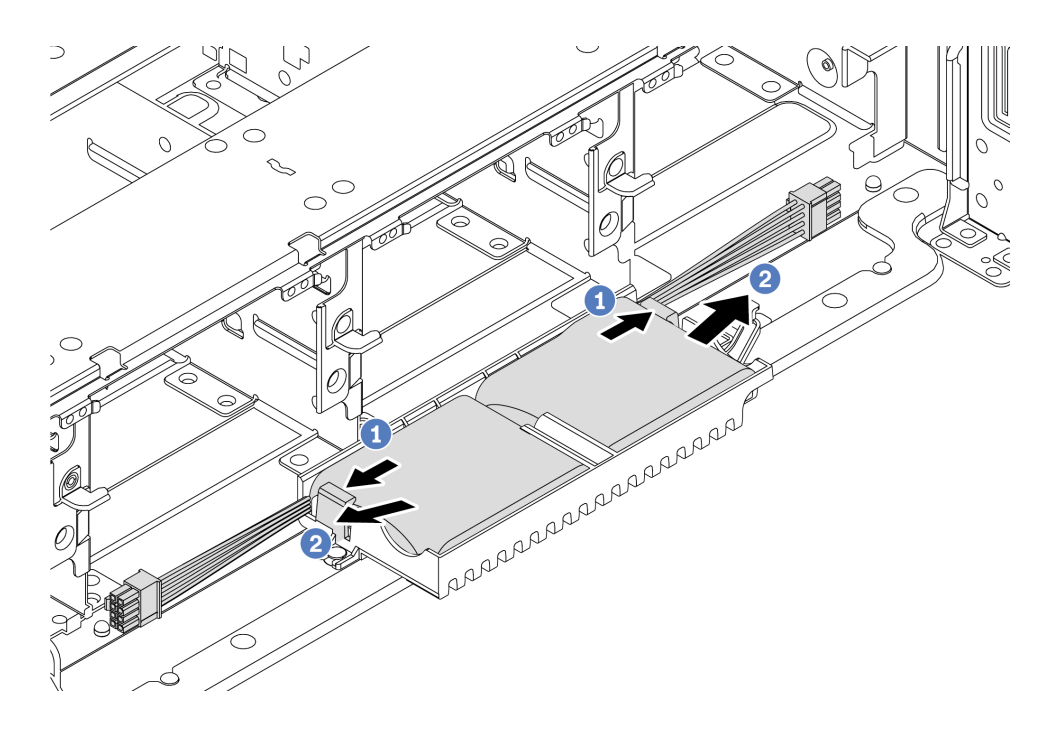

รูปภาพ 172. การถอดโมดูลซุปเปอร์คาปาซิเตอร์

- 1. เปิดคลิปยึดในตัวยึดของซุปเปอร์คาปาซิเตอร์
- 2. นำโมดูลซุปเปอร์คาปาซิเตอร์ออกจากตัวยึด

# ขั้นตอนที่ 4. ถอดตัวยึดซุปเปอร์คาปาซิเตอร์ตามภาพ หากจำเป็น

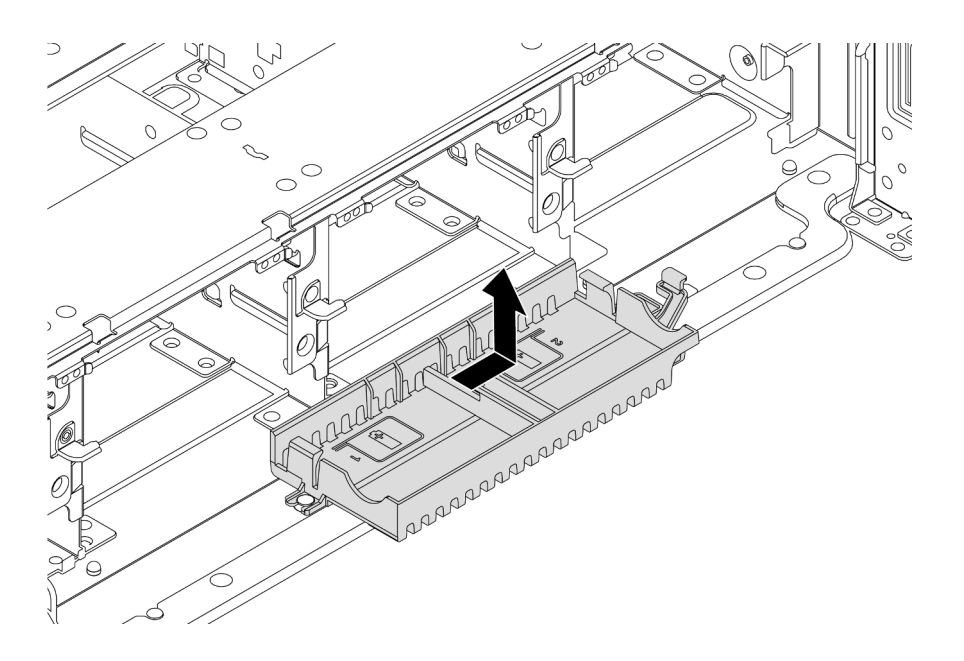

รูปภาพ 173. การถอดตัวยึดซุปเปอร์คาปาซิเตอร์

#### หลังจากดำเนินการเสร็จ

หากคุณได้รับการแนะนำให้ส่งคืนโมดูลซุปเปอร์คาปาซิเตอร์ RAID ชุดเก่า ให้ทำตามคำแนะนำในการห่อบรรจุภัณฑ์ และ ใช้วัสดุที่ส่งมอบให้กับคุณเพื่อการจัดส่ง

# <span id="page-413-0"></span>ติดตั้งซุปเปอร์คาปาซิเตอร์บนตัวเครื่อง

ใช้ข้อมูลนี้เพื่อติดตั้งโมดูลซุปเปอร์คาปาซิเตอร์บนตัวเครื่อง

### เกี่ยวกับงานนี้

- ้อ่าน "คู่มือการติดตั้ง" บนหน้าที่ 465 เพื่อให้แน่ใจว่าคุณจะทำงานได้อย่างปลอดภัย  $\ddot{\phantom{0}}$
- ป้องกันการสัมผัสไฟฟ้าสถิตที่อาจทำให้ระบบหยุดการทำงานและสูญเสียข้อมูลได้ ด้วยการเก็บส่วนประกอบที่ไวต่อ  $\ddot{\phantom{0}}$ ไฟฟ้าสถิตไว้ในบรรจุภัณฑ์แบบมีการป้องกันไฟฟ้าสถิตจนถึงเวลาทำการติดตั้ง และใช้งานอุปกรณ์เหล่านี้ด้วยสายรัด ข้อมือป้องกันการคายประจุไฟฟ้าสถิตหรือระบบเดินสายดินอื่นๆ

- ขั้นตอนที่ 1. ให้นำหีบห่อป้องกันไฟฟ้าสถิตที่บรรจุโมดูลซุปเปอร์คาปาซิเตอร์ RAID ใหม่ไปสัมผัสพื้นผิวที่ไม่มีการพ่นสี ด้านนอกของเซิร์ฟเวอร์ จากนั้น นำโมดูลซุปเปอร์คาปาซิเตอร์ RAID ใหม่ออกจากบรรจุภัณฑ์แล้ววางบน พื้นผิวที่มีการป้องกันไฟฟ้าสถิต
- ติดตั้งตัวยึดซุปเปอร์คาปาซิเตอร์ ขั้นตอนที่ 2.

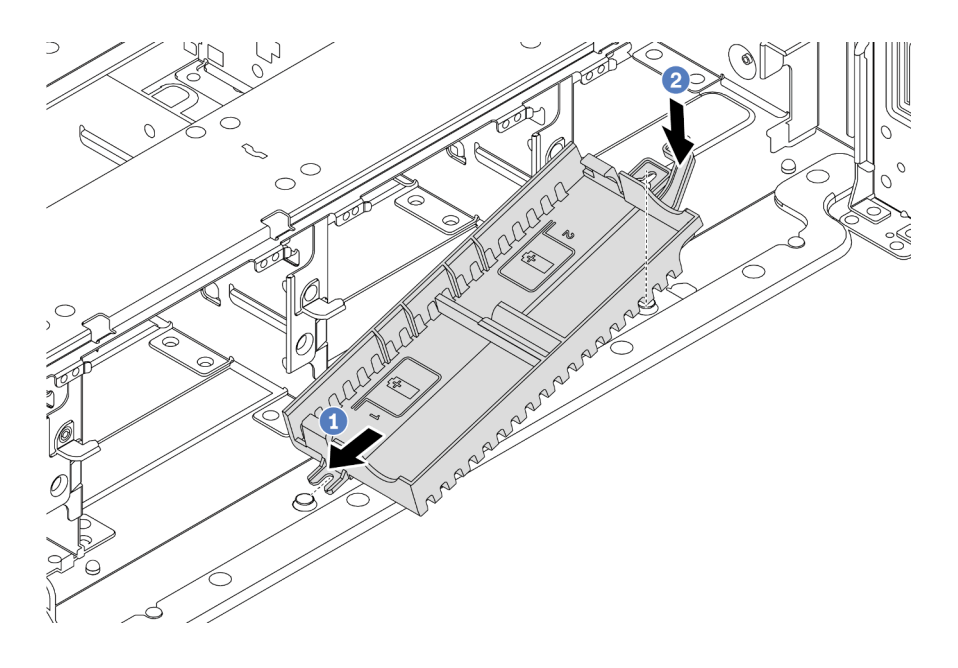

รูปภาพ 174. การติดตั้งกล่องซุปเปอร์คาปาซิเตอร์

- 1. จัดแนวร่องของตัวยึดซุปเปอร์คาปาซิเตอร์ให้ตรงกับหมุดบนตัวเครื่อง ตามภาพ
- 2. หมุนตัวยึดซุปเปอร์คาปาซิเตอร์เข้าด้านในจนกว่าอีกด้านหนึ่งจะคลิกเข้าที่

## ขั้นตอนที่ 3. ติดตั้งโมดูลซุปเปอร์คาปาซิเตอร์

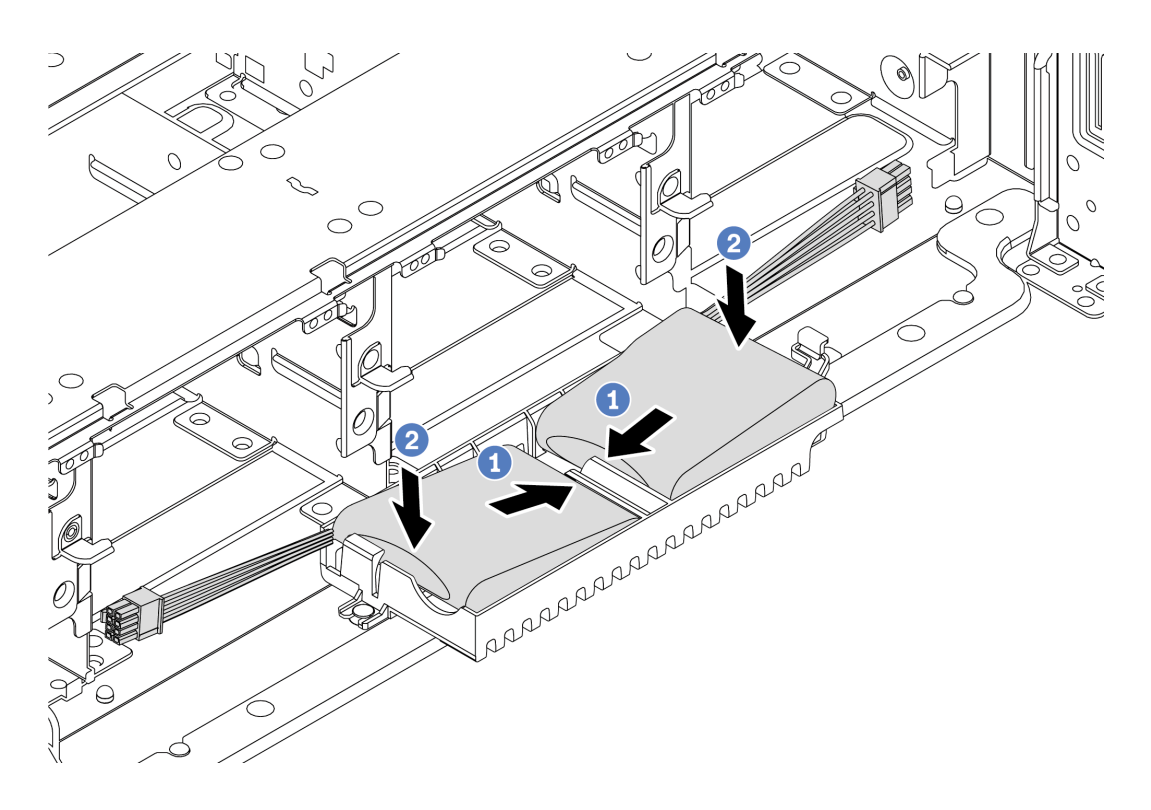

รูปภาพ 175. การติดตั้งโมดูลซุปเปอร์คาปาซิเตอร์

- 1. เสียบโมดูลซุปเปอร์คาปาซิเตอร์ RAID ลงในคลิปยึดที่ด้านหนึ่งตามภาพ
- 2. กดโมดูลซุปเปอร์คาปาซิเตอร์ RAID อีกด้านหนึ่งลงไปจนกว่าจะยึดเข้าที่
- ์ขั้นตอนที่ 4. เชื่อมต่อโมดูลซุปเปอร์คาปาซิเตอร์กับอะแดปเตอร์โดยใช้สายต่อที่มาพร้อมกับโมดูลซุปเปอร์คาปาซิเตอร์ โปรดดู "โมดูลซุปเปอร์คาปาซิเตอร์ RAID" บนหน้าที่ 112

### หลังจากดำเนินการเสร็จ

้ดำเนินการเปลี่ยนชิ้นส่วนให้เสร็จสมบูรณ์ ดู "ดำเนินการเปลี่ยนชิ้นส่วนให้เสร็จสมบูรณ์" บนหน้าที่ 465

# การเปลี่ยนโครงยึดผนังด้านหลัง

# ใช้ข้อมูลนี้ในการถอดและติดตั้งโครงยึดผนังด้านหลัง

- "ถอดโครงยึดผนังด้านหลัง A1 (ซ้าย)" บนหน้าที่ 409
- "ติดตั้งโครงยึดผนังด้านหลัง A1 (ซ้าย)" บนหน้าที่ 411
- "ถอดโครงยึดผนังด้านหลัง B1/B2 (กลาง)" บนหน้าที่ 414
- "ติดตั้งโครงยึดผนังด้านหลัง B1/B2 (กลาง)" บนหน้าที่ 417
- "ถอดโครงยึดผนังด้านหลัง C1/C2 (ขวา)" บนหน้าที่ 420
- "ติดตั้งโครงยึดผนังด้านหลัง C1/C2 (ขวา)" บนหน้าที่ 422

# เมทริกซ์โครงยึดผนังด้านหลัง

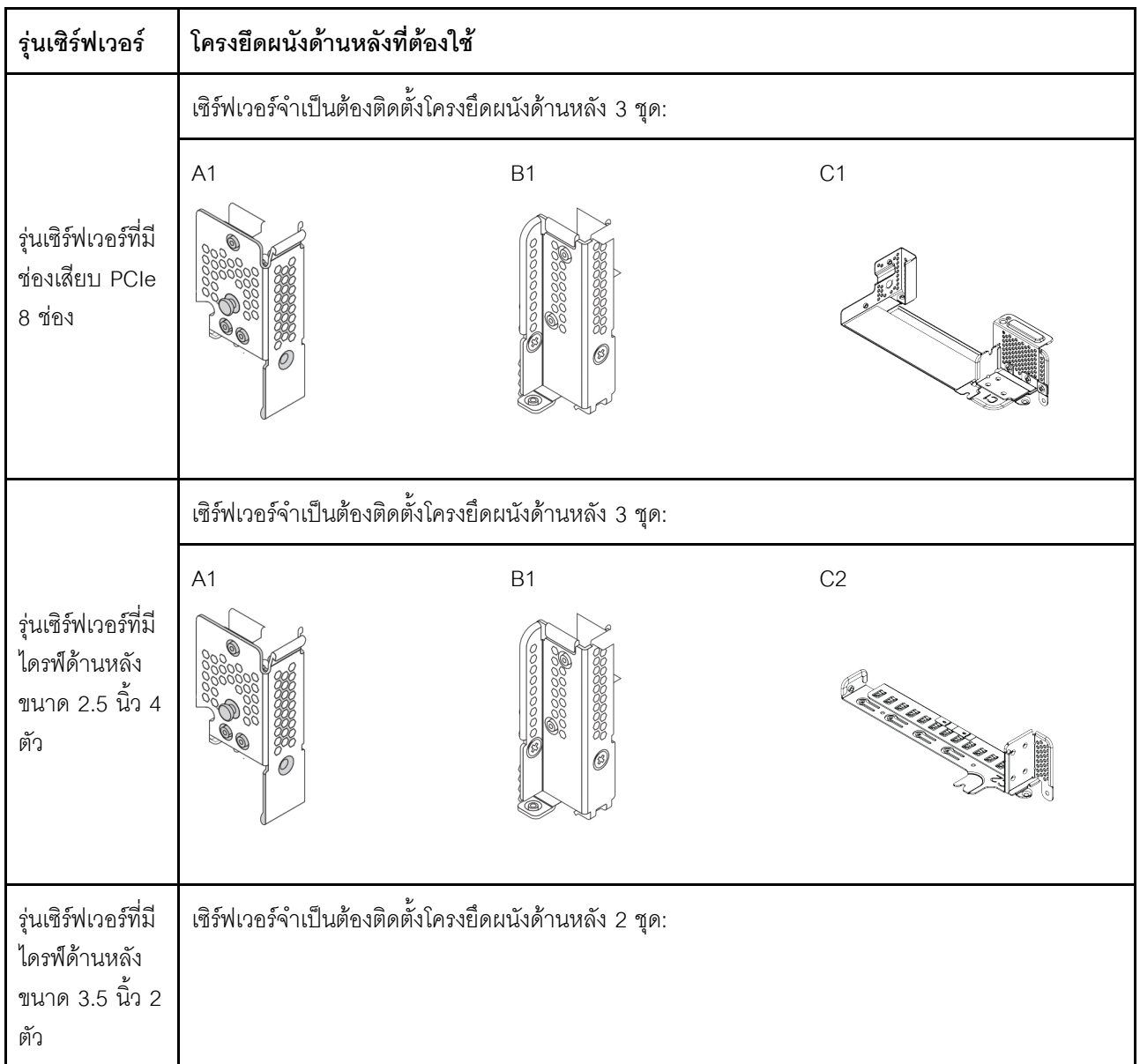

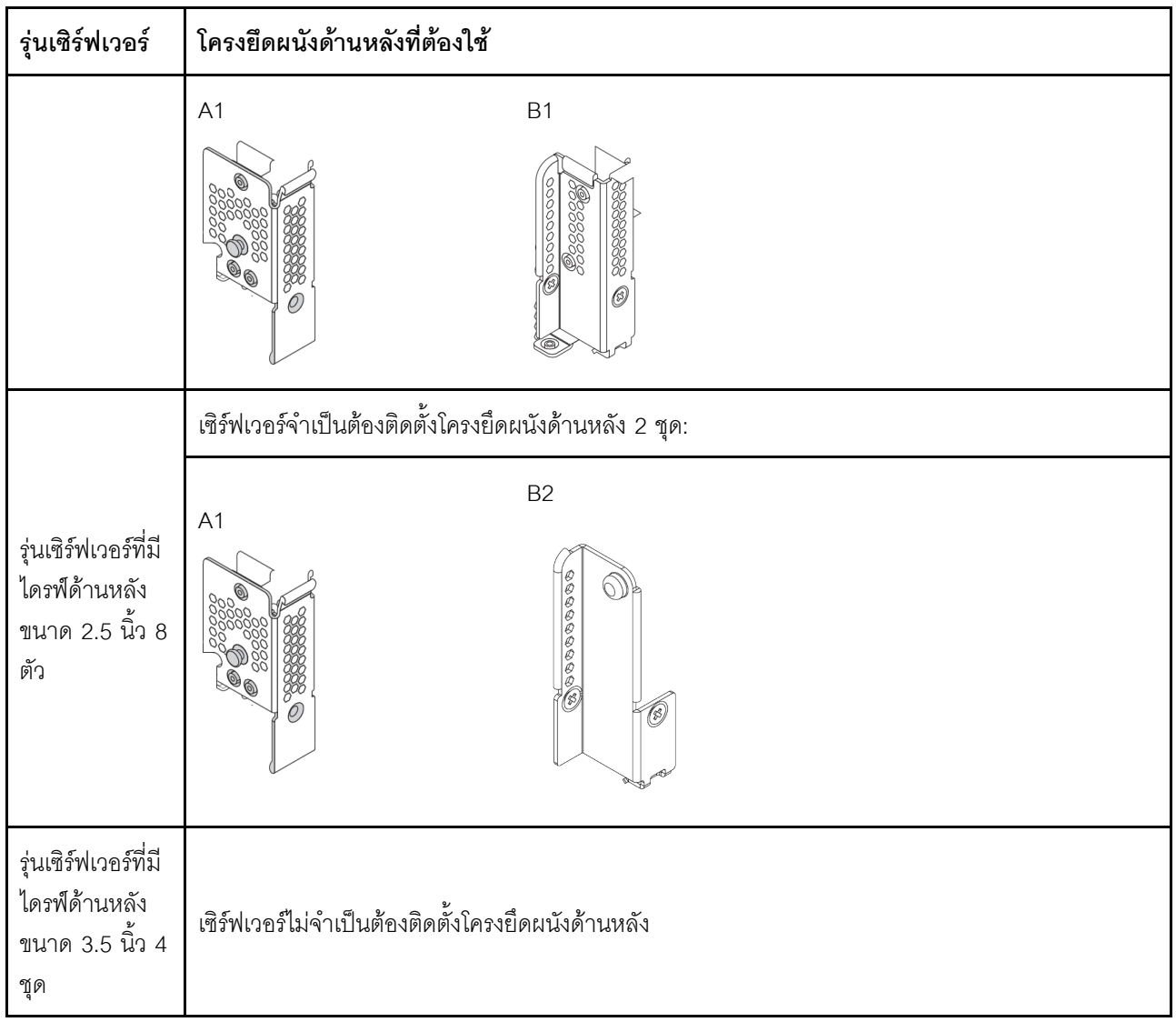

# <span id="page-418-0"></span>ถอดโครงยึดผนังด้านหลัง A1 (ซ้าย)

ใช้ข้อมูลนี้ในการถอดผนังด้านหลัง A1 ออกจากตำแหน่งซ้ายบริเวณด้านหลังตัวเครื่อง

### เกี่ยวกับงานนี้

- ้อ่าน "คู่มือการติดตั้ง" บนหน้าที่ 465 เพื่อให้แน่ใจว่าคุณจะทำงานได้อย่างปลอดภัย
- ้ป้องกันการสัมผัสไฟฟ้าสถิตที่อาจทำให้ระบบหยุดการทำงานและสูญเสียข้อมูลได้ ด้วยการเก็บส่วนประกอบที่ไวต่อ  $\bullet$ ไฟฟ้าสถิตไว้ในบรรจุภัณฑ์แบบมีการป้องกันไฟฟ้าสถิตจนถึงเวลาทำการติดตั้ง และใช้งานอุปกรณ์เหล่านี้ด้วยสายรัด ข้อมือป้องกันการคายประจุไฟฟ้าสถิตหรือระบบเดินสายดินอื่นๆ

- ขั้นตอนที่ 1. ให้นำบรรจุภัณฑ์ป้องกันไฟฟ้าสถิตที่บรรจุการ์ดตัวยกใหม่ไปสัมผัสกับพื้นผิวที่ไม่มีการทาสีด้านนอกของ เซิร์ฟเวอร์ จากนั้น นำการ์ดตัวยกใหม่ออกจากบรรจุภัณฑ์แล้ววางบนพื้นผิวที่มีการป้องกันไฟฟ้าสถิต
- ์ขั้นตอนที่ 2. ถอดโครงยึดผนังด้านหลัง A1

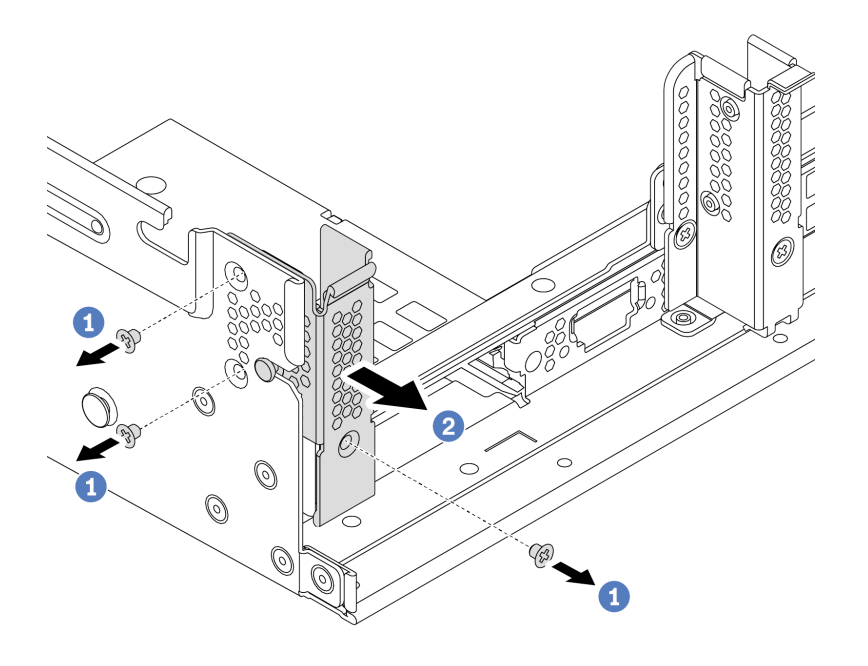

รูปภาพ 176. การติดตั้งโครงยึดผนังด้านหลัง A1

- ถอดสกรูสามตัวตามภาพ a.
- ้ถคดโครงยึดคคกจากตัวเครื่อง ตามภาพ  $h$

#### หลังจากดำเนินการเสร็จ

- 1. ถอดหรือติดตั้งตัวครอบไดรฟ์ด้านหลังหรือส่วนประกอบตัวยก ดู
	- "การเปลี่ยนอะแดปเตอร์ PCIe และส่วนประกอบตัวยก" บนหน้าที่ 425  $\ddot{\phantom{0}}$
	- "การเปลี่ยนตัวครอบไดรฟ์แบบ Hot-swap ด้านหลัง/กลาง" บนหน้าที่ 281
- 2. ดำเนินการเปลี่ยนชิ้นส่วนให้เสร็จสมบูรณ์ ดู "ดำเนินการเปลี่ยนชิ้นส่วนให้เสร็จสมบูรณ์" บนหน้าที่ 465

### วิดีโคสาธิต

## รับชมขั้นตอนบน YouTube

# <span id="page-420-0"></span>ติดตั้งโครงยึดผนังด้านหลัง A1 (ซ้าย)

ใช้ข้อมูลนี้ในการติดตั้งผนังด้านหลัง A1 เข้ากับตำแหน่งซ้ายบริเวณด้านหลังตัวเครื่อง

## เกี่ยวกับงานนี้

- ้อ่าน "คู่มือการติดตั้ง" บนหน้าที่ 465 เพื่อให้แน่ใจว่าคุณจะทำงานได้อย่างปลอดภัย
- ้ป้องกันการสัมผัสไฟฟ้าสถิตที่อาจทำให้ระบบหยุดการทำงานและสูญเสียข้อมูลได้ ด้วยการเก็บส่วนประกอบที่ไวต่อ  $\bullet$ ไฟฟ้าสถิตไว้ในบรรจุภัณฑ์แบบมีการป้องกันไฟฟ้าสถิตจนถึงเวลาทำการติดตั้ง และใช้งานอุปกรณ์เหล่านี้ด้วยสายรัด ข้อมือป้องกันการคายประจุไฟฟ้าสถิตหรือระบบเดินสายดินอื่นๆ

ขั้นตอนที่ 1. นำชิ้นส่วนใหม่ออกจากบรรจุภัณฑ์แล้ววางบนพื้นผิวที่มีการป้องกันไฟฟ้าสถิต

- ขั้นตอนที่ 2. เตรียมเซิร์ฟเวอร์
	- 1. ปิดเซิร์ฟเวคร์
	- 2. ถอดฝาครอบด้านบน โปรดดู "ถอดฝาครอบด้านบน" บนหน้าที่ 459
	- 3. บันทึกและถอดสายเคเบิลใดก็ได้ ดู บทที่ 3 "การเดินสายภายใน" บนหน้าที่ 105
	- 4. ถอดส่วนประกอบที่กีดขวางการดำเนินการ
	- 5. ติดตั้งส่วนประกอบที่จำเป็นก่อนการติดตั้งหรือถอดส่วนประกอบ
- ขั้นตอนที่ 3. ติดตั้งโครงยึดผนังด้านหลัง A1

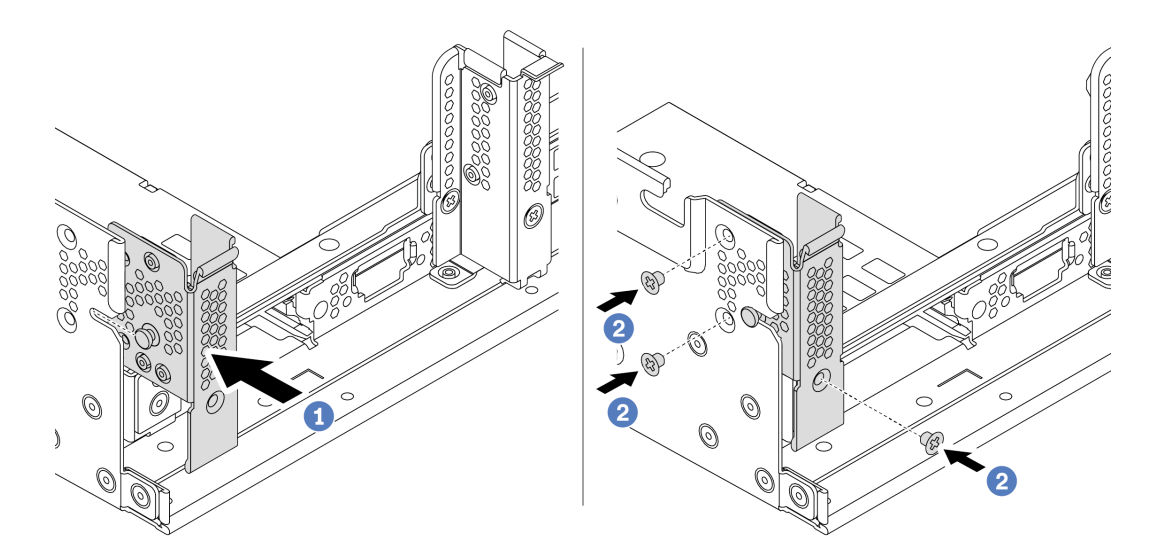

รูปภาพ 177. การติดตั้งโครงยึดผนังด้านหลัง A1

- ้จัดเรียงหมุดบนโครงยึดผนังด้านหลังและช่องใส่หมุดทางด้านซ้ายของตัวเครื่องด้านหลัง ติดตั้งโครง a. ้ยึดเข้ากับตัวเครื่องตามภาพ
- ติดตั้งสกรูสามชุดเพื่อยึดโครงยึดผนังด้านหลังให้แน่น  $b<sub>1</sub>$

#### หลังจากดำเนินการเสร็จ

- 1. ติดตั้งตัวครอบไดรฟ์ด้านหลัง หรือส่วนประกอบตัวยก
- 2. ดำเนินการเปลี่ยนชิ้นส่วนให้เสร็จสมบูรณ์ ดู "ดำเนินการเปลี่ยนชิ้นส่วนให้เสร็จสมบูรณ์" บนหน้าที่ 465

### วิดีโคสาธิต

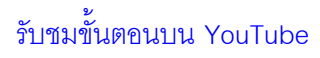

# <span id="page-423-0"></span>ถอดโครงยึดผนังด้านหลัง B1/B2 (กลาง)

ใช้ข้อมูลนี้ในการถอดผนังด้านหลัง B1 หรือ B2 เข้ากับตำแหน่งกลางบริเวณด้านหลังตัวเครื่อง

### เกี่ยวกับงานนี้

- อ่าน "คู่มือการติดตั้ง" บนหน้าที่ 465 เพื่อให้แน่ใจว่าคุณจะทำงานได้อย่างปลอดภัย  $\ddot{\phantom{0}}$
- ป้องกันการสัมผัสไฟฟ้าสถิตที่อาจทำให้ระบบหยุดการทำงานและสูญเสียข้อมูลได้ ด้วยการเก็บส่วนประกอบที่ไวต่อ  $\ddot{\phantom{0}}$ ้ไฟฟ้าสถิตไว้ในบรรจุภัณฑ์แบบมีการป้องกันไฟฟ้าสถิตจนถึงเวลาทำการติดตั้ง และใช้งานอุปกรณ์เหล่านี้ด้วยสายรัด ข้อมือป้องกันการคายประจุไฟฟ้าสถิตหรือระบบเดินสายดินอื่นๆ

- ขั้นตอนที่ 1. ให้นำบรรจุภัณฑ์ป้องกันไฟฟ้าสถิตที่บรรจุการ์ดตัวยกใหม่ไปสัมผัสกับพื้นผิวที่ไม่มีการทาสีด้านนอกของ เซิร์ฟเวอร์ จากนั้น นำการ์ดตัวยกใหม่ออกจากบรรจุภัณฑ์แล้ววางบนพื้นผิวที่มีการป้องกันไฟฟ้าสถิต
- ขั้นตอนที่ 2. ถอดโครงยึดผนังด้านหลัง B1 หรือ B2

**หมายเหตุ**: ภาพประกอบแสดงเฉพาะการถอดโครงยึดผนังด้านหลัง B1 สำหรับโครงยึดผนังด้านหลัง B2 สามารถถอดได้โดยใช้ขั้นตอนแบบเดียวกัน

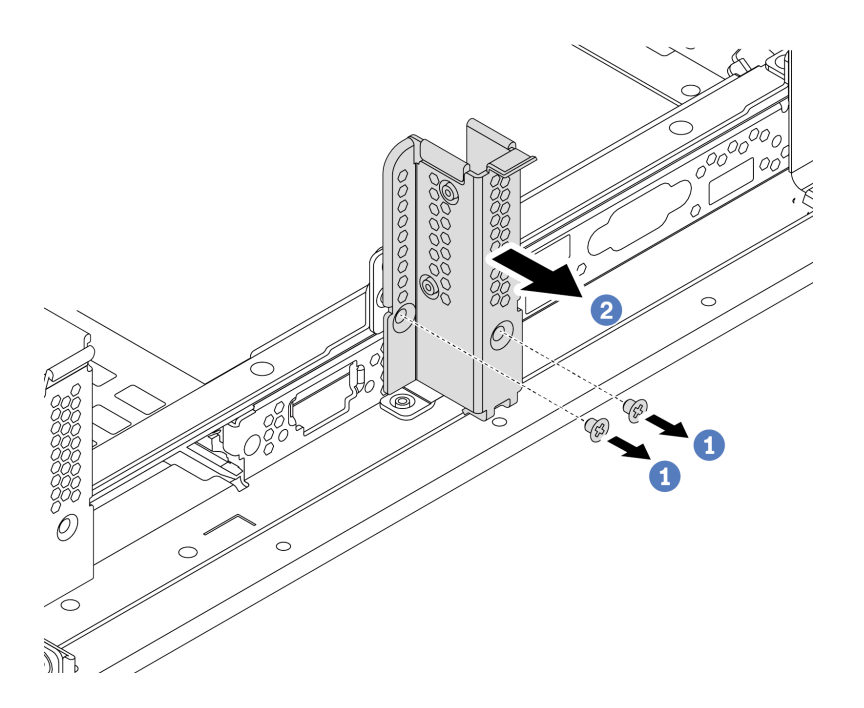

รูปภาพ 178. การถอดโครงยึดผนังด้านหลัง B1

- ถอดสกรูสองตัว a.
- ้ถอดโครงยึดออกจากตัวเครื่องตามทิศทางที่แสดงในภาพ  $b<sub>1</sub>$

#### หลังจากดำเนินการเสร็จ

- 1. ถอดหรือติดตั้งตัวครอบไดรฟ์ด้านหลังหรือส่วนประกอบตัวยก ดู
	- "การเปลี่ยนอะแดปเตอร์ PCIe และส่วนประกอบตัวยก" บนหน้าที่ 425
	- "การเปลี่ยนตัวครอบไดรฟ์แบบ Hot-swap ด้านหลัง/กลาง" บนหน้าที่ 281
- ่ 2. ดำเนินการเปลี่ยนชิ้นส่วนให้เสร็จสมบูรณ์ ดู "ดำเนินการเปลี่ยนชิ้นส่วนให้เสร็จสมบูรณ์" บนหน้าที่ 465

### วิดีโคสาธิต

้รับชมขั้นตคนบน YouTube

# <span id="page-426-0"></span>ติดตั้งโครงยืดผนังด้านหลัง B1/B2 (กลาง)

ใช้ข้อมูลนี้ในการติดตั้งผนังด้านหลัง B1 หรือ B2 เข้ากับตำแหน่งกลางบริเวณด้านหลังตัวเครื่อง

### เกี่ยวกับงานนี้

- ้อ่าน "คู่มือการติดตั้ง" บนหน้าที่ 465 เพื่อให้แน่ใจว่าคุณจะทำงานได้อย่างปลอดภัย
- ้ป้องกันการสัมผัสไฟฟ้าสถิตที่อาจทำให้ระบบหยุดการทำงานและสูญเสียข้อมูลได้ ด้วยการเก็บส่วนประกอบที่ไวต่อ  $\bullet$ ไฟฟ้าสถิตไว้ในบรรจุภัณฑ์แบบมีการป้องกันไฟฟ้าสถิตจนถึงเวลาทำการติดตั้ง และใช้งานอุปกรณ์เหล่านี้ด้วยสายรัด ข้อมือป้องกันการคายประจุไฟฟ้าสถิตหรือระบบเดินสายดินอื่นๆ

ขั้นตอนที่ 1. นำชิ้นส่วนใหม่ออกจากบรรจุภัณฑ์แล้ววางบนพื้นผิวที่มีการป้องกันไฟฟ้าสถิต

- ์ขั้นตอนที่ 2. เตรียมเซิร์ฟเวอร์
	- 1. ปิดเซิร์ฟเวคร์
	- 2. ถอดฝาครอบด้านบน โปรดดู "ถอดฝาครอบด้านบน" บนหน้าที่ 459
	- 3. บันทึกและถอดสายเคเบิลใดก็ได้ ดู บทที่ 3 "การเดินสายภายใน" บนหน้าที่ 105
	- 4. ถอดส่วนประกอบที่กีดขวางการดำเนินการ
	- 5. ติดตั้งส่วนประกอบที่จำเป็นก่อนการติดตั้งหรือถอดส่วนประกอบ
- ์ขั้นตอนที่ 3. ติดตั้งโครงยึดผนังด้านหลัง B1

**หมายเหตุ**: รูปนี้แสดงเฉพาะการติดตั้งโครงยึดผนังด้านหลัง B1 สำหรับโครงยึดผนังด้านหลัง B2<br>สามารถติดตั้งได้โดยใช้ขั้นตอนแบบเดียวกัน

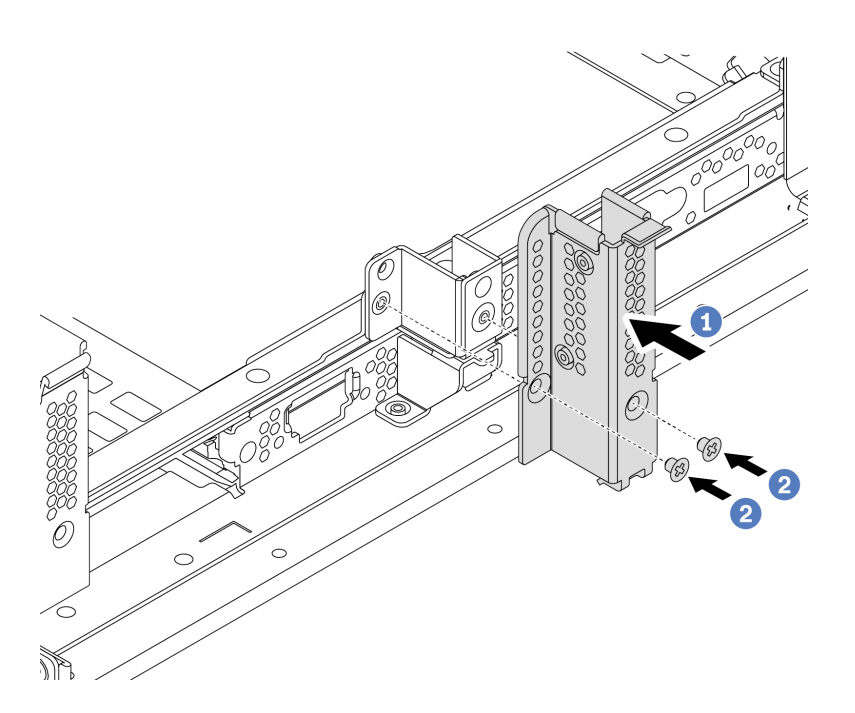

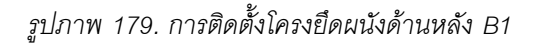

- จัดแนวรูบนโครงยึดผนังด้านหลังและตัวเครื่องให้ตรงกัน ติดตั้งโครงยึดเข้ากับตัวเครื่องตามภาพ a.
- ขันสกรูสองชุดเพื่อยึดโครงยึดผนังด้านหลังให้แน่น b.

### หลังจากดำเนินการเสร็จ

- 1. ติดตั้งตัวครอบไดรฟ์ด้านหลัง หรือส่วนประกอบตัวยก ดู
	- "ติดตั้งตัวครอบไดรฟ์ด้านหลังขนาด 2.5 นิ้ว 4 ชุด" บนหน้าที่ 305
- "ติดตั้งตัวครอบไดรฟ์ด้านหลังขนาด 3.5 นิ้ว 2 ชุด" บนหน้าที่ 294<br>• "ติดตั้งอะแดปเตอร์ PCIe และส่วนประกอบตัวยก" บนหน้าที่ 431
- 
- 2. ดำเนินการเปลี่ยนชิ้นส่วนให้เสร็จสมบูรณ์ ดู "ดำเนินการเปลี่ยนชิ้นส่วนให้เสร็จสมบูรณ์" บนหน้าที่ 465

## วิดีโอสาธิต

รับชมขั้นตอนบน YouTube

# <span id="page-429-0"></span>ถอดโครงยึดผนังด้านหลัง C1/C2 (ขวา)

ใช้ข้อมูลนี้ในการถอดผนังด้านหลัง C1/C2 ออกจากตำแหน่งขวาบริเวณด้านหลังตัวเครื่อง

### เกี่ยวกับงานนี้

- อ่าน "คู่มือการติดตั้ง" บนหน้าที่ 465 เพื่อให้แน่ใจว่าคุณจะทำงานได้อย่างปลอดภัย  $\ddot{\phantom{0}}$
- ป้องกันการสัมผัสไฟฟ้าสถิตที่อาจทำให้ระบบหยุดการทำงานและสูญเสียข้อมูลได้ ด้วยการเก็บส่วนประกอบที่ไวต่อ  $\ddot{\phantom{0}}$ ้ไฟฟ้าสถิตไว้ในบรรจุภัณฑ์แบบมีการป้องกันไฟฟ้าสถิตจนถึงเวลาทำการติดตั้ง และใช้งานอุปกรณ์เหล่านี้ด้วยสายรัด ข้อมือป้องกันการคายประจุไฟฟ้าสถิตหรือระบบเดินสายดินอื่นๆ

- ขั้นตอนที่ 1. ให้นำบรรจุภัณฑ์ป้องกันไฟฟ้าสถิตที่บรรจุการ์ดตัวยกใหม่ไปสัมผัสกับพื้นผิวที่ไม่มีการทาสีด้านนอกของ เซิร์ฟเวอร์ จากนั้น นำการ์ดตัวยกใหม่ออกจากบรรจุภัณฑ์แล้ววางบนพื้นผิวที่มีการป้องกันไฟฟ้าสถิต
- ขั้นตอนที่ 2. ถอดโครงยึดผนังด้านหลัง C1

**หมายเหตุ**: ภาพประกอบแสดงขั้นตอนการถอดโครงยึดผนังด้านหลัง C1 ขั้นตอนจะเหมือนกันกับขั้นตอน การถอดโครงยึดผนังด้านหลัง C2

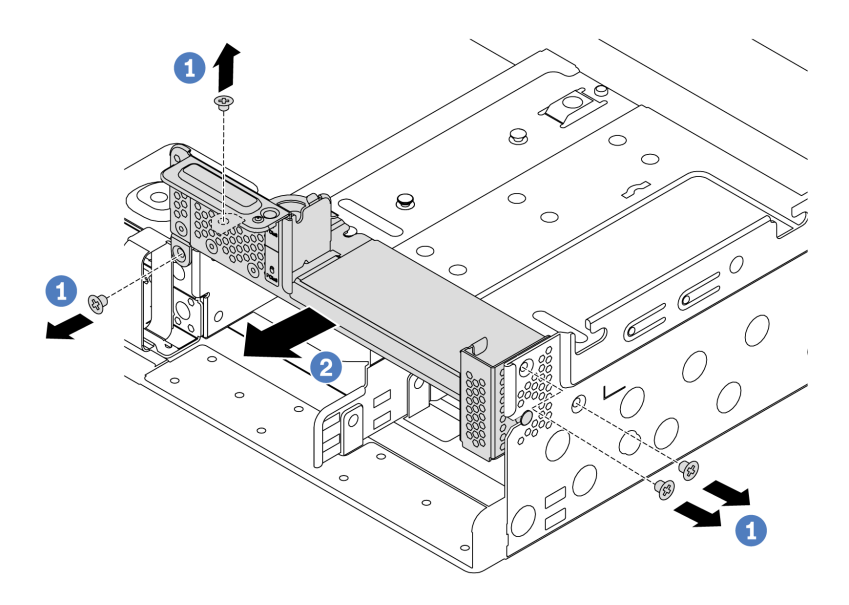

รูปภาพ 180. การถอดโครงยึดผนังด้านหลัง C1

- ถอดสกรูสี่ตัว a.
- ถอดโครงยึดออกจากตัวเครื่องตามทิศทางที่แสดงในภาพ  $b<sub>1</sub>$

### หลังจากดำเนินการเสร็จ

- 1. ถอดหรือติดตั้งตัวครอบไดรฟ์ด้านหลังหรือส่วนประกอบตัวยก ดู
	- "การเปลี่ยนอะแดปเตอร์ PCIe และส่วนประกอบตัวยก" บนหน้าที่ 425
	- "การเปลี่ยนตัวครอบไดรฟ์แบบ Hot-swap ด้านหลัง/กลาง" บนหน้าที่ 281
- ่ 2. ดำเนินการเปลี่ยนชิ้นส่วนให้เสร็จสมบูรณ์ ดู "ดำเนินการเปลี่ยนชิ้นส่วนให้เสร็จสมบูรณ์" บนหน้าที่ 465

### วิดีโอสาธิต

# รับชมขั้นตอนบน YouTube

# <span id="page-431-0"></span>์ติดตั้งโครงยึดผนังด้านหลัง C1/C2 (ขวา)

ใช้ข้อมูลนี้ในการติดตั้งผนังด้านหลัง C1/C2 เข้ากับตำแหน่งขวาบริเวณด้านหลังตัวเครื่อง

### เกี่ยวกับงานนี้

- อ่าน "คู่มือการติดตั้ง" บนหน้าที่ 465 เพื่อให้แน่ใจว่าคุณจะทำงานได้อย่างปลอดภัย  $\ddot{\phantom{0}}$
- ป้องกันการสัมผัสไฟฟ้าสถิตที่อาจทำให้ระบบหยุดการทำงานและสูญเสียข้อมูลได้ ด้วยการเก็บส่วนประกอบที่ไวต่อ  $\ddot{\phantom{0}}$ ้ไฟฟ้าสถิตไว้ในบรรจุภัณฑ์แบบมีการป้องกันไฟฟ้าสถิตจนถึงเวลาทำการติดตั้ง และใช้งานอุปกรณ์เหล่านี้ด้วยสายรัด ข้อมือป้องกันการคายประจุไฟฟ้าสถิตหรือระบบเดินสายดินอื่นๆ
จ้ำเตอน

ขั้นตอนที่ 1. นำชิ้นส่วนใหม่ออกจากบรรจุภัณฑ์แล้ววางบนพื้นผิวที่มีการป้องกันไฟฟ้าสถิต

- ์<br>ขับตคบที่ 2 เตรียบเซิร์ฟเาคร์
	- 1. ปิดเซิร์ฟเวคร์
	- 2. ถอดฝาครอบด้านบน โปรดดู "ถอดฝาครอบด้านบน" บนหน้าที่ 459
	- 3. บันทึกและถอดสายเคเบิลใดก็ได้ ดู บทที่ 3 "การเดินสายภายใน" บนหน้าที่ 105
	- 4. ถอดส่วนประกอบที่กีดขวางการดำเนินการ
	- 5. ติดตั้งส่วนประกอบที่จำเป็นก่อนการติดตั้งหรือถอดส่วนประกอบ
- ์ขั้นตอนที่ 3. ติดตั้งโครงยึดผนังด้านหลัง C1

**หมายเหตุ**: รูปนี้แสดงเฉพาะการติดตั้งโครงยึดผนังด้านหลัง C1 สำหรับโครงยึดผนังด้านหลัง C2<br>สามารถติดตั้งได้โดยใช้ขั้นตอนแบบเดียวกัน

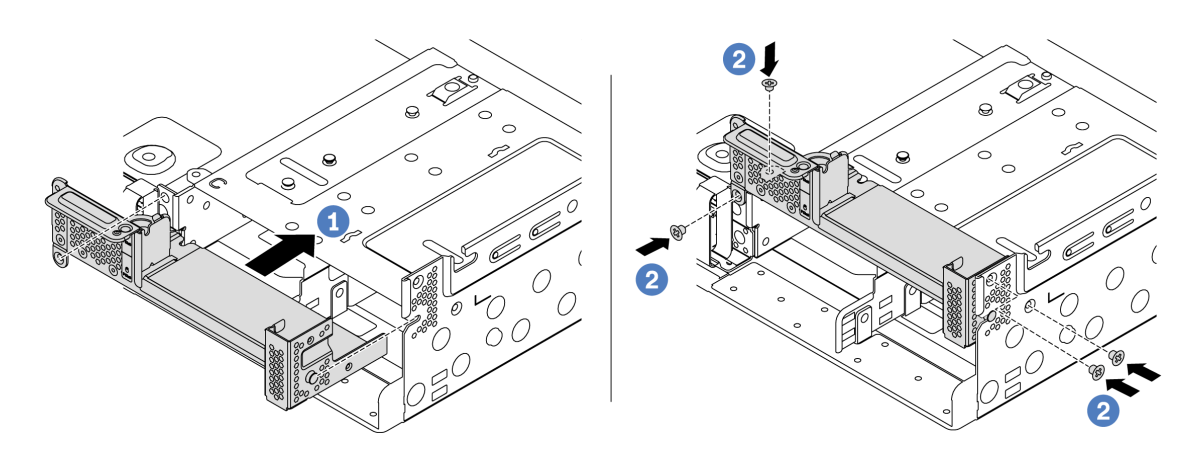

รูปภาพ 181. การติดตั้งโครงยึดผนังด้านหลัง C1

- จัดเรียงหมุดบนโครงยึดผนังด้านหลังและช่องใส่หมุดทางด้านขวาของตัวเครื่องด้านหลัง ติดตั้งโครง a. ้กิ๊ดเข้ากับตัวเครื่องตามภาพ
- ติดตั้งสกรูสี่ชุดเพื่อยึดโครงยึดผนังด้านหลังให้แน่น b.

## หลังจากดำเนินการเสร็จ

- 1. ติดตั้งตัวครอบไดรฟ์ด้านหลัง หรือส่วนประกอบตัวยก ดู
	- "ติดตั้งตัวครอบไดรฟ์ด้านหลังขนาด 2.5 นิ้ว 4 ชุด" บนหน้าที่ 305
	- "ติดตั้งอะแดปเตอร์ PCIe และส่วนประกอบตัวยก" บนหน้าที่ 431
- 2. ดำเนินการเปลี่ยนชิ้นส่วนให้เสร็จสมบูรณ์ ดู "ดำเนินการเปลี่ยนชิ้นส่วนให้เสร็จสมบูรณ์" บนหน้าที่ 465

**วิดีโอสาธิต**

## <span id="page-434-0"></span>การเปลี่ยนอะแดปเตอร์ PCIe และส่วนประกอบตัวยก

ใช้ข้อมูลนี้ในการถอดและติดตั้งการ์ดตัวยก

โปรดดูหัวข้อเฉพาะในการถอดหรือติดตั้งส่วนประกอบตัวยก โดยขึ้นอยู่กับการกำหนดค่าของคุณ:

- ์<br>"ถอดอะแดปเตอร์ PCIe และส่วนประกอบตัวยก" บนหน้าที่ 427
- "ติดตั้งอะแดปเตอร์ PCIe และส่วนประกอบตัวยก" บนหน้าที่ 431

เซิร์ฟเวอร์ของคุณรองรับการกำหนดค่าด้านต่อไปนี้:

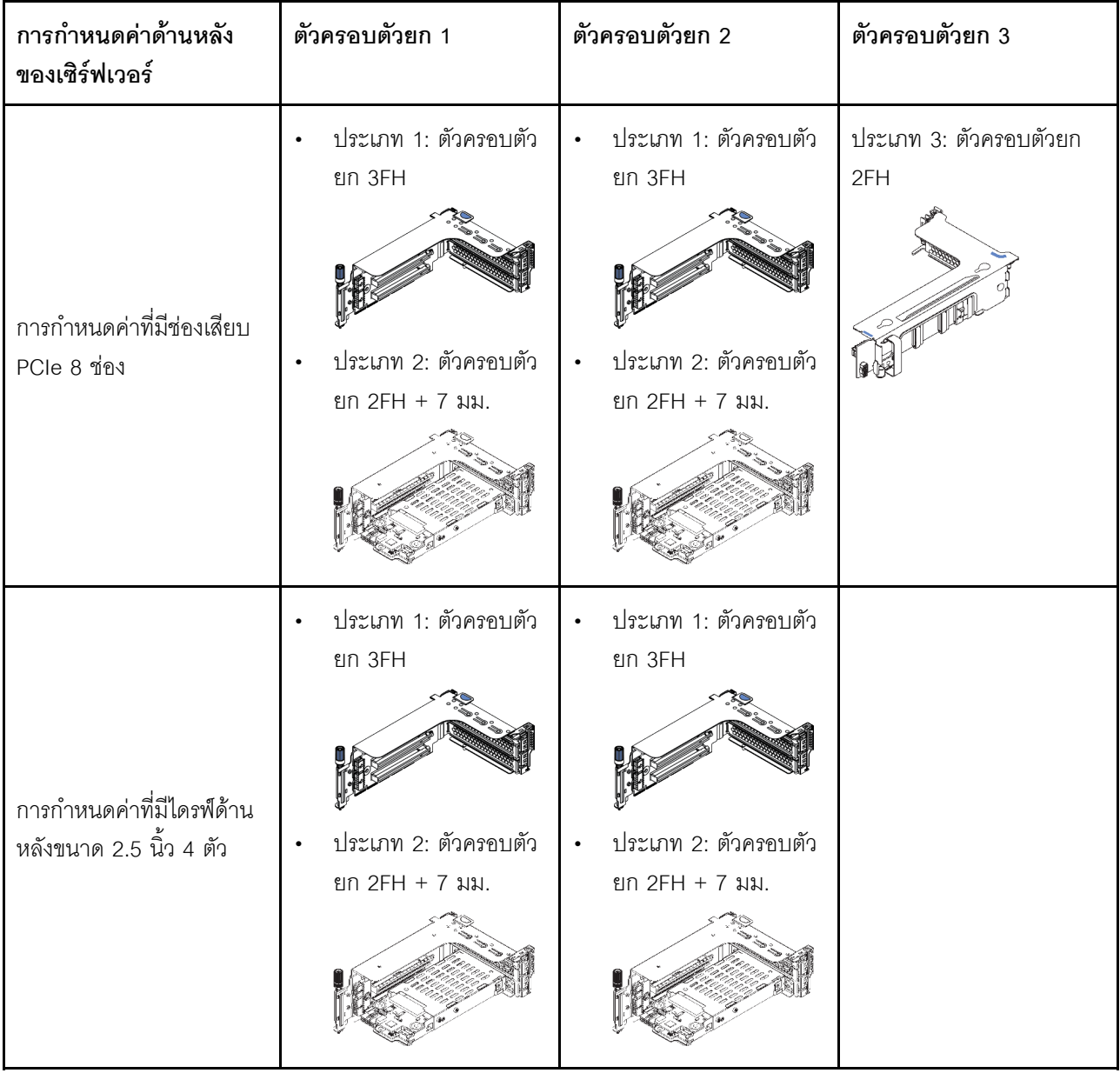

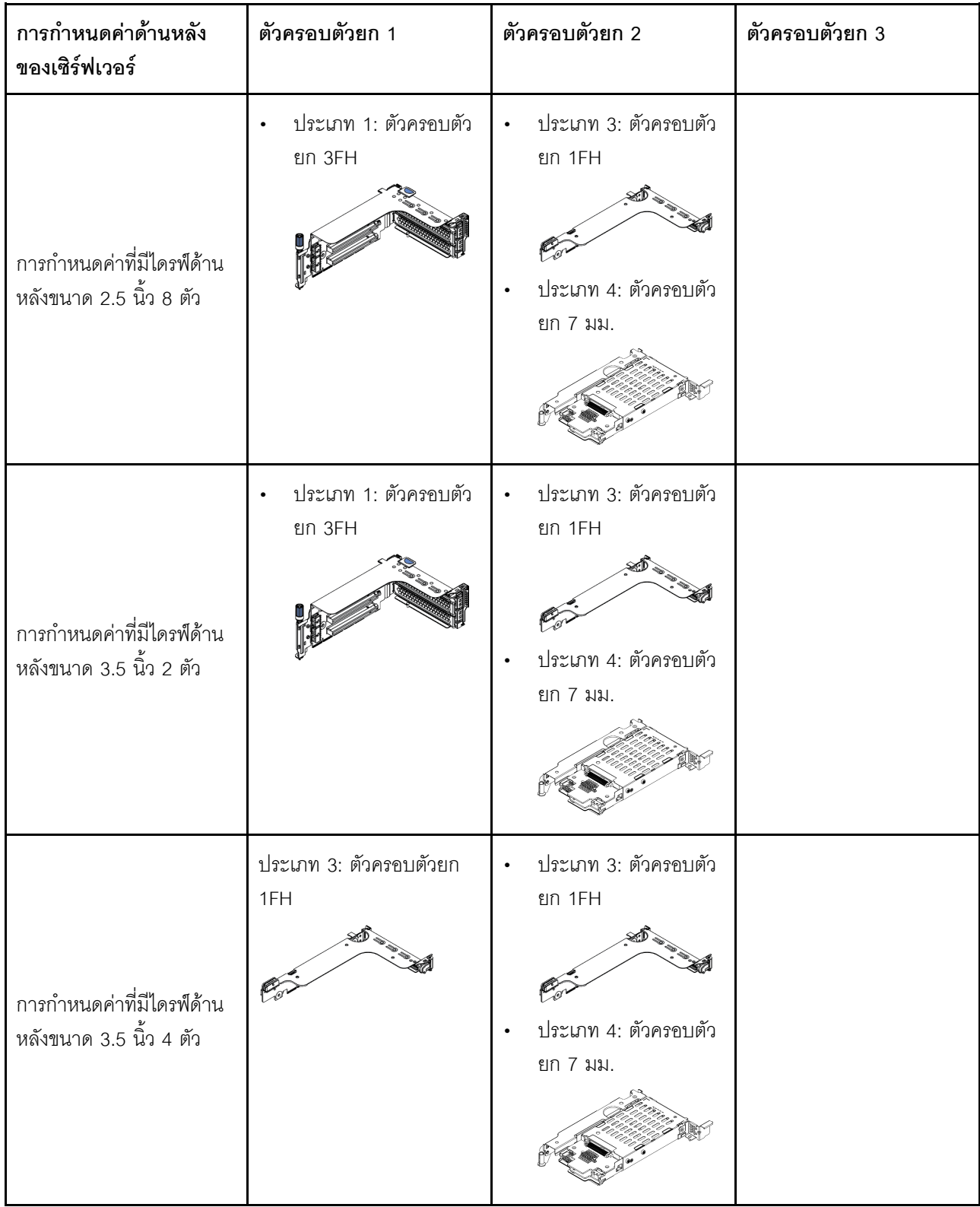

## <span id="page-436-0"></span>ถอดอะแดปเตอร์ PCIe และส่วนประกอบตัวยก

ใช้ข้อมูลนี้ในการถอดอะแดปเตอร์ PCIe และส่วนประกอบตัวยก

### เกี่ยวกับงานนี้

## ข้อควรพิจารณา∙

- ้อ่าน "คู่มือการติดตั้ง" บนหน้าที่ 465 เพื่อให้แน่ใจว่าคุณจะทำงานได้อย่างปลอดภัย
- ้ป้องกันการสัมผัสไฟฟ้าสถิตที่อาจทำให้ระบบหยุดการทำงานและสูญเสียข้อมูลได้ ด้วยการเก็บส่วนประกอบที่ไวต่อ ไฟฟ้าสถิตไว้ในบรรจุภัณฑ์แบบมีการป้องกันไฟฟ้าสถิตจนถึงเวลาทำการติดตั้ง และใช้งานอุปกรณ์เหล่านี้ด้วยสายรัด ข้อมือป้องกันการคายประจุไฟฟ้าสถิตหรือระบบเดินสายดินอื่นๆ

## ขั้นตอน

- ขั้นตอนที่ 1. ให้นำบรรจุภัณฑ์ป้องกันไฟฟ้าสถิตที่บรรจุการ์ดตัวยกใหม่ไปสัมผัสกับพื้นผิวที่ไม่มีการทาสีด้านนอกของ เซิร์ฟเวอร์ จากนั้น นำการ์ดตัวยกใหม่ออกจากบรรจุภัณฑ์แล้ววางบนพื้นผิวที่มีการป้องกันไฟฟ้าสถิต
- ขั้นตอนที่ 2. ถอดฝาครอบด้านบน ดู "ถอดฝาครอบด้านบน" บนหน้าที่ 459
- ขั้นตอนที่ 3. หากมีอะแดปเตอร์ PCIe ติดตั้งบนการ์ดตัวยก ให้จดบันทึกการเดินสายไฟก่อน จากนั้น ถอดสายเคเบิล ทั้งหมดจากอะแดปเตอร์ PCIe
- ขั้นตอนที่ 4. ถอดส่วนประกอบตัวยก

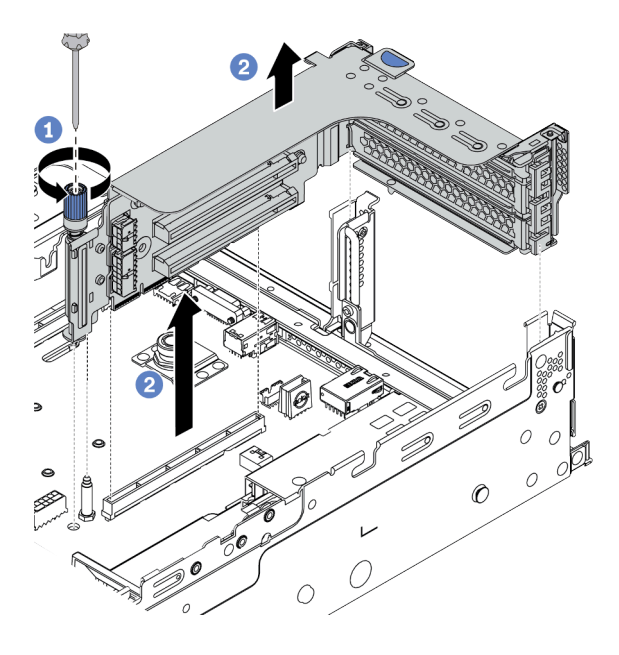

รูปภาพ 182. การถอดส่วนประกอบตัวยก 1/2 (ช่องเสียบสามช่อง)

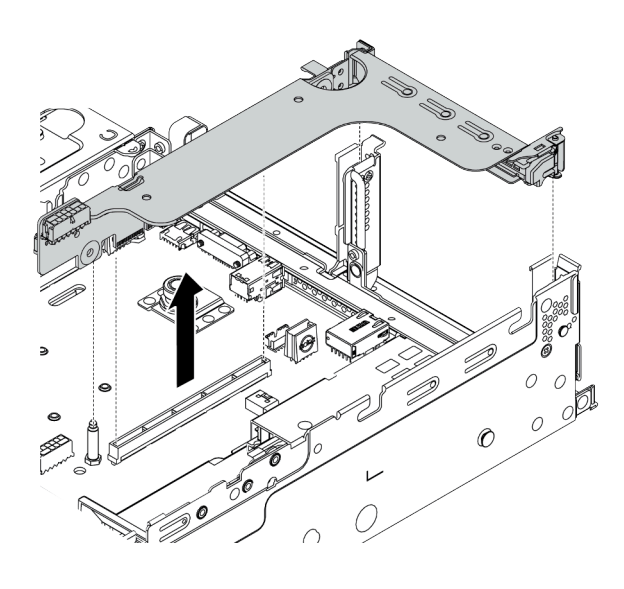

*รูปภาพ 183. การถอดส่วนประกอบตัวยก 1/2 (ช่องเสียบตัวยกช่องเดียว)*

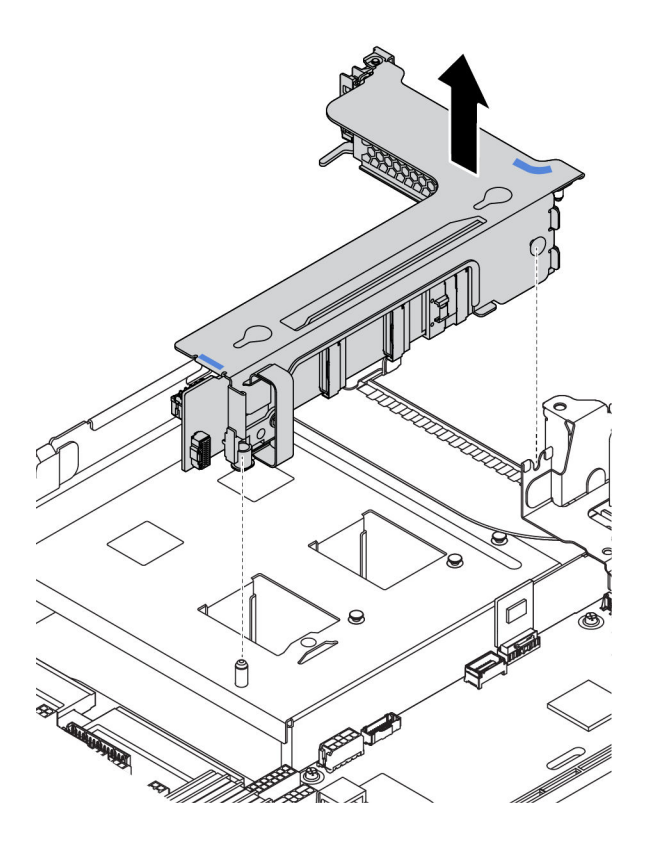

*รูปภาพ 184. การถอดส่วนประกอบตัวยก 3 (โครงยึดตัวยกแบบสองช่องเสียบ)*

- 1. (ตัวเลือกเสริม) คลายสกรูที่ยึดส�วนประกอบตัวยกออก
- 2. จับที่บริเวณขอบของส่วนประกอบตัวยก แล้วค่อยๆ ยกขึ้นตรงๆ เพื่อนำออกจากแชสซี

ขั้นตอนที่ 5. ถอดอะแดปเตอร์ PCIe ทั้งหมดออกจากส่วนประกอบตัวยก หากมี ภาพประกอบแสดงวิธีการถอดอะแดป เตอร์ PCIe ออกจากส่วนประกอบตัวยก 1/2 วิธีการถอดอะแดปเตอร์ PCIe อื่นๆ จะมีขั้นตอนคล้ายกัน

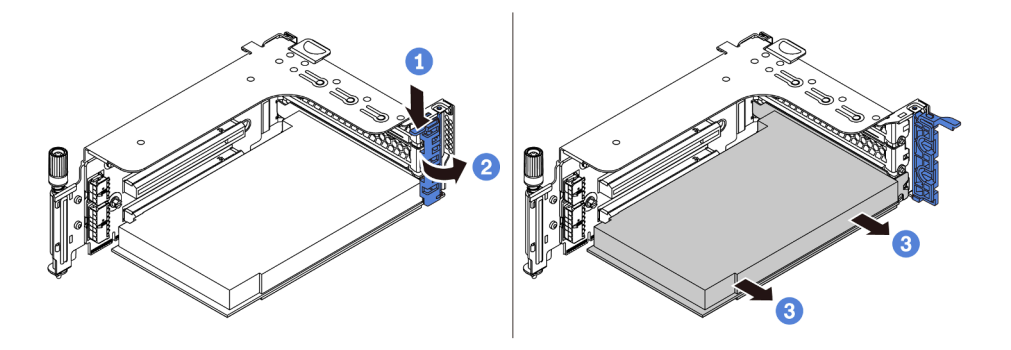

รูปภาพ 185. การถอดอะแดปเตอร์ PCIe

- 1. กดคลิปยึดลง
- 2. หมุนสลักตัวยึดอะแดปเตอร์ PCIe ไปที่ตำแหน่งเปิด
- 3. จับที่ขอบของอะแดปเตอร์ PCIe และค่อยๆ ดึงออกจากช่องเสียบ PCIe

หมายเหตุ: อะแดปเตอร์ PCIe อาจเสียบอยู่ในช่องเสียบ PCIe จนแน่น หากจำเป็น ให้ค่อยๆ ขยับอะแด ปเตอร์ PCIe แต่ละด้านที่ละนิดเท่าๆ กันจนกว่าอะแดปเตอร์จะออกจากช่องเสียบ

ขั้นตอนที่ 6. ถอดการ์ดตัวยกภายในตัวครอบตัวยก

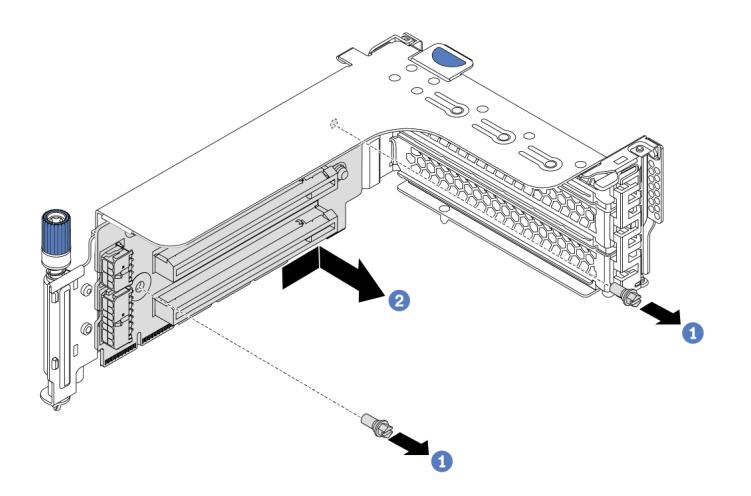

รูปภาพ 186. การถอดการ์ดตัวยก (ช่องเสียบตัวยกสามช่อง)

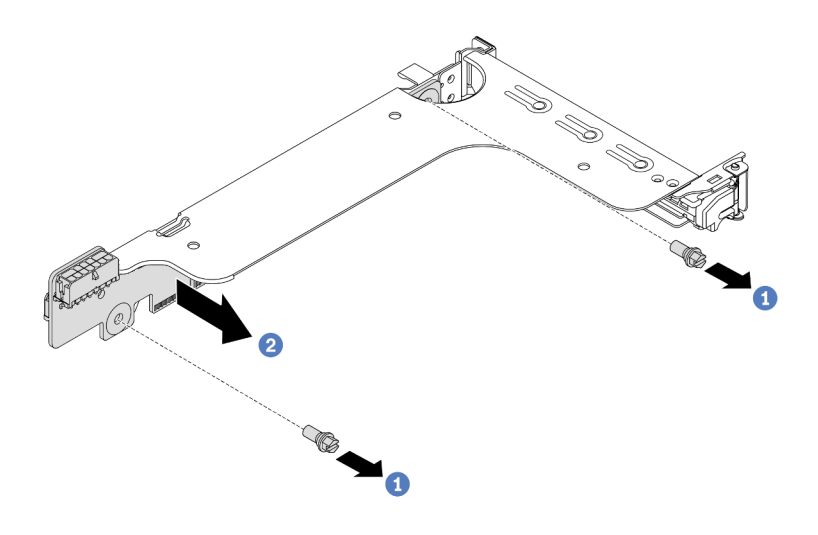

รูปภาพ 187. การถอดการ์ดตัวยก (ช่องเสียบตัวยกหนึ่งช่องหรือสองช่อง)

- 1. ถอดสกรูสองตัว
- 2. ถอดการ์ดตัวยกจากโครงยึดตามทิศทางที่แสดงในภาพ

### หลังจากดำเนินการเสร็จ

- 1. ดูที่ บทที่ 3 "การเดินสายภายใน" บนหน้าที่ 105 หากคุณจำเป็นต้องเชื่อมต่อสายเคเบิลเข้ากับอะแดปเตอร์ PCIe หรือการ์ดตัวยกที่ถอดออก
- 2. ติดตั้งอะแดปเตอร์ PCIe และส่วนประกอบตัวยกกลับเข้าตำแหน่งเดิม ดู "ติดตั้งอะแดปเตอร์ PCIe และส่วน ประกอบตัวยก" บนหน้าที่ 431
- 3. ดำเนินการเปลี่ยนชิ้นส่วนให้เสร็จสมบูรณ์ ดู "ดำเนินการเปลี่ยนชิ้นส่วนให้เสร็จสมบูรณ์" บนหน้าที่ 465

### วิดีโอสาธิต

## <span id="page-440-0"></span>ติดตั้งอะแดปเตอร์ PCIe และส่วนประกอบตัวยก

ใช้ข้อมูลนี้ในการติดตั้งอะแดปเตอร์ PCIe และส่วนประกอบตัวยก

## เกี่ยวกับงานนี้

## ข้อควรพิจารณา∙

- ้อ่าน "คู่มือการติดตั้ง" บนหน้าที่ 465 เพื่อให้แน่ใจว่าคุณจะทำงานได้อย่างปลอดภัย
- ้ป้องกันการสัมผัสไฟฟ้าสถิตที่อาจทำให้ระบบหยุดการทำงานและสูญเสียข้อมูลได้ ด้วยการเก็บส่วนประกอบที่ไวต่อ ไฟฟ้าสถิตไว้ในบรรจุภัณฑ์แบบมีการป้องกันไฟฟ้าสถิตจนถึงเวลาทำการติดตั้ง และใช้งานอุปกรณ์เหล่านี้ด้วยสายรัด ข้อมือป้องกันการคายประจุไฟฟ้าสถิตหรือระบบเดินสายดินอื่นๆ

## ขั้นตอน

- ขั้นตอนที่ 1. ให้นำบรรจุภัณฑ์ป้องกันไฟฟ้าสถิตที่บรรจุการ์ดตัวยกใหม่ไปสัมผัสกับพื้นผิวที่ไม่มีการทาสีด้านนอกของ เซิร์ฟเวอร์ จากนั้น นำการ์ดตัวยกใหม่ออกจากบรรจุภัณฑ์แล้ววางบนพื้นผิวที่มีการป้องกันไฟฟ้าสถิต
- ขั้นตอนที่ 2. ติดตั้งการ์ดตัวยกในตัวครอบตัวยก

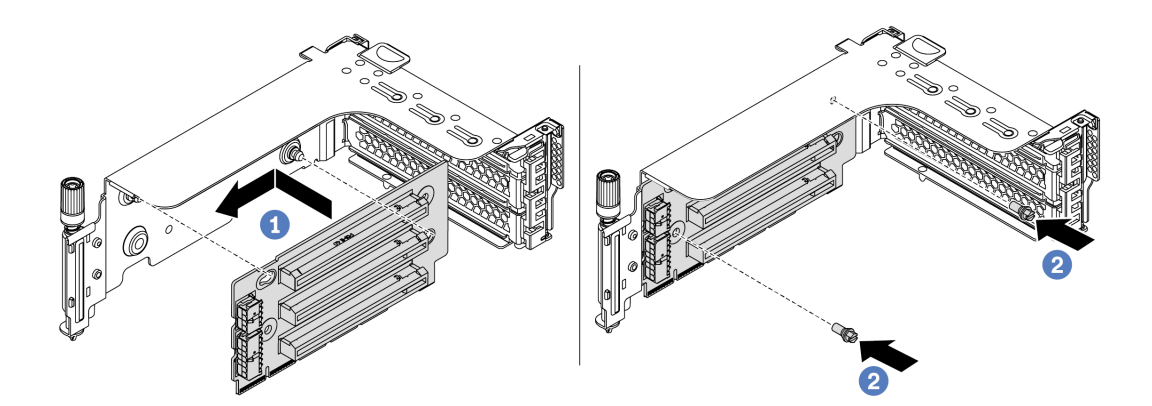

รูปภาพ 188. การติดตั้งการ์ดตัวยก (ช่องเสียบตัวยกสามช่อง)

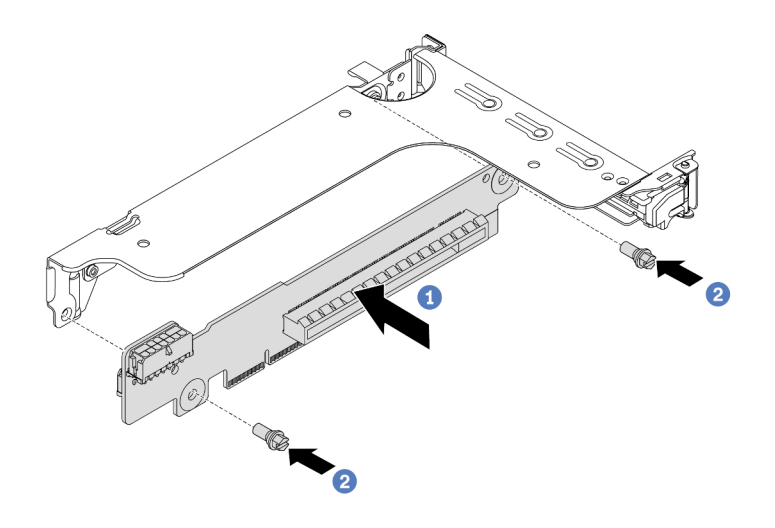

รูปภาพ 189. การติดตั้งการ์ดตัวยก (ช่องเสียบตัวยกหนึ่งช่องหรือสองช่อง)

- 1. จัดเรียงรูทั้งสี่บนการ์ด ตัวยก ให้ตรงกับเดือยการต่อเชื่อมบนโครงยึด ติดตั้งการ์ดตัวยกเข้ากับโครง ยึดตามภาพ
- 2. ขันสกรูสองตัวเพื่อยึดการ์ดตัวยกกับโครงยึด
- ขั้นตอนที่ 3. ติดตั้งอะแดปเตอร์ PCIe สำหรับข้อมูลเกี่ยวกับอะแดปเตอร์ PCIe และช่องเสียบ PCIe ที่รองรับ โปรดคู "ช่องเสียบและการกำหนดค่า PCIe" บนหน้าที่ 36

หมายเหตุ: จับที่ขอบของอะแดปเตอร์ PCIe อย่างระมัดระวัง

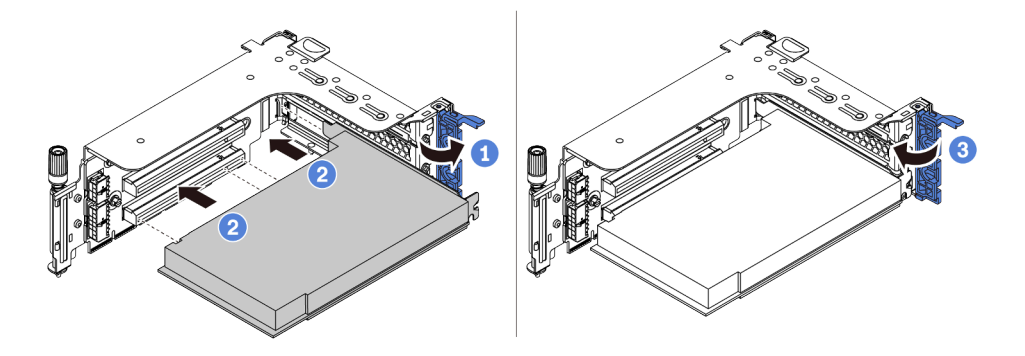

รูปภาพ 190. การติดตั้งอะแดปเตอร์ PCIe

- 1. จัดแนวอะแดปเตอร์ PCIe ให้ตรงกับช่องเสียบ PCIe บนการ์ดตัวยก กดอะแดปเตอร์ PCIe อย่าง ้ระมัดระวังลงไปตรงๆ ในช่องเสียบจนกว่าจะเข้าที่แน่นดี และโครงยึดของอะแดปเตอร์ยังต้องถูกยึด เข้าที่ด้วย
- 2. หมุนสลักตัวยึดอะแดปเตอร์ PCIe ไปที่ตำแหน่งปิด
- ขั้นตอนที่ 4. ตรวจสอบเมทริกซ์ผนังด้านหลังและพิจารณาว่าต้องติดตั้งหรือถอดโครงยึดผนังด้านหลังชุดใดบ้างเพื่อการ ติดตั้งตัวยก โปรดดู "การเปลี่ยนโครงยึดผนังด้านหลัง" บนหน้าที่ 407
- ขั้นตอนที่ 5. ติดตั้งส่วนประกอบตัวยก

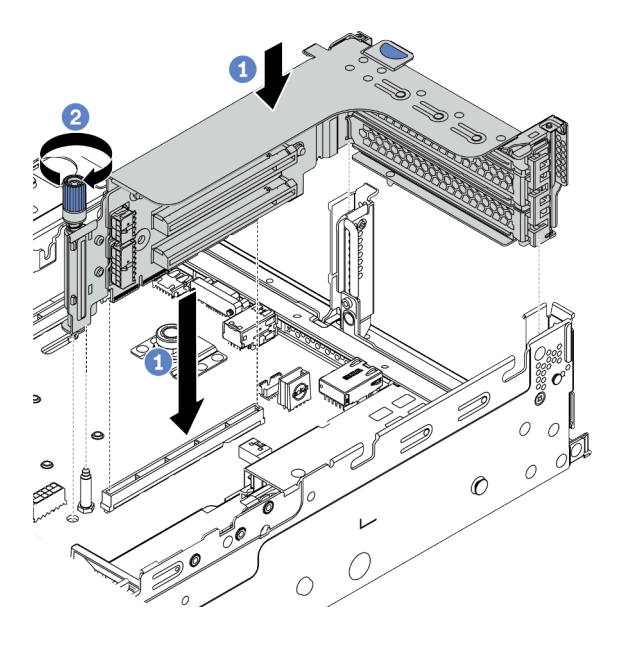

*รูปภาพ 191. การติดตั ้งส่วนประกอบตัวยก 1/2 (ช่องเสียบตัวยกสามเดียว)*

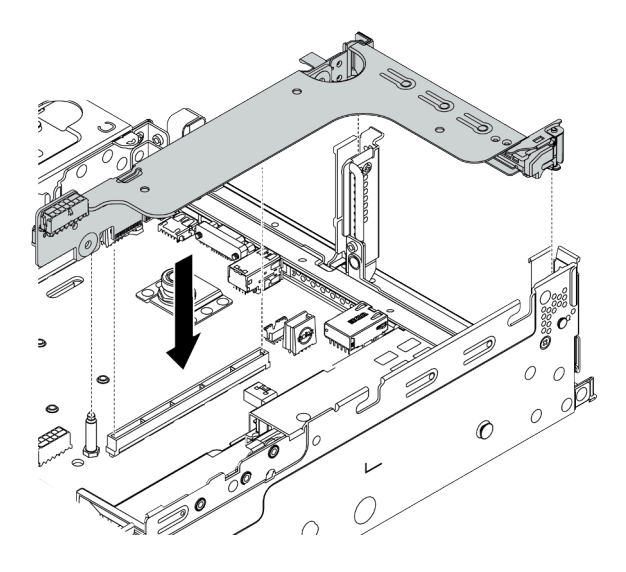

*รูปภาพ 192. การติดตั ้งส่วนประกอบตัวยก 1/2 (ช่องเสียบตัวยกช่องเดียว)*

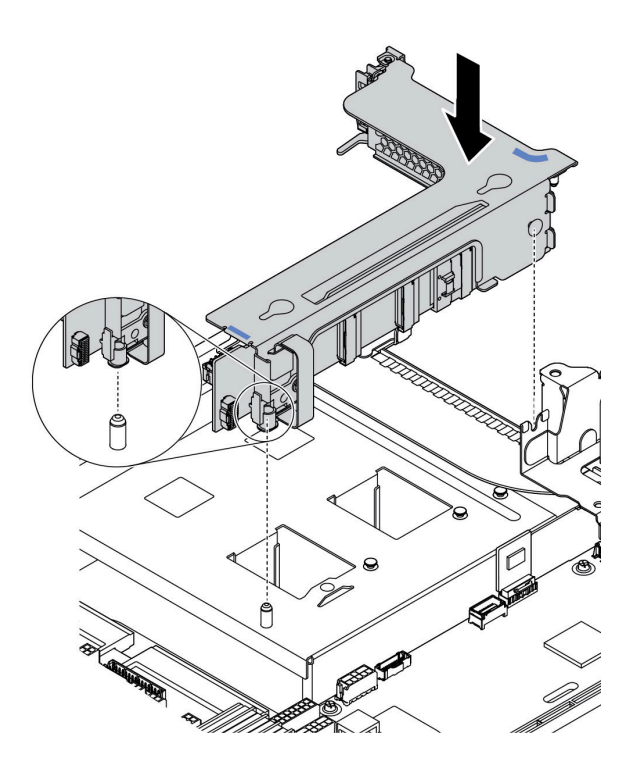

รูปภาพ 193. การติดตั้งส่วนประกอบตัวยก 3

- 1. จัดแนวอะแดปเตอร์ภายในตัวครอบตัวยกให้ตรงกับช่องเสียบตัวยกบนแผงระบบ ค่อยๆ กดการ์ด ตัวยกเป็นแนวตรงลงในช่องจนกว่าจะเข้าที่แน่นดี
- 2. (ตัวเลือกเสริม) หากมีสกรูหนึ่งตัวบนตัวครอบตัวยก ให้ขันสกรูให้แน่น

#### หลังจากดำเนินการเสร็จ

- 1. ดูที่ บทที่ 3 "การเดินสายภายใน" บนหน้าที่ 105 เพื่อดูวิธีการเชื่อมต่อสายเคเบิลไปยังอะแดปเตอร์ PCIe
- ้<br>2. ดำเนินการเปลี่ยนชิ้นส่วนให้เสร็จสมบูรณ์ ดู "ดำเนินการเปลี่ยนชิ้นส่วนให้เสร็จสมบูรณ์" บนหน้าที่ 465

### วิดีโอสาธิต

# การเปลี่ยนโมดูลพอร์ตอนุกรม

ใช้ข้อมูลนี้ในการถอดและติดตั้งโมดูลพอร์ตอนุกรม

## ถอดโมดูลพอร์ตอนุกรม

ใช้ข้อมูลนี้ในการถอดโมดูลพอร์ตอนุกรม

### เกี่ยวกับงานนี้

## ข้อควรพิจารณา:

- ้อ่าน "คู่มือการติดตั้ง" บนหน้าที่ 465 เพื่อให้แน่ใจว่าคุณจะทำงานได้อย่างปลอดภัย
- ์ ปิดเซิร์ฟเวอร์และถอดสายไฟทั้งหมดออกสำหรับงานนี้
- ้ป้องกันการสัมผัสไฟฟ้าสถิตที่อาจทำให้ระบบหยุดการทำงานและสูญเสียข้อมูลได้ ด้วยการเก็บส่วนประกอบที่ไวต่อ ไฟฟ้าสถิตไว้ในบรรจุภัณฑ์แบบมีการป้องกันไฟฟ้าสถิตจนถึงเวลาทำการติดตั้ง และใช้งานอุปกรณ์เหล่านี้ด้วยสายรัด ข้อมือป้องกันการคายประจุไฟฟ้าสถิตหรือระบบเดินสายดินอื่นๆ

## ขั้นตอน

- ขั้นตอนที่ 1. ถอดฝาครอบด้านบน ดู "ถอดฝาครอบด้านบน" บนหน้าที่ 459
- ขั้นตอนที่ 2. ถอดสายของโมดูลพอร์ตอนุกรมออกจากแผงระบบ
	- a. กดแถบปลดเพื่อปลดขั้วต่อ
	- ปลดขั้วต่อออกจากช่องเสียบสาย  $b<sub>1</sub>$

หมายเหตุ: การไม่ปลดแถบก่อนถอดสายจะทำความเสียหายแก่ช่องเสียบสายบนแผงระบบ ช่องเสียบ สายที่ชำรุดเสียหายอาจทำให้ต้องเปลี่ยนแผงระบบ

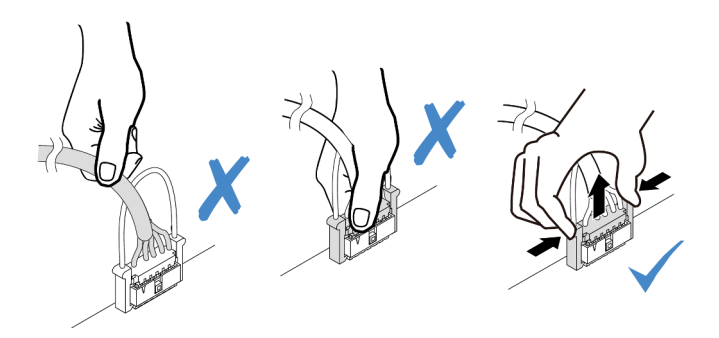

รูปภาพ 194. การถอดสายพอร์ตอนุกรม

ขั้นตอนที่ 3. ถอดส่วนประกอบตัวยกออกจากระบบ ดู "การเปลี่ยนอะแดปเตอร์ PCIe และส่วนประกอบตัวยก" บน หน้าที่ 425

- ขั้นตอนที่ 4. เปิดสลักยึดและถอดโมดูลพอร์ตอนุกรมออกจากโครงยึดตัวยก
- ์ขั้นตอนที่ 5. (ไม่บังคับ) หากคุณต้องการเปลี่ยนโครงยึดพอร์ตอนุกรม ให้ใช้ประแจ 5 มม. เพื่อถอดสายพอร์ตอนุกรม คคกจากโครงยึด

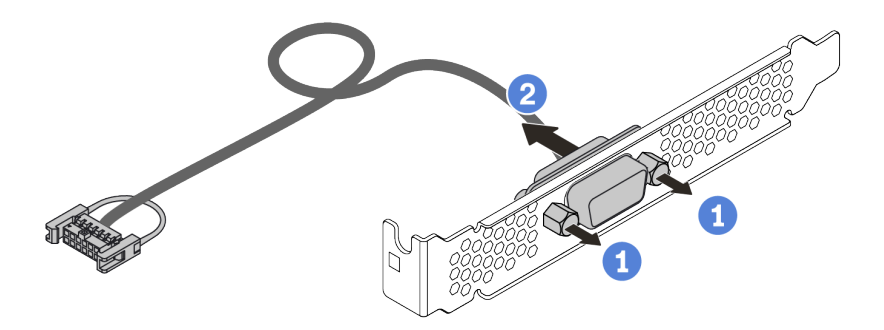

รูปภาพ 195. การแยกชื้นส่วนโมคูลพอร์ตอนุกรม

#### หลังจากดำเนินการเสร็จ

- 1. ติดตั้งโมดูลพอร์ตอนุกรม อะแดปเตอร์ PCIe หรือโครงยึดช่องเสียบ PCIe ตัวใหม่เพื่อปิดช่อง โปรดดู "ติดตั้ง ์ โมดูลพอร์ตอนุกรม" บนหน้าที่ 437 และ "ติดตั้งอะแดปเตอร์ PCIe และส่วนประกอบตัวยก" บนหน้าที่ 431
- 2. หากคุณได้รับการแนะนำให้ส่งคืนส่วนประกอบที่มีตำหนิ ให้ทำตามคำแนะนำในการห่อบรรจุภัณฑ์ทั้งหมด และใช้ วัสดุในการห่อที่ส่งมอบให้กับคุณเพื่อการจัดส่ง

# <span id="page-446-0"></span>ติดตั้งโมดูลพอร์ตอนุกรม

ใช้ข้อมูลนี้ในการติดตั้งโมดูลพอร์ตอนุกรม

### เกี่ยวกับงานนี้

### ข้อควรพิจารณา∙

- ้อ่าน "คู่มือการติดตั้ง" บนหน้าที่ 465 เพื่อให้แน่ใจว่าคุณจะทำงานได้อย่างปลอดภัย
- ์ ปิดเซิร์ฟเวอร์และถอดสายไฟทั้งหมดออกสำหรับงานนี้
- ้ป้องกันการสัมผัสไฟฟ้าสถิตที่อาจทำให้ระบบหยุดการทำงานและสูญเสียข้อมูลได้ ด้วยการเก็บส่วนประกอบที่ไวต่อ ไฟฟ้าสถิตไว้ในบรรจุภัณฑ์แบบมีการป้องกันไฟฟ้าสถิตจนถึงเวลาทำการติดตั้ง และใช้งานอุปกรณ์เหล่านี้ด้วยสายรัด ข้อมือป้องกันการคายประจุไฟฟ้าสถิตหรือระบบเดินสายดินอื่นๆ
- ี อ่าน "ช่องเสียบและการกำหนดค่า PCIe" บนหน้าที่ 36 ลำหรับช่องเสียบ PCIe เพื่อให้แน่ใจว่าคุณติดตั้งโมดูล พอร์ตอนุกรมลงในช่องเสียบ PCIe ที่ถูกต้อง

### ขั้นตอน

- ให้นำหีบห่อป้องกันไฟฟ้าสถิตที่บรรจุส่วนประกอบชิ้นใหม่ไปสัมผัสกับพื้นผิวที่ไม่มีการทาสีด้านนอกของ ขั้นตอนที่ 1. เซิร์ฟเวอร์ จากนั้น นำส่วนประกอบชื้นออกจากบรรจุภัณฑ์แล้ววางบนพื้นผิวที่มีการป้องกันไฟฟ้าสถิต
- ขั้นตอนที่ 2. ใช้ประแจ 5 มม. เพื่อติดตั้งสายพอร์ตอนุกรมลงในโครงยึด

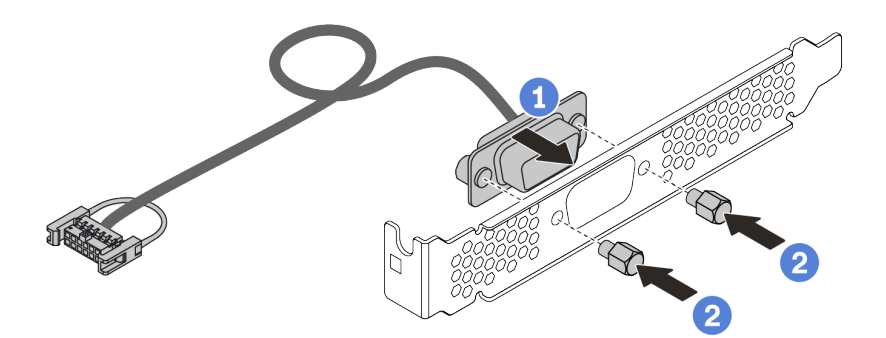

รูปภาพ 196. การประกอบโมคูลพอร์ตอนุกรม

- ขั้นตอนที่ 3. ติดตั้งโมดูลพอร์ตอนุกรมเข้าไปยังโครงยึดตัวยก
- ขั้นตอนที่ 4. ติดตั้งส่วนประกอบตัวยกกลับเข้าไปยังเซิร์ฟเวอร์
- ขั้นตอนที่ 5. เชื่อมต่อสายของโมดูลพอร์ตอนุกรมกับขั้วต่อโมดูลพอร์ตอนุกรมบนแผงระบบ สำหรับตำแหน่งของขั้วต่อ ิโมดูลพอร์ตอนุกรม ให้ดูที่ "แผงระบบ" บนหน้าที่ 92

#### หลังจากดำเนินการเสร็จ

- 1. ดำเนินการเปลี่ยนชิ้นส่วนให้เสร็จสมบูรณ์
- 2. ในการเปิดใช้งานโมดูลพอร์ตอนุกรม ให้ทำอย่างใดอย่างหนึ่งต่อไปนี้ขึ้นอยู่กับระบบปฏิบัติการที่ติดตั้งไว้:
	- สำหรับระบบปฏิบัติการ Linux:  $\bullet$

เปิด ipmitool และป้อนคำสั่งต่อไปนี้เพื่อปิดการใช้งานคุณสมบัติ Serial-Over-LAN (SOL):

- -I lanplus -H IP -U USERID -P PASSWORD sol deactivate
- สำหรับระบบปฏิบัติการ Microsoft Windows:  $\bullet$ 
	- เปิด ipmitool และป้อนคำสั่งต่อไปนี้เพื่อปิดการใช้งานคุณสมบัติ SOL: a. -I lanplus -H IP -U USERID -P PASSWORD sol deactivate
	- เปิด Windows PowerShell และป้อนคำสั่งต่อไปนี้เพื่อปิดการใช้งานคุณสมบัติ Emergency b. Management Services (EMS): Bcdedit /ems no
	- c. รีสตาร์ทเซิร์ฟเวอร์เพื่อให้แน่ใจว่าการตั้งค่า EMS มีผล

# การเปลี่ยนฝานิรภัย

ใช้ข้อมูลนี้ในการถอดและติดตั้งฝานิรภัย

**หมายเหตุ**: ฝานิรภัยมีในบางรุ่นเท่านั้น

- "ถอดฝานิรภัย" บนหน้าที่ 440  $\ddot{\phantom{a}}$
- "ติดตั้งฝานิรภัย" บนหน้าที่ 443

## <span id="page-449-0"></span>ถอดฝานิรภัย

ใช้ข้อมูลนี้ในการถอดฝานิรภัย

## เกี่ยวกับงานนี้

## ข้อควรพิจารณา:

- $\ddot{\phantom{0}}$
- อ่าน "คู่มือการติดตั้ง" บนหน้าที่ 465 เพื่อให้แน่ใจว่าคุณจะทำงานได้อย่างปลอดภัย<br>ก่อนที่คุณจะจัดส่งตู้แร็คที่มีการติดตั้งเซิร์ฟเวอร์ ให้ติดตั้งและล็อคฝานิรภัยใหม่อีกครั้งให้เข้าที่  $\ddot{\phantom{0}}$

### **ขั้นตอน**

ขั้นตอนที่ 1. ใช้กุญแจเพื่อปลดล็อคฝานิรภัย

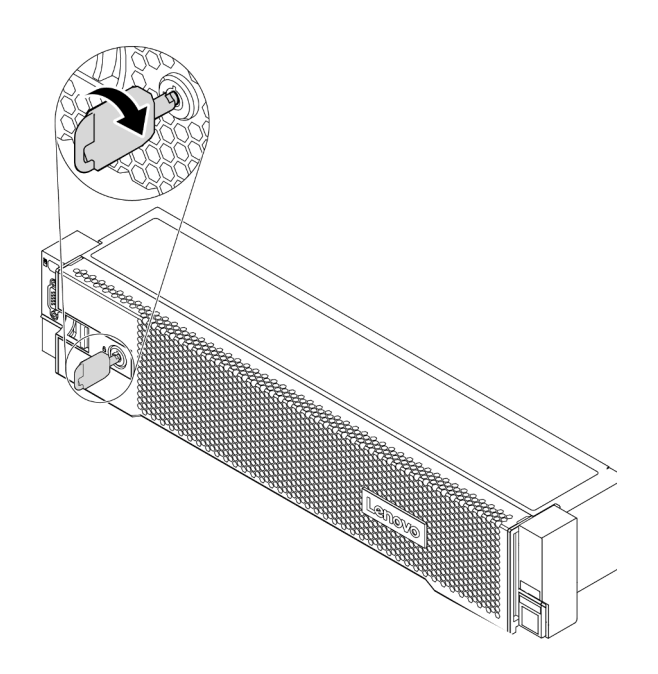

*รูปภาพ 197. การปลดล็อคฝานิรภัย*

ขั้นตอนที่ 2. กดสลักปลดล็อค **n** แล้วหมุนฝานิรภัยออกด้านนอกเพื่อถอดออกจากตัวเครื่อง

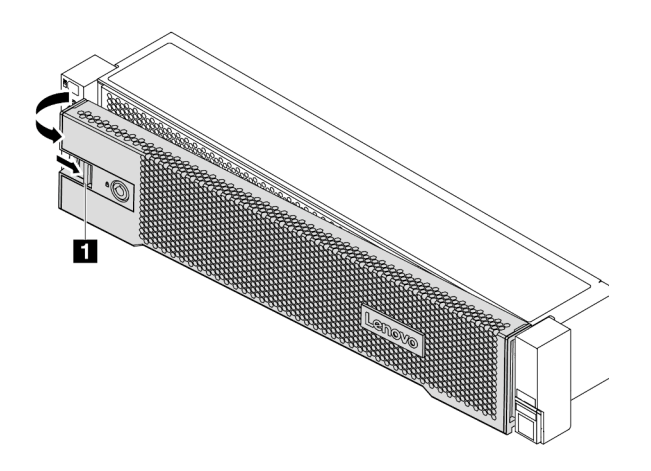

*รูปภาพ 198. การถอดฝานิรภัย*

### **หลังจากดำเนินการเสร็จ**

ดำเนินการเปลี่ยนชิ้นส่วนให้เสร็จสมบูรณ์ ดู "ดำเนินการเปลี่ยนชิ้นส่วนให้เสร็จสมบูรณ์" บนหน้าที่ 465

## **วิดีโอสาธิต**

## <span id="page-452-0"></span>ติดตั้งฝานิรภัย ใช้ข้อมูลนี้ในการติดตั้งฝานิรภัย

เกี่ยวกับงานนี้

ก่อนที่คุณจะจัดส่งตู้แร็คที่มีการติดตั้งเซิร์ฟเวอร์ ให้ติดตั้งและล็อคฝานิรภัยใหม่อีกครั้งให้เข้าที่

**ข้อควรพิจารณา**: อ่าน "คู่มือการติดตั้ง" บนหน้าที่ 465 เพื่อให้แน่ใจว่าคุณจะทำงานได้อย่างปลอดภัย

### ขั้นตอน

- ขั้นตอนที่ 1. หากคุณถอดสลักตู้แร็คออก ให้ติดตั้งกลับเข้าที่ ดู "ติดตั้งสลักตู้แร็ค" บนหน้าที่ 383
- ขั้นตอนที่ 2. หากกุญแจอยู่ภายในฝานิรภัย ให้ถอดออกจากฝานิรภัย

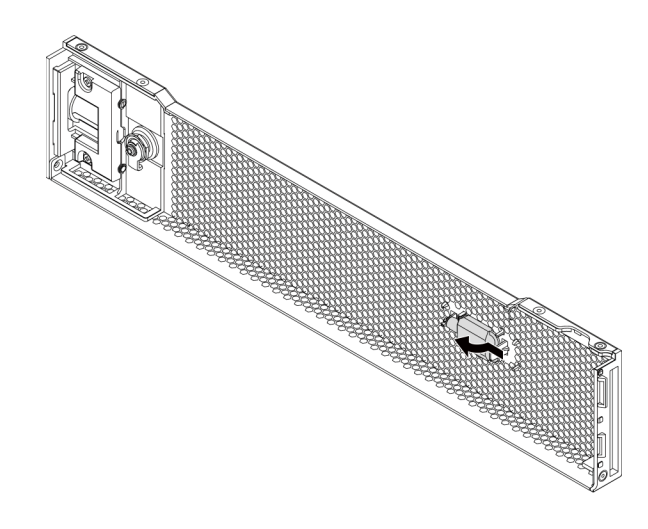

รูปภาพ 199. การถอดกุญแจ

์ขั้นตอนที่ 3. ค่อยๆ เสียบแถบบนฝานิรภัยเข้าไปในช่องบนสลักแร็คด้านขวา จากนั้น กดสลักค้างไว้ **๓** แล้วหมุนฝา นิรภัยเข้าด้านในจนกว่าอีกด้านหนึ่งจะคลิกเข้าที่

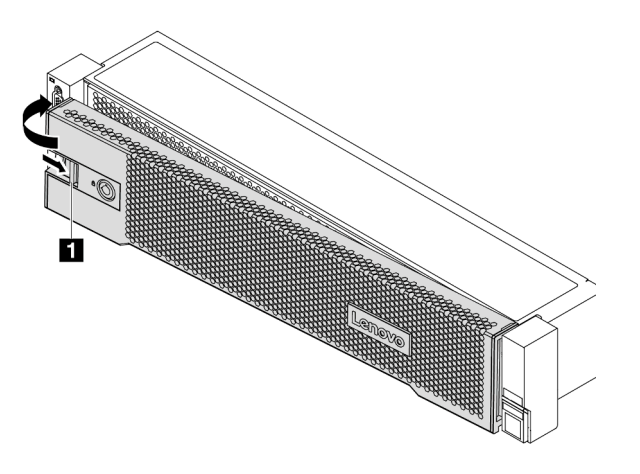

รูปภาพ 200. การตั้งตั้งฝ่านิรภัย

ขั้นตอนที่ 4. ใช้กุญแจล็อคฝานิรภัยไปยังตำแหน่งปิด

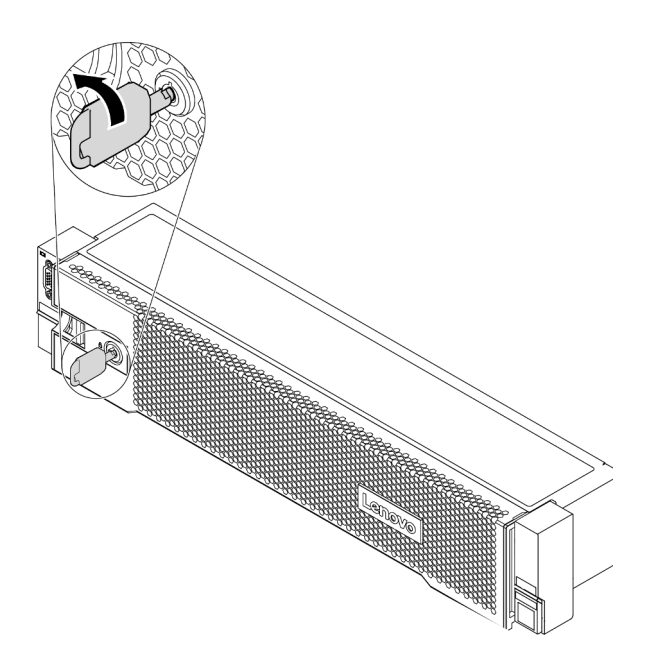

รูปภาพ 201. การล็อคฝานิรภัย

## วิดีโอสาธิต

# การเปลี่ยนพัดลมระบบ

ใช้ข้อมูลนี้ในการถอดและติดตั้งพัดลมระบบ

- $\ddot{\phantom{a}}$
- "ถอดพัดลมระบบ" บนหน้าที่ 448<br>"ติดตั้งพัดลมระบบ" บนหน้าที่ 450  $\ddot{\phantom{a}}$

## <span id="page-457-0"></span>ถอดพัดลมระบบ

ใช้ข้อมูลนี้ในการถอดพัดลมระบบ

เกี่ยวกับงานนี้

S033

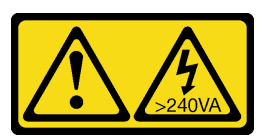

ข้อควรระวัง∙

้มีพลังงานที่เป็นอันตราย แรงดันไฟฟ้าที่มีพลังงานที่เป็นอันตรายอาจทำให้เกิดความร้อนเมื่อลัดวงจรกับโลหะ ้ซึ่งอาจทำให้เกิดการกระเด็นของเม็ดโลหะ การลวก หรือทั้งสองอย่าง

S017

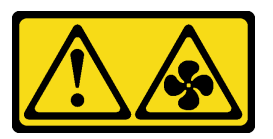

## ข้อควรระวัง∙ มีใบพัดลมที่เคลื่อนไหวและเป็นอันตรายอยู่ใกล้เคียง ให้นิ้วและอวัยวะส่วนอื่นอยู่ห่างจากชิ้นส่วนต่าง ๆ เสมอ

## ข้อควรพิจารณา:

 $\bullet$ 

- ้อ่าน "คู่มือการติดตั้ง" บนหน้าที่ 465 เพื่อให้แน่ใจว่าคุณจะทำงานได้อย่างปลอดภัย
- ป้องกันการสัมผัสไฟฟ้าสถิตที่อาจทำให้ระบบหยุดการทำงานและสูญเสียข้อมูลได้ ด้วยการเก็บส่วนประกอบที่ไวต่อ  $\bullet$ ไฟฟ้าสถิตไว้ในบรรจุภัณฑ์แบบมีการป้องกันไฟฟ้าสถิตจนถึงเวลาทำการติดตั้ง และใช้งานอุปกรณ์เหล่านี้ด้วยสายรัด ข้อมือป้องกันการคายประจุไฟฟ้าสถิตหรือระบบเดินสายดินอื่นๆ
	- ่ คุณสามารถถอดพัดลมแบบ Hot-swap ได้โดยไม่ต้องปิดเซิร์ฟเวอร์ ซึ่งช่วยให้คุณหลีกเลี่ยงปัญหาการทำงานที่หยุด ชะงักของระบบได้

หมายเหตุ: ขณะถอดพัดลมระบบโดยไม่ปิดเครื่องเซิร์ฟเวอร์ ห้ามสัมผัสกับตัวครอบพัดลมระบบ

#### ขั้นตลบ

ขั้นตอนที่ 1. ถอดฝาครอบด้านบน ดู "ถอดฝาครอบด้านบน" บนหน้าที่ 459

ขั้นตอนที่ 2. ถอดพัดลมระบบ

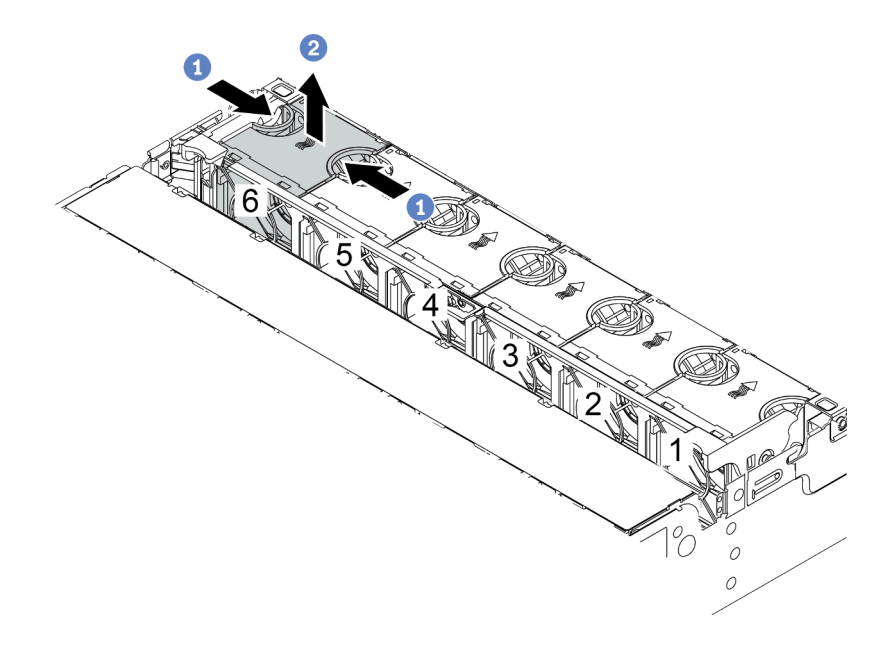

รูปภาพ 202. การถอดพัดลมระบบ

- ใช้นิ้วมือจับที่ด้านบนของพัดลมระบบ  $a<sub>z</sub>$
- b. ยกพัดลมออกจากเซิร์ฟเวอร์

#### หลังจากดำเนินการเสร็จ

- 1. ติดตั้งพัดลมระบบตัวใหม่หรือปลอกพัดลมเพื่อครอบช่องใส่พัดลม ดู "ติดตั้งพัดลมระบบ" บนหน้าที่ 450
- 2. หากคุณได้รับการแนะนำให้ส่งคืนพัดลมระบบชุดเก่า ให้ทำตามคำแนะนำในการห่อบรรจุภัณฑ์ และใช้วัสดุที่ส่ง มอบให้กับคุณเพื่อการจัดส่ง

### วิดีโคสาธิต

## <span id="page-459-0"></span>ติดตั้งพัดลมระบบ ใช้ข้อมูลนี้ในการติดตั้งพัดลมระบบ

### เกี่ยวกับงานนี้

## ข้อควรพิจารณา∙

- ้อ่าน "คู่มือการติดตั้ง" บนหน้าที่ 465 เพื่อให้แน่ใจว่าคุณจะทำงานได้อย่างปลอดภัย
- ์ ปิดเซิร์ฟเวอร์และถอดสายไฟทั้งหมดออกสำหรับงานนี้
- ป้องกันการสัมผัสไฟฟ้าสถิตที่อาจทำให้ระบบหยุดการทำงานและสูญเสียข้อมูลได้ ด้วยการเก็บส่วนประกอบที่ไวต่อ ้ไฟฟ้าสถิตไว้ในบรรจุภัณฑ์แบบมีการป้องกันไฟฟ้าสถิตจนถึงเวลาทำการติดตั้ง และใช้งานอุปกรณ์เหล่านี้ด้วยสายรัด ข้อมือป้องกันการคายประจุไฟฟ้าสถิตหรือระบบเดินสายดินอื่นๆ

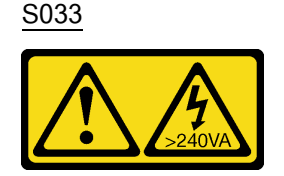

ข้อควรระวัง:

มีพลังงานที่เป็นอันตราย แรงดันไฟฟ้าที่มีพลังงานที่เป็นอันตรายอาจทำให้เกิดความร้อนเมื่อลัดวงจรกับโลหะ ซึ่งอาจทำให้เกิดการกระเด็นของเม็ดโลหะ การลวก หรือทั้งสองอย่าง

S017

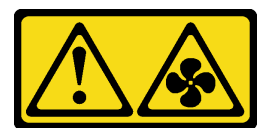

ข้อควรระวัง: มีใบพัดลมที่เคลื่อนไหวและเป็นอันตรายอยู่ใกล้เคียง ให้นิ้วและอวัยวะส่วนอื่นอยู่ห่างจากชิ้นส่วนต่าง ๆ เสมอ

### ขั้นตลบ

- ์ขั้นตอนที่ 1. ให้นำบรรจุภัณฑ์ป้องกันไฟฟ้าสถิตที่บรรจุพัดลมระบบใหม่ไปสัมผัสกับพื้นผิวที่ไม่มีการทาสีด้านนอกของ เซิร์ฟเวอร์ จากนั้น นำพัดลมระบบใหม่ออกจากบรรจุภัณฑ์แล้ววางบนพื้นผิวที่มีการป้องกันไฟฟ้าสถิต
- ขั้นตอนที่ 2. จัดตำแหน่งของพัดลมระบบให้อยู่เหนือตัวครอบพัดลมระบบ ขั้วต่อของพัดลมระบบที่ด้านล่างของพัดลม ระบบควรหันเข้าหาด้านหลังของตัวเครื่อง กดพัดลมระบบเป็นแนวตรงลงจนกระทั่งยึดเข้าตำแหน่ง

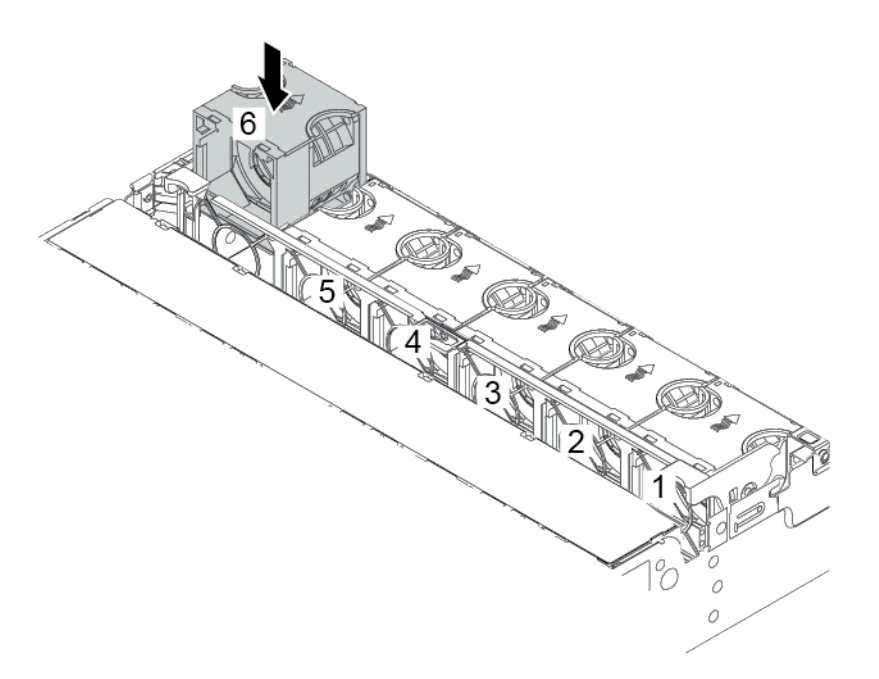

รูปภาพ 203. การติดตั้งพัดลมระบบ

### หลังจากดำเนินการเสร็จ

้ดำเนินการเปลี่ยนชิ้นส่วนให้เสร็จสมบูรณ์ ดู "ดำเนินการเปลี่ยนชิ้นส่วนให้เสร็จสมบูรณ์" บนหน้าที่ 465

วิดีโอสาธิต

# **การเปลี่ยนตัวครอบพัดลมระบบ**

ใช้ข้อมูลนี้ในการถอดและติดตั้งตัวครอบพัดลมระบบ

- "ถอดตัวครอบพัดลมระบบ" บนหน้าที่ 453
- "ติดตั้งตัวครอบพัดลมระบบ" บนหน้าที่ 455

## <span id="page-462-0"></span>ถอดตัวครอบพัดลมระบบ

ใช้ข้อมูลนี้ในการถอดตัวครอบพัดลมระบบ

### เกี่ยวกับงานนี้

## ข้อควรพิจารณา∙

- อ่าน "คู่มือการติดตั้ง" บนหน้าที่ 465 เพื่อให้แน่ใจว่าคุณจะทำงานได้อย่างปลอดภัย<br>ปิดเซิร์ฟเวอร์และถอดสายไฟทั้งหมดออกสำหรับงานนี้
- 
- ้ป้องกันการสัมผัสไฟฟ้าสถิตที่อาจทำให้ระบบหยุดการทำงานและสูญเสียข้อมูลได้ ด้วยการเก็บส่วนประกอบที่ไวต่อ  $\ddot{\phantom{0}}$ ไฟฟ้าสถิตไว้ในบรรจุภัณฑ์แบบมีการป้องกันไฟฟ้าสถิตจนถึงเวลาทำการติดตั้ง และใช้งานอุปกรณ์เหล่านี้ด้วยสายรัด ข้อมือป้องกันการคายประจุไฟฟ้าสถิตหรือระบบเดินสายดินอื่นๆ

### ขั้นตลบ

ขั้นตอนที่ 1. แต่รียมเซิร์ฟเวอร์

- 1. ปิดเซิร์ฟเวอร์
- 2. ถอดฝาครอบด้านบน โปรดดู "ถอดฝาครอบด้านบน" บนหน้าที่ 459
- 3. บันทึกและถอดสายเคเบิลใดก็ได้ ดู บทที่ 3 "การเดินสายภายใน" บนหน้าที่ 105
- 4. ถอดส่วนประกอบที่กีดขวางการดำเนินการ
- 5. ติดตั้งส่วนประกอบที่จำเป็นก่อนการติดตั้งหรือถอดส่วนประกอบ
- ขั้นตอนที่ 2. ถอดตัวครอบพัดลมระบบ

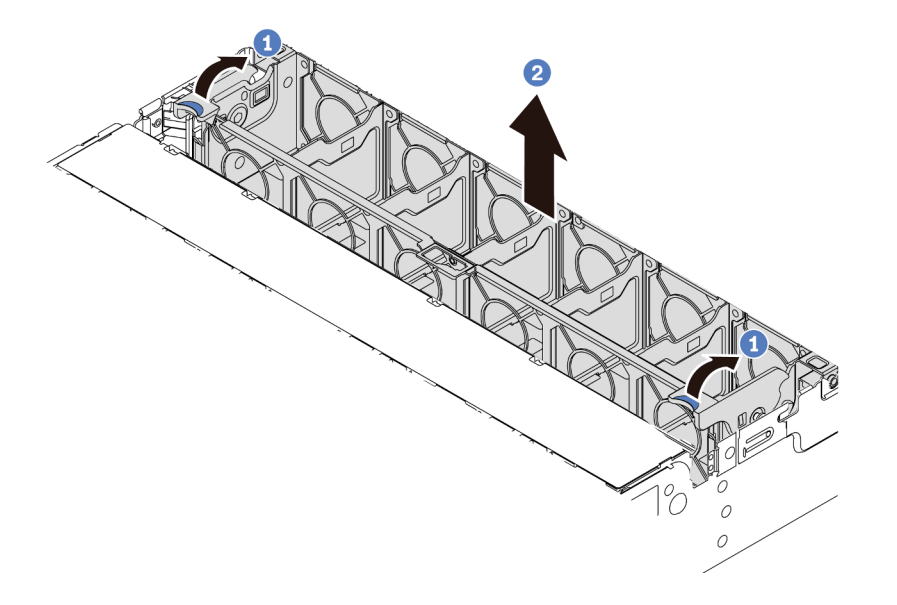

รูปภาพ 204. การถอดตัวครอบพัดลมระบบ

- หมุนสลักของตัวครอบพัดลมระบบไปทางด้านหลังของเซิร์ฟเวอร์ a.
- ยกฝาครอบพัดลมระบบขึ้นตรงๆ เพื่อนำออกจากตัวเครื่อง  $b.$

#### วิดีโคสาธิต

## <span id="page-464-0"></span>ติดตั้งตัวครอบพัดลมระบบ

ใช้ข้อมูลนี้ในการติดตั้งตัวครอบพัดลมระบบ

## เกี่ยวกับงานนี้

## ข้อควรพิจารณา∙

- อ่าน "คู่มือการติดตั้ง" บนหน้าที่ 465 เพื่อให้แน่ใจว่าคุณจะทำงานได้อย่างปลอดภัย<br>ปิดเซิร์ฟเวอร์และถอดสายไฟทั้งหมดออกสำหรับงานนี้
- 
- ้ป้องกันการสัมผัสไฟฟ้าสถิตที่อาจทำให้ระบบหยุดการทำงานและสูญเสียข้อมูลได้ ด้วยการเก็บส่วนประกอบที่ไวต่อ ไฟฟ้าสถิตไว้ในบรรจุภัณฑ์แบบมีการป้องกันไฟฟ้าสถิตจนถึงเวลาทำการติดตั้ง และใช้งานอุปกรณ์เหล่านี้ด้วยสายรัด ข้อมือป้องกันการคายประจุไฟฟ้าสถิตหรือระบบเดินสายดินอื่นๆ

### ขั้นตลบ

์<br>ขั้นตคนที่ 1 เตรียมเซิร์ฟเวคร์

- 1 ปิดเซิร์ฟเวคร์
- 2. ถอดฝาครอบด้านบน โปรดดู "ถอดฝาครอบด้านบน" บนหน้าที่ 459
- 3. บันทึกและถอดสายเคเบิลใดก็ได้ ดู บทที่ 3 "การเดินสายภายใน" บนหน้าที่ 105
- 4. ถอดส่วนประกอบที่กีดขวางการดำเนินการ
- 5. ติดตั้งส่วนประกอบที่จำเป็นก่อนการติดตั้งหรือถอดส่วนประกอบ
- ์ขั้นตอนที่ 2. จัดแนวทั้งสองด้านของตัวครอบพัดลมระบบให้ตรงกับแท่งติดตั้งที่สอดคล้องกันในตัวเครื่อง แล้วกดฝา ้ครอบพัดลมระบบลงในตัวเครื่องตรงๆ จากนั้น หมุนคานของตัวครอบพัดลมระบบไปทางด้านหน้าของ เซิร์ฟเวคร์เพื่อยึดตัวครอบพัดลมระบบ

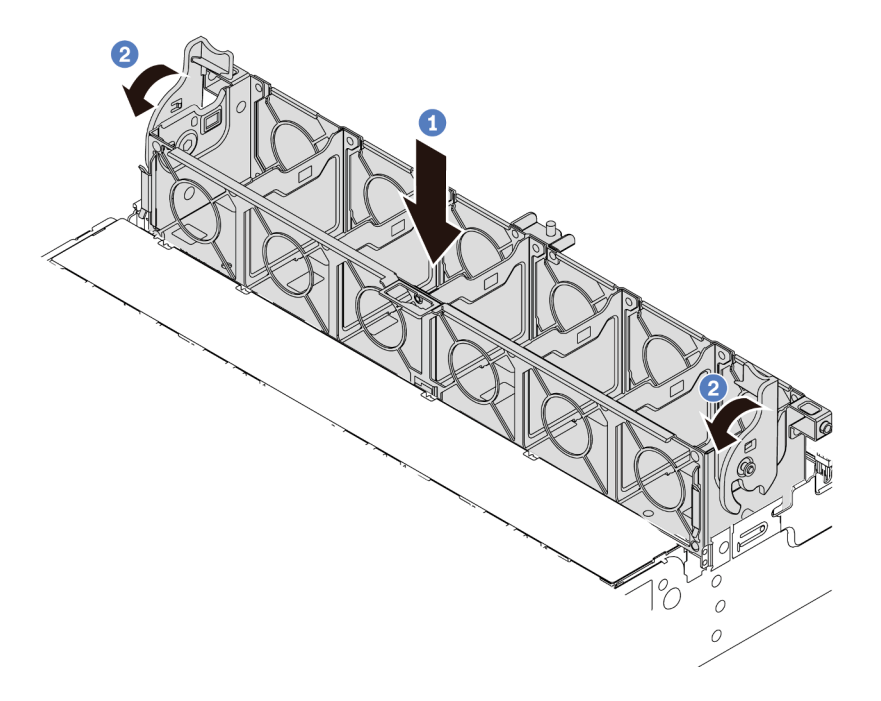

รูปภาพ 205. การติดตั้งตัวครอบพัดลมระบบ

**หมายเหตุ**: หากคุณได้ติดตั้งพัดลมระบบลงในตัวครอบพัดลมระบบ ตรวจสอบให้แน่ใจว่าพัดลมระบบ<br>เชื่อมต่อกับขั้วต่อพัดลมระบบบนแผงระบบอย่างถูกต้อง

### หลังจากดำเนินการเสร็จ

- 1. หากคุณถอดพัดลมระบบออก ให้ติดตั้งกลับเข้าที่ ดู "ติดตั้งพัดลมระบบ" บนหน้าที่ 450
- 2. ดำเนินการเปลี่ยนชิ้นส่วนให้เสร็จสมบูรณ์ ดู "ดำเนินการเปลี่ยนชิ้นส่วนให้เสร็จสมบูรณ์" บนหน้าที่ 465

## **วิดีโอสาธิต**

# การเปลี่ยนฝาครอบด้านบน

ใช้ข้อมูลนี้ในการถอดและติดตั้งฝาครอบด้านบน

- "ถอดฝาครอบด้านบน" บนหน้าที่ 459<br>"ติดตั้งฝาครอบด้านบน" บนหน้าที่ 461  $\ddot{\phantom{0}}$
- $\ddot{\phantom{a}}$
# <span id="page-468-0"></span>ถอดฝาครอบด้านบน

ใช้ข้อมูลนี้ในการถอดฝาครอบด้านบน

เกี่ยวกับงานนี้

S033

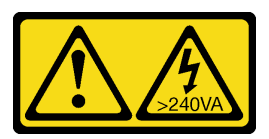

ข้อควรระวัง∙

้มีพลังงานที่เป็นอันตราย แรงดันไฟฟ้าที่มีพลังงานที่เป็นอันตรายอาจทำให้เกิดความร้อนเมื่อลัดวงจรกับโลหะ ์ซึ่งอาจทำให้เกิดการกระเด็นของเม็ดโลหะ การลวก หรือทั้งสองอย่าง

S014

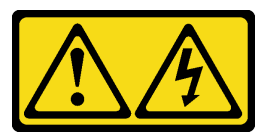

ข้อควรระวัง:

้อาจมีระดับแรงดันไฟ กระแสไฟ และพลังงานที่เป็นอันตรายอยู่ เฉพาะช่างเทคนิคบริการที่ชำนาญการเท่านั้น จึงจะได้รับอนุญาตให้ถอดฝาครอบที่มีป้ายนี้

ข้อควรพิจารณา:

- อ่าน "คู่มือการติดตั้ง" บนหน้าที่ 465 เพื่อให้แน่ใจว่าคุณจะทำงานได้อย่างปลอดภัย
- ์<br>ปิดเซิร์ฟเวอร์และถอดสายไฟทั้งหมดออกสำหรับงานนี้

#### ขั้นตลบ

- ขั้นตอนที่ 1. หากเซิร์ฟเวอร์ติดตั้งอยู่ในแร็ค ให้ถอดเซิร์ฟเวอร์ออกจากแร็ค ดูคู่มือการติดตั้งแร็คที่มาพร้อมกับชุดราง สำหรับเซิร์ฟเวอร์ของคุณ
- ขั้นตอนที่ 2. ถอดฝาครอบด้านบน

**ข้อควรพิจารณา**: จับฝาครอบด้านบนอย่างระมัดระวัง หากคุณทำฝาครอบด้านบนหล่นขณะสลักฝา ครอบเปิดอยู่ สลักฝาครอบอาจเสียหายได้

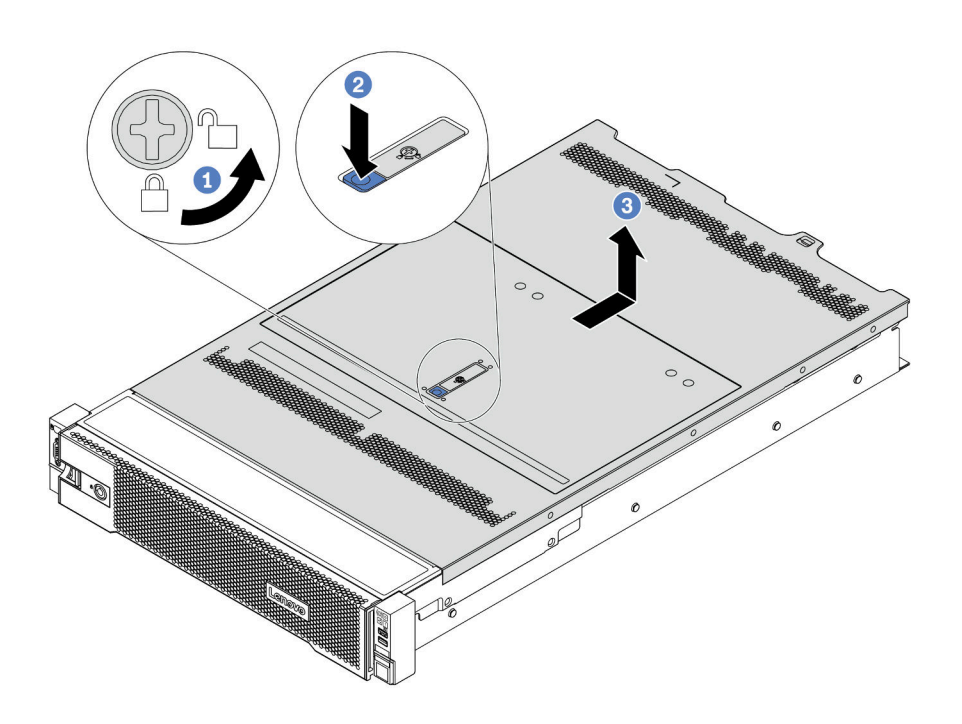

รูปภาพ 206. การถอดฝาครอบด้านบน

- ใช้ไขควงหมุนตัวล็อคฝาครอบไปยังตำแหน่งปลดล็อคตามที่แสดงในภาพประกอบ a.
- ึกดปุ่มปลดล็อคบนสลักฝาครอบ แล้วเปิดสลักฝาครอบจนสุด b.
- เลื่อนฝาครอบด้านบนไปด้านหลังจนกว่าจะหลุดออกจากแชสซี จากนั้น ยกฝาครอบด้านบนออกจาก C. ตัวเครื่องและวางฝาครอบด้านบนไว้บนพื้นผิวที่เรียบและสะอาด

#### วิดีโคสาธิต

## รับ เชมขั้นตอนบน YouTube

# <span id="page-470-0"></span>ติดตั้งฝาครอบด้านบน

ใช้ข้อมูลนี้ในการติดตั้งฝาครอบด้านบน

เกี่ยวกับงานนี้

S033

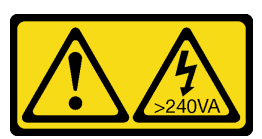

ข้อควรระวัง∙

มีพลังงานที่เป็นอันตราย แรงดันไฟฟ้าที่มีพลังงานที่เป็นอันตรายอาจทำให้เกิดความร้อนเมื่อลัดวงจรกับโลหะ ์ซึ่งอาจทำให้เกิดการกระเด็นของเม็ดโลหะ การลวก หรือทั้งสองอย่าง

S014

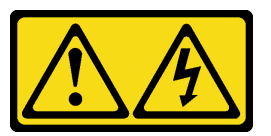

ข้อควรระวัง:

้อาจมีระดับแรงดันไฟ กระแสไฟ และพลังงานที่เป็นอันตรายอยู่ เฉพาะช่างเทคนิคบริการที่ชำนาญการเท่านั้น จึงจะได้รับอนุญาตให้ถอดฝาครอบที่มีป้ายนี้

การใช้งานเซิร์ฟเวอร์โดยที่ถอดฝาครอบด้านบนออกอาจทำให้ส่วนประกอบของเซิร์ฟเวอร์เสียหาย เพื่อการระบายความ ร้อนและการระบายอากาศที่เหมาะสม ให้ติดตั้งฝาครอบด้านบนก่อนเปิดเซิร์ฟเวอร์

หมายเหตุ: ฝาครอบด้านบนอันใหม่จะไม่มีป้ายการซ่อมบำรุงติดอยู่ หากคุณต้องใช้ป้ายการซ่อมบำรุง ให้สั่งมาพร้อมกับ ฝาครอบด้านบนอันใหม่ และติดป้ายการซ่อมบำรุงบนฝาครอบด้านบนอันใหม่ก่อน

### ขั้นตลบ

- ขั้นตอนที่ 1. ตรวจสอบเซิร์ฟเวอร์ของคุณเพื่อยืนยันว่า:
	- ้มีการติดตั้งสาย อะแดปเตอร์ และส่วนประกอบอื่นๆ ทั้งหมด และวางเข้าที่อย่างถูกต้อง และไม่มี  $\ddot{\bullet}$ ้เครื่องมือหรือชิ้นส่วนใดๆ หลงเหลืออยู่ภายในเซิร์ฟเวอร์
	- สายภายในทั้งหมดเชื่อมต่อและเดินสายอย่างถูกต้องแล้ว ดู บทที่ 3 "การเดินสายภายใน" บนหน้าที่ 105
- ์ขั้นตอนที่ 2. ฝาครอบด้านบนตัวใหม่จะไม่ฟองน้ำตามค่าเริ่มต้น หากมีการติดตั้งฝาครอบด้านบนอันเก่าแบบมีฟองน้ำ ให้ถอดฟองน้ำออกจากฝาครอบด้านบนอันเก่าและนำฟองน้ำไปติดกับฝาครอบด้านบนอันใหม่

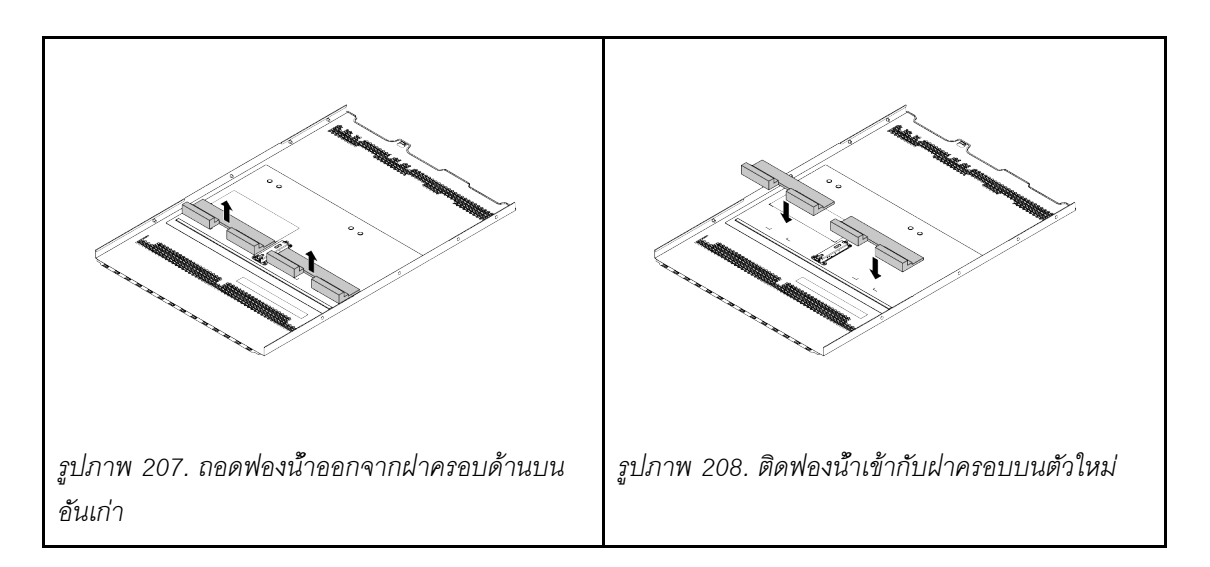

# ขั้นตกนที่ 3. ติดตั้งฝาครกบด้านบนให้กับเซิร์ฟเวคร์

**ข้อควรพิจารณา**: จับฝาครอบด้านบนอย่างระมัดระวัง หากคุณทำฝาครอบด้านบนหล่นขณะสลักฝา ครอบเปิดอยู่ สลักฝาครอบอาจเสียหายได้

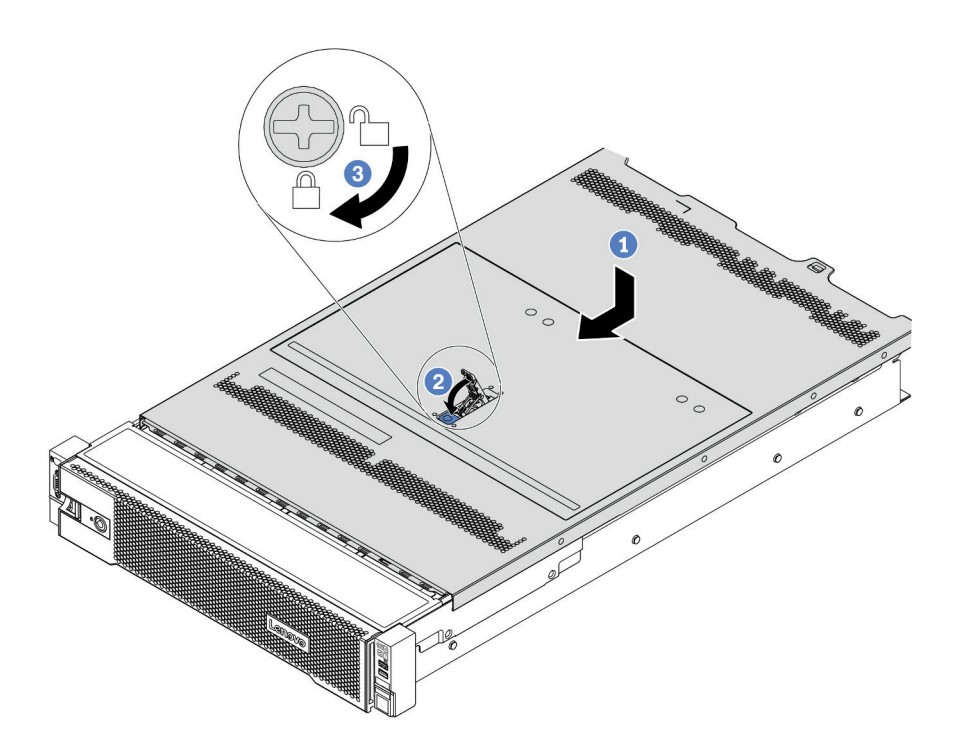

รูปภาพ 209. การติดตั้งฝาครอบด้านบน

1. ตรวจสอบให้แน่ใจว่าสลักฝาครอบอยู่ในตำแหน่งเปิด วางฝาครอบด้านบนลงบนตัวเครื่องจนกว่าทั้ง สองข้างของฝาครอบด้านบนจะยึดเข้าร่องทั้งสองข้างของตัวเครื่อง จากนั้น เลื่อนฝาครอบด้านบน ไปที่ด้านหน้าของตัวเครื่อง

**หมายเหตุ**: ก่อนจะเลื่อนฝาครอบด้านบนไปด้านหน้า ตรวจดูว่าแถบทั้งหมดของฝาครอบด้านบน ยึดเข้ากับตัวเครื่องอย่างถูกต้องแล้ว

- 2. หมุนสลักของฝาครอบจนกว่าฝาครอบด้านบนจะยึดเข้าที่ ตรวจสอบให้แน่ใจว่าปิดสลักฝาครอบ สนิทแล้ว
- 3. ใช้ไขควงหมุนตัวล็อคฝาครอบไปยังตำแหน่งล็อค

#### หลังจากดำเนินการเสร็จ

ดำเนินการเปลี่ยนชื้นส่วนให้เสร็จสมบูรณ์ ดู "ดำเนินการเปลี่ยนชิ้นส่วนให้เสร็จสมบูรณ์" บนหน้าที่ 465

**วิดีโอสาธิต**

[รับชมขั้นตอนบน YouTube](https://www.youtube.com/watch?v=h6D9PYyJmus)

# <span id="page-474-1"></span>ดำเนินการเปลี่ยนชิ้นส่วนให้เสร็จสมบูรณ์

ใช้ข้อมูลนี้เพื่อดำเนินการเปลี่ยนชิ้นส่วนให้เสร็จสมบูรณ์

ในการดำเนินการเปลี่ยนชิ้นส่วนให้เสร็จสมบูรณ์ ให้ดำเนินการดังนี้:

- 1. ตรวจดูให้แน่ใจว่าส่วนประกอบทั้งหมดประกอบใหม่อย่างถูกต้อง และไม่มีเครื่องมือหรือสกรูที่หลวมหลงเหลืออยู่ ภายในเซิร์ฟเวอร์ของคุณ
- 2. เดินสายและยึดสายในเซิร์ฟเวอร์อย่างถูกต้อง โปรดดูข้อมูลการเชื่อมต่อและเดินสายสำหรับแต่ละส่วนประกอบ
- 3. หากคุณถอดฝาครอบด้านบนแล้ว ให้ติดตั้งฝาครอบกลับเข้าที่ ดู "ติดตั้งฝาครอบด้านบน" บนหน้าที่ 461
- 4. เชื่อมต่อสายเคเบิลภายนอกและสายไฟเข้ากับเซิร์ฟเวอร์อีกครั้ง

**ข้อควรพิจารณา**: เพื่อหลีกเลี่ยงการทำให้ส่วนประกอบเสียหาย ให้เชื่อมต่อสายไฟเป็นอันดับสุดท้าย

- 5. คับไดตการกำหนดค่าเซิร์ฟเวคร์ หากจำเป็น
	- ิ ดาวน์โหลดและติดตั้งไดรเวอร์อุปกรณ์ล่าสุด: http://datacentersupport.lenovo.com
	- ้อัปเดตเฟิร์มแวร์ระบบ ดู "การอัปเดตเฟิร์มแวร์" บนหน้าที่ 44
	- ใช้ Lenovo XClarity Provisioning Manager เพื่อกำหนดค่า RAID ในกรณีที่คุณติดตั้งหรือถอดไดรฟ์แบบ Hot-swap, อะแดปเตอร์ RAID, แบ็คเพลน M.2 และไดรฟ์ M.2 ออกแล้ว สำหรับข้อมูลเพิ่มเติม โปรดดูส่วน "การตั้งค่า RAID" ในเอกสาร LXPM ที่ใช้ได้กับเซิร์ฟเวอร์ของคุณที่ https://sysmgt.lenovofiles.com/help/ topic/lxpm\_frontend/lxpm\_product\_page.html

# การเปลี่ยนชิ้นส่วน FRU

ส่วนนี้แสดงขั้นตกนการติดตั้งและการถกดชิ้นส่วน FRU ทั้งหมด

### หมายเหต:

- ์ ชิ้นส่วน FRU ต้องติดตั้งหรือถอดโดยช่างเทคนิคบริการที่ได้รับการอบรมเท่านั้น
- ่ หากคุณเปลี่ยนชิ้นส่วนซึ่งมีเฟิร์มแวร์ เช่น อะแดปเตอร์ คุณอาจต้องอัปเดตเฟิร์มแวร์สำหรับชิ้นส่วนดังกล่าว สำหรับ ข้อมูลเพิ่มเติมเกี่ยวกับการอัปเดตเฟิร์มแวร์ โปรดดู "การอัปเดตเฟิร์มแวร์" บนหน้าที่ 44

# <span id="page-474-0"></span>คู่มือการติดตั้ง

โปรดอ่านคู่มือการติดตั้ง ก่อนที่จะติดตั้งส่วนประกอบในเซิร์ฟเวอร์

โปรดอ่านประกาศต่อไปนี้อย่างละเอียด ก่อนที่จะติดตั้งอุปกรณ์เสริม:

**ข้อควรพิจารณา**: ป้องกันการสัมผัสไฟฟ้าสถิตที่อาจทำให้ระบบหยุดการทำงานและสูญเสียข้อมูลได้ ด้วยการเก็บส่วน ้ ประกอบที่ไวต่อไฟฟ้าสถิตไว้ในบรรจุภัณฑ์แบบมีการป้องกันไฟฟ้าสถิตจนถึงเวลาทำการติดตั้ง และใช้งานอุปกรณ์เหล่านี้ ด้วยสายรัดข้อมือป้องกันการคายประจุไฟฟ้าสถิตหรือระบบเดินสายดินอื่นๆ

- ้อ่านข้อมูลและคำแนะนำด้านความปลอดภัยเพื่อให้แน่ใจว่าคุณจะทำงานได้อย่างปลอดภัย: http://thinksystem.lenovofiles.com/help/topic/safety\_documentation/pdf\_files.html
- ้ตรวจสอบให้แน่ใจว่าเซิร์ฟเวอร์รองรับส่วนประกอบที่คุณกำลังติดตั้ง ดูรายการส่วนประกอบเสริมที่เซิร์ฟเวอร์รองรับ ได้ที่ https://serverproven.lenovo.com/
- ้ เมื่อคุณจะติดตั้งเซิร์ฟเวอร์ใหม่ ให้ดาวน์โหลดและใช้เฟิร์มแวร์รุ่นล่าสุด การดำเนินการดังกล่าวจะช่วยให้มั่นใจได้ว่า ้ปัญหาที่ระบุจะได้รับการแก้ไขและเซิร์ฟเวอร์ของคุณพร้อมที่จะทำงานด้วยประสิทธิภาพสูงสุด ไปที่ ThinkSystem SR665 โปรแกรมควบคุมและซอฟต์แวร์ เพื่อดาวน์โหลดการอัปเดตเฟิร์มแวร์สำหรับเซิร์ฟเวอร์ของคุณ

**ข้อสำคัญ**: โซลูชันคลัสเตอร์บางประเภทจำเป็นต้องใช้ระดับรหัสเฉพาะหรือปรับปรุงรหัสที่ต้องใช้ หากส่วนประกอบ เป็นส่วนหนึ่งของโซลูชันคลัสเตอร์ ให้ตรวจสอบเมนูระดับของรหัส Best Recipe ล่าสุดสำหรับเฟิร์มแวร์และไดรเวอร์ ที่รองรับคลัสเตอร์ก่อนอัปเดตรหัส

- วิธีที่ควรปฏิบัติ คือ ตรวจดูให้แน่ใจว่าเซิร์ฟเวอร์ทำงานตามปกติ ก่อนที่คุณจะติดตั้งส่วนประกอบเสริม
- ทำความสะอาดพื้นที่ทำงาน และวางส่วนประกอบที่ถอดไว้บนพื้นผิวราบเรียบที่ไม่โยกคลอนหรือเอียง
- อย่าพยายามยกวัตถุที่คุณยกไม่ไหว หากจำเป็นต้องยกวัตถุที่มีน้ำหนักมาก โปรดอ่านข้อควรระวังต่อไปนี้อย่าง ละเคียด:
	- ้ตรวจสอบให้แน่ใจว่าพื้นที่บริเวณนั้นยืนได้มั่นคงไม่ลื่นไถล  $\equiv$

 $\bullet$ 

- ิกระจายน้ำหนักของวัตถุที่คุณยกให้เท่ากันระหว่างเท้าทั้งสอง  $\frac{1}{2}$
- ้ค่อยๆ ออกแรงยก ไม่ควรขยับตัว หรือบิดตัวอย่างรวดเร็วขณะยกของหนัก
- เพื่อหลีกเลี่ยงการใช้งานกล้ามเนื้อส่วนหลังของคุณมากเกินไป ให้ยกโดยใช้การยืนหรือผลักขึ้นโดยใช้กล้ามเนื้อ ฑา
- สำรองข้อมูลสำคัญทั้งหมดก่อนที่คุณจะทำการเปลี่ยนแปลงเกี่ยวกับดิสก์ไดรฟ์  $\bullet$
- คุณต้องมีไขควงปากแบนอันเล็ก ไขควงแฉกขนาดเล็ก และไขควงหกเหลี่ยมขนาด T8
- ้เปิดเครื่องทิ้งไว้ หากต้องการดูไฟ LED แสดงข้อผิดพลาดบนแผงระบบและส่วนประกอบภายใน  $\bullet$
- คุณไม่จำเป็นต้องปิดเซิร์ฟเวอร์ที่จะถอดหรือติดตั้งแหล่งพลังงานและพัดลมแบบ Hot-swap หรืออุปกรณ์ USB แบบ Hot-plug อย่างไรก็ตาม คุณต้องปิดเซิร์ฟเวอร์ก่อนที่จะดำเนินขั้นตอนเกี่ยวกับการถอดหรือการติดตั้งสายอะแเดป เตอร์ และคุณต้องถอดสายไฟออกจากเซิร์ฟเวอร์ก่อนที่จะดำเนินขั้นตอนเกี่ยวกับการถอดหรือการใส่การ์ดตัวยก หน่วยความจำ หรือโปรเซสเซอร์
- พื้นที่ที่ปรากฦเป็นสีฟ้าบนอุปกรณ์แสดงถึงตำแหน่งสัมผัสที่คุณใช้หยิบส่วนประกอบที่จะถอดหรือติดตั้งอุปกรณ์ลงใน เซิร์ฟเวคร์ การเปิดหรือปิดสลัก เป็นต้น
- ี แถบสีแดงบนไดรฟ์ที่อยู่ติดกับสลักปลดล็อคระบุว่าสามารถถอดไดรฟ์ได้โดยไม่ต้องปิดเครื่อง หากเซิร์ฟเวอร์และ ระบบปฏิบัติการรองรับความสามารถแบบ Hot-swap นี่หมายความว่าคุณสามารถถอดหรือติดตั้งไดรฟ์ได้ขณะที่ เซิร์ฟเวอร์กำลังทำงานอยู่

**หมายเหต**ุ: ดูคำแนะนำเฉพาะระบบสำหรับการถอดหรือติดตั้งไดรฟ์แบบ Hot-swap เพื่อดูขั้นตอนเพิ่มเติมอื่นๆ ที่ ิคณอาจต้องทำก่อนถอดหรือติดตั้งไดรฟ์

หลังจากใช้งานเซิร์ฟเวอร์เสร็จแล้ว ตรวจดูให้แน่ใจว่าคุณได้ติดตั้งแผงครอบ ตัวป้องกัน ป้ายกำกับ และสายดินกลับ เข้าที่เดิมแล้ว

# รายการตรวจสอบความปลอดภัย

โปรดใช้ข้อมูลนี้เพื่อช่วยในการระบุสภาพความไม่ปลอดภัยในเซิร์ฟเวอร์ของคุณ เครื่องแต่ละรุ่นได้รับการออกแบบและ ผลิตโดยติดตั้งอุปกรณ์ด้านความปลอดภัยตามข้อกำหนด เพื่อป้องกันไม่ให้ผู้ใช้และช่างเทคนิคบริการได้รับบาดเจ็บ

#### หมายเหตุ:

- 1. ผลิตภัณฑ์นี้ไม่เหมาะลำหรับใช้งานในสถานที่ทำงานที่ใช้จอแสดงผล ตามมาตราที่ 2 ของข้อบังคับเรื่องสถานที่ ทำงาน
- ่ 2. การตั้งค่าเซิร์ฟเวอร์จะดำเนินการในห้องเซิร์ฟเวอร์เท่านั้น

## ข้อควรระวัง:

อุปกรณ์นี้ต้องติดตั้งหรือซ่อมบำรุงโดยพนักงานผู้ผ่านการฝึกอบรม ตามที่กำหนดโดย NEC, IEC 62368-1 และ IEC 60950-1 ตามมาตรฐานความปลอดภัยของอุปกรณ์อิเล็กทรอนิกส์ด้านเสียง/วิดีโอ เทคโนโลยีสารสนเทศ และเทคโนโลยีการสื่อสาร Lenovo จะถือว่าคุณมีคุณสมบัติเหมาะสมในการการซ่อมบำรุงอุปกรณ์ และได้รับ การฝึกอบรมในการจำแนกระดับพลังงานที่เป็นอันตรายในผลิตภัณฑ์ การเข้าถึงอุปกรณ์ดำเนินการโดยใช้ เครื่องมือ ล็อคและกุญแจ หรือระบบนิรภัยอื่นๆ และควบคุมโดยหน่วยงานกำกับดูแลที่มีหน้าที่รับผิดชอบใน พื้นที่นั้น ๆ

**ข้อสำคัญ**: ต้องมีการเดินสายดินระบบไฟฟ้าของเซิร์ฟเวอร์เพื่อความปลอดภัยของผู้ปฏิบัติงาน และทำให้ระบบทำงาน เป็นปกติ ช่างไฟที่ได้รับการรับรองสามารถยืนยันการเดินสายดินที่ถูกต้องของเต้ารับไฟฟ้าได้

เพื่อรับรองว่าไม่มีสภาพที่ไม่ปลอดภัย ให้ตรวจสอบตามหัวข้อต่อไปนี้:

- 1. ตรวจดูให้แน่ใจว่าปิดการใช้งานอุปกรณ์และถอดสายไฟออกแล้ว
- 2. ตรวจสอบสายไฟ
	- ้ ตรวจดูให้แน่ใจว่าตัวเชื่อมต่อสายดินอยู่ในสภาพดี ใช้อุปกรณ์เพื่อวัดความต่อเนื่องของกระแสไฟฟ้าของ  $\bullet$ ี่ สายดิน โดยระหว่างหมุดสายดินภายนอกและสายดินที่เฟรม ต้องมีความต่อเนื่องของกระแสไฟฟ้าที่ 0.1 โอห์มหรือน้อยกว่า
	- ตรวจดูให้แน่ใจว่าชนิดของสายไฟถูกต้อง

หากต้องการดูสายไฟที่ใช้ได้สำหรับเซิร์ฟเวอร์:

a ไปที่:

http://dcsc.lenovo.com/#/

- ิ คลิก Preconfigured Model (รุ่นที่ได้รับการกำหนดค่ามาล่วงหน้า) หรือ Configure to order (การ  $b.$ กำหนดค่าตามลำดับ)
- c. ป้อนประเภทเครื่องและรุ่นเซิร์ฟเวอร์ของคุณเพื่อแสดงหน้าการกำหนดค่า
- คลิก Power (พลังงาน) → Power Cables (สายไฟ) เพื่อคูสายไฟทั้งหมด d.
- ตรวจสอบให้แน่ใจว่าฉนวนป้องกันไม่ขาดหลุดลุ่ยหรือเสื่อมสภาพ
- ่ 3. ตรวจหาการดัดแปลงที่ไม่ใช่ของ Lenovo ใช้วิจารณณาณสำหรับความปลอดภัยในการดัดแปลงที่ไม่ใช่ของ Lenovo คะไางรคบคุคบ
- 4. ตรวจสอบภายในเซิร์ฟเวอร์เพื่อค้นหาสภาพความไม่ปลอดภัยที่ชัดเจน เช่น ขี้ตะไบเหล็ก การปนเปื้อน น้ำหรือของ เหลวอื่นๆ หรือสัญญาณของเพลิงไหม้หรือความเสียหายจากควัน
- 5. ตรวจสอบว่าสายไฟมีการเสื่อมสภาพ ขาดหลุดลุ่ย หรือถูกบีบแน่นหรือไม่
- 6. ตรวจสอบให้แน่ใจว่าตัวยึดฝาครอบแหล่งจ่ายไฟ (สกรูหรือหมุดย้ำ) ไม่ถูกถอดออกหรือเปลี่ยน

# คำแนะนำเกี่ยวกับความเชื่อถือได้ของระบบ

ตรวจสอบคำแนะนำเกี่ยวกับความเชื่อถือได้ของระบบเพื่อให้แน่ใจว่าระบบจะได้รับการระบายความร้อนอย่างเหมาะสม และเชื่อถือได้

ตรวจสุดบว่าได้ทำตามข้อกำหนดต่อไปนี้:

- เมื่อเซิร์ฟเวอร์มีแหล่งพลังงานสำรอง จะต้องติดตั้งแหล่งพลังงานในแต่ละช่องใส่แหล่งพลังงาน
- ้ต้องมีพื้นที่รอบเซิร์ฟเวอร์อย่างเพียงพอเพื่อให้ระบบระบายความร้อนของเซิร์ฟเวอร์ทำงานได้อย่างเหมาะสม เว้นพื้นที่ ้เปิดโล่งรอบๆ ด้านหน้าและด้านหลังของเซิร์ฟเวอร์ประมาณ 50 มม. (2.0 นิ้ว) อย่าวางวัตถุใดๆ ไว้ด้านหน้าพัดลม
- ้ เพื่อการระบายความร้อนและการระบายอากาศที่เหมาะสม ให้ประกอบฝาครอบเซิร์ฟเวอร์กลับเข้าที่ก่อนที่คุณจะเปิด เซิร์ฟเวคร์ คย่าใช้งานเซิร์ฟเวคร์นานกว่า 30 นาที ขณะที่ถคดฝาครคบเซิร์ฟเวคร์คคก เนื่องจากอาจทำให้ส่วน ประกอบของเซิร์ฟเวอร์เสียหาย
- ต้องทำตามคำแนะนำการเดินสายที่มาพร้อมกับส่วนประกอบเสริม
- จะต้องเปลี่ยนพัดลมที่ไม่สามารถทำงานได้ภายใน 48 ชั่วโมงหลังพัดลมหยุดทำงาน
- ี เมื่อถอดพัดลมแบบ Hot-swap ออกแล้ว ต้องเปลี่ยนทดแทนภายใน 30 วินาทีหลังถอด
- ่<br>เมื่อถอดไดรฟ์แบบ Hot-swap ออกแล้ว ต้องเปลี่ยนทดแทนภายใน 2 นาทีหลังถอด
- ้<br>เมื่อถอดแหล่งพลังงานแบบ Hot-swap ออกแล้ว ต้องเปลี่ยนทดแทนภายใน 2 นาทีหลังถอด
- ้ต้องติดตั้งแผ่นกั้นลมทุกแผ่นที่มาพร้อมกับเซิร์ฟเวอร์ เมื่อเซิร์ฟเวอร์เริ่มทำงาน (เซิร์ฟเวอร์บางตัวอาจมีแผ่นกั้นลม ้มากกว่าหนึ่งแผ่น) การใช้งานเซิร์ฟเวอร์โดยไม่มีแผ่นกั้นลมอาจทำให้โปรเซสเซอร์เสียหาย
- ช่องเสียบโปรเซสเซอร์ทุกช่องจะต้องมีฝาครอบช่องเสียบ หรือโปรเซสเซอร์ที่มีตัวระบายความร้อน
- ้ เมื่อติดตั้งโปรเซสเซอร์มากกว่าหนึ่งตัว จะต้องทำตามกฎการรวบรวมพัดลมสำหรับแต่ละเซิร์ฟเวอร์อย่างเคร่งครัด

# การทำงานภายในเซิร์ฟเวอร์ที่เปิดอยู่

คุณอาจจำเป็นต้องเปิดเซิร์ฟเวอร์ไว้เมื่อนำฝาครอบออก เพื่อดูข้อมูลระบบบนแผงควบคุมหน้าจอหรือเพื่อเปลี่ยนส่วน ประกอบแบบ Hot-swap ทบทวนคู่มือแนะนำเหล่านี้ก่อนดำเนินการดังกล่าว

**ข้อควรพิจารณา**: หากส่วนประกอบภายในเซิร์ฟเวอร์สัมผัสกับไฟฟ้าสถิต เซิร์ฟเวอร์อาจหยุดทำงานและทำให้ข้อมูล สูญหายได้ เพื่อหลีกเลี่ยงปัญหาที่อาจเกิดขึ้น ควรใช้สายรัดข้อมือป้องกันการคายประจุไฟฟ้าสถิตหรือระบบเดินสายดิน ้อื่นๆ ขณะทำงานภายในเซิร์ฟเวอร์ที่เปิดทำงานอยู่

- ้ หลีกเลี่ยงเสื้อผ้าหลวมๆ โดยเฉพาะบริเวณปลายแขนของคุณ ติดกระดุมหรือม้วนแขนเสื้อขึ้นก่อนทำงานภายใน เซิร์ฟเวอร์
- ป้องกันไม่ให้เนคไท ผ้าพันคอ เชือกคล้องบัตร หรือผมของคุณแกว่งเข้าไปในเซิร์ฟเวอร์
- ถอดเครื่องประดับ เช่น กำไลข้อมือ สร้อยคอ แหวน กระดุมข้อมือ และนาฬิกาข้อมือ
- เอาของต่างๆ ออกจากกระเป๋าเสื้อ เช่น ปากกาและดินสอ เนื่องจากอาจตกใส่เซิร์ฟเวอร์เมื่อคุณโน้มตัวอยู่เหนือ เครื่อง
- หลีกเลี่ยงไม่ให้มีวัตถุโลหะใดๆ เช่น คลิปหนีบกระดาษ ที่หนีบผม และสกรู ตกลงสู่เซิร์ฟเวอร์

# การใช้งานอุปกรณ์ที่ไวต่อไฟฟ้าสถิต

ตรวจดูคำแนะนำเหล่านี้ก่อนใช้งานอุปกรณ์ที่ไวต่อไฟฟ้าสถิตเพื่อลดความเป็นไปได้ที่จะเกิดความเสียหายจากการคาย ประจุไฟฟ้าสถิต

**ข้อควรพิจารณา**: ป้องกันการสัมผัสไฟฟ้าสถิตที่อาจทำให้ระบบหยุดการทำงานและสูญเสียข้อมูลได้ ด้วยการเก็บส่วน ้ ประกอบที่ไวต่อไฟฟ้าสถิตไว้ในบรรจุภัณฑ์แบบมีการป้องกันไฟฟ้าสถิตจนถึงเวลาทำการติดตั้ง และใช้งานอุปกรณ์เหล่านี้ ด้วยสายรัดข้อมือป้องกันการคายประจุไฟฟ้าสถิตหรือระบบเดินสายดินอื่นๆ

- จำกัดการเคลื่อนไหวเพื่อป้องกันการก่อให้เกิดไฟฟ้าสถิตสะสมรอบตัวคุณ
- ใช้ความระมัดระวังเพิ่มขึ้นเมื่อใช้งานอุปกรณ์ในสภาพอากาศเย็น เนื่องด้วยการทำให้อุ่นขึ้นจะลดความชื้นภายใน ้ คาคารและเพิ่มบริมาณไฟฟ้าสถิต
- ใช้สายรัดข้อมือป้องกันการคายประจุไฟฟ้าสถิตหรือระบบเดินสายดินอื่นๆ เสมอ โดยเฉพาะขณะทำงานภายใน เซิร์ฟเวอร์ที่เปิดเครื่องอยู่
- ึ ขณะที่อุปกรณ์ยังอยู่ในบรรจุภัณฑ์แบบมีการป้องกันไฟฟ้าสถิต ให้นำไปสัมผัสกับพื้นผิวโลหะที่ไม่ทาสีภายนอก ้<br>เซิร์ฟเวอร์อย่างน้อยสองวินาที วิธีนี้จะช่วยระบายไฟฟ้าสถิตจากบรรจุภัณฑ์และจากร่างกายของคุณ
- ้ นำอุปกรณ์ออกจากบรรจุภัณฑ์และติดตั้งเข้ากับเซิร์ฟเวอร์โดยตรงโดยไม่ต้องวางอุปกรณ์ลง หากคุณจำเป็นต้องวาง ้อุปกรณ์ลง ให้นำอุปกรณ์กลับไปไว้ในบรรจุภัณฑ์แบบมีการป้องกันไฟฟ้าสถิต อย่าวางอุปกรณ์บนเครื่องเซิร์ฟเวอร์ หรือบนพื้นผิวโลหะใดๆ
- เมื่อใช้งานอุปกรณ์ ให้จับที่ขอบหรือโครงของอุปกรณ์อย่างระมัดระวัง
- ้อย่าสัมผัสกับรอยบัดกรี หมุด หรือที่แผงวงจรโดยตรง
- ้เก็บอปกรณ์ไม่ให้เอื้อมถึงได้เพื่อป้องกันความเสียหายที่อาจเกิดขึ้น

# การเปลี่ยนโปรเซสเซอร์และตัวระบายความร้อน

ใช้ข้อมูลนี้ในการถอดและติดตั้งตัวระบายความร้อนและโปรเซสเซอร์

เซิร์ฟเวอร์รองรับตัวระบายความร้อนสามประเภท ตัวระบายความร้อนบนเซิร์ฟเวอร์ของคุณอาจแตกต่างจากที่แสดงใน ่ ภาพประกอบ ทั้งนี้ขึ้นอยู่กับประเภทเฉพาะ ลำหรับข้อมูลโดยละเอียดเกี่ยวกับการเลือกตัวระบายความร้อน โปรดดู "กฎ ทางเทคนิค" บนหน้าที่ 27

# ข้อคารระฺวัง∙ ตรวจสอบให้แน่ใจว่าได้ถอดสายไฟของเซิร์ฟเวอร์ทั้งหมดออกจากแหล่งพลังงานก่อนที่จะดำเนินขั้นตอนนี้

### ข้อควรพิจารณา:

- ้ก่อนนำโปรเซสเซอร์หรือตัวระบายความร้อนกลับมาใช้ใหม่ ตรวจสอบให้แน่ใจว่าคุณใช้แผ่นทำความสะอาดที่มี แอลกอฮอล์และครีมระบายความร้อนที่ได้รับการพิสูจน์แล้วของ Lenovo
- ี ช่องเสียบโปรเซสเซอร์แต่ละช่องต้องมีฝาครอบหรือโปรเซสเซอร์และตัวระบายความร้อนเสมอ เมื่อทำการถอดหรือติด ้ตั้งโปรเซสเซอร์และตัวระบายความร้อน ให้ใช้ฝาครอบป้องกันซ่องเสียบโปรเซสเซอร์เพื่อไม่ให้เกิดความเสียหาย
- ้อย่าสัมผัสตรงบริเวณช่องเสียบโปรเซสเซอร์หรือหน้าสัมผัสของโปรเซสเซอร์ หน้าสัมผัสของช่องเสียบโปรเซสเซอร์นั้น ้เปราะบางมากและเสียหายได้ง่าย สิ่งปนเปื้อนบนหน้าสัมผัสของโปรเซสเซอร์ เช่น น้ำมันจากผิวหนัง อาจทำให้การ เทื่อมต่อล้มเหลว
- อย่าให้ครีมระบายความร้อนบนโปรเซสเซอร์หรือตัวระบายความร้อนส้มผัสกับสิ่งใด การส้มผัสกับพื้นผิวใดๆ อาจลด ้ ทอนประสิทธิภาพของครีมระบายความร้อน ครีมระบายความร้อนอาจทำให้ส่วนประกอบเสียหาย เช่น ขั้วต่อไฟฟ้า ในช่องเสียบโปรเซสเซอร์ อย่าถอดฝาครอบครีมระบายความร้อนออกจากตัวระบายความร้อนจนกว่าคุณจะได้รับคำ แนะนำให้ทำเช่นนั้น
- "ถอดตัวระบายความร้อน" บนหน้าที่ 474
- "ถอดโปรเซสเซอร์" บนหน้าที่ 477
- "ติดตั้งโปรเซสเซคร์" บนหน้าที่ 479
- "ติดตั้งตัวระบายความร้อน" บนหน้าที่ 482

# <span id="page-483-0"></span>ถอดตัวระบายความร้อน

ใช้ข้อมูลนี้ในการถอดตัวระบายความร้อน

## เกี่ยวกับงานนี้

# ข้อควรพิจารณา∙

- อ่าน "คู่มือการติดตั้ง" บนหน้าที่ 465 เพื่อให้แน่ใจว่าคุณจะทำงานได้อย่างปลอดภัย<br>ปิดเซิร์ฟเวอร์และถอดสายไฟทั้งหมดออกสำหรับงานนี้  $\ddot{\phantom{0}}$
- $\ddot{\phantom{0}}$
- ป้องกันการสัมผัสไฟฟ้าสถิตที่อาจทำให้ระบบหยุดการทำงานและสูญเสียข้อมูลได้ ด้วยการเก็บส่วนประกอบที่ไวต่อ  $\ddot{\phantom{0}}$ ไฟฟ้าสถิตไว้ในบรรจุภัณฑ์แบบมีการป้องกันไฟฟ้าสถิตจนถึงเวลาทำการติดตั้ง และใช้งานอุปกรณ์เหล่านี้ด้วยสายรัด ข้อมือป้องกันการคายประจุไฟฟ้าสถิตหรือระบบเดินสายดินอื่นๆ

#### จ้ำเตอน

#### หมายเหตุ:

- หลังจากปิดระบบแล้ว อาจต้องใช้เวลาสักพักเพื่อให้ตัวระบายความร้อนเย็นลง
- ้ตัวระบายความร้อนมีความจำเป็นในการรักษาสภาพความร้อนที่เหมาะสมสำหรับโปรเซสเซอร์ อย่าเปิดเซิร์ฟเวอร์ ขณะที่ตัวระบายความร้อนถูกถอดออก

ขั้นตอนที่ 1. เตรียมเซิร์ฟเวอร์

- 1. ถอดฝาครอบด้านบน ดู "ถอดฝาครอบด้านบน" บนหน้าที่ 459
- 2. ถอดแผ่นกั้นลม ดู "ถอดแผ่นกั้นอากาศ" บนหน้าที่ 206
- 3. ถอดตัวครอบพัดลม (สำหรับการถอดตัวระบายความร้อนประสิทธิภาพเท่านั้น) ดู "ถอดตัวครอบ พัดลมระบบ" บนหน้าที่ 453
- 4. ถอดขึ้นส่วนต่างๆ รวมถึงสายไฟใดๆ ที่อาจขัดขวางการเข้าถึงตัวระบายความร้อนและโปรเซสเซอร์
- ์ ขั้นตอนที่ 2. ใช้ไขควงหกเหลี่ยม #T20 เพื่อคลายสกรูยึดทั้งหมดตามล*ำดับการถอด*ที่แสดงอยู่บนป้ายตัวระบายความ ร้อน หลังจากคลายสกรูยึดแต่ละตัวแล้ว ให้รอสักครู่เพื่อให้ตัวระบายความร้อนคลายออกจากโปรเซสเซอร์ จากนั้น ค่อยๆ ยกตัวระบายความร้อนออกจากระบบ

**หมายเหตุ**: ค่าของแรงบิดการขันที่แนะนำคือ 14.0 ± 0.5 นิ้ว-ปอนด์ (1.525 – 1.638 นิวตันเมตร)

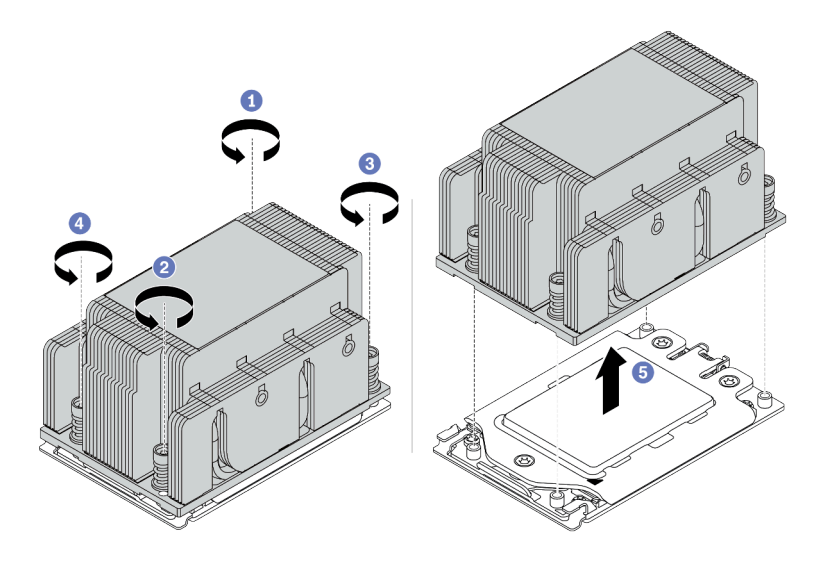

รูปภาพ 210. การถอดตัวระบายความร้อนมาตรฐาน

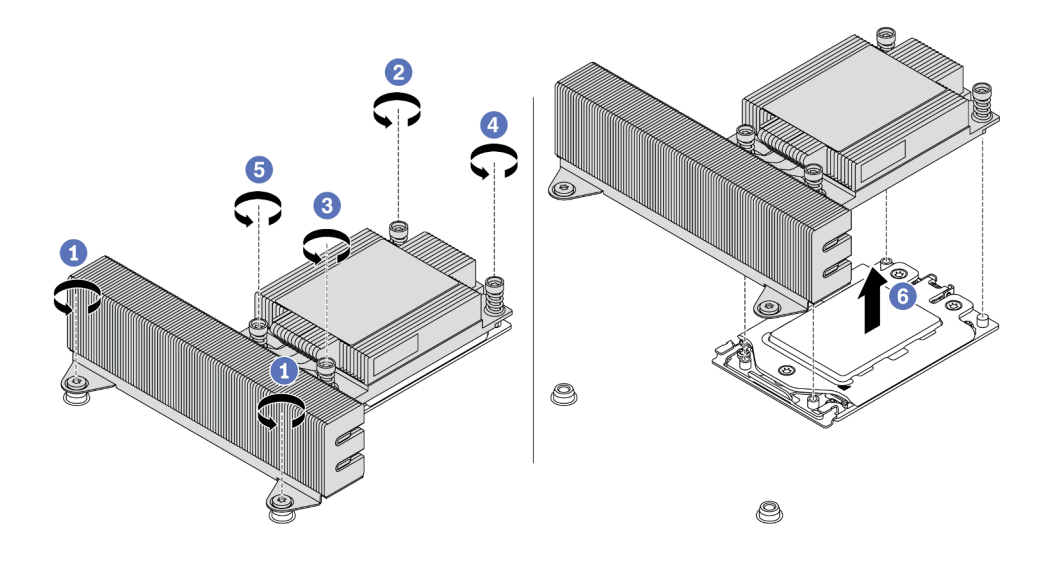

รูปภาพ 211. การถอดตัวระบายความร้อนประสิทธิภาพ

#### หลังจากดำเนินการเสร็จ

- หากคุณกำลังเปลี่ยนตัวระบายความร้อน ให้ติดตั้งตัวระบายความร้อนตัวใหม่ โปรดดู "ติดตั้งตัวระบายความร้อน"  $\ddot{\phantom{0}}$ บนหน้าที่ 482
- หากคุณกำลังเปลี่ยนโปรเซสเซอร์ ให้ถอดโปรเซสเซอร์ออก โปรดดู "ถอดโปรเซสเซอร์" บนหน้าที่ 477  $\bullet$

## วิดีโอสาธิต

รับชมขั้นตอนบน YouTube

# <span id="page-486-0"></span>ถอดโปรเซสเซอร์

ใช้ข้อมูลนี้ในการถอดโปรเซสเซอร์

#### เกี่ยวกับงานนี้

## ข้อควรพิจารณา∙

- อ่าน "คู่มือการติดตั้ง" บนหน้าที่ 465 เพื่อให้แน่ใจว่าคุณจะทำงานได้อย่างปลอดภัย
- ์<br>ปิดเซิร์ฟเวอร์และถอดสายไฟทั้งหมดออกสำหรับงานนี้
- ้ป้องกันการสัมผัสไฟฟ้าสถิตที่อาจทำให้ระบบหยุดการทำงานและสูญเสียข้อมูลได้ ด้วยการเก็บส่วนประกอบที่ไวต่อ ้ไฟฟ้าสถิตไว้ในบรรจุภัณฑ์แบบมีการป้องกันไฟฟ้าสถิตจนถึงเวลาทำการติดตั้ง และใช้งานอุปกรณ์เหล่านี้ด้วยสายรัด ข้อมือป้องกันการคายประจุไฟฟ้าสถิตหรือระบบเดินสายดินอื่นๆ
- ่<br>ระบบจะโหลดการตั้งค่า UEFI เริ่มต้นจากโรงงานเมื่อถอดโปรเซสเซอร์ 1 ออก ในกรณีนี้ ตรวจสอบให้แน่ใจว่าได้  $\ddot{\phantom{0}}$ ้สำรองข้อมูลการตั้งค่า UEFI ก่อนถอดโปรเซสเซอร์ออกแล้ว

#### **ขั้นตอน**

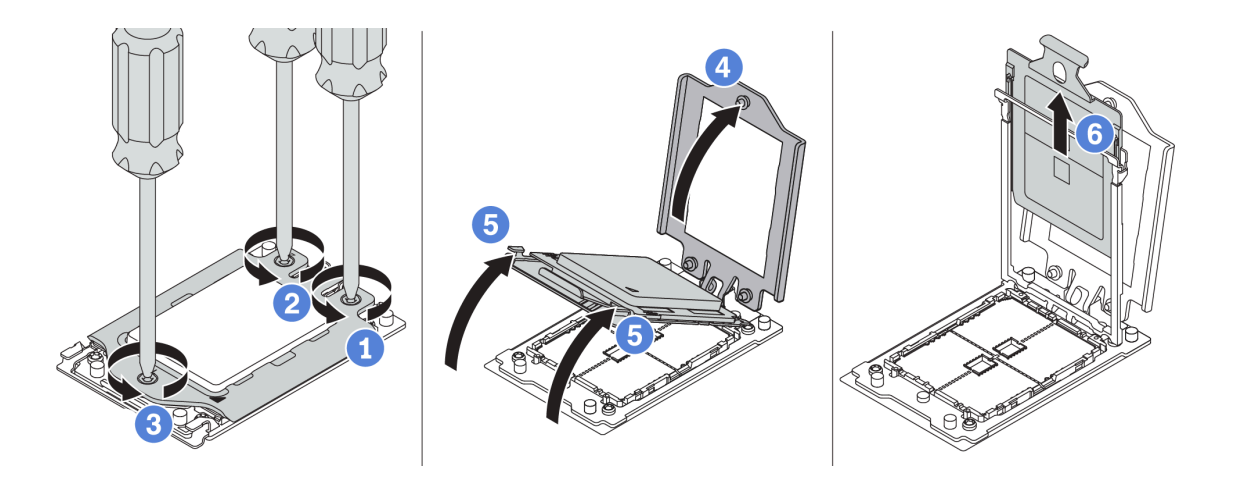

*รูปภาพ 212. การถอดโปรเซสเซอร์*

์ขั้นตอนที่ 1. ใช้ไขควงหกเหลี่ยม #T20 เพื่อคลายสกรูยึดตาม*ลำดับการถอด*ที่แสดงอยู่บนกรอบ

**หมายเหตุ:** ใช�ไขควงที่ปลอดไฟฟ�าสถิตและตั้งค�าแรงบิดสูงสุดเป�น 14.0 ± 0.5 นิ้ว-ปอนด�

- ขั้นตอนที่ 2. ค่อยๆ ยกโครงล็อคและโครงรางยึดขึ้นตามทิศทางในภาพ โปรเซสเซอร์ในโครงรางยึดถูกโหลดด้วยสปริง
- ขั้นตอนที่ 3. จับแถบสีน้ำเงินของตัวนำโปรเซสเซอร์ แล้วเลื่อนตัวนำโปรเซสเซอร์ออกจากโครงรางยึด

#### **หลังจากดำเนินการเสร็จ**

ติดตั้งโปรเซสเซอร์ใหม่ โปรดดู "ติดตั้งโปรเซสเซอร์" บนหน้าที่ 479

#### **วิดีโอสาธิต**

[รับชมขั้นตอนบน YouTube](https://www.youtube.com/watch?v=5-ms7jIfb1g)

# <span id="page-488-0"></span>ติดตั้งโปรเซสเซอร์

ใช้ข้อมูลนี้ในการติดตั้งโปรเซสเซอร์

### เกี่ยวกับงานนี้

### ข้อควรพิจารณา∙

- ้อ่าน "คู่มือการติดตั้ง" บนหน้าที่ 465 เพื่อให้แน่ใจว่าคุณจะทำงานได้อย่างปลอดภัย
- ์ ปิดเซิร์ฟเวอร์และถอดสายไฟทั้งหมดออกสำหรับงานนี้
- ้ป้องกันการสัมผัสไฟฟ้าสถิตที่อาจทำให้ระบบหยุดการทำงานและสูญเสียข้อมูลได้ ด้วยการเก็บส่วนประกอบที่ไวต่อ ไฟฟ้าสถิตไว้ในบรรจุภัณฑ์แบบมีการป้องกันไฟฟ้าสถิตจนถึงเวลาทำการติดตั้ง และใช้งานอุปกรณ์เหล่านี้ด้วยสายรัด ข้อมือป้องกันการคายประจุไฟฟ้าสถิตหรือระบบเดินสายดินอื่นๆ

#### หมายเหตุ:

- ้ ดูรายการโปรเซสเซอร์ที่ได้รับการรองรับสำหรับเซิร์ฟเวอร์ของคุณได้ที่ https://serverproven.lenovo.com/ โปรเซสเซอร์ทั้งหมดบนแผงระบบต้องมีความเร็ว, จำนวนแกนประมวลผล และความถี่เดียวกัน
- ้ก่อนที่คุณจะติดตั้งโปรเซสเซอร์ตัวใหม่ ให้อัปเดตเฟิร์มแวร์ของระบบให้เป็นระดับล่าสุด คู "การอัปเดตเฟิร์มแวร์" บน หน้าที่ 44
- อุปกรณ์เสริมที่พร้อมใช้งานสำหรับระบบของคุณอาจมีข้อกำหนดเกี่ยวกับโปรเซสเซอร์เฉพาะ ดู "กฎทางเทคนิค" บน หน้าที่ 27

ขั้นตลบ

ขั้นตอนที่ 1. นำชิ้นส่วนใหม่ออกจากบรรจุภัณฑ์แล้ววางบนพื้นผิวที่มีการป้องกันไฟฟ้าสถิต

- ์ขั้นตอนที่ 2. เตรียมเซิร์ฟเวอร์
	- 1. ปิดเซิร์ฟเวคร์
	- 2. ถอดฝาครอบด้านบน โปรดดู "ถอดฝาครอบด้านบน" บนหน้าที่ 459
	- 3. บันทึกและถอดสายเคเบิลใดก็ได้ ดู บทที่ 3 "การเดินสายภายใน" บนหน้าที่ 105
	- 4. ถอดส่วนประกอบที่กีดขวางการดำเนินการ
	- 5. ติดตั้งส่วนประกอบที่จำเป็นก่อนการติดตั้งหรือถอดส่วนประกอบ
- ขั้นตอนที่ 3. ติดตั้งโปรเซสเซอร์
	- เลื่อนตัวนำโปรเซสเซอร์ลงในโครงรางยึด  $\mathsf{a}$
	- ดันโครงรางยึดลงไปจนกว่าสลักสีน้ำเงินจะล็อคเข้าที่  $b<sub>1</sub>$
	- c ปิดโครงล็คค
	- d. ขันสกรูให้แน่นตาม*ลำดับการติดตั้ง*ที่แสดงอยู่บนโครงล็อค

**หมายเหตุ**: ใช้ไขควงที่ปลอดไฟฟ้าสถิตและตั้งค่าแรงบิดสูงสุดเป็น 14.0 ± 0.5 นิ้ว-ปอนด์

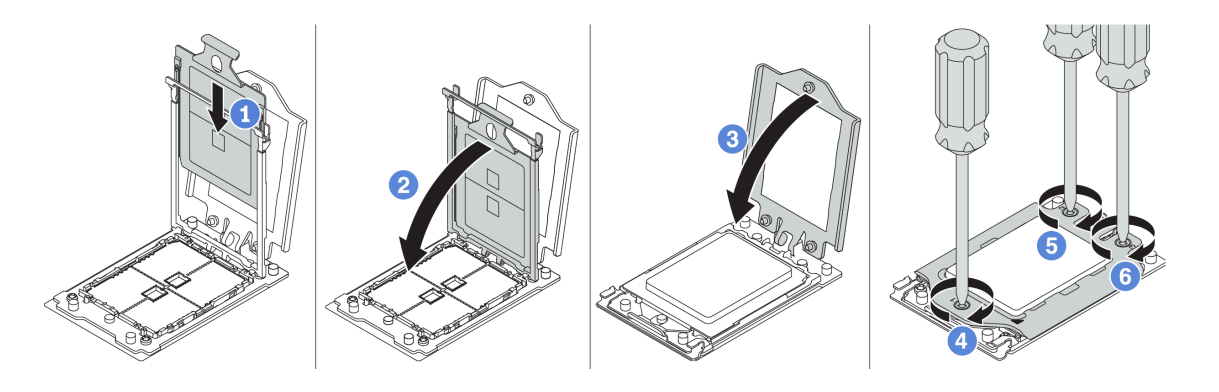

รูปภาพ 213. การติดตั้งโปรเซสเซอร์

#### หลังจากดำเนินการเสร็จ

ติดตั้งตัวระบายความร้อน ดู "ติดตั้งตัวระบายความร้อน" บนหน้าที่ 482

#### วิดีโอสาธิต

# รับชมขั้นตอนบน YouTube

# <span id="page-491-0"></span>์ ติดตั้งตัวระบายความร้อน

งานนี้มีคำแนะนำสำหรับการติดตั้งตัวระบายความร้อน

## เกี่ยวกับงานนี้

# ข้อควรพิจารณา∙

- อ่าน "คู่มือการติดตั้ง" บนหน้าที่ 465 เพื่อให้แน่ใจว่าคุณจะทำงานได้อย่างปลอดภัย<br>ปิดเซิร์ฟเวอร์และถอดสายไฟทั้งหมดออกสำหรับงานนี้  $\ddot{\phantom{0}}$
- $\ddot{\phantom{0}}$
- ป้องกันการสัมผัสไฟฟ้าสถิตที่อาจทำให้ระบบหยุดการทำงานและสูญเสียข้อมูลได้ ด้วยการเก็บส่วนประกอบที่ไวต่อ  $\ddot{\phantom{0}}$ ไฟฟ้าสถิตไว้ในบรรจุภัณฑ์แบบมีการป้องกันไฟฟ้าสถิตจนถึงเวลาทำการติดตั้ง และใช้งานอุปกรณ์เหล่านี้ด้วยสายรัด ข้อมือป้องกันการคายประจุไฟฟ้าสถิตหรือระบบเดินสายดินอื่นๆ

#### ขั้นตลบ

์ขั้นตอนที่ 1. นำชิ้นส่วนใหม่ออกจากบรรจุภัณฑ์แล้ววางบนพื้นผิวที่มีการป้องกันไฟฟ้าสถิต

- ์<br>ขับตคบที่ 2 เตรียบเซิร์ฟเาคร์
	- 1. ปิดเซิร์ฟเวคร์
	- 2. ถอดฝาครอบด้านบน โปรดดู "ถอดฝาครอบด้านบน" บนหน้าที่ 459
	- 3. บันทึกและถอดสายเคเบิลใดก็ได้ ดู บทที่ 3 "การเดินสายภายใน" บนหน้าที่ 105
	- 4. ถอดส่วนประกอบที่กีดขวางการดำเนินการ
	- 5. ติดตั้งส่วนประกอบที่จำเป็นก่อนการติดตั้งหรือถอดส่วนประกอบ
- ขั้นตอนที่ 3. หากคุณใช้ตัวระบายความร้อนที่มีอยู่:
	- 1. เช็ดครีมระบายความร้อนบนตัวระบายความร้อนออกโดยใช้แผ่นทำความสะอาดที่มีแอลกอฮอล
	- 2. ทาครีมระบายความร้อนใหม่ให้เป็นลักษณะสี่เหลี่ยมที่ด้านบนของโปรเซสเซอร์

หมายเหตุ: อย่าทาครีมระบายความร้อนมากเกินไป ครีมระบายความร้อนที่มากเกินไปอาจทำให้ ครีมที่ไหลล้นออกมาไปสัมผัสและเปื้อนช่องเสียบโปรเซสเซอร์

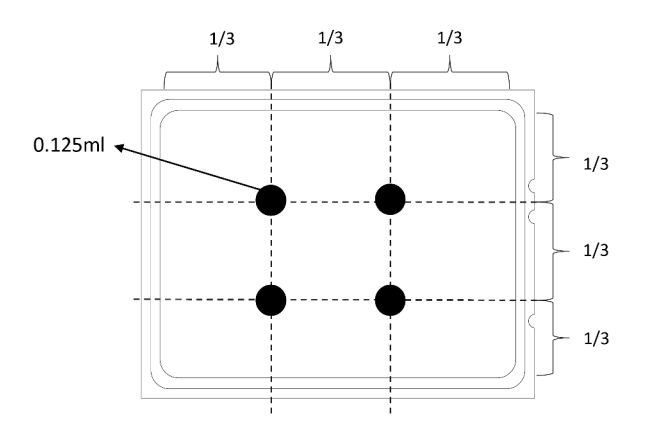

รูปภาพ 214. การทาครีมระบายความร้อน

ขั้นตอนที่ 4. ติดตั้งตัวระบายความร้อนมาตรฐานหรือประสิทธิภาพ

**หมายเหตุ**: ลำหรับตัวระบายความร้อนตัวใหม่ จะมีการทาครีมระบายความร้อนที่ตัวระบายความร้อนไว้ ี<br>ก่อนแล้ว ถอดฝาครอบป้องกันและติดตั้งตัวระบายความร้อน

**หมายเหตุ**: ใช้ไขควงที่ปลอดไฟฟ้าสถิตและตั้งค่าแรงบิดสูงสุดเป็น 14.0 ± 0.5 นิ้ว-ปอนด์

- ้จัดวางตัวระบายความร้อนให้ตรงกับรูสกรูบนแผ่นโปรเซสเซอร์ สกรูยึดบนตัวระบายความร้อนควรอยู่ a. ตรงกับรูสกรูบนแผ่นโปรเซสเซอร์
- ขันสกรูยึดทั้งหมดให้แน่นสนิท*ตามลำดับการติดตั้ง*ที่แสดงบนป้ายตัวระบายความร้อน  $b<sub>1</sub>$
- (ขั้นตอนเสริม) ขันสกรูสองตัวที่อยู่ที่ด้านหน้าของตัวระบายความร้อนประสิทธิภาพ C.

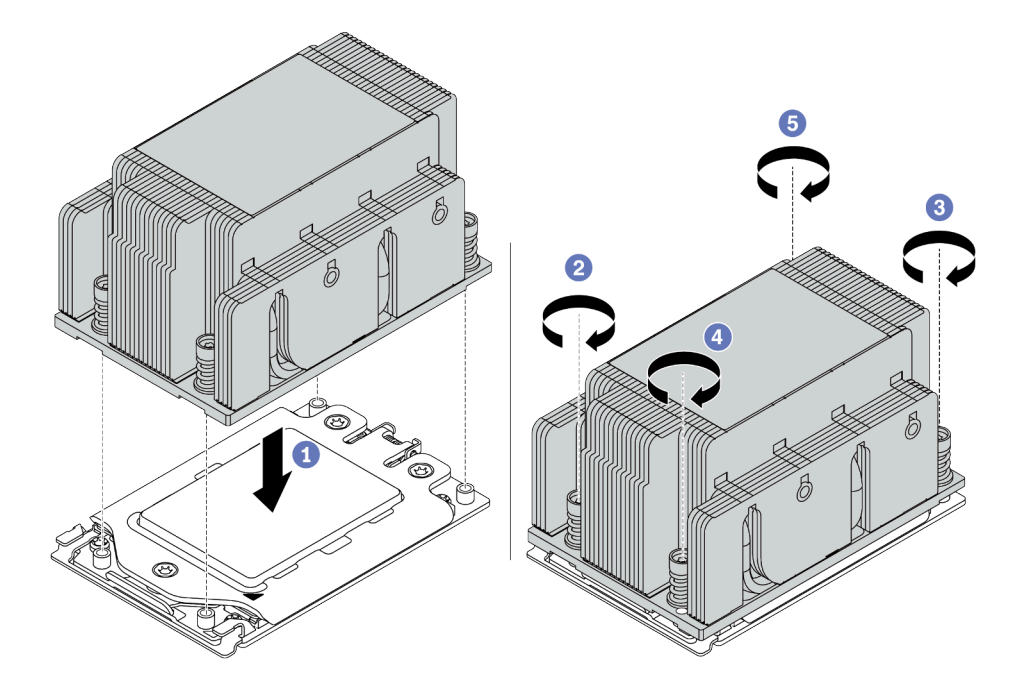

รูปภาพ 215. การติดตั้งตัวระบายความร้อนมาตรฐาน

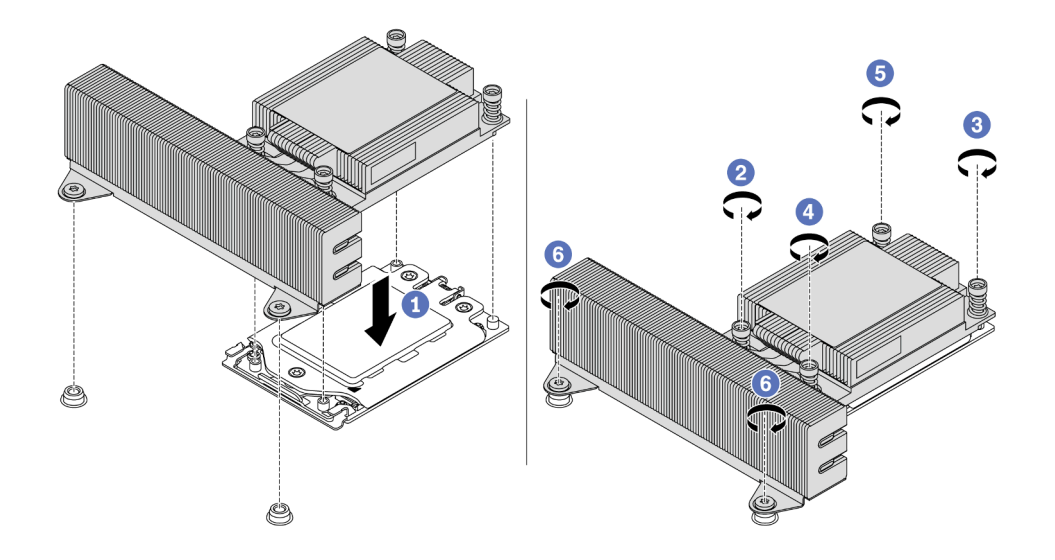

รูปภาพ 216. การติดตั้งตัวระบายความร้อนประสิทธิภาพสูง

#### หลังจากดำเนินการเสร็จ

- 
- 
- 1. ติดตั้งแผ่นกั้นลม ดู "ติดตั้งแผ่นกั้นลม" บนหน้าที่ 211<br>2. ติดตั้งชิ้นส่วนใดๆ ที่คุณถอดออก<br>3. ดำเนินการเปลี่ยนชิ้นส่วนให้เสร็จสมบูรณ์ ดู "ดำเนินการเปลี่ยนชิ้นส่วนให้เสร็จสมบูรณ์" บนหน้าที่ 465

# วิดีโอสาธิต

รับชมขั้นตอนบน YouTube

# การเปลี่ยนแผงระบบ

ใช้ข้อมูลนี้ในการถอดและติดตั้งแผงระบบ

- "ถอดแผงระบบ" บนหน้าที่ 487  $\bullet$
- "ติดตั้งแผงระบบ" บนหน้าที่ 490  $\ddot{\phantom{a}}$
- "อัปเดตข้อมูลสำคัญของผลิตภัณฑ์ (VPD)" บนหน้าที่ 492  $\bullet$
- "กำหนดค่าการตั้งค่าการรักษาความปลอดภัย" บนหน้าที่ 495  $\bullet$

S017

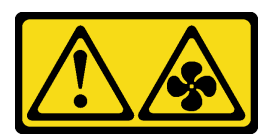

ข้อควรระวัง: มีใบพัดลมที่เคลื่อนไหวและเป็นอันตรายอยู่ใกล้เคียง ให้นิ้วและอวัยวะส่วนอื่นอยู่ห่างจากชิ้นส่วนต่าง ๆ เสมอ

S012

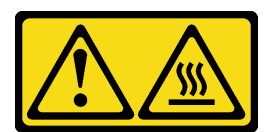

ข้อควรระวัง: พื้นผิวที่มีความร้อนซึ่งอยู่ใกล้เคียง

#### <span id="page-496-0"></span>ถอดแผงระบบ

ใช้ข้อมูลนี้ในการถอดแผงระบบ

#### เกี่ยวกับงานนี้

แผงระบบหรือที่เรียกว่าแผงวงจรหลักมีขั้วต่อหรือช่องเสียบที่แตกต่างกันเพื่อเชื่อมต่อส่วนประกอบหรืออุปกรณ์ต่อพ่วง ต่างๆ ของระบบสำหรับการสื่อสาร หากแผงระบบชำรุด จะต้องเปลี่ยนแผงระบบ

#### ข้อควรพิจารณา:

- ้อ่าน "คู่มือการติดตั้ง" บนหน้าที่ 465 เพื่อให้แน่ใจว่าคุณจะทำงานได้อย่างปลอดภัย
- ปิดเซิร์ฟเวอร์และถอดสายไฟทั้งหมดออกสำหรับงานนี้
- ้ป้องกันการสัมผัสไฟฟ้าสถิตที่อาจทำให้ระบบหยุดการทำงานและสูญเสียข้อมูลได้ ด้วยการเก็บส่วนประกอบที่ไวต่อ ้ไฟฟ้าสถิตไว้ในบรรจุภัณฑ์แบบมีการป้องกันไฟฟ้าสถิตจนถึงเวลาทำการติดตั้ง และใช้งานอุปกรณ์เหล่านี้ด้วยสายรัด ข้อมือป้องกันการคายประจุไฟฟ้าสถิตหรือระบบเดินสายดินอื่นๆ

ขั้นตลบ

ขั้นตอนที่ 1. นำชิ้นส่วนใหม่ออกจากบรรจุภัณฑ์แล้ววางบนพื้นผิวที่มีการป้องกันไฟฟ้าสถิต

- ์ขั้นตอนที่ 2. เตรียมเซิร์ฟเวอร์
	- 1. ปิดเซิร์ฟเวคร์
	- 2. ถอดฝาครอบด้านบน โปรดดู "ถอดฝาครอบด้านบน" บนหน้าที่ 459
	- 3. บันทึกและถอดสายเคเบิลใดก็ได้ ดู บทที่ 3 "การเดินสายภายใน" บนหน้าที่ 105
	- 4. ถอดส่วนประกอบที่กีดขวางการดำเนินการ
	- 5. ติดตั้งส่วนประกอบที่จำเป็นก่อนการติดตั้งหรือถอดส่วนประกอบ
- ขั้นตอนที่ 3. ถอดแผงระบบ
	- ยกสลักล็อกสองตัวขึ้นพร้อมกัน  $\overline{a}$
	- b. เลื่อนแผงระบบไปทางด้านหน้าของตัวเครื่องจนกว่าจะหยุด
	- c. เคียงและยกแผงระบบคอกจากตัวเครื่อง

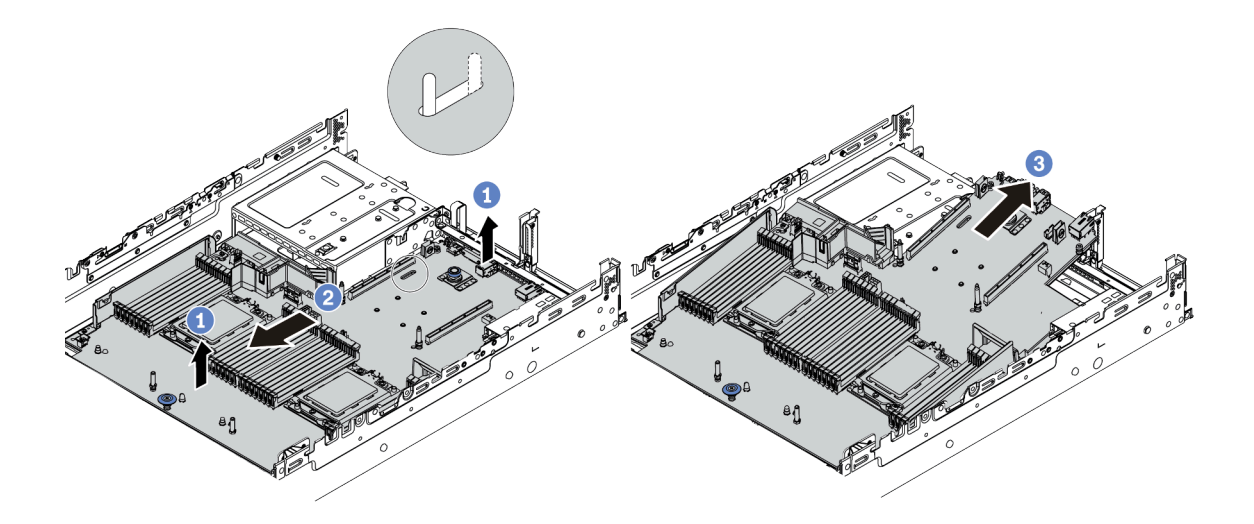

รูปภาพ 217. การถอดแผงระบบ

#### หลังจากดำเนินการเสร็จ

หากคุณได้รับการแนะนำให้ส่งคืนแผงระบบชุดเก่า ให้ทำตามคำแนะนำในการห่อบรรจุภัณฑ์ และใช้วัสดุที่ส่งมอบให้กับ คุณเพื่อการจัดส่ง

**ข้อสำคัญ**: ก่อนที่จะส่งคืนแผงระบบ ตรวจสอบให้แน่ใจว่าได้ครอบปิดช่องเสียบ CPU แล้ว มีฝาครอบภายนอก CPU ที่ ้ ครอบช่องเสียบ CPU บนแผงระบบใหม่ เลื่อนฝาครอบภายนอก CPU ออกจากช่องเสียบ CPU บนแผงระบบใหม่ และ ติดตั้งฝาครอบภายนอกบนช่องเสียบ CPU บนแผงระบบที่ถอดออก

หากคุณวางแผนที่จะรีไซเคิลแผงระบบ ให้ทำตามคำแนะนำใน "การแยกชิ้นส่วนแผงระบบเพื่อนำไปรีไซเคิล" บนหน้าที่ ี<br>541 ลำหรับการปฏิบัติตามกฎข้อบังคับส่วนท้องถิ่น

วิดีโอสาธิต

รับชมขั้นตอนบน YouTube

# <span id="page-499-0"></span>ติดตั้งแผงระบบ ใช้ข้อมูลนี้ในการติดตั้งแผงระบบ

#### เกี่ยวกับงานนี้

# ข้อควรพิจารณา∙

- ้อ่าน "คู่มือการติดตั้ง" บนหน้าที่ 465 เพื่อให้แน่ใจว่าคุณจะทำงานได้อย่างปลอดภัย<br>ปิดเซิร์ฟเวอร์และถอดสายไฟทั้งหมดออกลำหรับงานนี้  $\ddot{\phantom{0}}$
- $\ddot{\phantom{0}}$
- ้ป้องกันการสัมผัสไฟฟ้าสถิตที่อาจทำให้ระบบหยุดการทำงานและสูญเสียข้อมูลได้ ด้วยการเก็บส่วนประกอบที่ไวต่อ  $\ddot{\phantom{0}}$ ไฟฟ้าสถิตไว้ในบรรจุภัณฑ์แบบมีการป้องกันไฟฟ้าสถิตจนถึงเวลาทำการติดตั้ง และใช้งานอุปกรณ์เหล่านี้ด้วยสายรัด ข้อมือป้องกันการคายประจุไฟฟ้าสถิตหรือระบบเดินสายดินอื่นๆ

#### ขั้นตลบ

ขั้นตอนที่ 1. นำชิ้นส่วนใหม่ออกจากบรรจุภัณฑ์แล้ววางบนพื้นผิวที่มีการป้องกันไฟฟ้าสถิต

- ์ขั้นตอนที่ 2. เตรียมเซิร์ฟเวอร์
	- 1. ปิดเซิร์ฟเวคร์
	- 2. ถอดฝาครอบด้านบน โปรดดู "ถอดฝาครอบด้านบน" บนหน้าที่ 459
	- 3. บันทึกและถอดสายเคเบิลใดก็ได้ ดู บทที่ 3 "การเดินสายภายใน" บนหน้าที่ 105
	- 4. ถอดส่วนประกอบที่กีดขวางการดำเนินการ
	- 5. ติดตั้งส่วนประกอบที่จำเป็นก่อนการติดตั้งหรือถอดส่วนประกอบ
- ขั้นตอนที่ 3. ติดตั้งแผงระบบใหม่ลงในเซิร์ฟเวอร์
	- หมุนปลายส่วนหน้าของแผงระบบไปหาตัวเครื่อง a.
	- b. วางปลายอีกด้านลง
	- c. เลื่อนแผงระบบไปทางด้านหลังของตัวเครื่องจนกระทั่งสลักเกลียวยึดเข้าไปในส่วนท้ายของช่องเสียบ

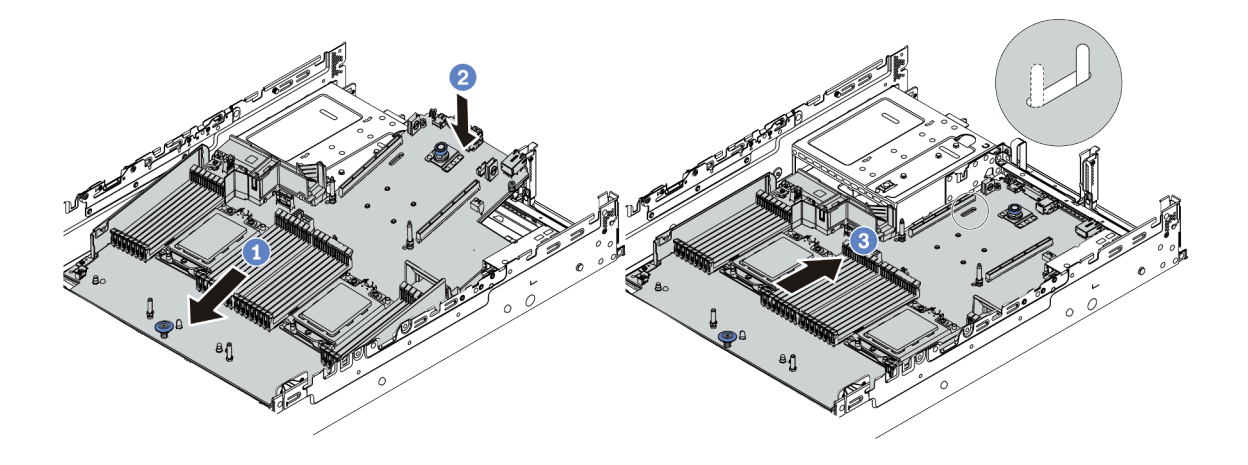

รูปภาพ 218. การติดตั้งแผงระบบ

์ขั้นตอนที่ 4. แผงระบบใหม่มาพร้อมกับตัวยึดสายเคเบิลครึ่งหนึ่งตามค่าเริ่มต้น หากมีการติดตั้งแผงระบบเก่าที่มีตัวยึด สายเคเบิลแบบต็ม ให้ถอดออกจากแผงระบบเก่าและติดตั้งลงในแผงระบบใหม่ ดู "การเปลี่ยนตัวยึดสาย ้เคเบิล" บนหน้าที่ 214

#### หลังจากดำเนินการเสร็จ

- 1. ติดตั้งส่วนประกอบที่คุณถอดออกจากแผงระบบที่ใช้งานไม่ได้
- 2. เดินสายและยึดสายในเซิร์ฟเวอร์อย่างถูกต้อง โปรดดูข้อมูลการเชื่อมต่อและเดินสายสำหรับแต่ละส่วนประกอบ
- 3. ติดตั้งแผ่นกั้นลม หากคุณถอดออก ดู "ติดตั้งแผ่นกั้นลม" บนหน้าที่ 211
- 4. ติดตั้งฝาครอบด้านบน ดู "ติดตั้งฝาครอบด้านบน" บนหน้าที่ 461
- 5. ดันแหล่งจ่ายไฟลงในช่องใส่จนกว่าจะคลิกเข้าที่
- 6 เชื่อมต่อสายไฟเข้ากับเซิร์ฟเวอร์ แล้วเปิดเซิร์ฟเวอร์
- 7. อัปเดต VPD ดู "อัปเดตข้อมูลสำคัญของผลิตภัณฑ์ (VPD)" บนหน้าที่ 492
	- (บังคับ) ประเภทเครื่อง
	- (บังคับ) หมายเลขประจำเครื่อง
	- (ไม่บังคับ) แอสเซทแท็ก
	- $\cdot$   $(l$ ม่บังคับ) UUID
- ่ 8. กำหนดค่าการตั้งค่าการรักษาความปลอดภัย โปรดดู "กำหนดค่าการตั้งค่าการรักษาความปลอดภัย" บนหน้าที่

#### 495

- (ขั้นตอนเสริม) ยืนยันสถานะทางกายภาพ
- (ขั้นตอนบังคับ) ตั้งค่านโยบาย TPM
- (ขั้นตอนบังคับ) ล็อคนโยบาย TPM
- (ขั้นตอนเสริม) สลับเวอร์ชัน TPM
- ้ (ขั้นตอนเสริม) เปิดใช้งานการบูตที่ปลอดภัยของ UEFI

#### วิดีโคสาธิต

### รับชมขั้นตอนบน YouTube

# <span id="page-501-0"></span>อัปเดตข้อมูลสำคัญของผลิตภัณฑ์ (VPD)

ใช้หัวข้อนี้ในการอัปเดตข้อมูลสำคัญของผลิตภัณฑ์ (VPD)

VPD ที่ต้องอัปเดตหลังจากเปลี่ยนแผงระบบ:

- (บังคับ) ประเภทเครื่อง
- (บังคับ) หมายเลขประจำเครื่อง
- (ไม่บังคับ) แอสเซทแท็ก
- (ไม่บังคับ) UUID

### เครื่องมือที่แนะนำ:

- Lenovo XClarity Provisioning Manager
- คำสั่ง Lenovo XClarity Essentials OneCLI

#### **การใช� Lenovo XClarity Provisioning Manager**

# **ขั้นตอน:**

- 1. เริ่มเซิร์ฟเวอร์และกดปุ่มตามคำแนะนำบนหน้าจอ อินเทอร์เฟซ Lenovo XClarity Provisioning Manager จะ <u>แสดงตามค่าเริ่มต้น</u>
- 2. เลือก System Summary หน้าแถบ "ข้อมูลสรุปของระบบ" จะปรากฏขึ้น
- 3. คลิก **Update VPD** แล�วทำตามคําแนะนําบนหน�าจอเพื่ออัปเดต VPD

#### **การใช�คำสั่ง Lenovo XClarity Essentials OneCLI**

- การอัปเดต**ประเภทเครื่อง** onecli config set SYSTEM\_PROD\_DATA.SysInfoProdName <m/t\_model>[access\_method]
- การอัปเดต**หมายเลขประจำเครื่อง** onecli config set SYSTEM\_PROD\_DATA.SysInfoSerialNum <s/n> [access\_method]
- การอัปเดต**แอสเซทแท็ก** onecli config set SYSTEM\_PROD\_DATA.SysEncloseAssetTag <asset\_tag> [access\_method]
- การอัปเดต **UUID** onecli config createuuid SYSTEM\_PROD\_DATA.SysInfoUUID [access\_method]

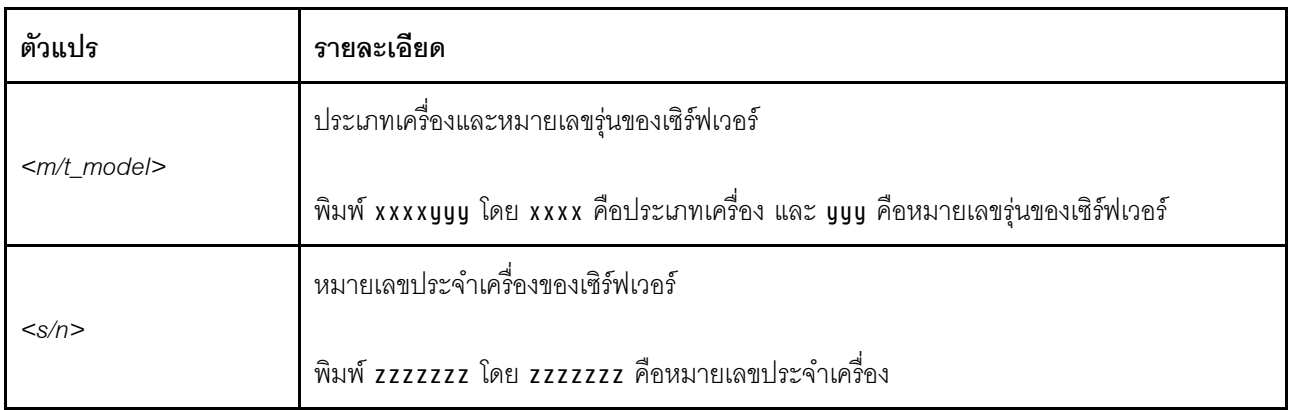

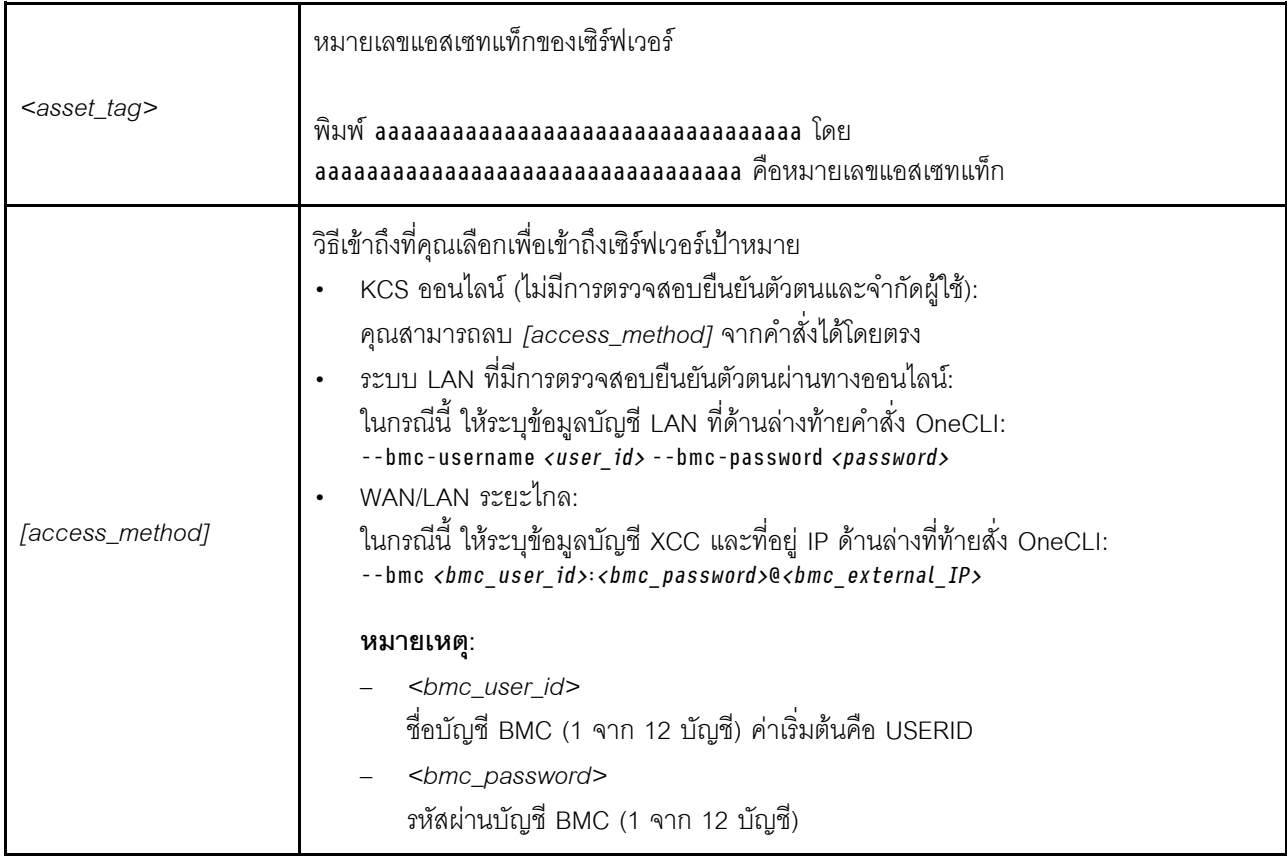
## กำหนดค่าการตั้งค่าการรักษาความปลอดภัย

ใช้ส่วนนี้เพื่อกำหนดค่าการตั้งค่าความปลอดภัยหลังเปลี่ยนแผงระบบ

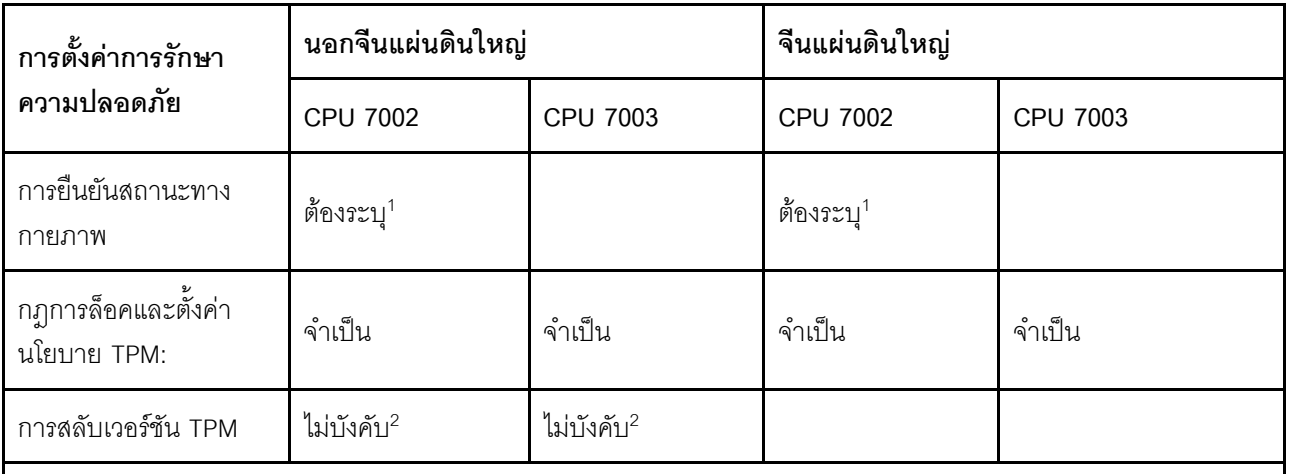

- 1. ต้องระบุเฉพาะเมื่อมีการติดตั้งเฟิร์มแวร์ UEFI และโปรเซสเซอร์บางรุ่นเท่านั้น สำหรับรายละเอียด ดู "(ขั้นตอนเสริม) ์ยืนยันสถานะทางกายภาพ" บนหน้าที่ 495
- 2. เวอร์ชันเสริมสำหรับการสลับจะแตกต่างกันไปเมื่อมีการติดตั้งโปรเซสเซอร์และเฟิร์มแวร์ UEFI เวอร์ชันต่างๆ สำหรับ รายละเอียด ดู "(ขั้นตอนเสริม) สลับเวอร์ชัน TPM" บนหน้าที่ 502
- "(ขั้นตอนเสริม) ยืนยันสถานะทางกายภาพ" บนหน้าที่ 495
- "(ขั้นตอนบังคับ) ตั้งค่านโยบาย TPM" บนหน้าที่ 497
- "(ขั้นตอนเสริม) สลับเวอร์ชัน TPM" บนหน้าที่ 502
- ้ ...<br>"(ขั้นตอนเสริม) เปิดใช้งานการบูตที่ปลอดภัยของ UEFI" บนหน้าที่ 504

### <span id="page-504-0"></span>(ขั้นตอนเสริม) ยืนยันสถานะทางกายภาพ

ใช้หัวข้อนี้เพื่อยืนยันสถานะทางกายภาพ

### ข้อสำคัญ:

- ตรวจสอบเวอร์ชันเฟิร์มแวร์ UEFI เพื่อระบุว่าต้องยืนยันสถานะทางกายภาพหรือไม่ก่อนการเปลี่ยนแปลงการตั้งค่า การรักษาความปลอดภัย
	- เฟิร์มแวร์ UEFI ก่อน v2.02
		- ต้องยืนยันสถานะทางกายภาพ
	- เฟิร์มแวร์ UFFL v2.02 และใหม่กว่า
		- ไม่ต้องยืนยันสถานะทางกายภาพอีกต่อไป บัญชีภายในระบบทั้งหมดและบัญชีระยะไกลที่ได้รับอนุญาตบาง บัญชีสามารถเปลี่ยนการตั้งค่าได้โดยตรง
- โปรดทราบว่าต้องตั้งค่ารหัสผ่านและผู้ใช้ของ IPMI ในเครื่องใน Lenovo XClarity Controller เพื่อให้สามารถเข้าถึง ระบบเป้าหมายได้จากระยะไกล

ก่อนที่คุณจะสามารถยืนยันสถานะทางกายภาพได้ สถานะทางกายภาพต้องถูกเปิดใช้งาน ตามค่าเริ่มต้น นโยบาย ิสถานะทางกายภาพจะเปิดใช้งานโดยมีระยะเวลาการหมดเวลาที่ 30 นาที

### เครื่องมือที่แนะนำ

 $\bullet$ 

- Lenovo XClarity Controller
- จัมเปอร์ฮาร์ดแวร์บนแผงระบบ  $\ddot{\phantom{0}}$

### การใช้ Lenovo XClarity Controller

้ ดำเนินการขั้นตอนต่อไปนี้ในการยืนยันสถานะทางกายภาพผ่าน Lenovo XClarity Controller:

1. เข้าสู่อินเทอร์เฟส Lenovo XClarity Controller

้ สำหรับข้อมูลเกี่ยวกับการเข้าสู่ระบบ Lenovo XClarity Controller โปรดดูส่วน "การเปิดและใช้งานเว็บอินเท อร์เฟซ XClarity Controller" ในเวอร์ชันเอกสาร XCC ที่ใช้ได้กับเซิร์ฟเวอร์ของคุณที่ https:// sysmgt.lenovofiles.com/help/topic/lxcc\_frontend/lxcc\_overview.html

2. คลิก BMC Configuration → Security และตรวจสอบให้แน่ใจว่าได้ตั้งค่า Physical Presence เป็น assert

### การใช้จัมเปอร์ฮาร์ดแวร์

คุณยังสามารถยืนยันสถานะทางกายภาพของฮาร์ดแวร์ผ่านจัมเปอร์บนแผงระบบได้ สำหรับข้อมูลเพิ่มเติมเกี่ยวกับจัม เปอร์ ดูที่ "บล็อกสวิตช์และจัมเปอร์" บนหน้าที่ 97

## <span id="page-506-0"></span>(ขั้นตอนบังคับ) ตั้งค่านโยบาย TPM

ใช้หัวข้อนี้เพื่อตั้งค่านโยบาย TPM

### ข้อสำคัญ:

- ตรวจสอบเวอร์ชันเฟิร์มแวร์ UEFI เพื่อระบุว่าต้องยืนยันสถานะทางกายภาพหรือไม่ก่อนการเปลี่ยนแปลงการตั้งค่า การรักษาความปลคดภัย
	- เฟิร์มแวร์ UEFI ก่อน v2.02

ต้องยืนยันสถานะทางกายภาพ

- เฟิร์มแวร์ UEFI v2.02 และใหม่กว่า

ไม่ต้องยืนยันสถานะทางกายภาพอีกต่อไป บัญชีภายในระบบทั้งหมดและบัญชีระยะไกลที่ได้รับอนุญาตบาง บัญชีสามารถเปลี่ยนการตั้งค่าได้โดยตรง

โปรดทราบว่าต้องตั้งค่ารหัสผ่านและผู้ใช้ของ IPMI ในเครื่องใน Lenovo XClarity Controller เพื่อให้สามารถเข้าถึง  $\ddot{\phantom{0}}$ ระบบเป้าหมายได้จากระยะไกล

### เครื่องมือที่แนะนำ

- "การใช้ Lenovo XClarity Provisioning Manager" บนหน้าที่ 498
- "การใช้ Lenovo XClarity Essentials OneCLI" บนหน้าที่ 500

#### <span id="page-507-0"></span>การใช้ Lenovo XClarity Provisioning Manager

ใช้หัวข้อนี้เพื่อตั้งค่านโยบาย TPM โดยใช้ Lenovo XClarity Provisioning Manager

### ขั้นตอน:

1. เริ่มเซิร์ฟเวอร์และกดปุ่มตามคำแนะนำบนหน้าจอเพื่อแสดงอินเทอร์เฟซ Lenovo XClarity Provisioning Manager

**หมายเหต**ุ: Lenovo XClarity Provisioning Manager คืออินเทอร์เฟซการตั้งค่าระบบเริ่มต้น หากคุณต้องการ ิสลับไปยังอินเทอร์เฟซโหมดข้อความ ให้ไปที่: https://thinksystem.lenovofiles.com/help/topic/dcg\_uefi/ overview\_dcg\_uefi.html

- 2. หากจำเป็นต้องใช้รหัสผ่านผู้ดูแลระบบในการเปิดเครื่อง ให้ป้อนรหัสผ่าน
- 3. จากหน้าข้อมูลสรุปของระบบ ให้คลิก Update VPD
- 4. เลือกการตั้งค่านโยบายอย่างใดอย่างหนึ่งจากตัวเลือกต่อไปนี้:

### ข้อสำคัญ:

- นโยบายที่จะตั้งค่าต้องตรงกับอุปกรณ์ฮาร์ดแวร์ TPM ตัวอย่างเช่น เมื่ออุปกรณ์ฮาร์ดแวร์เป็นชิปออนบ ี อร์ดสำหรับลูกค้าที่อยู่นอกจีนแผ่นดินใหญ่ หากมีการตั้งค่านโยบายเป็น "NationZ TPM 2.0 enabled -China only" การตั้งค่าจะล้มเหลว
- นโยบายจะถูกล็อคโดยอัตโนมัติเมื่อมีการตั้งค่าผ่าน Lenovo XClarity Provisioning Manager
- ้เมื่อตั้งค่าและล็อคนโยบายเรียบร้อยแล้ว นโยบายจะไม่สามารถปลดล็อคและรีเซ็ตได้ที่หน้างาน

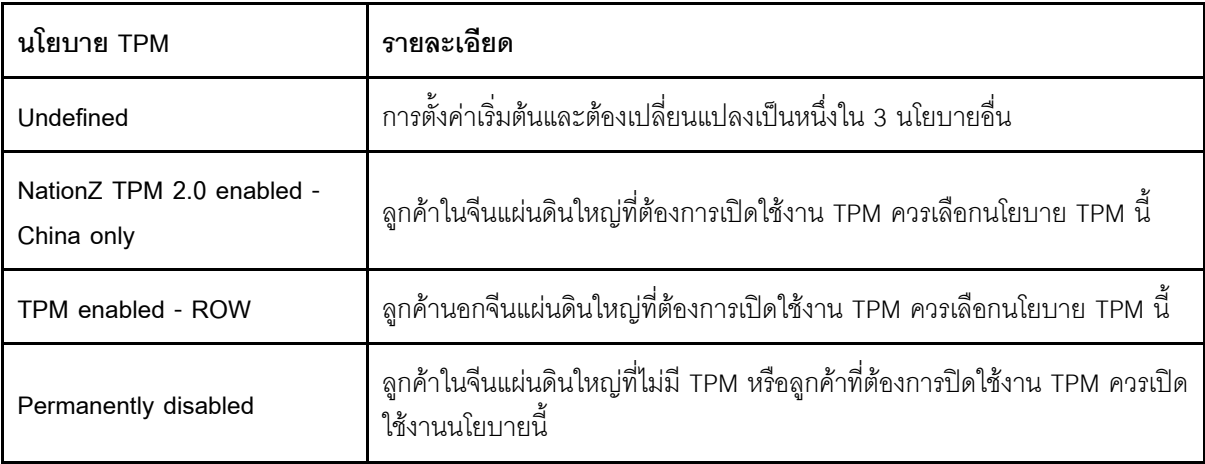

#### <span id="page-509-0"></span>การใช้ Lenovo XClarity Essentials OneCLI

ใช้ส่วนนี้เพื่อตั้งค่านโยบาย TPM โดยใช้ Lenovo XClarity Essentials OneCLI

### การตั้งค่านโยบาย

### ข้อสำคัญ:

- นโยบายที่จะตั้งค่าต้องตรงกับอุปกรณ์ฮาร์ดแวร์ TPM ตัวอย่างเช่น เมื่ออุปกรณ์ฮาร์ดแวร์เป็นชิปออนบอร์ดสำหรับ ็ลูกค้าที่อยู่นอกจีนแผ่นดินใหญ่ หากมีการตั้งค่านโยบายเป็น "NationZ TPM 2.0 enabled - China only" การตั้ง ค่าจะล้มเหลว
- หลังจากตั้งค่านโยบายโดยใช้คำสั่ง OneCLI เพื่อเหตุผลด้านความปลอดภัย คุณจะต้องล็อคนโยบายที่หน้างานด้วย
- เมื่อตั้งค่าและล็อคนโยบายเรียบร้อยแล้ว นโยบายจะไม่สามารถปลดล็อคและรีเซ็ตได้ที่หน้างาน

### ขั้นตอน:

1. อ่าน TpmTcmPolicyLock เพื่อตรวจสอบว่ามีการล็อค TPM\_TCM\_POLICY หรือไม่: OneCli.exe config show imm.TpmTcmPolicyLock --override --bmc <userid>:<password>@<ip address>

**หมายเหตุ**: ค่า imm.TpmTcmPolicyLock ต้องมีสถานะเป็น "Disabled" ซึ่งหมายความว่า TPM\_TCM\_ POLICY จะไม่ถูกล็อคและสามารถเปลี่ยนเป็น TPM\_TCM\_POLICY ได้ หากรหัสที่ได้รับกลับมาคือ "Enabled" ้มีความหมายว่าระบบไม่อนุญาตให้มีการเปลี่ยนแปลงนโยบาย อาจมีการใช้ Planar อยู่หากการตั้งค่าที่ต้องการ เข้ากันได้กับระบบที่มีการเปลี่ยนทดแทน

- 2. กำหนดค่า TPM TCM POLICY เป็น XCC:
	- NationZ TPM 2.0 enabled China only

ลูกค้าในจีนแผ่นดินใหญ่ที่ต้องการเปิดใช้งาน TPM ควรเลือกนโยบาย TPM นี้

OneCli.exe config set imm.TpmTcmPolicy "NationZTPM200nly" --override --bmc <userid>:<password>@<ip address>

• TPM enabled - ROW

้ลูกค้านอกจีนแผ่นดินใหญ่ที่ต้องการเปิดใช้งาน TPM ควรเลือกนโยบาย TPM นี้

OneCli.exe config set imm.TpmTcmPolicy "TpmOnly" --override --bmc <userid>:<password>@<ip\_address>

Permanently disabled

้ลูกค้าในจีนแผ่นดินใหญ่ที่ไม่มี TPM หรือลูกค้าที่ต้องการปิดใช้งาน TPM ควรเลือกนโยบายนี้

OneCli.exe config set imm.TpmTcmPolicy "NeitherTpmNorTcm" --override --bmc <userid>:<password>@<ip address>

- 3. ออกคำสั่งรีเซ็ตเพื่อรีเซ็ตระบบ: OneCli.exe misc ospower reboot --bmc <userid>:<password>@<ip\_address>
- 4. อ่านค่าเพื่อตรวจสอบว่าระบบยอมรับการเปลี่ยนแปลงหรือไม่ OneCli.exe config show imm.TpmTcmPolicy --override --bmc <userid>:<password>@<ip address>

หมายเหต: หากค่าที่อ่านตรงกัน แสดงว่า TPM\_TCM\_POLICY ได้รับการตั้งค่าอย่างถูกต้องแล้ว

imm.TpmTcmPolicy ได้รับการกำหนดไว้ดังนี้:

- ้ ค่า 0 ใช้สตริง "Undefined" ซึ่งหมายถึงนโยบาย UNDEFINED
- ค่า 1 ใช้สตริง "NeitherTpmNorTcm" ซึ่งหมายถึง TPM PERM DISABLED
- ค่า 2 ใช้สตริง "TpmOnly" ซึ่งหมายถึง TPM ALLOWED
- ์ ค่า 4 ใช้สตริง "NationZTPM20Only" ซึ่งหมายถึง NationZTPM20 ALLOWED

#### การล็อคนโยบาย TPM

### ขั้นตอน:

1. อ่าน TpmTcmPolicyLock เพื่อตรวจสอบว่ามีการล็อค TPM\_TCM\_POLICY หรือไม่: OneCli.exe config show imm.TpmTcmPolicyLock --override --bmc <userid>:<password>@<ip\_address>

**หมายเหต**: ค่าต้องมีสถานะเป็น "Disabled" ซึ่งมีความหมายว่าไม่ได้ล็อค TPM TCM POLICY ไว้และต้องได้ รับการตั้งค่า

- 2. ล็อค TPM TCM POLICY: OneCli.exe config set imm.TpmTcmPolicyLock "Enabled" --override --bmc <userid>><password>@<ip\_address>
- 3. ออกคำสั่งรีเซ็ตเพื่อรีเซ็ตระบบ คำสั่งมีดังนี้: OneCli.exe misc ospower reboot --bmc <userid>:<password>@<ip address>

ในระหว่างการรีเซ็ต UEFI จะอ่านค่าจาก imm.TpmTcmPolicyLock หากค่ามีสถานะเป็น "Enabled" และค่า imm.TpmTcmPolicy ถกต้อง UEFI จะล็อคการตั้งค่า TPM TCM POLICY

ค่าที่ถูกต้องสำหรับ imm.TpmTcmPolicy ประกอบด้วย "NeitherTpmNorTcm", "TpmOnly" และ "NationZTPM20Only"

หากมีการตั้งค่า imm.TpmTcmPolicyLock เป็น "Enabled" แต่ค่า imm.TpmTcmPolicy ไม่ถูกต้อง UEFI จะ ปภิเสธคำขอ 'ล็อค' และเปลี่ยนค่า imm.TpmTcmPolicyLock กลับเป็น "Disabled"

4. อ่านค่าเพื่อตรวจสอบว่าระบบยอมรับหรือปภิเสธคำขอ "ล็อค" คำสั่งมีดังนี้: OneCli.exe config show imm.TpmTcmPolicy -- override --bmc <userid>:<password>@<ip\_address>

**หมายเหต**ุ: หากมีการเปลี่ยนค่าที่อ่านจาก "Disabled" เป็น "Enabled" แสดงว่า TPM\_TCM\_POLICY ได้รับ การล็อคเรียบร้อยแล้ว นโยบายจะปลดล็อคไม่ได้อีกทันทีที่ตั้งค่าเสร็จ นอกจากจะเปลี่ยนแผงระบบ

imm.TpmTcmPolicyLock ได้รับการกำหนดไว้ดังนี้:

ี ค่า 1 ใช้สตริง "Enabled" ซึ่งมีความหมายว่าล็อคนโยบาย ระบบจะไม่ยอมรับค่าอื่นๆ

## <span id="page-511-0"></span>(ขั้นตอนเสริม) สลับเวอร์ชัน TPM

ใช้หัวข้อนี้เพื่อตั้งค่าเวอร์ชัน TPM

คุณต้องติดตั้งเวอร์ชันเฟิร์มแวร์ UEFI ที่สอดคล้องกัน ก่อนที่คุณจะสามารถอัปเกรดเฟิร์มแวร์ TPM เป็นเวอร์ชันต่างๆ ได้ ิตรวจสอบตารางต่อไปนี้เพื่อดูข้อมูลพาธการอัปเกรดที่รองรับตามเวอร์ชันเฟิร์มแวร์ UEFI และโปรเซสเซอร์ต่างๆ

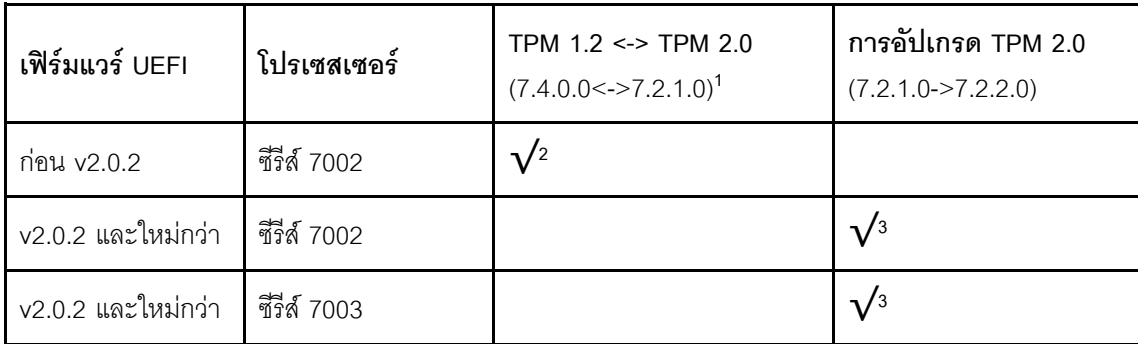

#### หมายเหตุ:

- 1. รองรับการสลับสูงสุด 128 ครั้ง
- 2. โดยจะรองรับการสลับระหว่าง TPM 1.2 และ TPM 2.0 (7.4.0.0<->7.2.1.0) เมื่อตรงตามข้อกำหนดทุก ประการต่อไปนี้
	- มีการติดตั้งเฟิร์มแวร์ UEFI รุ่นก่อน v2.02
	- มีการติดตั้งโปรเซสเตอร์ซีรีส์ 7002
	- เวอร์ชันเฟิร์มแวร์ TPM ดั้งเดิมคือ 7.4.0.0 หรือ 7.2.1.0
- 3. เมื่ออัปเกรดเวอร์ชันของเฟิร์มแวร์ TPM แล้ว จะไม่สามารถย้อนกลับได้

#### ข้อสำคัญ:

- ิตรวจสอบเวอร์ชันเฟิร์มแวร์ UEFI เพื่อระบุว่าต้องยืนยันสถานะทางกายภาพหรือไม่ก่อนการเปลี่ยนแปลงการตั้งค่า การรักษาความปลคดภัย
	- เฟิร์มแวร์ UFFI ก่อน v2.02
		- ต้องยืนยันสถานะทางกายภาพ
	- เฟิร์มแวร์ UEFI v2.02 และใหม่กว่า
		- ไม่ต้องยืนยันสถานะทางกายภาพอีกต่อไป บัญชีภายในระบบทั้งหมดและบัญชีระยะไกลที่ได้รับอนุญาตบาง บัญชีสามารถเปลี่ยนการตั้งค่าได้โดยตรง
- โปรดทราบว่าต้องตั้งค่ารหัสผ่านและผู้ใช้ของ IPMI ในเครื่องใน Lenovo XClarity Controller เพื่อให้สามารถเข้าถึง ระบบเป้าหมายได้จากระยะไกล

### **เครื่องมือที่แนะนํา:**

คำสั่ง Lenovo XClarity Essentials OneCLI

### **การใช�คำสั่ง Lenovo XClarity Essentials OneCLI**

ใช้คำสั่งต่อไปนี้ในการสลับเวอร์ชันเฟิร์มแวร์ TPM

TPM 2.0 (7.2.1.0) -> TPM 2.0 (7.2.2.0):

OneCli.exe config set TrustedComputingGroup.DeviceOperation "Update to TPM 2.0 firmware version 7.2.2.0" --bmc <userid>:<password>@<ip\_address>

TPM 2.0 (7.2.1.0) -> TPM 1.2 (7.4.0.0):

OneCli.exe config set TrustedComputingGroup.DeviceOperation "Update to TPM1.2 compliant" --bmc <userid>:<password>@<ip\_address>

TPM 1.2 (7.4.0.0) -> TPM 2.0 (7.2.1.0):

OneCli.exe config set TrustedComputingGroup.DeviceOperation "Update to TPM2.0 compliant" --bmc <userid>:<password>@<ip\_address>

ที่ซึ่ง:

- *<userid>*:*<password>* คือข�อมูลประจำตัวที่ใช�ในการเข�าถึง BMC (อินเทอร�เฟซ Lenovo XClarity Controller) สำหรับเซิร์ฟเวอร์ของคุณ ID ผู้ใช้ตามค่าเริ่มต้นคือ USERID และรหัสผ่านตามค่าเริ่มต้นคือ PASSW0RD (เลขศูนย์ ไม่ใช่ตัว O พิมพ์ใหญ่)
- <*ip\_address>* คือที่อยู่ IP ของ BMC

### <span id="page-513-0"></span>(ขั้นตอนเสริม) เปิดใช้งานการบูตที่ปลอดภัยของ UEFI

ใช้หัวข้อนี้เพื่อเปิดใช้งานการบุตที่ปลอดภัยของ UEFI

### ข้อสำคัญ:

- ิ ตรวจสอบเวอร์ชันเฟิร์มแวร์ UEFI เพื่อระบุว่าต้องยืนยันสถานะทางกายภาพหรือไม่ก่อนการเปลี่ยนแปลงการตั้งค่า การรักษาความปลอดภัย
	- เฟิร์มแวร์ UEFI ก่อน v2.02
		- ต้องยืนยันสถานะทางกายภาพ
	- เฟิร์มแวร์ UEFI v2.02 และใหม่กว่า
		- ไม่ต้องยืนยันสถานะทางกายภาพอีกต่อไป บัญชีภายในระบบทั้งหมดและบัญชีระยะไกลที่ได้รับอนุญาตบาง บัญชีสามารถเปลี่ยนการตั้งค่าได้โดยตรง
- โปรดทราบว่าต้องตั้งค่ารหัสผ่านและผู้ใช้ของ IPMI ในเครื่องใน Lenovo XClarity Controller เพื่อให้สามารถเข้าถึง  $\bullet$ ระบบเป้าหมายได้จากระยะไกล

### เครื่องมือที่แบะบำ<sup>.</sup>

- Lenovo XClarity Provisioning Manager
- Lenovo XClarity Essentials OneCLI

### การใช้ Lenovo XClarity Provisioning Manager

### ขั้นตอน:

- 1. เริ่มเซิร์ฟเวอร์และกดปุ่มที่ระบุในคำแนะนำบนหน้าจอเพื่อแสดงอินเทอร์เฟซ Lenovo XClarity Provisioning Manager (ดูข้อมูลเพิ่มเติมได้ที่ส่วน "เริ่มต้นระบบ" ในเอกสาร LXPM ที่เข้ากันได้กับเซิร์ฟเวอร์ของคุณที่ https:// sysmgt.lenovofiles.com/help/topic/lxpm\_frontend/lxpm\_product\_page.html)
- 2. หากจำเป็นต้องใช้รหัสผ่านผู้ดูแลระบบในการเปิดเครื่อง ให้ป้อนรหัสผ่าน
- 3. จากหน้าการตั้งค่า UEFI ให้คลิก System Settings → Security → Secure Boot
- 4. เปิดใช้งานการบูตแบบปลอดภัยและบันทึกการตั้งค่า

### การใช้ Lenovo XClarity Essentials OneCLI

เรียกใช้คำสั่งต่อไปนี้เพื่อเปิดใช้งานการบูตแบบปลอดภัย:

OneCli.exe config set SecureBootConfiguration.SecureBootSetting Enabled --bmc <userid>:<password>@<ip address>

ด่ส่ง.

- <userid>:<password> คือข้อมูลประจำตัวที่ใช้ในการเข้าถึง BMC (อินเทอร์เฟซ Lenovo XClarity Controller) สำหรับเซิร์ฟเวอร์ของคุณ ID ผู้ใช<sup>้ั</sup>ตามค่าเริ่มต้นคือ USERID และรหัสผ่านตามค่าเริ่มต้นคือ PASSW0RD (เลขศูนย์ ไม่ใช่ตัว ๐ พิมพ์ใหญ่)
- <ip\_address> คือที่อยู่ IP ของ BMC

# <span id="page-516-0"></span>บทที่ 5. การระบุปัญหา

ใช้ข้อมูลในส่วนนี้เพื่อแยกแยะและแก้ไขปัญหาที่คุณอาจพบขณะใช้งานเซิร์ฟเวอร์ของคุณ

คุณสามารถกำหนดค่าเซิร์ฟเวอร์ Lenovo ให้แจ้งบริการสนับสนุนของ Lenovo โดยอัตโนมัติ หากมีเหตุการณ์บางอย่าง เกิดขึ้น คุณสามารถกำหนดค่าการแจ้งเตือนอัตโนมัติ ซึ่งเรียกว่า Call Home จากแอปพลิเคชันการจัดการ เช่น Lenovo XClarity Administrator หากคุณกำหนดค่าการแจ้งเตือนปัญหาอัตโนมัติ บริการสนับสนุนของ Lenovo จะได้รับการแจ้ง เตือนโดยอัตโนมัติเมื่อใดก็ตามที่เซิร์ฟเวอร์พบเหตุการณ์ที่อาจสำคัญ

โดยปกติแล้วในการแยกแยะปัญหา คุณควรเริ่มต้นด้วยบันทึกเหตุการณ์ของแอปพลิเคชันที่กำลังจัดการเซิร์ฟเวอร์อยู่:

- หากคุณกำลังจัดการเซิร์ฟเวอร์จาก Lenovo XClarity Administrator ให้เริ่มต้นด้วยบันทึกเหตุการณ์ Lenovo **XClarity Administrator**
- ่ หากคุณกำลังใช้แอปพลิเคชันการจัดการอื่นๆ บางแอปพลิเคชัน ให้เริ่มต้นด้วยบันทึกเหตุการณ์ Lenovo XClarity Controller

# <span id="page-517-0"></span>บันทึกเหตุการณ์

*การแจ้งเตือน ค*ือข้อความหรือการระบุอื่นๆ ที่แสดงถึงเหตุการณ์หรือเหตุการณ์ที่กำลังจะเกิดขึ้น การแจ้งเตือนถูกสร้างขึ้น โดย Lenovo XClarity Controller หรือโดย UEFI ในเซิร์ฟเวอร์ การแจ้งเตือนเหล่านี้ถูกจัดเก็บไว้ในบันทึกเหตุการณ์ Lenovo XClarity Controller

**หมายเหต**ุ: สำหรับรายการของเหตุการณ์ รวมทั้งการดำเนินการที่ผู้ใช้อาจจำเป็นต้องทำเพื่อกู้คืนจากเหตุการณ์ ให้ดู *รายการอ้างอิงข้อความและรหัส* ซึ่งสามารถดูได้ที่: http://thinksystem.lenovofiles.com/help/topic/7d2w/pdf\_files.html

#### บันทึกเหตุการณ์ Lenovo XClarity Controller

Lenovo XClarity Controller จะตรวจสอบสถานะตามจริงของเซิร์ฟเวอร์และส่วนประกอบของเซิร์ฟเวอร์โดยใช้เซนเซอร์ที่ ตรวจวัดตัวแปรตามจริงภายใน เช่น อุณหภูมิ แรงดันแหล่งจ่ายไฟ ความเร็วพัดลม และสถานะของส่วนประกอบ Lenovo XClarity Controller มอบอินเทอร์เฟซต่างๆ แก่ซอฟต์แวร์การจัดการระบบ รวมถึงผู้ดูแลระบบและผู้ใช้ เพื่อให้สามารถ จัดการและควบคุมเซิร์ฟเวอร์ได้จากระยะไกล

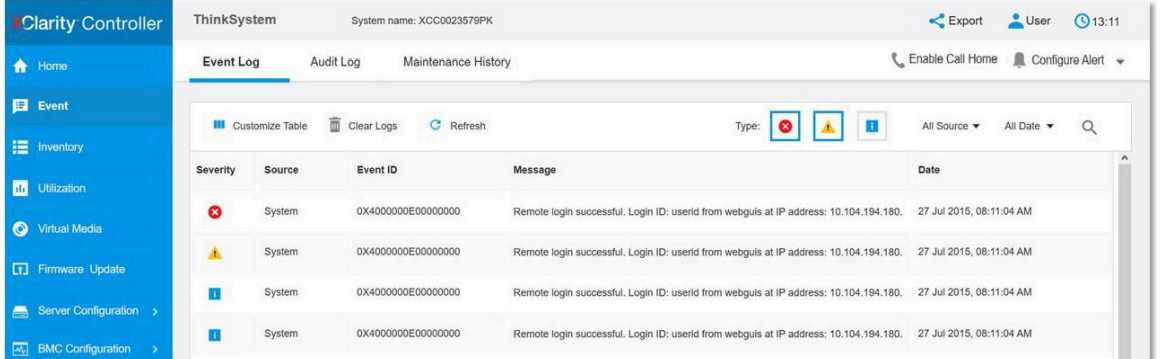

รูปภาพ 219. บันทึกเหตุการณ์ Lenovo XClarity Controller

้ สำหรับข้อมูลเพิ่มเติมเกี่ยวกับการเข้าถึงบันทึกเหตุการณ์ Lenovo XClarity Controller โปรดดู:

ส่วน "การดูบันทึกเหตุการณ์" ในเอกสาร XCC ที่ใช้ได้กับเซิร์ฟเวอร์ของคุณที่ https://sysmgt.lenovofiles.com/help/ topic/lxcc\_frontend/lxcc\_overview.html

## การวินิจฉัย Lightpath

การวินิจฉัย Lightpath คือระบบของไฟ LED บนส่วนประกอบต่างๆ ของเซิร์ฟเวอร์ทั้งภายในและภายนอก ที่ช่วยให้คุณ ค้นหาส่วนประกอบที่ทำงานล้มเหลว เมื่อเกิดข้อผิดพลาดขึ้น ไฟ LED จะติดสว่างบนส่วนประกอบ I/O ด้านหน้า แผง ด้านหลัง แผงระบบ และส่วนประกอบที่ทำงานล้มเหลว การดูไฟ LED ที่ติดสว่างจะช่วยให้คุณสามารถระบุสถานะระบบ และคุปกรณ์ และวินิจฉัยปัญหาต่างๆ ได้

- "มุมมองด้านหน้า" บนหน้าที่ 53
- "แผงการวินิจฉัย" บนหน้าที่ 66
- "แผงการวินิจฉัย LCD/หูโทรศัพท์" บนหน้าที่ 70
- "ไฟ LED มุมมองด้านหลัง" บนหน้าที่ 88
- "I FD บนแผงระบบ" บนหน้าที่ 94

# ขั้นตอนการระบุปัญหาทั่วไป

ใช้ข้อมูลในส่วนนี้เพื่อแก้ไขปัญหา หากบันทึกเหตุการณ์ไม่มีข้อผิดพลาดเฉพาะหรือเซิร์ฟเวอร์ไม่ทำงาน

้หากคุณไม่แน่ใจเกี่ยวกับสาเหตุของปัญหาและแหล่งจ่ายไฟทำงานอย่างถูกต้อง ให้ดำเนินการขั้นตอนต่อไปนี้เพื่อแก้ไข ปัญหา:

- 1. ปิดเซิร์ฟเวอร์
- 2. ตรวจสอบให้แน่ใจว่าได้เดินสายต่างๆ ของเซิร์ฟเวอร์อย่างถูกต้องแล้ว
- 3. ถอดหรือปลดการเชื่อมต่ออุปกรณ์เหล่านี้ทีละตัว หากมี จนกว่าจะพบสาเหตุของการทำงานล้มเหลว เปิดและ กำหนดค่าเซิร์ฟเวอร์ทุกครั้งที่คุณถอดหรือตัดการเชื่อมต่ออุปกรณ์
	- อุปกรณ์ภายนอกต่างๆ
	- อุปกรณ์ป้องกันไฟกระชาก (ในเซิร์ฟเวอร์)
	- เครื่องพิมพ์ เมาส์ และอุปกรณ์อื่นๆ ที่ไม่ใช่ของ Lenovo
	- คะแดงใตคร์
	- ฮาร์ดดิสก์ไดรฟ์
	- โมดูลหน่วยความจำ จนกว่าคุณจะดำเนินการจนถึงการกำหนดค่าขั้นต่ำที่ได้รับการรองรับสำหรับเซิร์ฟเวอร์ ่ ดู "การกำหนดค่าต่ำสุดสำหรับการแก้ไขข้อบกพร่อง" บนหน้าที่ 16 เพื่อระบุการกำหนดค่าต่ำสุดสำหรับ เซิร์ฟเวอร์ของคุณ
- 4 เปิดเซิร์ฟเวคร์

หากสามารถแก้ปัญหาได้เมื่อคุณถอดอะแดปเตอร์ออกจากเซิร์ฟเวอร์ แต่ปัญหาเกิดขึ้นอีกเมื่อคุณติดตั้งอะแดปเตอร์ตัว ้เดิมอีกครั้ง ให้สงสัยว่าปัญหาเกิดจากอะแดปเตอร์ หากปัญหาเกิดขึ้นอีกเมื่อคุณเปลี่ยนอะแดปเตอร์ด้วยอะแดปเตอร์ตัว ใหม่ ให้ลองใช้ช่อง PCIe ช่องอื่น

หากปัญหากลายเป็นปัญหาเกี่ยวกับระบบเครือข่าย และเซิร์ฟเวอร์ผ่านการทดสอบระบบหมดทุกรายการ ให้สงสัยว่าเป็น บ้ญหาการเดินสายเครือข่ายที่อยู่ภายนอกเซิร์ฟเวอร์

# การแก้ปัญหาที่สงสัยว่าเกิดจากพลังงาน

้ปัญหาพลังงานอาจเป็นปัญหาที่แก้ไขได้ยาก ตัวอย่างเช่น สามารถเกิดไฟฟ้าลัดวงจรได้ทุกส่วนของบัสการกระจาย พลังงาน โดยปกติแล้ว ไฟฟ้าลัดวงจรจะเป็นสาเหตุให้ระบบย่อยของพลังงานหยุดทำงาน เนื่องจากสภาวะกระแสไฟเกิน

้ทำตามขั้นตอนด้านล่างให้เสร็จสมบูรณ์ เพื่อวิเคราะห์และแก้ไขปัญหาที่สงสัยว่าเกิดจากพลังงาน

ขั้นตอนที่ 1. ตรวจสอบบันทึกเหตุการณ์ และแก้ไขข้อผิดพลาดใดๆ ที่เกี่ยวข้องกับพลังงาน

หมายเหตุ: เริ่มต้นด้วยบันทึกเหตุการณ์ของแอปพลิเคชันที่กำลังจัดการเซิร์ฟเวอร์

- ขั้นตอนที่ 2. ตรวจดูปัญหาไฟฟ้าลัดวงจรต่างๆ เช่น ดูว่าสกรูหลวมเป็นสาเหตุให้เกิดไฟฟ้าลัดวงจรที่แผงวงจรหรือไม่
- ขั้นตอนที่ 3. ถอดอะแดปเตอร์ แล้วปลดสายเคเบิลและสายไฟที่เชื่อมต่อกับอุปกรณ์ภายในและภายนอกทั้งหมด และ เหลือไว้เฉพาะส่วนประกอบขั้นต่ำสุดที่เซิร์ฟเวอร์จำเป็นต้องใช้ในการเริ่มการทำงาน ดู "ข้อมูลจำเพาะทาง เทคนิค" บนหน้าที่ 4 เพื่อระบุการกำหนดค่าต่ำสุดสำหรับเซิร์ฟเวอร์ของคุณ
- ์ขั้นตอนที่ 4. เชื่อมต่อสายไฟ AC ทั้งหมดอีกครั้ง แล้วเปิดเซิร์ฟเวอร์ หากเซิร์ฟเวอร์เริ่มการทำงานได้สำเร็จ ให้เชื่อมต่อ ่ อะแดปเตอร์และอุปกรณ์ต่างๆ อีกครั้งที่ละตัวจนกว่าจะทราบว่าปัญหาเกิดขึ้นกับอุปกรณ์ส่วนใด

หากเซิร์ฟเวอร์ไม่สามารถเริ่มการทำงานได้เมื่อใช้องค์ประกอบขั้นต่ำสุด ให้เปลี่ยนอุปกรณ์ของส่วนประกอบขั้นต่ำทีละตัว จนกว่าจะทราบว่าปัญหาเกิดขึ้นกับอุปกรณ์ส่วนใด

# การแก้ปัญหาที่สงสัยว่าเกิดจากตัวควบคุมอีเทอร์เน็ต

้วิธีที่คุณใช้ทดสอบตัวควบคุมอีเทอร์เน็ต ขึ้นอยู่กับระบบปฏิบัติการที่คุณใช้ สำหรับข้อมูลเพิ่มเติมเกี่ยวกับตัวควบคุม อีเทอร์เน็ต และไฟล์ readme ของไดรเวอร์อุปกรณ์ตัวควบคุมอีเทอร์เน็ต โปรดดูเอกสารเกี่ยวกับระบบปฏิบัติการ

ทำตามขั้นตอนด้านล่างให้เสร็จสมบูรณ์ เพื่อพยายามแก้ไขปัญหาที่สงสัยว่าเกิดจากตัวควบคุมอีเทอร์เน็ต

- ขั้นตอนที่ 1. ตรวจสอบให้แน่ใจว่าได้ติดตั้งไดรเวอร์อุปกรณ์ที่ถูกต้องซึ่งมาพร้อมกับเซิร์ฟเวอร์เรียบร้อยแล้ว และไดรเวอร์ ทุกตัวอยู่ในระดับล่าสุดเหมือนกัน
- ขั้นตอนที่ 2. ตรวจสอบให้แน่ใจว่าได้ติดตั้งสายอีเทอร์เน็ตไว้อย่างถูกต้องแล้ว
	- การเชื่อมต่อสายทั้งหมดต้องแน่นดีแล้ว หากเชื่อมต่อสายแล้วแต่ปัญหายังคงอยู่ ให้ลองใช้สายเส้นอื่น
	- หากคุณกำหนดตัวควบคุมอีเทอร์เน็ต ให้ทำงานที่ 100 Mbps หรือ 1000 Mbps คุณต้องใช้สาย หมวดที่ 5
- ์ขั้นตอนที่ 3. ตรวจสอบดูว่ามีการติดตั้งฮับในสภาพแวดล้อมแบบเครือข่ายหรือไม่ หากมี ให้ใช้การเชื่อมต่อโดยตรงจาก พอร์ตอะแดปเตอร์เซิร์ฟเวอร์ไปยังแล็ปท็อปเพื่อหาสาเหตของปัญหาเครือข่าย หากสภาพแวดล้อมแบบ เครือข่ายมีไว้สำหรับขั้วต่อ Fiber Channel ที่ไม่ซ้ำกัน (เช่น SFP+ และ QSFP) ให้ใช้เซิร์ฟเวอร์ที่ทำงาน ปกติอีกตัวหนึ่งสำหรับการเชื่อมต่อโดยตรงเพื่อหาสาเหตุของปัญหาก่อน
- ์ขั้นตอนที่ 4. ตรวจสอบไฟ LED ของตัวควบคุมอีเทอร์เน็ตที่แผงหลังของเซิร์ฟเวอร์ ไฟ LED เหล่านี้จะแสดงให้เห็นว่ามี ้ปัญหาเกิดขึ้นที่ขั้วต่อ สายเคเบิล หรือฮับหรือไม่
	- ้ไฟ LED สถานะการเชื่อมต่ออีเทอร์เน็ตจะติดสว่างเมื่อตัวควบคุมอีเทอร์เน็ตได้รับสัญญาณพัลส์การ เชื่อมต่อจากฮับ หากไฟ LED ไม่ติดแสดงว่าขั้วต่อหรือสายอาจชำรุด หรือมีปัญหาที่ฮับ
	- ไฟ LED แสดงการส่ง/รับข้อมูลของอีเทอร์เน็ตจะติดสว่างเมื่อตัวควบคุมอีเทอร์เน็ตส่งหรือได้รับข้อมูล ผ่านเครือข่ายอีเทอร์เน็ต หากไฟแสดงการส่ง/รับข้อมูลของอีเทอร์เน็ตไม่ติด ตรวจสอบให้แน่ใจว่าฮับ และเครือข่ายทำงานปกติ และติดตั้งไดรเวอร์อุปกรณ์ถูกต้องแล้ว
- ์ขั้นตอนที่ 5. ตรวจสอบไฟ LED แสดงกิจกรรมเครือข่ายที่ด้านหลังของเซิร์ฟเวอร์ ไฟ LED แสดงกิจกรรมเครือข่ายจะติด สว่างเมื่อมีการใช้งานข้อมูลในเครือข่ายอีเทอร์เน็ต ไฟ LED แสดงกิจกรรมเครือข่ายไม่ติด ตรวจสอบให้แน่ ใจว่าฮับและเครือข่ายทำงานปกติ และติดตั้งไดรเวอร์อุปกรณ์ถูกต้องแล้ว
- ขั้นตอนที่ 6. ตรวจสอบสาเหตุเฉพาะของปัญหาสำหรับแต่ละระบบปฏิบัติการ และตรวจสอบให้มั่นใจว่ามีการติดตั้ง ไดรเวอร์ระบบปฏิบัติการอย่างถูกต้อง
- ขั้นตอนที่ 7. ตรวจสอบให้แน่ใจว่าไดรเวอร์อุปกรณ์บนเครื่องไคลเอ็นต์และเซิร์ฟเวอร์ใช้โปรโตคอลเดียวกัน

หากตัวควบคุมอีเทอร์เน็ตยังคงเชื่อมต่อกับเครือข่ายไม่ได้ แต่ฮาร์ดแวร์ยังคงทำงานได้เป็นปกติ ผู้ดูแลระบบเครือข่ายต้อง ตรวจหาสาเหตุของข้อผิดพลาดที่เป็นไปได้อื่นๆ

## การแก้ไขปัญหาตามอาการ

ใช้ข้อมูลต่อไปนี้เพื่อหาแนวทางแก้ปัญหาที่ระบุอาการได้

ในการใช้ข้อมูลการแก้ไขปัญหาตามอาการที่ระบุไว้ในส่วนนี้ ให้ทำตามขั้นตอนด้านล่างต่อไปนี้ให้ครบถ้วน:

1. ตรวจสอบบันทึกเหตุการณ์ของ Lenovo XClarity Controller และปฏิบัติตามการดำเนินการที่แนะนำเพื่อแก้ไข รหัสเหตุการณ์ใดๆ

สำหรับข้อมูลเพิ่มเติมเกี่ยวกับบันทึกเหตุการณ์ ดูที่ "บันทึกเหตุการณ์" บนหน้าที่ 508)

- ่ 2. ตรวจดูส่วนนี้เพื่อค้นหาอาการที่คุณพบ และปฏิบัติตามการดำเนินการที่แนะนำเพื่อแก้ไขปัญหา
- 3. หากปัญหายังคงอยู่ โปรดติดต่อฝ่ายสนับสนุน (โปรดดู "การติดต่อฝ่ายสนับสนุน" บนหน้าที่ 546)

# ปัญหาเกี่ยวกับการเปิดเครื่องและปิดเครื่อง

ใช้ข้อมูลนี้ในการแก้ไขปัญหาเกี่ยวกับการเปิดหรือปิดเซิร์ฟเวอร์

- "ไฮเปอร์ไวเซอร์ที่ฝังตัวไม่อยู่ในรายการบูต" บนหน้าที่ 514
- "ปุ่มเปิด/ปิดเครื่องไม่ทำงาน (เซิร์ฟเวอร์ไม่เริ่มทำงาน)" บนหน้าที่ 515
- "เซิร์ฟเวคร์ไม่ได้เปิดใช้งาน" บนหน้าที่ 516

### <span id="page-523-0"></span>ไฮเปอร์ไวเซอร์ที่ฝังตัวไม่อยู่ในรายการบูต

้ ดำเนินการขั้นตอนต่อไปนี้ให้ครบถ้วนจนกว่าปัญหาจะได้รับการแก้ไข

- 1. หากเซิร์ฟเวอร์เพิ่งได้รับการติดตั้ง ย้าย หรือเข้ารับบริการเมื่อไม่นานมานี้ หรือหากเพิ่งใช้งานไฮเปอร์ไวเซอร์ที่ฝังตัว เป็นครั้งแรก ตรวจสอบให้แน่ใจว่าอุปกรณ์เชื่อมต่ออย่างเหมาะสม และขั้วต่อไม่เกิดความเสียหาย
- ่ 2. ดูเอกสารข้อมูลเกี่ยวกับการติดตั้งและการกำหนดค่าที่ให้มาพร้อมกับอุปกรณ์เก็บข้อมูลไฮเปอร์ไวเซอร์ที่ฝังตัว ลำรอง
- 3. ตรวจสอบ https://serverproven.lenovo.com/ เพื่อยืนว่าเซิร์ฟเวอร์รองรับอุปกรณ์ไฮเปอร์ไวเซอร์ที่ฝังตัว
- 4. ตรวจให้แน่ใจว่าอุปกรณ์เก็บข้อมูลไฮเปอร์ไวเซอร์ที่ฝังตัวมีลงรายละเอียดไว้แล้วในรายการตัวเลือกการบูตที่มีให้ใช้ งาน จากอินเทอร์เฟซผู้ใช้ของ Management Controller คลิก Server Configuration  $\rightarrow$  Boot Options ี สำหรับข้อมูลเกี่ยวกับการเข้าถึงอินเทอร์เฟซผู้ใช้ของ Management Controller โปรดดูส่วน "การเปิดและใช้งาน เว็บอินเทอร์เฟซ XClarity Controller" ในเวอร์ชันเอกสาร XCC ที่ใช้ได้กับเซิร์ฟเวอร์ของคุณที่ https:// sysmgt.lenovofiles.com/help/topic/lxcc\_frontend/lxcc\_overview.html
- 5. ตรวจสอบ http://datacentersupport.lenovo.com เพื่ออ่านเกร็ดแนะนำด้านเทคนิค (ข่าวสารด้านบริการ) ที่เกี่ยว ข้องกับไฮเปอร์ไวเซอร์ที่ฝังตัวและเซิร์ฟเวอร์
- 6. ตรวจให้แน่ใจว่าซอฟต์แวร์อื่นๆ ทำงานบนเซิร์ฟเวอร์ เพื่อให้แน่ใจว่าทำงานอย่างเหมาะสม

### <span id="page-524-0"></span>ปุ่มเปิด/ปิดเครื่องไม่ทำงาน (เซิร์ฟเวอร์ไม่เริ่มทำงาน)

**หมายเหตุ**: ปุ่มเปิด/ปิดเครื่องจะไม่ทำงานจนกว่าจะผ่านไปประมาณ 1 ถึง 3 นาที หลังจากเซิร์ฟเวอร์เชื่อมต่อกับไฟ AC เพื่อให้เวลา BMC ได้เริ่มต้น

ดำเนินการขั้นตอนต่อไปนี้จนกว่าปัญหาจะได้รับการแก้ไข:

- 1. ตรวจสอบให้แน่ใจว่าปุ่มเปิด/ปิดเครื่องบนเซิร์ฟเวอร์ทำงานอย่างถูกต้อง:
	- ล ถุคดสายไฟเซิร์ฟเวคร์
	- b. เชื่อมต่อสายไฟเซิร์ฟเวอร์อีกครั้ง
	- c. ใส่สายแผงข้อมูลของตัวดำเนินการใหม่ จากนั้นทำซ้ำขั้นตอน 1a และ 1b
		- หากเซิร์ฟเวอร์เริ่มทำงาน ให้เสียบแผงข้อมูลของตัวดำเนินการให้แน่น
		- หากปัญหายังคงมีอยู่ ให้เปลี่ยนแผงข้อมูลของตัวดำเนินการ
- 2. ตรวจสอบให้แน่ใจว่า:
	- เชื่อมต่อสายไฟกับเซิร์ฟเวอร์และเต้ารับไฟฟ้าที่ทำงานให้ถูกต้อง
	- ไฟ LED บนแหล่งจ่ายไฟไม่แสดงให้เห็นว่ามีปัญหาเกิดขึ้น
	- ไฟ LED ของปุ่มเปิด/ปิดเครื่องติดสว่างและกะพริบช้าๆ
	- ออกแรงดันเพียงพอและมีการตอบสนองจากปุ่ม
- 3. หากไฟ LED ของปุ่มเปิด/ปิดเครื่องไม่ติดสว่างหรือกะพริบไม่ถูกต้อง ให้เสียบแหล่งจ่ายไฟทั้งหมดใหม่และตรวจ สอบให้แน่ใจว่า LED พลังงาน AC บน PSU ด้านหลังติดสว่าง
- 4. หากคุณเพิ่งติดตั้งอุปกรณ์เสริม ให้ถอดออก แล้วเริ่มระบบเซิร์ฟเวอร์ใหม่
- 5. หากยังพบปัญหาอยู่หรือไฟ LED ของปุ่มเปิด/ปิดเครื่องไม่ติดสว่าง ให้ใช้การกำหนดค่าขั้นต่ำเพื่อตรวจสอบว่ามี ้ ส่วนประกอบที่เฉพาะเจาะจงล็อคสิทธิ์การใช้พลังงานอยู่หรือไม่ เปลี่ยนแหล่งจ่ายไฟแต่ละตัวและตรวจสอบการ ้ทำงานของปุ่มเปิด/ปิดเครื่องหลังจากติดตั้งแหล่งจ่ายไฟแต่ละตัว
- 6. หากทำทุกอย่างแล้วและไม่สามารถแก้ไขปัญหาได้ ให้รวบรวมข้อมูลข้อบกพร่องด้วยบันทึกของระบบไปให้ฝ่าย สนับสนุนของ Lenovo

### <span id="page-525-0"></span>เซิร์ฟเวคร์ไม่ได้เปิดใช้งาน

ดำเนินการขั้นตอนต่อไปนี้จนกว่าปัญหาจะได้รับการแก้ไข:

- 1. ตรวจสอบบันทึกเหตุการณ์สำหรับเหตุการณ์ที่เกี่ยวข้องกับเซิร์ฟเวอร์ไม่เปิดเครื่อง
- 2. ตรวจสอบไฟ LED ใดๆ ที่กะพริบไฟสีเหลือง
- 3. ตรวจสอบไฟ LED เปิด/ปิด บนแผงระบบ
- 4. ตรวจสอบว่าไฟ LED พลังงาน AC ติดสว่างหรือไฟ LED สีเหลืองติดสว่างอยู่ที่ด้านหลังของ PSU
- 5. เริ่มต้นระบบ AC ใหม่
- ่ 6. ถอดแบตเตอรี่ CMOS เป็นเวลาอย่างน้อยสิบวินาที แล้วติดตั้งแบตเตอรี่ CMOS ใหม่
- 7. ลองเปิดเครื่องระบบโดยคำสั่ง IPMI ผ่าน XCC หรือปุ่มเปิด/ปิดเครื่อง
- 8. ใช้การกำหนดค่าต่ำสุด (โปรเซสเซอร์หนึ่งตัว DIMM และ PSU หนึ่งตัว โดยไม่มีการติดตั้งอะแดปเตอร์และไดรฟ์ ใดๆ)
- ่ 9. เสียบแหล่งจ่ายไฟทั้งหมดและตรวจสอบให้แน่ใจว่าไฟ LED พลังงาน AC บนด้านหลังของ PSU ติดสว่าง
- 10. เปลี่ยนแหล่งจ่ายไฟแต่ละตัวและตรวจสอบการทำงานของปุ่มเปิด/ปิดเครื่องหลังจากติดตั้งแหล่งจ่ายไฟแต่ละตัว
- 11. หากไม่สามารถแก้ไขปัญหาได้ด้วยการดำเนินการข้างต้น โปรดติดต่อฝ่ายบริการเพื่อตรวจสอบอาการปัญหาและดู ว่าจำเป็นต้องเปลี่ยนแผงระบบหรือไม่

# ปัญหาเกี่ยวกับหน่วยความจำ

### ใช้ข้อมูลนี้ในการแก้ไขปัญหาเกี่ยวกับหน่วยความจำ

- "หน่วยความจำระบบที่แสดงน้อยกว่าหน่วยความจำจริงที่ติดตั้ง" บนหน้าที่ 517
- "DIMM ในสาขาจำนวนหลายแถวถูกระบุว่ามีความบกพร่อง" บนหน้าที่ 518
- ้ "ปัญหาเกี่ยวกับ DIMM PFA" บนหน้าที่ 518

### <span id="page-526-0"></span>หน่วยความจำระบบที่แสดงน้อยกว่าหน่วยความจำจริงที่ติดตั้ง

### ดำเนินการขั้นตอนต่อไปนี้จนกว่าปัญหาจะได้รับการแก้ไข

**หมายเหต**ุ: ทุกครั้งที่คุณติดตั้งหรือถอด DIMM คุณต้องถอดเซิร์ฟเวอร์ออกจากแหล่งพลังงาน จากนั้นรอ 10 วินาทีแล้ว จึงเริ่มระบบของเซิร์ฟเวอร์ใหม่

- 1. ตรวจสอบให้แน่ใจว่า:
	- โมดูลหน่วยความจำจากผู้แทนจำหน่ายต่างๆ ไม่ได้อยู่ในช่องเดียวกัน
	- ไฟ LED แสดงข้อผิดพลาดบนแผงข้อมูลของตัวดำเนินการไม่ติดสว่าง
	- ไฟ LED แสดงข้อผิดพลาดของ DIMM บนแผงระบบไม่ติดสว่าง
	- Mirrored-Channel ของหน่วยความจำไม่อธิบายความขัดแย้ง
	- เสียบโมดูลหน่วยความจำอย่างถูกต้อง
	- คุณติดตั้งหน่วยความจำประเภทที่ถูกต้อง
	- หากคุณเปลี่ยนหน่วยความจำ คุณได้อัปเดตการกำหนดค่าหน่วยความจำใน Setup Utility แล้ว
	- ้เปิดใช้แบงค์หน่วยความจำครบทุกกลุ่มแล้ว เซิร์ฟเวอร์อาจปิดใช้งานแบงค์หน่วยความจำโดยอัตโนมัติเมื่อ ้ตรวจพบปัญหา หรือมีการปิดใช้งานแบงค์หน่วยความจำด้วยตนเอง
	- ไม่พบหน่วยความจำที่ไม่ตรงกันเมื่อเซิร์ฟเวอร์กำหนดค่าหน่วยความจำขั้นต่ำ
- 2. ใส่ DIMM ให้แน่น แล้วเริ่มระบบเซิร์ฟเวอร์ใหม่
- 3. เรียกใช้การวินิจฉัยโมดูลหน่วยความจำ เมื่อคุณเริ่มเซิร์ฟเวอร์และกดปุ่มตามคำแนะนำบนหน้าจอ อินเทอร์เฟซ Lenovo XClarity Provisioning Manager จะแสดงตามค่าเริ่มต้น คุณสามารถดำเนินการวินิจฉัยหน่วยความจำ จากอินเทอร์เฟซนี้ จากหน้าการวินิจฉัย ให้คลิก Run Diagnostic ➡ Memory test
- 4. ตรวจสอบบันทึกข้อผิดพลาด POST:
	- หาก DIMM ถูกปิดใช้งานโดยการรบกวนการจัดการระบบ (SMI) ให้เปลี่ยน DIMM
	- หาก DIMM ถูกปิดใช้งานโดยผู้ใช้หรือโดย POST ให้เสียบ DIMM อีกครั้ง จากนั้นเรียกใช้ Setup Utility แล้ว จึงเปิดใช้งาน DIMM
- 5. ใส่ DIMM ให้แน่น
- 6. เริ่มระบบเซิร์ฟเวคร์คีกครั้ง

### <span id="page-527-0"></span>DIMM ในสาขาจำนวนหลายแถวถูกระบุว่ามีความบกพร่อง

- 1. ใส่ DIMM ให้แน่น แล้วเริ่มระบบเซิร์ฟเวอร์ใหม่
- 2. ถอดคู่ DIMM ที่มีหมายเลขต่ำสุดของกลุ่มที่ถูกระบุออก และเปลี่ยนใหม่ด้วย DIMM ที่ใช้งานได้หมายเลขเดียวกัน แล้วรีสตาร์ทเซิร์ฟเวอร์ ทำซ้ำหากจำเป็น หากความล้มเหลวยังคงอยู่หลังจากเปลี่ยน DIMM ที่ระบุทั้งหมดแล้ว ให้ ไปที่ขั้นตคนที่ 4
- .<br>3. ใส่ DIMM ที่ถอดออกมากลับไปยังขั้วต่อเดิมทีละตัว รีสตาร์ทเซิร์ฟเวอร์หลังจากใส่ DIMM แต่ละตัวจนกว่า DIMM จะทำงานบกพร่อง เปลี่ยน DIMM ที่บกพร่องแต่ละตัวด้วย DIMM ที่ใช้งานได้ รีสตาร์ทเซิร์ฟเวอร์หลังจากเปลี่ยน DIMM แต่ละครั้ง ทำซ้ำขั้นตอนที่ 3 จนกว่าคุณจะทดสอบ DIMM ที่ถอดออกมาหมดทุกตัว
- 4. เปลี่ยน DIMM ที่มีหมายเลขต่ำสุดของกลุ่มที่ถูกระบุ แล้วรีสตาร์ทเซิร์ฟเวอร์ ทำซ้ำหากจำเป็น
- ่ 5. ย้อนกลับ DIMM ระหว่างช่องต่างๆ (ของตัวประมวลผลเดียวกัน) แล้วรีสตาร์ทเซิร์ฟเวอร์ หากปัญหาเกี่ยวข้องกับ DIMM ให้เปลี่ยน DIMM ที่บกพร่อง
- 6. สลับโปรเซสเซอร์เพื่อดูว่าปัญหาเกี่ยวกับหน่วยความจำเกิดจากโปรเซสเซอร์หรือ DIMM หากเกิดจากส่วนประกอบ ชำรุด ให้เปลี่ยนส่วนประกอบที่บกพร่อง
- 7. (ช่างเทคนิคที่ได้รับการอบรมเท่านั้น) เปลี่ยนแผงระบบ

### <span id="page-527-1"></span>ปัญหาเกี่ยวกับ DIMM PFA

- 1. อัปเดตเฟิร์มแวร์ UEFI และ XCC เป็นเวอร์ชันล่าสุด
- 2. เสียบ DIMM ที่บกพร่องใหม่
- 3. สลับโปรเซสเซคร์และตรวจสคบให้แน่ใจว่าพินในซ็คกเก็ตโปรเซสเซคร์ไม่มีความเสียหาย
- 4. (ช่างเทคนิคบริการที่ได้รับการอบรมเท่านั้น) ตรวจสอบให้แน่ใจว่าไม่มีสิ่งแปลกปลอมในช่องเสียบ DIMM
- ่ 5. เรียกใช้การวินิจฉัยโมดูลหน่วยความจำ เมื่อคุณเริ่มเซิร์ฟเวอร์และกดปุ่มตามคำแนะนำบนหน้าจอ อินเทอร์เฟซ Lenovo XClarity Provisioning Manager จะแสดงตามค่าเริ่มต้น คุณสามารถดำเนินการวินิจฉัยหน่วยความจำ ิ จากอินเทอร์เฟซนี้ จากหน้าการวินิจฉัย ให้คลิก Run Diagnostic ➡ Memory test
- ่ 6. เปลี่ยน DIMM ที่บกพร่องและไม่ผ่านการทดสอบหน่วยความจำ

# ปัญหาเกี่ยวกับไดรฟ์ฮาร์ดดิสก์

ใช้ข้อมูลนี้ในการแก้ไขปัญหาเกี่ยวกับไดรฟ์ฮาร์ดดิสก์

- "เซิร์ฟเวอร์ไม่รู้จักฮาร์ดไดรฟ์" บนหน้าที่ 519
- "ฮาร์ดไดรฟ์หลายตัวไม่ทำงาน" บนหน้าที่ 520  $\ddot{\phantom{0}}$
- "หนึ่งหรือสองไดรฟ์ขนาด 7 มม. ได้รับการระบุว่าขัดข้อง" บนหน้าที่ 520
- "ฮาร์ดไดรฟ์หลายตัวออฟไลน์" บนหน้าที่ 520
- "ไม่มีการสร้างการเปลี่ยนไดรฟ์ฮาร์ดดิสก์ใหม่" บนหน้าที่ 520
- "ไฟ LED สีเขียวที่แสดงกิจกรรมของไดรพ์ฮาร์ดดิสก์ไม่แสดงสถานะจริงของไดรฟ์ที่เกี่ยวข้อง" บนหน้าที่ 521
- "ตรวจพบไดรฟ์ U.3 NVMe ได้ในการเชื่อมต่อ NVMe แต่ตรวจพบไม่ได้ในโหมดสามโหมด" บนหน้าที่ 521

### <span id="page-528-0"></span>เซิร์ฟเวอร์ไม่รู้จักฮาร์ดไดรฟ์

ดำเนินการขั้นตอนต่อไปนี้ให้ครบถ้วนจนกว่าปัญหาจะได้รับการแก้ไข

- 1. ให้สังเกตไฟ LED สีเหลืองที่แสดงสถานะของไดรฟ์ฮาร์ดดิสก์ที่เกี่ยวข้อง หากไฟ LED ติดสว่างแสดงว่าไดรฟ์มีข้อ ผิดพลาด
- 2. หากไฟ LED แสดงสถานะติดสว่าง ให้ถอดไดรฟ์ออกจากช่อง จากนั้นรอ 45 วินาที แล้วค่อยเสียบไดรฟ์กลับ เข้าไปใหม่ ตรวจดูให้แน่ใจว่าส่วนประกอบไดรฟ์เชื่อมต่อกับแบ็คเพลนไดรฟ์ฮาร์ดดิสก์
- .3. ให้สังเกตไฟ LED สีเขียวที่แสดงกิจกรรมและสีเหลืองที่แสดงสถานะของไดรฟ์ที่เกี่ยวข้อง และดำเนินการให้ สอดคล้องกันตามสถานการณ์ต่างๆ:
	- หาก LED สีเขียวที่แสดงกิจกรรมกะพริบ และ LED สีเหลืองที่แสดงสถานะไม่ติดสว่าง แสดงว่าตัวควบคุมรู้ จักไดรฟ์และทำงานเป็นปกติ ทำการทดสอบการวินิจฉัยสำหรับไดรฟ์ฮาร์ดดิสก์ เมื่อคุณเริ่มเซิร์ฟเวอร์และกด ้ ปุ่มตามคำแนะนำบนหน้าจอ อินเทอร์เฟซ Lenovo XClarity Provisioning Manager จะแสดงตามค่าเริ่มต้น (ดูข้อมูลเพิ่มเติมได้ที่ส่วน "เริ่มต้นระบบ" ใน LXPM เอกสารที่เข้ากันได้กับเซิร์ฟเวอร์ของคุณที่ https:// sysmgt.lenovofiles.com/help/topic/lxpm\_frontend/lxpm\_product\_page.html) คุณสามารถดำเนินการ ้วินิจฉัยฮาร์ดไดรฟ์จากอินเทอร์เฟซนี้ จากหน้าการวินิจฉัย ให้คลิก Run Diagnostic ➡ HDD test/Disk Drive Test
	- หาก LED สีเขียวที่แสดงกิจกรรมกะพริบ และ LED สีเหลืองที่แสดงสถานะกะพริบอย่างช้าๆ แสดงว่าตัว ควบคุมรู้จักไดรฟ์และกำลังสร้างใหม่
	- หาก LED ไม่ติดสว่างหรือไม่กะพริบ ให้ตรวจสอบว่ามีการเสียบแบ็คเพลนฮาร์ดดิสก์ไดรฟ์อย่างถูกต้องหรือไม่ ้ สำหรับรายละเอียด ให้ไปที่ขั้นตอนที่ 4
	- หาก LED สีเขียวที่แสดงกิจกรรมกะพริบ และ LED สีเหลืองที่แสดงสถานะติดสว่าง ให้เปลี่ยนไดรฟ์ หากการ ทำงานของไฟ LED ยังเหมือนเดิม ให้ไปที่ขั้นตอนปัญหาเกี่ยวกับไดรฟ์ฮาร์ดดิสก์ หากกิจกรรมของไฟ LED มี ้การเปลี่ยนแปลง ให้กลับไปที่ ขั้นตอนที่ 1
- 4. ตรวจสอบให้แน่ใจว่าได้เสียบแบ็คเพลนไดรฟ์ฮาร์ดดิสก์อย่างถูกต้อง เมื่อเสียบถูกต้องแล้ว ส่วนประกอบของไดรฟ์ จะเชื่อมต่อกับแบ็คเพลนอย่างถูกต้องโดยไม่เอียงหรือทำให้แบ<sup>็</sup>คแพลนเคลื่อนที่ได้
- 5. เสียบสายไฟของแบ็คเพลนและทำซ้ำขั้นตอนที่ 1 ถึง 3
- 6. เสียบสายสัญญาณแบ็คเพลนและทำซ้ำขั้นตอนที่ 1 ถึง 3
- 7. หากคุณสงสัยว่าสายสัญญาณของแบ็คเพลนหรือแบ็คเพลนมีปัญหา:
	- ให้เปลี่ยนสายสัญญาณของแบ็คเพลนที่มีปัญหา
	- ให้เปลี่ยนแบ็คเพลนที่มีปัญหา
- 8. ทำการทดสอบการวินิจฉัยสำหรับไดรฟ์ฮาร์ดดิสก์ เมื่อคุณเริ่มเซิร์ฟเวอร์และกดปุ่มตามคำแนะนำบนหน้าจอ อินเท อร์เฟซ Lenovo XClarity Provisioning Manager จะแสดงตามค่าเริ่มต้น (ดูข้อมูลเพิ่มเติมได้ที่ส่วน "เริ่มต้น ระบบ" ใน LXPM เอกสารที่เข้ากันได้กับเซิร์ฟเวอร์ของคุณที่ https://sysmgt.lenovofiles.com/help/topic/lxpm\_ frontend/lxpm\_product\_page.html) คุณสามารถดำเนินการวินิจฉัยฮาร์ดไดรฟ์จากอินเทอร์เฟซนี้ จากหน้าการ วินิจฉัย ให้คลิก Run Diagnostic → HDD test/Disk Drive Test

จากการทดสุดบนล่านั้น:

- ้ หากแบ็คเพลนผ่านการทดสอบแต่ไม่รู้จักไดรฟ์ ให้เปลี่ยนสายสัญญาณของแบ็คเพลนและทำการทดสอบอีก ครั้ง
- เปลี่ยนแบ็คเพลน
- หากอะแดปเตอร์ไม่ผ่านการทดสอบ ให้ถอดสายสัญญาณแบ็คเพลนออกจากอะแดปเตอร์และทำการทดสอบ คีกครั้ง
- หากคะแดงใเตคร์ไม่ผ่านการทดสคง ให้เปลี่ยนคะแดงใเตคร์ใหม่

### <span id="page-529-0"></span>สาร์ดไดรฟ์หลายตัวไม่ทำงาน

ทำขั้นตอนต่อไปนี้ให้ครบถ้วนจนกว่าปัญหาจะได้รับการแก้ไข:

- ้สะเทือน และแก้ไขปัญหาเหล่านั้น
- ตรวจสอบให้แน่ใจว่าไดรเวอร์อุปกรณ์และเฟิร์มแวร์สำหรับไดรฟ์ฮาร์ดดิสก์และเซิร์ฟเวอร์อยู่ในระดับล่าสุด

**ข้อสำคัญ**: โซลูชันคลัสเตอร์บางประเภทจำเป็นต้องใช้ระดับรหัสเฉพาะหรือปรับปรุงรหัสที่ต้องใช้ หากอุปกรณ์เป็นส่วน หนึ่งของวิธีการแก้ปัญหากลุ่ม ให้ตรวจสอบว่าระดับของรหัสล่าสุดนั้นสนับสนุนวิธีการแก้ปัญหากลุ่มก่อนที่คุณจะทำการ ปรับปรุงรหัส

### <span id="page-529-2"></span>สาร์ดไดรฟ์หลายตัวออฟไลน์

ทำขั้นตอนต่อไปนี้ให้ครบถ้วนจนกว่าปัญหาจะได้รับการแก้ไข:

- ดูบันทึกเหตุการณ์ Lenovo XClarity Controller สำหรับเหตุการณ์ที่เกี่ยวข้องกับปัญหาแหล่งจ่ายไฟหรือการสั่น ้สะเทือน และแก้ไขปัญหาเหล่านั้น
- ดูบันทึกระบบย่อยของที่เก็บเพื่อดูเหตุการณ์ที่เกี่ยวข้องกับระบบย่อยของที่เก็บและแก้ไขเหตุการณ์เหล่านั้น

### <span id="page-529-1"></span>หนึ่งหรือสองไดรฟ์ขนาด 7 มม. ได้รับการระบุว่าขัดข้อง

ทำขั้นตอนต่อไปนี้ให้ครบถ้วนจนกว่าปัญหาจะได้รับการแก้ไข:

- 1. ถอดและติดตั้งไดรฟ์ที่มีการรายงานในช่องใส่ไดรฟ์เดียวกันหรือช่องใส่ไดรฟ์อื่น
- ่ 2. หากปัญหายังคงอย่ ให้พิจารณาเปลี่ยนไดรฟ์ปัจจบันด้วยไดรฟ์ตัวใหม่
- ่ 3. หากปัญหายังคงอยู่ ให้พิจารณาเปลี่ยนแบ็คเพลนด้านล่าง
- 4. หากปัญหายังคงอยู่ ให้พิจารณาเปลี่ยนแบ็คเพลนด้านบน

### <span id="page-529-3"></span>ไม่มีการสร้างการเปลี่ยนไดรฟ์ฮาร์ดดิสก์ใหม่

ทำขั้นตอนต่อไปนี้ให้ครบถ้วนจนกว่าปัญหาจะได้รับการแก้ไข:

- 1. ตรวจสอบให้แน่ใจว่าอะแดปเตอร์รู้จักไดรฟ์ฮาร์ดดิสก์ (ไฟ LED สีเขียวที่แสดงกิจกรรมของไดรฟ์ฮาร์ดดิสก์ กะพริบ)
- 2. ตรวจสอบเอกสารเกี่ยวกับอะแดปเตอร์ SAS/SATA RAID เพื่อระบุพารามิเตอร์การกำหนดค่าและการตั้งค่าที่ถูก ต้คง

### <span id="page-530-0"></span>ไฟ I FD สีเขียวที่แสดงกิจกรรมของไดรฟ์สาร์ดดิสก์ไม่แสดงสถานะจริงของไดรฟ์ที่เกี่ยวข้อง

ทำขั้นตอนต่อไปนี้ให้ครบถ้วนจนกว่าปัญหาจะได้รับการแก้ไข:

- 1. หากไฟ LED สีเขียวที่แสดงกิจกรรมของไดรฟ์ฮาร์ดดิสก์ไม่กะพริบเมื่อมีการใช้งานไดรฟ์ ให้ทำการทดสอบวินิจฉัย ไดรฟ์ฮาร์ดดิสก์ เมื่อคุณเริ่มเซิร์ฟเวอร์และกดปุ่มตามคำแนะนำบนหน้าจอ อินเทอร์เฟซ Lenovo XClarity Provisioning Manager จะแสดงตามค่าเริ่มต้น (ดูข้อมูลเพิ่มเติมได้ที่ส่วน "เริ่มต้นระบบ" ใน LXPM เอกสารที่ เข้ากันได้กับเซิร์ฟเวอร์ของคุณที่ https://sysmgt.lenovofiles.com/help/topic/lxpm\_frontend/lxpm\_product\_ page.html) คุณสามารถดำเนินการวินิจฉัยฮาร์ดไดรฟ์จากอินเทอร์เฟซนี้ จากหน้าการวินิจฉัย ให้คลิก Run Diagnostic A HDD test/Disk Drive Test
- 2. หากไดรฟ์ผ่านการทดสอบ ให้เปลี่ยนแบ็คเพลน
- 3. หากไดรฟ์ล้มเหลวระหว่างการทดสอบ ให้เปลี่ยนไดรฟ์ใหม่

### <span id="page-530-1"></span>ตรวจพบไดรฟ์ U.3 NVMe ได้ในการเชื่อมต่อ NVMe แต่ตรวจพบไม่ได้ในโหมดสามโหมด

ในโหมดสามโหมด ไดรฟ์ NVMe จะเชื่อมต่อผ่านลิงก์ PCIe x1 ไปยังตัวควบคุม เพื่อให้ไดรฟ์ U.3 NVMe รองรับโหมด สามโหมดต้องเปิดใช้งาน **โหมด U.3 x1 ใ**นช่องเสียบไดรฟ์ที่เลือกบนแบ็คเพลนผ่าน GUI เว็บของ XCC ตามค่าเริ่มต้น การตั้งค่าแบ็คเพลนจะเป็น **โหมด II 2 x4** 

ทำตามขั้นตคนต่คไปนี้เพื่อเปิดใช้งาน **โหมด II 3 x1** 

- 1. เข้าสู่ระบบ GUI เว็บของ XCC แล้วเลือก Storage → Detail จากแผนผังการนำทางด้านซ้าย
- 2. ในหน้าต่างที่แสดงขึ้นมา ให้คลิกไอคอน \*\*\*\* ถัดจาก Backplane
- 3. ในกล่องโต้ตอบที่แสดงขึ้นมา ให้เลือกช่องเสียบไดรฟ์เป้าหมาย แล้วคลิก Apply
- 4. เริ่มต้นระบบกำลังไฟ DC เพื่อให้การตั้งค่ามีผล

หมายเหตุ: \*คุณอาจเห็น HDD test หรือ Disk Drive Test ทั้งนี้ขึ้นอยู่กับเวอร์ชันของ LXPM

# บ้ญหาเกี่ยวกับจอภาพและวิดีโอ

ใช้ข้อมูลนี้ในการแก้ไขปัญหาเกี่ยวกับจอภาพหรือวิดีโอ

- "มีการแสดงอักขระที่ไม่ถูกต้อง" บนหน้าที่ 523  $\ddot{\phantom{0}}$
- "หน้าจอว่างเปล่า" บนหน้าที่ 523  $\bullet$
- "หน้าจอว่างเปล่าเมื่อคุณเริ่มโปรแกรมแอปพลิเคชันบางตัว" บนหน้าที่ 524  $\bullet$
- "จอภาพมีหน้าจอสั่นไหว หรือภาพบนจอเป็นเส้นหยัก ไม่สามารถอ่านได้ เลื่อนไปมา หรือบิดเบี้ยว" บนหน้าที่ 524  $\ddot{\phantom{0}}$
- "อักขระที่ไม่ถูกต้องปรากฏบนหน้าจอ" บนหน้าที่ 524  $\bullet$

### <span id="page-532-0"></span>มีการแสดงอักขระที่ไม่ถูกต้อง

ทำขั้นตอนต่อไปนี้ให้ครบถ้วน:

- 1. ตรวจสอบว่ามีการตั้งค่าภาษาและท้องถิ่นอย่างถูกต้องสำหรับคีย์บอร์ดและระบบปฏิบัติการ
- 2. หากภาษาที่ไม่ถูกต้องปรากฏบนหน้าจอ ให้อัปเดตเฟิร์มแวร์ของเซิร์ฟเวอร์เป็นระดับล่าสุด ดู "กา <u>รคัปเดตเฟิร์มแวร์" บนหน้าที่ 44</u>

### <span id="page-532-1"></span>หน้าจดว่างเปล่า

**หมายเหตุ**: ตรวจสอบให้แน่ใจว่าโหมดการบูตที่คาดไว้ไม่มีการเปลี่ยนแปลงจาก UEFI เป็นแบบดั้งเดิมหรือในทางกลับ กัน

- 1. หากเซิร์ฟเวอร์เชื่อมต่อกับสวิตช์ KVM ให้หลีกเลี่ยงสวิตช์ KVM เพื่อไม่ให้เป็นสาเหตุของปัญหา โดยการเชื่อมต่อ สายไฟของจอภาพกับขั้วต่อที่ถูกต้องบนด้านหลังของเซิร์ฟเวอร์โดยตรง
- 2. ฟังก์ชัน Remote Presence ของ Management Controller ถูกปิดใช้งาน หากคุณติดตั้งอะแดปเตอร์วิดีโอเสริม ในการใช้ฟังก์ชัน Remote Presence ของ Management Controller ให้ถอดอะแดปเตอร์วิดีโอเสริมออก
- 3. หากเซิร์ฟเวอร์ติดตั้งพร้อมกับอะแดปเตอร์กราฟิกขณะเปิดเซิร์ฟเวอร์ โลโก้ Lenovo จะแสดงบนหน้าจอหลังผ่าน ไปประมาณ 3 นาที นี่เป็นการทำงานปกติขณะระบบทำการโหลด
- 4 ตรวจสอบให้แน่ใจว่า
	- เซิร์ฟเวอร์เปิดอยู่ และมีการจ่ายไฟให้กับเซิร์ฟเวอร์
	- สายไฟของจอภาพเชื่อมต่ออย่างถูกต้อง
	- จอภาพเปิดอยู่และมีการปรับการควบคุมความสว่างและความคมชัดอย่างถูกต้อง
- ่ 5. ตรวจสอบให้แน่ใจว่าเซิร์ฟเวอร์ที่ควบคุมจอภาพนั้นถูกต้อง หากมี
- 6. ตรวจสอบให้แน่ใจว่าเอาต์พุตวิดีโอจะไม่ได้รับผลกระทบจากเฟิร์มแวร์ของเซิร์ฟเวอร์ที่เสียหาย ดูที่ "กา รอัปเดตเฟิร์มแวร์" บนหน้าที่ 44
- 7. หากยังคงมีปัญหาอยู่ โปรดติดต่อบริการสนับสนุนของ Lenovo

### <span id="page-533-0"></span>หน้าจอว่างเปล่าเมื่อคุณเริ่มโปรแกรมแอปพลิเคชันบางตัว

- 1. ตรวจสอบให้แน่ใจว่า:
	- โปรแกรมแอปพลิเคชันไม่ได้ตั้งค่าโหมดการแสดงผลให้สูงกว่าความสามารถของจอภาพ
	- คุณได้ติดตั้งโปรแกรมควบคุมอุปกรณ์ที่จำเป็นสำหรับแอปพลิเคชัน  $\bullet$

### <span id="page-533-1"></span>ิจอภาพมีหน้าจอสั่นไหว หรือภาพบนจอเป็นเส้นหยัก ไม่สามารถอ่านได้ เลื่อนไปมา หรือบิดเบี้ยว

1. หากระบบทดสอบตนเองของจอภาพแสดงว่าจอภาพทำงานเป็นปกติ คณต้องพิจารณาที่ตำแหน่งของจอภาพ ี่ สนามแม่เหล็กที่อยู่โดยรอบอุปกรณ์อื่นๆ (เช่น ตัวแปลง อุปกรณ์เครื่องใช้ หลอดไฟฟลูออเรสเซนท์ และจอภา ้พอื่นๆ) สามารถทำให้หน้าจอสั่นไหว หรือภาพบนจอเป็นเส้นหยัก ไม่สามารถอ่านได้ เลื่อนไปมา หรือบิดเบี้ยวได้ หากสิ่งเหล่านี้เกิดขึ้น ให้ปิดจอภาพ

**ข้อควรพิจารณา**: การเคลื่อนย้ายจอภาพสีขณะเปิดใช้งานอยู่อาจทำให้หน้าจอเปลี่ยนสีได้

ย้ายอุปกรณ์และจอภาพให้ห่างจากกันอย่างน้อย 305 มม. (12 นิ้ว) จากนั้นเปิดจอภาพ

### หมายเหตุ:

- ้ เพื่อป้องกันไม่ให้เกิดข้อผิดพลาดในการอ่าน/เขียนไดรฟ์ดิสก์เกต ตรวจสอบให้แน่ใจว่าระหว่างจอภาพและ  $a^{\dagger}$ ไดรฟ์ดิสก์เกตภายนอกมีระยะห่างอย่างน้อย 76 มม. (3 นิ้ว)
- ี สายไฟของจอภาพที่ไม่ใช่ของ Lenovo อาจก่อให้เกิดปัญหาที่ไม่คาดคิดได้  $b.$
- 2. เสียบสายจอภาพใหม่
- 3. เปลี่ยนส่วนประกอบที่ระบุไว้ในขั้นตอนที่ 2 ทีละชิ้นตามลำดับที่แสดง แล้วเริ่มต้นระบบเซิร์ฟเวอร์ใหม่ทุกครั้ง:
	- a. สายจ<sub>ั</sub>อภาพ
	- b. อะแดปเตอร์วิดีโอ (หากติดตั้งไว้)
	- c. จอภาพ
	- d. (ช่างเทคนิคที่ได้รับการอบรมเท่านั้น) แผงระบบ

### <span id="page-533-2"></span>้อักขระที่ไม่ถูกต้องปรากฏบนหน้าจอ

ทำขั้นตอนต่อไปนี้ให้ครบถ้วนจนกว่าปัญหาจะได้รับการแก้ไข:

- 1. ตรวจสอบว่ามีการตั้งค่าภาษาและท้องถิ่นอย่างถูกต้องสำหรับคีย์บอร์ดและระบบปฏิบัติการ
- ่ 2. หากภาษาที่ไม่ถูกต้องปรากฏบนหน้าจอ ให้อัปเดตเฟิร์มแวร์ของเซิร์ฟเวอร์เป็นระดับล่าสุด ดู "กา รอัปเดตเฟิร์มแวร์" บนหน้าที่ 44

# ปัญหาเกี่ยวกับคีย์บอร์ด เมาส์ สวิตช์ KVM หรืออุปกรณ์ USB

ใช้ข้อมูลนี้ในการแก้ไขปัญหาเกี่ยวกับคีย์บอร์ด เมาส์ สวิตช์ KVM หรืออุปกรณ์ USB

- "ปุ่มคีย์บอร์ดทุกปุ่มหรือบางปุ่มไม่ทำงาน" บนหน้าที่ 526  $\bullet$
- ้ "เมาส์ไม่ทำงาน" บนหน้าที่ 526  $\ddot{\bullet}$
- "ปัญหาเกี่ยวกับสวิตช์ KVM" บนหน้าที่ 527
- "อุปกรณ์ USB ไม่ทำงาน" บนหน้าที่ 527

### <span id="page-535-0"></span>ปุ่มคีย์บอร์ดทุกปุ่มหรือบางปุ่มไม่ทำงาน

- 1. ตรวจสอบให้แน่ใจว่า:
	- สายของคีย์บอร์ดเสียบแน่นดีแล้ว
	- เซิร์ฟเวอร์และจอภาพเปิดอยู่  $\bullet$
- 2. หากคุณกำลังใช้งานคีย์บอร์ด USB ให้เรียกใช้ Setup Utility และสามารถทำงานโดยไม่มีคีย์บอร์ดได้
- 3. หากคุณกำลังใช้งานคีย์บอร์ด USB และเชื่อมต่อกับฮับ USB ให้ถอดคีย์บอร์ดออกจากฮับ และเชื่อมต่อเข้ากับ เซิร์ฟเวคร์โดยตรง
- 4. เปลี่ยนคีย์บคร์ด

#### <span id="page-535-1"></span>เมาส์ไม่ทำงาน

- 1. ตรวจสอบให้แน่ใจว่า:
	- สายของเมาส์เชื่อมต่อกับเซิร์ฟเวอร์แน่นดีแล้ว
	- มีการติดตั้งโปรแกรมควบคุมเมาส์อย่างถูกต้อง
	- เซิร์ฟเวอร์และจอภาพเปิดอยู่
	- เปิดใช้งานตัวเลือกเมาส์แล้วใน Setup Utility
- 2. หากคุณกำลังใช้งานเมาส์ USB และเชื่อมต่อกับฮับ USB ให้ถอดเมาส์ออกจากฮับ และเชื่อมต่อเข้ากับเซิร์ฟเวอร์ โดยตรง
- 3. เปลี่ยนเมาส์

### <span id="page-536-0"></span>ปัญหาเกี่ยวกับสวิตช์ KVM

- 1. ตรวจสอบให้แน่ใจว่าเซิร์ฟเวอร์รองรับสวิตช์ KVM
- 2. ตรวจสอบให้แน่ใจว่าสวิตช์ KVM เปิดอยู่อย่างถูกต้อง
- 3. หากคีย์บอร์ดพ์ เมาส์ หรือจอภาพสามารถทำงานได้ตามปกติโดยใช้การเชื่อมต่อกับเซิร์ฟเวอร์โดยตรง ให้เปลี่ยน สกิตศ์ KVM

#### <span id="page-536-1"></span>อุปกรณ์ USB ไม่ทำงาน

- 1. ตรวจสอบให้แน่ใจว่า:
	- มีการติดตั้งโปรแกรมควบคุมอุปกรณ์ USB ที่ถูกต้อง
	- ระบบปฏิบัติการรองรับอุปกรณ์ USB
- 2. ตรวจสอบให้แน่ใจว่าตัวเลือกการกำหนดค่า USB ได้รับการตั้งค่าอย่างถูกต้องในการตั้งค่าระบบ

รีสตาร์ทเซิร์ฟเวอร์และกดปุ่มตามคำแนะนำบนหน้าจอเพื่อแสดงอินเทอร์เฟซการตั้งค่าระบบ Lenovo XClarity Provisioning Manager จากนั้น คลิก System Settings → Devices and I/O Ports → USB Configuration

3. หากคุณกำลังใช้งานฮับ USB ให้ถอดอุปกรณ์ USB ออกจากฮับ และเชื่อมต่อเข้ากับเซิร์ฟเวอร์โดยตรง

# ปัญหาเกี่ยวกับอุปกรณ์เสริม

ใช้ข้อมูลนี้ในการแก้ไขปัญหาเกี่ยวกับอุปกรณ์เสริม

- "ระบบไม่รู้จักอุปกรณ์ USB ภายนอก" บนหน้าที่ 527
- "ระบบไม่รู้จักอะแดปเตอร์ PCIe หรืออะแดปเตอร์ไม่ทำงาน" บนหน้าที่ 527
- "อุปกรณ์เสริมของ Lenovo ก่อนหน้านี้ทำงานได้แต่ในขณะนี้กลับไม่ทำงาน" บนหน้าที่ 529
- "อุปกรณ์เสริมของ Lenovo ที่เพิ่งติดตั้งไม่ทำงาน" บนหน้าที่ 528
- "อุปกรณ์เสริมของ Lenovo ก่อนหน้านี้ทำงานได้แต่ในขณะนี้กลับไม่ทำงาน" บนหน้าที่ 529

#### <span id="page-536-2"></span>ระบบไม่รู้จักอุปกรณ์ USB ภายนอก

ดำเนินการขั้นตอนต่อไปนี้จนกว่าปัญหาจะได้รับการแก้ไข:

- 1. อัปเดตเฟิร์มแวร์ UEFI เป็นเวอร์ชันล่าสุด
- 2. ตรวจสอบให้แน่ใจว่ามีการติดตั้งไดรเวอร์ที่เหมาะสมบนโหนดคอมพิวเตอร์ ดูข้อมูลเกี่ยวกับไดรเวอร์อุปกรณ์ใน เอกสารประกอบผลิตภัณฑ์สำหรับอุปกรณ์ US
- 3. ใช้ Setup Utility เพื่อตรวจสอบให้แน่ใจว่ามีการตั้งค่าอุปกรณ์อย่างถูกต้อง
- 4. หากเสียบปลั๊กอุปกรณ์ USB กับฮับหรือสายแยกคอนโซล ให้ถอดปลั๊กอุปกรณ์และเสียบเข้ากับพอร์ต USB ที่ด้าน หน้าของเซิร์ฟเวอร์โดยตรง

#### <span id="page-536-3"></span>ระบบไม่รู้จักอะแดปเตอร์ PCIe หรืออะแดปเตอร์ไม่ทำงาน

ดำเนินการขั้นตอนต่อไปนี้จนกว่าปัญหาจะได้รับการแก้ไข:

- 1. อัปเดตเฟิร์มแวร์ UEFI เป็นเวอร์ชันล่าสุด
- 2. ตรวจสอบบันทึกเหตุการณ์และแก้ไขปัญหาใดๆ ที่เกี่ยวข้องกับอุปกรณ์
- 3. ตรวจสอบว่าเซิร์ฟเวอร์รองรับอุปกรณ์ (โปรดดู https://serverproven.lenovo.com/) ตรวจสอบให้แน่ใจว่าระดับ เฟิร์มแวร์บนอุปกรณ์เป็นระดับล่าสุดที่ได้รับการสนับสนุนและอัปเดตเฟิร์มแวร์ หากทำได้
- 4. ตรวจสอบให้แน่ใจว่าได้ติดตั้งอะแดปเตอร์ในช่องที่ถูกต้อง
- 5. ตรวจสอบให้แน่ใจว่าได้ติดตั้งไดรเวอร์อุปกรณ์ที่เหมาะสมสำหรับอุปกรณ์
- .6. แก้ไขปัญหาข้อขัดแย้งของทรัพยากรใดๆ หากเรียกใช้โหมดแบบดั้งเดิม (UEFI) ตรวจสอบคำสั่งการบูต ROM แบบดั้งเดิมและแก้ไขการตั้งค่า UEFI สำหรับ MM Config Base

**หมายเหต**ุ: ตรวจสอบให้แน่ใจว่าคุณได้แก้ไขลำดับการบูต ROM ที่เกี่ยวข้องกับอะแดปเตอร์ PCIe ให้เป็นลำดับ การดำเนินการแรกแล้ว

- 7. ตรวจสอบ http://datacentersupport.lenovo.com เพื่ออ่านเกร็ดแนะนำด้านเทคนิค (หรือที่เรียกว่าคำแนะนำใน ่ การ RETAIN หรือข่าวสารด้านบริการ) ที่อาจเกี่ยวข้องกับอะแดปเตอร์
- ่ 8. ตรวจสอบการเชื่อมต่อภายนอกของอะแดปเตอร์ว่าถูกต้อง และตรวจดูว่าตัวขั้วต่อไม่ได้รับความเสียหาย
- 9. ตรวจสอบให้แน่ใจว่ามีการติดตั้งอะแดปเตอร์ PCIe กับระบบปฏิบัติการที่รองรับ

### ตรวจพบทรัพยากร PCIe ไม่เพียงพอ

ี่ หากคุณเห็นข้อความแสดงข้อผิดพลาดที่ระบุว่า "ตรวจพบทรัพยากร PCI ไม่เพียงพอ" ให้ดำเนินการตามขั้นตอนต่อไปนี้ จนกว่าปัญหาจะได้รับการแก้ไข:

- 1. กด Enter เพื่อเข้าถึง Setup Utility ของระบบ
- 2. เลือก System Settings ➡ Devices and I/O Ports ➡ MM Config Base จากนั้นจึงแก้ไขการตั้งค่าเพื่อเพิ่ม ทรัพยากรของอุปกรณ์ ตัวอย่างเช่น แก้ไข 3 GB เป็น 2 GB หรือแก้ไข 2 GB เป็น 1 GB
- 3. บันทึกการตั้งค่าแล้วรีสตาร์ทระบบ
- 4. หากเกิดข้อผิดพลาดขึ้นกับการตั้งค่าทรัพยากรอุปกรณ์สูงสุด (1GB) ให้ปิดระบบและนำอุปกรณ์ PCIe บางตัว ้ออก จากนั้นจึงเปิดระบบอีกครั้ง
- 5. หากการรีบูตล้มเหลว ให้ทำซ้ำขั้นตอนที่ 1 ถึงขั้นตอนที่ 4
- 6. หากยังเกิดข้อผิดพลาดอีก ให้กด Enter เพื่อเข้าถึง Setup Utility ของระบบ
- 7. เลือก System Settings → Devices and I/O Ports → PCI 64-Bit Resource Allocation จากนั้นจึงแก้ไข การตั้งค่าจาก Auto เป็น Enable
- 8. หากอุปกรณ์การบูตไม่รองรับ MMIO ที่สูงกว่า 4GB สำหรับ Legacy Boot ให้ใช้โหมดการบูต UEFI หรือถอด/ ปิดใช้งานอุปกรณ์ PCIe บางตัว
- 9. เริ่มต้นระบบกำลังไฟ DC ใหม่และตรวจสอบให้แน่ใจว่าระบบเข้าสู่เมนูการบุต UEFI หรือระบบปฏิบัติการ แล้ว รวบรวมบันทึก FFDC
- 10. โปรดติดต่อฝ่ายสนับสนุนทางเทคนิคของ Lenovo

### <span id="page-537-0"></span>้อุปกรณ์เสริมของ Lenovo ที่เพิ่งติดตั้งไม่ทำงาน

1. ตรวจสอบให้แน่ใจว่า:

- เซิร์ฟเวอร์รองรับอุปกรณ์ (โปรดดู https://serverproven.lenovo.com/)
- คุณทำตามคำแนะนำในการติดตั้งที่มาพร้อมกับอุปกรณ์และติดตั้งอุปกรณ์อย่างถูกต้อง
- คุณยังไม่ได้ถอดอุปกรณ์เสริมหรือสายเคเบิลอื่นๆ ที่ติดตั้งไว้
- คุณอัปเดตข้อมูลการกำหนดค่าในการตั้งค่าระบบ เมื่อคุณเริ่มเซิร์ฟเวอร์และกดปุ่มตามคำแนะนำบนหน้าจอ เพื่อแสดง Setup Utility เมื่อใดก็ตามที่คุณเปลี่ยนหน่วยความจำหรืออุปกรณ์อื่นใด คุณต้องอัปเดตการกำ หนดค่า
- 2. ใส่อปกรณ์ที่คณเพิ่งติดตั้ง
- 3. เปลี่ยนอุปกรณ์ที่คุณเพิ่งติดตั้ง
- 4. เสียบการเชื่อมต่อสายและดูให้แน่ใจว่าไม่มีความเสียหายบนสาย
- 5. หากสายชำรุด ให้เปลี่ยนสาย

#### <span id="page-538-0"></span>อุปกรณ์เสริมของ Lenovo ก่อนหน้านี้ทำงานได้แต่ในขณะนี้กลับไม่ทำงาน

- 1. ตรวจสอบให้แน่ใจว่าการเชื่อมต่อสายทุกสายกับอุปกรณ์แน่นดีแล้ว
- 2. หากอุปกรณ์มาพร้อมกับคำแนะนำการทดสอบ ให้ใช้คำแนะนำดังกล่าวในการทดสอบอุปกรณ์
- 3. เสียบการเชื่อมต่อสายและดูให้แน่ใจว่าไม่มีส่วนใดที่มีความเสียหาย
- 4. เปลี่ยนสาย
- 5. ใส่อุปกรณ์ที่ทำงานบกพร่องให้แน่น
- 6. เปลี่ยนอุปกรณ์ที่ทำงานบกพร่อง

# ปัญหาเกี่ยวกับอุปกรณ์อนุกรม

ใช้ข้อมูลนี้ในการแก้ไขปัญหาเกี่ยวกับพอร์ตหรืออุปกรณ์อนุกรม

- "จำนวนพอร์ตอนุกรมที่แสดงมีน้อยกว่าจำนวนพอร์ตอนุกรมที่ติดตั้ง" บนหน้าที่ 530  $\ddot{\phantom{0}}$
- "อุปกรณ์อนุกรมไม่ทำงาน" บนหน้าที่ 531

### <span id="page-539-0"></span>จำนวนพอร์ตอนุกรมที่แสดงมีน้อยกว่าจำนวนพอร์ตอนุกรมที่ติดตั้ง

ดำเนินการขั้นตอนต่อไปนี้ให้ครบถ้วนจนกว่าปัญหาจะได้รับการแก้ไข

- 1. ตรวจสอบให้แน่ใจว่า:
	- แต่ละพอร์ตจะได้รับการระบุที่อยู่ที่ไม่ซ้ำกันใน Setup Utility และไม่มีการปิดใช้งานพอร์ตอนุกรม  $\ddot{\phantom{a}}$
	- เสียบอะแดปเตอร์พอร์ตอนุกรม (หากมี) อย่างถูกต้อง  $\bullet$
- 2. เสียบอะแดปเตอร์พอร์ตอนุกรมใหม่
- 3. เปลี่ยนอะแดปเตอร์พอร์ตอนุกรม
### อุปกรณ์อนุกรมไม่ทำงาน

- 1. ตรวจสอบให้แน่ใจว่า:
	- อปกรณ์ใช้งานร่วมกับเซิร์ฟเวอร์ได้
	- มีการเปิดใช้งานพอร์ตอนุกรมและระบุที่อยู่ที่ไม่ซ้ำกัน
	- มีการเชื่อมต่ออุปกรณ์กับขั้วต่อที่ถูกต้อง
- 2. ใส่ส่วนประกอบต่อไปนี้ให้แน่น:
	- ื่อ. คูปกรณ์อนุกรมที่บกพร่อง
	- b. สายอนุกรม
- 3. เปลี่ยนส่วนประกอบต่อไปนี้:
	- ้ ดูปกรณ์อนุกรมที่บกพร่อง a.
	- สายอนุกรม b.
- 4. (ช่างเทคนิคที่ได้รับการอบรมเท่านั้น) เปลี่ยนแผงระบบ

# ปัญหาที่เกิดขึ้นเป็นครั้งคราว

ใช้ข้อมูลนี้ในการแก้ไขปัญหาที่เกิดขึ้นเป็นครั้งคราว

- <span id="page-540-2"></span>"ปัญหาเกี่ยวกับอุปกรณ์ภายนอกที่เกิดขึ้นเป็นครั้งคราว" บนหน้าที่ 531
- "ปัญหาเกี่ยวกับ KVM ที่เกิดขึ้นเป็นครั้งคราว" บนหน้าที่ 531
- "การรีบูตที่ไม่คาดคิดที่เกิดขึ้นเป็นครั้งคราว" บนหน้าที่ 532

### <span id="page-540-0"></span>ปัญหาเกี่ยวกับอุปกรณ์ภายนอกที่เกิดขึ้นเป็นครั้งคราว

ดำเนินการขั้นตอนต่อไปนี้ให้ครบถ้วนจนกว่าปัญหาจะได้รับการแก้ไข

- 1. อัปเดตเฟิร์มแวร์ UEFI และ XCC เป็นเวอร์ชันล่าสุด
- 2. ตรวจสอบให้แน่ใจว่าได้ติดตั้งไดรเวอร์อุปกรณ์ที่ถูกต้อง ดูเอกสารจากเว็บไซต์ของผู้ผลิต
- 3. สำหรับอปกรณ์ USB:
	- ตรวจสอบให้แน่ใจว่าอุปกรณ์ได้รับการกำหนดค่าอย่างถูกต้อง a.

วีสตาร์ทเซิร์ฟเวอร์และกดปุ่มตามคำแนะนำบนหน้าจอเพื่อแสดงอินเทอร์เฟซการตั้งค่าระบบ Lenovo XClarity Provisioning Manager (ดูข้อมูลเพิ่มเติมได้ที่ส่วน "เริ่มต้นระบบ" ใน LXPM เอกสารที่เข้ากันได้ กับเซิร์ฟเวอร์ของคุณที่ https://sysmgt.lenovofiles.com/help/topic/lxpm\_frontend/lxpm\_product\_ page.html) จากนั้น คลิก System Settings → Devices and I/O Ports → USB Configuration

เชื่อมต่ออุปกรณ์กับพอร์ตอื่น หากใช้งานฮับ USB ให้ถอดฮับออกและเชื่อมต่ออุปกรณ์กับเซิร์ฟเวอร์โดยตรง  $b.$ ตรวจสอบให้แน่ใจว่าอุปกรณ์ได้รับการกำหนดค่าสำหรับพอร์ตอย่างถูกต้อง

## <span id="page-540-1"></span>ปัญหาเกี่ยวกับ KVM ที่เกิดขึ้นเป็นครั้งคราว

ดำเนินการขั้นตอนต่อไปนี้ให้ครบถ้วนจนกว่าปัญหาจะได้รับการแก้ไข

### ปัญหาเกี่ยวกับวิดีโอ:

- 1. ตรวจสอบให้แน่ใจว่าเชื่อมต่อสายทั้งหมดและสายเคเบิลคอนโซลเบรกเอาท์อย่างเหมาะสมและแน่นดีแล้ว
- 2. ตรวจสอบให้แน่ใจว่าจอภาพทำงานอย่างเหมาะสมโดยการทดสอบจอภาพบนเซิร์ฟเวอร์อื่น
- 3. ทดสอบสายเคเบิลคอนโซลเบรกเอาท์บนเซิร์ฟเวอร์ที่ทำงานเพื่อให้แน่ใจว่าสายเคเบิลทำงานอย่างเหมาะสม เปลี่ยนสายเคเบิลคอนโซลเบรกเอาท์ หากชำรุด

## ปัญหาเกี่ยวกับคีย์บอร์ด:

ตรวจสอบให้แน่ใจว่าเชื่อมต่อสายทั้งหมดและสายเคเบิลคอนโซลเบรกเอาท์อย่างเหมาะสมและแน่นดีแล้ว

### ปัญหาเกี่ยวกับเมาส์:

ตรวจสุดบให้แน่ใจว่าเชื่อมต่อสายทั้งหมดและสายเคเบิลคอนโซลเบรกเอาท์อย่างเหมาะสมและแน่นดีแล้ว

## <span id="page-541-0"></span>การรีบูตที่ไม่คาดคิดที่เกิดขึ้นเป็นครั้งคราว

**หมายเหตุ**: ข้อผิดพลาดที่แก้ไขไม่ได้บางอย่างกำหนดให้เซิร์ฟเวอร์ต้องรีบูตเพื่อให้สามารถปิดใช้งานอุปกรณ์ เช่น DIMM หน่วยความจำ หรือโปรเซสเซอร์ เพื่อทำให้เครื่องสามารถเริ่มต้นระบบได้อย่างเหมาะสม

1. หากการรีเซ็ตเกิดขึ้นระหว่าง POST และมีการเปิดใช้งานตัวตั้งเวลาโปรแกรมเฝ้าระวัง POST ตรวจสอบให้แน่ใจ ว่ามีการให้เวลาที่เพียงพอในค่าหมดเวลาของโปรแกรมเฝ้าระวัง (ตัวตั้งเวลาโปรแกรมเฝ้าระวัง POST)

ในการตรวจสอบเวลาเฝ้าระวัง POST ให้รีสตาร์ทเซิร์ฟเวอร์และกดปุ่มตามคำแนะนำบนหน้าจอเพื่อแสดงอินเท ้อร์เฟซการตั้งค่าระบบ Lenovo XClarity Provisioning Manager (ดูข้อมูลเพิ่มเติมได้ที่ส่วน "เริ่มต้นระบบ" ใน LXPM เอกสารที่เข้ากันได้กับเซิร์ฟเวอร์ของคุณที่ https://sysmgt.lenovofiles.com/help/topic/lxpm\_frontend/ Ixpm\_product\_page.html) จากนั้น คลิก BMC Settings → POST Watchdog Timer

2. ดู Management Controller Event Log เพื่อตรวจดูรหัสเหตุการณ์ที่ระบุการรีบูต ดูข้อมูลเกี่ยวกับการดูบันทึก ูเหตุการณ์ได้ที่ "บันทึกเหตุการณ์" บนหน้าที่ 508 หากคุณใช้ระบบปฏิบัติการ Linux ให้รวบรวมบันทึกทั้งหมด ึกลับไปให้ฝ่ายสนับสนุนของ Lenovo เพื่อตรวจสอบเพิ่มเติม

# ปัญหาเกี่ยวกับพลังงาน

ใช้ข้อมูลนี้ในการแก้ไขปัญหาเกี่ยวกับพลังงาน

### <span id="page-542-0"></span>ไฟ LED แสดงข้อผิดพลาดระบบติดสว่าง และบันทึกเหตุการณ์ "แหล่งจ่ายไฟสูญเสียกระแสไฟขาเข้า" แสดง ี่ขึ้น

ในการแก้ไขปัญหา ตรวจสอบว่า:

- 1. แหล่งจ่ายไฟเชื่อมต่อกับสายไฟอย่างเหมาะสม
- 2. สายไฟเชื่อมต่อกับเต้ารับไฟฟ้าที่ต่อสายดินสำหรับเซิร์ฟเวอร์อย่างเหมาะสม
- 3. ตรวจสอบให้แน่ใจว่าแหล่งจ่ายไฟ AC มีเสถียรภาพอยู่ภายในช่วงที่รองรับ
- ่ 4. สลับแหล่งจ่ายไฟเพื่อดูว่าปัญหาเกิดขึ้นจากแหล่งจ่ายไฟหรือไม่ หากปัญหาเกิดจากแหล่งจ่ายไฟ ให้เปลี่ยนแหล่ง จ่ายไฟที่ชำรุด
- 5. ตรวจสอบบันทึกเหตุการณ์และดูว่าปัญหาเป็นอย่างไร และปฏิบัติตามการดำเนินการที่แนะนำในบันทึกเหตุการณ์ เพื่อแก้ไขปัญหา

## ปัญหาเกี่ยวกับเครือข่าย

ใช้ข้อมูลนี้ในการแก้ไขปัญหาเกี่ยวกับเครือข่าย

- <span id="page-543-2"></span>"ไม่สามารถเปิดเซิร์ฟเวอร์โดยใช้ Wake on LAN" บนหน้าที่ 534
- "ไม่สามารถเข้าสู่ระบบโดยใช้บัญชี LDAP ที่มีการเปิดใช้งาน SSL" บนหน้าที่ 534

### <span id="page-543-0"></span>ไม่สามารถเปิดเซิร์ฟเวอร์โดยใช้ Wake on LAN

ดำเนินการขั้นตอนต่อไปนี้จนกว่าปัญหาจะได้รับการแก้ไข:

- 1. หากคุณกำลังใช้อะแดปเตอร์เครือข่ายพอร์ตคู่ และเซิร์ฟเวอร์เชื่อมต่อกับเครือข่ายโดยใช้ขั้วต่ออีเทอร์เน็ต 5 ให้ ตรวจสอบบันทึกข้อผิดพลาดของระบบหรือบันทึกเหตุการณ์ของระบบ TSM โปรดตรวจสอบให้แน่ใจว่า:
	- ี พัดลม 3 ทำงานอยู่ในโหมดสแตนด์บาย หากมีการติดตั้งอะแดปเตอร์แบบฝังตัว Emulex dual port a. 10GBase-T
	- b. อุณหภูมิห้องไม่สูงจนเกินไป (โปรดดู "ข้อมูลจำเพาะทางเทคนิค" บนหน้าที่ 4)
	- ช่องระบายอากาศถูกปิดกั้น  $\overline{C}$
	- d. ติดตั้งแผ่นกั้นลมแน่นดีแล้ว
- 2. เสียบอะแดปเตอร์เครือข่ายพอร์ตคู่ใหม่
- ่ 3. ปิดเซิร์ฟเวอร์และถอดออกจากแหล่งพลังงาน จากนั้นรอ 10 วินาทีแล้วจึงเริ่มระบบของเซิร์ฟเวอร์ใหม่
- 4. หากปัญหายังคงมีอยู่ ให้เปลี่ยนอะแดปเตอร์เครือข่ายพอร์ตคู่

## <span id="page-543-1"></span>ไม่สามารถเข้าสู่ระบบโดยใช้บัญชี LDAP ที่มีการเปิดใช้งาน SSL

้ดำเนินการขั้นตอนต่อไปนี้จนกว่าปัญหาจะได้รับการแก้ไข:

- 1. ตรวจสอบว่ากุญแจอนุญาตถูกต้องหรือไม่
- 2. สร้างกุญแจอนุญาตใหม่และเข้าใช้งานอีกครั้ง

# ปัญหาที่สังเกตเห็นได้

ใช้ข้อมูลนี้ในการแก้ไขปัญหาที่สังเกตเห็นได้

- <span id="page-543-3"></span>"เซิร์ฟเวอร์ค้างในระหว่างกระบวนการบูต UEFI" บนหน้าที่ 535
- "เซิร์ฟเวอร์แสดง POST Event Viewer ขึ้นทันทีเมื่อเปิดใช้งาน" บนหน้าที่ 535  $\bullet$
- "เซิร์ฟเวอร์ไม่ตอบสนอง (POST เสร็จสมบูรณ์และระบบปฏิบัติการกำลังทำงานอยู่)" บนหน้าที่ 535
- "เซิร์ฟเวอร์ไม่ตอบสนอง (POST ล้มเหลวและไม่สามารถเริ่มต้นการตั้งค่าระบบได้)" บนหน้าที่ 536
- ้ "ข้อบกพร่อง Planar แรงดันไฟฟ้าแสดงขึ้นในบันทึกเหตุการณ์" บนหน้าที่ 537
- "กลิ่นไม่ปกติ" บนหน้าที่ 537
- "เซิร์ฟเวอร์ดูเหมือนจะเกิดความร้อนขณะทำงาน" บนหน้าที่ 537
- "ไม่สามารถเข้าสู่โหมดแบบดั้งเดิมหลังจากติดตั้งอะแดปเตอร์ใหม่" บนหน้าที่ 537

## "ชิ้นส่วนหรือตัวเครื่องแตกร้าว" บนหน้าที่ 538

### <span id="page-544-0"></span>เซิร์ฟเวอร์ค้างในระหว่างกระบวนการบูต UEFI

หากระบบค้างระหว่างกระบวนการบูต UEFI โดยแสดงข้อความ UEFI: DXE INIT บนจอแสดงผล ตรวจสอบให้แน่ใจว่า Option ROM ไม่ได้รับการกำหนดค่าด้วยการตั้งค่าของ Legacy คุณสามารถดูการตั้งค่าปัจจุบันสำหรับ Option ROM จากระยะไกลได้ ด้วยการรันคำสั่งต่อไปนี้โดยใช้ Lenovo XClaritv Essentials OneCLI

### onecli config show EnableDisableAdapterOptionROMSupport --bmc xcc\_userid:xcc\_password@xcc\_ipaddress

ในการกู้คืนระบบที่ค้างในระหว่างกระบวนการบูตด้วยการตั้งค่า Legacy Option ROM โปรดดูที่เกร็ดแนะนำด้านเทคนิค ต่คไปปรี้

### https://datacentersupport.lenovo.com/us/en/solutions/ht506118

หากจำเป็นต้องใช้ Legacy Option Rom ห้ามตั้งค่าช่องเสียบ Option ROM เป็น Legacy บนเมนูอุปกรณ์และพอร์ต I/ O ในทางตรงกันข้าม ให้ตั้งค่าช่องเสียบ Option ROM เป็น **Auto** (ค่าเริ่มต้นการตั้งค่า), และตั้งค่าโหมดบูตระบบเป็น Legacy Mode Legacy Option ROM จะถูกเรียกขึ้นมาอย่างรวดเร็ว ก่อนที่ระบบจะบูต

### <span id="page-544-1"></span>เซิร์ฟเวอร์แสดง POST Fvent Viewer ขึ้นทันทีเมื่อเปิดใช้งาน

ดำเนินการขั้นตอนต่อไปนี้ให้ครบถ้วนจนกว่าปัญหาจะได้รับการแก้ไข

- 1. แก้ไขข้อผิดพลาดใดๆ ที่ระบุโดยไฟ LED การวินิจฉัย Lightpath
- 2. ตรวจสอบให้แน่ใจว่าเซิร์ฟเวอร์รองรับโปรเซสเซอร์ทุกตัว และโปรเซสเซอร์ตรงกับความเร็วและขนาดแคช คุณสามารถดูรายละเอียดของโปรเซสเซอร์ได้จากการตั้งค่าระบบ

เพื่อช่วยให้คุณระบุได้ว่าเซิร์ฟเวอร์รองรับโปรเซสเซอร์หรือไม่ โปรดดูที่ https://serverproven.lenovo.com/

- 3. (เฉพาะช่างเทคนิคบริการที่ได้รับการอบรมเท่านั้น) ตรวจสอบให้แน่ใจว่าได้เสียบโปรเซสเซอร์ 1 อย่างถูกต้อง
- 4. (เฉพาะช่างเทคนิคที่ได้รับการอบรมเท่านั้น) ถอดไมโครโปรเซสเซอร์ 2 แล้วเริ่มระบบเซิร์ฟเวอร์ใหม่
- 5. เปลี่ยนส่วนประกอบต่อไปนี้ทีละชิ้นตามลำดับที่แสดง แล้วทำการเริ่มต้นระบบเซิร์ฟเวอร์ใหม่หลังถอดส่วน <u> ประกอบแต่ละชื้นออก</u>
	- a. (เฉพาะช่างเทคนิคที่ได้รับการอบรมเท่านั้น) โปรเซสเซอร์
	- (ช่างเทคนิคที่ได้รับการอบรมเท่านั้น) แผงระบบ  $h$

### <span id="page-544-2"></span>เซิร์ฟเวอร์ไม่ตอบสนอง (POST เสร็จสมบูรณ์และระบบปฏิบัติการกำลังทำงานอยู่)

ดำเนินการขั้นตอนต่อไปนี้ให้ครบถ้วนจนกว่าปัญหาจะได้รับการแก้ไข

หากคุณอยู่ในตำแหน่งเดียวกันกับเซิร์ฟเวอร์ให้ดำเนินการขั้นตอนต่อไปนี้:

- 1. หากคุณกำลังใช้งานการเชื่อมต่อ KVM ตรวจสอบให้แน่ใจว่าการเชื่อมต่อทำงานอย่างถูกต้อง หรือตรวจสอบ ให้แน่ใจว่าคีย์บอร์ดและเมาส์ทำงานอย่างถูกต้อง
- 2. หากเป็นไปได้ ให้เข้าสู่เซิร์ฟเวอร์และตรวจสอบว่าแอปพลิเคชันทั้งหมดกำลังทำงานอยู่ (ไม่มีแอปพลิเคชัน ค้าง)
- 3 เริ่มระบบเซิร์ฟเวคร์คีกครั้ง
- 4. หากปัญหายังคงอยู่ ตรวจสอบให้แน่ใจว่ามีการติดตั้งและกำหนดค่าซอฟต์แวร์ใหม่ใดๆ อย่างถูกต้อง
- 5. ติดต่อที่ที่คุณซื้อซอฟต์แวร์หรือผู้ให้บริการซอฟต์แวร์
- หากคุณเข้าถึงเซิร์ฟเวอร์จากตำแหน่งที่ตั้งระยะไกล ให้ดำเนินการขั้นตอนต่อไปนี้:
	- 1. ตรวจสอบให้แน่ใจว่าแอปพลิเคชันทั้งหมดกำลังทำงานอยู่ (ไม่มีแอปพลิเคชันค้าง)
	- 2. พยายามออกจากระบบและกลับเข้าสู่ระบบอีกครั้ง
	- 3. ตรวจสอบการเข้าถึงเครือข่ายโดยการ Ping หรือเรียกใช้เส้นทางการติดตามไปยังเซิร์ฟเวอร์จากบรรทัดคำสั่ง
		- หากคุณไม่ได้รับการตอบสนองระหว่างการทดสอบ Ping ให้พยายาม Ping กับเซิร์ฟเวอร์อื่นในช่องใส่ a. เพื่อระบุว่าเป็นปัญหาเกี่ยวกับการเชื่อมต่อหรือปัญหาเกี่ยวกับเซิร์ฟเวอร์
		- b. เรียกใช้เส้นทางการติดตามเพื่อระบุตำแหน่งที่การเชื่อมต่อบกพร่อง พยายามแก้ปัญหาเกี่ยวกับการ เชื่อมต่อด้วย VPN หรือจุดที่การเชื่อมต่อบกพร่อง
	- 4. รีสตาร์ทเซิร์ฟเวอร์จากระยะไกลผ่านอินเทอร์เฟซการจัดการ
	- 5. หากปัญหายังคงอยู่ ให้ตรวจสอบว่ามีการติดตั้งและกำหนดค่าซอฟต์แวร์ใหม่ใดๆ อย่างถูกต้องหรือไม่
	- 6. ติดต่อที่ที่คุณซื้อซอฟต์แวร์หรือผู้ให้บริการซอฟต์แวร์

## <span id="page-545-0"></span>เซิร์ฟเวอร์ไม่ตอบสนอง (POST ล้มเหลวและไม่สามารถเริ่มต้นการตั้งค่าระบบได้)

การเปลี่ยนแปลงการกำหนดค่า เช่น อุปกรณ์ที่เพิ่มเข้าไปหรือการอัปเดตเฟิร์มแวร์อะแดปเตอร์ รวมถึงปัญหาเกี่ยวกับรหัส ี ของแอปพลิเคชันหรือเฟิร์มแวร์อาจส่งผลให้เซิร์ฟเวอร์ทำการ POST (ระบบทดสอบตนเองเมื่อเปิดเครื่อง) ล้มเหลว

หากเกิดกรณีเช่นนี้ขึ้น เซิร์ฟเวอร์จะตอบสนองด้วยวิธีต่างๆ ต่อไปนี้:

- เซิร์ฟเวอร์จะเริ่มต้นระบบใหม่และพยายามเริ่ม POST อีกครั้ง
- เซิร์ฟเวอร์ค้าง คุณต้องทำการเริ่มต้นระบบเซิร์ฟเวอร์ใหม่ด้วยตนเองเพื่อให้เซิร์ฟเวอร์พยายามเริ่ม POST อีกครั้ง

หากมีความพยายามเริ่มต้นเซิร์ฟเวอร์ใหม่ซ้ำๆ จนครบจำนวนครั้งที่ระบุ (ไม่ว่าโดยอัตโนมัติหรือโดยผู้ใช้) เซิร์ฟเวอร์กลับ ไปใช้งานค่าเริ่มต้นของการกำหนดค่า UEFI และเริ่มต้นการตั้งค่าระบบ เพื่อให้คุณทำการแก้ไขที่จำเป็นกับการกำหนดค่า และเริ่มต้นเซิร์ฟเวอร์ใหม่ หากเซิร์ฟเวอร์ไม่สามารถเริ่ม POST ได้โดยเสร็จสมบูรณ์ด้วยการกำหนดค่าเริ่มต้น แสดงว่า แผงระบบของเซิร์ฟเวอร์อาจมีปัญหา

คุณสามารถกำหนดจำนวนครั้งของความพยายามเริ่มต้นระบบใหม่ในการตั้งค่าระบบได้ รีสตาร์ทเซิร์ฟเวอร์และกดปุ่ม ิตามคำแนะนำบนหน้าจอเพื่อแสดงอินเทอร์เฟซการตั้งค่าระบบ Lenovo XClarity Provisioning Manager จากนั้น ให้ คลิก System Settings → Recovery and RAS → POST Attempts → POST Attempts Limit ตัวเลือกที่ใช้งาน ได้คือ 3, 6, 9 และปิดใช้งาน

หากไม่สามารถแก้ไขปัญหาได้ด้วยการดำเนินการข้างต้น โปรดติดต่อฝ่ายบริการเพื่อตรวจสอบอาการปัญหาและยืนยันว่า จำเป็นต้องเปลี่ยนแผงระบบหรือไม่

## <span id="page-546-0"></span>ข้อบกพร่อง Planar แรงดันไฟฟ้าแสดงขึ้นในบันทึกเหตุการณ์

ดำเนินการขั้นตอนต่อไปนี้ให้ครบถ้วนจนกว่าปัญหาจะได้รับการแก้ไข

- 1. ย้อนกลับระบบไปเป็นการกำหนดค่าต่ำสุด ดูจำนวนโปรเซสเซอร์และ DIMM ที่กำหนดขั้นต่ำได้ที่ "ข้อมูลจำเพาะ ี ทางเทคนิค" บนหน้าที่ 4
- 2. วีสตาร์ทระบบ
	- หากระบบรีสตาร์ท ให้ใส่อุปกรณ์แต่ละชิ้นที่ถอดออกกลับเข้าไปทีละชิ้น แล้วตามด้วยการรีสตาร์ทระบบทุก ครั้งจนกว่าข้อผิดพลาดจะเกิดขึ้น เปลี่ยนอุปกรณ์ชิ้นที่ทำให้เกิดข้อผิดพลาด
	- หากระบบไม่รีสตาร์ท ให้สงสัยว่าปัญหาน่าจะเกิดจากแผงระบบ

## <span id="page-546-1"></span>กลิ่นไม่ปกติ

ดำเนินการขั้นตอนต่อไปนี้ให้ครบถ้วนจนกว่าปัญหาจะได้รับการแก้ไข

- 1. กลิ่นไม่ปกติอาจออกมาจากอุปกรณ์ที่ติดตั้งใหม่
- 2. หากยังคงมีปัญหาอยู่ โปรดติดต่อบริการสนับสนุนของ Lenovo

### <span id="page-546-2"></span>เซิร์ฟเวอร์ดูเหมือนจะเกิดความร้อนขณะทำงาน

ดำเนินการขั้นตอนต่อไปนี้ให้ครบถ้วนจนกว่าปัญหาจะได้รับการแก้ไข

เซิร์ฟเวคร์หรือตัวเครื่องหลายตัว:

- 1. ตรวจสอบให้แน่ใจว่าอุณหภูมิห้องอยู่ภายในช่วงที่ระบุ (ดู "ข้อมูลจำเพาะทางเทคนิค" บนหน้าที่ 4)
- 2. ตรวจสอบให้แน่ใจว่าได้ติดตั้งพัดลมอย่างถูกต้องแล้ว
- 3. อัปเดต UEFI และ XCC เป็นเวอร์ชันล่าสุด
- 4. ตรวจสอบให้แน่ใจว่าได้ติดตั้งแผงครอบในเซิร์ฟเวอร์อย่างถูกต้องแล้ว (ดู *คู่มือการบำรุงรักษา* สำหรับขั้นตอนการ ติดตั้งโดยละเอียด)
- ่ 5. ใช้คำสั่ง IPMI เพื่อปรับความเร็วพัดลมให้มีความเร็วสูงสุดเพื่อดูว่าสามารถแก้ไขปัญหาได้หรือไม่

**หมายเหตุ**: คำสั่ง IPMI raw ควรใช้โดยช่างเทคนิคที่ได้รับการอบรมเท่านั้นและระบบแต่ละตัวจะมีคำสั่ง PMI raw ที่เฉพาะเจาะจง

่ 6. ตรวจสอบบันทึกเหตุการณ์โปรเซสเซอร์การจัดการสำหรับเหตุการณ์ที่อุณหภูมิสูงขึ้น หากไม่มีเหตุการณ์ดังกล่าว ้แสดงว่าเซิร์ฟเวอร์กำลังทำงานภายในอุณหภูมิการทำงานปกติ โปรดสังเกตว่าอุณหภูมิอาจมีการเปลี่ยนแปลงได้

## <span id="page-546-3"></span>ไม่สามารถเข้าสู่โหมดแบบดั้งเดิมหลังจากติดตั้งอะแดปเตอร์ใหม่

ดำเนินการขั้นตอนต่อไปนี้ให้ครบถ้วนจนกว่าปัญหาจะได้รับการแก้ไข

- 1. Ill $\overrightarrow{n}$  UEFI Setup  $\rightarrow$  Devices and I/O Ports  $\rightarrow$  Set Option ROM Execution Order
- 2. ย้ายอะแดปเตอร์ RAID ที่มีการติดตั้งระบบปฏิบัติการไปที่ด้านบนของรายการ
- 3. เลือก **Save**
- 4. รีบูตระบบและบูตอัตโนมัติเข้าสู่ระบบปฏิบัติการ

## <span id="page-547-0"></span>**ชิ้นส�วนหรือตัวเครื่องแตกร�าว**

ติดต�อบริการสนับสนุนของ Lenovo

## ปัญหาเกี่ยวกับซอฟต์แวร์

<span id="page-548-0"></span>ใช้ข้อมูลนี้ในการแก้ไขปัญหาด้านซอฟต์แวร์

- 1. เพื่อระบุว่าปัญหาเกิดขึ้นจากซอฟต์แวร์หรือไม่ โปรดตรวจสอบให้แน่ใจว่า:
	- เซิร์ฟเวอร์มีหน่วยความจำต่ำสุดที่จำเป็นในการใช้งานซอฟต์แวร์ สำหรับข้อกำหนดเกี่ยวกับหน่วยความจำ โปรดดูข้อมูลที่มาพร้อมกับซอฟต์แวร์

**หมายเหต**ุ: หากคุณเพิ่งติดตั้งอะแดปเตอร์หรือหน่วยความจำ เซิร์ฟเวอร์อาจมีความขัดแย้งระหว่างที่อยู่กับ หน่วยความจำ

- ซอฟต์แวร์ได้รับการออกแบบมาให้ทำงานบนเซิร์ฟเวอร์
- ซอฟต์แวร์อื่นๆ ทำงานบนเซิร์ฟเวอร์
- 
- ่ 2. หากคุณได้รับข้อความแสดงข้อผิดพลาดใดๆ ระหว่างใช้งานซอฟต์แวร์ ให้ดูข้อมูลที่มาพร้อมซอฟต์แวร์เพื่อดูคำ ้อธิบายข้อความ และวิธีแก้ไขปัญหาที่แนะนำ
- 3. โปรดติดต่อที่ที่คุณซื้อซอฟต์แวร์

# ภาคผนวก A. การแยกชิ้นส่วนฮาร์ดแวร์เพื่อนำไปรีไซเคิล

ทำตามคำแนะนำในส่วนนี้เพื่อรีไซเคิลส่วนประกอบที่สอดคล้องกับกฎหมายหรือกฎข้อบังคับส่วนท้องถิ่น

# การแยกชิ้นส่วนแผงระบบเพื่อนำไปรีไซเคิล

ทำตามคำแนะนำในส่วนนี้เพื่อแยกชิ้นส่วนแผงระบบก่อนรีไซเคิล

<span id="page-550-0"></span>เกี่ยวกับงานนี้

โปรดอ่านกฎข้อบังคับเกี่ยวกับสิ่งแวดล้อม ของเสีย หรือการกำจัดทิ้งเพื่อปฏิบัติตามข้อบังคับ

### ขั้นตคน

์ขั้นตอนที่ 1. ถอดแผงระบบออกจากเซิร์ฟเวอร์ (โปรดดู "ถอดแผงระบบ" บนหน้าที่ 487)

## ขั้นตอนที่ 2. แยกชิ้นส่วนแผงระบบ

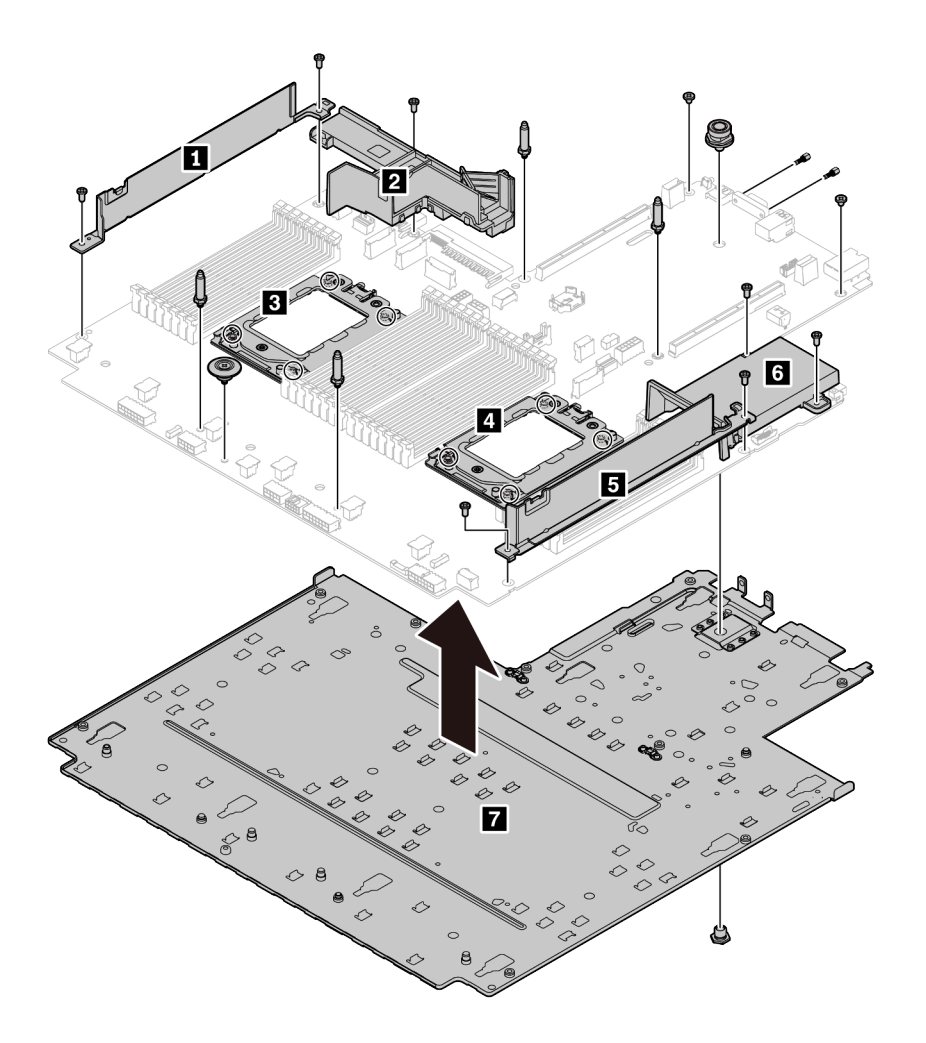

รูปภาพ 220. การแยกชิ้นส่วนแผงระบบ

- 1. ถอดสกรูต่อไปนี้ตามภาพ:
	-
	- ี<br>สกรูหัวแบน 9 ตัว (ด้วยไขควง PH2)<br>ขาตั้งหมุดนำร่องสี่ตัว (ด้วยประแจ 6 มม.)
	- พลันเจอร์หนึ่งตัว (ด้วยประแจ 11มม. และ 16 มม.)
	- สกรู T20 แปดตัวบนช่องเสียบ CPU (ด้วยไขควง T20)
	- สลักหกเหลี่ยมสองตัวบนขั้วต่อ VGA และ COM (RS232) (ด้วยประแจ 5 มม.)
- 2. แยกส่วนประกอบ อ อ อ อ อ อ อ อ ออกจากแผงระบบ

### หลังจากดำเนินการเสร็จ

หลังจากแยกชิ้นส่วนแผงระบบแล้ว ให้ปฏิบัติตามกฏข้อบังคับส่วนท้องถิ่นเมื่อนำไปรีไซเคิล

## <span id="page-552-0"></span>ิภาคผนวก B. การขอความช่วยเหลือและความช่วยเหลือด้านเทคนิค

หากคุณต้องการความช่วยเหลือ การบริการ หรือความช่วยเหลือด้านเทคนิค หรือเพียงแค่ต้องการข้อมูลเพิ่มเติมเกี่ยวกับ ผลิตภัณฑ์ Lenovo คุณจะพบว่า Lenovo นั้นมีแหล่งข้อมูลมากมายที่พร้อมจะให้ความช่วยเหลือคุณ

<span id="page-552-1"></span>้ บน World Wide Web ข้อมูลล่าสุดเกี่ยวกับระบบ อุปกรณ์เสริม การให้บริการ และการสนับสนุนของ Lenovo มีให้ <u> บริการที่</u>

http://datacentersupport.lenovo.com

**หมายเหต**ุ: หัวข้อนี้มีข้อมูลอ้างอิงถึงเว็บไซต์ IBM และข้อมูลเกี่ยวกับการขอรับการบริการ IBM คือผู้ให้บริการ ThinkSystem ของ Lenovo

## เกร็ดแนะนำด้านเทคนิค

Lenovo อัปเดตเว็บไซต์สนับสนุนอย่างต่อเนื่องด้วยคำแนะนำและเทคนิคล่าสุดที่คุณสามารถใช้เพื่อแก้ไขปัญหาเกี่ยวกับ เซิร์ฟเวอร์ที่คุณอาจพบเจอ เกร็ดแนะนำด้านเทคนิคนี้ (หรือเรียกว่าเกร็ดแนะนำเพื่อการเก็บรักษาหรือข่าวสารด้านบริการ) มีขั้นตอนต่างๆ เพื่อแก้ไขปัญหาชั่วคราวหรือแก้ไขปัญหาเกี่ยวกับการทำงานของเซิร์ฟเวอร์คุณ

<span id="page-552-2"></span>ในการค้นหาเกร็ดแนะนำด้านเทคนิคที่ใช้กับเซิร์ฟเวอร์คุณ:

- 1. ไปที่ http://datacentersupport.lenovo.com และเลื่อนไปยังหน้าการสนับสนุนสำหรับเซิร์ฟเวอร์ของคุณ
- 2. คลิกที่ How To's จากบานหน้าต่างนำทาง
- 3. คลิก Article Type ➡ Solution จากเมนูแบบเลื่อนลง

ปฏิบัติตามคำแนะนำบนหน้าจอเพื่อเลือกหมวดต่างๆสำหรับปัญหาที่คุณพบ

## คำแนะนำการรักษาความปลอดภัย

Lenovo มุ่งมั่นที่จะพัฒนาผลิตภัณฑ์และบริการที่ได้มาตรฐานด้านความปลอดภัยสูงสุด เพื่อปกป้องลูกค้าของเราและ ข้อมูลของลูกค้า เมื่อมีการรายงานเกี่ยวกับโอกาสที่จะเกิดความเสี่ยง Lenovo Product Security Incident Response Team (PSIRT) มีหน้าที่สืบสวนและให้ข้อมูลแก่ลูกค้า เพื่อให้ลูกค้าสามารถวางแผนรับมือความเสี่ยงได้ขณะที่เราดำเนิน การเพื่อนำเสนอทางแก้ไขปัญหาดังกล่าว

<span id="page-552-3"></span>คุณสามารถตรวจสอบรายการคำแนะนำการรักษาความปลอดภัยได้จากสถานที่ต่อไปนี้ https://datacentersupport.lenovo.com/product\_security/home

## ก่อนโทรศัพท์ติดต่อ

้ก่อนที่คุณจะโทรศัพท์ติดต่อ มีขั้นตอนต่างๆ ดังต่อไปนี้ที่คุณสามารถทดลองเพื่อพยายามแก้ปัญหาด้วยตัวคุณเองก่อน ้อย่างไรก็ตาม หากคุณจำเป็นต้องโทรศัพท์ติดต่อเพื่อขอรับความช่วยเหลือ โปรดรวบรวมข้อมูลที่จำเป็นสำหรับช่างเทคนิค ้บริการ เพื่อให้เราสามารถแก้ไขปัญหาให้คุณได้อย่างรวดเร็ว

### <span id="page-553-0"></span>พยายามแก้ไขปัญหาด้วยตัวเอง

คุณอาจสามารถแก้ไขปัญหาได้โดยไม่ต้องขอรับความช่วยเหลือจากภายนอกโดยการทำตามขั้นตอนการแก้ไขปัญหาที่ Lenovo เตรียมไว้ให้ในวิธีใช้แบบออนไลน์หรือในเอกสารเกี่ยวกับผลิตภัณฑ์ Lenovo เอกสารเกี่ยวกับผลิตภัณฑ์ Lenovo ยังอธิบายข้อมูลเกี่ยวกับการทดสอบการวินิจฉัยซึ่งคุณสามารถนำไปดำเนินการเองได้ เอกสารข้อมูลเกี่ยวกับระบบ ระบบ ้ ปฏิบัติการ และโปรแกรมส่วนใหญ่จะมีขั้นตอนการแก้ไขปัญหาและคำอธิบายเกี่ยวกับข้อความแสดงข้อผิดพลาดและรหัส ข้อผิดพลาด หากคุณสงสัยว่าเป็นปัญหาเกี่ยวกับซอฟต์แวร์ โปรดดูเอกสารข้อมูลเกี่ยวกับระบบปฦิบัติการหรือโปรแกรม

คุณสามารถอ่านเอกสารเกี่ยวกับผลิตภัณฑ์ ThinkSystem ของคุณได้จาก:

### http://thinksystem.lenovofiles.com/help/index.jsp

คุณสามารถดำเนินการตามขั้นตอนดังต่อไปนี้เพื่อพยายามแก้ปัญหาด้วยตัวคุณเองก่อน:

- ตรวจสอบสายเคเบิลทั้งหมดเพื่อให้แน่ใจว่าสายทั้งหมดเชื่อมต่อเรียบร้อยแล้ว
- ตรวจสอบสวิตช์เปิดปิดเพื่อให้แน่ใจว่าระบบและอุปกรณ์เสริมเปิดอยู่
- ิ ตรวจสอบว่าผลิตภัณฑ์ Lenovo ของคุณมีซอฟต์แวร์ เฟิร์มแวร์ และโปรแกรมควบคุมอุปกรณ์ระบบปฏิบัติการที่อัป เดตแล้ว ข้อกำหนดและเงื่อนไขของ Lenovo Warranty ระบุให้คุณซึ่งเป็นเจ้าของผลิตภัณฑ์ Lenovo เป็นผู้รับผิด ชอบในการบำรุงรักษาและอัปเดตซอฟต์แวร์และเฟิร์มแวร์ทั้งหมดให้กับผลิตภัณฑ์ (เว้นแต่ผลิตภัณฑ์ครอบคลุมโดย ่ สัญญาการบำรุงรักษาเพิ่มเติม) ช่างเทคนิคบริการจะร้องขอให้คุณอัปเกรดซอฟต์แวร์และเฟิร์มแวร์ของคุณ หาก บัญหาที่พบมีวิธีแก้ไขที่บันทึกไว้ในเอกสารเกี่ยวกับการอัปเกรดซอฟต์แวร์
- หากคุณได้ติดตั้งฮาร์ดแวร์หรือซอฟต์แวร์ใหม่ในสภาพแวดล้อมระบบของคุณ โปรดตรวจสอบ https:// serverproven.lenovo.com/ เพื่อให้แน่ใจว่าผลิตภัณฑ์ของคุณรองรับฮาร์ดแวร์และซอฟต์แวร์ดังกล่าว
- โปรดไปที่ http://datacentersupport.lenovo.com และตรวจสอบข้อมูลเพื่อช่วยคุณแก้ไขปัญหา
	- ิ คลิกที่กระดานสนทนา Lenovo ที่ https://forums.lenovo.com/t5/Datacenter-Systems/ct-p/sv\_eg เพื่อดูว่ามี ้ บุคคลอื่นที่กำลังประสบปัญหาที่คล้ายคลึงกันหรือไม่

### รวบรวมข้อมูลที่จำเป็นในการโทรขอรับการสนับสนุน

หากคุณจำเป็นต้องขอรับบริการตามการรับประกันสำหรับผลิตภัณฑ์ Lenovo ของคุณ ช่างเทคนิคบริการจะสามารถช่วย ี เหลือคุณได้อย่างมีประสิทธิภาพมากขึ้น หากคุณเตรียมข้อมูลที่เหมาะสมก่อนโทรศัพท์ติดต่อ คุณยังสามารถไปที่ http:// datacentersupport.lenovo.com/warrantylookup สำหรับข้อมูลเพิ่มเติมเกี่ยวกับการรับประกันผลิตภัณฑ์ของคุณ

รวบรวมข้อมูลต่อไปนี้เพื่อมอบให้กับช่างเทคนิคบริการ ข้อมูลนี้จะช่วยให้ช่างเทคนิคบริการสามารถแก้ไขปัญหาได้อย่าง รวดเร็ว และมั่นใจว่าคุณจะได้รับการบริการตามที่ระบุไว้ในสัญญา

- หมายเลขของสัญญาข้อตกลงเกี่ยวกับการบำรุงรักษาฮาร์ดแวร์และซอฟต์แวร์ หากมี
- หมายเลขประเภทเครื่อง (ตัวระบุเครื่อง 4 หลักของ Lenovo)
- หมายเลขรุ่น
- หมายเลขประจำเครื่อง
- UEFI และระดับของเฟิร์มแวร์ของระบบในปัจจุบัน
- ข้อมูลที่เกี่ยวข้องอื่นๆ เช่น ข้อความแสดงข้อผิดพลาด และบันทึก

อีกทางเลือกหนึ่งนอกจากการโทรติดต่อฝ่ายสนับสนุนของ Lenovo คุณสามารถไปที่ https://support.lenovo.com/ servicerequest เพื่อยื่นคำขอรับบริการอิเล็กทรอนิกส์ การยื่นคำขอรับบริการอิเล็กทรอนิกส์จะเป็นการเริ่มกระบวนการ ้กำหนดวิธีแก้ไขปัญหาโดยการให้ข้อมูลที่เกี่ยวข้องอื่นๆ แก่ช่างเทคนิคบริการ ช่างเทคนิคบริการของ Lenovo สามารถเริ่ม หาวิธีแก้ปัญหาให้กับคุณทันทีที่คุณได้กรอกและยื่นคำขอรับบริการอิเล็กทรอนิกส์เรียบร้อยแล้ว

## การรวบรวมข้อมูลการซ่อมบำรุง

เพื่อระบุต้นตอของปัญหาเกี่ยวกับเซิร์ฟเวอร์หรือตามที่มีการร้องขอโดยฝ่ายสนับสนุนของ Lenovo คุณอาจต้องทำการ รวบรวมข้อมูลการซ่อมบำรุงที่สามารถนำไปใช้ในการวิเคราะห์ต่อไปได้ ข้อมูลการซ่อมบำรุงประกอบด้วยข้อมูล อาทิเช่น บันทึกเหตุการณ์และรายการฮาร์ดแวร์

<span id="page-554-0"></span>ข้อมูลการซ่อมบำรุงสามารถรวบรวมโดยใช้เครื่องมือดังต่อไปนี้:

Lenovo XClarity Provisioning Manager

ใช้ฟังก์ชันรวบรวมข้อมูลการซ่อมบำรุงของ Lenovo XClarity Provisioning Manager เพื่อรวบรวมข้อมูลการซ่อม ้ บำรุงระบบ คุณสามารถรวบรวมข้อมูลบันทึกระบบที่มีอยู่ หรือเรียกใช้การวินิจฉัยใหม่เพื่อรวบรวมข้อมูลใหม่

Lenovo XClarity Controller

คุณสามารถใช้เว็บอินเทอร์เฟซ Lenovo XClarity Controller หรือ CLI ในการรวบรวมข้อมูลการซ่อมบำรุงสำหรับ เซิร์ฟเวอร์ ไฟล์นี้สามารถบันทึกข้อและส่งกลับมายังฝ่ายสนับสนุนของ Lenovo

- ้สำหรับข้อมูลเพิ่มเติมเกี่ยวกับการใช้เว็บอินเทอร์เฟซในการรวบรวมข้อมูลการซ่อมบำรุง โปรดดูส่วน "การ ี ดาวน์โหลดข้อมูลบริการ" ในเวอร์ชันเอกสาร XCC ที่ใช้ได้กับเซิร์ฟเวอร์ของคุณที่ https:// sysmgt.lenovofiles.com/help/topic/lxcc\_frontend/lxcc\_overview.html
- ้ สำหรับข้อมูลเพิ่มเติมเกี่ยวกับการใช้ CLI ในการรวบรวมข้อมูลการซ่อมบำรุง โปรดดูส่วน "คำสั่ง ffdc" ใน เวอร์ชันเอกสาร XCC ที่ใช้ได้กับเซิร์ฟเวอร์ของคุณที่ https://sysmgt.lenovofiles.com/help/topic/lxcc\_frontend/ Ixcc overview.html
- Lenovo XClarity Administrator

ี สามารถตั้งค่า Lenovo XClarity Administrator ให้เก็บรวบรวมและส่งไฟล์การวินิจฉัยไปที่ฝ่ายสนับสนุนของ Lenovo โดยอัตโนมัติ เมื่อเกิดเหตุการณ์ที่สามารถซ่อมบำรุงได้บางเหตุการณ์ใน Lenovo XClarity Administrator และปลายทางที่มีการจัดการ คุณสามารถเลือกที่จะส่งไฟล์การวินิจฉัยไปที่ บริการสนับสนุนของ Lenovo โดยใช้ Call Home หรือไปที่ผู้ให้บริการรายอื่นโดยใช้ SFTP นอกจากนี้ คุณยังสามารถเก็บรวบรวมไฟล์การวินิจฉัย เปิด บันทึกปัญหา และส่งไฟล์การวินิจฉัยไปที่ศูนย์ฝ่ายสนับสนุนของ Lenovo ด้วยตนเอง

คุณสามารถค้นหาข้อมูลเพิ่มเติมเกี่ยวกับการตั้งค่าการแจ้งเตือนปัญหาอัตโนมัติภายใน Lenovo XClarity Administrator ที่ http://sysmgt.lenovofiles.com/help/topic/com.lenovo.lxca.doc/admin\_setupcallhome.html Lenovo XClarity Essentials OneCLI

Lenovo XClarity Essentials OneCLI มีแอปพลิเคชันรายการอุปกรณ์เพื่อรวบรวมข้อมูลการซ่อมบำรุง ซึ่งสามารถ ทำงานได้ทั้งภายในและภายนอก เมื่อทำงานภายในระบบปฏิบัติการของโฮสต์บนเซิร์ฟเวอร์ OneCLI จะสามารถ รวบรวมข้อมูลเกี่ยวกับระบบปฏิบัติการ เช่น บันทึกเหตุการณ์ของระบบปฏิบัติการ นอกเหนือจากข้อมูลการซ่อม บำรงฮาร์ดแวร์

ในการรับข้อมูลการซ่อมบำรุง คุณสามารถเรียกใช้คำสั่ง <sub>getinfor</sub> สำหรับข้อมูลเพิ่มเติมเกี่ยวกับการเรียกใช้ getinfor โปรดดู http://sysmgt.lenovofiles.com/help/topic/toolsctr\_cli\_lenovo/onecli\_r\_getinfor\_ command.html

## การติดต่อฝ่ายสนับสนุน

<span id="page-555-0"></span>คุณสามารถติดต่อฝ่ายสนับสนุนเพื่อรับความช่วยเหลือสำหรับปัญหาของคุณ

่ คุณสามารถรับการบริการด้านฮาร์ดแวร์ผ่านผู้ให้บริการที่ได้รับอนุญาตจาก Lenovo หากต้องการค้นหาผู้ให้บริการที่ได้รับ ่ อนุญาตจาก Lenovo ในการให้บริการรับประกัน โปรดไปที่ https://datacentersupport.lenovo.com/serviceprovider และใช้การค้นหาด้วยตัวกรองสำหรับแต่ละประเทศ โปรดคูหมายเลขโทรศัพท์ของฝ่ายสนับสนุนของ Lenovo ที่ https:// datacentersupport.lenovo.com/supportphonelist สำหรับรายละเอียดการสนับสนุนในภูมิภาคของคุณ

## <span id="page-556-0"></span>ภาคผนวก C. คำประกาศ

Lenovo อาจจะไม่สามารถจำหน่ายผลิตภัณฑ์ บริการ หรือคุณลักษณะที่กล่าวไว้ในเอกสารนี้ได้ในทุกประเทศ กรุณา ติดต่อตัวแทน Lenovo ประจำท้องถิ่นของคุณเพื่อขอข้อมูลเกี่ยวกับผลิตภัณฑ์และบริการที่มีอยู่ในปัจจุบันในพื้นที่ของคุณ

<span id="page-556-1"></span>การอ้างอิงใดๆ ถึงผลิตภัณฑ์, โปรแกรม หรือบริการของ Lenovo ไม่มีเจตนาในการกล่าว หรือแสดงนัยที่ว่าอาจใช้ ผลิตภัณฑ์, โปรแกรม หรือบริการของ Lenovo เท่านั้น โดยอาจใช้ผลิตภัณฑ์, โปรแกรม หรือบริการที่ทำงานได้เทียบเท่า ที่ไม่เป็นการละเมิดสิทธิเกี่ยวกับทรัพย์สินทางปัญญาของ Lenovo แทน อย่างไรก็ตาม ผู้ใช้มีหน้าที่ในการประเมิน และ ตรวจสอบความถูกต้องในการทำงานของผลิตภัณฑ์, โปรแกรม หรือบริการอื่น

Lenovo อาจมีสิทธิบัตร หรือแอปพลิเคชันที่กำลังจะขึ้นสิทธิบัตรที่ครอบคลุมเรื่องที่กล่าวถึงในเอกสารนี้ การมอบเอกสาร ฉบับนี้ให้ไม่ถือเป็นการเสนอและให้สิทธิการใช้ภายใต้สิทธิบัตรหรือแอปพลิเคชันที่มีสิทธิบัตรใดๆ คุณสามารถส่งคำถาม เป็นลายลักษณ์อักษรไปยังส่วนต่างๆ ต่อไปนี้:

Lenovo (United States), Inc. 8001 Development Drive Morrisville, NC 27560  $U.S.A.$ Attention: Lenovo Director of Licensing

LENOVO จัดเอกสารฉบับนี้ให้ "ตามที่แสดง" โดยไม่ได้ให้การรับประกันอย่างใดทั้งโดยชัดเจน หรือโดยนัย รวมถึงแต่ไม่ ้จำกัดเพียงการรับประกันโดยนัยเกี่ยวกับการไม่ละเมิด, การขายสินค้า หรือความเหมาะสมสำหรับวัตถุประสงค์เฉพาะทาง ้ บางขอบเขตอำนาจไม่อนุญาตให้ปฎิเสธการรับประกันโดยชัดเจน หรือโดยนัยในบางกรณี ดังนั้นข้อความนี้อาจไม่บังคับ ใช้ในกรณีของคุณ

ข้อมูลนี้อาจมีส่วนที่ไม่ถูกต้อง หรือข้อความที่ตีพิมพ์ผิดพลาดได้ จึงมีการเปลี่ยนแปลงข้อมูลในที่นี้เป็นระยะ โดยการ เปลี่ยนแปลงเหล่านี้รวมไว้ในเอกสารฉบับตีพิมพ์ครั้งใหม่ Lenovo อาจดำเนินการปรับปรุง และ/หรือเปลี่ยนแปลง ผลิตภัณฑ์ และ/หรือโปรแกรมที่อธิบายไว้ในเอกสารฉบับนี้เมื่อใดก็ได้โดยไม่ต้องแจ้งให้ทราบล่วงหน้า

ผลิตภัณฑ์ที่กล่าวถึงในเอกสารนี้ไม่ได้มีเจตนาเอาไว้ใช้ในแอปพลิเคชันที่เกี่ยวข้องกับการฝังตัวหรือการช่วยชีวิตรูปแบบอื่น ซึ่งหากทำงานบกพร่องอาจก่อให้เกิดการบาดเจ็บ หรือเสียชีวิตของบุคคลได้ ข้อมูลที่ปรากฏในเอกสารนี้ไม่มีผลกระทบ หรือเปลี่ยนรายละเอียด หรือการรับประกันผลิตภัณฑ์ Lenovo ไม่มีส่วนใดในเอกสารฉบับนี้ที่จะสามารถใช้งานได้เสมือน สิทธิโดยชัดเจน หรือโดยนัย หรือชดใช้ค่าเสียหายภายใต้สิทธิทรัพย์สินทางปัญญาของ Lenovo หรือบุคคลที่สาม ข้อมูล ทั้งหมดที่ปรากฏอยู่ในเอกสารฉบับนี้ได้รับมาจากสภาพแวดล้อมเฉพาะและนำเสนอเป็นภาพประกอบ ผลที่ได้รับในสภาพ แวดล้อมการใช้งานคื่นอาจแตกต่างออกไป

Lenovo อาจใช้ หรือเผยแพร่ข้อมูลที่คุณได้ให้ไว้ในทางที่เชื่อว่าเหมาะสมโดยไม่ก่อให้เกิดภาระความรับผิดต่อคุณ

ข้อมูลอ้างอิงใดๆ ในเอกสารฉบับนี้เกี่ยวกับเว็บไซต์ที่ไม่ใช่ของ Lenovo จัดให้เพื่อความสะดวกเท่านั้น และไม่ถือเป็นการ ้รับร<sub>้</sub>องเว็บไซต์เหล่านั้นในกรณีใดๆ ทั้งสิ้น เอกสารในเว็บไซต์เหล่านั้นไม่ถือเป็นส่วนหนึ่งของเอกสารสำหรับผลิตภัณฑ์ Lenovo นี้ และการใช้เว็บไซต์เหล่านั้นถือเป็นความเสี่ยงของคุณเอง

ข้อมูลเกี่ยวกับการทำงานที่ปรากฏอยู่ในที่นี้ถูกกำหนดไว้ในสถานการณ์ที่ได้รับการควบคุม ดังนั้น ผลที่ได้รับจากสภาพ ี แวดล้อมในการใช้งานอื่นอาจแตกต่างกันอย่างมาก อาจมีการใช้มาตรการบางประการกับระบบระดับขั้นการพัฒนา และ ไม่มีการรับประกันว่ามาตรการเหล่านี้จะเป็นมาตรการเดียวกันกับที่ใช้ในระบบที่มีอย่ทั่วไป นอกจากนั้น มาตรการบาง ้ประการอาจเป็นการคาดการณ์ตามข้อมูล ผลลัพธ์ที่เกิดขึ้นจริงจึงอาจแตกต่างไป ผู้ใช้เอกสารฉบับนี้ควรตรวจสอบความ ถูกต้องของข้อมูลในสภาพแวดล้อมเฉพาะของตน

# เครื่องหมายการค้า

<span id="page-557-1"></span>LENOVO, THINKSYSTEM และ XCLARITY เป็นเครื่องหมายการค้าของ Lenovo

AMD และ EPYC เป็นเครื่องหมายการค้าของ AMD Corporation ในสหรัฐอเมริกา Microsoft และ Windows เป็น ้เครื่องหมายการค้าของกลุ่มบริษัท Microsoft Linux เป็นเครื่องหมายค้าจดทะเบียนของ Linus Torvalds เครื่องหมาย การค้าอื่นๆ ทั้งหมดเป็นทรัพย์สินของเจ้าของชื่อนั้นๆ © 2021 Lenovo

# คำประกาศที่สำคัญ

้ ความเร็วของโปรเซสเซอร์จะระบุความเร็วนาฬิกาภายในไมโครโปรเซสเซอร์ นอกจากนี้ปัจจัยอื่นๆ ยังส่งผลต่อการทำงาน <u>ขคงแคงไพลิเคชัน</u>

<span id="page-557-0"></span>้ ความเร็วของไดรฟ์ซีดีหรือดีวีดีจะมีอัตราการอ่านที่ไม่แน่นอน แต่ความเร็วที่แท้จริงจะแตกต่างกันไปและมักมีอัตราน้อย กว่าความเร็วสูงสุดที่เป็นไปได้

ในส่วนของความจุของโปรเซสเซอร์ สำหรับความจุจริงและความจุเสมือน หรือปริมาณความจุของช่องหน่วยความจำ KB มีค่าเท่ากับ 1,024 ไบต์, MB มีค่าเท่ากับ 1,048,576 ไบต์ และ GB มีค่าเท่ากับ 1,073,741,824 ไบต์

ในส่วนของความจุไดรฟ์ฮาร์ดดิสก์หรือปริมาณการสื่อสาร MB มีค่าเท่ากับ 1,000,000 ไบต์ และ GB มีค่าเท่ากับ 1,000,000,000 ไบต์ ความจุโดยรวมที่ผู้ใช้สามารถเข้าใช้งานได้จะแตกต่างกันไป ขึ้นอยู่กับสภาพแวดล้อมในการใช้งาน

้ความจุไดรฟ์ฮาร์ดดิสก์ภายในสูงสุดสามารถรับการเปลี่ยนชิ้นส่วนไดรฟ์ฮาร์ดดิสก์แบบมาตรฐาน และจำนวนช่องใส่ไดรฟ์ ฮาร์ดดิสก์ทั้งหมดพร้อมไดรฟ์ที่รองรับซึ่งมี ขนาดใหญ่ที่สุดในปัจจุบันและมีให้ใช้งานจาก Lenovo

หน่วยความจำสูงสุดอาจต้องใช้การเปลี่ยนหน่วยความจำมาตรฐานพร้อมโมดูลหน่วยความจำเสริม

เซลหน่วยความจำโซลิดสเตทแต่ละตัวจะมีจำนวนรอบการเขียนข้อมูลในตัวที่จำกัดที่เซลสามารถสร้างขึ้นได้ ดังนั้น อุปกรณ์โซลิดสเตทจึงมีจำนวนรอบการเขียนข้อมูลสูงสุดที่สามารถเขียนได้ ซึ่งแสดงเป็น total bytes written (TBW) อุปกรณ์ที่เกินขีดจำกัดนี้ไปแล้วอาจไม่สามารถตอบสนองต่อคำสั่งที่ระบบสร้างขึ้นหรืออาจไม่สามารถเขียนได้ Lenovo จะ ้ไม่รับผิดชอบต่อการเปลี่ยนชิ้นส่วนอุปกรณ์ที่มีจำนวนรอบโปรแกรม/การลบที่รับประกันสูงสุดเกินกว่าที่กำหนดไว้ ตามที บันทึกในเอกสารข้อกำหนดเฉพาะที่พิมพ์เผยแพร่อย่างเป็นทางการสำหรับอุปกรณ์

Lenovo ไม่ได้ให้การเป็นตัวแทนหรือการรับประกันที่เกี่ยวกับผลิตภัณฑ์ที่ไม่ใช่ของ Lenovo การสนับสนน (หากมี) สำหรับผลิตภัณฑ์ที่ไม่ใช่ของ Lenovo มีให้บริการโดยบุคคลที่สาม แต่ไม่ใช่ Lenovo

ซอฟต์แวร์บางอย่างอาจมีความแตกต่างกันไปตามรุ่นที่ขายอยู่ (หากมี) และอาจไม่รวมถึงคู่มือผู้ใช้หรือฟังก์ชันการทำงาน ขคงโปรแกรมทั้งหมด

## คำประกาศกฎข้อบังคับด้านโทรคมนาคม

<span id="page-558-0"></span>ในประเทศของคุณ ผลิตภัณฑ์นี้อาจไม่ได้รับการรับรองให้เชื่อมต่อเข้ากับอินเทอร์เฟซของเครือข่ายโทรคมนาคมสาธารณะ ้ไม่ว่าด้วยวิธีใดก็ตาม คุณอาจจำเป็นต้องมีใบรับรองเพิ่มเติมตามที่กฎหมายกำหนดก่อนจะทำการเชื่อมต่อดังกล่าว หากมี ข้อสงสัยใดๆ โปรดติดต่อตัวแทนจำหน่ายหรือเจ้าหน้าที่ของ Lenovo

# ประกาศเกี่ยวกับการแผ่คลื่นอิเล็กทรอนิกส์

เมื่อคุณเชื่อมต่อจอภาพกับอุปกรณ์ คุณต้องใช้สายของจอภาพที่กำหนดและอุปกรณ์ตัดสัญญาณรบกวนๆ ใดที่ให้มา พร้อบกับจอกาพ

สามารถดูคำประกาศเกี่ยวกับการแผ่คลื่นอิเล็กทรอนิกส์เพิ่มเติมได้ที่:

http://thinksystem.lenovofiles.com/help/index.jsp

## การประกาศเกี่ยวกับ BSMI RoHS ของไต้หวัน

<span id="page-559-0"></span>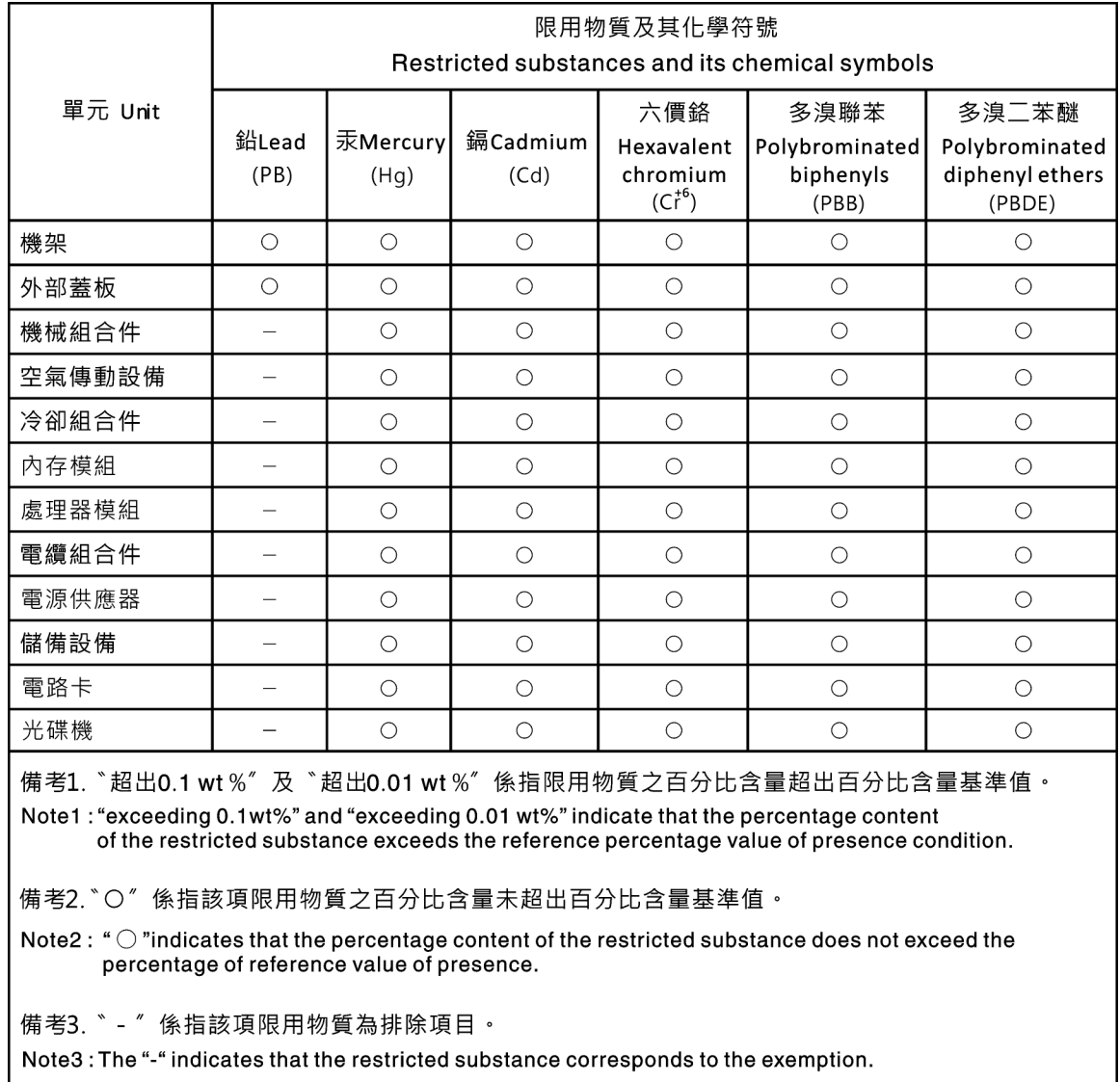

## ข้อมูลติดต่อเกี่ยวกับการนำเข้าและส่งออกสำหรับไต้หวัน

<span id="page-559-1"></span>ผู้ติดต่อพร้อมให้ข้อมูลเกี่ยวกับการนำเข้าและส่งออกสำหรับไต้หวัน

# 委製商/進口商名稱: 台灣聯想環球科技股份有限公司<br>進口商地址: 台北市南港區三重路 66 號 8 樓 進口商電話: 0800-000-702

## ดรรชนี

#### $\mathcal{C}$

CPU การเปลี่ยน 473

### D

**DIMM** การเปลี่ยน 363

### G

**GPU** การเปลี่ยน 232

### $\mathsf{L}$

LCD แผงการวินิจฉัย  $70$ 

### $\mathsf{P}$

PCle การแก้ไขปัญหา 527

### ก

การแก้ไขปัญหา 522, 527, 539 การแก้ไขปัญหาตามอาการ 513 ตามอาการ 513 ปัญหาการเปิดเครื่องและปิดเครื่อง 514 ปัญหาเกี่ยวกับคีย์บอร์ด 525 ป้ฌหาเกี่ยวกับเครือข่าย 534 ปัญหาเกี่ยวกับพลังงาน 533 ป้ฌหาเกี่ยวกับเมาส์ 525 ปัญหาเกี่ยวกับหน่วยความจำ 517 ปัญหาเกี่ยวกับอุปกรณ์อนุกรม 530 ปัญหาเกี่ยวกับอุปกรณ์ USB 525 ปัญหาที่เกิดขึ้นเป็นครั้งคราว 531 ปัญหาที่สังเกตเห็นได้ 534 522 วิดีโค การแก้ปัญหา ทรัพยากร PCIe ไม่เพียงพอ 527 ป้ณหาตัวควบคมอีเทอร์เน็ต 511 การแก้ปัญหาพลังงาน 511

การขครับความช่วยเหลือ 543 การใช้งานอุปกรณ์ที่ไวต่อไฟฟ้าสถิต 204, 471 การ์ด ตัวยก การเปลี่ยน 425 การดำเนินการ เปลี่ยนขึ้นส่วนให้เสร็จสมบูรณ์ 465 การเดินสายภายใน 105 การติดตั้ง คำแนะนำ 199, 465 ไดรฟ์แบบ Hot-swap 245 ไดรฟ์ฮาร์ดดิสก์ 245 ตัวครอบไดรฟ์กลาง 289 ตัวครอบไดรฟ์กลางขนาด 3.5 นิ้ว 289 ตัวครอบไดรฟ์ด้านหลัง 305 ตัวครอบไดรฟ์ด้านหลังขนาด 2.5 นิ้ว 4 ชุด 305 ติดตั้งผนังด้านหลัง A1  $409$ ติดตั้งส่วนประกอบตัวยก 431 แบ็คเพลน 253, 266 แบ็คเพลนของไดรฟ์กลางหรือด้านหลังขนาด 2.5 นิ้ว 260 แบ็คเพลนของไดรฟ์กลางหรือด้านหลังขนาด 3.5 นิ้ว 272 ฝาครอบด้านบน 461 ฝานิรภัย 443 พัดลมระบบ 450 โมดูลซุปเปอร์คาปาซิเตอร์ในตัวเครื่อง 404 โมคูลซุปเปอร์คาปาซิเตอร์บนตัวครอบไดรฟ์กลางขนาด 2.5 397 นิว โมดูลซุปเปอร์คาปาซิเตอร์บนแผ่นกั้นลม 392 โมดูลหน่วยความจำ 366 สลักตู้แร็ค 383 ส่วนประกอบ I/O ด้านหน้า 229 สวิตช์ป้องกันการบุกรุก 346 อะแดปเตอร์อีเทอร์เน็ต OCP 3.0 373 การถคด ไดรฟ์แบบ Hot-swap 242 ไดรฟ์สาร์ดดิสก์  $242$ ตัวครอบ 313, 317 ตัวครอบไดรฟ์กลาง 281, 286 ตัวครอบไดรฟ์กลางขนาด 2.5 นิ้ว 281 ตัวครอบไดรฟ์กลางขนาด 3.5 นิ้ว 286 ตัวครอบไดรฟ์ขนาด 7 มม. 313.317 ตัวครอบไดรฟ์ด้านหลังขนาด 2.5 นิว 4 ชุด 303 ตัวครอบไดรฟ์ด้านหลังขนาด 2.5 นิ้ว 8 ชุด 307 ตัวครอบไดรฟ์ด้านหลังขนาด 3.5 นิว 2 ชุด 292 ตัวครอบไดรฟ์ด้านหลังขนาด 3.5 นิ้ว 4 ชุด 297 ตัวระบายความร้อน 474

ถอดผนังด้านหลัง B1 หรือ B2 414 ถคดผนังด้านหลัง C1/C2 420 แบ็คเพลน 249, 263, 274 ้แบ็คเพลนของไดรฟ์กลางหรือด้านหลังขนาด 2.5 นิ้ว 257 ้แบ็คเพลนของไดรฟ์กลางหรือด้านหลังขนาด 3.5 นิ้ว 269 ้แบ็คเพลนของไดรฟ์ขนาด 7 มม.  $274$ โปรเซสเซคร์ 474.477 แผงระบบ 487 ฝานิรภัย  $440$ พัดลมระบบ 448 โมดลซปเปอร์คาปาซิเตอร์จากตัวเครื่อง 401 โมคูลซุปเปอร์คาปาซิเตอร์ออกจากตัวครอบไดรฟ์กลางขนาด 2.5 นิว 394 โมดูลซุปเปอร์คาปาซิเตอร์ออกจากแผ่นกั้นลม 390 โมดูลพอร์ตอนุกรม 435 โมดูลหน่วยความจำ 364 สลักตู้แร็ค 377 ้ ส่วนประกอบตัวยก 1 หรือส่วนประกอบตัวยก 2 427 ส่วนประกอบ I/O ด้านหน้า 225 สวิตช์ป้องกันการบุกรุก 343 การถอด, โมดูลหน่วยความจำ 364 การทำงานภายในเซิร์ฟเวอร์ การเปิดเครื่อง 203, 470 การบริการและการสนับสนุน ก่อนโทรศัพท์ติดต่อ 544 <sub>ิ</sub>ฑคฟต์แวร์ 546 ฮาร์ดแวร์ 546 การบูตที่ปลอดภัย 504 การบูตที่ปลอดภัยของ UEFI 504 การปนเปื้อนของก๊าซ 25 การปนเปื้อนของอนุภาค 25 การปนเปื้อน, อนุภาคและก๊าซ 25 การประกาศเกี่ยวกับ BSMI RoHS ของไต้หวัน 550 การเปลี่ยน การ์ด ตัวยก 425 ช่องใส่สื่อ 224 ชุดแหล่งจ่ายไฟ 328 ไดรฟ์แบบ Hot-swap 241 ไดรฟ์สาร์ดดิสก์  $241$ ตัวครอบพัดลมระบบ 452 ตัวระบายความร้อน 473 ตัวระบายความร้อนและโปรเซสเซอร์  $473$ แบ็คเพลน 248 แบตเตอรี่ CMOS 219 โปรเซสเซอร์ 473 **LLN322111** 486 แผ่นกั้นลม 206 ฝานิรภัย 439 พัดลมระบบ 447 โมคูลซุปเปอร์คาปาซิเตอร์ RAID 388

โมดูลพอร์ตอนุกรม 435 สลักตู้แร็ค 376 สวิตช์ป้องกันการบุกรุก 343 หน่วยประมวลผลกราฟิก 232 อะแดปเตอร์อีเทอร์เน็ต OCP 3.0 370 อะแดปเตอร์ CFF RAID/HBA/Expander ภายใน 339 คะแดปเตคร์ M.2 และไดรฟ์ M.2 350 CPU 473 **DIMM** 363 **GPU** 232 การเปลี่ยนแผงระบบ 495 การแยกชิ้นส่วน 541 การรวบรวมข้อมูลการซ่อมบำรุง 545 การรักษาความปลอดภัย, การตั้งค่า 495 การรับประกัน  $\overline{1}$ การรีไซเคิล 541 การวินิจฉัย Lightpath 509 การสร้างเว็บเพจการสนับสนุนที่ปรับแต่งเฉพาะตัว 543 การอัปเดตเฟิร์มแวร์  $44$ เกร็ดแนะนำด้านเทคนิค 543

#### ข

ข้อมูลการซ่อมบำรุง 545 ข้อมูลติดต่อเกี่ยวกับการนำเข้าและส่งออกสำหรับไต้หวัน 550 ข้อมูลเบื้องต้น  $\overline{1}$ 

#### ค

ความช่วยเหลือ 543 ความปลอดภัย  $\vee$ คำแนะนำ การติดตั้งตัวเลือกต่างๆ 199, 465 ความเชื่อถือได้ของระบบ 202, 469 คำแนะนำการรักษาความปลอดภัย 543 คำแนะนำเกี่ยวกับความเชื่อถือได้ของระบบ 202, 469 คำประกาศ 547 คำประกาศกฏข้อบังคับด้านโทรคมนาคม 549 คำประกาศ, ที่สำคัญ 548 คู่มือการติดตั้ง 199, 465 เครือข่าย ปัญหา 534 เครื่องหมายการค้า 548

#### ฑ์

ท่คงใส่สี่ค การเปลี่ยน 224 ชุดแหล่งจ่ายไฟ

การเปลี่ยน [328](#page-337-0)

#### **ด**

ไดรฟ์แบบ Hot-swap<br>การติดตั้ง 245 การติดตั้ง การเปลี่ยน [241](#page-250-0) ไดรฟ�ฮาร�ดดิสก� การติดตั้ง [245](#page-254-0) การเปลี่ยน [241](#page-250-0) ไดรฟ� Hot-swap การถอด [242](#page-251-0)

#### **ต**

ตัวครอบ การถอด [313,](#page-322-0) [317](#page-326-0) ตัวครอบไดรฟ์กลาง<br>การติดตั้ง 289 การติดตั้ง การถอด [281,](#page-290-0) [286](#page-295-0) ตัวครอบไดรฟ�กลางขนาด 2.5 นิ้ว การถอด [281](#page-290-0) ตัวครอบไดรฟ์กลางขนาด 3.5 นิ้ว<br>การติดตั้ง 289 การติดตั้ง 28<br>การถกด 286 การถคด ตัวครอบไดรฟ์ขนาด 7 มม.<br>การถกด 313, 317 การถคด ตัวครอบไดรฟ์ด้านหลัง<br>การติดตั้ง 305 การติดตั้ง ตัวครอบไดรฟ�ด�านหลังขนาด 2.5 นิ้ว การติดตั้ง [305](#page-314-0) ตัวครอบไดรฟ์ด้านหลังขนาด 2.5 นิ้ว 4 ชุด การถอด [303](#page-312-0) ตัวครอบไดรฟ์ด้านหลังขนาด 2.5 นิ้ว 8 ชุด การถอด [307](#page-316-0) ตัวครอบไดรฟ์ด้านหลังขนาด 3.5 นิ้ว 2 ชุด การถอด [292](#page-301-0) ตัวครอบไดรฟ์ด้านหลังขนาด 3.5 นิ้ว 4 ชุด การถอด [297](#page-306-0) ตัวครอบพัดลมระบบ การเปลี่ยน [452](#page-461-0) ตัวระบายความร้อน การถอด [474](#page-483-0) การเปลี่ยน [473](#page-482-0) ตัวระบายความร้อนและโปรเซสเซอร์ การเปลี่ยน [473](#page-482-0) ตัวเลือก ป�ญหา [533](#page-542-0) ติดตั้ง แบตเตอรี่ CMOS [222](#page-231-0)

โมดูลพอร�ตอนุกรม [437](#page-446-0)

### **ถ**

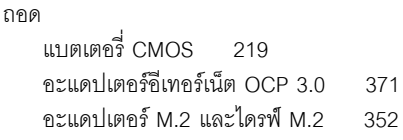

#### **ท**

```
ทรัพยากร PCIe ไม�เพียงพอ
   การแก�ป�ญหา 527
```
#### **น**

นโยบาย TPM [497](#page-506-0) – [498](#page-507-0), [500](#page-509-0)

#### **บ**

แบ็คเพลน<br>การติดตั้ง การติดตั้ง [253](#page-262-0), [266](#page-275-0) การถอด [249,](#page-258-0) [263](#page-272-0), [274](#page-283-0) การเปลี่ยน แบ็คเพลนของไดรฟ์กลางหรือด้านหลังขนาด 2.5 นิ้ว<br>การติดตั้ง 260 การติดตั้ง การถอด [257](#page-266-0) แบ็คเพลนของไดรฟ�กลางหรือด�านหลังขนาด 3.5 นิ้ว การถคด แบ็คเพลนของไดรฟ�ขนาด 7 มม. การถอด ี แบ็คเพลนของไดรฟ์ด้านหน้า ขนาด 2.5 นิ้ว<br>การติดตั้ง 253 การติดตั้ง การถอด [249](#page-258-0) แบ็คเพลนของไดรฟ�ด�านหน�าขนาด 3.5 นิ้ว การติดตั้ง [266](#page-275-0) การถคด แบตเตอรี่ CMOS การเปลี่ยน [219](#page-228-0) ติดตั้ง [222](#page-231-0) ถอด [219](#page-228-1)

### **ป**

ป�ญหา การเปิดเครื่องและปิดเครื่อง [514](#page-523-0)<br>เกิดขึ้นเป็นครั้งคราว 531 เกิดขึ้นเป็นครั้งคราว คีย์บอร์ด [525](#page-534-0) เครือข่าย [534](#page-543-2) จอภาพ [522](#page-531-0)

ซอฟต์แวร์ 539 ตัวควบคุมอีเทอร์เน็ต 511 ตัวเลือก 511, 533 ที่สังเกตเห็นได้ 534 เมาส์ 525 วิดีโอ 522 หน่วยความจำ 517 อุปกรณ์เสริม 527 อุปกรณ์อนุกรม 530 อุปกรณ์ USB 525 PCle 527 ปัญหาการเปิดและปิดเซิร์ฟเวอร์ 514 ปัญหาเกี่ยวกับคีย์บอร์ด 525 ปัญหาเกี่ยวกับจอภาพ 522 ปัญหาเกี่ยวกับซอฟต์แวร์ 539 ปัญหาเกี่ยวกับพลังงาน 511 ปัญหาเกี่ยวกับเมาส์ 525 ปัญหาเกี่ยวกับวิดีโอ 522 ปัญหาเกี่ยวกับอุปกรณ์เสริม 527 ปัญหาเกี่ยวกับอุปกรณ์อนุกรม 530 ปัญหาเกี่ยวกับอุปกรณ์ USB 525 ปัญหาตัวควบคุมอีเทอร์เน็ต การแก้ปัญหา 511 ปัญหาที่เกิดขึ้นเป็นครั้งคราว 531 ปัญหาที่สังเกตเห็นได้ 534 ป้าย ID  $\overline{1}$ ปิดเซิร์ฟเวอร์ 51 เปลี่ยนขึ้นส่วนให้เสร็จสมบูรณ์, การดำเนินการ 465 เปิดเซิร์ฟเวอร์ 50 โปรเศสเศคร์ การติดตั้ง 474, 477 477 การถอด การเปลี่ยน 473

#### ผ

ผนังด้านหลัง A1 (ซ้าย) การติดตั้ง 409 ผนังด้านหลัง B1 หรือ B2 (กลาง) การถอด 414 ผนังด้านหลัง C1/C2 (ขวา) การถอด  $420$ แผงการวินิจฉัย LCD 70  $k$ 541 การถอด 487 การเปลี่ยน 486 แผ่นกั้นลม ุการเปลี่ยน 206 แผ่นป้ายการเข้าถึงเครือข่าย  $\overline{1}$ 

### ฝ

```
ฝา
    การติดตั้ง
                 443
    การถคด
               440
    การเปลี่ยน
                 439
ฝาครคบ
    การติดตั้ง
                 461
ฝาครอบด้านบน
    การติดตั้ง
                 461
ฝานิรภัย
    การติดตั้ง
                 443
    การถอด
               440
    การเปลี่ยน
                 439
```
### ิพ

```
พัดลม
   การติดตั้ง
                450
   การถคด
               448
   การเปลี่ยน
                 447
พัดลมระบบ
   การติดตั้ง
                450
   การถอด
               448
   การเปลี่ยน
                 447
```
### ฟ

เฟิร์มแวร์ ค้าใเดต 44 ไฟ LED มุมมองด้านหลัง 88

### ภ

ภายนอก หูโทรศัพท์การวินิจฉัย LCD 70

### ม

โมดูลซุปเปอร์คาปาซิเตอร์จากตัวเครื่อง การถอด 401 โมดูลซุปเปอร์คาปาซิเตอร์ในตัวเครื่อง การติดตั้ง 404 โมดูลซุปเปอร์คาปาซิเตอร์บนตัวครอบไดรฟ์กลางขนาด 2.5 นิ้ว การติดตั้ง 397 โมดูลซุปเปอร์คาปาซิเตอร์บนแผ่นกั้นลม การติดตั้ง 392 โมดูลซุปเปอร์คาปาซิเตอร์ออกจากตัวครอบไดรฟ์กลางขนาด 2.5 นิ้ว การถอด 394 โมดูลซุปเปอร์คาปาซิเตอร์ออกจากแผ่นกั้นลม

การถอด 390 โมดูลซุปเปอร์คาปาซิเตอร์ RAID การเปลี่ยน 388 โมดูลพอร์ตอนุกรม การถอด 435 การเปลี่ยน 435 ติดตั้ง 437 โมดูลหน่วยความจำ การถอด 364 โมดูลหน่วยความจำ, ติดตั้ง 366

### ย

ยืนยัน สถานะทางกายภาพ 495

### G

รหัส QR  $\overline{1}$ รายการตรวจสอบความปลอดภัย vi, 200, 467 วีไซเคิล 541

### J

เว็บเพจการสนับสนุนที่ปรับแต่งเอง 543 เวอร์ชันของ TPM 502

#### ส

สถานะทางกายภาพ 495 สลักตู้แร็ค การติดตั้ง 383 การถอด 377 ึการเปลี่ยน 376 ส่วนประกอบเซิร์ฟเวอร์ 53 ส่วนประกอบตัวยก การติดตั้ง 431 ส่วนประกอบตัวยก 1 หรือส่วนประกอบตัวยก 2 การถคด 427 ส่วนประกอบ I/O ด้านหน้า การติดตั้ง 229

การถอด 225 สวิตช์ป้องกันการบุกรุก การติดตั้ง 346 การถอด 343 การเปลี่ยน 343 สายไฟ 103

### ห

หน่วยความจำ ปัญหา 517 หมายเลขโทรศัพท์ 546 หมายเลขโทรศัพท์ของการบริการและการสนับสนุนด้าน ซอฟต์แวร์ 546 หมายเลขโทรศัพท์ของผู้ให้บริการและการสนับสนุนด้าน ฮาร์ดแวร์ 546 หโทรศัพท์การวินิจฉัย LCD ภายนอก 70

#### อ

อะแดปเตอร์อีเทอร์เน็ต OCP 3.0 การเปลี่ยน 370 อะแดปเตอร์ CFF RAID/HBA/Expander ภายใน การเปลี่ยน 339 อะแดปเตอร์ M.2 และไดรฟ์ M.2 การเปลี่ยน 350 คีเทคร์เน็ต ตัวควบคุม การแก้ไขปัญหา 511 อุปกรณ์ที่ไวต่อไฟฟ้าสถิต การใช้งาน 204, 471 อุปกรณ์, ไวต่อไฟฟ้าสถิต การใช้งาน 204, 471

### ฮ

ฮาร์ดดิสก์ไดรฟ์ การถอด 242

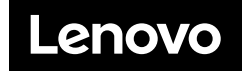